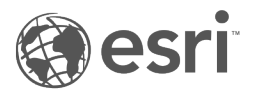

# Insights 2022.1 文档

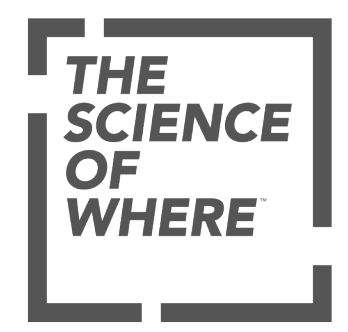

## 内容列表

#### 入门

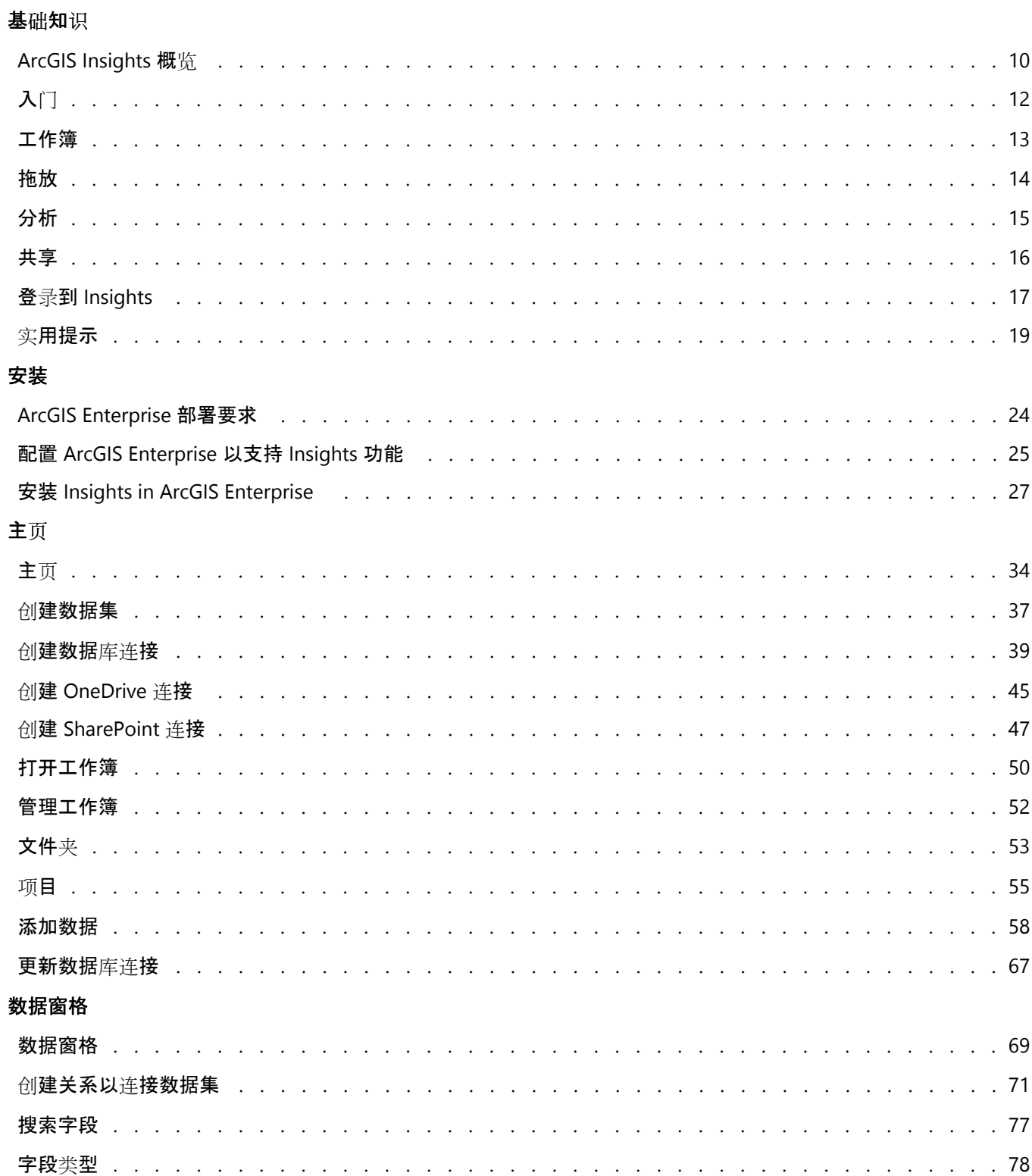

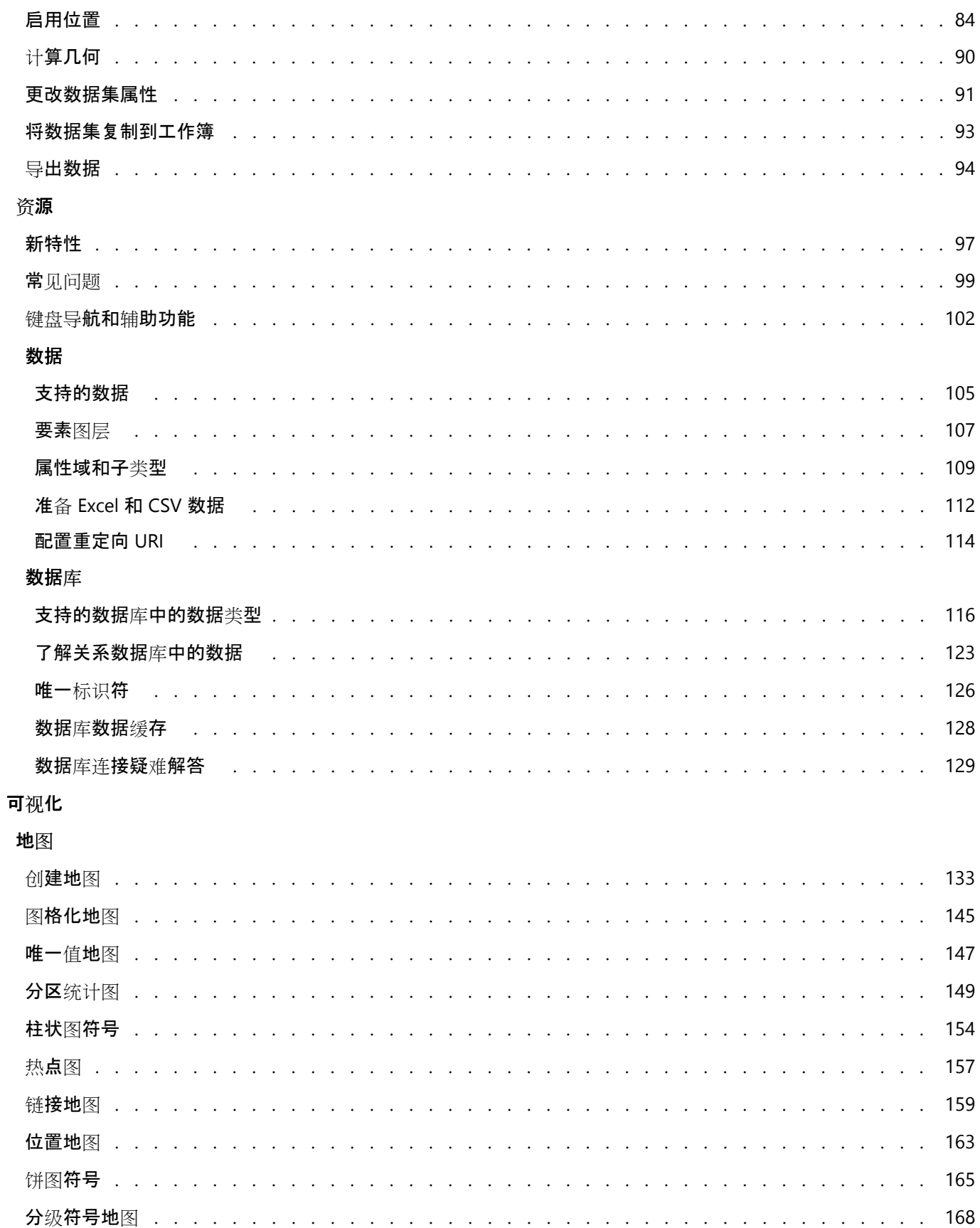

 $\mathcal{A}$  . The set of the set of the set of the  $\mathcal{A}$ 

 $\ddot{\phantom{a}}$  $\ddot{\phantom{a}}$  $\ddot{\phantom{a}}$  $\ddot{\phantom{a}}$  $\ddot{\phantom{a}}$ 

#### 图表

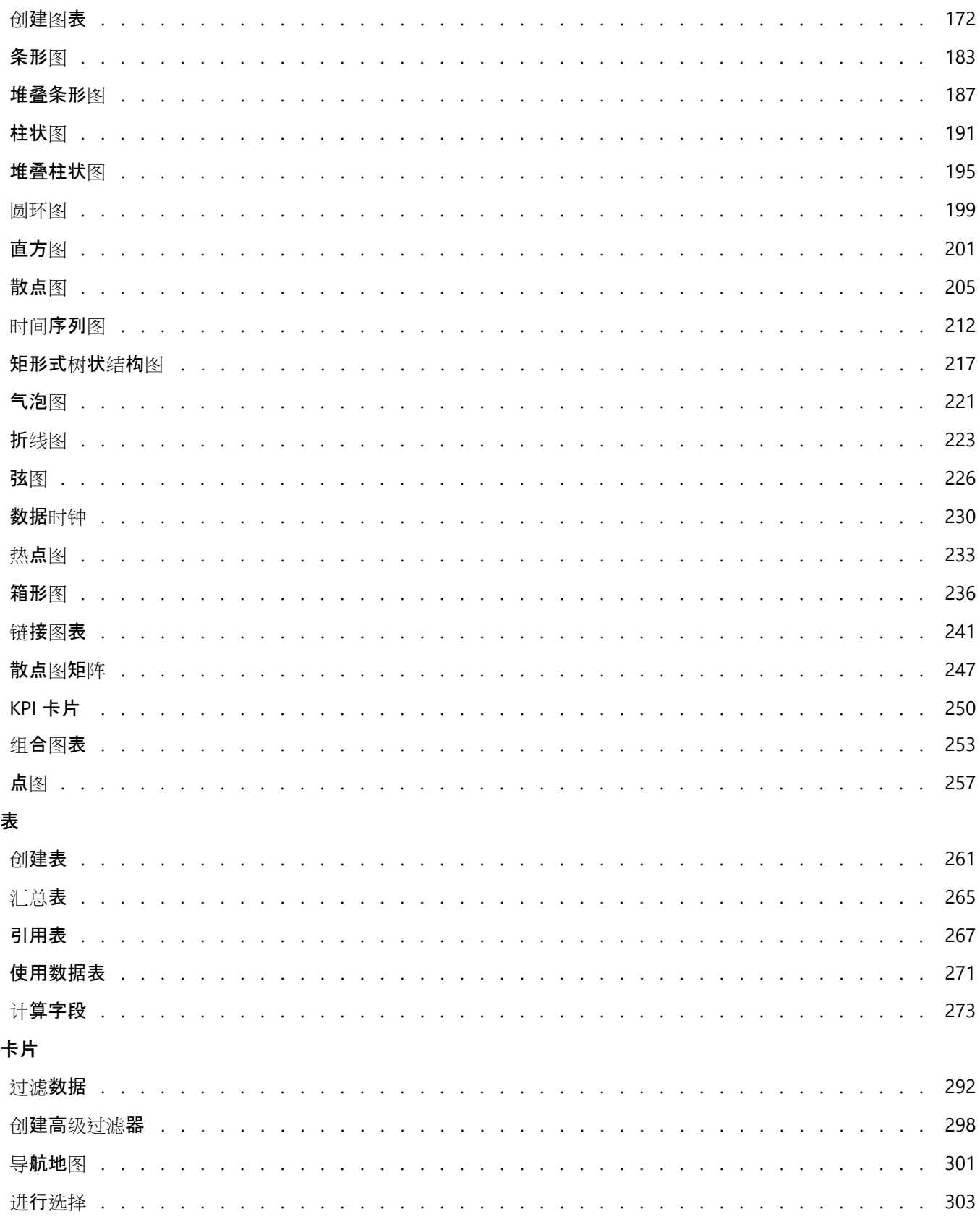

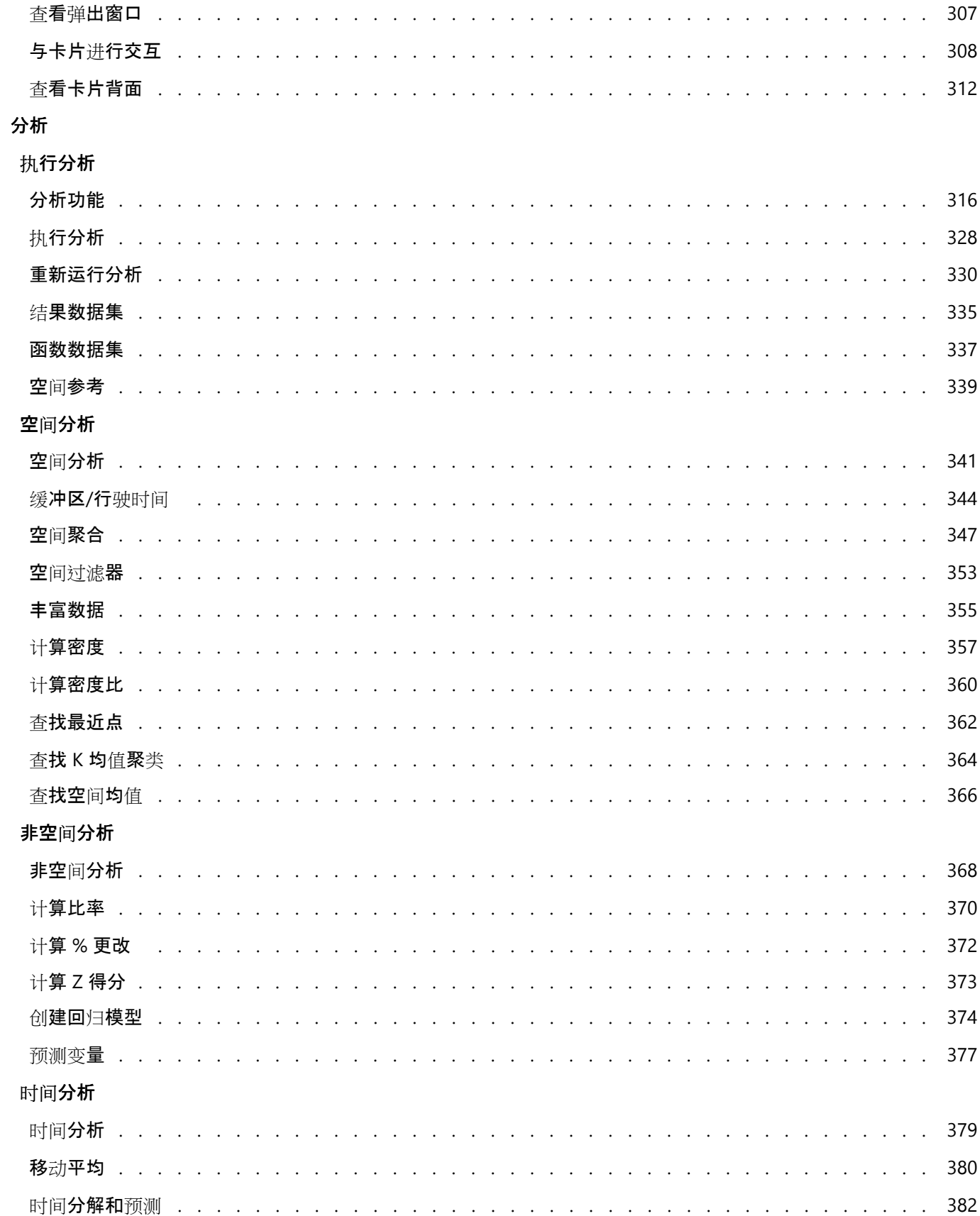

#### 脚本

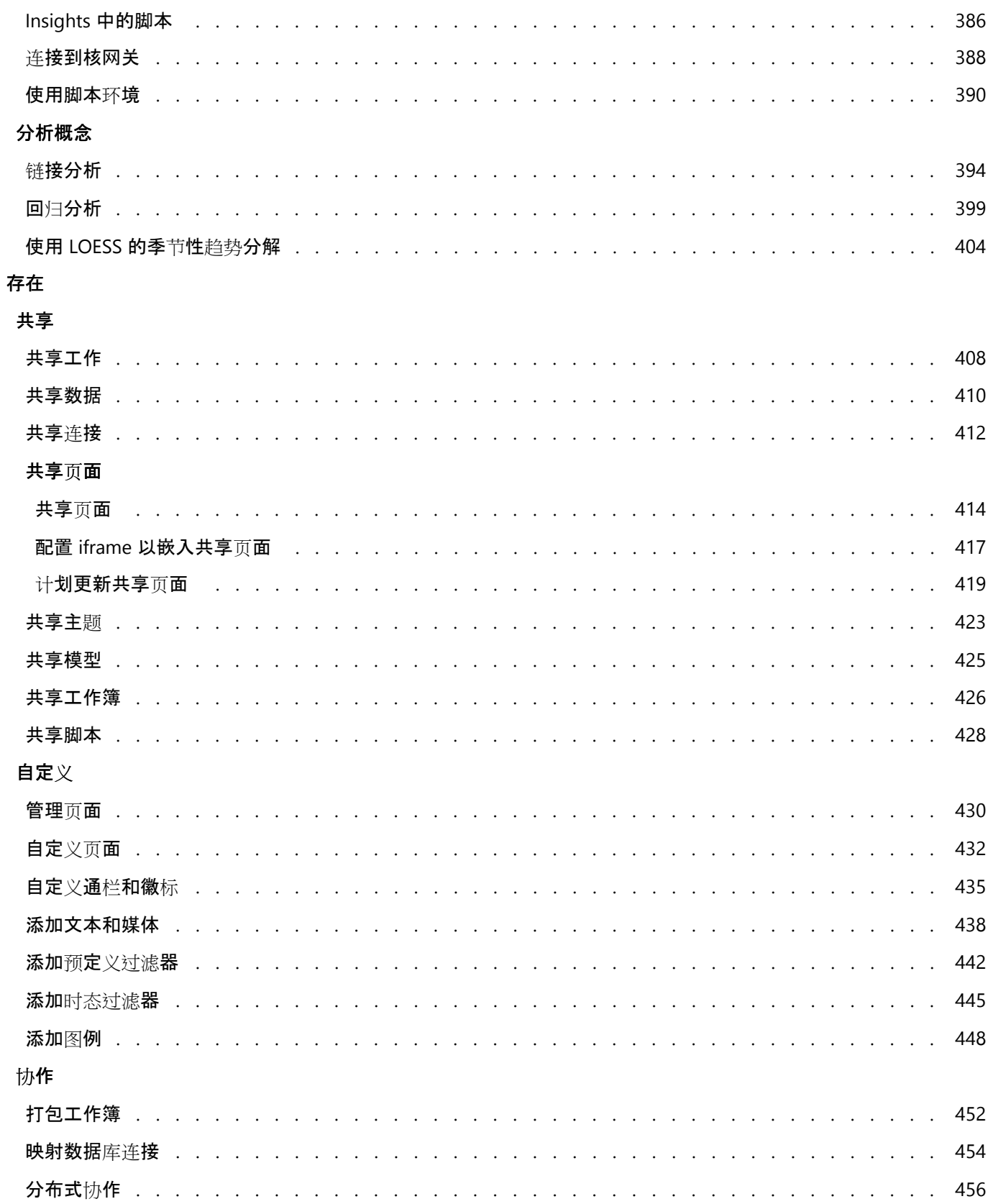

#### 管理

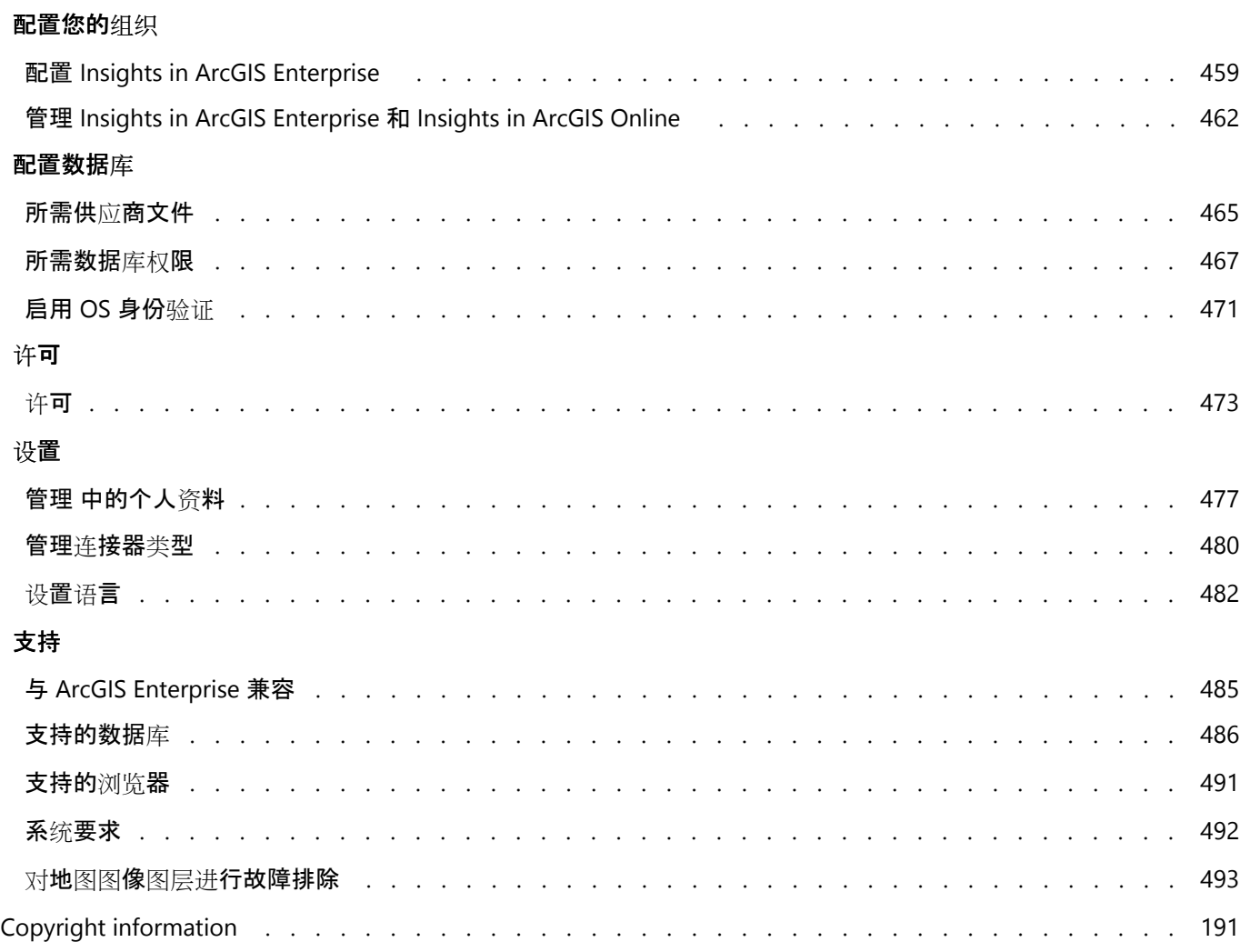

Insights 2022.1 文档

# 入门

# 基础知识

## <span id="page-9-0"></span>ArcGIS Insights 概览

#### ArcGIS Insights 是一个数据分析工作台, 可提供空间和非空间分析功能以探索数据并提供全面详细的结果。

Insights 可用于三个部署选项:

- ArcGIS Insights in ArcGIS Online
- ArcGIS Insights in ArcGIS Enterprise
- ArcGIS Insights desktop

#### ArcGIS Insights in ArcGIS Online

Insights in ArcGIS Online 是基于浏览器的部署, 可通过 ArcGIS Online 组织对其进行许可。 Insights in ArcGIS Online 部署允许用户从其 ArcGIS Online 组织访问数据,并与其组织的其他成员或公众共享项目。

#### ArcGIS Insights in ArcGIS Enterprise

Insights in ArcGIS Enterprise 是基于浏览器的部署,可通过 ArcGIS Enterprise 组织对其进行安装和许可。 Insights in ArcGIS Enterprise 部署具有与 Insights in ArcGIS Online 相同的功能, 提高了在您自己的服务器上托管软件和数据的 安全性,并且可访问数据库连接及脚本环境。

请使用以下资源来设置 ArcGIS Insights in ArcGIS Enterprise:

- [ArcGIS Enterprise](#page-23-0) 部署要求
- 配置 [ArcGIS Enterprise](#page-24-0) 以支持 Insights 功能
- 安装 [ArcGIS Insights in ArcGIS Enterprise](#page-26-0)
- 配置 [ArcGIS Insights in ArcGIS Enterprise](#page-458-0)
- 管理 [ArcGIS Insights in ArcGIS Enterprise](#page-461-0)

#### Insights desktop

Insights desktop 可安装在您的本地 Windows 或 macOS 计算机中。 通过桌面部署, 用户可以随身携带 Insights 并在 没有 Internet 连接的情况下进行使用。 需要 Insights in ArcGIS Enterprise 或 Insights in ArcGIS Online 帐户来激活 Insights desktop。

仅当您连接到 Internet 并登录到 Insights in ArcGIS Enterprise 或 Insights in ArcGIS Online 帐户时,才能在 Insights desktop 中使用以下 Insights 功能。

- 将页面、模型、主题和工作簿共享至组织、群组或公众。
- 使用 World Geocoding Service 按地址启用位置。
- 使用"丰富数据"。
- 将"缓冲区/行驶时间"与出行模式配合使用。

可通过 ArcGIS 连接获取来自 ArcGIS 组织的要素图层。

目前, 以下 Insights 功能在 Insights desktop 中不可用:

- 将数据共享至组织、群组或公众。
- 创建 OneDrive 和 SharePoint 连接。
- 计划共享页面更新。

### Insights 功能和部署选项

Insights 中的大部分功能(例如, 创建地图、图表和表格、执行空间和非空间分析、启用位置、创建关系和计算字段 等) 在所有 Insights 部署中均可用。 以下功能和要素并非在所有部署中可用:

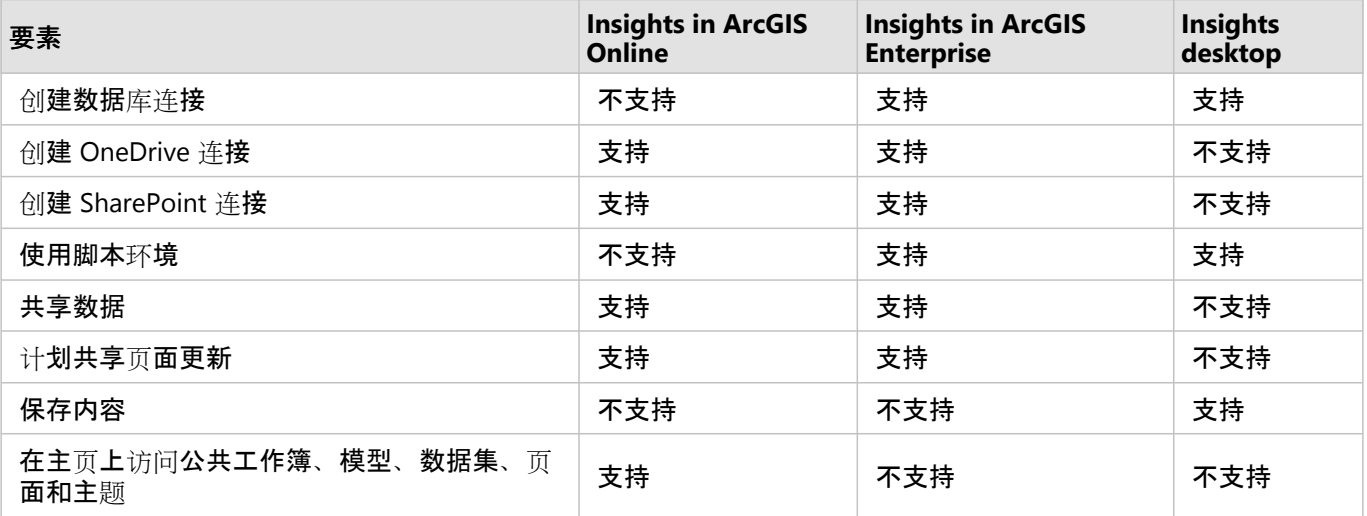

## <span id="page-11-0"></span>入门

ArcGIS Insights 是用于执行交互式和探索性数据分析的分析工作台。 您只需拖动数据执行分析, 即可使用 ArcGIS、 Excel 电子表格和业务数据库等中的数据来回答问题。

#### 以 Insights 用户的身份入门

如果您已有 ArcGIS 组织帐户, 并由管理员授予 Insights 许可, 则可以开始使用 Insights。 作为 Insights 用户, 您可 访问数据、执行分析并共享结果。

#### 从基础知识开始

通过以下指南了解使用 Insights 的基础知识。

- 登录到 [Insights](#page-16-0)
- [工作簿入](#page-12-0)门
- [拖放要素入](#page-13-0)门
- [分析入](#page-14-0)门
- [共享入](#page-15-0)门

#### 管理员入门

使用以下资源管理您的 Insights 组织:

- 配置 [ArcGIS Enterprise](#page-24-0) 以支持 Insights
- 安装 [ArcGIS Insights in ArcGIS Enterprise](#page-26-0)
- 配置 [Insights in ArcGIS Enterprise](#page-458-0)
- 管理 [Insights in ArcGIS Enterprise](#page-461-0)

#### 其他资源

有关 ArcGIS Insights 的详细信息, 请参阅以下内容:

- [新特性](#page-96-0)
- 常[见问题](#page-98-0)解答

## <span id="page-12-0"></span>工作簿入门

工作簿用于组织数据和分析工作流。 以下部分概述了您可以在 Insights 中使用工作簿执行的操作。

#### 1. 新建工作簿

当您使用 Insights 时,您可以在工作簿中工作。 工作簿可存储数据集连接、包含空间或非空间数据的卡片和分析工 作流。 可以编辑、刷新和与其他用户共享工作簿。

[了解有关工作簿的](#page-49-0)详细信息

#### 2. 向页面添加数据

添加数据是新建工作簿的第一步。 您的数据可以是空间数据集或非空间表格,也可以是两者的组合。 当您打开工作 簿时,可添加来自内容或组织的数据、ArcGIS Living Atlas of the World、文件(如 Excel 文件和 shapefile)以及数据 库连接(适用于 Insights in ArcGIS Enterprise 和 Insights desktop)。 使用来自多个源的空间和非空间数据的组合可 以帮助您更全面地了解您的数据,并讲述更有趣的故事。

#### [了解有关添加数据的](#page-57-0)详细信息

#### 3. 创建地图卡片

空间数据可在 Insights 中显示为地图。 您可以创建显示多个数据集的地图, 或者创建多个地图, 然后进行并排比 较。 使用多个地图并且链接范围是更好地了解您的数据的一种好方法。

#### [了解有关](#page-132-0)创建地图的详细信息

#### 4. 创建图表卡片

图表是显示您的数据并对其进行非空间分析的一种好方法。 图表在与显示相同数据集的地图配对时特别有用。 空间 和非空间数据均可显示为图表。

#### [了解有关](#page-171-0)创建图表的详细信息

5. 创建汇总表

表格可用于汇总您的分类数据,并查看统计数据(例如总和和平均值)。 表格也可用于对类别进行分组, 从而帮助 您进一步了解数据。

#### [了解有关](#page-264-0)创建表格的详细信息

#### 7. 保存工作簿

创建工作簿后,您便可以更改标题并保存工作簿。 该工作簿可供日后打开,也可与组织的其他成员[共享](#page-425-0)。

#### 接下来的步骤

现在您已收集并完成工作簿的基本部分,接下来准备执[行分析](#page-14-0)。

## <span id="page-13-0"></span>拖放要素入门

Insights 中的拖放功能用于浏览数据并快速执行常见分析任务。 按照以下各节开始使用 Insights 中的基本拖放功能。

#### 1. 新建卡片

使用 Insights 时, 第一步是创建卡片。 您是否曾有想要浏览的新数据集, 但却不知从何开始?请尝试寻找您关注的 字段,然后拖动这些字段以创建新的地图、图表或表格。 创建的地图样式或图表类型将取决于您所选择的字段类 型,这意味着您可以始终获得所需数据的最佳显示。

#### 2. 更新卡片

执行快速数据可视化是 Insights 的优势之一。 您可以拖动字段来更改样式, 或者向地图添加新图层、向图表/表格添 加新字段或在图表/表格中更新字段。

#### 3. 执行分析

Insights 可供您执行分析(如您所想)。 Insights 中的地图卡片包括最常用分析功能的两个分析放置区: 空间[聚合和](#page-346-0) 空[间过滤](#page-352-0)器。 执行分析的操作很简单,只需拖动数据集然后单击运行即可。

#### 4. 使用所选要素

您可以通过拖动所选或过滤的数据来创建新数据集,由此创建新地图。 一个新的结果数据集将被创建,并用于制作 更多的地图、图表和表格,或用于执行分析。

#### 接下来的步骤

请通过以下资源了解更多详细信息:

- 创[建地](#page-132-0)图
- [创](#page-171-0)建图表
- [汇总](#page-264-0)表
- 空间[聚合](#page-346-0)
- 空[间过滤](#page-352-0)器
- 进行[选择](#page-302-0)

符合 Drag-N Drop

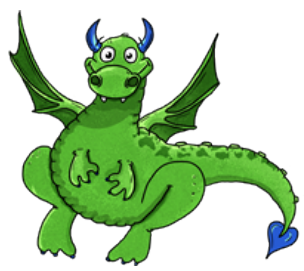

Drag-N Drop 是 Insights 中拖放功能的专家,她希望与您分享她的知识! 在整个文档中查找 Drag-N Drop, 以查找 有关如何访问 Insights 中所有拖放功能的提示和技巧。

## <span id="page-14-0"></span>分析入门

分析可以帮助您解决空间问题并做出决策。 使用以下工作流在 ArcGIS Insights 中执行分析。

1. 提问与探索

要解决空间问题,首先需要在了解问题的基础上提出有价值的问题。 提出有价值的问题才能获得有意义的结果。 通 过空间分析回答问题,这些问题包括:

- 其分布方式为何?
- 其相关方式为何?
- 附近有什么?
- 其变化方式为何?

不知道您想问什么问题? 不是问题。 Insights 可供您轻松浏览数据,以便了解模式并深入了解数据,从而帮助您提 出重要的问题。

#### 2. 模拟与计算

ArcGIS Insights 提供一系列用于操作和量化数据[的分析功能](#page-327-0),以帮助您找到空间问题的答案。 在执行分析时,您的 步骤将在后台记录在分析视图中,方便您保存模型。

#### 3. 检查并解释

计算机不执行分析;而是用户执行分析。 运行分析并创建结果后, 必须检查这些结果以回答您的问题。 您是否已经 回答全部问题? 您是否需要提出其他问题? 当您检查结果时,可以解释其含义并找到您的答案。

#### 4. 做出决定

解释完分析结果后,将您的解释详细地记录下来并决定如何应对。 在某些情况下,可基于您分析结果的解释采取操 作。 您可能会执行解决方案、纠正错误情境、创造宝贵机会或削弱不利条件。 在其他情况下则无需采取操作,因为 您的目标是构建知识并加深理解。 通常会出现需要解决的新问题。 这样就会导致需要进一步的分析。

#### 5. 共享结果

得到了您问题的答案并对分析感到满意后,确定将会从您的发现中受益的受众并确定您想要影响的人。 您可能希望 与组织的其他成员或公众共享您的结果。 您可以通过共享页面或创建应用程序(例如:故事地图)来传达您的结 果。

#### 接下来的步骤

现在您已执行分析,接下来将准备[分享您的工作](#page-15-0)。

## <span id="page-15-0"></span>共享入门

可通过共享与利益相关方协同工作和交流分析。 按照以下各节开始在组织内外共享内容。

#### 1. 共享数据

每当您从 ArcGIS Insights 共享内容时,都应始终[从共享数据](#page-409-0)开始。 共享数据是一种让其他用户访问您的结果并设置 其他内容(例如页面和工作簿)的方式。 当您从 Insights 共享结果数据集时, 您将创建一个可用于 Insights 或组织 的新要素服务。

#### 2. 共享页面

使[用共享](#page-413-0)页面便于与其他用户共享您的结果。 您可以更改您的地图样式;创建链接地图、图表和表格;添加描述; 然后共享您的页面以供组织其他成员查看。 组织的全部成员都可以查看共享页面,即使他们没有 Insights 许可。 您 也可以将页面嵌入 web 页面或 ArcGIS StoryMaps 故事, 以供公众查看。

#### 3. 共享分析

当您使用 Insights 时, 分析中的所有步骤都记录在模型中。[可以共享模型](#page-424-0), 以便重新运行分析或供其他用户访问您 的工作流。 您可以向页面添加模型,并更新要引用的数据集,以重新运行精确的分析,或者重新运行具有不同数据 集的分析。

#### 4. 共享工作簿

如果想要一起共享您的数据、页面和分析,最好的方式是通过[共享工作簿](#page-425-0)。 共享工作簿可在仅查看模式下打开,或 在完全编辑权限下进行复制和打开。

## <span id="page-16-0"></span>登录到 Insights

如果您拥有相应的许可,则可登录到 Insights。 登录到 Insights 后,您将具有可用于回答问题和提供全面详细结果的 数据、工作簿和分析功能的访问权限。

#### 目注:

必须配置 Insights 并对其进行授权才能访问。 有关设置 Insights 的详细信息,请参阅设[置主](#page-23-0)题。

#### 登录到 Insights in ArcGIS Enterprise

Insights in ArcGIS Enterprise 支持使用 ArcGIS 帐户或 Enterprise 登录帐户进行登录。

请完成以下步骤以使用 ArcGIS 帐户登录到 Insights in ArcGIS Enterprise:

- 1. 使用您组织的 URL(例如,https://myserver.mycompany.com/portal/home)登录到您的 Portal for ArcGIS 帐户。 如果您不清楚组织的 URL,请联系管理员。
- 2. 单击应用程序启动器按钮以显示应用程序菜单。

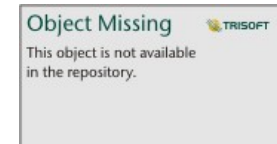

3. 单击 **Insights**。

4. 如果出现提示,请输入您的用户名和密码。

或者,您也可以通过修改您的 Portal for ArcGIS URL 直接登录到 Insights in ArcGIS Enterprise。 例如, https://myserver.mycompany.com/portal/apps/insights。

#### 使用企业级登录帐户进行登录

您可以使用集成的 Windows 身份验证 (IWA)、轻量级目录访问协议 (LDAP)、公钥基础设施 (PKI) 或安全声明标记语 言 (SAML) 确保您的 ArcGIS Enterprise 门户安全。 这些身份验证还将用于登录到 Insights in ArcGIS Enterprise。

要通过门户身份验证使用帐户进行登录,请完成以下步骤:

1. 执行以下操作之一:

- 使用您组织的 URL(例如,https://myserver.mycompany.com/portal/home)打开 Portal for ArcGIS 登录 页面。
- 使用您组织的 URL(例如, https://myserver.mycompany.com/portal/apps/insights)打开 Insights in ArcGIS Enterprise 登录页面。
- 2. 输入您的 Enterprise 登录帐户凭据, 如下所示:
	- 对于 IWA,输入您的企业帐户凭据。 如果您使用 Microsoft Windows 计算机,则可能会自动登录。
	- 对于 LDAP,输入您的用户名和密码、您的企业帐户凭据,或者选择证书,具体取决于您的 LDAP 配置。
	- 对于 PKI, 选择用于验证门户的证书, 然后单击确定。
	- 对于 SAML, 输入您的企业帐户凭据(例如 Okta 或 OpenAM)。

3. 如果您已登录到 Portal for ArcGIS, 请使用应用程序启动器来打开 Insights。

#### 登出

要登出 Insights 帐户, 请单击页面顶部的个人资料图片, 然后单击登出。登出后, 您将仍然能够查看一些 Insights 内容,例如公开共享的页面。如果您返回 Insights 登录页面,或者尝试访问仅在 Insights 中可用或未公开共享的项 目,则系统将提示您重新登录您的帐户。

### <span id="page-18-0"></span>实用提示

使用过滤器

在 Insights 中,可以通过多种方式过滤数据,包括属性和空间过滤器。 可在数据窗格以及各地图或图表卡片中找到 属性过滤器。

使用"空间过滤器"时,可以通过与另一数据集的空间关系来过滤数据。可使用操作按钮 in the repository. \_\_\_\_\_\_\_\_\_\_\_\_\_\_\_ 或者

**Object Missing M.TRISOFT** This object is not available

通过将数据集拖动到地图上并将其放置到按所选要素过滤放置区中来访问"空间过滤器"。 还可以选择一个或多个要素 并将所选要素拉滤放置区或者使用交叉过滤器,以便按数据的子集进行过滤。

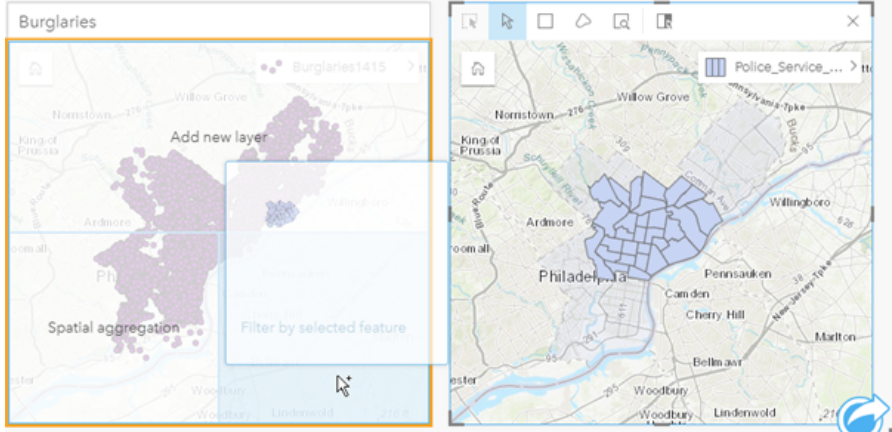

#### 使用结果数据集

在 Insights 中执行分析时,会创建结果数据集。 结果是在数据窗格中使用结果符号 In the repository. \_\_\_\_\_\_\_\_\_\_\_ 表示的临

**Object Missing TRISOFT** This object is not available

时数据集。

您可以通过多种与使用原始数据相同的方式使用结果数据集。 结果数据集可用于创建地图、图表和汇总表,以及在 空间和非空间分析中使用。

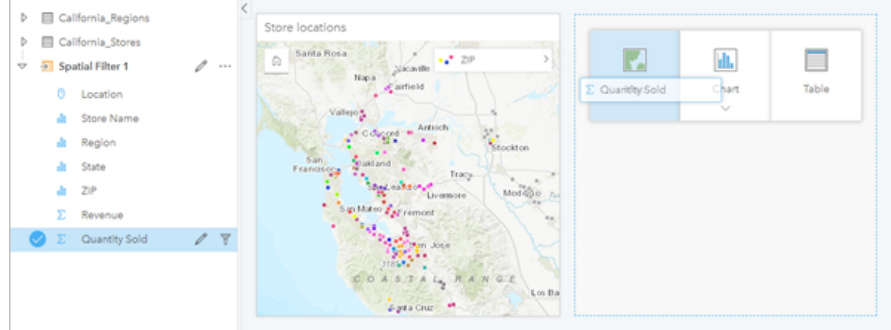

#### 边界

在 Insights in ArcGIS Enterprise 中, 边界是由 Esri 提供并由您的门户管理员配置的数据集。 包含诸如世界各国、邮

政编码和区块组等边界。

在 Insights in ArcGIS Online 中, 边界是 ArcGIS Living Atlas of the World 中的特定图层, 其中包括标准地理区域, 例 如国家/地区、邮政编码和区块组。

边界对于在"空间聚合"和"空间过滤器"中用作图层或者对于使用启用位置的地理编码非常有用。 可以使用添加到页面 窗口中的边界选项卡来访问这些图层。

#### 针对数据集启用多个位置

可以使用启用位置通过坐标、地址或边界对数据集进行地理编码。 启用位置在没有预先存在位置字段的文件中非常 重要,但也可以针对已具有位置的数据集启用位置。 例如,具有商店位置的数据集可能还包括具有邮政编码的字 段。 可以使用启用位置通过匹配邮政编码字段与邮政编码边界图层来添加 **Geography** 位置字段。 此后,数据集将 具有两个单独的位置字段:一个将创建点地图,另一个将创建区域地图。

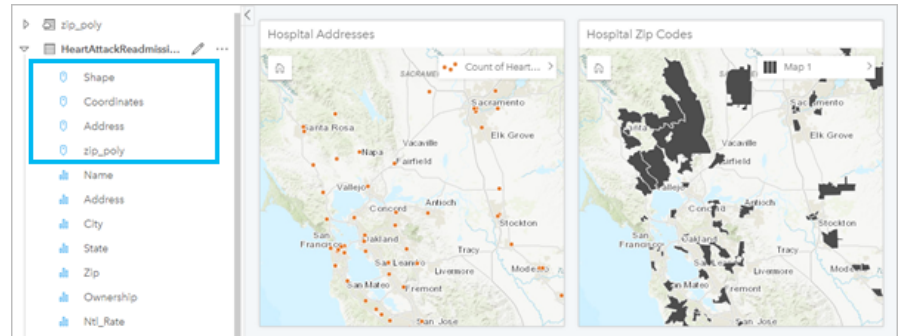

#### 执行并排地图比较

具有多个图层的地图卡片使用起来非常困难。 相反,您可以创建其他地图以进行并排比较。 这与将所有内容都放在 单个地图上的传统 GIS 不同。

如果您希望页面中的所有地图在您进行缩放和平移时,都显示相同的空间范围,请使用同步范围按钮

**Object Missing W.TRISOFT** This object is not available in the repository.

该操作可帮助更新页面中的所有地图以反映感兴趣区的位置和缩放级别。

#### 撤消和恢复操作

当您确保在 ArcGIS Insights 中进行的任何操作都不会更改基础数据,而且可以通过页面顶部的撤消

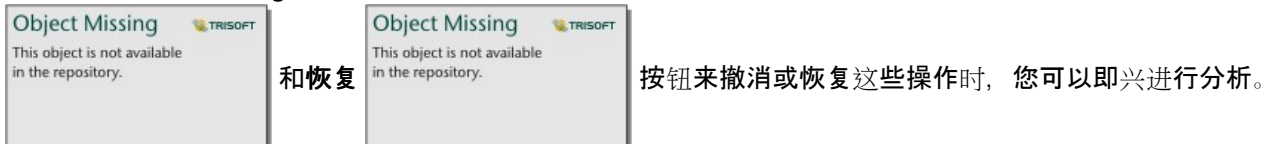

#### 目注:

如果最后一个操作是在前一页面中执行的,然后进行了撤消,尽管您的焦点仍在当前页面中,系统也会撤消该操作。

#### 查看统计数据

汇总统计数据为您查看所度量的人员或对象的模式展现提供了另一种方式。 例如,如果您正在查看地图或图表中的 松树样本数据,您可能希望看到地图或图表中该字段的数值汇总,以便快速了解松树的平均高度或中间年龄。 查看

步骤会略有不同,具体取决于您是要在地图中还是在图表中查看统计数据。

#### 在地图中查看统计数据

#### 地图卡片背面提供有统计数据列表。

- 1. 单击以选中地图。
- 2. 执行以下操作之一:

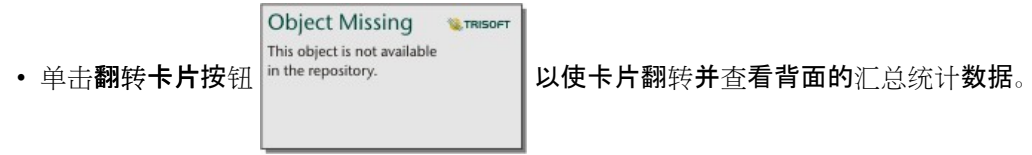

• 单击地图上的符号,以在弹出窗口中杳看有关特定要素的汇总信息。

查看图表统计数据

- 1. 单击要查看其汇总统计数据的图表。
- 2. 执行以下操作之一:

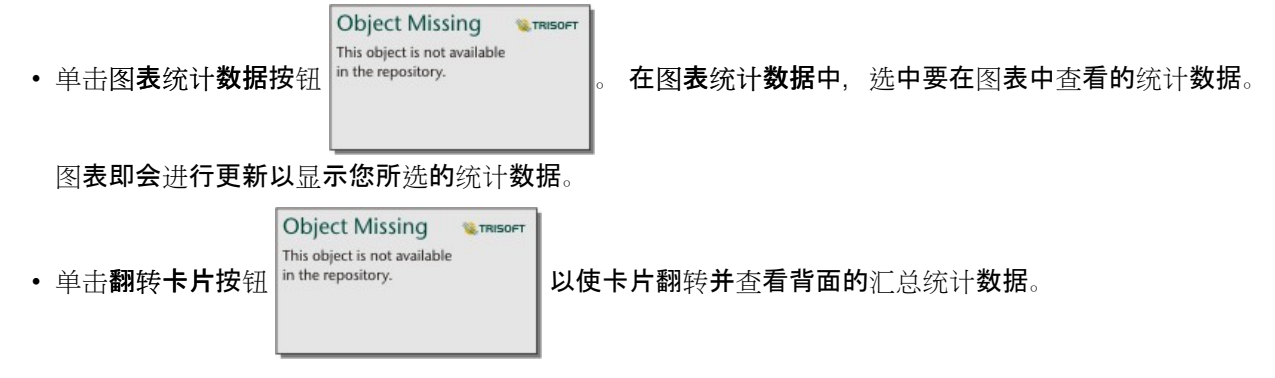

#### 添加更多数据

无论您处在工作流中的哪个位置,都可以使用数据窗格上方的添加到页面按钮向页面添加更多数据集。

要将一个页面中的数据用于另一个页面,请从数据窗格中单击数据集,然后将该数据集拖动到要使用该数据集的页面 的选项卡中。 如果尚未创建其他页面,则可将选定数据集拖动到加号 (+) 上,系统即会创建一个新页面,并以选定数 据集进行填充。

#### 避免数据窗格混乱

如果您发现页面中的数据集对分析无益, 则请使用以下步骤将其从数据窗格中移除:

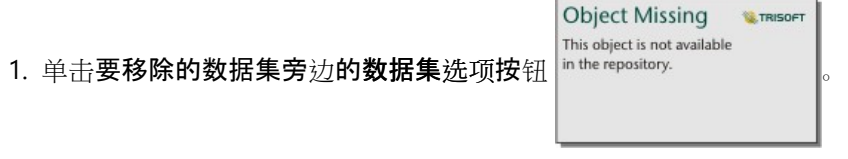

#### 2. 单击移除。

如果页面中的某些卡片含有要移除数据集中的数据,则会出现以下消息:是否确定移除? 您将要从页面中移除 **<** 数据集名称**>**。 **<#>** 张卡片将会受到影响。 如果选择是,移除,则数据集以及含有该数据集中数据的所有卡片都 将被移除。

如果地图或图表中的信息过于混乱,请使用[过滤](#page-291-0)来确定您的分析目标。 过滤和聚合都是帮助您观察数据以及查看大 图的极佳方法。

访问 Esri 人口统计数据

通过[丰富数据](#page-354-0)可以访问 100 多个国家最新且最深层次的统计数据。

#### 重命名字段或数据集

有时,字段名称或数据集名称看起来并没有什么意义。 例如,名为 m\_sl 的字段包含中值销售数据。 其他人访问您的 工作簿或演示文稿时,可能并不理解该字段名称及其与包含该字段的地图和图表的关系。

您可以在数据窗格中使用新的别名来重命名字段或数据集。 重命名字段或数据集不会更改基础数据中的名称,只会 更改此字段名称在 ArcGIS Insights 中的显示方式。

#### 使用"查找答案"选项卡

如果您尝试回答问题却不知道使用哪些功能,那么查找答案选项卡是一个非常好的资源。 根据工具可回答问题的类 型对类似功能进行分组,可轻松查找适用于您的分析的正确功能。 查找答案选项卡包含空间和非空间分析功能,可 以使用操作按钮找到该洗项卡。

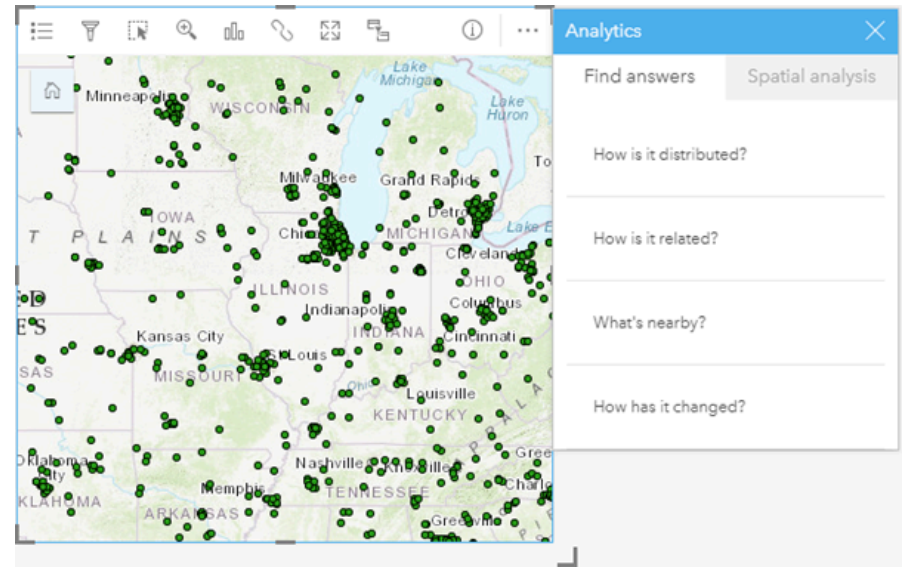

Insights 2022.1 文档

安装

## <span id="page-23-0"></span>ArcGIS Enterprise 部署要求

要支持 Insights in ArcGIS Enterprise, 需要基础 ArcGIS Enterprise 部署。 部署必须获取 ArcGIS Server Standard、 ArcGIS Server Advanced、ArcGIS Server Workgroup Standard 或 ArcGIS Server Workgroup Advanced 的许可。

在设置 [ArcGIS Enterprise](#page-484-0) 部署前,需要检查与 ArcGIS Enterprise 的兼容性以确定受支持的 Insights in ArcGIS Enterprise 版本及其与 ArcGIS Enterprise 的兼容性。

#### 日注:

如果针对于 ArcGIS Server 的 ArcGIS Web Adaptor 未配置为启用管理访问权限, 则 ArcGIS Server 必须配置为使用 CA 签名证书才能支持创建数据库连接。

一些组织可能需要 ArcGIS Data Store 的 CA 签名 SSL 证书。

#### 接下来的步骤

完成 [ArcGIS Enterprise](#page-24-0) 部署后, 将配置部署。 有关详细信息, 请参阅配置 ArcGIS Enterprise 以支持 Insights 功能。

## <span id="page-24-0"></span>配置 ArcGIS Enterprise 以支持 Insights 功能

完成 ArcGIS Enterprise 部署后, 即可开始配置部署以支持 Insights 中的功能。 这些配置设置允许 Insights 用户连接 到数据仓库、对数据进行地理编码以及访问 Insights 提供的所有分析功能。

#### 配置实用程序服务

配置支持门户中特定功能(例如执行分析,其取决于实用程序服务)所需的实用程序服务。 下表列出了所有实用程 序服务及其支持的 Insights 功能:

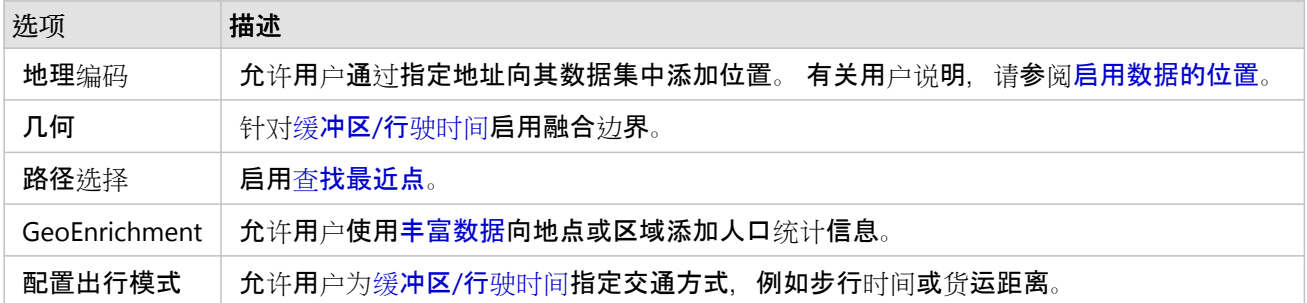

#### 目注:

• 您可以对您的门户进行配置以使用 ArcGIS Online 的实用程序服务。

• 如果想要在离线环境中运行 Insights, 则必须在联合或托管服务器中配置服务。

#### 计划

计划功能已在 ArcGIS Enterprise 中启用,可用于计划 Insights 报表更新。

所有 ArcGIS Enterprise 组织均配置为支持 20 个活动计划。 所有计划类型(Insights 报表、ArcGIS Notebooks 等)都 将计入总数。

#### 配置边界图层

配置边界图层以使组织成员可以在其地图和分析中使用包含所支持国家/地区的边界信息的要素图层。

配置边界图层时,用户可以从添加到页面窗口的边界选项卡中添加这些图层。 边界图层是用户向其数据添加位置时 可采用的另一种方法。 有关用户说明,请参阅以下主题:

- 添加数据
- 对[数据启用位置](#page-83-0)

#### 配置 ArcGIS Living Atlas 内容

配置 ArcGIS Living Atlas of the World 中的订阅者和高级内容以便在门户中使用此 ArcGIS Online 集合。 默认情况 下,无需登录 ArcGIS Online 帐户即可访问 ArcGIS Living Atlas 内容。

#### 批量地理编码

您的组织中的地理编码器必须支持批量地理编码,以便在多个地址上启用位置。

#### 接下来的步骤

部署和配置 ArcGIS Enterprise 后,将安装 Insights in ArcGIS Enterprise。 有关说明,请参阅 安装 [ArcGIS Insights in](#page-26-0)

[ArcGIS Enterprise](#page-26-0)。

### <span id="page-26-0"></span>安装 Insights in ArcGIS Enterprise

要安装和配置 ArcGIS Insights in ArcGIS Enterprise, 您需要具备部署环境中的高级权限。

要运行安装, 您必须至少已安装 Portal for ArcGIS 和 ArcGIS Server, 安装在同一计算机或分别安装于分布式环境中均 可。 要使用 Insights in ArcGIS Enterprise, 需要完整的 基础 ArcGIS Enterprise 部署。

安装程序会检测您的计算机是否安装了 Portal for ArcGIS 或 ArcGIS Server, 随后将安装相应的 Insights 功能。 在单 机部署中,您只需运行一次安装程序即可。 如果您的 Portal for ArcGIS 配置为高可用性配置,则需要在两台门户计 算机上运行安装程序。 如果您的 ArcGIS Server 站点为多机站点,则需要在 ArcGIS Server 站点的所有计算机上运行 安装程序。

如果系统既未检测到 Portal for ArcGIS, 也未检测到 ArcGIS Server, 则程序将关闭。

#### **Windows**

使用以下部分在 Windows 上进行下载、安装和卸载操作:

- 下载安装包
- 运行安装程序
- 卸载 Insights in ArcGIS Enterprise

#### 下载安装包

Insights in ArcGIS Enterprise 安装程序具有两种安装功能:

- Portal for ArcGIS 上的 Insights 客户端应用程序
- Insights 的 ArcGIS Server 组件

完成以下步骤来下载 Windows 的安装包:

- 1. 使用与客户编号相关联的 Esri 帐户登录 My Esri 站点。
- 2. 转至我的组织,然后单击下载。 随即显示您可以下载的所有软件(基于您的客户编号)。
- 3. 在产品中找到 ArcGIS Insights。 默认情况下会选择最新版本的软件。 要确认与您的部署兼容的版本,请参阅 [ArcGIS Enterprise](#page-484-0) 兼容性。
- 4. 如有必要, 请更改版本号, 然后单击杳看下载。
- 5. 在下载对话框中, 查看版本和语言信息。如有必要, 请更改下载语言。
- 6. 在下载组件选项卡的产品组件菜单下,找到 **ArcGIS Insights (Windows)**。
- 7. 单击下载。

安装包将被下载并保存到浏览器的默认文件夹(例如,Downloads)中。

要以受支持的语言(非英语)查看帮助文档,您需要下载并安装语言包。 接下来即可运行安装程序。

#### 运行安装程序

目注:

默认情况下, [SharePoint](#page-46-0)、[OneDrive](#page-44-0) 和 [Jupyter Kernel Gateway](#page-387-0) 连接处于启用状态。 您可以在安装过程中为您的组 织禁用这些连接。

安装 Insights 时,默认情况下您将注册 Esri 用户体验改进计划。 您可以在安装过程中选择退出计划。

完成以下步骤以在 Windows 上运行安装程序:

1. 浏览至已下载的安装文件所在的位置, 然后双击 setup.exe 文件。

- 2. 安装过程中,请阅读并接受许可协议,如果不同意许可协议中的条款,请将其关闭。
- 3. 可选: 在安全性设置对话框上, 如果有必要为组织禁用这些连接, 请取消选中该框以禁用 SharePoint、OneDrive 和 Jupyter Kernel Gateway 连接。
- 4. 可选:在准备安装程序对话框中, 取消选中单击此处以参与 Esri 用户体验改进计划。 (推荐)选择退出 Esri 用户 体验改进计划。 建议注册该计划以帮助改进用户体验。

5. 单击安装。

安装程序将检测您的计算机是否安装了 ArcGIS Enterprise 组件(Portal for ArcGIS、ArcGIS Server 或二者兼 有), 随后安装相应的功能。

#### 日注:

Portal for ArcGIS 和 ArcGIS Server 将作为安装过程的一部分自动重新启动。

如果您在分布式环境下工作,请重复此安装步骤,直到客户端已安装在门户计算机(或高可用性部署中的两台计算 机)上,且服务器组件(包括 Insights 服务)已安装在您的 ArcGIS Server 站点中的每一台 ArcGIS Server 计算机上为 止。

目注:

如果使用分布式环境,则同时在门户和服务器计算机上运行安装步骤非常重要。 如果未在所有计算机上运行安装程 序, 则将无法正确安装 Insights。

默认安装目录如下:

- 对于门户客户端应用程序为 C:\Program Files\ArcGIS\Portal\apps
- 对于服务器组件为 C:\Program Files\ArcGIS\Server

卸载 Insights in ArcGIS Enterprise

完成以下步骤以从 Windows 卸载 Insights:

- 1. 打开控制面板,然后单击程序和功能。
- 2. 从程序列表中, 选择您已安装在计算机上的 Insights in ArcGIS Enterprise 版本。
- 3. 选择卸载**/**更改以卸载 Insights in ArcGIS Enterprise。

#### 目注:

Portal for ArcGIS 和 ArcGIS Server 将作为卸载过程的一部分自动重新启动。

4. 如果在分布式环境中工作,请在所有 Portal for ArcGIS 和 ArcGIS Server 计算机上重复此卸载步骤。

#### **Linux**

使用以下部分在 Linux 上进行下载、安装和卸载操作:

- 下载安装包
- 运行安装程序
- 卸载 Insights in ArcGIS Enterprise

#### 下载安装包

安装包包含以下关键文件:

- Insights-<version-number>.portal.tgz 适用于您门户的 Insights web 客户端
- Insights-<version-number>.server.tgz 您的 ArcGIS Server 站点所需的 Insights 服务
- Insights-Setup.sh 用于运行静默安装 web 客户端和上述服务的 shell 脚本
- 1. 使用与客户编号相关联的 Esri 帐户登录 My Esri 站点。
- 2. 转至我的组织,然后单击下载。 随即显示您可以下载的所有软件(基于您的客户编号)。
- 3. 在产品中找到 ArcGIS Insights。 默认情况下会选择最新版本的软件。 要确认与您的部署兼容的版本,请参阅 [ArcGIS Enterprise](#page-484-0) 兼容性。
- 4. 如有必要, 请更改版本号, 然后单击查看下载。
- 5. 在下载对话框中, 杳看版本和语言信息。 如有必要, 请更改下载语言。
- 6. 在下载组件选项卡的产品组件菜单下,找到 **ArcGIS Insights (Linux)**。
- 7. 单击下载。 安装包将被下载并保存到浏览器的默认文件夹(例如,Downloads)中。

要以受支持的语言(非英语)查看帮助文档,您需要下载并安装语言包。 接下来即可运行安装程序。

#### 运行安装程序

#### 目注:

默认情况下, [SharePoint](#page-46-0)、[OneDrive](#page-44-0) 和 [Jupyter Kernel Gateway](#page-387-0) 连接处于启用状态。 您可以在安装过程中为您的组 织禁用这些连接。

安装 Insights 时,默认情况下您将注册 Esri 用户体验改进计划。 您可以在安装过程中退出程序,也可以选择在安装 完成后更新设置文件。

完成以下步骤以在 Linux 上运行安装程序:

1. 以具有管理权限的用户身份登录到计算机。

#### 目 注:

不支持以根用户身份安装 Insights。

- 2. 请使用 ./Insights-Setup.sh 语法运行安装程序。 您还可以追加以下语法选项来自定义安装:
	- ./Insights-Setup.sh -h 查看安装中可用的选项。 此命令将不会运行安装程序。
	- ./Insights-Setup.sh -e no(短格式)或 ./Insights-Setup.sh --esri-user-experienceimprovement no(长格式)- 选择退出 Esri 用户体验改进计划。 建议注册该计划以帮助改进用户体验。
	- ./Insights-Setup.sh --SharePoint no 禁用 Microsoft SharePoint 连接(如果您的组织需要)。
	- ./Insights-Setup.sh --OneDrive no 禁用 Microsoft OneDrive 连接(如果您的组织需要)。
	- ./Insights-Setup.sh --KernelGateway no 禁用 Jupyter Kernel Gateway 连接(如果您的组织需要)。

您可以将多个设置追加到默认安装。 例如,要选择退出 Esri 用户体验改进计划并禁用 SharePoint 连接,请使用 以下语法:./Insights-Setup.sh -e no --SharePoint no

#### 目注:

Portal for ArcGIS 和 ArcGIS Server 将作为安装过程的一部分自动重新启动。

如果您在分布式环境下工作,请重复此安装步骤,直到客户端已安装在门户计算机(或高可用性部署中的两台计算 机)上,且服务器组件(包括 Insights 服务)已安装在您的 ArcGIS Server 站点中的每一台 ArcGIS Server 计算机上为 止。

#### 目 注:

如果使用分布式环境,则同时在门户和服务器计算机上运行安装步骤非常重要。 如果未在所有计算机上运行安装程 序,则将无法正确安装 Insights。

#### 卸载 Insights in ArcGIS Enterprise

要卸载 Insights, 请在命令行中运行以下脚本:

\$ ./{HOME}/arcgis/portal/uninstall\_Insights.sh \$ ./{HOME}/arcgis/server/uninstall\_Insights.sh

如果在分布式环境中工作,请在所有 Portal for ArcGIS 和 ArcGIS Server 计算机上运行卸载脚本。

Insights 成功卸载后, 将要求您通过运行以下脚本来重新启动 Portal for ArcGIS: \$ ./{HOME}/arcgis/portal/ startportal.sh

#### 升级 Insights in ArcGIS Enterprise

如果您已安装较早版本的 Insights in ArcGIS Enterprise, 并希望升级到最新版本, 则无需卸载先前的版本。 运行 ArcGIS Insights 安装程序可将软件升级到最新版本。 有关在 Windows 和 Linux 上安装 Insights 的详细信息,请参阅 详细的步骤。

如果要升级 ArcGIS Enterprise 和 Insights, 建议先完成 ArcGIS Enterprise 升级, 包括升级后步骤, 然后再升级 Insights。

有关您的 [ArcGIS Enterprise](#page-484-0) 部署所支持的 Insights 版本的详细信息,请参阅与 ArcGIS Enterprise 的兼容性。 您可能 还希望验证[受支持的数据](#page-485-0)库版本。

升级 ArcGIS Enterprise 10.7 或早期版本

#### 目注:

要将 Insights in ArcGIS Enterprise 2020.2 或更高版本升级为 Insights in ArcGIS Enterprise 2021.1 或更高版本,不需 要执行以下步骤。 可直接升级 ArcGIS Enterprise 10.7.1 及更高版本,无需先卸载 Insights in ArcGIS Enterprise。 检 查与 [ArcGIS Enterprise](#page-484-0) 的兼容性以确定是否还必须升级 Insights in ArcGIS Enterprise。

如果要升级 ArcGIS Enterprise 10.7 或早期版本, 需要先卸载 Insights, 然后再完成升级。 完成以下步骤以同时升级 Insights 和 ArcGIS Enterprise:

- 1. 升级 ArcGIS Enterprise 可能需要将 Insights 升级到兼容版本。 查看 Insights 和 [ArcGIS Enterprise](#page-484-0) 版本之间的兼容 [性](#page-484-0)。 您可能还希望验证[受支持的数据](#page-485-0)库版本。
- 2. 从 Windows 或 Linux 计算机中卸载 Insights in ArcGIS Enterprise。
- 3. 将 ArcGIS Enterprise 升级到新版本,包括升级后步骤。
- 4. 在 Windows 或 Linux 计算机上安装 Insights in ArcGIS Enterprise(相同版本或新版本)。

#### 目注:

如果要从 10.6.1 或更早版本升级到 ArcGIS Enterprise 10.7 或更高版本, 则组织成员可能会自动更新为兼容的用户类 型,或者您的组织可能会获得每个级别的多个用户类型的许可。 如果您的组织获得多个用户类型的许可,则组织的 管理员必须先为每个成员应用正确的用户类型,然后才能访问 Insights。Insights 用户可以具有 Creator、GIS Professional 或 Insights Analyst 用户类型。

卸载 Insights in ArcGIS Enterprise 不会对诸如工作簿、页面和数据库连接等已保存 Insights 项目产生影响。

#### 允许对数据库连接进行 OS 身份验证

#### 目 注:

如果要从 Insights 2020.1 或更早版本更新到 2020.2 或更高版本, 则需要执行这些附加步骤。

如果您已经安装了 Insights in ArcGIS Enterprise, 要使用 OS 身份验证创[建数据](#page-38-0)库连接, 请在升级 Insights 后完成以 下步骤:

- 1. 移除现有 SQL Server 连接器。
- 2. 重新启动 ArcGIS Server。
- 3. 添加 SQL Server 连接器。
- 4. 重新启动 ArcGIS Server。

升级 Insights 并重新注册 SQL Server 后, 域管理员必须[启用](#page-470-0) OS 身份验证。

#### 接下来的步骤

安装 Insights in ArcGIS Enterprise 后, 下一步是将所需的用户类型、权限和许可分配给组织中的 Insights 用户。 有 关详细信息, 请参阅管理 [Insights in ArcGIS Enterprise](#page-461-0)。

Insights 2022.1 文档

# 主页

### <span id="page-33-0"></span>主页

ArcGIS Insights 主页可用于创建和管理内容、打开现有内容以及管理您的帐户。 登录 Insights 时或您单击主页按钮 时,会显示主页。

主页上提供以下选项卡:

- 主页
- 工作簿
- 模型
- 数据集
- 连接
- 页面
- 主题
- 设置

您可通过所有选项卡(主页和设置选项卡除外)来创[建文件](#page-52-0)夹和管理项目。

具有查看者权限的组织成员还可以访问共享的工作簿和页面。

主页

该主页选项卡提供了对您很重要的项目和功能的概述,以及您最近的 Insights 使用情况的统计数据。 最近的工作簿 部分列出了您最近创建或更新的工作簿,在此可以快速访问与您最具相关性的工作簿。 收藏部分列出了收藏列表中 的项目。 包括工作簿、数据集、页面和主题在内的所有项目类型都可以通过收藏按钮☆ 添加到收藏列表中。 脉冲部 分将显示包含统计数据的图表,例如您最近创建或共享的项目数。 新特性部分概述了当前的 Insights 版本中的新功 能和更新功能。 有关详细信息, 请参阅[新特性](#page-96-0)。

#### 工作簿

工作簿是分析期间执行的数据、卡片、结果和其他过程的集合。 工作簿选项卡 可用[于打开工作簿](#page-49-0)、导[入或](#page-451-0)导出工 [作簿包](#page-451-0)或管理现[有工作簿](#page-51-0)。

将鼠标悬停在工作簿上可以选择[管理您的工作簿](#page-51-0)。

#### 模型

Insights 模型和脚本项目将显示在模型选项卡中。

模型是对 Insights 页面上使用的过程的记录。 在 Insights 工作簿中执行任何分析或数据操作时,会自动创建和更新 模型。 必须[共享](#page-424-0)模型,才能在模型选项卡中显示项目。

必须[共享](#page-427-0)脚本,才能在模型选项卡中显示脚本。

单击项目名称将打开一个新的工作簿以及包含所选项目的添加到页面窗口。 还应添加一个或多个数据集以运行模 型。

#### 数据集

数据集选项卡 可用于创[建](#page-36-0)、管理和导[出作](#page-93-0)为要素图层项目保存在组织中的数据集。

通过单击数据集名称,可以在新工作簿中打开数据集。

#### 连接

连接选项卡 @ 可用于创建和编辑以下连接类型:

- [关系数据](#page-38-0)库连接
- [Microsoft OneDrive](#page-44-0) 连接
- [Microsoft SharePoint](#page-46-0) 连接
- [Jupyter Kernel Gateway](#page-387-0) 连接

单击项目名称可以编辑连接设置。

#### 页面

页面选项卡国可以用于管理并查看[共享](#page-413-0)的页面项目。 页面项目是共享 Insights 页面时其中的卡片快照。 只有共享页 面才能够保存为项目并可以从页面选项卡进行访问。

单击页面名称可以在页面查看器中打开页面。

主题

[主](#page-431-0)题选项卡圖可用于管理和打开共享的主题项目。 主题用于保存页面设置,包括卡片位置、颜色和字体,并允许您 将该设置应用于其他页面。 对于要创建的项目,主题必须[是共享](#page-422-0)的。

单击主题名称将打开一个新的工作簿和添加到页面窗口(已在其中选中主题)。

设置

设置选项卡 齒 可用于查看和更新您的[个人](#page-476-0)资料或管理连[接器](#page-479-0)类型(适用于管理员)。

#### 查找项目

可以将工作簿、页面和主题等项目存储于文件夹[和子文件](#page-52-0)夹、添加到收藏列表[或共享](#page-407-0)。 每一个过程都会影响在主页 选项卡上找到项目的方式。

使用以下方法查找项目:

- 单击文件夹卡片浏览文件夹和子文件夹。
- 使用搜索栏搜索项目。

**Object Missing W.TRISOFT** This object is not available •使用过滤器按钮 in the repository. | 按所有者、修改日期和标签过滤项目。

• 使用收藏按钮 ★ 仅查看收藏列表中的项目。

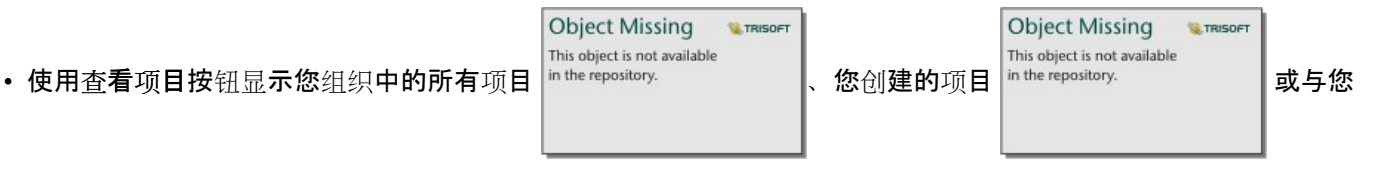

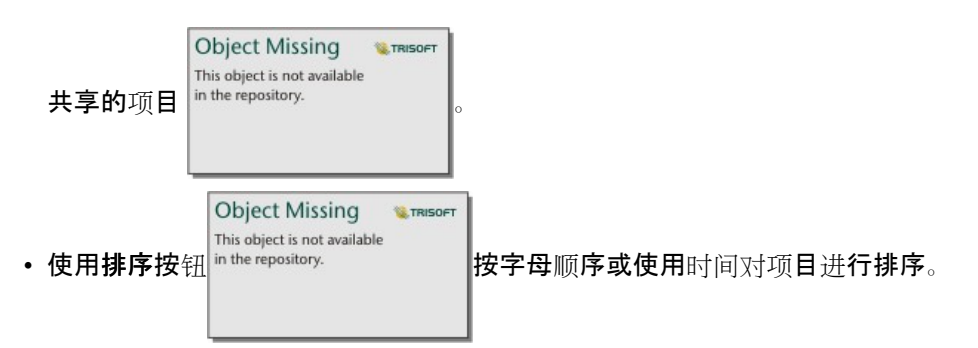

• 使用列表视图按钮 : 和切片视图按钮 88 更改项目的显示方式。

#### Insights 查看者主页

具有查看者权限的组织成员的主页包括主页 心、工作簿 回、页面 回 和设置选项卡 您。

该主页选项卡提供了对您很重要的项目和功能的概述,以及您最近的 Insights 使用情况的统计数据。最近的工作簿 部分列出了已共享给您的最近创建或更新的工作簿,由此可快速访问与您最具相关性的工作簿。 收藏夹部分将显示 使用收藏夹按钮 ☆ 添加到收藏夹列表中的项目。 脉冲部分将显示包含统计数据的图表, 例如您最近查看的项目数。 工作簿选项卡包括组织中的其他成员与您共享的工作簿。 单击工作簿标题可以在查看者模式下打开工作簿。 页面选项卡包括组织中的其他成员与您共享的页面。 单击页面标题可以在查看者模式下打开页面。 设置选项卡 的可用于查看和更新您的[个人](#page-476-0)资料。
# <span id="page-36-0"></span>创建数据集

要素图[层项](#page-54-0)目是能够用于 Insights 的数据源之一。 可以通过以下方法创建要素图层:在 Insights 中导入数据集、从 ArcGIS Pro 中发布数据集、 在组织中发布数据集, 或者从 Insights [共享数据集](#page-409-0)。 由您创建或与您共享的所有要素图 层项目都可用于 Insights, 无论它们是如何创建的。

可以[从主](#page-33-0)页的数据集选项卡 、内容中[的添加到工作簿](#page-57-0)或添加到页面窗口中的群组或组织选项卡访问要素图层。

# 导入文件

您可在 Insights 中从以下源导入数据:

- Microsoft Excel 工作簿 (.xlsx)
- 逗号分隔值 (CSV) 文件 (.csv)
- GeoJSON 文件 (.json、.geojson 或 .zip)
- 文件地理数据库(位于 .zip 文件中)
- Shapefile (位于 .zip 文件中)

使用以下步骤通过导入文件来创建数据集:

- 1. 如果工作簿已在 Insights 中打开,请保存您的工作,然后单击主页按钮 2 返回主页。 如果您要登录或启动 Insights, 则将自动进入主页。
- 2. 单击数据集选项卡 。
- 3. 单击新建数据集。 随即显示新建数据集窗口。
- 4. 执行以下操作之一:
	- 单击浏览并打开要用于创建数据集的文件。
	- 将文件拖动到新建数据集窗口。
- 5. 对于具有 .zip 扩展模块的文件(shapefile、文件地理数据库和某些 GeoJSON 文件),请将类型参数设置为正确 的数据格式。 您还可以更新数据集的名称、标签和摘要。 单击添加。

目注:

将 Excel 文件、CSV 文件和 GeoJSON 文件(.json 和 .geojson)添加到新建数据集窗口后,这些文件将自动开始 加载。

数据集将添加为要素图层项目。 您现在可以将数据集移动到文件夹、共享数据集或管理项目详细信息。

# 从 ArcGIS Pro 或 ArcMap 发布

您可以在 ArcGIS Pro 或 ArcMap 中发布要在 ArcGIS 组织中托管的要素图层。 发布托管要素图层时,数据将从数据源 复制到组织。 发布的托管要素图层将引用组织中的数据,而非数据源。

从 ArcGIS Pro 或 ArcMap 发布到组织时,需要 Internet 连接。连接速度和带宽均会影响发布要素图层所花费的时 间。

请按照 ArcGIS Pro 帮助或 ArcMap 帮助 中的步骤, 从这些应用程序中发布托管要素图层。

有关托管要素图层的详细信息,请参阅[要素](#page-106-0)图层。

# <span id="page-38-0"></span>创建数据库连接

数据库连接允许您直接在 Insights 中使用数据库表。 可以创建与[受支持的数据](#page-485-0)库和使用 Java Database Connectivity (JDBC) 驱动程序的其他关系数据库之间的数据库连接。

创建数据库连接前,必须满足以下先决条件:

- 必须先添加适当的连接器,然后才能创建数据库连接。 有关详细信息,请参阅[所需供](#page-464-0)应商文件[和管理](#page-479-0)连接器类 [型](#page-479-0)。
- 必须具有要连接到[的数据](#page-466-0)库的相应权限。 如果您没有数据库权限,请联系数据库管理员。
- 您必须能够验证连接。 对于大多数数据库, 可以使用用户名和密码进行身份验证。 SQL Server 和 BigQuery 将使 用以下替代身份验证方法:
	- SQL Server 可以使用 SQL Server 身份验证 (用户名和密码) 或 OS 身份验证。 有关详细信息, 请参阅[启用](#page-470-0) OS [身份](#page-470-0)验证。
	- BigQuery 将使用服务帐户身份验证。 有关详细信息,请参阅:创建服务帐户和私钥 (https://links.esri.com/ create-service-account-private-key)。

创建数据库连接

数据库连接将被保存为关系数据库连接[项](#page-54-0)目。 您可以通过主页连接选项卡或在 ArcGIS Enterprise 门户中查看关系数 据库连接项。可以通过主页或在向工作簿添加数据之前创建连接。

在主页中创建连接

要从主页创建数据库连接,请完成以下步骤:

- 1. 单击连接选项卡 命。
- 2. 单击新建连接,然后从菜单中选择数据库。 随即显示新建连接窗口。
- 3. 选择您要连接的数据库类型。 仅列出可用于组织的数据库类型。 有关详细信息, 请参阅管理连[接器](#page-479-0)类型。
- 4. 为您的数据库提供连接属性。 必填字段将用星号 (\*) 标记。
- 5. 单击添加。

Insights 使用连接属性尝试连接数据库。 成功后,连接将显示在连接页面。

如果 Insights 无法连接到数据库,则将显示错误消息。 有关无法建立连接的原因的详细信息,请参阅数据[库连](#page-128-0)接 疑难[解答](#page-128-0)。

每个关系数据库项目都具有对应的关系目录服务,这些服务位于门户托管服务器上的托管文件夹中。 可以通过主页 上的连接选项卡更新服务。 有关详细信息, 请参阅[更新数据](#page-66-0)库连接。

您作为 Insights in ArcGIS Enterprise 中数据库连接的所有者,可以与团队成员[共享](#page-411-0)项目,以便团队成员在其分析中使 用数据库连接中的数据。

从"添加到页面"窗口中创建连接

将数据添加至工作簿之前,要从添加至页面窗口中创建数据库连接,请完成以下步骤:

- 1. 使用以下选项之一打开添加到页面窗口:
	- 创建工作簿后, 随即显示添加到页面窗口。
	- 单击现有工作簿数据窗格上方的添加到页面按钮 in the repository.

**Object Missing W.TRISOFT** This object is not available

• 将在现有工作簿中创建页面。 页面创建后,随即显示添加到页面窗口。

2. 在添加到页面窗口中, 选择数据库。

- 3. 单击新建连接。
- 4. 为您的数据库提供连接属性。 必填字段将用星号 (\*) 标记。
- 5. 单击确定。

Insights 使用连接属性尝试连接数据库。 如果连接数据库可行,则将创建连接,并在中间窗格中列出数据库的数 据集。 可以从新连接选择数据集以添加到工作簿页面。

每个关系数据库项目都具有对应的关系目录服务,这些服务位于门户托管服务器上的托管文件夹中。 可以通过主页 上的连接选项卡更新服务。 有关详细信息, 请参阅[更新数据](#page-66-0)库连接。

您作为 Insights in ArcGIS Enterprise 中数据库连接的所有者,可以与团队成员[共享](#page-411-0)项目,以便团队成员在其分析中使 用数据库连接中的数据。

#### 连接属性

数据库连接同时包含必选属性和可选属性。 必选属性在新建连接窗口中使用星号 (\*) 进行标记。

下表描述了至少用于一种受支持的数据库类型的属性。

目注:

对于未包含在受支持数据库列表中的其他数据库,将在用于添加连接器类型的 YAML 文件 (properties.yml) 中配置 这些数据库连接的属性。 因此,其他数据库的新建连接窗口中的属性可能与该表中的属性不对应。

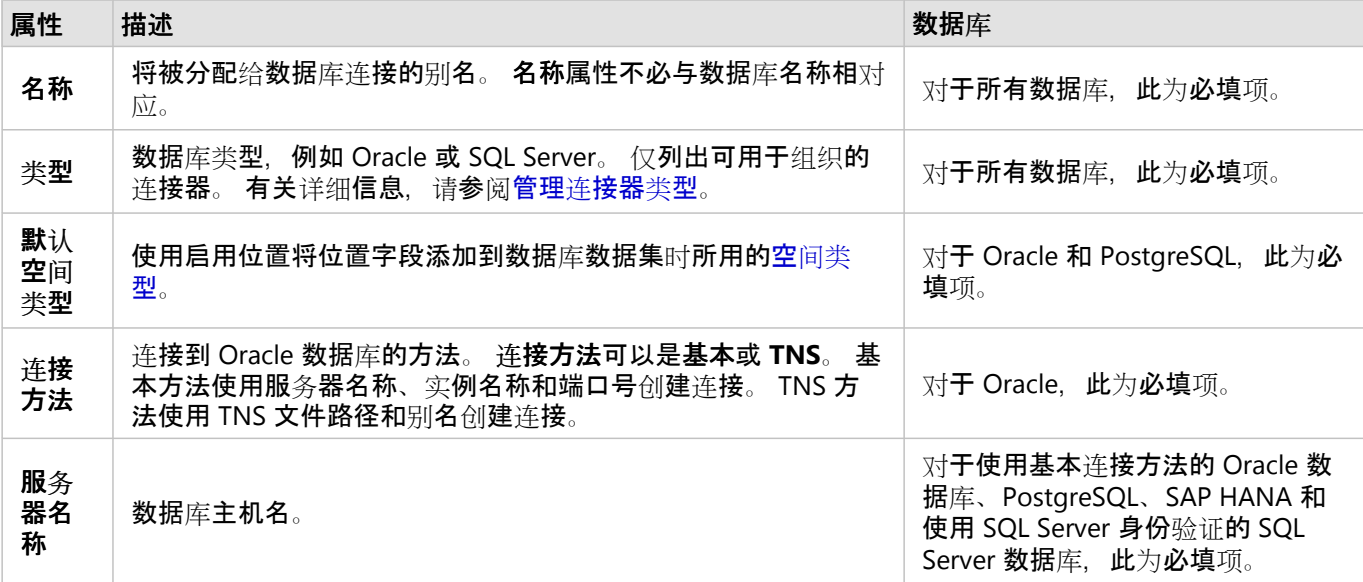

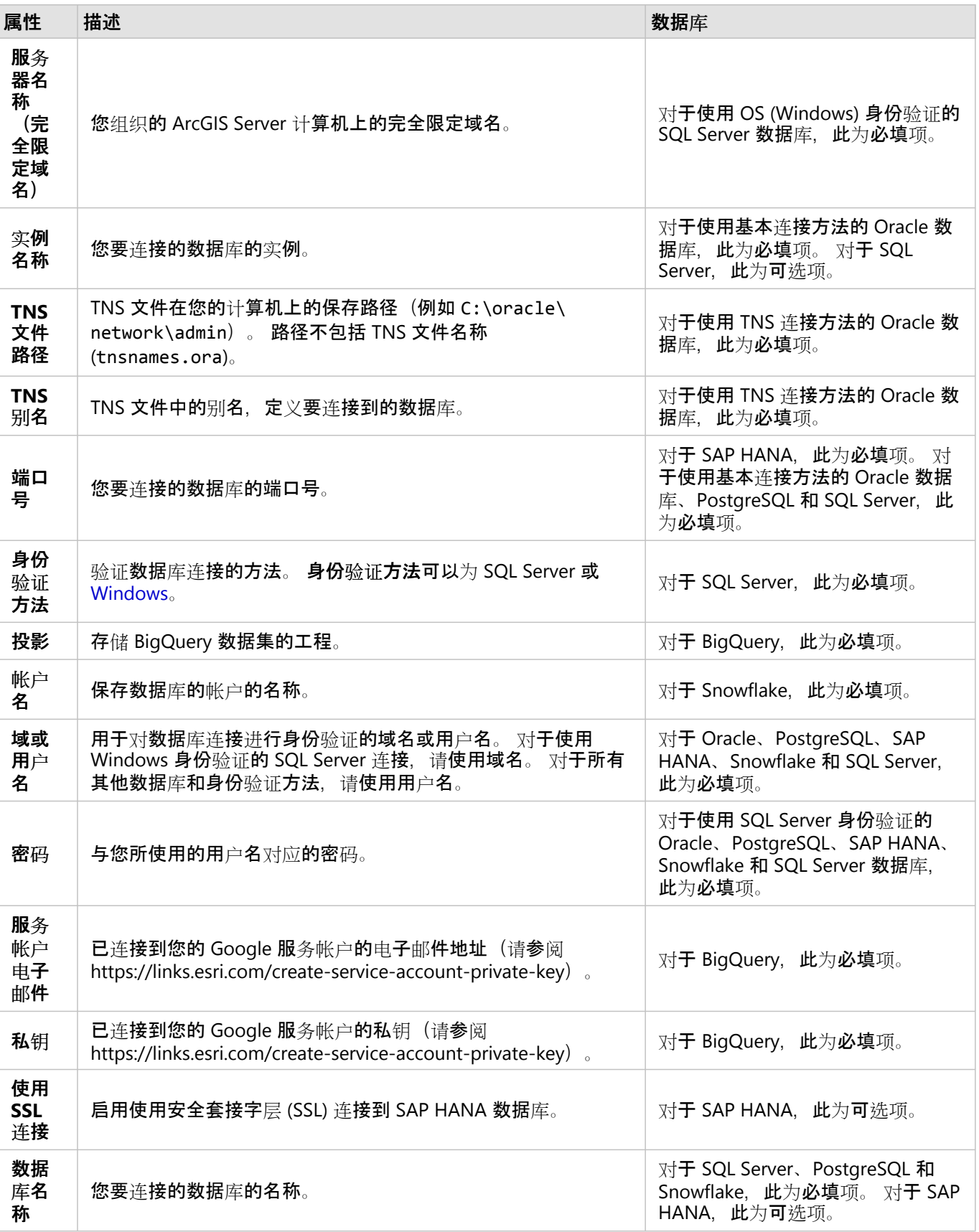

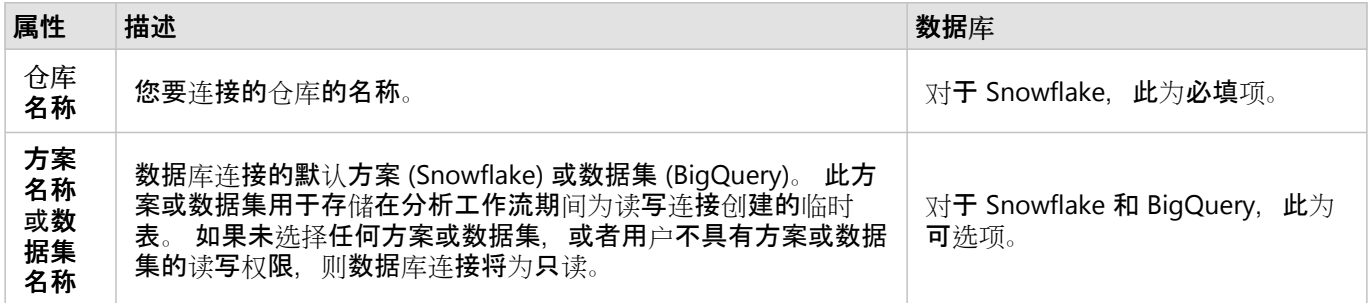

# 索引列

Insights 将使用 Oracle、SQL Server 或 PostgreSQL 数据库为某些功能创建数据库表的索引, 以提高性能。 对于 Oracle 和 SQL Server 数据库, 只有在创建数据库连接的用户具有所需的数据库权限时才能进行索引。 创建连接后, 将在 Insights 中的数据库表上创建索引,无论使用者是谁。

如果创建数据库连接的用户没有必要的权限,则不会为数据库表创建索引。

下表描述了为每种数据库类型执行索引的方法以及创建索引连接所需的权限:

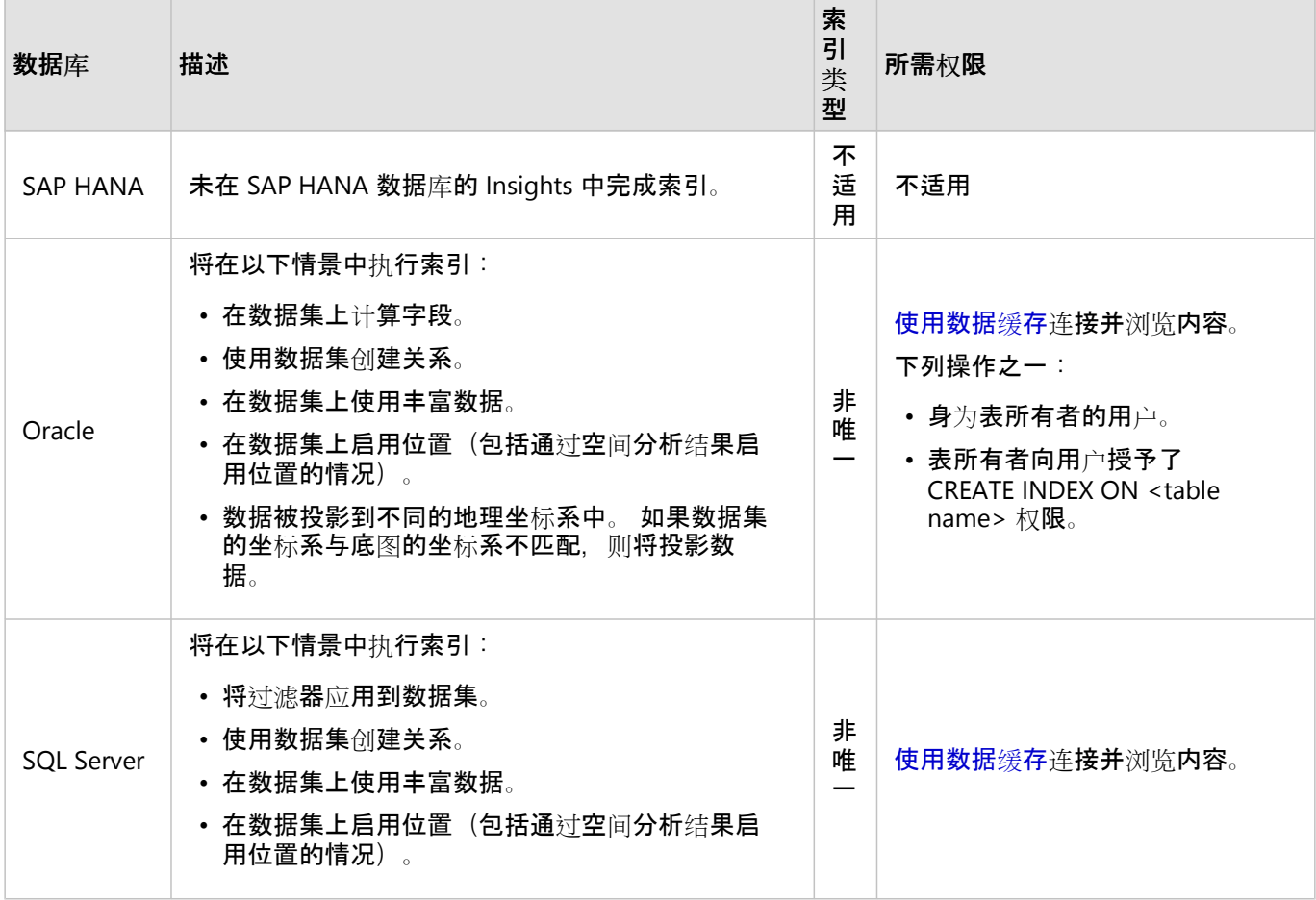

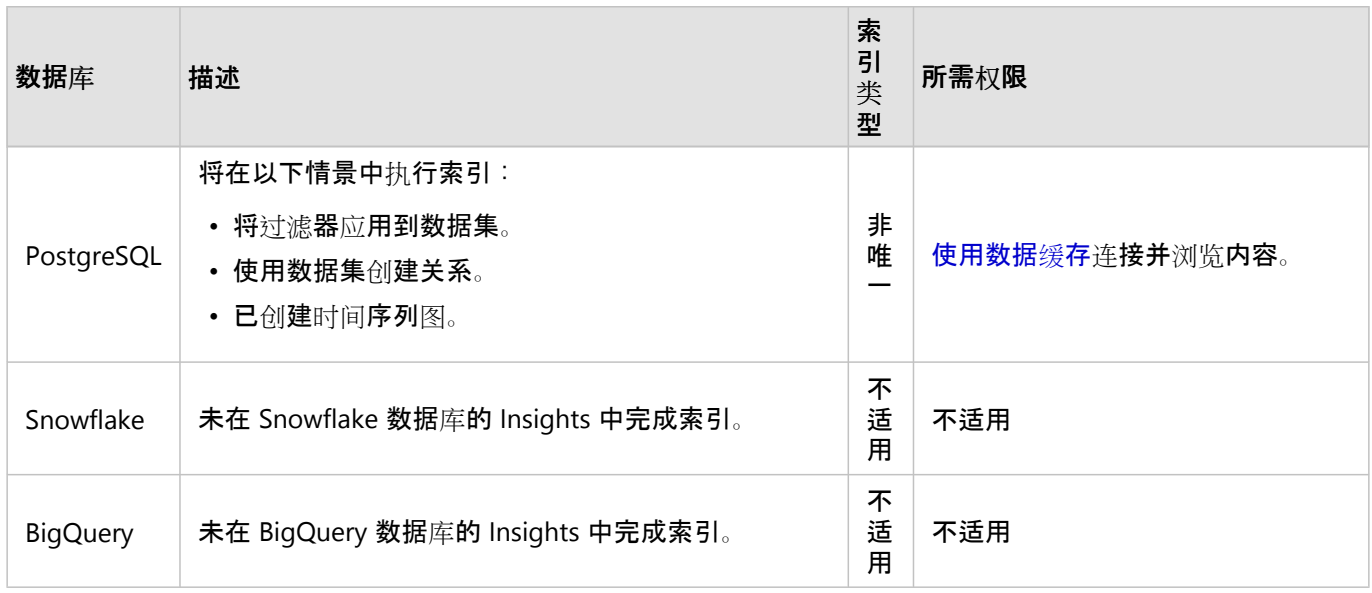

# 空间类型

默认空间类型用于确定当使[用启用位置](#page-83-0)将位置字段添加到数据库数据集时将使用的空间类型。 下表描述了各数据库 类型可用的默认空间类型:

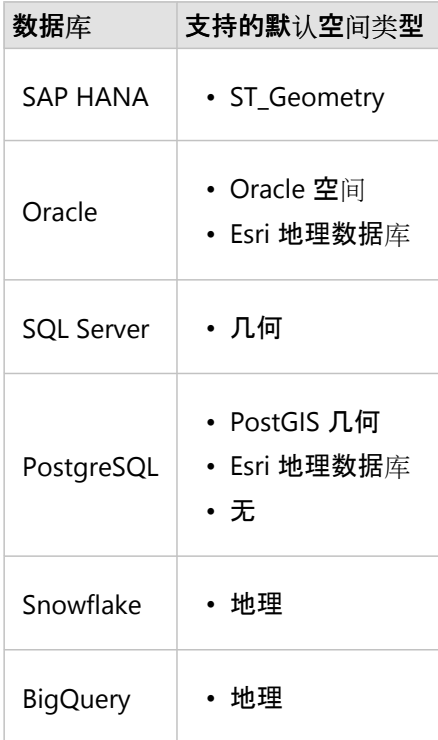

# ■注:

SDELOB 空间类型不受支持。

# 接下来的步骤

现在您已创建数据库连接,您可以将连[接与您的](#page-411-0)组织共享[或将数据添加](#page-57-0)到工作簿。

# <span id="page-44-0"></span>创建 OneDrive 连接

# 目注:

在安装过程中,可以为 Insights in ArcGIS Enterprise 组织禁用 OneDrive 连接器。 如果 OneDrive 连接器不可用, 请 与管理员联系。 有关详细信息, 请参阅安装 [Insights in ArcGIS Enterprise](#page-26-0)。

Microsoft OneDrive 可用于跨设备存储和访问数据集。 Microsoft Office 365 用户可以创建 OneDrive 连接以直接访问 Insights 中的数据。

## 目注:

Insights 不支持 OneDrive 个人帐户的连接。 仅支持通过 Office 365 (OneDrive for Business) 创建的 OneDrive 帐户。 可以使用添加到页面窗口中的上传文件选项卡,然后通过文件浏览器浏览至文件,从而从个人 OneDrive 连接访问数 据集。

OneDrive 帐户特定于每个用户。因此, OneDrive 连接无法共享。

可以通过 OneDrive 连接访问以下数据源:

- Microsoft Excel 工作簿 (.xlsx)
- 逗号分隔值文件 (.csv)
- Shapefile (.zip)
- GeoJSON 文件 (.json、.geojson, 或 .zip 文件中的 GeoJSON)

# 创建 OneDrive 连接

在创建 OneDrive 连接之前,您的 Office 365 管理员必须将 Insights 注册到 Microsoft Azure。 将 Insights 注册到 Azure 后, 即可创建 OneDrive 和 [Microsoft SharePoint](#page-46-0) 连接。

有关如何将 Insights 注册到 Azure 的信息,请参阅 Insights 连接器指南 (https://links.esri.com/register-insightsazure)。

OneDrive 连接可以在工作簿内的主页或添加到页面窗口中进行创建。

## 主页

完成以下步骤以在主页中创建 OneDrive 连接:

- 1. 单击连接选项卡 。。
- 2. 单击新建连接,然后从菜单中选择 **OneDrive**。 随即显示新建连接窗口。
- 3. 提供以下所需的连接属性:
	- 名称 将分配给 OneDrive 连接的别名。
	- 客户端 ID Azure 中 OneDrive 应用程序的 ID。 要在 Azure 中找到 ID, 请浏览至应用程序注册, 选择您的 OneDrive 应用程序,然后单击应用程序(客户端)**ID**。
	- 组织名称 您的组织的名称。 您可以在 Azure 中使用登录信息查找组织名称。

4. 单击添加。 Insights 将使用连接属性连接到 OneDrive。 成功后,连接将显示在连接页面。

#### 工作薄

完成以下步骤, 从添加到页面窗口中创建 OneDrive 连接:

- 1. 使用以下选项之一打开添加到页面窗口:
	- ・ 创建工作簿。 创建工作簿后,随即显示添加到页面窗口。
	- 单击现有工作簿数据窗格上方的添加到页面按钮 in the repository.
	- 将在现有工作簿中创建页面。 页面创建后,随即显示添加到页面窗口。
- 2. 在添加到页面窗口中,选择 **OneDrive**。
- 3. 单击**新建连接**。
- 4. 提供以下所需的连接属性:
	- 名称 将分配给 OneDrive 连接的别名。
	- 客户端 ID Azure 中 OneDrive 应用程序的 ID。 要在 Azure 中找到 ID,请浏览至应用程序注册,选择您的 OneDrive 应用程序,然后单击应用程序(客户端)**ID**。

**Object Missing** 

This object is not available

**W.TRISOFT** 

- 组织名称 您的组织的名称。 您可以在 Azure 中使用登录信息查找组织名称。
- 5. 单击确定。

Insights 将使用连接属性连接到 OneDrive。 成功后,中间的窗格将列出连接中的数据集。 可以从新连接选择数 据集以添加到工作簿页面。

### 编辑 OneDrive 连接

完成以下步骤来编辑 OneDrive 连接:

- 1. 在主页上,单击连接选项卡 命。
- 2. 单击要进行编辑的 OneDrive 连接的名称。
- 3. 要更改 OneDrive 连接的名称, 请编辑名称参数。 还可以使用重命名按钮 2 来更改名称。
- 4. 或者,更改客户端 **ID** 和组织名称参数。
- 5. 单击确定以应用更改。

# OneDrive 连接疑难解答

如果禁用了 cookie 和弹出窗口, 则 OneDrive 连接将在使用隐身模式的浏览器中运行失败。 您可以通过在浏览器中 启用 Cookie 和弹出窗口来修复此错误。

# <span id="page-46-0"></span>创建 SharePoint 连接

# 目注:

在安装过程中,可以为 Insights in ArcGIS Enterprise 组织禁用 SharePoint 连接器。 如果 SharePoint 连接器不可用, 请与管理员联系。 有关详细信息, 请参阅安装 [Insights in ArcGIS Enterprise](#page-26-0)。

Microsoft SharePoint 可用于在您的组织中存储和共享数据集。 Microsoft Office 365 用户可以创建 SharePoint 连接 以直接访问 Insights 中的数据。

可以通过 SharePoint 连接访问以下数据源:

- Microsoft Excel 工作簿 (.xlsx)
- 逗号分隔值文件 (.csv)
- Shapefile (.zip)
- GeoJSON 文件(.json、.geojson, 或 .zip 文件中的 GeoJSON)
- SharePoint 子站点
- SharePoint 文档库
- SharePoint 列表

# 目注:

将 SharePoint 连接添加到工作簿时,会复制其数据。 因此,对源数据进行的更新将不会反映在 Insights 中。 如果数 据更新,则可以将更新的数据集添加到工作簿中,然[后重新运行模型](#page-329-0)。

# 创建 SharePoint 连接

在创建 SharePoint 连接之前,您的 Office 365 管理员必须将 Insights 注册到 Microsoft Azure。 将 Insights 注册到 Azure 后, 即可创建 SharePoint 和 [Microsoft OneDrive](#page-44-0) 连接。

有关如何将 Insights 注册到 Azure 的信息,请参阅 Insights 连接器指南 (https://links.esri.com/register-insightsazure)。

SharePoint 连接可以在工作簿内的主页或添加到页面窗口中进行创建。

## 主页

完成以下步骤以在主页中创建 SharePoint 连接:

- 1. 单击连接选项卡 命。
- 2. 单击新建连接,然后从菜单中选择 **SharePoint**。 **随即显示新建连接窗口**。
- 3. 提供以下所需的连接属性:
	- 名称 将分配给 SharePoint 连接的别名。
	- 客户端 ID Azure 中 SharePoint 应用程序的 ID。 要在 Azure 中找到 ID, 请浏览至应用程序注册, 选择您的 SharePoint 应用程序,然后单击应用程序 (客户端) ID。
- 组织名称 您的组织的名称。 您可以在 Azure 中使用登录信息查找组织名称。
- **SharePoint URL** SharePoint 站点的 URL。 必须使用以下格式输入 URL: https://organization.sharepoint.com/sites/sitename。
- 4. 单击添加。

Insights 将使用连接属性连接到 SharePoint。 成功后, 连接将显示在连接页面。

#### 工作薄

完成以下步骤, 从工作簿的添加到页面SharePoint窗口中创建 连接:

- 1. 使用以下选项之一打开添加到页面窗口:
	- 创建工作簿。 创建工作簿后,随即显示添加到页面窗口。
	- 单击现有工作簿数据窗格上方的添加到页面按钮 in the repository.
	- 将在现有工作簿中创建页面。 页面创建后,随即显示添加到页面窗口。
- 2. 在添加到页面窗口中,选择 **SharePoint**。
- 3. 单击**新建连接**。
- 4. 提供以下所需的连接属性:
	- 名称 将分配给 SharePoint 连接的别名。
	- 客户端 ID Azure 中 SharePoint 应用程序的 ID。 要在 Azure 中找到 ID,请浏览至应用程序注册,选择您的 SharePoint 应用程序,然后单击应用程序(客户端)**ID**。

**Object Missing** 

This object is not available

**W.TRISOFT** 

- 组织名称 您的组织的名称。 您可以在 Azure 中使用登录信息查找组织名称。
- **SharePoint URL** SharePoint 站点的 URL。 必须使用以下格式输入 URL: https://organization.sharepoint.com/sites/sitename。
- 5. 单击确定。

Insights 将使用连接属性连接到 SharePoint。 成功后,中间的窗格将列出连接中的数据集。 可以从新连接选择数 据集以添加到工作簿页面。

#### 编辑 SharePoint 连接

完成以下步骤来编辑 SharePoint 连接:

- 1. 在主页上,单击连接选项卡 。。
- 2. 单击要进行编辑的 SharePoint 连接的名称。
- 3. 要更改 SharePoint 连接的名称,请编辑名称参数。 还可以使用重命名按钮 / 来更改名称。
- 4. 或者,更改客户端 **ID**、组织名称和 **SharePoint URL** 参数。
- 5. 单击**确定以**应用更改。

# SharePoint 连接疑难解答

如果禁用了 cookie 和弹出窗口, 则 SharePoint 连接将在使用隐身模式的浏览器中运行失败。 您可以通过在浏览器中 启用 Cookie 和弹出窗口来修复此错误。

# <span id="page-49-0"></span>打开工作簿

工作簿是您在 ArcGIS Insights 中组织数据和进行分析的位置。 工作簿将包含使用的任何结果和工作流。 可以与其他 Insights 用户[共享](#page-425-0)工作簿及其相应的分析。

目::

不支持同步编辑。 如果在两个不同的浏览器会话中打开同一工作簿,并且在一个工作簿中保存更改,则页面上的卡 片(例如条形图或地图)将损坏。 关闭具有损坏卡片的浏览器会话。

文件大小增大的主要贡献者是嵌入式图像。可以在项目详细信息页面上检查工作簿大小。

#### 创建工作簿

要在 ArcGIS Insights 中创建工作簿, 请完成以下步骤:

1. 打开 Insights 然后登录以访问主页。如果您已经使用工作簿, 请保存您的工作并单击主页按钮 & 返回到主页。

- 2. 单击工作簿选项卡 曰。
- 3. 单击新建工作簿。

新工作簿创建完成,随即显示添加到页面窗口。

4. 根据需要,使用添加到页面窗口向您工作簿的第 1 页添加数据、模型和主题。

#### ♥ 提示:

所添加的数据、模型和主题针对页面而有所不同。 工作簿中的每个页面都拥有其自己的数据,从而允许您在每个 页面上浏览不同的主题和情景。 可以拖动数据集以将数据添加到新页面,或单击数据窗格上方的添加到页面按钮 来添加新数据。

5. 命名并保存工作簿。

6. 将数据可视化为[地](#page-132-0)[图](#page-171-0)、图表[和表格](#page-264-0), 然后开始您的分析。

即会在您的组织中创建一个工作簿[项](#page-54-0)目。 如果您未命名和保存工作簿, 则其将标记为无标题工作簿。

#### 使用现有工作簿

可以在 Insights 或者您的组织内打开现有工作簿。 Insights 中的工作簿页面列出了您创建的工作簿以及可以存储工作 簿[的文件](#page-52-0)夹。

要打开现有工作簿,请在工作簿页面上找到该工作簿,然后单击项目标题或双击项目。

#### 共享工作簿

工作簿页面将列出您有权访问的工作簿。默认情况下,显示所有可访问的工作簿。 您可以通过单击查看项目按钮 A 并洗择与我共享来杳看已与您共享的工作簿。

已与您共享的工作簿为只读格式。 您可以复制共享工作簿以创建新的可编辑项目。 已复制的工作簿将保存在您的内 容中,并将您的用户帐户列为作者。

## 查找正确的工作簿

工作簿页面将从最新日期到最旧日期列出您的工作簿。 收藏夹按钮 ★ 可用于查看收藏夹列表中的工作簿。 查看项目 按钮 & 仅可用于查看您的工作簿, 包括由组织中的其他用户创建并与您共享的工作簿, 或者您可以访问的所有工作

**Object Missing** This object is not available

**E** TRISOFT

簿。 排序按钮 可用于按最新到最旧、最旧到最新、**A - Z** 或 **Z - A** 的顺序对工作簿进行排

**Object Missing W.TRISOFT** 

wallog and the content of the content of the content is not available to the content of the repository.<br>【根据关键字、所有者、修改日期和标签查找工作】【The repository.rupped the content of the content of the content of the content of the content

簿。 还可以使用关键字来搜索未列出的工作簿。

资源

要了解有关工作簿的详细信息,请使用以下资源:

• [管理工作簿](#page-51-0)

# <span id="page-51-0"></span>管理工作簿

创建工作簿后,应更新设置,包括向项目详细信息添加元数据。 此外,还可以对工作簿进行复制、删除或刷新以显 示更新的数据。

工作簿选项

可以通过[主](#page-33-0)页上的工作簿选项卡管理工作簿。 有关管理工作簿和其他项目的详细信息,请参阅 Insights 项目。

刷新数据

与数据更新兼容的页面和数据集可在 Insights 中刷新。\* 在 Insights 中执行分析时, 有时会创建数据副本。 如果对原 始数据进行编辑,可以通过刷新页面或数据集来重新运行分析,以获取最新数据。 刷新数据集后,将对所有卡片和 分析步骤进行更新。

Insights 中提供两个刷新选项:

• 刷新页面: 可通过选择共享和编辑页面菜单 • 中的刷新来刷新页面。 仅当页面中至少存在一个可刷新的数据集 时,才会显示用于刷新页面的选项。 刷新页面将刷新页面中所有适用的数据集。

● 提示:

如果您的数据有所变动,这是刷新页面的最佳做法。

This object is not available • 刷新数据集:可通过以下方式刷新数据集:选择数据集选项菜单 in the repository. \_\_\_\_\_\_\_\_\_\_\_\_\_\_\_\_\_\_\_\_\_\_\_\_\_\_\_\_\_\_

中的刷新按钮。 刷新数据集将重新运行所有使用该数据集的分析步骤。 更新数据集将更新工作簿中相关联的结果 图层和卡片。

Object Missing CTRISOFT

\*刷新适用于可更新数据的数据集,例如数据库表和要素图层。 Excel 文件是无法刷新的数据集示例。

资源

要了解有关工作簿的详细信息,请使用以下资源:

• [打开工作簿](#page-49-0)

• [共享工作簿](#page-425-0)

# <span id="page-52-0"></span>创建和使用文件夹

在 Insights 中, 可以将[项](#page-54-0)目(例如数据、页面和工作簿)组织到文件夹和子文件夹中。

创建文件夹

可以创建文件夹来存储和组织相关的工作簿、数据、页面和其他项目。

目注:

在 ArcGIS 门户中创建的文件夹也适用于 Insights in ArcGIS Enterprise。

使用以下步骤在 Insights 中创建文件夹:

- 1. 如有必要, 点击主页按钮 身转到主页。
- 2. 单击分析、数据或演示类别中的任一选项卡,例如工作簿 口或数据集 串。
- 3. 单击新建文件夹 按钮 口。

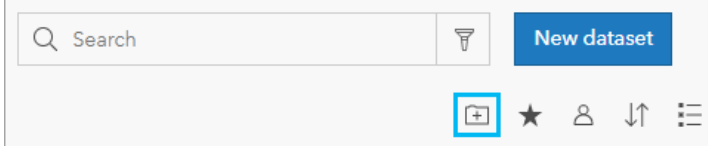

创建名为 **Untitled** 的新文件夹。

4. 重命名文件夹。

将在 Insights 以及 ArcGIS 门户中创建文件夹。

创建一个子文件夹

可以将子文件夹添加到文件夹以进一步组织您的工作。

ArcGIS Enterprise 中不支持子文件夹。 存储在 Insights in ArcGIS Enterprise 子文件夹中的项目显示在 ArcGIS 门户中 的一个以整个文件夹路径命名的单独的文件夹中(例如, My folder/My subfolder)。

日注:

文件夹名称不可超过 125 个字符(包括子文件夹的完整路径名)。 如果路径名达到 125 个字符, 则无法添加子文件 夹。

使用以下步骤创建子文件夹:

1. 在主页上, 单击分析、数据或演示类别中的任一选项卡, 例如工作簿 2 或数据集 開。

- 2. 浏览到要创建子文件的位置。
- 3. 单击新建文件夹 按钮 面。 随即创建一个名为 **Untitled** 的子文件夹。
- 4. 重命名子文件夹。

# 将项目移动到文件夹

使用以下步骤将项目移动到文件夹:

- 1. 如有必要, 点击主页按钮图转到主页。
- 2. 根据需要使用选项卡、搜索栏、过滤器和其他排序选项查找要移动到文件夹的项目。
- 3. 执行以下操作之一:
	- 将鼠标悬停在项目上。 将显示项目的图标列表。
	- 单击多个项目以进行选择。 页面中的文件夹上方会显示一个图标列表。
- 4. 单击移动到文件夹按钮 回。
- 5. 浏览或搜索要存储项目的文件夹或子文件夹。或者,您可以通过单击新建文件夹按钮来创建文件夹。
- 6. 选择文件夹名称,然后单击选择按钮。

该项目将被移动到选定的文件夹。

删除文件夹

可以在 Insights 或 ArcGIS 门户中删除文件夹和子文件夹。 使用以下步骤删除 Insights 中的文件夹或子文件夹:

## 警告**:**

删除文件夹的同时会删除所有内容(包括项目和子文件夹)。

1. 在主页上,单击分析、数据或演示类别中的任一选项卡,例如工作簿 2 或数据集 串。

2. 在要删除的文件夹或子文件夹上单击删除按钮 前。

# <span id="page-54-0"></span>创建、共享和编辑项目

您在 Insights 中创建或共享的内容将保存为项目。可以从主页查看或打开项目并查看项目详细信息, 可提供有关该 项目的信息。

项目类型

可以在 Insights 中创建以下类型的项目:

- [要素](#page-106-0)图层
- [关系数据](#page-38-0)库连接
- [Insights](#page-413-0) 页面
- [Insights](#page-424-0) 模型
- [Insights](#page-49-0) 工作簿
- [Insights](#page-422-0) 主题
- [Insights](#page-427-0) 脚本

此外,可以在 ArcGIS Online 和 ArcGIS Enterprise 中上传[工作簿包以](#page-451-0)创建 Insights 工作簿包项目。 无法从 Insights 主 页访问或管理工作簿包项目。 您可以从相应的项目详细信息页面下载工作簿包项目并在 Insights 中导入该包。

# 日注:

ArcGIS Enterprise 10.9.1 中支持 Insights 工作簿包项目。

# 管理项目

可以在选项卡中管理项目,例[如主](#page-33-0)页上的工作簿或页面。 可以通过登录到 Insights 或在工作簿中单击主页按钮 2 来 访问主页。 以下选项适用于 Insights 项目:

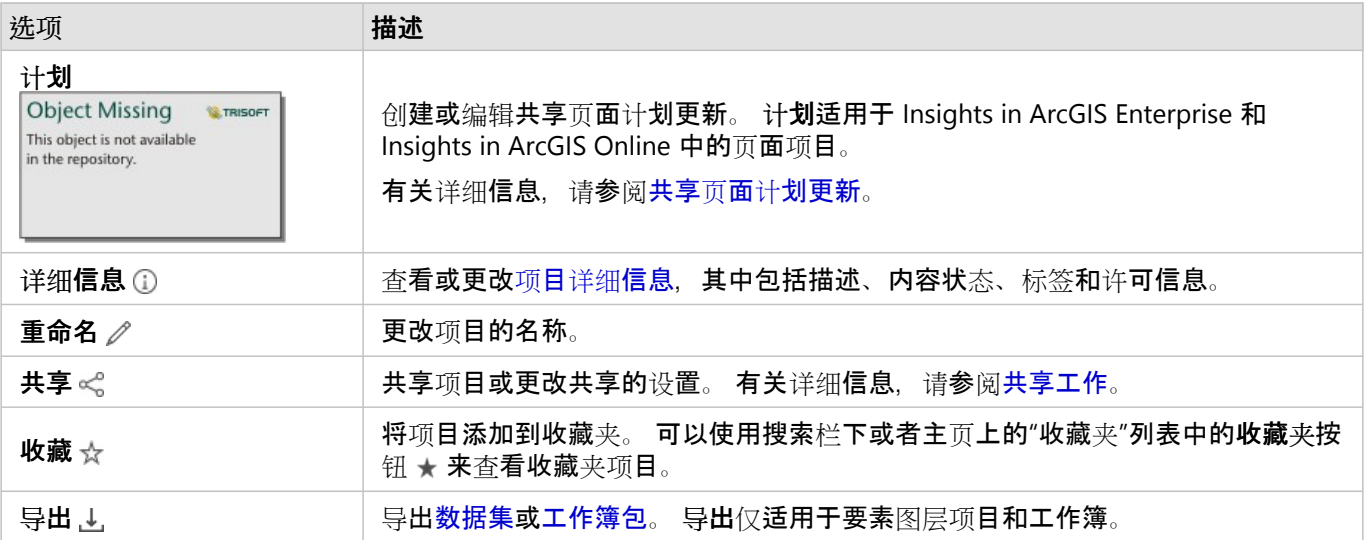

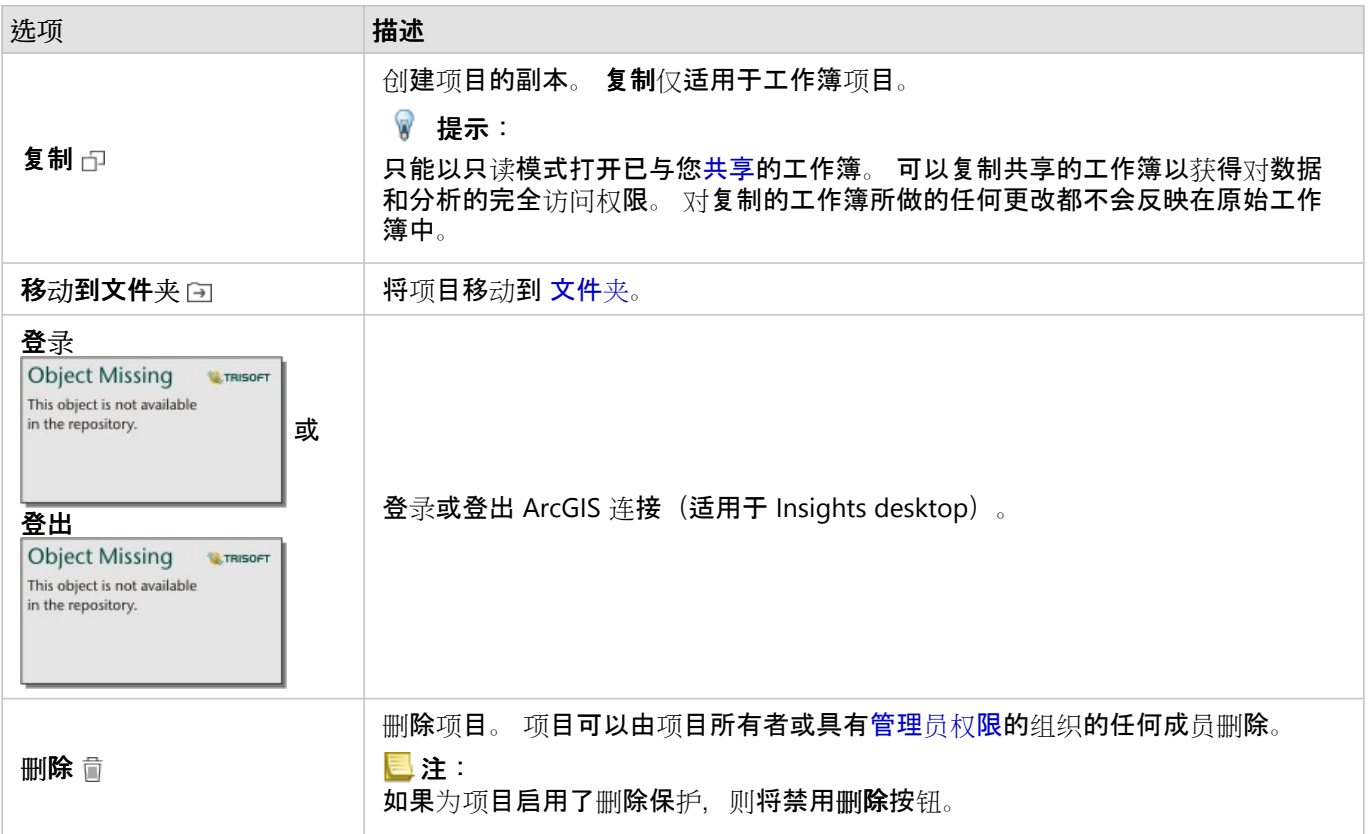

可以共享、移动或删除同一文件夹中的多个项目。如果选择多个项目,则文件夹上方将显示共享按钮 <%、移动到文 件夹按钮 回以及删除按钮 面。 使用这些按钮会将操作应用于所有选定的项目。

#### 项目详细信息

项目详细信息将提供有关项目的重要信息,其中包括描述、所有者和状态。 可以使用项目的详细信息按钮 ① 来查看 项目详细信息。 项目所有者或任何具有管理员权限的组织成员均可通过单击详细信息中的信息来编辑项目详细信 息。

以下详细信息适用于 Insights 项目:

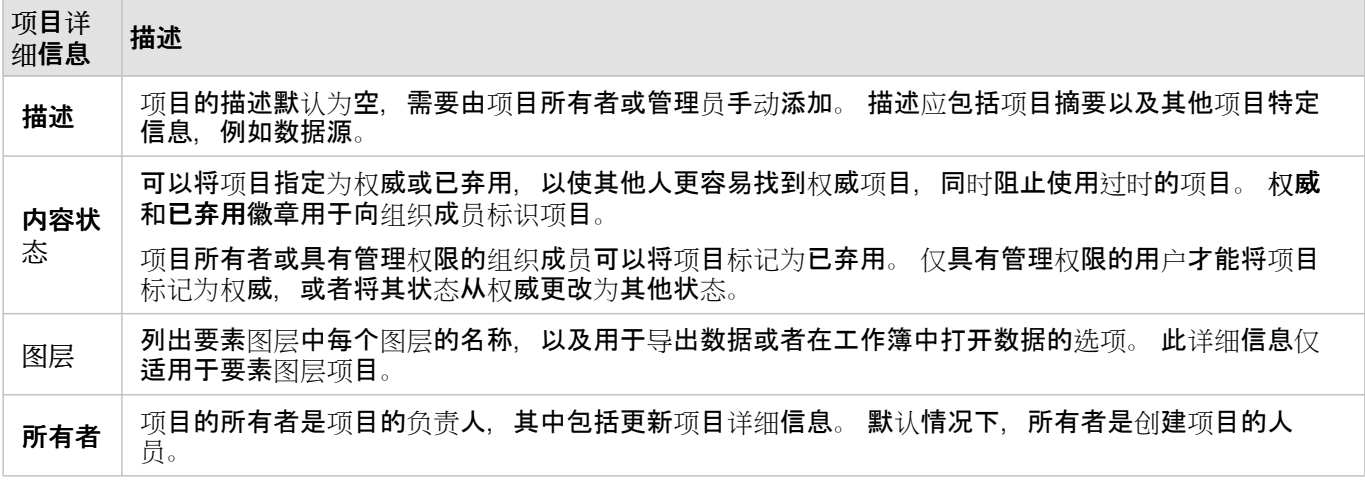

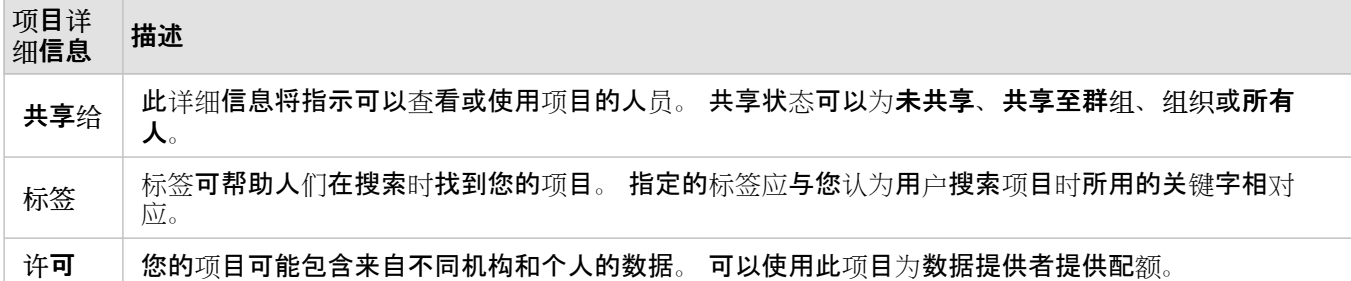

# 更改项目所有权

默认情况下,项目的所有者是创建项目的人员。 项目的所有权可以由具有管理员权限的组织成员进行更改。 请完成以下步骤以更改项目的所有者:

- 1. 如有必要, 请使用主页按钮 & 转至主页。 如果您登录到 Insights, 则将自动打开主页。
- 2. 可以使用选项卡、搜索栏、过滤器和其他排序选项来查找具有您要更改的所有权的项目。
- 3. 将鼠标悬停在该项目上,然后单击详细信息按钮 1。 随即显示项目详细信息。
- 4. 在所有者下,单击用户名。
- 5. 选择新所有者的名称, 然后单击更改。 项目的所有权随即进行更新。

# <span id="page-57-0"></span>添加数据

数据是在 Insights 中执行所有操作的基础。 您可以将不同[数据源中](#page-104-0)的数据添加到工作簿页面,以便快速查找分析所 需的数据。

# 从主页添加数据

通过[主](#page-33-0)页的数据集选项卡 ,可以访问您创[建的要素](#page-36-0)图层或组织成员与您共享的要素图层。 单击数据集标题将在新 工作簿中打开数据集。 您可以使用搜索栏、过滤器、收藏列表 ★、查看项目按钮 △和分类按钮

Object Missing **WTRISOFT** This object is not available in the repository.

来查找您要添加到页面的项目。

# "添加到页面"窗口

可通过添加到页面窗口来组织数据以在您的工作簿中使用这些数据。

# Insights in ArcGIS Enterprise

Insights in ArcGIS Enterprise 中提供以下数据选项卡和数据源:

- **Living Atlas** 由 ArcGIS Online 精选并为您的 ArcGIS Enterprise 组织配置的要素图层。
- **ArcGIS** 公共 公开共享自组织外部的 ArcGIS Online 用户的要素图层。
- 上传文件 直接添加到您的工作簿的 Excel 工作簿、CSV 文件、shapefile 和 GeoJSON 文件。
- ArcGIS 组织 来自 ArcGIS Enterprise 组织的数据。 可通过 ArcGIS 连接访问以下数据源:
	- 我的内容 由您创建的要素图层。
	- 我的群组 由您或您组织的其他成员创建并与您所属群组共享的要素图层。
	- 我的组织 由您或您组织的其他成员创建并与您的组织共享的要素图层。
	- 边界 已针对您的组织配置的标准边界要素图层。
- 数据库 数据库连接及其相关联的空间和非空间表格。
- **SharePoint** Microsoft SharePoint 中存储的数据集。
- **OneDrive** Microsoft OneDrive 中存储的数据集。

# 目注:

在安装过程中,可以为 Insights in ArcGIS Enterprise 组织禁用 OneDrive 和 SharePoint 连接器。 如果连接器不可 用, 请与管理员联系。 有关详细信息, 请参阅安装 [Insights in ArcGIS Enterprise](#page-26-0)。

# 向工作簿添加数据

可通过 ArcGIS Living Atlas、ArcGIS Online、上传的文件、ArcGIS 组织、数据库连接、SharePoint 和 OneDrive 将数 据添加到工作簿。

ArcGIS Living Atlas

目::

Living Atlas 不适用于服务器无法访问 ArcGIS Online 的 Insights in ArcGIS Enterprise 组织(例如, 在断开连接的环 境中)。

**Object Missing** 

This object is not available

**W.TRISOFT** 

要从 **Living Atlas** 选项卡添加数据,请完成以下步骤:

- 1. 使用以下选项之一打开添加到页面窗口:
	- 创建工作簿后, 随即显示添加到页面窗口。
	- 单击现有工作簿数据窗格上方的添加到页面按钮 in the repository.

• 将在现有工作簿中创建页面。 页面创建后,随即显示添加到页面窗口。

2. 单击 **Living Atlas** 选项卡。

3. 如有必要, 请使用搜索栏和排序工具来查找您要添加的要素图层。

4. 选择数据集。

数据集随即显示在所选数据窗格中。 如果多个图层或表与所选数据集相关联,则将列出所有相关联的图层或表。

- 5. 或者, 可以取消选择您不希望添加到工作簿的任何数据集、图层或表。
- 6. 单击添加。

ArcGIS 公共

目注:

**ArcGIS** 公共不适用于服务器无法访问 ArcGIS Online 的 Insights in ArcGIS Enterprise 组织(例如,在断开连接的环境 中)。

要从 **ArcGIS** 公共选项卡添加数据,请完成以下步骤:

- 1. 使用以下选项之一打开添加到页面窗口:
	- 创建工作簿。 创建工作簿后, 随即显示添加到页面窗口。

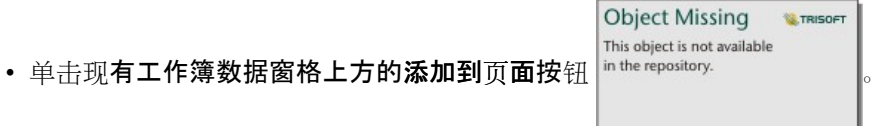

- 
- 将在现有工作簿中创建页面。 页面创建后,随即显示添加到页面窗口。

2. 单击 **ArcGIS** 公共选项卡。

3. 或者,使用下拉菜单从公共内容更改为公共群组,然后选择要从中添加内容的群组。

4. 如有必要, 请使用搜索栏和排序工具来查找您要添加的要素图层。

5. 选择数据集。

数据集随即显示在所选数据窗格中。 如果多个图层或表与所选数据集相关联, 则将列出所有相关联的图层或表。 6. 或者, 可以取消选择您不希望添加到工作簿的任何数据集、图层或表。

7. 单击添加。

#### 上传文件

要从上传文件选项卡添加数据,请完成以下步骤:

- 1. 使用以下选项之一打开添加到页面窗口:
	- 创建工作簿后, 随即显示添加到页面窗口。
	- 单击现有工作簿数据窗格上方的添加到页面按钮 in the repository.

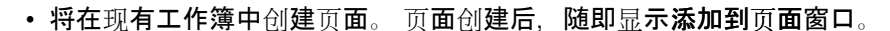

- 2. 单击上传文件选项卡。
- 3. 使用浏览我的计算机按钮进行浏览以添加文件,或将文件拖动到窗口中。 数据集随即显示在所选数据窗格中。 如果多个图层或表与所选数据集相关联,则将列出所有相关联的图层或表。

**Object Missing** 

**M.TRISOFT** 

**Object Missing** 

This object is not available

**W.TRISOFT** 

- 4. 或者, 可以取消选择您不希望添加到工作簿的任何数据集、图层或表。
- 5. 单击添加。

ArcGIS 组织

要从 ArcGIS 组织添加数据, 请完成以下步骤:

- 1. 使用以下选项之一打开添加到页面窗口:
	- 创建工作簿后, 随即显示添加到页面窗口。
	- This object is not available • 单击现有工作簿数据窗格上方的添加到页面按钮 in the repository.
	- 将在现有工作簿中创建页面。 页面创建后,随即显示添加到页面窗口。
- 2. 如有必要, 请单击 ArcGIS 连接的选项卡。 默认情况下, 将显示来自您使用的最后一个数据源的数据。
- 3. 如有必要, 请使用下拉菜单显示我的内容、我的群组、我的组织或边界。

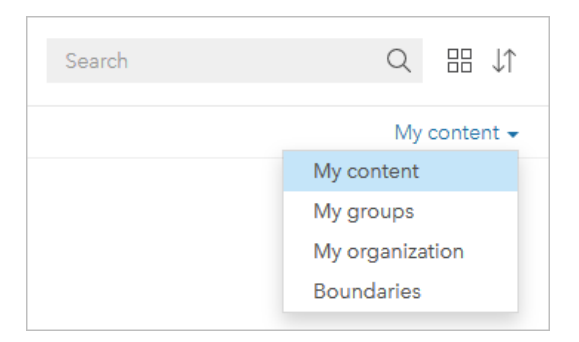

● 提示:

如果不确定数据集所在位置,请选择我的组织。 我的组织中包含您的内容、群组和边界中的所有数据集。

- 4. 如果您已选择我的群组, 请单击与其共享数据的群组。
- 5. 如有必要, 请使用搜索栏和排序工具来查找您要添加的要素图层。
- 6. 选择数据集。

数据集随即显示在所选数据窗格中。 如果多个图层或表与所选数据集相关联,则将列出所有相关联的图层或表。

7. 或者,可以取消选择您不希望添加到工作簿的任何数据集、图层或表。

8. 单击添加。

数据库

要从数据库选项卡添加数据,请完成以下步骤:

- 1. 使用以下选项之一打开添加到页面窗口:
	- 创建工作簿。 创建工作簿后, 随即显示添加到页面窗口。
	- 单击现有工作簿数据窗格上方的添加到页面按钮 in the repository.

**Object Missing W.TRISOFT** This object is not available

• 将在现有工作簿中创建页面。 页面创建后,随即显示添加到页面窗口。

- 2. 单击数据库选项卡。
- 3. 单击要从中添加数据的数据库连接。如有必要, 您也可以创[建一个](#page-38-0)连接。
- 4. 如有必要, 请使用搜索栏和排序工具来查找您要添加的表。
- 5. 选择表。

数据集随即显示在所选数据窗格中。 如果多个图层或表与所选数据集相关联, 则将列出所有相关联的图层或表。

- 6. 或者,可以取消选择您不希望添加到工作簿的任何数据集、图层或表。
- 7. 单击添加。

#### **SharePoint**

要从 **SharePoint** 选项卡添加数据,请完成以下步骤:

- 1. 使用以下选项之一打开添加到页面窗口:
	- 创建工作簿后,随即显示添加到页面窗口。
	- 单击现有工作簿数据窗格上方的添加到页面按钮 in the repository.

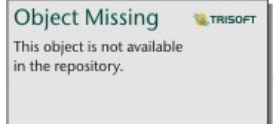

- 将在现有工作簿中创建页面。 页面创建后,随即显示添加到页面窗口。
- 2. 单击 **SharePoint** 选项卡。
- 3. 单击要从中添加数据的 SharePoint 连接。如有必要, 您也可以创[建一个](#page-46-0)连接。
- 4. 如有必要, 请使用搜索栏和排序工具来查找您要添加的数据集。
- 5. 选择数据集。 数据集随即显示在所选数据窗格中。 如果多个图层或表与所选数据集相关联,则将列出所有相关联的图层或表。
- 6. 或者,可以取消选择您不希望添加到工作簿的任何数据集、图层或表。
- 7. 单击添加。

**OneDrive** 

要从 **OneDrive** 选项卡添加数据,请完成以下步骤:

- 1. 使用以下选项之一打开添加到页面窗口:
	- 创建工作簿后, 随即显示添加到页面窗口。
	- 单击现有工作簿数据窗格上方的添加到页面按钮 in the repository.

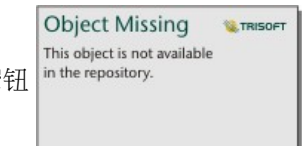

- 将在现有工作簿中创建页面。 页面创建后,随即显示添加到页面窗口。
- 2. 单击 **OneDrive** 选项卡。
- 3. 单击要从中添加数据的 OneDrive 连接。 如有必要, 您也可以创[建一个](#page-44-0)连接。
- 4. 如有必要, 请使用搜索栏和排序工具来杳找您要添加的数据集。
- 5. 选择数据集。

数据集随即显示在所选数据窗格中。 如果多个图层或表与所选数据集相关联,则将列出所有相关联的图层或表。

- 6. 或者, 可以取消选择您不希望添加到工作簿的任何数据集、图层或表。
- 7. 单击添加。

# 数据类型

可以将多个数据类型添加到工作簿,其中包括要素图层、文件和数据库数据集。

要素图层

将在添加到页面窗口中对组织中的要素图层进行分类,从而方便您进行查找。 根据图层的创建者、图层的共享方式

以及您所使用的部署,可在我的内容、我的群组、我的组织、**Living Atlas** 和边界中查找要素图层。

添加到页面窗口中的某些要素图层(例如 ArcGIS Living Atlas 中的图层)可能包含用于提供有关图层的信息的徽标。

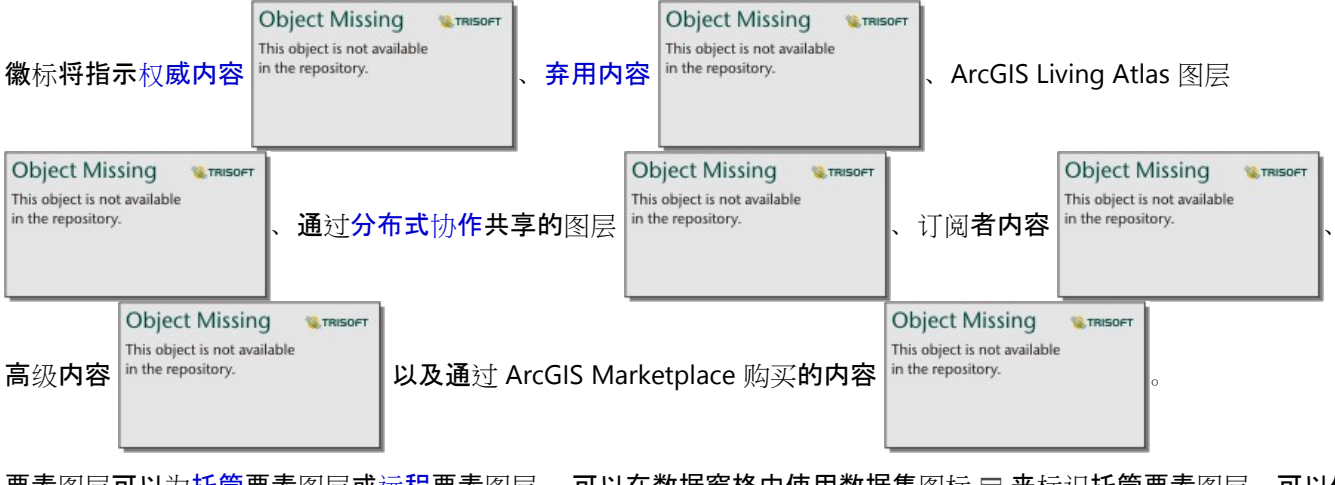

要素图层可以为托管要素图层或远程要素图层。 可以在数据窗格中使用数据集图标 目 来标识托管要素图层,可以使

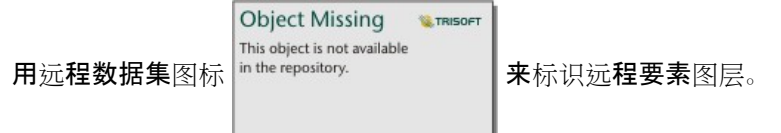

向工作簿添加要素图层时将自动创建地图。

文件

可以使用上传文件选项卡将数据集直接添加到您的工作簿。 文件仅保存在当前工作簿中, 并且必须再次添加该文件 才能在单独的工作簿中使用。如果将频繁使用某文件,则可以在主页上导入该文件以创[建要素](#page-36-0)图层,由此即可从您 创**建的所有工作簿的我的内容**中访问该数据。

支持以下文件格式:

- Microsoft Excel 工作簿 (.xlsx)
- 逗号分隔值 (CSV) 文件 (.csv)
- 压缩 (.zip) 文件夹中的 Shapefile
- 压缩 (.zip) 文件夹中的文件地理数据库(仅限 Insights desktop)
- GeoJSON(压缩 [.zip] 文件夹中的 .json、.geojson 或 GeoJSON 文件)

## ■注:

每个压缩文件夹均可包含多个文件。 但是,压缩文件夹中的所有文件都必须采用相同的格式(例如所有 shapefile 或 所有 GeoJSON 文件)。

CSV 文件的每个工作表仅支持一个表格。 如果 CSV 文件的每个工作表包含多个表格,您应该将 CSV 文件转换为 Excel 工作簿或将额外的表移至各个单独的工作表。

Excel 和 CSV 文件作为非空间表进行添加。 要将 Excel 和 CSV 文件用作空间数据,您必须[启用位置](#page-83-0)。

可以在数据窗格中使用数据集图标 目 来标识文件。

从文件中添加数据时,将不会创建卡片。 可以使用所有文件类型来创建图表和表。 可以使用 shapefile 或者已启用位 置的 Excel 和 CSV 文件来创建地图。

#### 目注:

如果您使用具有 PKI 身份验证的 Insights in ArcGIS Enterprise, 但文件仍无法上传, 则可能意味着需要在 IIS Web 服 务器上增加 uploadReadAheadSize 属性的值。

#### *OneDrive* 和 *SharePoint*

您也可以从 OneDrive 和 SharePoint 选项卡中添加文件。 必须创建与 [OneDrive](#page-44-0) 和 [SharePoint](#page-46-0) 的连接后,才能访问 数据。

#### 数据库

可与 PostgreSQL、SQL Server、Oracle 和 SAP HANA 数据库进行[连](#page-38-0)接,以便直接从 Insights 访问数据库表。 数据库 表可以是空间的, 也可以是非空间的。 空间表将加载位置字段符号 。

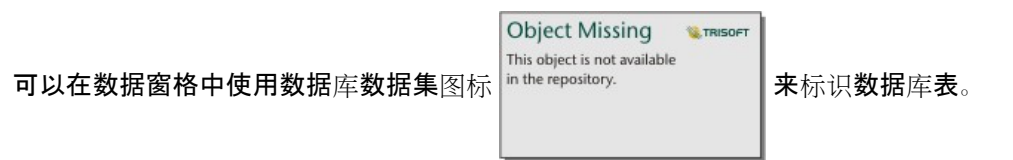

从数据库连接添加数据集时,不会创建卡片。 可以使用任何数据库表来创建图表和表格,如果表格具有位置字段, 则可以创建地图。 您也可以在没有位置字段的表[中启用位置](#page-83-0)。

### 目注:

为确保对数据库连接中的空间数据进行准确且一致的分析,Insights 要求空间表具有主键或唯一索引。 位置图标旁边 的感叹号表示既没有检测到主键也没有检测到唯一索引。 您可以通过单击位置字段图标并从空间和非空间字段列表 中进行选择,来选择要用作位置或 ID 字段的字段。

如果未自动或手动指定 ID 字段,则此表将作为非空间数据集添加到 Insights。 数据库连接中的每个空间表仅支持一 个空间字段,其中要素必须满足以下要求:

- 要素必须具有有效的几何或地理(不支持空要素或无效要素)。
- 要素必须具有空间参考标识符 (SRID)。
- 字段中的所有要素必须具有相同的 SRID。
- 字段中的所有要素必须具有相同的几何类型。

## 查看数据源

可以使用分析视图查看页面上数据集的数据源。 将为数据集存储并提供以下信息:

- 要素图层(包括托管和远程要素图层、来自 ArcGIS Online 的公共数据和来自 ArcGIS Living Atlas 的数据)- 要素图 层名称和数据集名称
- 文件 文件名和数据集或表名称
- 数据库表 数据库连接名称和表名称
- OneDrive 和 SharePoint 连接名称、路径和表名称

日注:

对于已复制到工作簿或复制到不同页面的结果数据集,不会存储原始数据源。

对于上传至 Insights 2021.2 或更早版本工作簿的文件, 无法查看数据源。

请使用以下步骤查看数据集的源:

1. 在工作簿工具条上单击分析视图按钮 in the repository.

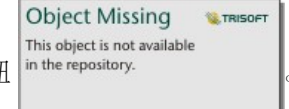

2. 在分析视图中, 单击要查看其源的输入数据集。

#### 已注:

您必须执行一个或多个创建卡片或结果数据集的分析过程,才能在分析视图中查看输入数据集。 例如,创建地图 卡片或连接两个数据集是使数据集显示在分析视图中的两个过程。

3. 单击信息按钮。

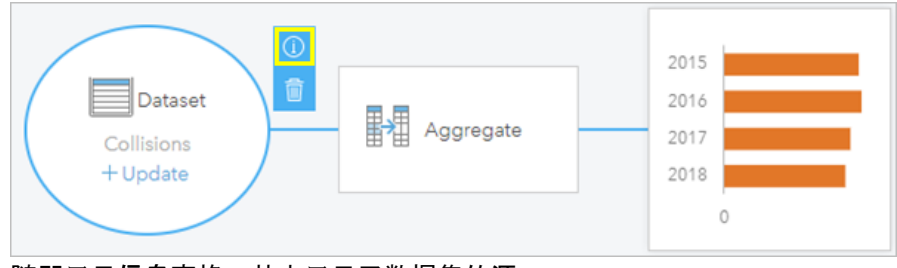

随即显示信息窗格,其中显示了数据集的源。

# 在数据窗格中重新排序数据集

将根据添加数据集的顺序在数据窗格中将其列出。 通过将数据集拖动到数据窗格中的其他位置,可以更改数据集的 顺序。

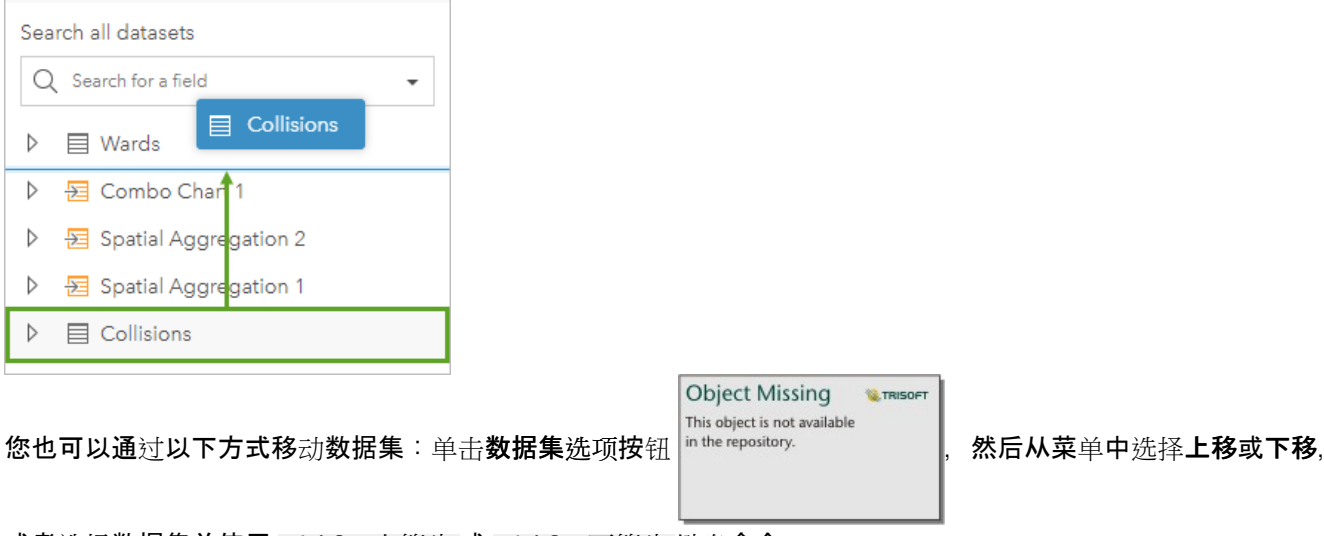

或者选择数据集并使用 Shift+上箭头 或 Shift+下箭头 键盘命令。

# 移除数据集

请使用以下步骤从数据窗格中移除数据集:

1. 单击要移除的数据集旁边的数据集选项按钮 <sup>in the repository.</sup>

**Object Missing W.TRISOFT** This object is not available

2. 单击移除。

如果页面中的某些卡片含有要移除数据集中的数据,则会出现以下消息:是否确定移除? 您将要从页面中移除 **<** 数据集名称**>**。 **<#>** 张卡片将会受到影响。 如果选择是,移除,则数据集以及含有该数据集中数据的所有卡片都 将被移除。

资源

以下资源可能有助于在 Insights 中添加数据:

- [支持的数据](#page-104-0)
- 创[建数据集](#page-36-0)
- 准备您的 [Excel](#page-111-0) 和 CSV 数据
- 创[建数据](#page-38-0)库连接

# <span id="page-66-0"></span>更新数据库连接

日注:

无法通过 Insights 编辑数据库属性。 如果需要更改数据库属性, 则必须在数据库本身内部执行此操作, 然后在 Insights 中更新连接属性。

如果更改数据库属性(如数据库名称或端口号),则将断[开数据](#page-38-0)库连接。 您可以通过编辑连接属性来恢复连接。

除类型之外的所有连接属性都可以更新。 例如,不支持从 Microsoft SQL Server 更改为 SAP HANA。 有关连接属性 的完整列表,请参阅创建数据库连接。

如果尝试从断开连接的数据库添加数据,则会显示消息:出现错误。 随即显示:请检查是否需要更新连接属性。 可 能需要更新连接属性,或者可能存在导致连接失败的其他原因。 有关详细信息,请参阅[数据](#page-128-0)库连接疑难解答。

# 编辑连接属性

完成以下步骤来编辑数据库连接:

- 1. 如果工作簿已在 Insights 中打开, 请保存您的工作, 然后单击主页按钮 2 返回主页。 如果您要登录至 Insights, 将自动进入主页。
- 2. 单击连接选项卡 命。
- 3. 单击要编辑的数据库连接的名称。 您仅可编辑您创建的数据库连接。 具有管理员权限的用户可以更新由组织其他 成员创建的数据库连接。 编辑连接窗口随即打开。
- 4. 更新连接详细信息。 可以更改除类型之外的所有详细信息。
- 5. 如果尚未更新, 请输入数据库的密码。 必须输入密码才能保存编辑。
- 6. 单击保存。

# 另请参阅

有关数据库连接的详细信息,请参阅以下主题:

- 创[建数据](#page-38-0)库连接
- [数据](#page-128-0)库连接疑难解答
- [共享数据](#page-411-0)库连接

# 数据窗格

# 数据窗格

Insights 数据窗格可用于组织和管理数据。

# 数据窗格上方

数据窗格上方包含以下按钮:

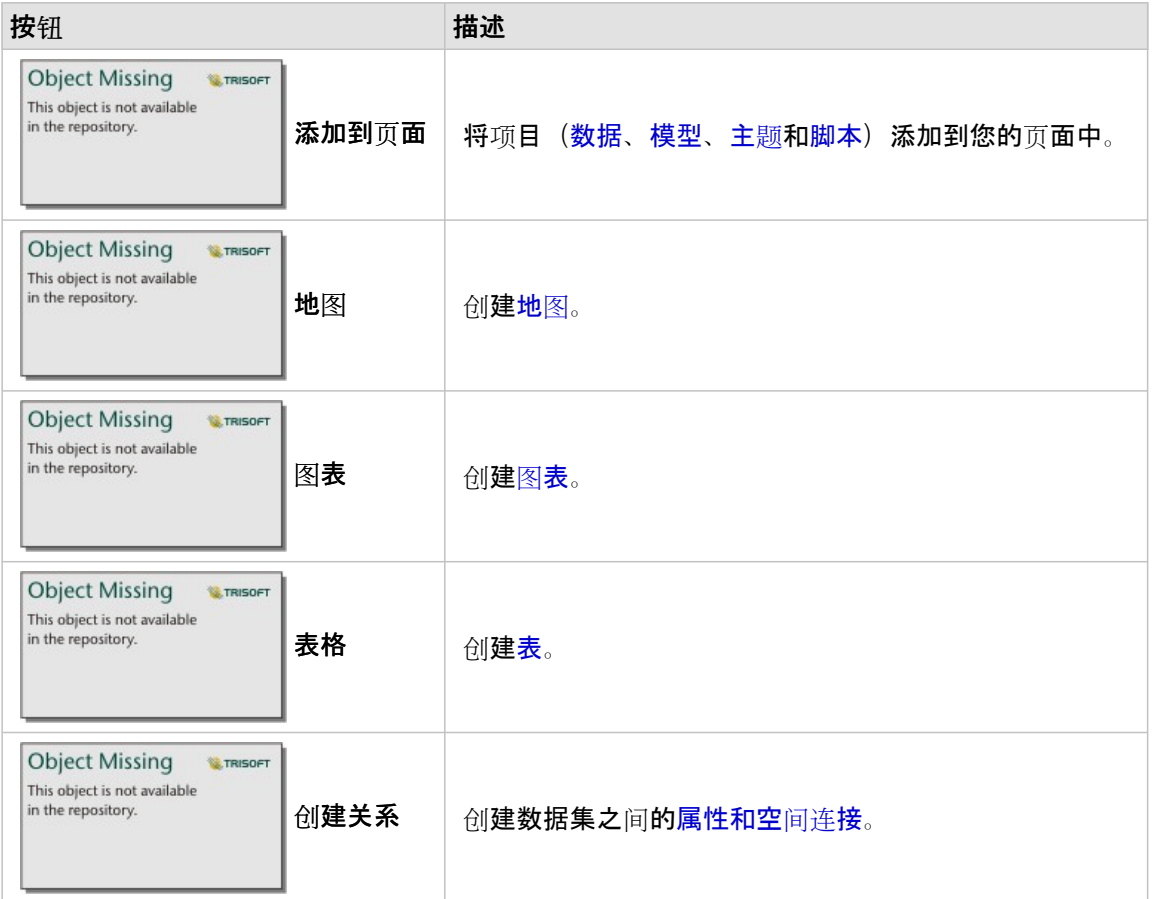

# 管理数据集和字段

您可以使用数据窗格来管理数据集和字段,其中包括更改字段和数据集别名、更改字段类型以及应用数据集过滤器。 搜索栏可用于搜索数据窗格内列出的数据集中的字段。 您可以搜索所有数据集或在特定数据集中进行搜索。

要了解有关数据集和字段的详细信息,请使用以下资源:

- 数据集类型:[要素](#page-106-0)图层、[数据](#page-485-0)库表、结[果数据集](#page-334-0)、[函数数据集](#page-336-0)[和脚本](#page-389-0)
- [搜索字段](#page-76-0)
- [字段](#page-77-0)类型
- 显示字段
- 计[算几何](#page-89-0)
- 重命名字段和数据集

• [数据集](#page-291-0)过滤器

# 数据集选项

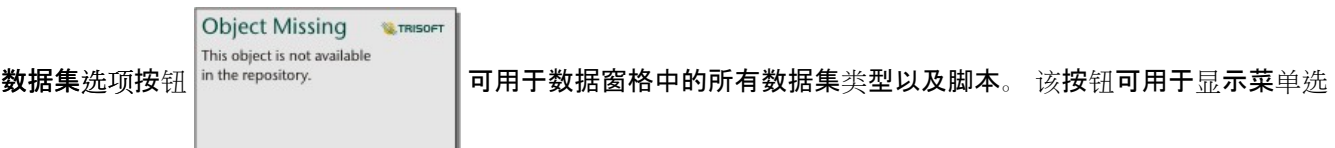

项,例如在数据集上启用位置、查看数据表以及导出或共享数据集。 对于脚本, 数据集选项菜单可用于对其执行打 开、运行、下载、共享或移除操作。

要了解有关数据集选项菜单的详细信息,请使用以下资源:

- [启用位置](#page-83-0)
- 查[看数据表](#page-270-0)
- 高[级过滤](#page-297-0)器
- 移除数据集
- 刷新数据集
- 导[出数据集](#page-93-0)
- [共享数据](#page-409-0)
- [将数据集复制到工作簿](#page-92-0)
- 隐藏和显示字段
- 上移或下移数据集

有关脚本的数据集选项菜单的详细信息,请参阅[使用脚本](#page-389-0)环境。

# <span id="page-70-0"></span>创建关系以连接数据集

关系用于根据公共字段或位置连接两个或更多数据集的属性。 关系可用于将引用表中的属性添加到其他数据集、合 并来自两个数据集的属性以启用不同的分析类型,以及启用非空间表中的位置。

要在 ArcGIS Insights 中创建关系,您必须向页面添加两个或多个包含公用字段的受支持数据集。

# 关于关系

Insights 可在创建关系窗口中通过公共字段或位置连接两个或多个数据集中的数据。例如,可以通过标识公共字段 (例如,存储数字), 将销售交易数据集与包含存储信息的数据集关联起来。 公用字段用于识别各数据集中彼此连 接的行,而关系类型则用于确定在已连接数据集中将保留哪些行。

可以使用以下四种关系类型来连接数据集:

- 内部
- 全(全外连接)
- 左(左外连接)
- 右 (右外连接)

日注:

通过将相交作为空间关系来创建空间连接(使用位置字段建立的连接)。但是,您仍然可以选择"内部"、"全部"、 "左"或"右"作为关系类型。

已连接数据集在数据窗格中显示为结[果数据集](#page-334-0) 。 已连接数据集可用于扩展您的分析,方法是

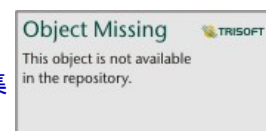

将所有已连接数据集中的数据用作单个图层。

在已连接数据集上下文中,基数是指数据集之间的关系。 在创建关系窗口中,请花些时间思考数据集之间的基数, 可以是一对一、多对一或多对多。 基数不会影响所创建的关系类型,但是会影响已连接数据集中要进行聚合的字段 或者选择在地图上显示的字段。

当您选择要连接的数据集时,Insights 还会建议一个公共字段。 如果未建议任何字段,可以选择要用于关系的字段。

# 支持的数据

以下数据类型可用于创建关系:

- 托管要素图层
- 添加到工作簿的文件
- 来自数据库连接的数据集
- 来自时空分析的结果数据集,其中包含来自不受支持数据类型的结果

创建关系不支持要素服务中的定义查询。 将在创建关系窗口中禁用工作簿中不支持关系的数据。

■注:

无法使用远程要素图层(例如, ArcGIS Living Atlas 图层)创建关系。

数据库数据集必须来自同一数据库和实例,以便兼容连接。 其他数据集必须存储在同一数据存储中才能进行连接。 如果您的数据集无法连接或存储在单独的数据存储中,则可[以将数据集复制到工作簿](#page-92-0),然后使用复制的数据集来创建 关系。

# 创建关系

要了解如何通过创建关系来连接数据集,可以完成以下步骤或者按照使用案例示例完成该过程,包括各关系类型的描 述和结果。

1. 单击数据窗格上方的创建关系按钮 in the repository.

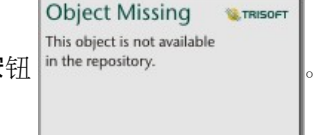

随即显示创建关系窗口并在我的数据下显示当前页面的数据集列表。

2. 在我的数据下,单击要连接的一个或多个数据集。

#### 日注:

如果计划使用左或右关系类型,请确保应位于左侧或右侧的数据集已位于所需位置。 在您将选择的第一个数据集 添加到页面后,该数据集将出现在左侧。

## ● 提示:

最好将细节级别最精细(最高细化程度)的数据集放置在左侧。 对于下面介绍的使用案例示例, StoreTransactions 数据集应位于左侧。

选择第一个数据集后,视图将进行更新,仅显示适用于关系的数据集。

Insights 将对已添加的数据集进行分析,并根据字段包含的数据类型和字段名称建议要用于连接的字段。 如果已 建议字段,将使用一条直线连接代表各数据集的缩略图,且建议字段将显示在各缩略图上。

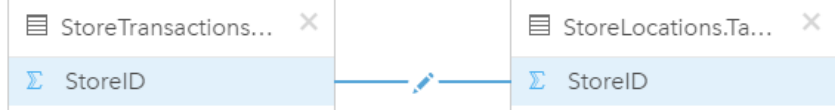

- 3. 执行以下操作之一:
	- 如果建议字段可接受并且要使用默认关系类型(内部),请前进至最终步骤。
	- 如果要使用其他字段、添加要连接的其他字段或者洗择其他类型的关系, 请继续下一步骤。
	- 如果未检测到公共字段,则数据集缩略图之间将显示一条直线并打开创建关系窗口,可以从该窗口中选择公共 字段。 前进至步骤 5。
- 4. 要编辑关系属性,例如,选择其他字段、添加要连接的其他字段或更改关系类型,请在连接数据集缩略图的关系 直线上单击编辑关系按钮 ✔。
- 5. 选择一个或多个数据集中的其他字段, 或者选择其他关系类型, 然后关闭或单击关系属性对话框的外部。
6. 可选:如果关系需要组合键,可以使用选择字段下的添加字段按钮。 例如,如果要将 CityName 连接到 CityName, 由于 CityName 中的值在数据集中重复,因此可能还需要指定县、 州和国家/地区。

> Object Missing **WITRISOFT** This object is not available

- 7. 执行以下操作之一:
	- 单击完成(右下方) 继续处理关系。
	- 单击取消撤消当前关系。

单击完成后,将关闭创建关系窗口。 将具有已连接数据的新结[果数据集](#page-334-0) 添加到数据窗格

中。

#### 使用案例示例:

本节介绍的使用案例示例说明了如何在两个数据集之间创建关系来回答特定问题,以及每种关系类型如何影响已连接 数据集中的数据。

问题如下:

- 每个商店的销售收入是多少?
- 总收入最高的商店位于城市什么位置?

工作簿页面中的两个数据集可帮助回答这一问题。第一个数据集是下方的 Excel 表格, 可显示三个商店的商店交易:

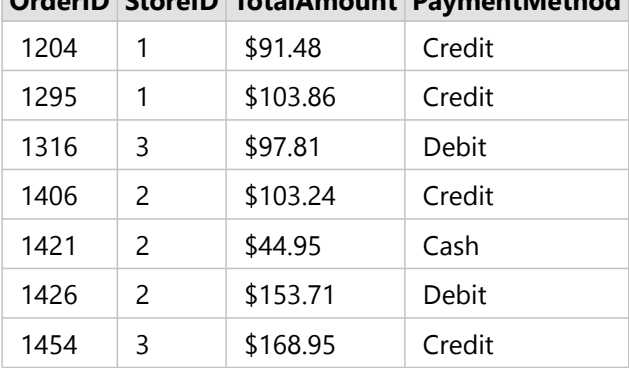

**OrderID StoreID TotalAmount PaymentMethod**

StoreTransactions 数据集可以提供按 StoreID (如果将 StoreID 更改为字符串字段, 然后创建条形图)汇总的 TotalAmount, 但是, 如果需要与组织内的团队共享分析结果, 为使结果更加清晰, 首选按商店名称显示 TotalAmount 的报表。

此外, StoreTransactions 数据集无法在地图上显示商店位置。

第二个是要素图层,用于显示以下 6 个商店的位置:

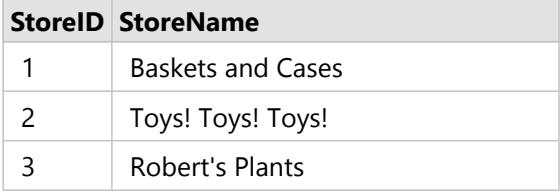

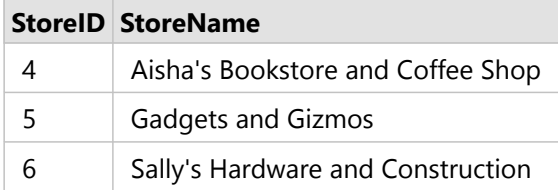

这些数据集可以追踪两种不同细节级别的数据。第一个数据集可以追踪交易级别的数据,第二个表格可以追踪商店 级别的数据,交易级别比商店级别更详细。

因此, StoreTransactions 的 StoreID 列中存在重复记录, 而 StoreLocations 的 StoreID 列中仅包含唯一记录。 每个商 店存在多个交易。 这通常称为多对一关系,是数据集之间特定的一种基数类型。

查看这些数据后,可以明显看出 StoreID 字段最适用于在两个数据集之间创建关系。

要回答关于此使用案例的问题,您需要执行以下操作:

1. 考虑各关系类型对生成的连接数据集的影响。

- 2. 按照创建关系(如上所示)中的说明来创建最适合输入数据集的关系。
- 3. 可视化已连接数据以回答这些问题。
	- a. 使用已连接数据集中的 StoreName 和 TotalAmount 字段, 创[建条形](#page-182-0)图或[汇总](#page-264-0)表来聚合字段。 销售额将按照每 个商店名称进行聚合。
	- b. 使用 TotalAmount 字段创建分级[符号地](#page-167-0)图。

#### 关系类型

所使用的关系类型以及所选择的公共字段决定了在已连接数据集中保留的记录。 以下各小节将提供按关系类型分类 的已连接数据集的外观。

#### 内部关系类型

如果已使用默认关系类型,同时遵照创建关系(如上所示)中的步骤,则连接数据集将使用内部关系类型。 内部仅保留匹配两个数据集的记录。 不会添加空记录。

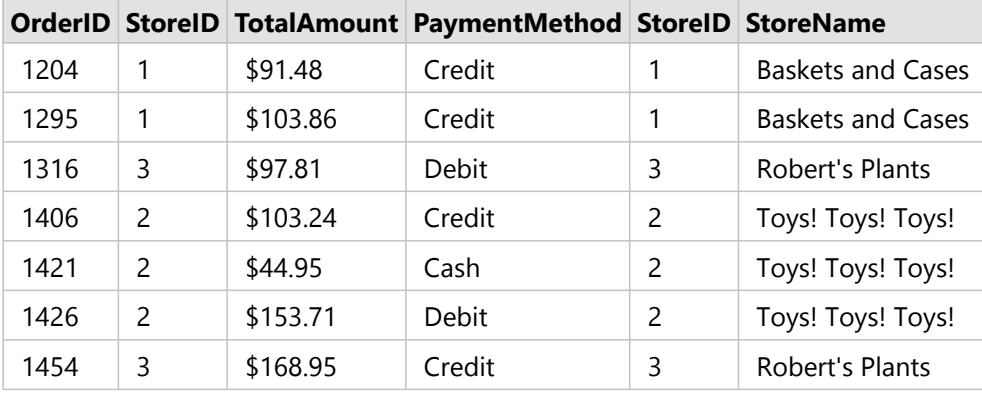

被排除的记录是 StoreLocations 数据集中 StoreID 为 4 到 6 的记录。

建议使用默认关系类型来帮助回答上述使用案例示例问题。可视化数据时,内部关系类型将提供的数据不包括空 值。

#### 全关系类型

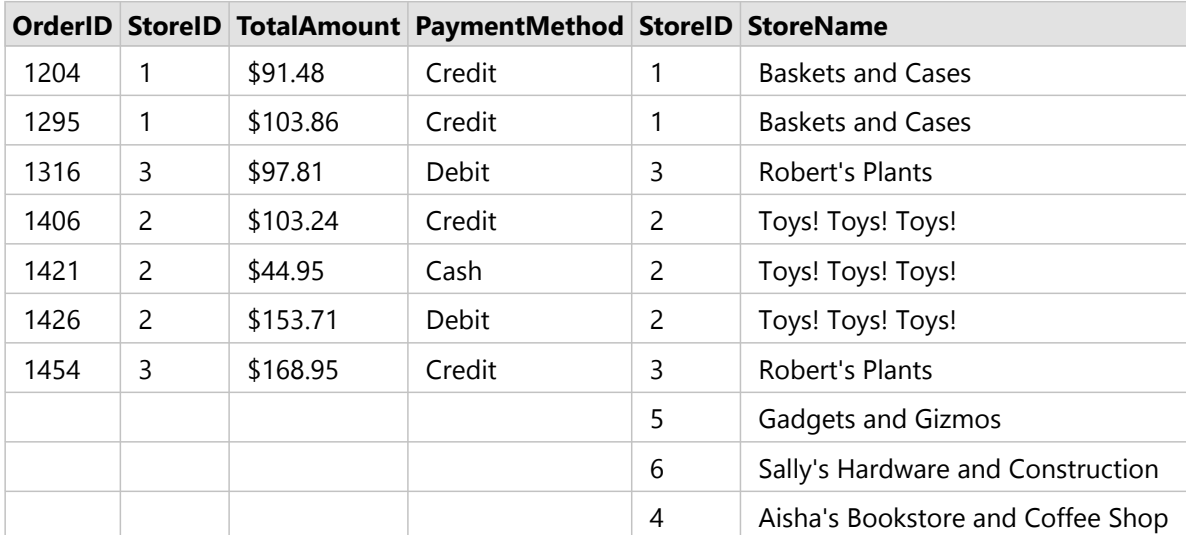

全关系类型(全外连接)将保留两个数据集中的所有记录,并将不含匹配项的记录视为空值。

在生成的数据集中,源自左数据集 (StoreTransactions) 的列中包含空值, 对应右数据集 (StoreLocations) 中 StoreID 为 4、5 和 6 的记录。 这是因为左侧数据集中不含与这些商店 ID 相匹配的记录。

#### 左关系类型

如果使用左关系类型(左外连接), 必须通过首先选择此数据集来确保要保留记录的数据集位于创建关系窗口的左 侧。 有关详细信息, 请参阅创建关系。

将保留与左侧数据集 (StoreTransactions) 中的记录相匹配的记录, 同时该记录也与左侧数据集 (StoreLocations) 中的 记录相匹配。 如果在右侧未找到任何匹配项, 则右侧将包含空值。

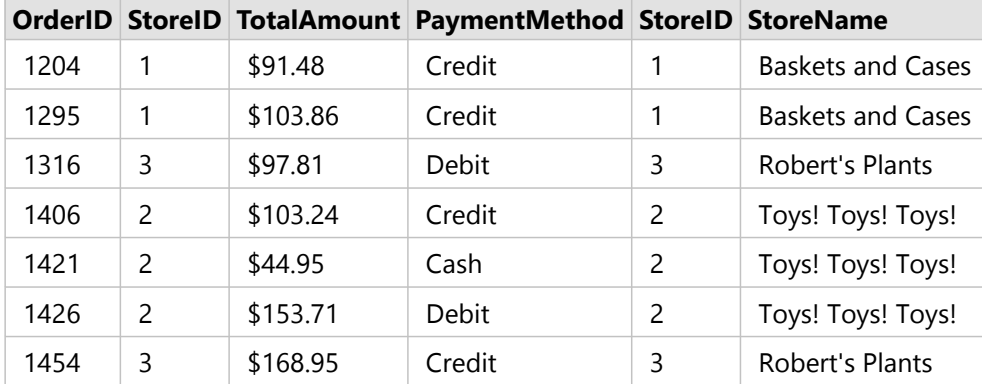

此连接数据集看起来与内部关系类型完全相同。 要回答使用案例示例的问题,可使用左关系类型或内部关系类型在 两个表格之间创建关系,然后创建不显示空值的条形图。

如果左侧 (StoreTransactions) 包含 StoreID 7 的记录, 而位于右侧的 StoreLocations 数据集中不含该记录, 则左连接 的右侧记录将为空。

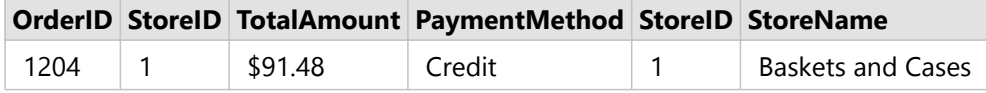

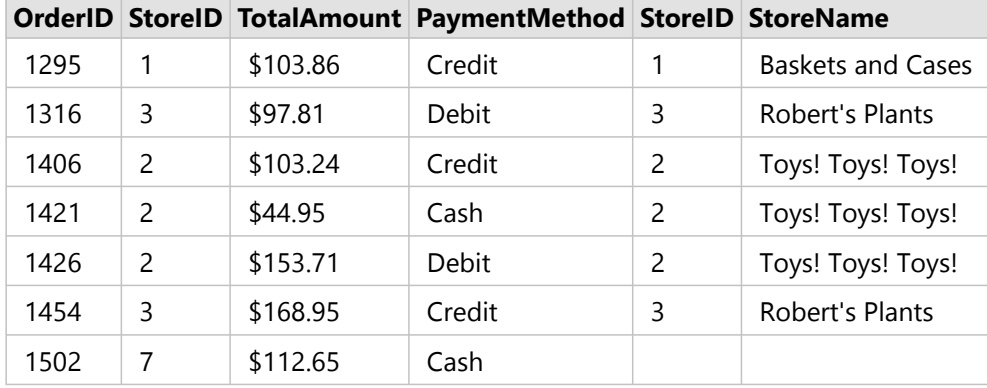

#### 右关系类型

如果使用右关系类型(右外连接), 必须通过首先选择左侧数据集, 再选择右侧数据集, 以确保要保留记录的数据集 位于创建关系窗口的右侧。 有关详细信息, 请参阅创建关系。

将保留与右侧数据集 (StoreTransactions) 中的记录相匹配的记录,同时该记录也与左侧数据集 (StoreLocations) 中的 记录相匹配。 如果在左侧未找到任何匹配项, 则左侧将包含空值。

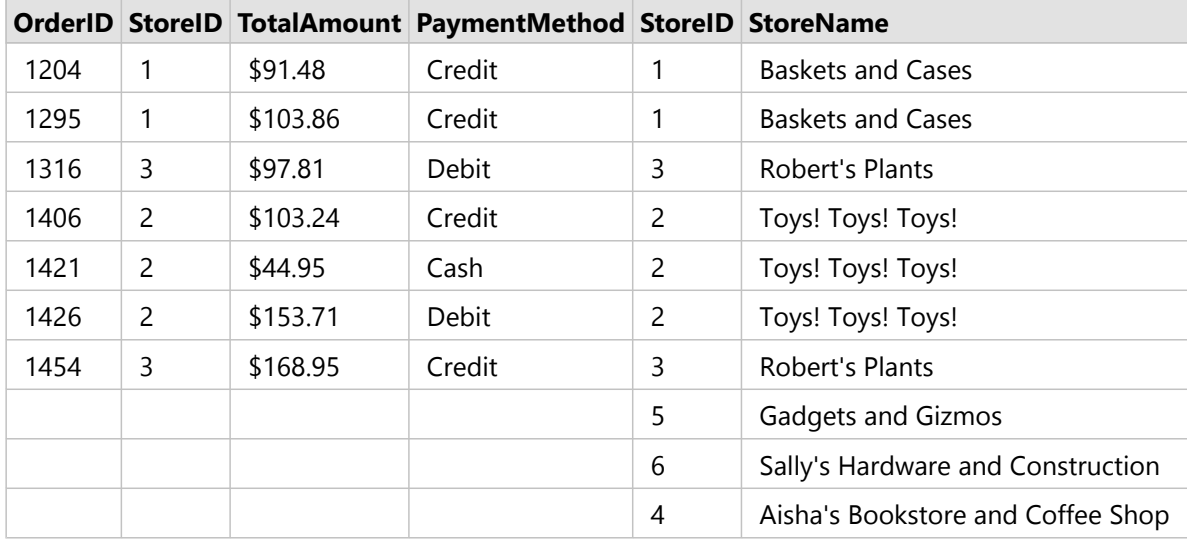

由上述右连接数据集生成的条形图将包含空值。

## 搜索字段

数据窗格中的搜索栏可用于过滤数据集,以仅显示与搜索值匹配的字段。 可以选择搜索返回的字段并使用其创[建地](#page-132-0) [图](#page-132-0)、[图](#page-171-0)表[和表格](#page-264-0)。 您也可以使用搜索来应用数据集过滤器、重命名字段、更改字段类型或隐藏字段。

目:主:

可以从同一数据集中选择多个字段。 如果从第二个数据集中选择了一个字段,则之前的选择将被清除。

#### 在所有数据集中搜索字段

默认情况下,搜索框用于数据窗格中的所有数据集。 要搜索字段,请开始在搜索框中输入内容。 数据集将展开以显 示所有匹配字段。 如果数据集中没有字段与您的搜索匹配, 则将显示无匹配字段消息。

#### 在数据集中搜索字段

如果不想在数据窗格中查看所有数据集的搜索结果,则可以选择单个数据集进行搜索。

使用以下步骤搜索特定数据集中的字段:

1. 单击下拉箭头以展开搜索栏菜单。

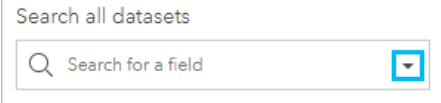

2. 从菜单中选择数据集。 数据集将在搜索栏上方列出。

目注:

一次只能选择一个数据集。 从菜单中选择其他数据集将替换之前的选择。 您可以单击搜索栏上方数据集名称旁

Object Missing **WITRISOFT** This object is not available 边的清除按钮 <sup>in the repository.</sup> | 来移除所选数据集。

- 3. 开始在搜索栏中输入字段名称。 显示所洗数据集中的匹配字段名称。 数据窗格中的所有其他数据集都不可用。 如果没有字段与您的搜索匹配, 则 将显示无匹配字段消息。
- 4. 选择要用于创建地图、图表或表格的字段。 如有必要, 可以从同一数据集中搜索更多字段以创建可视化。

## 字段类型

在 ArcGIS Insights 中, 根据字段中的数据类型将字段类型分配给数据集中的每个字段。 Insights 使用图标来标识字 段类型,图标显示了您数据集中的每一字段在可视化中的默认行为。 字段类型也决定了可视化中应用到每一字段的 默认统计类型。

下表列出了每一字段类型的默认可视化,您也可以根据卡片中所选择的数据,将其更改为不同的可视化。

#### ● 提示:

有时您可能希望指定不同的字段类型。 您可以在数据窗格中更改字段类型。

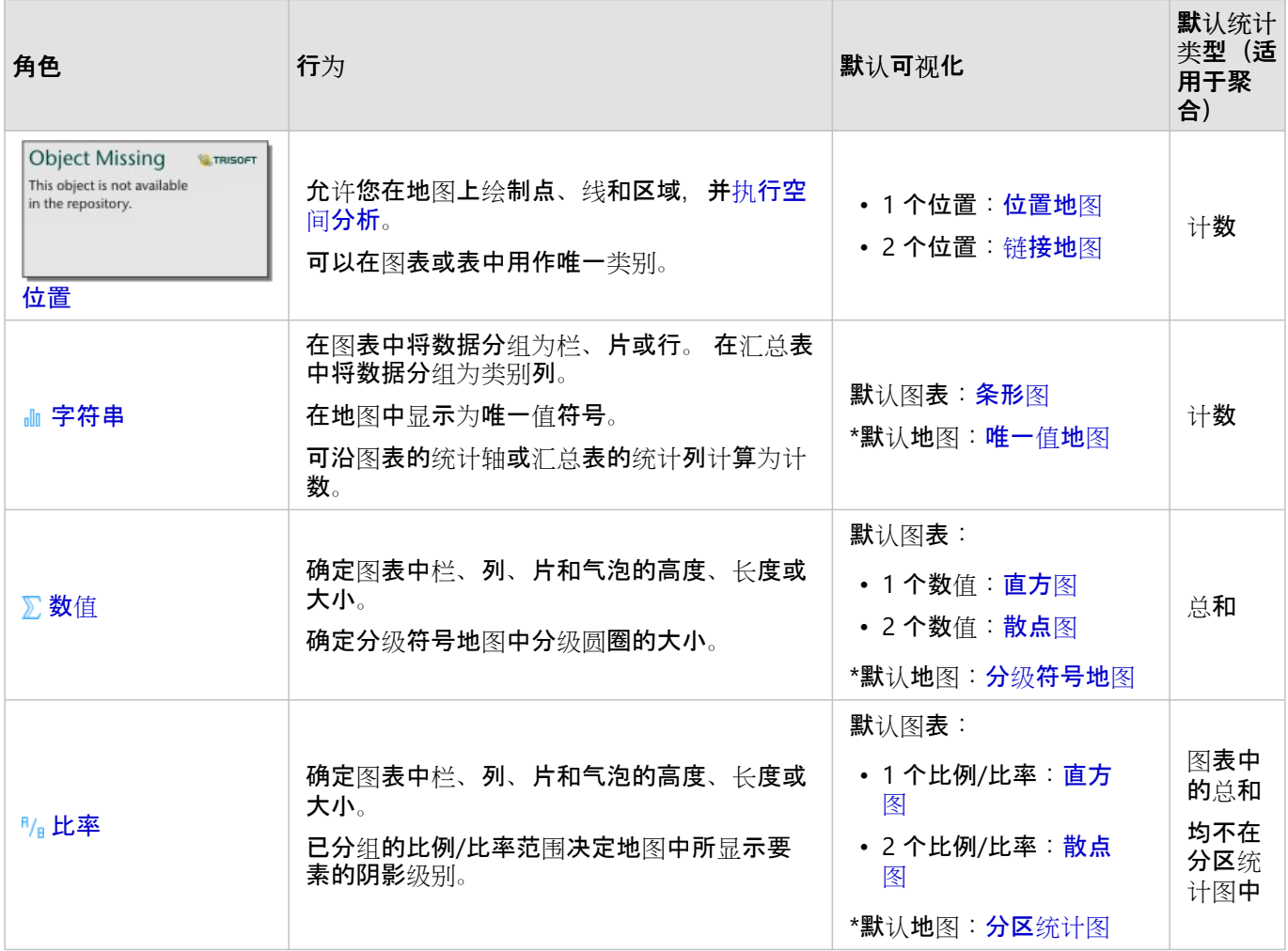

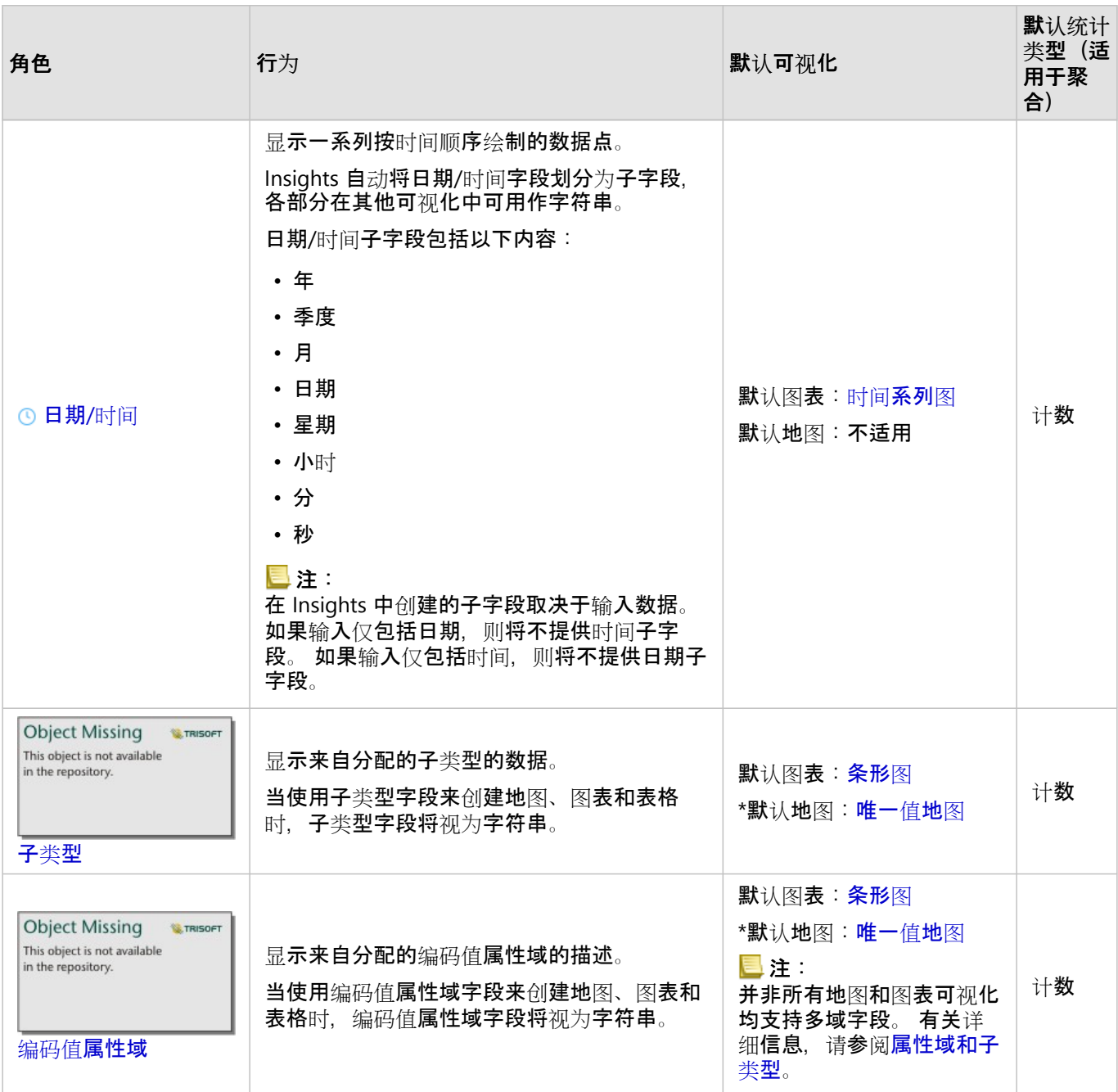

\*为了使用字符串、数字或比例来创建地图,您的数据集必须包括一个位置字段。 请参阅为[您的数据集启用位置](#page-83-0)。

#### 更改字段类型

可以使用给定字段中的数据创建的可视化类型取决于字段类型。 在某些情况下,分配给该字段的类型不是您要执行 的分析或要创建的可视化的最佳类型。 以下示例为可能需要更改字段类型的情况:

• 包含离散数值的字段(例如,地区代码、邮政编码、年份或年龄)被添加为数值字段类型。 在某些情况下,这些 离散数值表示为类别更加精确。 因此,可以将字段类型从数值更改为字符串。

日注:

是否应更改字段类型通常取决于要执行的特定数据和分析类型。 在本示例中, 年龄实际上可以作为数值或字符串 进行分析。 例如,作为数值的年龄可以用于创建显示数据中年龄分布的直方图,而作为字符串的年龄可以用于创 建条形图,以显示数据中各年龄的娱乐平均支出。

- 包含百分比、比例、比率或比值的字段(例如,人口密度、犯罪率或平均等级)将添加为数值字段类型。 这些数 值表示为比例/比率更加精确,特别是在创建字段地图时,因为数值和比例/比率具有不同的默认地图类型(对于数 值字段为分级[符号地](#page-167-0)图,对于比例/比率字段为分区[统计图](#page-148-0))。 因此,可以将字段类型从数值更改为比例**/**比率。
- CSV 文件包含具有日期或时间信息的字段。 由于 CSV 文件不支持日期/时间格式, 因此字段将添加为字符串字段。 某些可视化和功能(例如,[时间](#page-211-0)序列图表和子字段)仅适用于日期/时间字段。 因此,可以将字段类型从字符串更 改为日期**/**时间。

在 Insights 中更改字段类型不会更改基础数据,只会反映在更改了字段类型的工作簿中。

下表介绍了在 Insights 中可用的兼容字段类型更改:

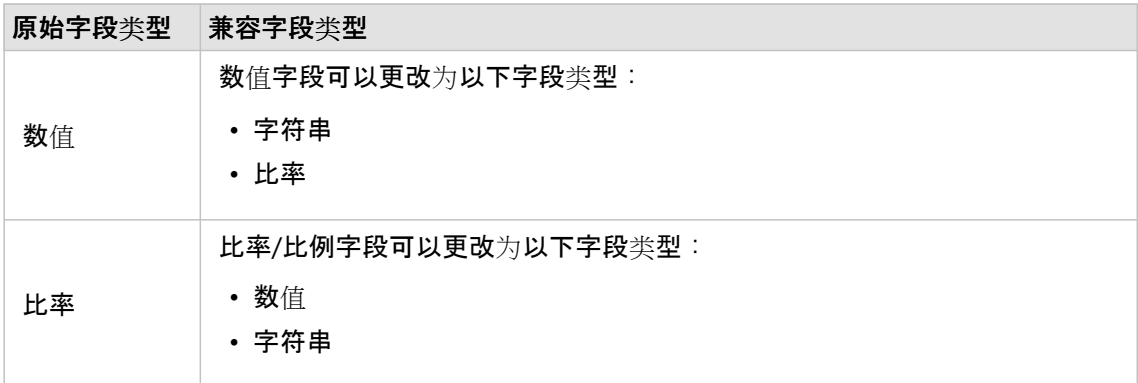

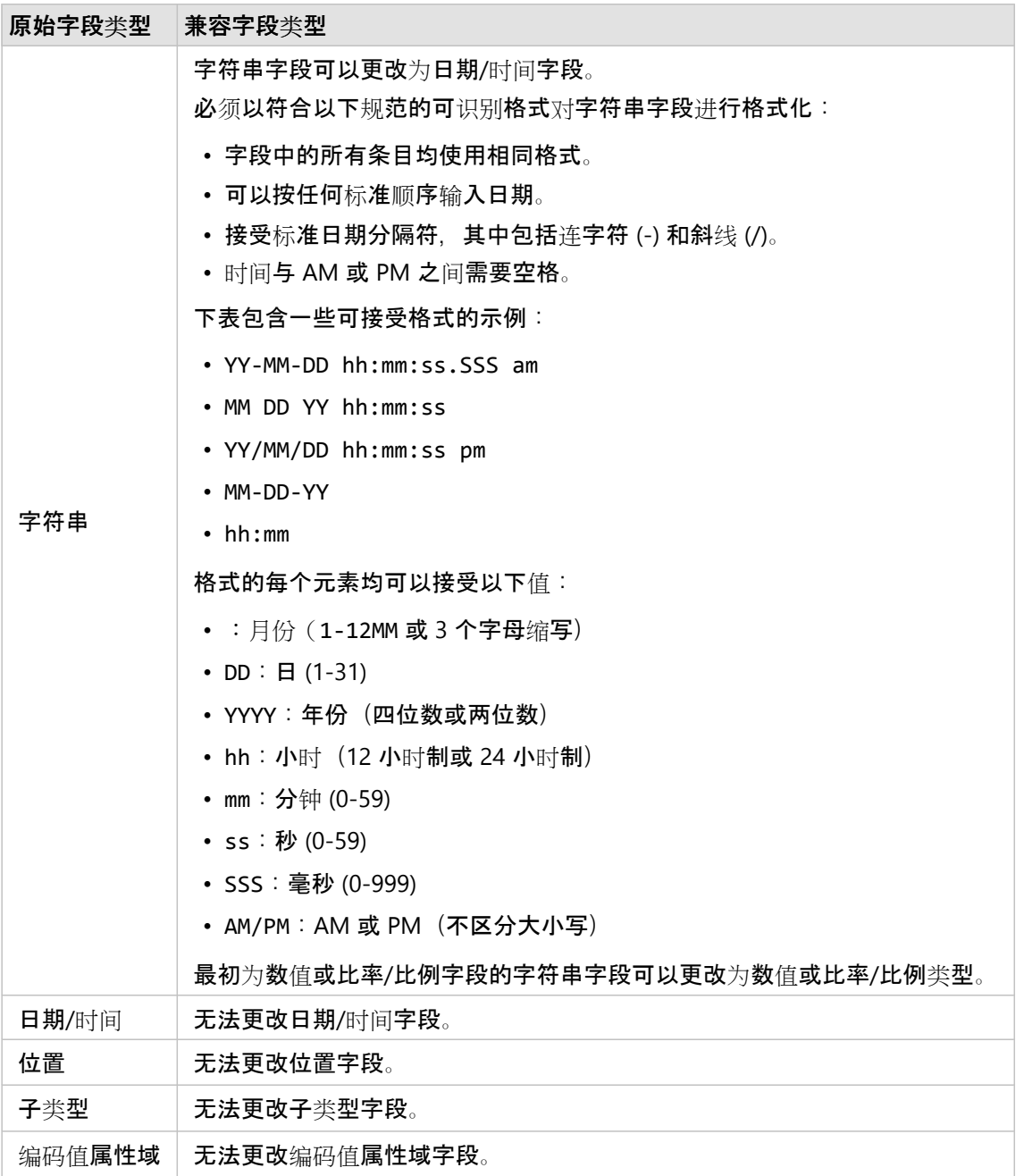

请使用以下步骤更改字段类型:

- 1. 在数据窗格中,单击数据集的字段类型图标。 随即显示列出兼容字段类型的菜单。
- 2. 从列表中选择字段类型。

新可视化将反映该字段的新类型。 但是,使用之前字段类型的现有可视化将不会更新。

#### 位置字段

位置字段是所有空间数据集的一部分,包括点、线和面。 数据集必须包含位置字段,才能创[建地](#page-132-0)图。 可以使用[启用](#page-83-0)

[位置](#page-83-0)将位置字段添加到非空间数据集。

长度或面积和周长的计算可以分别添加为线和面要素的位置子字段。 子字段被添加为数字字段,因此可用于创建地 图、图表和表格。 有关详细信息,请参阅计[算几何](#page-89-0)。

#### 字符串字段

字符串字段将分配给包含文本值的字段。 字符串字段中的数据通常称为分类值,并且在本质上是定性的或描述性 的。 在某些情况下,可以为数值分配一个字符串字段,并将其视为分类值。 可将数值视为字符串的示例包括年龄或 邮政编码。 要将数值更改为字符串字段,请单击字段旁边的数值字段按钮,然后从菜单中选择字符串。

字符串字段可用于制[作唯一](#page-146-0)值地图、[表](#page-264-0)和一些图表,例[如条形](#page-182-0)图、[树](#page-216-0)状图[和箱形](#page-235-0)图。 字符串字段也可以用作其他图 表(例[如散点](#page-204-0)图和堆叠条形图)中的着色依据或子组参数。

#### 数值字段

可将数值字段分配给包含数值的字段。 数值字段中的数据通常会显示测量值,并且在本质上是定量的。 数值字段可用于创[建比例符号](#page-167-0)和分区[统计图](#page-148-0)、[表格](#page-264-0)以及图表、例[如散点](#page-204-0)图[和直方](#page-200-0)图。

#### 目注:

对于某些数据集,可能需要某些可视化(例如直方图和 KPI 卡片)方可将取舍整数而非小数显示为其标注。 取舍整 数仅可用于显示,而小数值则可用于所有计算。

#### 比例/比率字段

使用计[算比率](#page-369-0)或计[算百分比](#page-371-0)变化创建字段后,将分配比例/比率字段。 如果将包含潜在比例/比率字段的数据集添加到 Insights,则其可能添加为数值字段。 通过单击字段旁边的数值字段按钮并从菜单中选择比例**/**比率,可以将数值字 段更改为比例/比率字段。

#### 日期/时间字段

可将日期/时间字段分配给包含日期或时间字段的数据集。 还可以使用数据表中的日期函数或通过更改字段,将字符 串类型更改为日期/时间类型来计算日期/时间字段。

Insights 使用协调世界时间 (UTC),并且目前不会直接从数据字段中读取时区。 Insights 将始终以 UTC 形式返回要素 图层中的日期/时间字段,这可能会导致 Insights 中要显示的字段转换为 UTC。 在所有其他情况下,假定日期/时间 字段为 UTC。因此, 在 Insights 中返回的日期/时间值将与输入值相同。

#### 目注:

如果已在 ArcGIS Server 上启用标准化 SQL 查询, 则日期/时间字段仅适用于 Insights。

日期/时间字段不可用于托管数据存储之外的数据集, 例如 ArcGIS Living Atlas of the World 数据集和地图影像图层。

Insights 中的日期/时间字段为给定子字段,例如 Year 和 Month。 所有子字段将添加为字符串字段,以便用于创建 地图(如果数据集中包含位置字段)、图表和表格。

#### 目注:

将不会为地图服务或远程要素图层中的日期/时间字段创建子字段,例如 ArcGIS Living Atlas 数据集。

日期/[时间](#page-211-0)字段可用于创建时间序列图[和表格](#page-264-0),但是无法用于设置地图的样式。

Excel 文件

当带有日期字段的 Microsoft Excel 表加载到 Insights 时,该字段应自动指定为日期/时间字段。 如果使用不同的类型 添加日期字段, 请尝试以下一些疑难解答技巧:

- 如果使用 CSV 文件, 请尝试将文件另存为 Excel 工作簿。 Excel 工作簿具有比 CSV 文件更多的格式选项。 或者, 在 Insights 中加载数据后, 您可以将字符串字段转换为日期/时间字段。
- 检查该字段格式是否符合 Excel 中的日期。
- 检查该数据是否在 Excel 表格中。

# <span id="page-83-0"></span>对数据启用位置

**Object Missing W.TRISOFT** This object is not available

如果您的数据集不含位置字段 ,则可以启用具有以下位置类型的位置:坐标、地址、地理或

标准边界。 启用位置后,新的位置字段即会添加到您的数据集中。 可使用位置字段创建地图以及对数据执行空间分 析。

#### ■注:

以下限制适用于 Google BigQuery、Snowflake 以及不支持开箱即用的数据库平台:

- 只读连接不支持启用位置。
- Google BigQuery 和 Snowflake 仅支持空间参考 4326 (GCS WGS 1984)。 因此在启用带坐标的位置时,系统仅支 持空间参考 4326。 其他数据库平台可能支持其他空间参考系统。

#### 坐标

如果您的数据集包含 X,Y 坐标,请使用坐标位置类型。 ArcGIS Insights 通常可以检测数据集中的 X(经度)和 Y(纬 度)字段。 可以覆盖建议的字段并指定其他字段。

例如,如果您的数据包含两组坐标,则您可能想要指定要添加位置的坐标。 默认空间参考为 World Geodetic System (WGS) 1984 (4326)。 可以指定其他空间参考。 如果不确定使用哪一坐标系,请与创建电子表格或收集数据的人员进 行确认。

如果纬度 (Y) 值介于 -90 和 90 之间,且经度 (X) 值处于 -180 到 180 之间,则使用 WGS84 坐标系。 如果经纬度值以 米为单位, 且小数点前 (左侧) 有 6、7 或 8 位数, 则使用 Web 墨卡托坐标系。

要按坐标启用位置,请完成以下步骤:

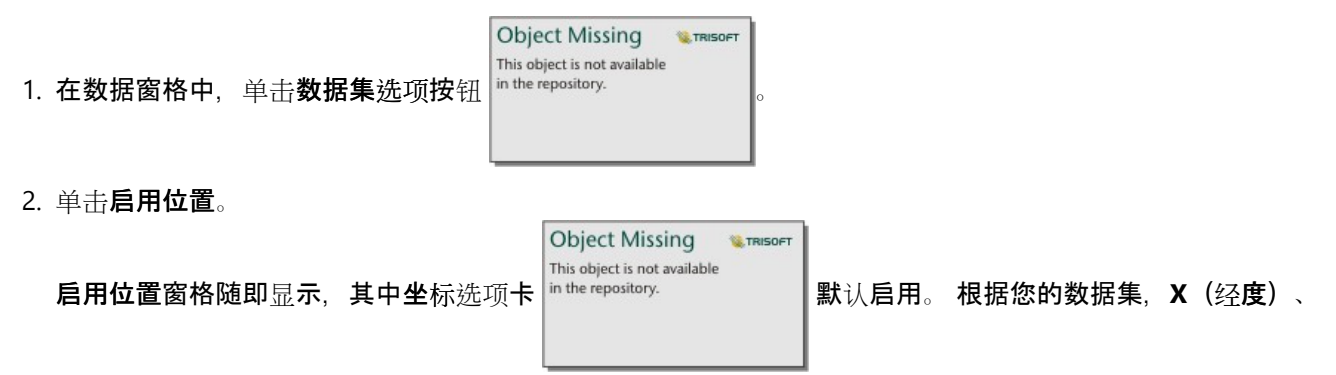

Y (纬度) 和空间参考参数的默认值可能会更新。

3. 对于 **X**(经度)和 **Y**(纬度)参数,如有必要,使用菜单选择正确的坐标字段。

4. 对于空间参考参数,如有必要,使用菜单搜索并为您的数据集添加正确的空间参考。

- 5. 如果要将所有要素作为单独的要素启用, 请选中重复相同要素复选框。如果未选中该复选框, 则将聚合相同要 素。
- 6. 单击运行。

This object is not available 数据集中随即添加一个名为 Coordinates 的新位置字段 **in the repository.** 

#### 地址

使用地址位置类型,基于数据集中的地址创建点要素。

如果想要每个邮政编码以点的形式显示在地图上,则可以选择说明更少的字段,例如 PostalCode。 对于区域要素, 建议按地理或标准边界启用位置。

**Object Missing** 

**W.TRISOFT** 

目 注:

您的门户必须配置为允许批量地理编码,并且您必须拥有地理编码权限,才能按地址启用位置(名为地理编码的事 务)。

要按地址启用位置,请完成以下步骤:

- **Object Missing W.TRISOFT** This object is not available 1. 在数据窗格中, 单击数据集选项按钮 in the repository. 2. 单击启用位置。 **Object Missing W.** TRISOFT This object is not available 启用位置窗格随即显示,其中坐标选项卡 默认启用。 **Object Missing W.TRISOFT** This object is not available 3. 单击地址选项卡 in the repository.
- 4. 对于地理编码服务,默认选择 ArcGIS World Geocoding Service。 如果您的组织使用自定义定位器,可以使用菜 单选择正确的定位器。
- 5. 对于国家、区域或地区,使用下拉菜单选择一个位置, 地理编码应在该位置搜索地址。
- 6. 对于地址字段, 洗择一种格式:
	- 多字段(默认)- 地址信息被分隔到多个字段中。 下表是多字段地址的示例:

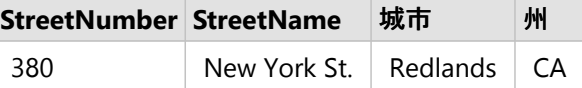

• 单字段 - 地址信息包含在单个字段中。 下表是单字段地址的示例:

#### **StreetAddress**

380 New York St., Redlands, CA

7. 匹配数据集中的一个或多个地址字段对应的字段。

- 8. 如果要将所有要素作为单独的要素启用, 请选中重复相同要素复选框。如果未选中该复选框, 则将聚合相同要 素。
- 9. 单击运行。

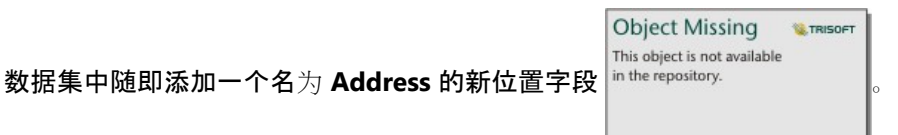

#### 地理

使用地理选项卡为区域要素启用位置,例如社区或警区。 区域图层必须在当前页面的数据窗格中可用,然后才能用 于按地理启用位置。

当您按地理启用位置时,将在后台对当前数据集与指定的数据窗格中的自定义或标准边界图层执行连接。

要按地理启用位置,请完成以下步骤:

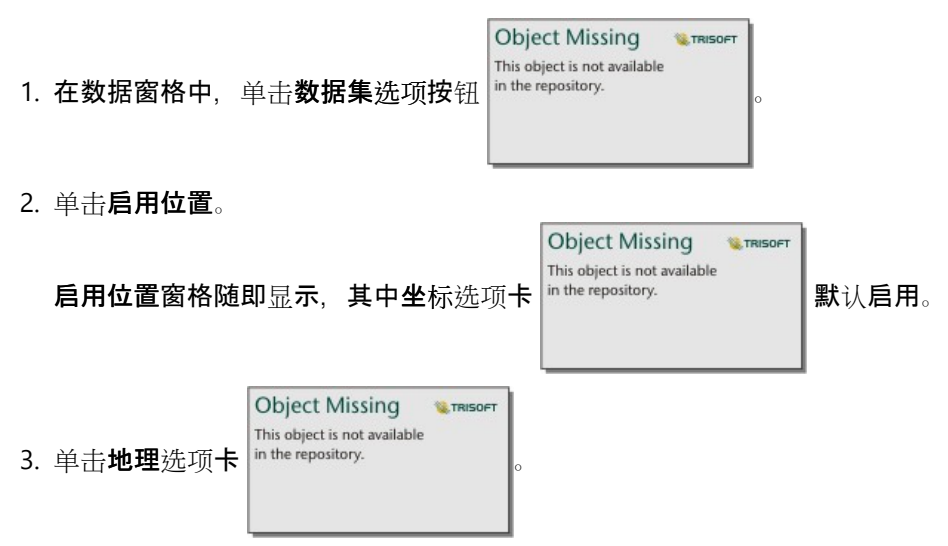

- 4. 对于位置字段, 使用菜单选择您想用于启用位置的字段(例如 Branch name)。
- 5. 对于匹配地理级别,使用菜单选择一个数据集,其现有位置应与所选位置字段相匹配(例如 **Branches**)。

#### 日注:

匹配地理级别中的值基于数据窗格中的现有图层。 如果未列出任何地理级别, 则必须[添加数据](#page-57-0)(包含位置字段

**Object Missing W.TRISOFT** This object is not available in the repository. 或使用标准边界选项卡启用位置。

字段之间的估计匹配精度以介于不匹配和完全匹配之间的滑动比例尺指示。

6. 单击运行。

数据集中随即添加一个以地理图层命名的新位置字段 in the repository.

**Object Missing W.TRISOFT** This object is not available

标准边界

通过标准边界选项卡,使用 ArcGIS Living Atlas 中的图层或组织的边界图层,为州或国家等标准区域要素启用位置。

目注:

您的组织必须配置为使用 ArcGIS Living Atlas 或边界图层,才能使用标准边界启用位置。 对于 Insights desktop 用 户, 您必须登录到具有 [ArcGIS](#page-24-0) Living Atlas 或边界图层访问权限的 ArcGIS 组织。 有关详细信息, 请参阅配置 ArcGIS [Enterprise](#page-24-0) 以支持 Insights 功能。

当您使用标准边界启用位置时,将在后台对当前数据集与指定的标准边界图层执行连接。

要按标准边界启用位置,请完成以下步骤:

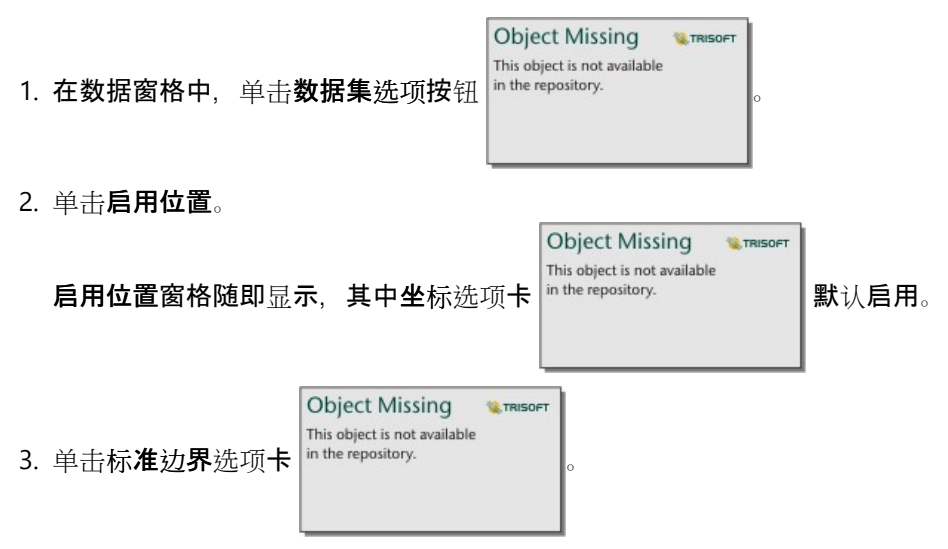

- 4. 对于位置字段, 使用菜单选择您想用于启用位置的字段 (例如 Country)。
- 5. 对于标准边界,使用菜单从 ArcGIS Living Atlas 或组织的边界图层中选择一个数据集(例如 **World Countries (Generalized)**)。
- 6. 对于匹配地理级别,使用菜单选择一个图层,其现有位置应与所选位置字段相匹配(例如 **country\_gen\_trim**)。 字段之间的估计匹配精度以介于不匹配和完全匹配之间的滑动比例尺指示。
- 7. 选中向工作簿添加边界将所选边界图层添加到数据窗格。
- 8. 单击运行。

数据集中随即添加一个以标准边界图层命名的新位置字段 in the repository.

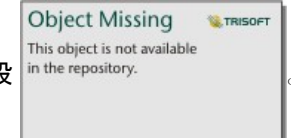

#### 相同要素

当通过坐标或地址启用位置时,默认情况下,相同点要素将聚合到单个要素中。 要保留所有点要素而不进行聚合, 请选中启用位置窗格中的重复相同要素参数。

通过地理启用位置的要素将始终聚合。

#### 重复相同要素

如果选中重复相同要素,则数据集中的每个条目都将单独显示在地图上,包括位置完全相同的要素。 使用位置字段 创建的地图将使用位置(单[一符号](#page-162-0))显示要素。

重复相同要素应该用于包含具有相同位置的单独要素的数据集,其中已知每个要素具有单独位置,或者用于需要对原 始数据而非聚合数据执行分析的情况下。

示例

分析师希望确定美国大学的投资回报率 (ROI)。 由于 ROI 不是基于计数,因此需要使用计[算比率来](#page-369-0)执行原始数据计 算。 因此,应添加大学位置,并启用重复相同要素。

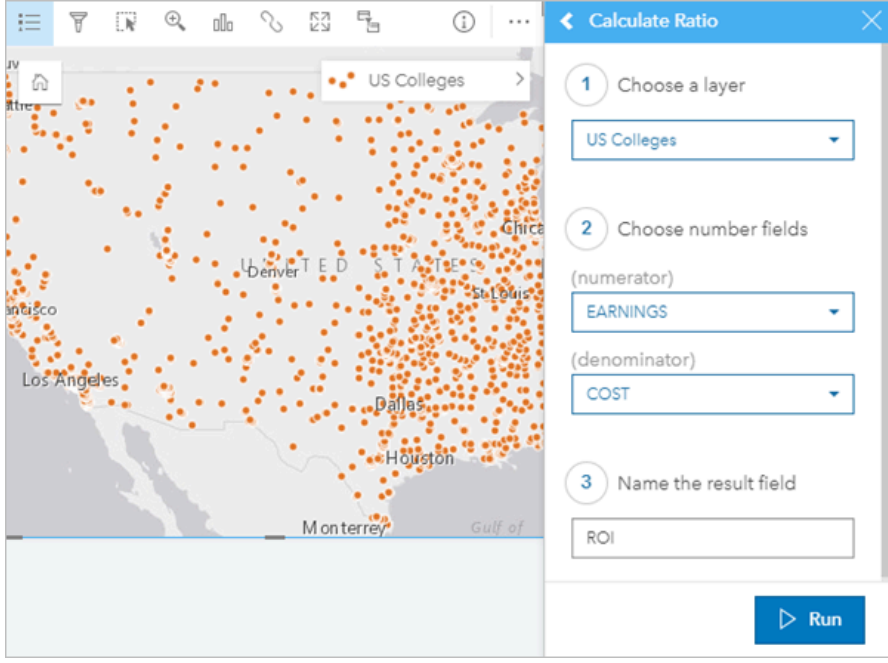

#### 聚合要素

如果未选中重复相同要素,则位于相同位置的要素(相同坐标或相同地址)将被聚合为单个点。 使用位置字段创建 的地图将使用计[数和数量](#page-167-0)(大小)显示每个位置的要素计数。 默认情况下,使用数字或比率/比例字段创建的地图将

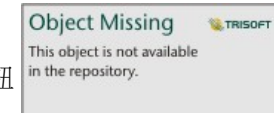

显示聚合点的总和,并可以选择将统计数据更改为最小值、最大值或平均值。 翻转卡片按钮

可用于查看聚合统计数据。

当需要组合位于同一位置的要素以显示数据的计数或摘要时,或者当位置将用于创建链[接地](#page-158-0)图、具有[饼图](#page-164-0)符号的地图

或具[有柱状](#page-153-0)图符号的地图时,应使用聚合要素。

#### ■注:

使用相同要素创建非空间可视化(例如图表和表格)时,这些相同要素将不会聚合。因此,如果您启用位置并且未 选中重复相同要素,则地图和其他卡片的计数值可能有所不同。 具有饼图符号或柱状图符号的地图上的要素计数可 能与地图图例中的计数不完全对应,因为在地图上,单个位置的重复要素只计入总数一次,而在图例中则单独计算。

#### 示例

零售供应商收集每个商店的订单月度数据。 通过聚合要素在数据上启用位置,数据分析师可以使用地图快速比较每 个位置,包括订单数、总收入和其他聚合统计数据。

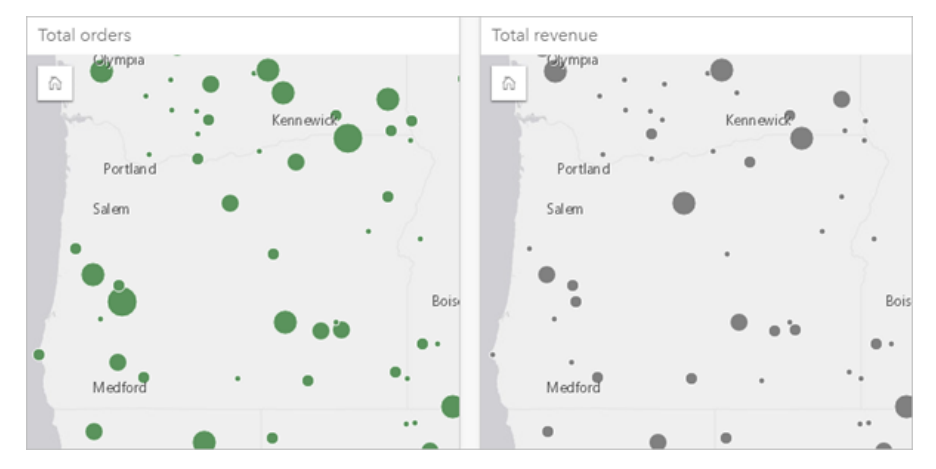

# <span id="page-89-0"></span>计算几何

可以为线和面要素计算要素几何。 对于线,将计算每个要素的长度。 对于面,将计算面积和周长。 可以使用米、千 米、英尺或英里为单位来计算属性。

要计算几何,您的数据集必须具有一个位置字段。 您可以使[用启用位置](#page-83-0)来将位置字段添加到数据集中。

计算数据集的几何

按照以下步骤计算几何:

1. 展开要为其计算要素大小的数据集。

**Object Missing LE TRISOFT** This object is not available 2. 单击位置字段按钮 in the repository.

3. 单击洗择单位,然后从菜单中洗择一个单位。 单位包括米、千米、英尺和英里。

4. 对于线要素, 单击添加长度;对于面要素, 单击添加面积和周长。

几何子字段将添加到位置字段下方。

#### 使用几何字段

几何子字段可以用作数字字段,这意味着它们可用于设置地图要素的样式,在图表上添加为数字变量或在汇总表上进 行汇总。 创建分区统计图时,也可以使用几何来按区域规范化数据。

您也可以重命名几何字段或使用它来应用数据集过滤器。

#### 导出具有几何字段的数据集

可以[将兼容的数据集](#page-93-0)导出为 CSV、shapefile 或 GeoJSON 格式。 如果导出具有几何字段的数据集,则将创建一个压 缩文件夹,其中包含所选格式的文件。 如果文件夹包含两个文件,则第一个文件将包含原始数据集中的字段,第二 个文件将包含几何字段。 ObjectID 字段可用于连接两个数据集。

## 更改数据集属性

可以在数据窗格中更新数据集属性,不会影响基础数据。 可更新的数据集属性包括数据集和字段别名, 以及隐藏数 据集中不必要的字段。

#### 更改字段或数据集的别名

字段别名是字段的备用名称 - 它能更加简明易懂地描述字段内容。 与真实名称不同, 别名不需要遵守数据库的限 制,因此它们可以包含特殊字符(如空格)。 通过指定别名,可以为字段提供比其实际字段名更具描述性的名称。 指定不同的别名时,不会更改基础数据,只会更改字段或数据集在 ArcGIS Insights 中的显示方式。

#### 更改数据集别名

1. 在数据窗格中,单击要更改的数据集别名旁的重命名数据集按钮

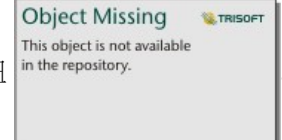

2. 输入新别名。

3. 在键盘上按 Enter 或 Return 键。

#### 更改字段别名

可从数据窗格或数据表中重命名字段。 请使用以下步骤从数据窗格中重命名字段:

**W.TRISOFT** 

1. 在数据窗格中,将鼠标悬停在要更改的字段别名上。

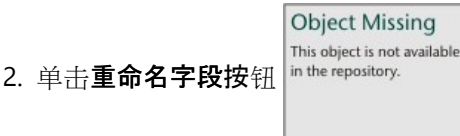

3. 输入新名称。

4. 在键盘上按 Enter 或 Return 键。

使用以下步骤从数据表重命名字段:

1. 在数据窗格中, 单击要显示其数据表的数据集旁的数据集选项按钮 in the repository.

2. 从菜单中选择查看数据表。

3. 单击字段名称以突出显示该字段并启用编辑。

4. 输入新名称。

5. 在键盘上按 Enter 或 Return 键。

**Object Missing W.TRISOFT** This object is not available

Copyright © 1995-2023 Esri. All rights reserved. 91 and 2012 12:00 and 2012 12:00 and 2012 12:00 and 2012 12:00 and 2012 12:00 and 2012 12:00 and 2012 12:00 and 2012 12:00 and 2012 12:00 and 2012 12:00 and 2012 12:00 and

### 隐藏或显示数据集中的字段

如果您的数据集包含多个字段,且您未使用其中任何一个或多个字段,则可在视图中将其隐藏。

**Object Missing** 

1. 在数据窗格中, 选择要在数据集中隐藏的一个或多个字段。

2. 在数据窗格中, 单击要更改的数据集别名旁的数据集选项 **in the repository.** 

3. 单击隐藏所选字段。

如果要重新显示这些字段,请单击数据集选项 ,然后选择显示隐藏字段。

**Object Missing W.TRISOFT** This object is not available

**W.TRISOFT** 

## <span id="page-92-0"></span>将数据集复制到工作簿

将数据集复制到工作簿后, 您将可以从 ArcGIS 组织、数据库连接或其他数据源创建数据集的工作簿版本。 复制的数 据集在功能上等同于从文件创建的数据集[或托管要素](#page-106-0)图层数据集。 复制的数据集仅在复制它的工作簿中可用,除非 将[其共享](#page-409-0)以创建托管要素图层。

**Object Missing** 

This object is not available

**MATRISOFT** 

完成以下步骤来复制数据集:

1. 如有必要, 可将数据集添加到工作簿。

2. 对于数据窗格中的数据集,单击数据集选项按钮 in the repository.

3. 单击复制到工作簿。

随即向数据窗格添加数据集副本。 数据集的命名格式为数据集名称 **1**。

为何复制数据集?

来[自数据](#page-38-0)库连接和远程要素图层的表不具有文件、托管要素图层或复制数据集的完整功能。 将数据复制到您的工作 簿后, 即可充分利用 Insights 中提供的所有功能, 而无需考虑数据类型。

建议在以下情况下复制数据:

- 将远程要素图层用于任意不受支持的功能时。
- 在不兼容的数据集(例如存储在不同数据库类型或数据存储中的数据集)之间创建关系时。
- 使用地图图像图层创建需要聚合的可视化, 并超出最大记录计数时。
- 将字符串转换为日期/时间字段 (该字段具有来自 Snowflake、Google BigQuery 的数据库表, 或任何不在受 Insights 支持的数据库列表中的数据库)时。

## <span id="page-93-0"></span>导出数据

导出数据允许您以常用文件格式将 Insights 数据集保存在 Insights 之外。 导出数据可与同事共享或用于其他产品, 例如 ArcGIS Pro 或 Microsoft Excel。

只能导[出要素](#page-106-0)图层。如果满足以下其中一个条件,则可以从要素图层导出数据:

- 您拥有要素。
- 您拥有管理员权限。
- 您既不是要素图层所有者也不是管理员,但所有者或管理员已与您共享数据集,并将该数据集配置为允许其他人导 出数据。

日注:

在以下情况下,对于所有者或管理员之外的用户,将禁用导出:

- 已在数据集上运行启用位置。
- 该数据集包含一个或多个计算字段。
- 该数据集包含计算几何。
- 该数据集是连接的结果。

对通过[分布式](#page-455-0)协作访问的要素图层禁用导出数据。

来自单个卡片的数据也可以导出。 有关详细信息, 请参阅查[看卡片背面](#page-311-0)。

导出数据集

数据集可以从数据窗格或主页中导出。

#### 数据窗格

请使用以下步骤从数据窗格导出数据集:

- 1. 在要导出的数据集旁边的数据窗格中,单击数据集选项按钮 in the repository.
- 2. 单击导出。

将显示导出格式菜单。

#### 日注:

如果导出被禁用,则您选择的数据集不兼容导出功能。

3. 选择导出格式。

数据集将以所选格式导出,并保存在浏览器的默认下载位置。

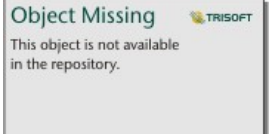

日注:

下载可能需要几分钟才能显示在浏览器中,具体取决于数据集的大小。

主页

请使用以下步骤从主页导出数据集:

- 1. 在主页中,单击数据集选项卡 ,
- 2. 找到要导出的数据集。 如有必要, 可以使用搜索栏、过滤器按钮 in the repository. \_\_\_\_\_\_\_\_\_\_\_\_\_\_\_\_\_\_\_\_\_\_\_\_\_\_\_\_

**Object Missing W.TRISOFT** This object is not available

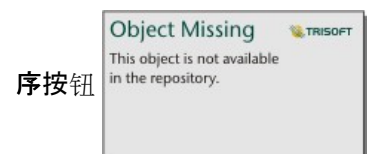

- 3. 将鼠标悬停在数据集上,然后单击导出按钮 」。
- 4. 在菜单中单击导出格式。

数据集将以所选格式导出,并保存在浏览器的默认下载位置。

目注:

下载可能需要几分钟才能显示在浏览器中,具体取决于数据集的大小。

#### 导出格式

可将要素图层导出为以下格式:

- Shapefile
- 逗号分隔值 (CSV) 文件
- GeoJSON

所有文件格式都将导出到压缩文件夹 (.zip) 中。

#### 包含多个图层的要素服务

一个要素服务可以包含多个要素图层。如果将包含多个图层的数据集导出为 CSV 文件或 GeoJSON 文件, 则每个图 层将显示在单独的文件中,并且该集合将保存在压缩文件夹中。

如果要素服务由您组织的其他成员拥有,则必须在要导出的每个要素图层上设置允许其他用户导出不同格式。 仅启 用导出的要素图层才会包含在导出文件中。

Insights 2022.1 文档

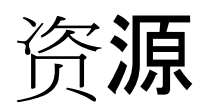

# 新特性

ArcGIS Insights 2022.1 对参考表进行了增强,新增了启用位置的新洗项,更新了工作簿和页面设置,并对整个软件的 其他方面进行了增强和更新。

#### 目注:

Insights 2022.1 具有两个独立版本的 ArcGIS Enterprise。Insights in ArcGIS Enterprise 2022.1 与 ArcGIS Enterprise 10.8.1 兼容,而 Insights in ArcGIS Enterprise 2022.1.1 与 ArcGIS Enterprise 10.9 和 ArcGIS Enterprise 10.9.1 兼容。 两个 Insights in ArcGIS Enterprise 版本具有等效的功能。

有关版本兼容性的详细信息, 请参阅与 [ArcGIS Enterprise](#page-484-0) 的兼容性。

#### 引用表

参考表现在支持条件格式化、迷你图和其他表格式化选项。 条件格式化选项包括基于规则的格式化和数据条柱。 迷 你图可以是线、条柱或盈/亏可视化。 表格式化选项包括新的预设颜色。 有关详细信息, 请参阅创[建引用表](#page-266-0)。

#### 过滤器

[时态过滤](#page-444-0)器微件现在支持日期和时间的滑块配置。 微件布局也可以展开,以便日历或滑块在页面上始终可见。

来自时间[分解和](#page-381-0)预测的结果现在支持交叉过滤器。 通过交叉过滤器, 您可以使用另一张卡片上的选择来过滤卡片上 的数据。

#### 数据源

Oracle 数据库现在支持 TNS 连接。 可以使用 TNS 文件和别名创建 TNS 连接。 有关详细信息,请参阅创[建数据](#page-38-0)库连 [接](#page-38-0)。

您现在可以使用 ArcGIS Living Atlas 或已配置边界图层中的标准边界对数据集启用位置,不必先将边界添加到您的工 作簿。 有关详细信息, 请参阅对[数据启用位置](#page-83-0)。

#### 分析

[丰富数据](#page-354-0)工具具有新的简化数据浏览器。 该数据浏览器用于选择要添加到您的数据集的人口统计和景观数据。

现在可以在链[接地](#page-158-0)图和[链](#page-240-0)接图表的参考表中查看中心性值。 表包括实体(字段)、节点(要素)以及地图或图表的 中心性值。

加权中心性现在可用于链接地图和链接图表。 加权可以应用于接近中心性、中介中心性和特征向量中心性。 有关详 细信息,请参阅链[接分析](#page-393-0)。

#### 页面设置

页面选项现在包括用于更新页面上所有卡片的卡片背景和边框的设置。 这些设置也可以应用于工作簿中的所有页 面。 有关详细信息,请参阅[自定](#page-431-0)义页面。

Insights 工作簿现在支持上传图像文件以用作工作簿通栏。 有关详细信息,请参阅[自定](#page-434-0)义通栏和徽标。

#### 语言

Insights 应用程序目前已支持保加利亚语。 有关受支持语言的完整列表,请参[阅设](#page-481-0)置语言。

## 资源

您现在可以通过单击帮助按钮并选择 **Insights** 资源访问资源,以了解有关 Insights 的详细信息。 资源包括帮助文 档、教程、培训、博客等。

# 常见问题

以下为有关 ArcGIS Insights 的常见问题。

#### 常规

- Insights 是否可用于 ArcGIS Online?
- 如何对 Insights 进行许可?
- 安装 ArcGIS Insights in ArcGIS Enterprise 有哪些要求?
- 安装 Insights desktop 有哪些要求?
- 是否可以使用 API 对 Insights 进行自定义?
- 是否可以在其他 ArcGIS 应用程序中使用我的 Insights 分析?

#### 共享

- 共享页面是否为实时页面?
- 是否可以共享单个卡片?
- 谁可以看到我的共享页面?

#### 数据

- Insights 中可以使用哪些类型的数据?
- 可以从 Insights 连接到哪些数据库?
- 是否可以从 Insights 直接连接到地理数据库?

#### 可视化

- 是否可以使用自定义符号系统?
- 是否可以使用自定义色带?

*Insights* 是否可用于 *ArcGIS Online*?

是, 可通过 ArcGIS Online 和 ArcGIS Enterprise 使用 Insights。

有关详细信息, 请参阅 [ArcGIS Insights](#page-9-0) 概述。

如何对 *Insights* 进行许可?

Insights 是需要对您的帐户应用特定许可的高级应用程序,该操作由组织管理员完成。 有关 Insights 的许可,请咨询 您的客户经理。

有关 Insights 许可的详细信息, 请参阅管理 [Insights in ArcGIS Enterprise](#page-461-0) 以及 许可。

安装 *ArcGIS Insights in ArcGIS Enterprise* 有哪些要求?

要使用 Insights in ArcGIS Enterprise, 您必须具有与受支持的 Insights 版本[兼容](#page-484-0) 的基础 ArcGIS Enterprise 部署。

有关详细信息, 请参阅安装 [ArcGIS Insights in ArcGIS Enterprise](#page-26-0)。

#### 安装 *Insights desktop* 有哪些要求?

Insights desktop 可供所有现有 Insights in ArcGIS Enterprise 和 Insights in ArcGIS Online 用户使用并且可安装于 Windows 和 macOS 计算机中。

#### 是否可以使用应用程序编程接口 *(API)* 对 *Insights* 进行自定义?

不可以, Insights 目前不支持使用 API 进行自定义。 但是, Insights in ArcGIS Enterprise 和 Insights desktop 支持 Python 和 R 脚本, 允许您展开 Insights 中可用的功能。

有关详细信息, 请参阅 Insights [中的脚本](#page-385-0)。

#### 是否可以在其他 *ArcGIS* 应用程序中使用我的 *Insights* 分析?

执行分析和共享时, Insights 将自动创建多种不同类型的输出。 在 Insights 中创建的大多数项目类型只能在 Insights 中打开或使用。 通过共享数据创建的要素图层可用于其他应用程序,例如 Map Viewer 经典版 或 ArcGIS Pro。 公共 共享页面可以嵌入网站和 Esri Story Maps。

有关详细信息,请参阅[共享工作](#page-407-0)。

共享页面是否为实时页面?

共享页面包括创建共享页面时的数据快照。 因此,您必须更新共享页面,以查看对数据集或分析的更新。

如果共享页面上的数据将为实时数据,则存在一些例外,其中包括应用交叉过滤器时。 有关详细信息,请参阅共享 页面。

是否可以共享单个卡片?

不可以,不能共享单个地图、图表和表格卡片。 但是,您可以共享用于创[建卡片的模型](#page-424-0)或[者共享具有](#page-413-0)单个卡片的页 [面](#page-413-0)并使用 <iframe> 显示页面。 如果随附 <iframe> 嵌入页面,则将仅显示卡片。

谁可以看到我的共享页面?

共享页面的可见性取决于共享时使用的设置。 对于 Insights in ArcGIS Enterprise 部署,安装过程中的其他因素(如 防火墙和断开连接环境)也会影响可见性。

有关详细信息,请参阅[共享](#page-413-0)页面。

*Insights* 中可以使用哪些类型的数据?

Insights 支持多个源中的数据, 其中包括要素图层、文件和数据库数据集。

有关数据源的完整列表,请参阅[支持的数据](#page-104-0)。

#### 可以从 *Insights* 连接到哪些数据库?

您可以从 Insights in ArcGIS Enterprise 和 Insights desktop 直接连接到 Google BigQuery、Microsoft SQL Server、 Oracle、PostgreSQL、SAP HANA 和 Snowflake 数据库。 您还可以使用其他配置为不支持开箱即用的数据库添加连 接器。 有关详细信息, 请参阅[支持的数据](#page-485-0)库。

#### 是否可以从 *Insights* 直接连接到地理数据库?

您可以从 Insights in ArcGIS Enterprise 和 Insights desktop 连接到受支持的包含企业级地理数据库的 Microsoft SQL Server、Oracle、PostgreSQL 或 SAP HANA 数据库。 地理数据库支持允许浏览地理数据库用户表并将其添加到您的 Insights 工作簿。

有关详细信息,请参阅[支持的数据](#page-485-0)库。

是否可以使用自定义符号系统?

在 Insights 中添加自定义符号系统的唯一方法是添加已保存为自定义符号系统的数据。 一种方法就是在 ArcGIS Pro 中应用自定义符号系统,然后将数据作为要素服务发布到 ArcGIS 组织组织。

如果您有通过唯一符号设置样式的地图或图表卡片,则可以从图层选项窗格更改各个符号的颜色。 有关详细信息, 请参阅创[建地](#page-132-0)图或[创](#page-171-0)建图表。

是否可以使用自定义色带?

Insights 当前不支持加载自定义符号系统,包括色带。

## 键盘导航和辅助功能

Esri 一直致力于打造无障碍技术,努力完善我们的产品,以便残疾和行动不便人士使用。 Insights 支持键盘导航和屏 幕阅读器。 键盘导航还可以映射到其他类型的辅助技术或导航界面。

#### 链盘快捷键

键盘快捷键是键或键的组合,可作为替代方法执行通常使用鼠标执行的命令。 下表介绍了可用于导航 Insights 用户 界面的键盘快捷键及其相关功能。

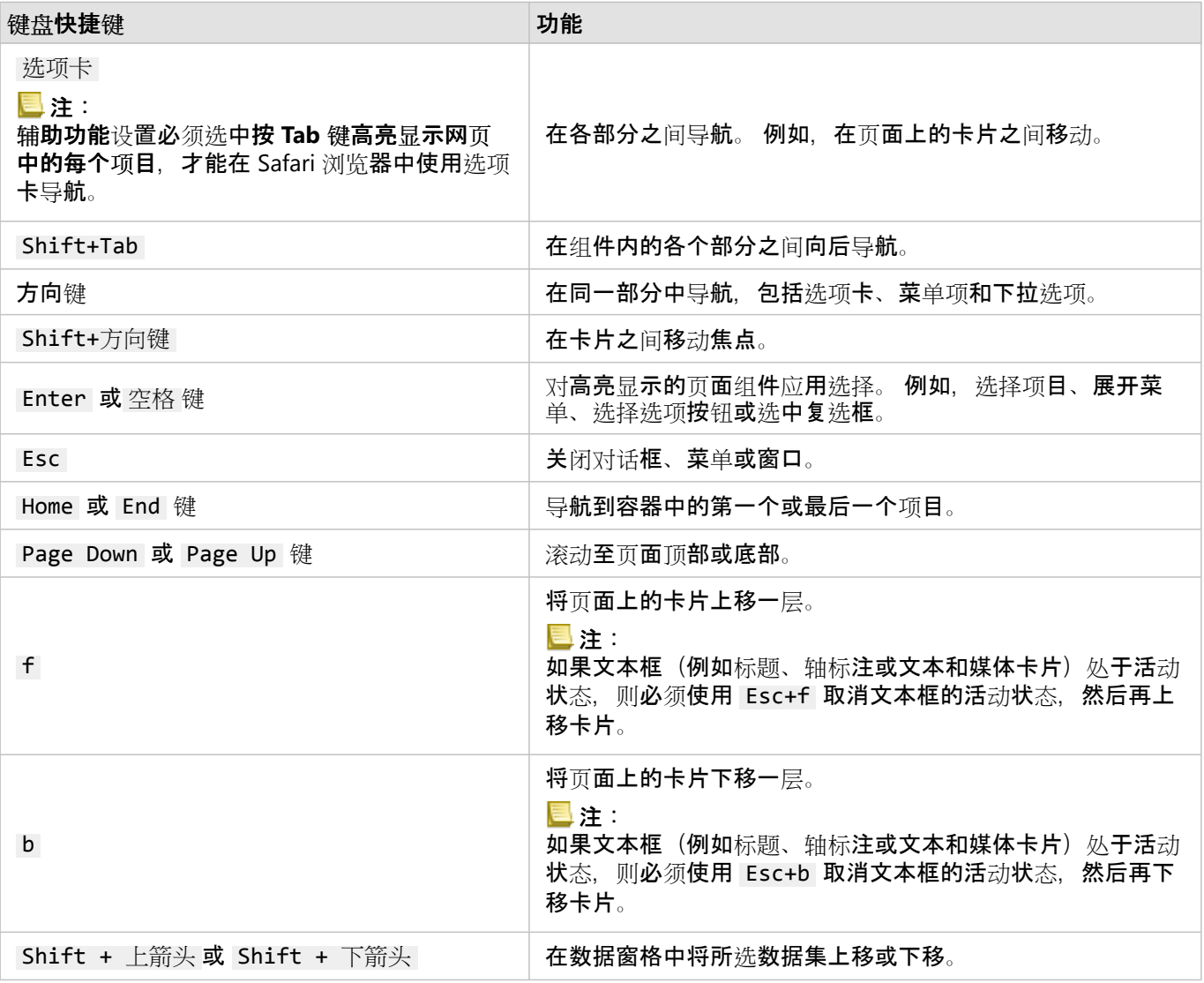

## 屏幕阅读器

Insights 支持以下屏幕阅读器:

- Microsoft Narrator
- VoiceOver
- JAWS

## ■注:

最好使用操作系统的内置屏幕阅读器 (Windows 的 Narrator, 或 macOS 的 VoiceOver) 。

Insights 2022.1 文档

# 数据

# <span id="page-104-0"></span>支持的数据

Insights 中支持以下数据源:

- 来自您的内容、群组或组织的可用托管要素图层或注[册要素](#page-106-0)图层
- 来自 ArcGIS Living Atlas of the World 的要素图层
- Microsoft Excel 文件 (.xlsx)
- 逗号分隔值文件 (.csv)
- Shapefile (.zip)
- GeoJSON 文件(.json、.geojson 或 .zip 文件中的 GeoJSON 文件)
- 地图图像图层
- 与 Google BigQuery、Microsoft SQL Server、Oracle、PostgreSQL、SAP HANA 和 Snowflake 数据库的连接。 以 下数据类型受到支持:
	- 空间表
	- 非空间表
	- 关系数据库视图
- 与企业级地理数据库的连接
- 与 Microsoft OneDrive 的连接。 以下数据类型受到支持:
	- Microsoft Excel 文件 (.xlsx)
	- 逗号分隔值文件 (.csv)
	- Shapefile (.zip)
	- GeoJSON 文件(.json、.geojson 或 .zip 文件中的 GeoJSON 文件)
- 与 Microsoft SharePoint 的连接。 以下数据类型受到支持:
	- Microsoft Excel 文件 (.xlsx)
	- 逗号分隔值文件 (.csv)
	- Shapefile (.zip)
	- GeoJSON 文件(.json、.geojson 或 .zip 文件中的 GeoJSON 文件)
	- SharePoint 子站点
	- SharePoint 文档库
	- SharePoint 列表

#### 目 注:

压缩文件必须使用 UTF-8 或 CP437 字符编码。

地图图像图层需要启用要素访问功能以支持统计信息。 如果不支持统计信息, 则您将无法使用诸多 Insights 要素, 包括创建图表。 有关在发布地图图像图层时如何确保支持统计信息的提示,请参阅对地图图像图层进[行故障排除](#page-492-0)。 地图图像图层还必须启用标准化查询。要启用标准化查询,必须将图层共享为动态服务,而非切片图层。

Insights 不支持以下内容:

- 多点几何
- 多面体几何
- 源自 ArcGIS Online 和 ArcGIS Enterprise 中使用定义表达式的要素图层或使用 ArcGIS Arcade 表达式的要素图层
- 查询图层
- 启用追踪的要素图层
- 注册为版本的数据集和企业级地理数据库。 在 Insights 中使用数据集之前, 您应该取消将数据集注册为版本。

#### 资源

要了解有关 Insights 中数据的详细信息,请使用以下资源:

- [添加数据](#page-57-0)
- 创[建数据集](#page-36-0)
- [支持的数据](#page-485-0)库
- 创[建数据](#page-38-0)库连接
- [要素](#page-106-0)图层

## <span id="page-106-0"></span>要素图层

要素图层是基于 web 的数据集,其中包含一组相似的地理要素(例如,建筑物、宗地、城市、道路和地震震中)。 要素可以是点、线或面(区域)并可用于在 Insights 中创建地图、图表和表格;执行空间和非空间分析;创建过滤 器;以及共享结果。 可以在组织中托管或远程访问您在 Insights 中使用的要素图层。

在 Insights 中,可从主页上的数据集选项卡,或者从 **Living Atlas**、**ArcGIS** 公共以及添加到页面窗口中的 ArcGIS 组 织选项卡中访问要素图层。

#### 托管要素图层

托管要素图层 目 是存储在组织数据存储中的要素图层。 即由您或您组织的成员创建或发布到组织的图层。

#### 远程要素图层

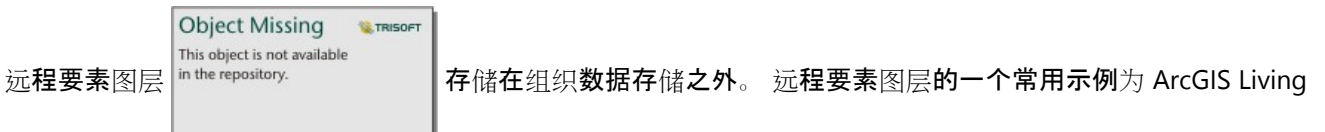

Atlas 图层,该图层由 Insights 使用,但由 ArcGIS Online 托管。 时空大数据存储中的数据集也被视为远程图层。

远程要素图层不支持 Insights 中的所有功能。 您可以将远程要素图层[复制到您的工作簿](#page-92-0),以访问托管要素图层的所 有功能。 远程要素图层不支持以下功能:

- 创建关系
- 共享数据集
- 使用域或子类型

通过代理访问的远程要素图层(例如来自 ArcGIS Living Atlas 的订阅者内容)、通过未安装 Insights 的 ArcGIS Enterprise 部署访问的图层和无法确定其托管门户的图层不支持以下附加功能。

- 应用高级过滤器
- 按顶部或底部 n 值过滤
- 应用交叉过滤器
- 应用预定义过滤器
- 创建图格地图
- 创建图格散点图
- 使用中值或百分比数作为统计数据创建图表
- 显示散点图矩阵的 R2 值
- 使用日期/时间子字段
- 使用除参数对分区统计图或分级符号地图进行归一化

#### 要素图层疑难解答

使用以下提示针对要素图层的错误进行疑难解答:

• 当缺少证书颁发机构 (CA) 时, 对于使用安全套接字层 (SSL) 提供保护的远程要素图层, 将显示消息 SSL 连接器错

误。

对于 Insights in ArcGIS Enterprise, 必须将 CA 导入 ArcGIS Server 中。 有关详细信息, 请参阅 ArcGIS Server 帮助 文档中的"使用现有的 CA 签名证书配置 ArcGIS Server"主题。

- 如果共享数据集导致打开 ArcGIS Server 工作空间时出错, 将显示消息无法共享此要素图层。 发生此错误可能是由 于 ArcGIS Data Store 许可已过期。 通过更新 ArcGIS Data Store 许可并重新共享数据库,可以解决此错误。
- 消息此图层的部分功能不受支持。 此远程要素图层不支持分页,但大多数 **Insights** 功能需要分页。将在以下情况 显示:某些远程要素图层(例如通过代理访问的远程要素图层)未配置为支持分页。 此错误可能表示要素图层托 管在 ArcGIS Server 10.6 或更低版本上,应升级服务器以支持要素图层的所有功能。 如果要素图层托管在 ArcGIS Server 10.7 或更高版本上, 则可以为图层配置分页。

资源

要了解有关 Insights 中要素图层的详细信息,请使用以下资源:

- 创[建数据集](#page-92-0)
- [复制数据集](#page-92-0)
- [添加数据](#page-57-0)
# 属性域和子类型

属性域和子类型是要素图层和要素类的组件,可用于限制或定义数据集中的字段。 ArcGIS Insights 支持使用定义了 属性域和子类型的数据集和字段。

#### 日注:

在 Insights 中无法创建属性域和子类型或将其分配到字段。 您可以使用其他 ArcGIS 产品创建属性域和子类型并分配 到数据集,例如 ArcGIS Pro、ArcGIS Online 和 ArcGIS Enterprise。 然后可以在 Insights 中使用数据。

#### 域

属性域用于描述字段中接受的值。 只有被视作有效的值或值范围才能用作应用属性域的字段的输入。 因此,属性域 是维护数据完整性的重要资源,尤其是对于由多名工作人员在外业中采集的数据。

有两种可以分配到字段的属性域类型:编码值属性域和范围属性域。

#### 编码值域

编码值属性域用于指定一组可以用于字段的有效值。 编码值属性域包括将保存在数据集中的编码和对应每个代码的 简要说明,类似于引用表。 例如,电力公共设施提供停电地图。 为了在地图上维持一致的信息和样式,Status 字 段的属性域需应用接受的状态值。 下表中是可以应用到 Status 字段的代码和说明示例:

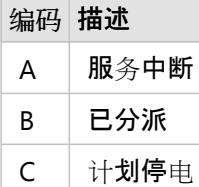

#### 范围属性域

范围属性域适用于数字和日期,用于指定字段中接受的最小值和最大值。 超出范围的数据输入将不会为字段所接 受。例如,公共事业部门必须每年检查城市中的所有消火栓。 消火栓的正常压力范围为 50-120 psi。 因此可以使用 最小值 50 和最大值 120 来创建一个范围属性域。 然后可以将属性域应用到 Pressure 字段,这样只有该范围内的值 才能被输入。 压力值不在此范围内的消火栓将被认定为不合格。

#### 子类型

子类型是具有相同属性的一组要素。 每个子类型可以为其他字段提供正确的属性信息,包括属性域和默认值。 子类 型多用于数据中的属性与其他属性相关联的情况。 例如,街道子类型可能包括住宅街道、主干道和高速公路。 每个 子类型都可以关联一个默认的速度限制。

#### 案例研究

一个包含城市输水管道的数据库表中有一个 Type 字段,可以接受两种子类型:主管道和供水管道。 每个子类型可以 为 Materials 和 Diameter (in.) 字段定义一组规则。 Status 字段具有单独的属性域, 不与其他子类型相关联。

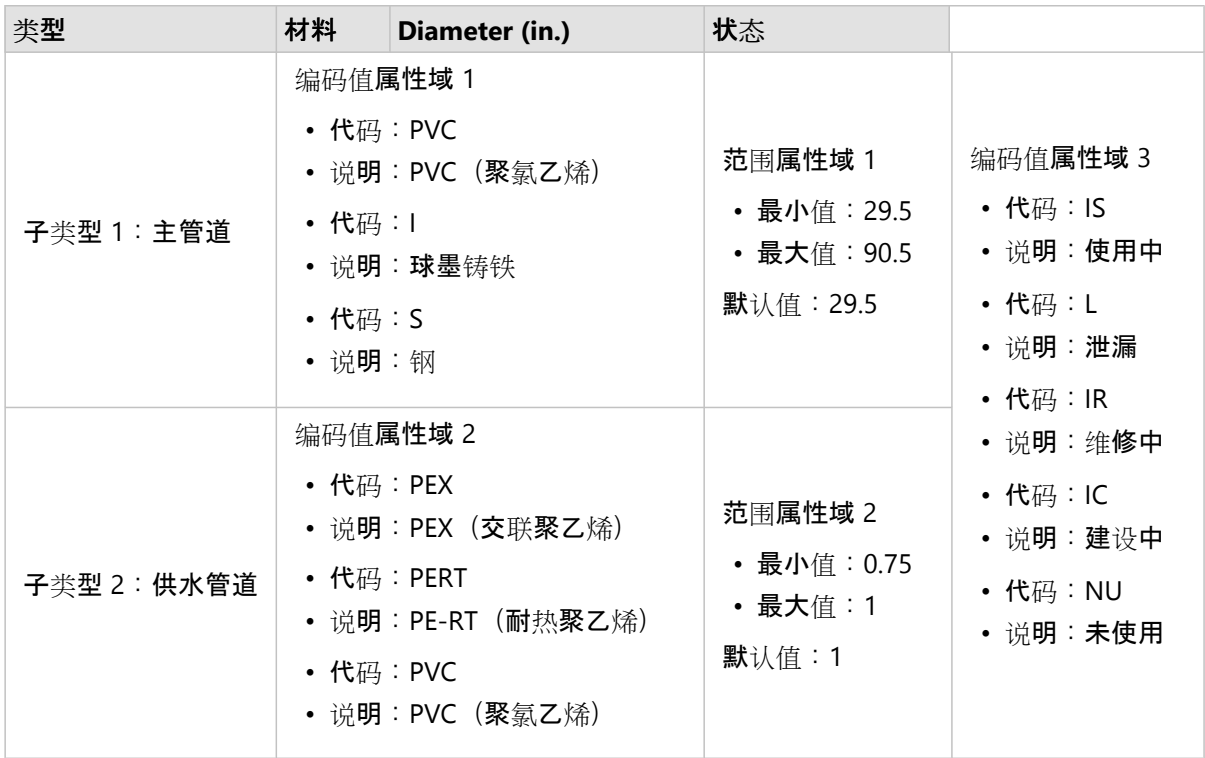

一个新的城市分区需要建设新的主输水管道和供水管道,公共事业部门的一名 GIS 分析师负责在数据库中添加新的要 素。

所添加的第一个要素是一条新的主输水管道,在 Type 字段中的 Main 子类型。 Main 子类型连接到 Materials 字段 中的编码值属性域和 Diameter (in.)字段中的范围属性域。 新的主输水管道使用钢制成, 直径 50 英寸, 因此分 析师将 Materials 字段更新为 Steel,并将 Diameter (in.) 字段从默认值 29.5 更改为 50。

#### ● 提示:

虽然数据库存储数据时使用的是编码值属性域中的代码,但是分析师只能看到说明。

最后一个字段 Status 也是一个编码值属性域。 但是,这个属性域是应用到字段,而不是子类型。 因此,不管 Type 字段选择哪个子类型都可以使用相同的选项。 分析师将 Status 字段更新为 In construction, 因为主输水管道的 施工尚未完成。

分析师添加到数据集的下一个要素是连接新建设的房屋和主输水管道的新供水管道。 新要素使用 Type 字段中的 Service pipe 子类型。 供水管道使用直径 1 英寸的 PEX 管制成, 因此分析师将 Materials 字段更新为 PEX (Cross-linked polyethylene), Diameter (in.) 字段则仍使用默认值 1。 由于供水管道已经安装完毕, 但是还 没有向新房屋供水, 因此将 Status 字段更新为 Not in use。

该分区开始供水后,所有主输水管道和供水管道的 Status 字段将更新为 In service。

#### 支持的数据类型

ArcGIS Insights 可以使用受支持的企业级地理数据库表中已定义属性域和子类型的要素图层和表。 由于 Insights 无 法创建属性域和子类型,因此您必须在其他软件中创建和应用属性域和子类型(例如 ArcGIS Pro),然后才能在 Insights 中使用数据。

#### 要素图层

可以使用 ArcGIS Pro 创建属性域并应用到要素类的字段,并作为托管要素图层发布到您的组织。 也可以直接在 ArcGIS Enterprise 组织中创建属性列表和范围。

可以使用 ArcGIS Pro 创建子类型并应用到要素类字段,并作为托管要素图层发布到您的组织。 无法在 ArcGIS Enterprise 组织中直接定义子类型。

企业级地理数据库表

属性域和子类型可以创建并应用[到受支持的企](#page-485-0)业级地理数据库版本中表的字段。 然后可以创建数据库连接以在 Insights in ArcGIS Enterprise 中使用数据。

#### 局限性

Insights 不支持将具有属性域和子类型的字段用于以下功能:

- 计[算字段](#page-272-0)
- 应用高[级过滤](#page-297-0)器
- 使用编码值属性域\*中的描述创[建关系](#page-70-0)

多属性域字段(即具有多个基于子类型的属性域的字段)不支持以下功能:

- 单类别图表, 例如[圆环图](#page-198-0)[和气泡](#page-220-0)图。 支持多类别字段的图表(例[如条形](#page-182-0)图)不支持多属性域字段。
- [散点](#page-204-0)图中的颜色设置依据字段。
- 具有分类字段的地图([唯一](#page-146-0)值地图、具[有柱状](#page-153-0)图符号的地图、具有[饼图](#page-164-0)符号的地图)。
- [链](#page-240-0)接图表和链[接地](#page-158-0)图中链接的类型字段。
- [链](#page-240-0)接图表中的节点。

属性域和子类型不支持远程要素图层。 如果远程图层包含属性域或子类型, 则可向您的工作[簿复制](#page-92-0)图层以使用属性 域和子类型字段。

\*编码值属性域使用数据集中存储的代码而不是描述来创建关系。 因此,关系中使用的第二个数据集所具有的字段应 与代码的字段类型和值匹配,而不是与描述匹配。

# 准备 Excel 和 CSV 数据

ArcGIS Insights 允许您从 Microsoft Excel 电子表格或逗号分隔值 (CSV) 文件添加表格数据。

对于 Excel 文件, 将为每个工作表、Excel 表格或命名范围添加一个数据集。 每个 Excel 表格或命名范围都将作为单 独的数据集添加到 Insights 中,包括同一工作表上的表格和命名范围。

对于 CSV 文件,将为每个工作表添加一个数据集。 CSV 文件不支持每个工作表包含多个表格。 如果 CSV 文件的每 个工作表包含多个表格,您应该将 CSV 文件转换为 Excel 工作簿或将表格移至各个单独的工作表。

#### 目注:

在 CSV 文件中,逗号必须用作分隔符。 目前不支持其他分隔符,例如制表符和分号。

### 支持的 Excel 版本和文件格式

#### 支持以下版本和格式:

- Microsoft Excel 2007 及更高版本
- 仅 .xlsx 或 .csv 文件适用
- 不支持数据透视表

#### Excel 和 CSV 格式化最佳做法

请使用以下准则将数据格式化为 Excel 或 CSV 文件:

- 为每列分配标题名称。 将为没有标题的表格分配列标注作为标题(A、B、C 等)。
- 移除标头上方的不必要文本和空行。
- 移除标题和第一行数据之间的空行。
- 移除或分割所有已合并的列或行,包括已合并的标题。
- 请勿包含多级标题。
- 移除已计算的列或行。 将数据添加到 Insights 后,才可以计[算新](#page-272-0)字段。
- 移除用于提供聚合总计的行(例如,GrandTotal)。 否则,聚合总计将作为数据记录导入,这将导致分析结果不 准确。
- 格式化 Excel 表格的 Excel 工作簿中的数据。 Excel 表格将有助于确保将您的数据正确加载到 Insights 中。
- 在所有 Excel 表格和命名范围中包含标题行。
- 为每个工作表、Excel 表格和命名范围提供名称。 工作表名称和表格名称将用作 Insights 中的默认数据集名称。
- 请对各列应用合适的单元格格式,以确保 Insights 能正确地识别数字、百分比、字符串和日期/时间字段。
- 确保列中的所有数据均为单一类型。 例如, 请勿在单个列中混合字符串和日期值。

#### ■ 提示:

可以使用查找和替换从数值和日期字段中搜索并移除诸如无数据等值。

• 确保列中的所有日期均使用单一格式,并且该格式在 Excel 中受支持。

# 局限性

以下限制适用于 Excel 和 CSV 文件:

- #VALUE! 错误在添加到 Insights 时将分配为空值。
- CSV 文件不支持日期或时间格式。 如果 CSV 文件中包含日期或时间字段, 则会将字段作为字符串字段添加到 Insights 中。 您可以在数据窗格中更改字段类型(从字符串更改为日期**/**时间)。

### 接下来的步骤

现在您已经准备好了 Excel 和 CSV 数据, 可以在 Insights 中访问数据。 以下资源可以帮助您入门:

- 向页[面添加数据](#page-57-0)
- [启用位置](#page-83-0)
- [分析功能](#page-315-0)

# 配置重定向 URI

在 Insights in ArcGIS Enterprise 和 Insights desktop 中, 具有受保护数据的共享页面和打包的工作簿可能由于 URI 无 效而失败。

满足以下条件时,[共享](#page-413-0)页面将由于无效的 URI 而失败:

- 该页面包含受保护的远程要素图层。
- 交叉过滤器应用于包含受保护数据的卡片。

满足以下条件时,[打包的工作簿](#page-451-0)将由于无效的 URI 而失败:

- 该工作簿包含受保护的远程要素图层。
- 交叉过滤器应用于包含受保护数据的卡片。
- 引用数据方法用于打包工作簿。

ArcGIS 管理员可以添加重定向 URI, 以防止共享页面和工作簿包失败。

#### 添加重定向 URI

要添加重定向 URI, 请完成以下步骤:

- 1. 对于数据源自的门户, 以管理员身份登录到 ArcGIS Portal Directory。 ArcGIS Portal Directory 的 URL 格式为 https://webadaptorhost.domain.com/webadaptorname/portaladmin。
- 2. 在 Portal Administrator Director 中,单击安全性 > **OAuth** > 获取应用程序信息。
- 3. 对于应**用程序 ID**, 输入 arcgisInsights。
- 4. 将格式设置更改为 JSON。
- 5. 单击获取应用程序信息。
- 6. 复制 JSON 输出。
- 7. 返回 **OAuth** 页面。
- 8. 单击更新应用程序信息。
- 9. 将格式设置更改为 JSON 并将复制的文本粘贴到应用程序信息文本框中。
- 10. 将主连接的信息添加到 redirectURIs 数组。 使用以下代码作为示例:

```
{
        "appId":"arcgisInsights",
        "redirectURIs":["https://dataonlyconnection.domain.com",
                         "https://primaryconnection.domain.com"]
}
```
11. 单击更新应用程序。

现在即可共享页面或成功打包工作簿。

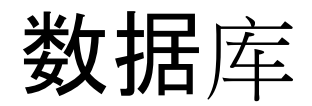

# <span id="page-115-0"></span>支持的数据库中的数据类型

下表列出了所[有支持的数据](#page-485-0)库的数据类型,以及每种数据类型映射到 Esri 字段类型方式。 列为不受支持的字段类型 将不会出现在 Insights 的数据库表中。

## Google BigQuery 数据类型

### 日注:

BigQuery 仅支持使用空间参考 4326 (World Geodetic System 1984) 的 GEOGRAPHY 数据类型。

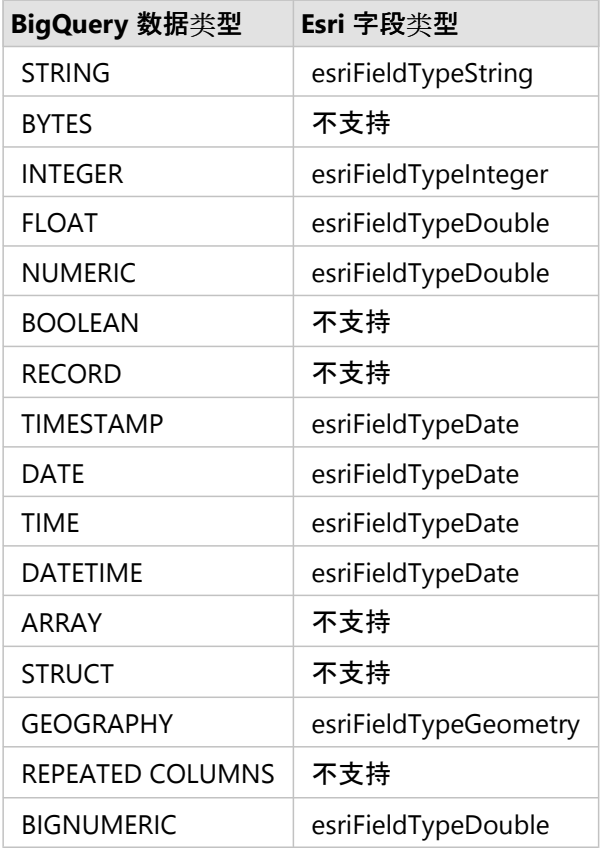

# Microsoft SQL Server 数据类型

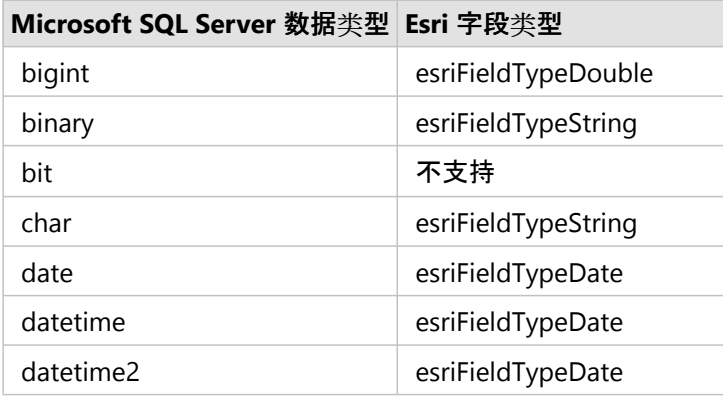

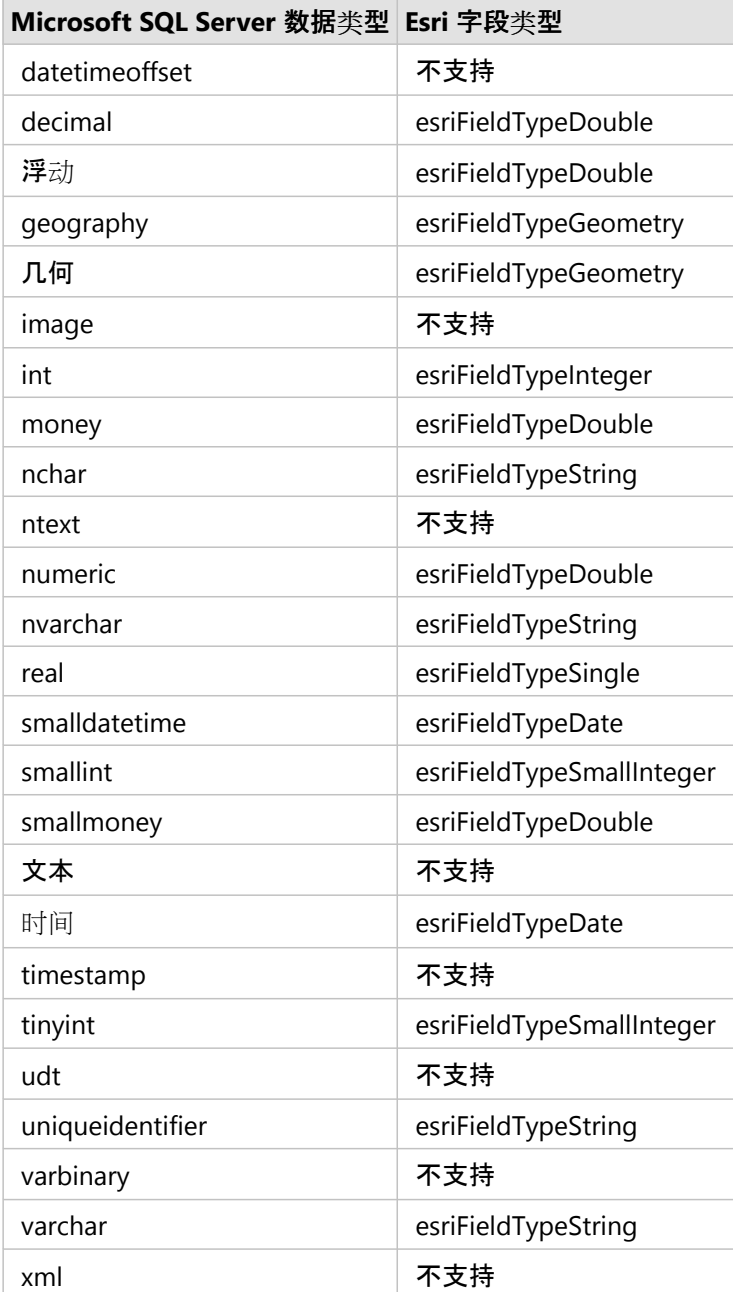

# Oracle 数据类型

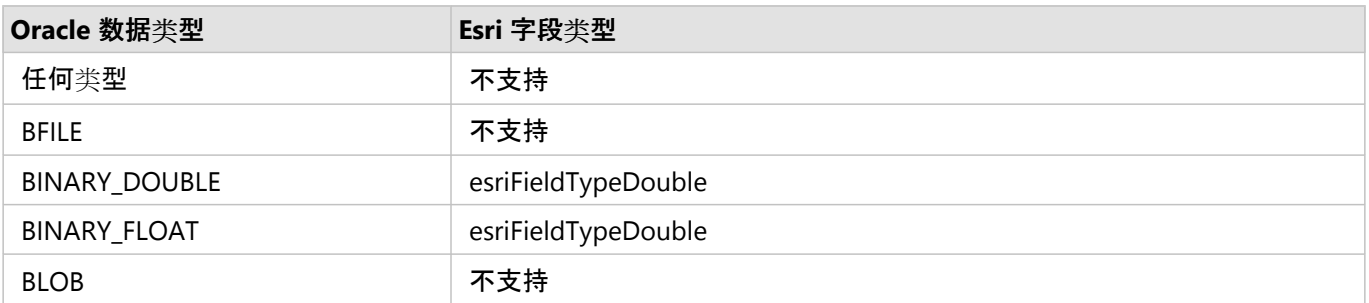

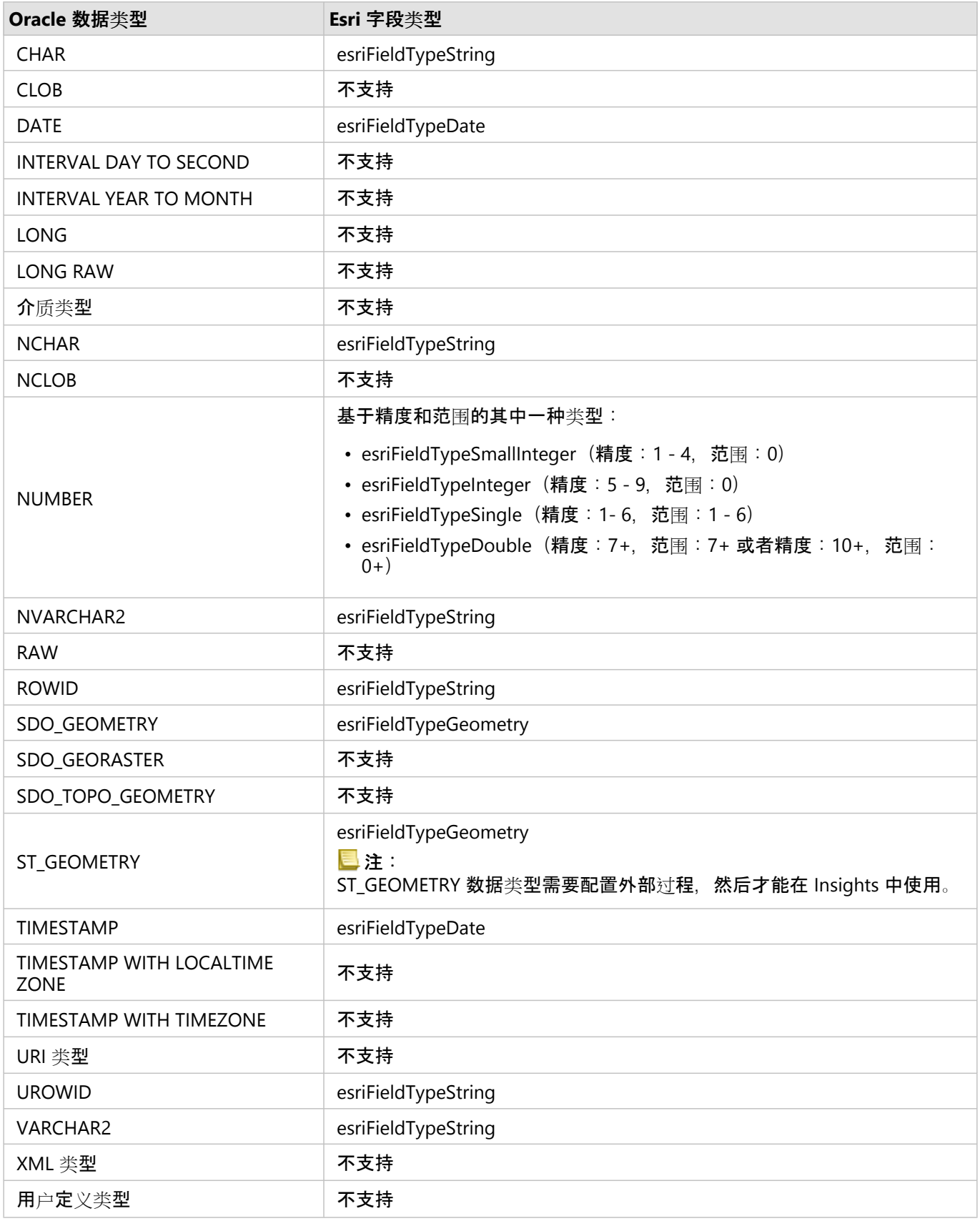

# PostgreSQL 数据类型

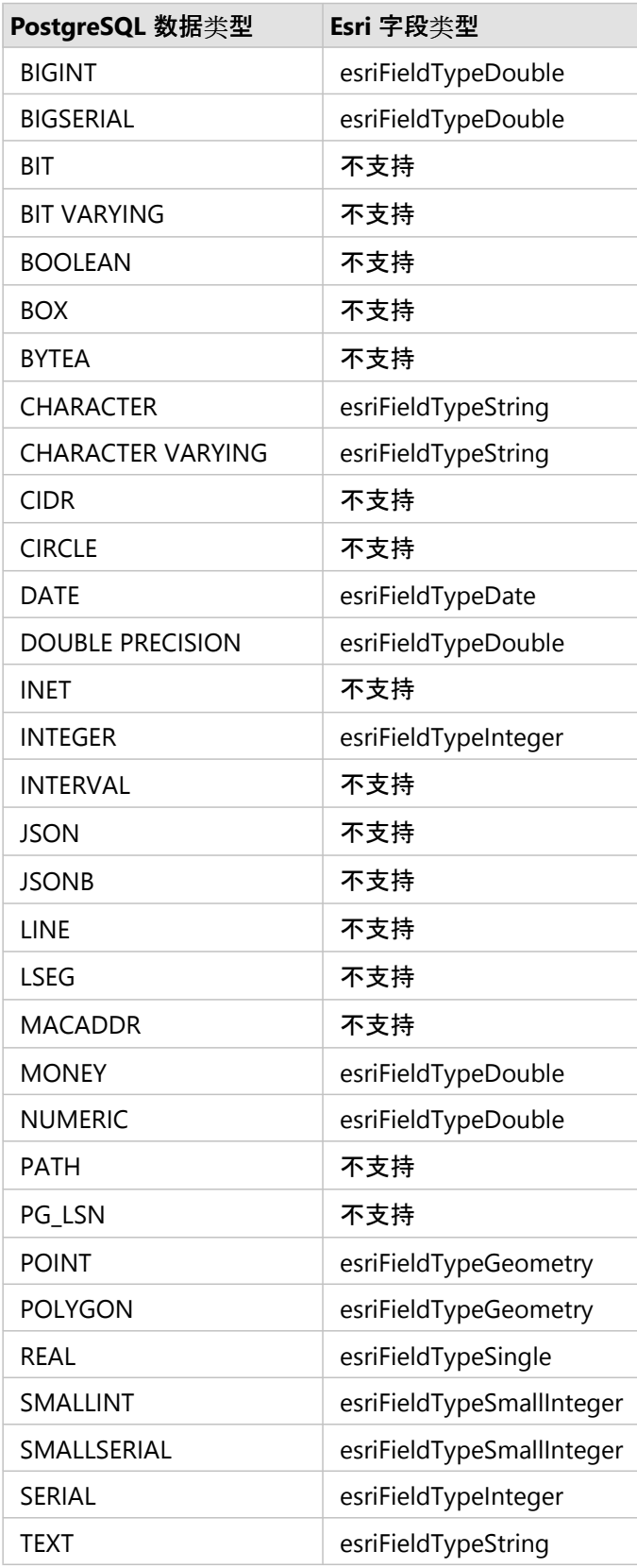

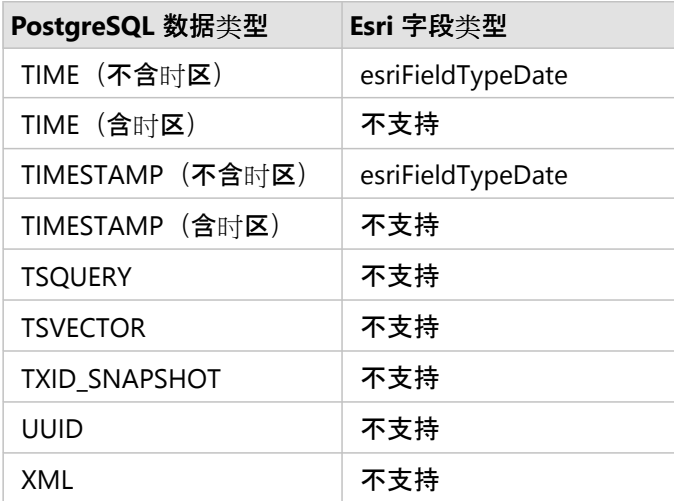

### SAP HANA 数据 类 型

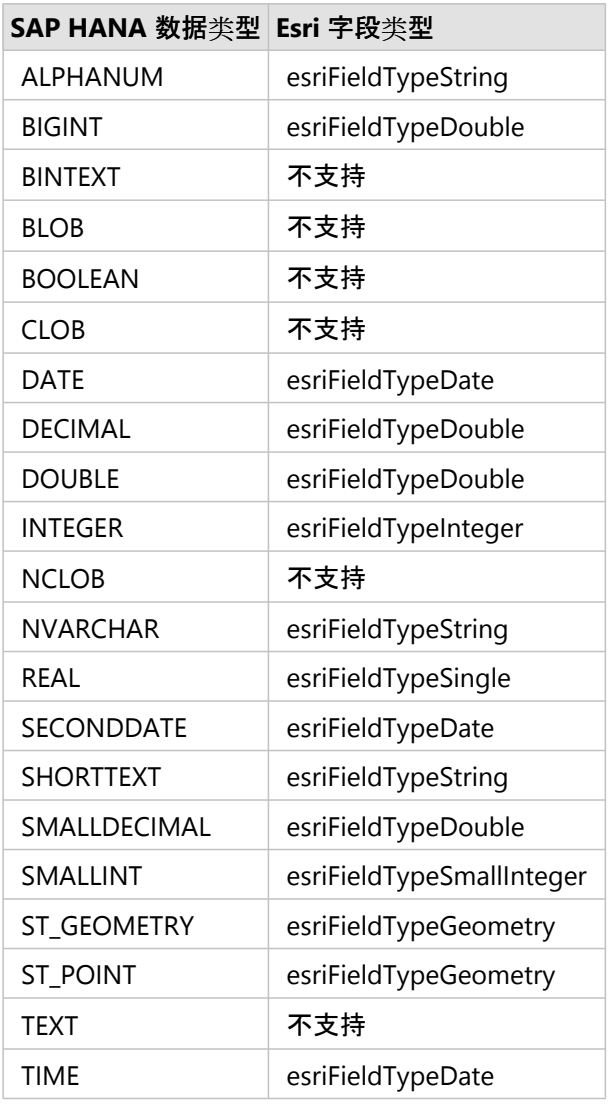

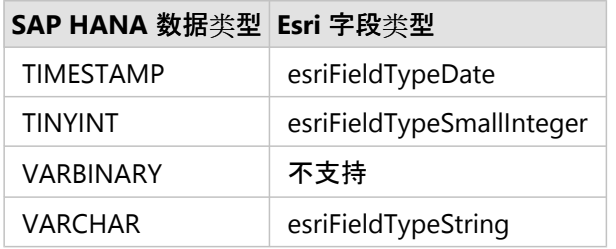

# Snowflake 数据类型

### ■注:

Snowflake 仅支持使用空间参考 4326 (World Geodetic System 1984) 的 GEOGRAPHY 数据类型。

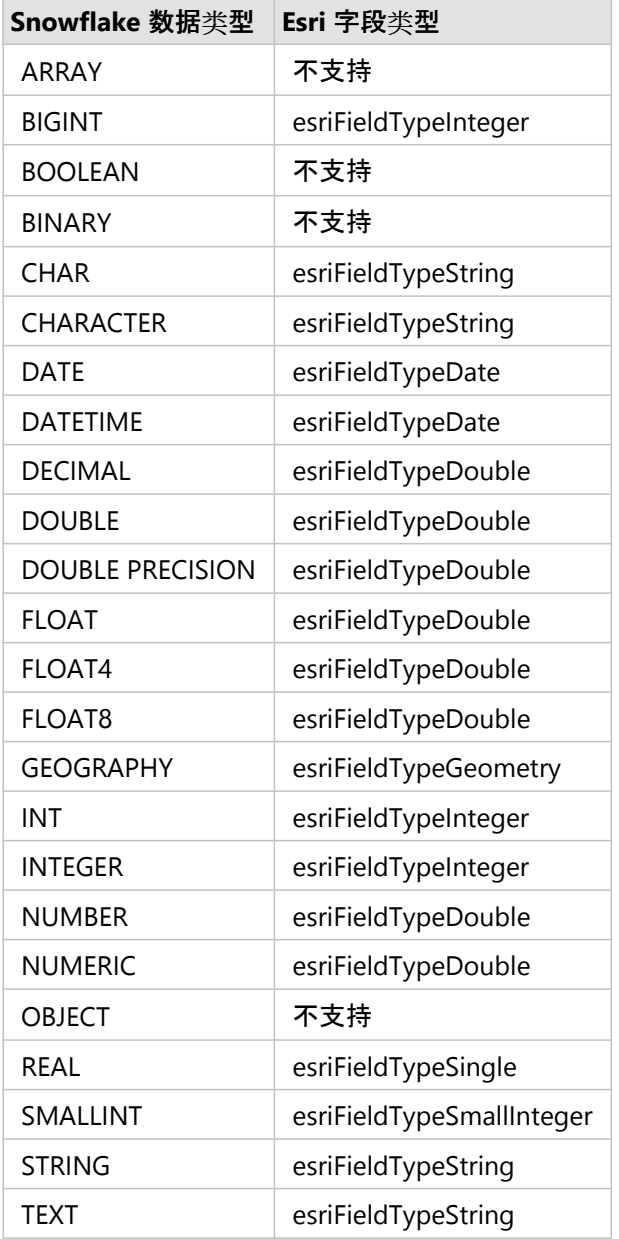

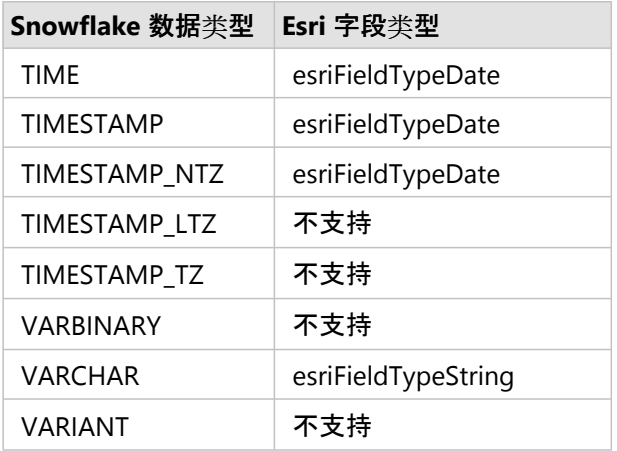

# 资源

有关数据库和 Insights 的详细信息, 请参阅以下内容:

- [支持的数据](#page-485-0)库
- 创[建数据](#page-38-0)库连接

# 了解关系数据库中的数据

#### 关系数据库

关系数据库中的数据存储在表中。 每个表由一组行和列构成。 每个列都具有类型,许多数据库支持一个或多个原生 空间数据类型。

数据类型可决定以下内容:

- 可以在该列中存储的值
- 可以在该列中对数据执行的操作
- 数据在数据库中的物理存储方式

ArcGIS Insights 支持直接访问[受支持的数据](#page-485-0)库管理系统列表中的特[定数据](#page-115-0)类型。如果通过[添加数据](#page-57-0)工作流直接访问 数据库表, 则 Insights 可以过滤出所有不支持的数据类型。

#### 日注:

通过 Insights 访问的数据库表格为只读状态,无法对其进行编辑。 这包括已将数据集作为要素图层共享给组织中的 其他成员,并且尝试在客户端应用程序而非 Insights 中进行编辑的情况。

#### ● 提示:

如果使用数据库中的数据导致 出现错误,可将详细信息添加到门户托管服务器站点上的 ArcGIS Server 日志中。 请协 助您的 ArcGIS Server 管理员来诊断和解决所有[问题](#page-128-0)。

### 连接到数据库

在 Insights 中, 要使用数据库中的数据, 必须创建数据库连接。 创建数据库连接前, 必须满足一些[先决条件](#page-38-0):

在 Insights in ArcGIS Enterprise 中建立数据库连接的过程将在门户的内容选项卡和 Insights 主页中的连接选项卡上创 建关系数据库连接项目。 然后,可将此项[目共享](#page-411-0)给其他人。 共享数据库连接项目只是共享浏览数据库内容的能力。 建立连接时使用的凭据始终不会向共享项目的用户公开。

如果在创建[数据](#page-128-0)库连接时出现问题,请参阅数据库连接疑难解答。

#### 警告**:**

如果使用之前用于 Insights 中的数据库连接出现问题,则可能需[要更新](#page-66-0)连接。 删除数据库连接将造成所有依存数据 集无法操作。 仅当您确保无依赖数据集,或者特意要禁用上游数据集时,才能删除关系数据库连接。

数据库连接将更新以反映数据库的当前状态,而数据集将反映数据集创建时表或视图的模式。 从数据库连接创建的 数据集取决于数据库的模式、命名约定和现有空间数据对象(几何类型和空间参考标识符)。 重命名或删除数据集 引用的表和视图将破坏数据集。 同样,字段名称和数据类型必须保持静态,数据集才能正常使用。

#### 地理数据库

Insights 允许创建指向已定义非版本化企业级地理数据库的受支持 Microsoft SQL Server、Oracle、SAP HANA 或 PostgreSQL 数据库的连接。 如果地理数据库已版本化,则数据必须取消注册为版本才能在 Insights 中使用。 目前, 仅可从 Insights 查看和访问不在 sde 用户方案下创建的地理数据库用户表。Insights 中不可直接使用文件和个人地理 数据库。

### 空间数据集

数据库表无需启用空间功能即可在 Insights 中使用。 已启用空间功能的表包含 Insights 视为[位置字段](#page-77-0)的字段。 如果 表中存在位置字段,Insights 将进行大量假设,这些内容将在以下部分中进行介绍。

单个空间列

Insights 仅支持每个数据库表存在一个空间列。 可以通过单击所选数据下方表名旁的位置字段图标

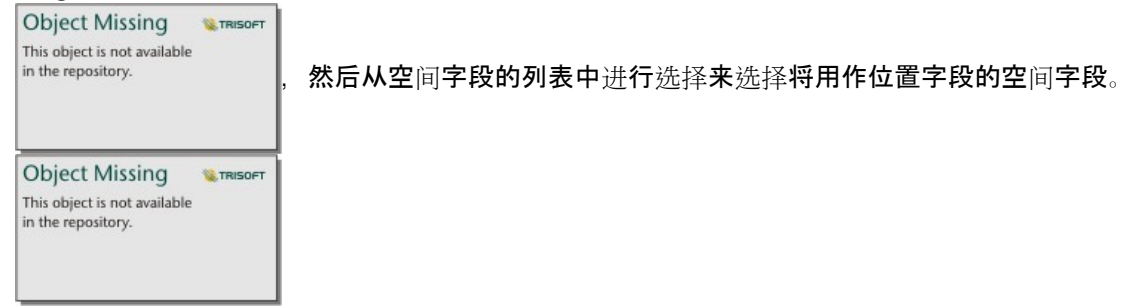

#### 支持的几何类型

数据库 Insights 支持符合简单要素访问的开放地理空间联盟 (OGC) 和国际标准化组织 (ISO) 标准。 以下表格列出了 受支持的 OGC/ISO 几何类型及其在 Insights 中的解释方式:

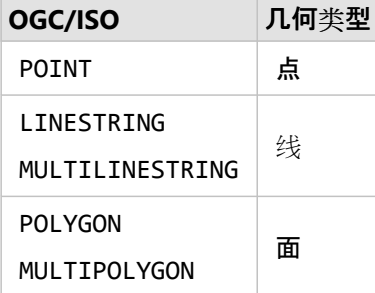

Insights 不会强制实施 OGC/ISO 标准。 如果存在不支持的几何类型, 将会出现错误。

#### 相同的几何类型

我们希望空间列中的所有几何共用相同的几何类型;例如,所有点、所有线或者所有区域。 数据集的几何类型取决 于查询表中的第一行,其中空间列为非空值。

Insights 不会检查几何是否相同。如果数据集中的行不符合此预期, 将会出现意外结果或错误。

#### 相同的空间参考

我们希望空间列中的所有几何共享公共空间参考标识符 (SRID)。 数据集的空间参考取决于查询表中的第一行,其中 空间列为非空值。

Insights 不会检查空间参考是否相同。 如果数据库中的行不符合此预期,将会出现意外结果或错误。

#### 动态投影

Insights 可在默认底图的空间参考系统中显示空间数据。 仅用于显示和查询目的;而不会更改基础数据。 如果两个 空间参考系统的基础地理坐标系不兼容,会出现对齐和准确性问题。 要确保空间数据的高性能和正确显示,空间数 据集的空间参考系统应该与默认底图的空间参考系统相匹配。

#### 日注:

如果您的数据源于 SAP HANA 数据库,且空间数据集的空间参考系不可能与默认底图的空间参考系匹配,则建议您 对空间数据集使用未绑定的 SRID。 未绑定 SRID 将确保即使组织默认底图的范围超出空间数据空间参考系统的范 围,也能够显示空间数据。

#### 空间运算

使用数据库连接的两个数据集来执行空间聚合或空间过滤时,两个数据集中的空间数据必须具有相同的空间参考系 统。 对于 SQL Server 数据库连接,数据还必须具有同一数据类型(地理或几何)。

#### 坐标维度

坐标维度由几何中各折点的 x-, y-, z-, 和 m 坐标定义。 Insights 忽略从数据库返回的所有 z- 和 m- 坐标。

#### 优化数据库内容以达到最佳性能

经过正确配置和调整的数据库可始终达到最佳性能。 以下代表 Insights 中为确保最佳用户体验, 数据库管理员应该 考虑的注意事项:

• 最新的数据库统计数据

数据库管理系统优化程序使用数据库统计数据为正在执行的查询选择最优执行计划。 最新的统计数据将帮助保持 查询性能。

• 主键约束

主键约束可以唯一识别数据库表中的各行。 尽管不是必需的,但是建议在数据库表上定义主键。 此外,对于主 键,建议使用单个整型字段。

• 使用属性和空间索引

如果数据库平台支持索引,请为用于查询或渲染数据的所有字段设置索引。

• 公共空间参考

如果可能,保持所有数据位于公共空间参考中,并且在理想情况下,使用同一投影作为组织的默认底图。 这将避 免在地图上绘制数据时的动态投影计算,并且将避免空间分析过程中出现错误。

• 简化数据

使用最简化版本或最概化版本的空间数据将满足组织的可视化和分析要求。 与复杂数据集相比,简化数据具有更 少的顶点和线段,这意味着绘制速度更快并且将更快地返回分析结果。

• ETL 时间的空间连接

运行时进行空间连接的成本较高。 因为空间数据不会经常更改,所以值得花费成本对数据库中的数据执行一次空 间连接,在运行时执行属性连接可达到相同的效果。

# 唯一标识符

数据库表中的每一行都必须可唯一标识,才能用于 Insights。 可以使用以下逻辑来确定用于识别唯一性的列:

• 搜索主键。如果存在,可以使用定义主键的列。

• 搜索标记为唯一的索引。 如果存在,可以使用定义索引的列。

#### ● 提示:

如果使用唯一索引,并且所选列中包含空值,则可能会出现意外结果。 最佳做法是为所有表定义一个主键。 如果无 法定义主键, 则参与唯一索引的列应在数据库中标记为 not null。

如果未满足上述条件,则在选择要添加到工作簿的表时,将显示一个警告图标,并且必须应用唯一标识符。 唯一标 识符是可唯一标识数据中每一行的一个字段或字段的组合。 如果使用单个字段,则该字段必须仅包含唯一值,并且 不能包含空值。 如果使用多个字段, 则无需各字段仅包含唯一值, 但行的组合必须始终唯一。

可以使用字符串或整型列来创建唯一标识符。 日期、浮点型、双精度型列不能作为唯一标识符。

#### 示例

下表包含连锁零售店的销售数据。 表中包含商店编号、商店所在的州以及总销售额。 **Store number** 和 **Total sales** 两个字段包含所有唯一值和非空值。 另一个字段 **State** 不包含唯一值。 在本例中,应将 **Store number** 字段用作唯 一标识符,因为每个商店将仅列出一次,并且对于每个商店,已知商店编号始终唯一。

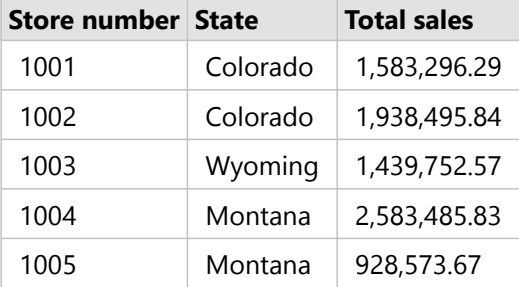

如果单个字段不符合唯一标识符的要求,或者您不确定该字段中的值将始终保持唯一,则可以组合多个字段来创建唯 一条目。 下表包含每个商店库存项目的数量。 与之前的示例不同,Store number 字段不唯一,因为每个商店中存 在多个库存项目。 **Item ID** 字段也不唯一。 **Quantity** 字段当前唯一,但是商店中库存项目的数量可能会发生变化, 并且并非始终唯一,因此该字段不能用作标识符。 **Store number** 和 **Item ID** 字段的组合将是更好的标识符,因为每 个商店的每个项目将仅列出一次。

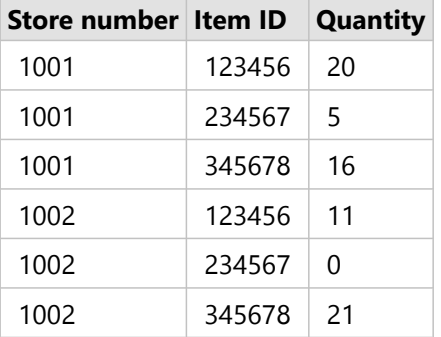

### 选择唯一标识符

#### 要从数据库表中应用唯一标识符,请完成以下步骤:

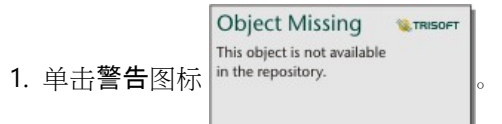

选择唯一标识符窗口随即显示。 该窗口将显示数据库表中不包含空值的非空间字段以及字段类型。

- 2. 执行以下操作之一:
	- 如果您知道哪个列或列的组合最适合创建唯一标识符, 请选择字段。
	- 如果您不知道哪个列或列的组合最适合创建唯一标识符, 请单击分析按钮以扫描表来查找包含所有唯一值的

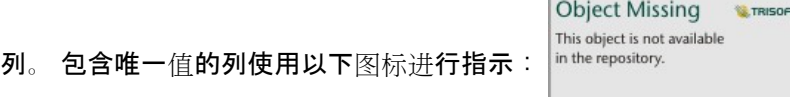

• 如果表中没有可用作唯一标识符的列,或者您不想根据现有字段创建唯一标识符,则可以选择复制数据库表并 创建主键。

3. 单击应用。

#### 创建主键

某些数据库表不包含可用作唯一标识符的列。因此,必须先创建主键,然后才能在 Insights 中使用表。 对于这些 表, 您必须选择复制数据库表并创建主键。

Insights 不会对数据库表中的数据进行编辑,其中包括添加主键列。 在应用主键之前,需要创建数据库表的副本。 数据库表的副本位置取决于数据库连接的权限。 对于读写连接,表的副本将存储在数据库中。 对于只读连接,表的 副本将存储在 Insights 工作簿中。 复制到工作簿的数据集将具有与托管要素图层或上传文件相同的功能。

# 数据库数据缓存

数据缓存允许 ArcGIS Insights 在托管数据库中创建并管理表, 以提高查询性能。 创建数据库连接的用户必须已被授 予所有所需[的数据](#page-466-0)库权限以触发数据缓存。

#### 日注:

对于不支持开箱即用的 Google BigQuery、Snowflake 或数据库平台不执行数据缓存。

数据缓存仅适用于空间[聚合](#page-346-0)和空[间过滤](#page-352-0)器功能。

只有满足以下所有条件,系统才会缓存数据:

- 两个数据集均源自相同[的数据](#page-38-0)库连接。
- 两个数据集中的空间数据使用相同的空间数据类型进行存储。
- 两个数据集中的空间数据使用相同的空间参考系统进行存储。

### 数据缓存表位置和命名

数据缓存表应始终在默认方案下创建,并使用以下前缀进行命名:

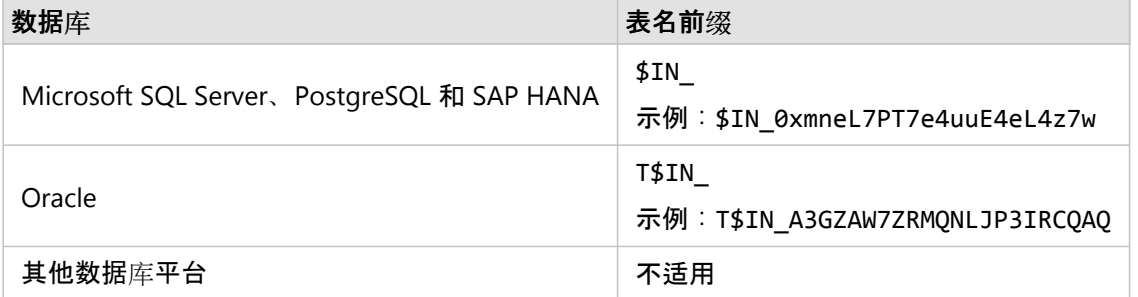

#### 日注:

数据缓存表仅供内部使用,并且无法通过 Insights 中的数据库连接进行显示。

### 数据缓存表生命周期

数据缓存表与 Insights 数据集和工作簿绑定。 单个数据集可能引用一个或多个数据缓存表。 数据缓存表完全由 Insights 管理, 并且在执行以下操作之一后被删除:

- 删除工作簿。
- 移除所有引用数据集并且重新打开工作簿。
- 刷新引用数据集。\*

\*在本例中,将创建包含刷新后数据的新数据缓存表。

# <span id="page-128-0"></span>数据库连接疑难解答

创建新的数据库连接或者尝试访问现有数据库连接时,ArcGIS Insights 可能无法建立到数据库的连接。

如果出现连接问题,将显示以下消息之一:

- 凭据无效。 确保针对此连接提供的用户名和密码正确表示输入的用户名或密码不正确。
- 主机无效。 确保针对此连接提供的服务器名称有效并且主机可供访问表示输入的服务器名称或端口号不正确。
- 数据库名称无效。 确保针对此连接提供的数据库名称有效表示输入的数据库名称或实例名称不正确。
- 权限不足。 确保该用户具有此数据库的相应权限表明该数据库用户需要具[有其他](#page-466-0)权限,然后才能在 Insights 和数 据库之间创建连接。
- 发生了一些错误。 请验证您的连接属性或单击此处来排除错误,仅适用于 SAP HANA。 此错误消息表示其中一个 必需参数不正确。
- 未找到所需的库。 请确保数据库安装包含所需的库。 单击此处了解详细信息当 Oracle 或 PostgreSQL 数据库缺少 所需的库时,将使用。 对于 Oracle,所需的库为 Windows 上的 st\_shapelib.dll,或者为 Linux 或 Unix 上的 libst shapelib.so。 对于 PostgreSQL, 所需的库为 Windows 上的 st\_geometry.dll, 或者为 Linux 上的 st\_geometry.so。
- 数据连接问题。 请检查连接属性是否需要更新,以及所有所需的供应商文件是否均已上传表明一个或多个数据库 连接属性已更改(例如,仓库名称在与 Snowflake 的连接中缺失或不正确),或者供应商文件缺失。 请与您的数 据库管理员联系以确定哪些属性需要更新,或者与您的 ArcGIS 管理员联系以确定供应商文件是否缺失或需要更 新。
- 无法连接到数据库指示该错误无法识别。 导致此错误的最常见原因是用于连接到 Google BigQuery(工程或私钥) 或 Snowflake (用户名、密码或仓库名称) 的凭据无效。
- **SSL** 证书错误。 有关详细信息,请参阅帮助文档 表示操作系统中缺少证书颁发机构 (CA)。 在 macOS 上使用 Insights desktop 连接到 SAP HANA Cloud(选中**使用 SSL** 连接)或 Snowflake 时, 可能出现此错误。 有关将 CA 导入操作系统的信息,请参阅 macOS 帮助文档。
- 所需的连接器类型不可用。 请联系 **ArcGIS** 管理员以添加或更新连接器表示由于连接器已过期或已被删除而无法访 问数据库。 通过删除连接器然后使用最新文件读取连接器, ArcGIS 管理员可以解决与过时连接器相关的问题。

以下列表提供了研究得出的数据库连接问题的常见原因:

- 连接属性(例如用户名、密码和端口号)无效。 请验证数据库连接的连接属性是否正确。 如果需要对现有数据库 连接进行更改,可以通过[更新数据](#page-66-0)库连接对这些属性进行编辑。
- 您没有创建连接所需[的数据](#page-466-0)库权限。
- 数据库供应[商文件](#page-464-0)不存在或未正确添加连接器。 有关详细信息,请参阅[管理](#page-479-0)连接器类型。
- 供应商文件已过期或不受支持。 如果使用了不受支持的供应商文件, 则可能会成功建立数据库连接, 但无法使用 Insights 中较新的功能。 例如,某些空间分析功能可能未完成运行。 有关最新的经认证的供应商文件的详细信 息,请参阅[所需供](#page-464-0)应商文件。
- 未将数据库配置为接受连接。 一些数据库需要额外配置才允许与远程客户端建立连接。 例如,对于 Microsoft SQL Server 数据库, 必须启用服务器网络协议才能通过网络接受连接。
- 连接已被阻止。 数据库管理员在执行某些数据库维护任务(例如备份、恢复和升级)时,可以阻止用户连接数据 库。

警告**:**

如果使用之前用于 Insights 中的数据库连接出现问题, 则可能需[要更新](#page-66-0)连接。 删除数据库连接将造成所有依存数据 集无法操作。 仅当您确保无依赖数据集,或者特意要禁用上游数据集时,才能删除关系数据库连接。

# 可视化

Insights 2022.1 文档

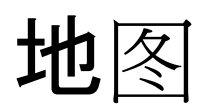

# 创建地图

要创建地图,您必须已向页[面添加数据](#page-57-0)。 从要素图层添加数据时,将默认创建地图,其中包括来自 ArcGIS Living Atlas of the World 的图层。如果已添加的数据集不包含位置字段, 则必须先[启用位置才](#page-83-0)能创建地图。

要创建交互式地图,可以从数据窗格中选择一个位置、字符串、数值或比率/比例字段或者选择一个完整数据集,并 将其拖动到页面上,或者使用数据窗格顶部的地图按钮。

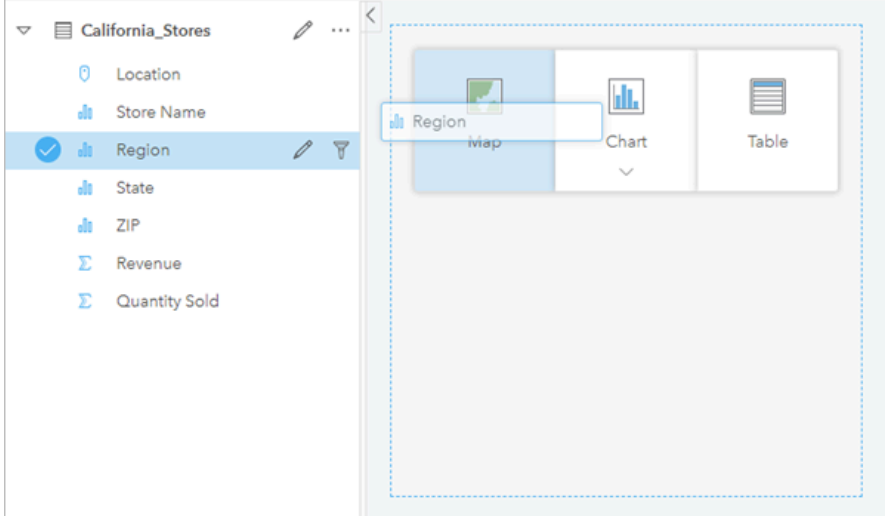

将图层或字段拖动到地图放置区以创建地图。 您也可以通过选择字段并单击数据窗格上方的*"*地图*"*来创建地图。

#### ● 提示:

<u>》。</u><br>◎ 本文 您可以通过将地图卡片拖动到新建页面选项卡 — 或者已经创建的页面, 以复制地图卡片到其他页面上。 要将 地图复制到同一页面,请使用 Ctrl+C 复制,使用 Ctrl+V 粘贴

所选[字段](#page-77-0)类型可以确定创建的地图类型。 还可以从现有图表或表格切换到地图。 切换到的地图类型取决于现有卡片 的数据输入。 例如,条形图可切换到类别地图。 直方图可切换到分级符号地图。

要了解有关每种地图类型数据要求的更多信息,以及可以更改和交互的属性的示例和信息,请参阅各个地图主题,例 [如唯一](#page-146-0)值地图和链[接地](#page-158-0)图。

您的页面上有地图后,您可以使用空间[分析](#page-327-0)开始探索数据,或者更改地图的样式。

警告图标 Δ 表示地图未显示数据集的所有要素。 如果地图范围内包含的要素数量超过 100,000 个,将显示警告。 单 击图标以显示正在渲染的要素数量。 如果没有过滤器或选择,即使未渲染完整数据集,完整数据集仍将用于空间分 析。

#### ● 提示:

如果您使用的是点数据集, 则可通过切换到分组[的地](#page-144-0)图来显示所有数据。

#### 地图类型

可使用 ArcGIS Insights 创建多种类型的地图。Insights 使用智能制图为您要可视化的数据创建最佳类型地图, 因此您 知道您始终会得到与您制图的字段最匹配的地图类型。

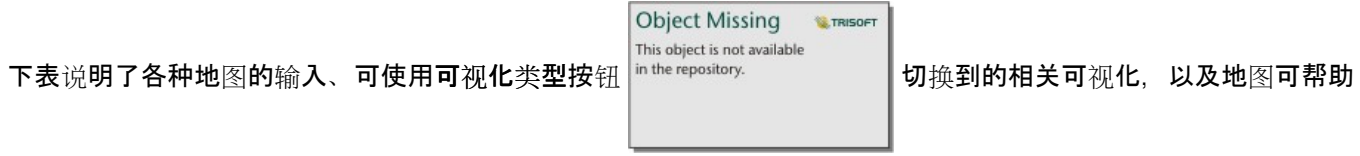

#### 您回答的问题。

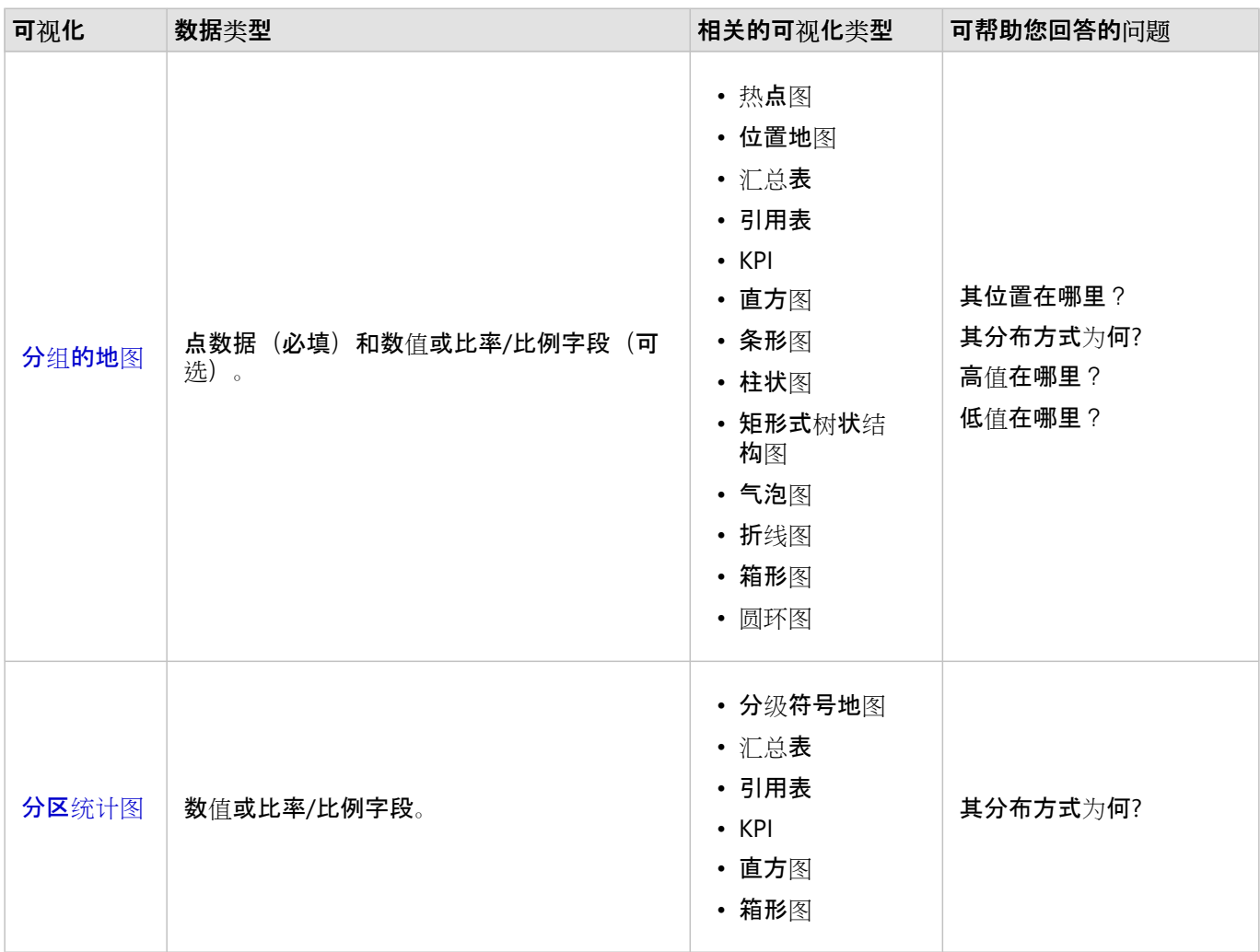

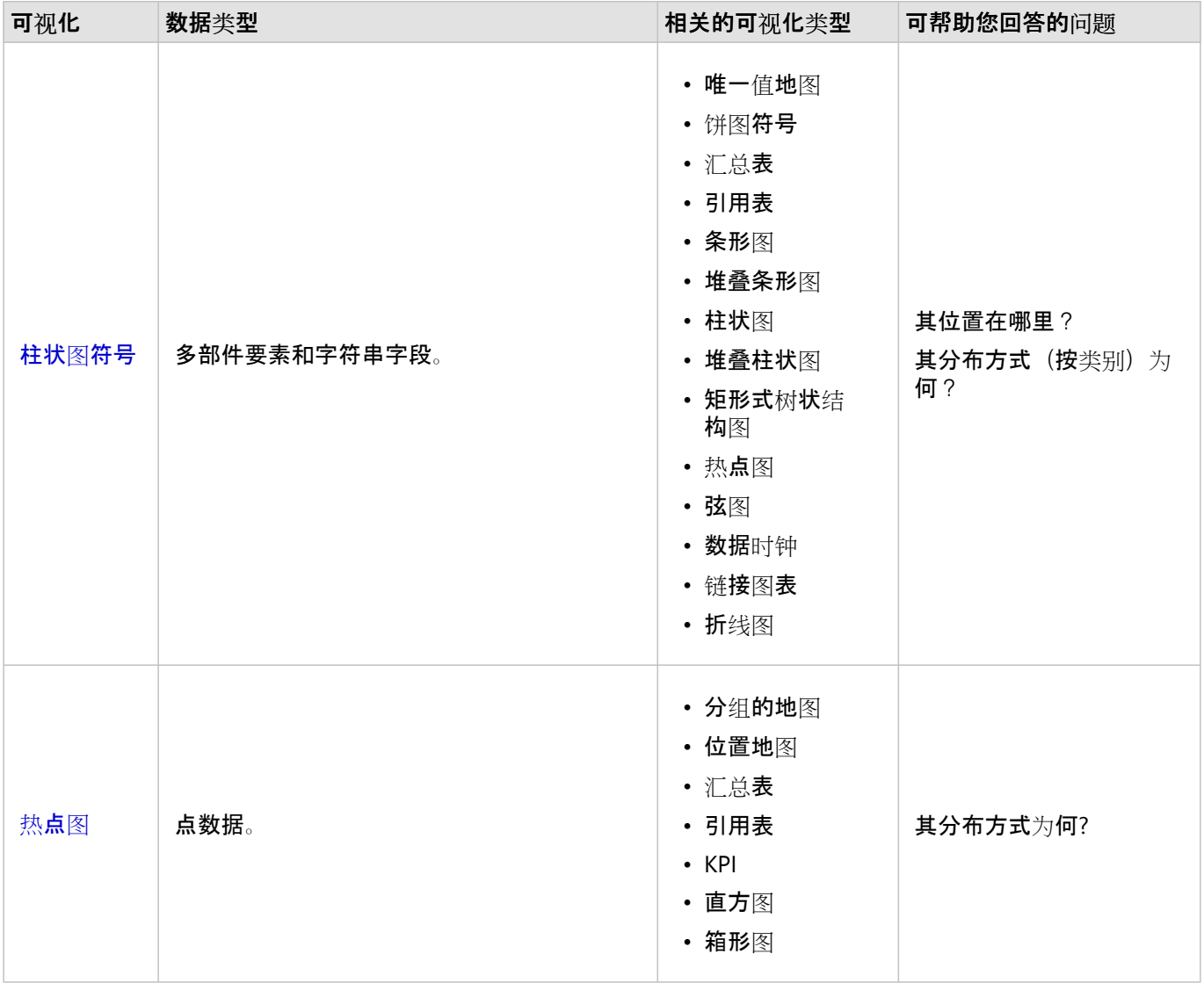

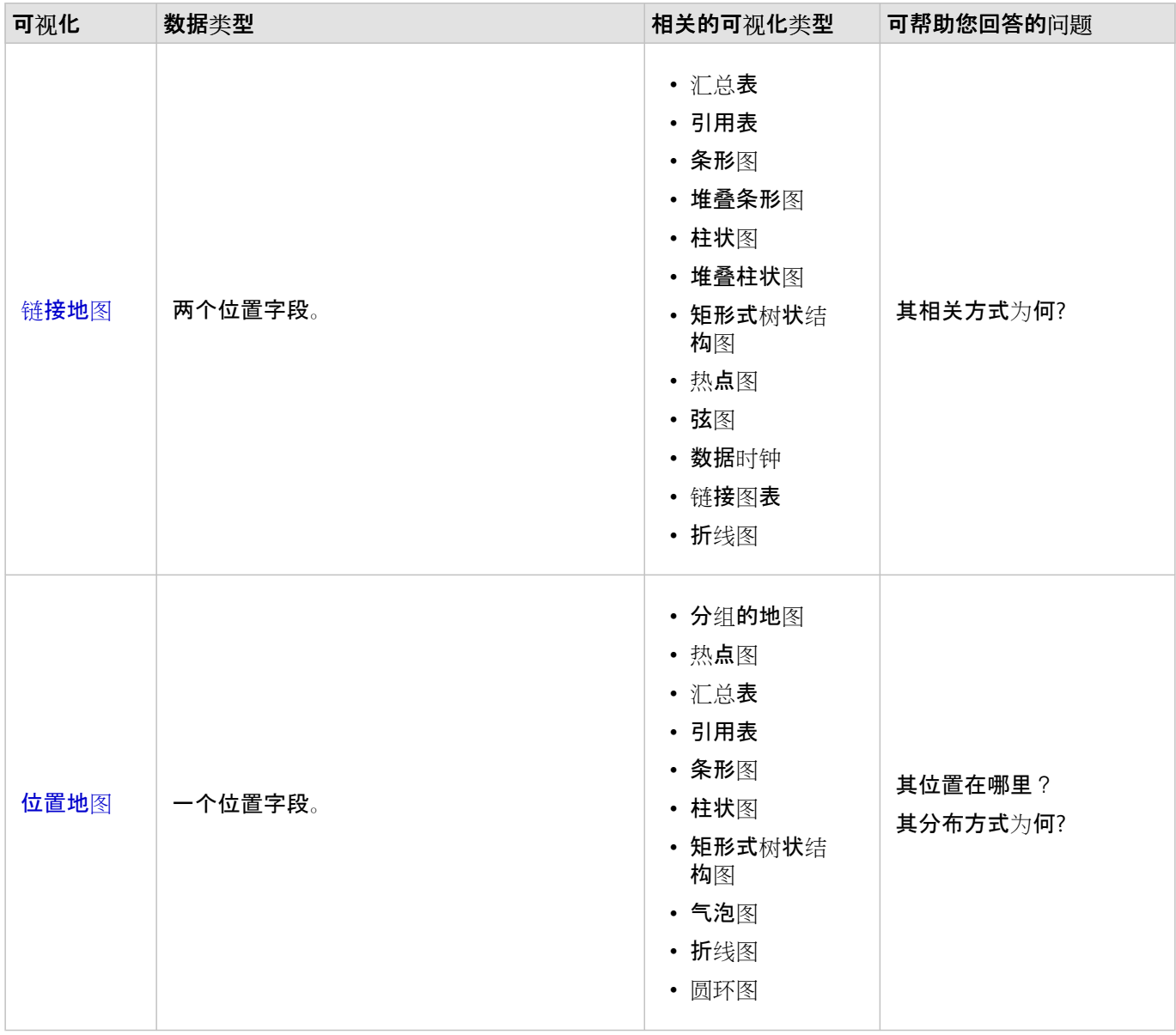

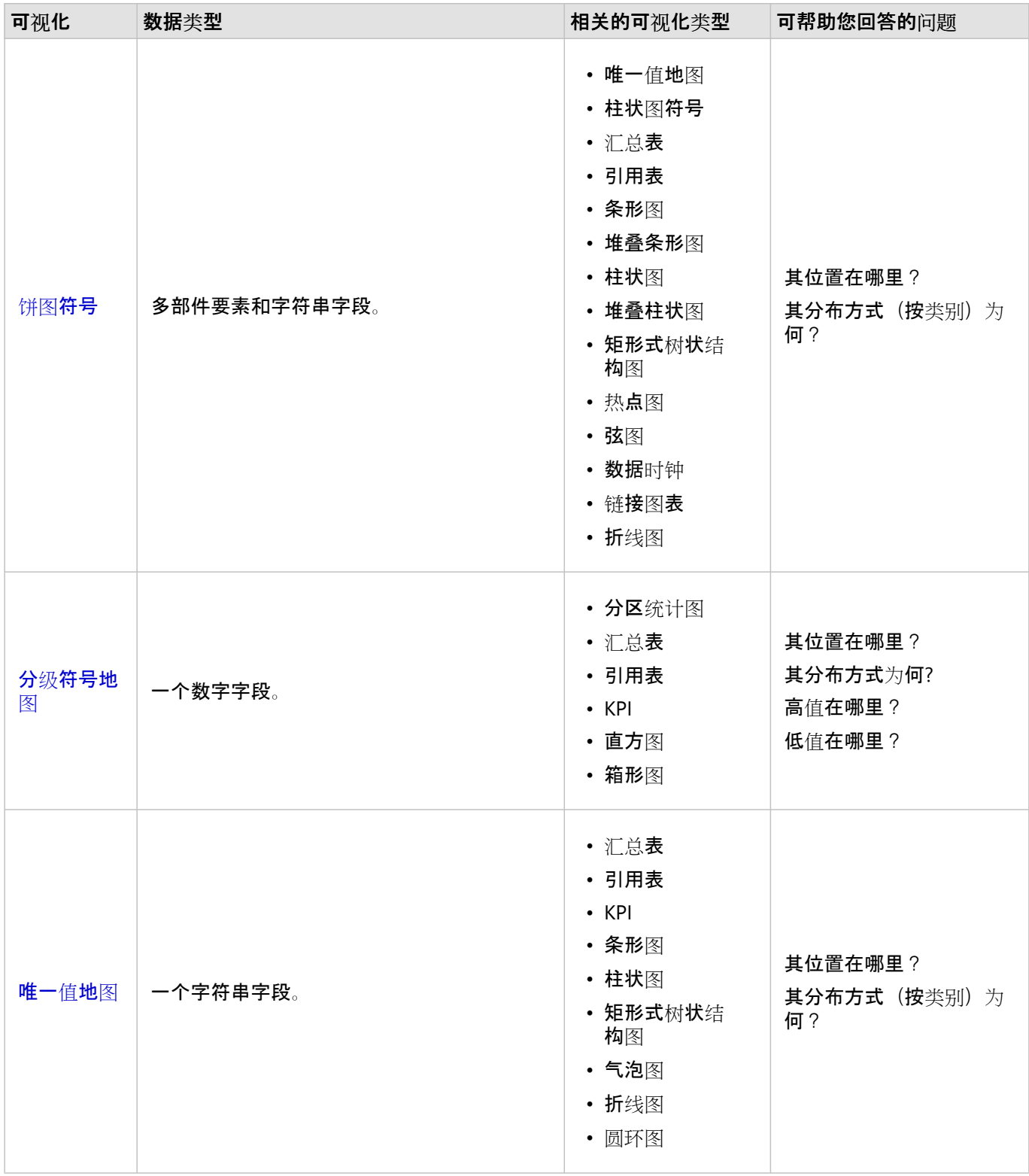

# 更改底图

用于地图卡片的默认底图与 ArcGIS Enterprise 组织中的默认底图相同。 可使用页面工具条上的底图菜单按钮

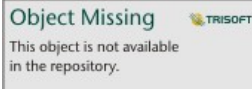

更改地图卡片的底图。

日注:

如果地图卡片已激活,则更改底图将仅更新活动卡片。如果没有地图卡片处于活动状态,则所有地图都将更改其底

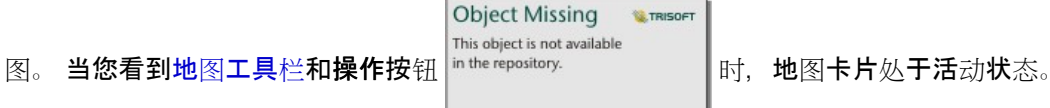

### 添加或移除图层

地图可将来自不同数据集的数据表示为单个图层。 通过将字段从不同数据集拖动到现有地图上的添加新图层放置 区,可以将新图层添加到地图。

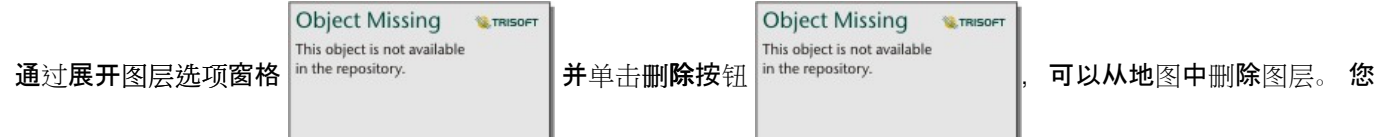

也可以通过单击图例中图层名称旁边的图层符号,临时关闭地图上的图层。

### 使用地图工具栏

每张地图都有一个工具栏,可用于查找更多信息或对数据或卡片执行操作。

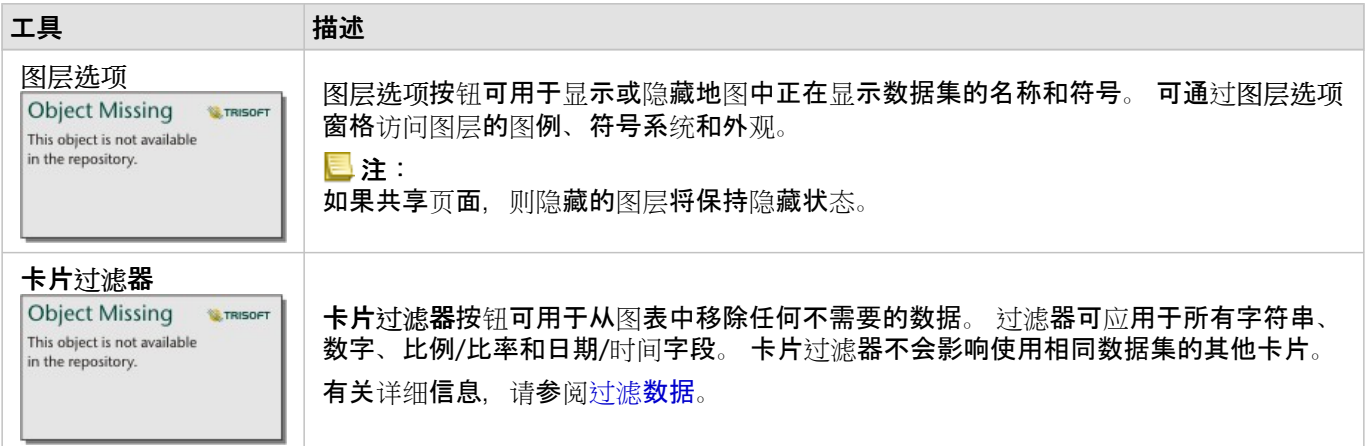

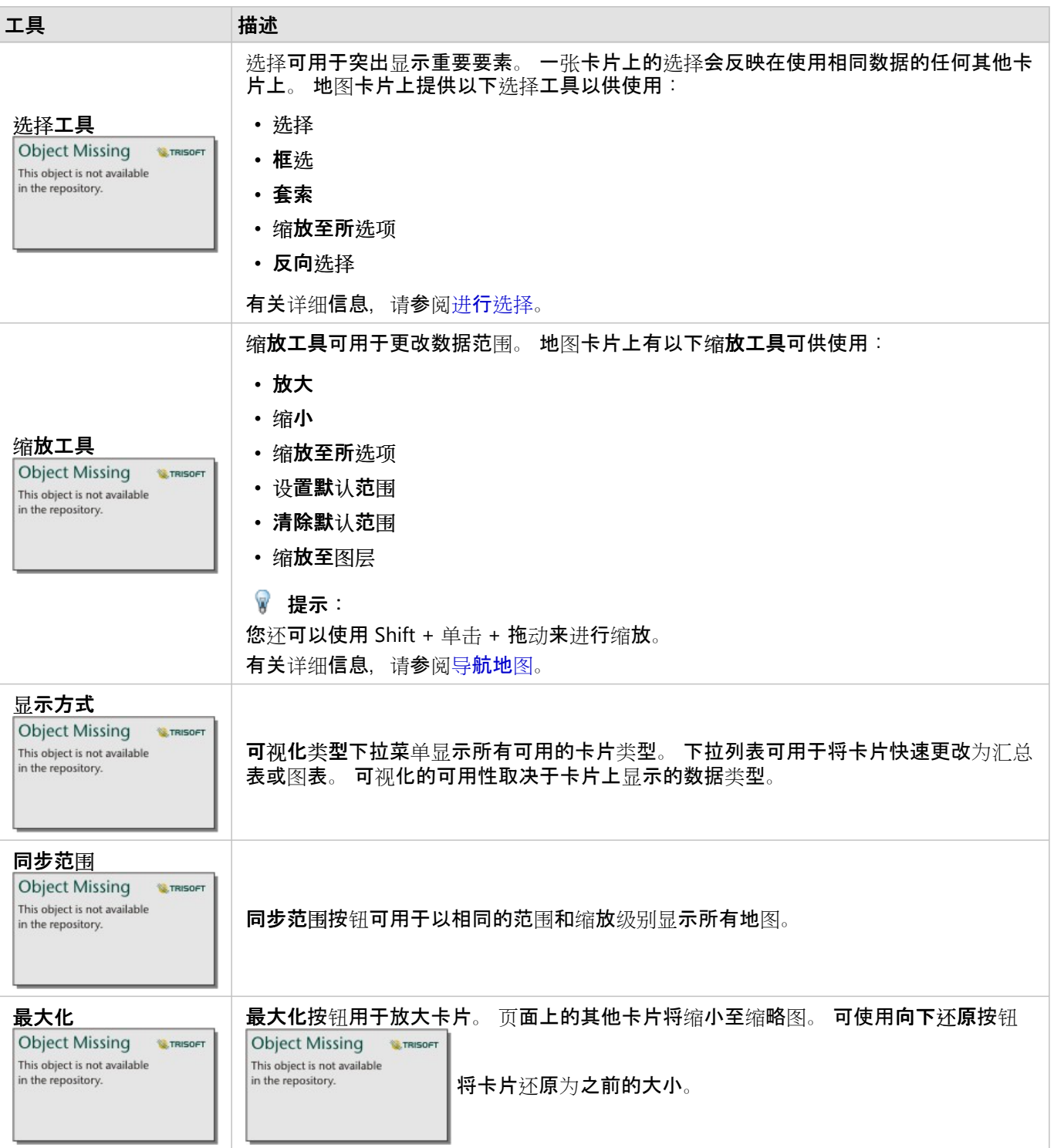

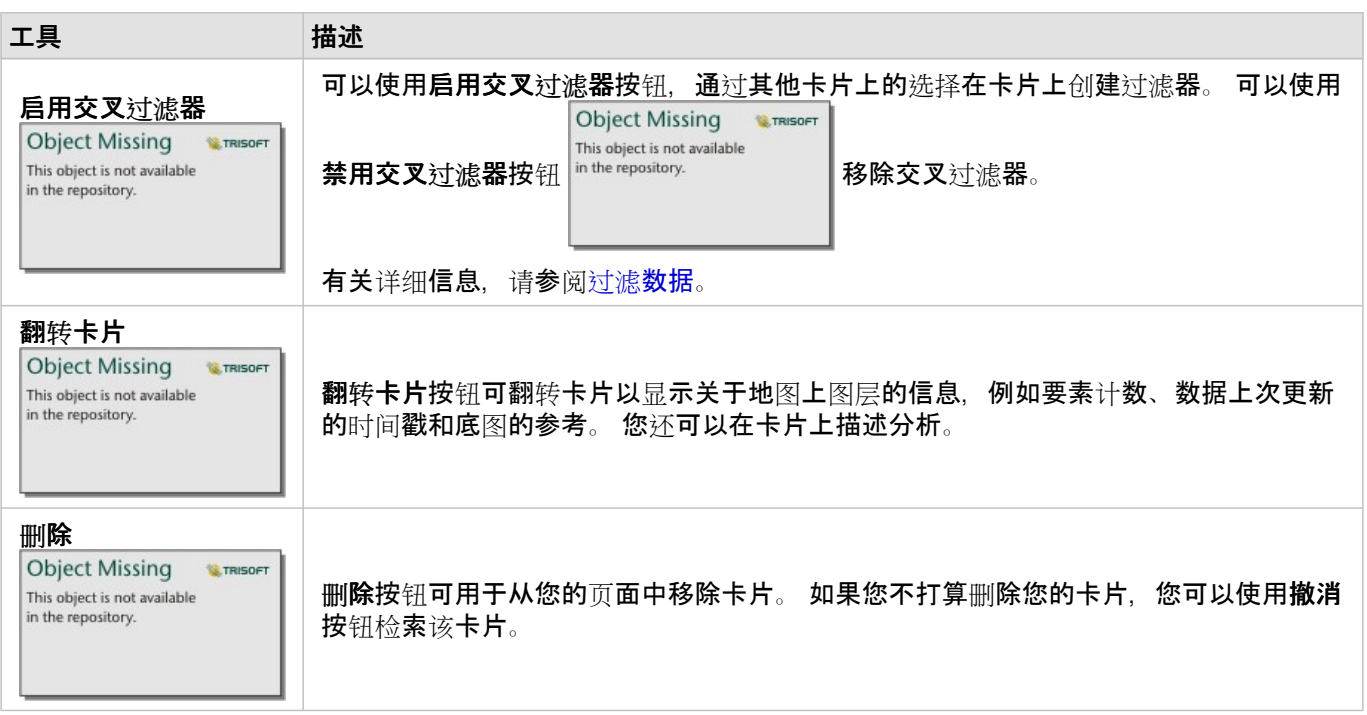

### 更改图层选项

**Object Missing W.TRISOFT** This object is not available 通过单击图层列表中的箭头 in the repository. [30] [20] 可以访问图层选项窗格。 图层选项窗格中的选项取决于要映射

的数据类型。

#### "图例"选项卡

每个图层均包含一个图例,位于图层选项窗格中的图例选项卡上。对于按计数和数量(大小)、计数和数量(颜 色)、类型(唯一值符号)以及图格符号类型设置样式的图层,图例将为交互式图例,即在图例中进行的任何选择均 会反映在地图上。 图例中的每个条目还包括要素计数,并可能包括类别或范围值,具体取决于符号类型。 将以灰色 符号显示字符串、数字和比例/比率字段的空值(在图例中称为 **<**无数据**>**),并将在图例选项卡的最后一部分列出。

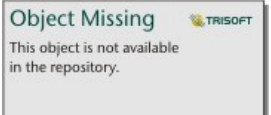

*"*图层选项*"*窗格的*"*图例*"*选项卡显示了图层中的符号和要素计数。 此图例显示了 *COST* 字段中的分类分级符号。

可以使用图例选项卡对按类型(唯一值符号)[符号化的地](#page-146-0)图或 **<**无数据**>** 值的各个类别颜色进行更改。 要更改与类 别相关联的颜色,请单击符号,然后从调色板中选择颜色或者输入十六进制值。

可将地图图例作为单独的卡片添加到页面中。要[创](#page-447-0)建图例,请单击图例选项卡上的弹出图例按钮 [7。

"符号系统"选项卡

符号系统选项卡用于更改用来设置地图样式的字段和符号类型。

**Object Missing W.TRISOFT** This object is not available in the repository.

*"*图层*"*选项窗格中的*"*符号系统*"*选项卡可用于选择用来设置图层样式的字段和符号类型。 仅当将*"*计数和数量(大小)*"*或者 *"*计数和数量(颜色)*"*用于符号类型参数时,分类参数才可用。

下表汇总了所有类型数据的所有潜在参数。

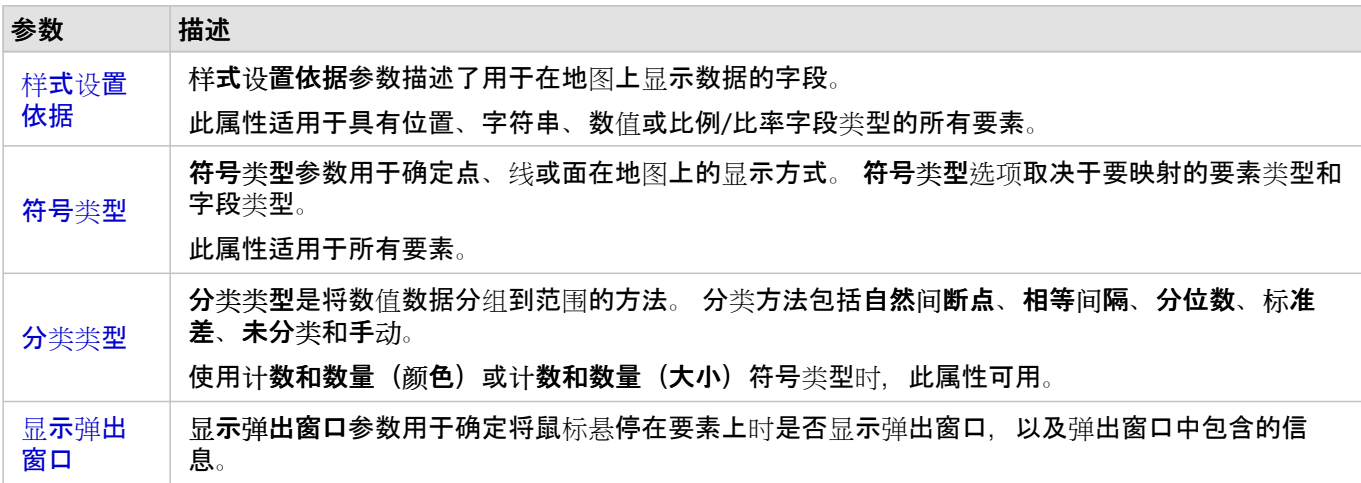

样式设置依据

样式设置依据参数描述了用于在地图上显示数据的字段。 您可以使用下拉菜单将样式设置依据参数更改为其他字 段。 您还可以从在数据窗格中映射的图层中选择一个字段,然后将图层拖动到地图以更改样式。

如果映射的数据集已启用位置而未选中重复相同要素参数或已通过空间[聚合](#page-346-0)创建,则样式设置依据参数将具有统计数 据选项,包括总和、最小值、最大值和平均值。

具有位置、字符串、数值或比例/比率字段类型的任何字段都可用于设置图层样式。 无法在地图上设置日期/时间字段 的样式。

#### 符号类型

符号类型可以确定在地图上渲染符号的方式。 符号类型参数中的选项反映了 Insights 中受支持的地图渲染器。 智能 制图可以定义如何基于所显示字段的类型在地图上显示符号类型。 下表列出了 Insights 支持的智能制图符号类型, 以及适用的字段类型及其生成的地图。

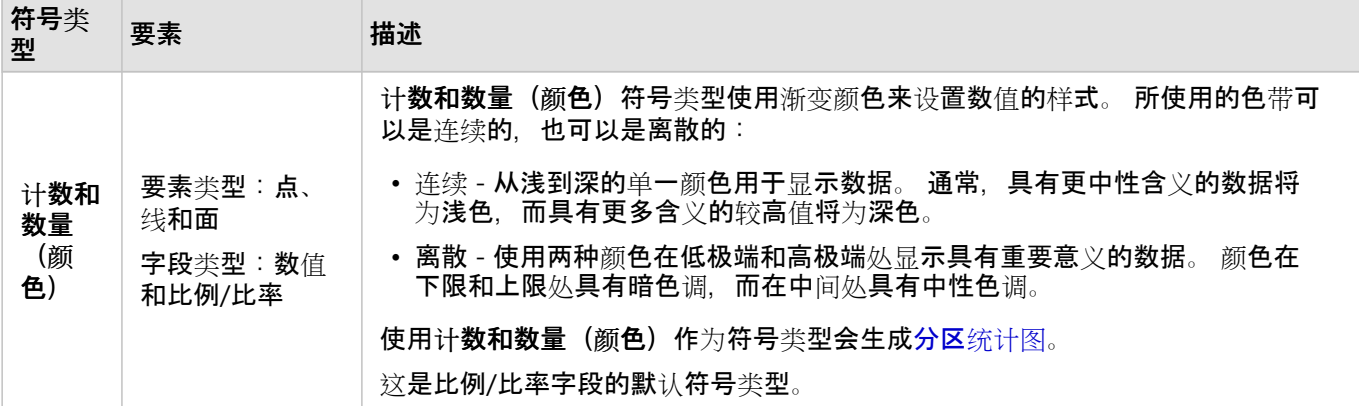

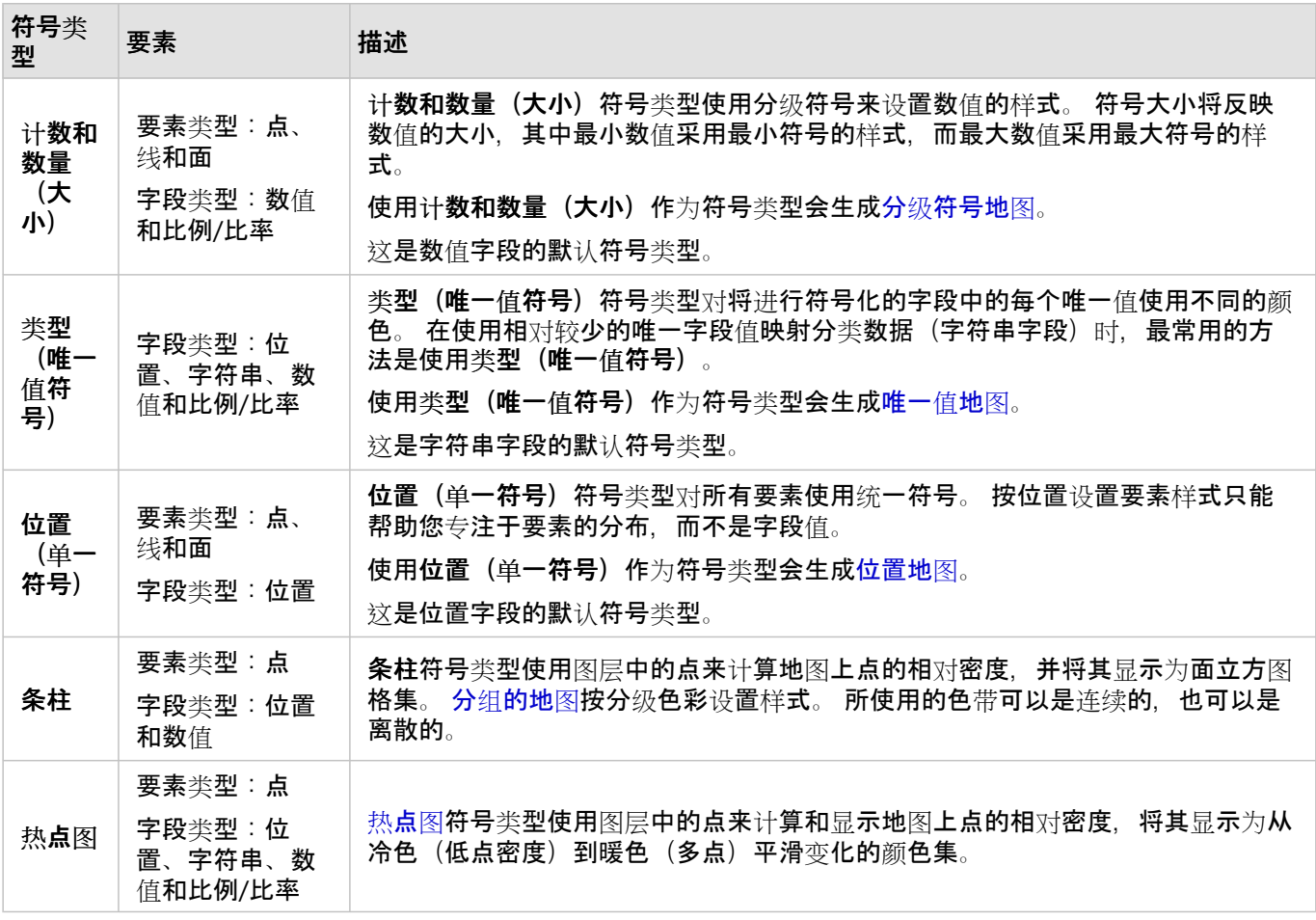

虽然智能制图符号类型可以立即提供有效地图,但是,有时您希望地图使用 ArcGIS 数据集的预定义符号类型(例 如,将犯罪事件显示为红色点数据的 ArcGIS 要素图层)。 如果数据集源自 Portal for ArcGIS, 可以看到原始符号类 型。 此选项可用于恢复符号颜色、形状、大小和透明度的原始符号设置。

#### 分类

当使用计[数和数量](#page-148-0)(大小)或计数和数量(颜色)映射数值数据时,会使用自然间断点分类方法将数值自动分组到类 中。 分类将观察值分配给每个类,并使用渐变符号大小或颜色来表示类。

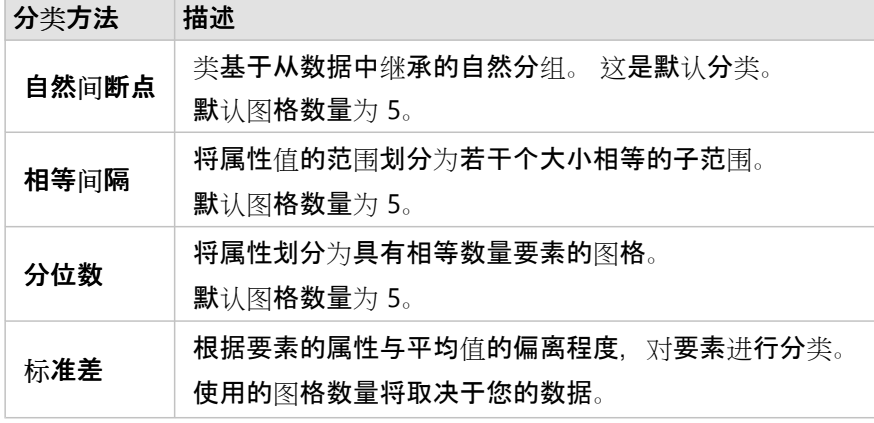

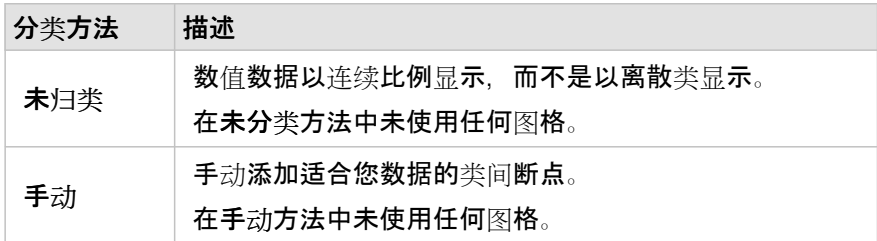

除通过将用于设置地图样式的数值除以从列表中选择的数值字段来计算比例/比率。 如果数据集尚未包含归一化数 据, 则可用于动态计算比例/比率。

国注:

- 如果使用比例/比率字段,则除不可用,因为该字段已标识为归一化字段。
- 如果通过聚合字段对使用除属性的数据库数据进行归一化,将会出现错误。 对数据库数据集的聚合字段进行归一 化也会出现错误。

显示弹出窗口

显示弹出窗口参数允许您将鼠标悬停在地图上的要素上时启用或禁用弹出窗口。如果启用弹出窗口,则系统将提供 一个附加选项,以查看包含统计数据(例如,最小值、最大值和平均值)或者不包含统计数据(仅显示字段和要素 值)的弹出窗口。

显示弹出窗口适用于除热点图以外的所有地图类型。 包含统计数据按钮 和不包含统计数据按

**Object Missing W.TRISOFT** This object is not available

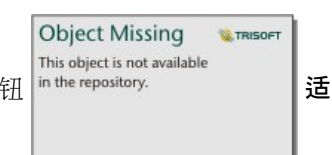

用于所有地图类型,位置地图和热点图除外。

"外观"选项卡

选择数据和符号类型后,可以调整样式属性,例如颜色、形状和透明度等。 外观选项卡上的选项因符号类型和要素 类型而异。

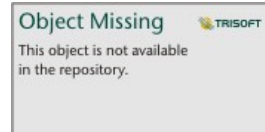

*"*外观*"*选项卡中包括可用于自定义图层符号的参数。 参数选项取决于*"*符号系统*"*选项卡中的*"*样式设置依据*"*和*"*符号类型*"*参 数的选择。

"属性"选项卡

属性选项卡可通过列表的形式显示图层中一个或多个所选要素的属性和值。 属性选项卡仅列出当前图层中所选要素 的简单属性。

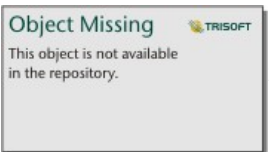

*"*属性*"*选项卡显示当前图层中所选要素的属性。

### 复制地图

**Object Missing W**.TRISOFT This object is not available 通过激活卡片(在操作按钮 可见时,卡片处于活动状态)并使用 Ctrl+C 复制地图卡片,使

用 Ctrl+V 将其粘贴在页面上,来在页面上复制地图卡片。

通过将卡片拖动到新页面选项卡 — 或现有页面,可以将地图卡片复制到其他页面。 如有必要,当将地图复制到新页 面时, 环将复制数据集以及用于创建地图的所有过程。 如果数据集已存在于新页面上, 则不会复制该数据集, 除非 其中一个数据集包含数据集过滤器、计算字段或由启用位置创建的位置字段。

**Object Missing W.TRISOFT** This object is not available 接下来的步骤 in the repository.

要了解有关地图的详细信息,请使用以下资源:

- 图[格化地](#page-144-0)图
- 分区[统计图](#page-148-0)
- [具有柱状](#page-153-0)图符号的地图
- [热](#page-156-0)点图
- 链[接地](#page-158-0)图
- [位置地](#page-162-0)图
- 具有饼图[符号的地](#page-164-0)图
- 分级[符号地](#page-167-0)图
- [唯一](#page-146-0)值地图
# <span id="page-144-0"></span>创建和使用图格地图

图格地图提供数据分布方式的快速表示。 包含在每个立方图格中的要素通过统计类型进行汇总,如总和或平均值。 地图可视化对具有大量点或点位置密集的数据集很有帮助。

## 示例

城市供水服务和运营中心准备对其车队和自动化设备进行大范围升级。 该计划需要三年时间完成,并优先考虑需求 最高的地区。 分析师可使用立方图格来可视化服务请求,从而快速确定请求较多或水分损失较严重的地区。

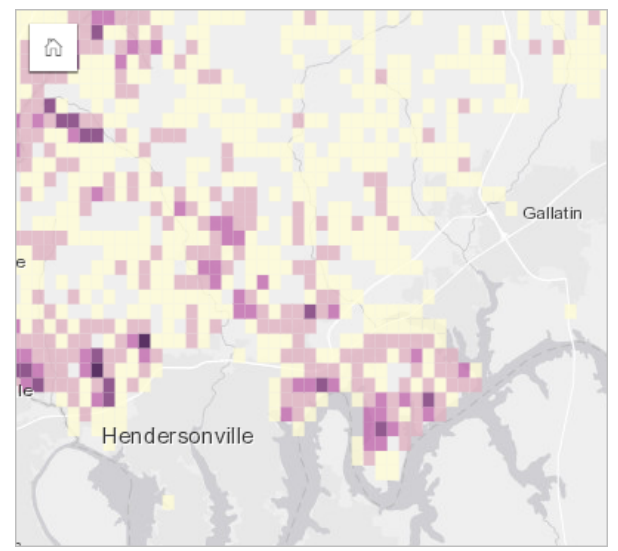

上方地图中的深紫色区域表示较多服务请求,浅黄色区域表示较少服务请求。

#### 创建图格地图

要创建图格地图,需完成以下步骤:

1. 将点数据集拖动到页面中的地图放置区内。

#### 日注:

您也可以通过选择字段并单击数据窗格上方的地图按钮来创建地图。

2. 展开图例以显示图层选项窗格。

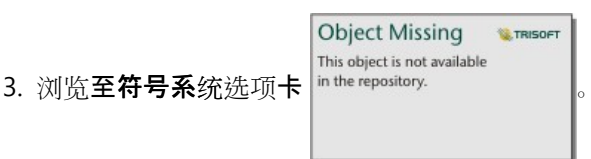

4. 将符号类型更改为立方图格。

### 用法说明

图层选项窗格可用于查看立方图格分类,调整立方图格大小以及更改立方图格样式。

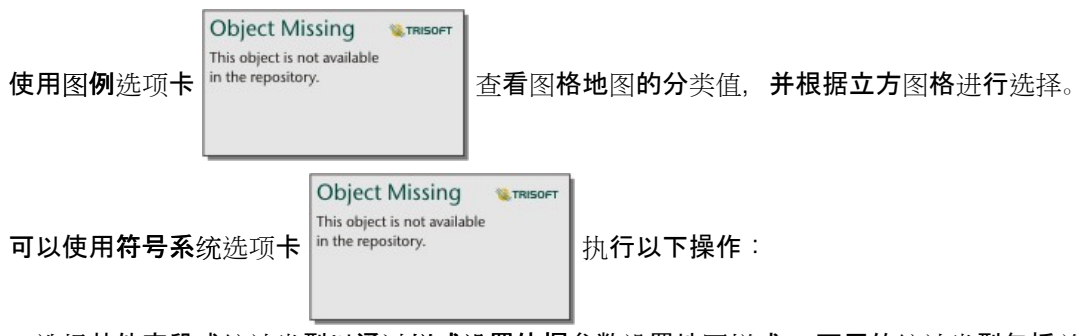

• 选择其他字段或统计类型以通过样式设置依据参数设置地图样式。 可用的统计类型包括总和、最小值、最大值和 平均值。

ନ 提示:

如果您的地图样式是通过数值字段设置的,则立方图格将始终使用统计类型之一。

- 将符号类型设置更改为不同的地图样式,例如热点图。
- 通过调整分辨率的值设置图格的大小。默认分辨率为 50。
- 指定过渡值设置。 如果地图范围内的点要素数量小于过渡值, 则地图将显示点要素。 如果地图范围内的点数量大 干或等于过渡值,则地图将使用立方图格设置样式。默认过渡值为 2,000。

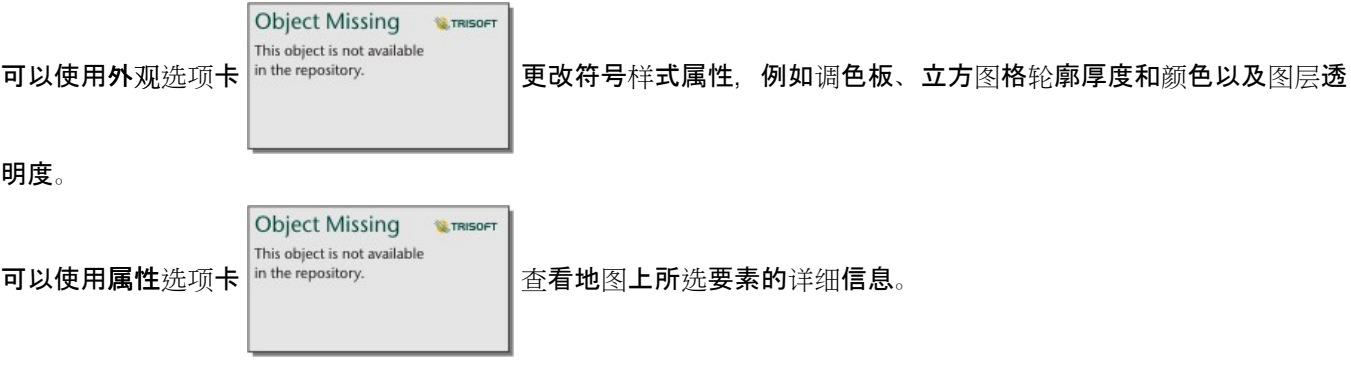

# 局限性

图格地图不适用于某些远程要素图层。 如果您的远程要素图层不支持图格图层,则可以将图层[复制到您的工作簿](#page-92-0), 并使用副本创建图格地图。

缩放工具和选择工具不适用于共享页面上包含超过 100,000 个要素的分组地图。

# 创建和使用唯一值地图

唯一值地图使用唯一符号来设置地图中不同类别的样式,以便查看点、线和面要素的位置及其类型,例如树种或餐厅 类型。 唯一值地图可帮助您回答问题, 例如:它的位置在哪? 其分布方式为何?

唯一值地图最多可以处理 100 个唯一类别,并向各个类别应用唯一颜色。 超出 100 的类别将位于其他类别中。

示例

一家小型连锁零售店想要扩展其在某地区的业务范围,并且正在寻找新商店的预期位置。 营销人员了解到在该商店 购物的主要人群为 30 岁以下的年轻人,尤其是学生和应届毕业生。 唯一值地图可用于按照潜在新商店位置所在区域 中的主要 tapestry 细分以符号化表示每个预期。

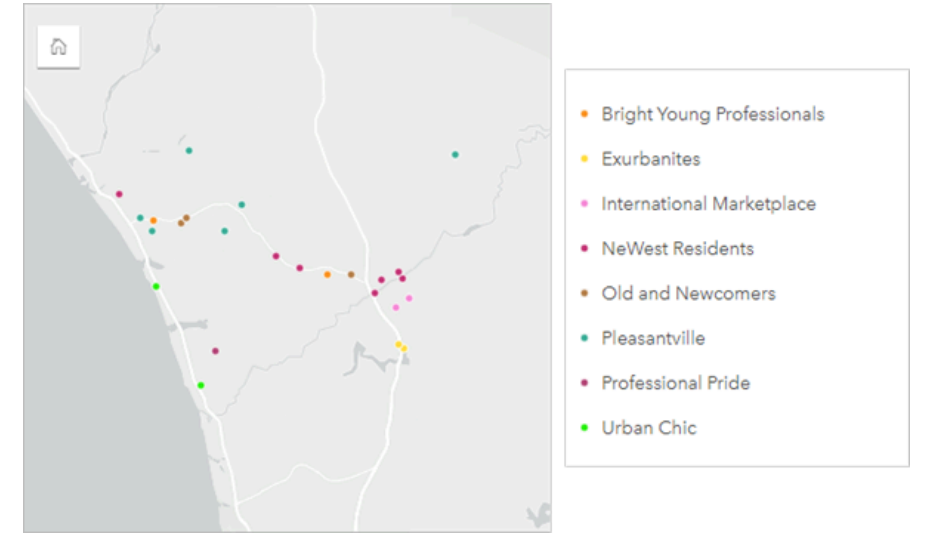

以上地图显示了每个预期的位置,并使用唯一颜色来表示对每个预期进行分类的 Tapestry 细分。

#### ● 提示:

可以通过用于设置唯一值地图样式的相同字段对相关条形图或时间序列图表进行分组。 这样,与中值地图、条形 图和折线图进行交互时,将显示同步分类模式、时间模式和空间模式。

创建唯一值地图

要创建唯一值地图, 请完成以下步骤:

- 1. 在 数据窗格 中展开数据集以使字段可见。
- 2. 选择一个字符串字段 品。

#### ● 提示:

您可以使用数据窗格中的搜索栏来[搜索字段](#page-76-0)。

3. 将该字段拖动到页面上, 并将其放置在地图放置区内。 将使用类型(唯一符号) 作为符号类型来创建唯一值地 图。

日注:

如果使用字符串字段创建地图,则将默认应用类型**(**唯一符号**)**智能制图符号类型。

也可以根据仅使用一个字符串字段创建的现有图表创建唯一值地图,例[如条形](#page-182-0)图、[圆环图](#page-198-0)[或气泡](#page-220-0)图。

● 提示:

◆ 将同一数据集中的不同字符串字段拖动到地图上。 您的地图将更新为使用新字段显示唯一值地图。

用法说明

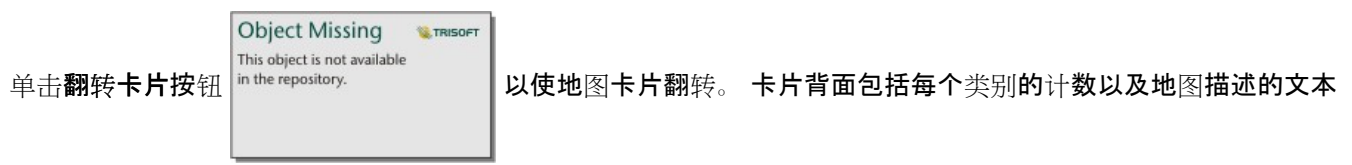

框。

图层选项窗格可从图层图例进行访问,并且可用于查看所映射的唯一值、更改地图样式以及查看有关所选要素的信 息。

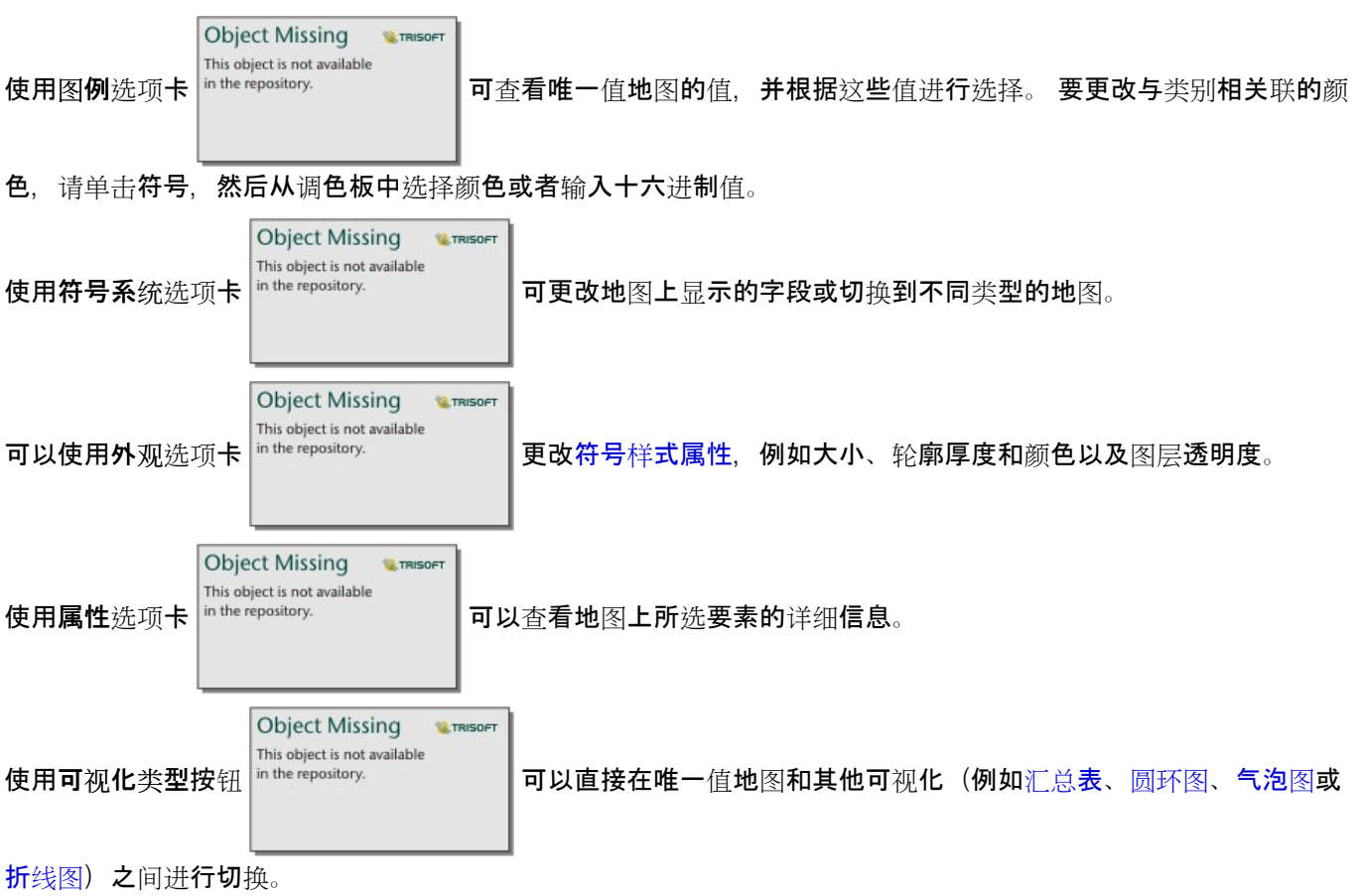

# 创建和使用分区统计图

分区统计图使用计数和数量**(**颜色**)**智能制图符号类型将归一化数据显示为着色点、线或面。 分区统计图可帮助回答有 关数据的问题,例如:如何按地理要素进行比率或百分比比较?

## 示例

犯罪分析师正在研究整个城市的犯罪频率,以及犯罪与诸如高失业率等其他社会问题之间的关联。 市政官员将使用 该结果在整个城市中实施新的社会项目以努力降低犯罪。 分区统计图可用于显示城市中各个警务区中的失业率, 并 将其与犯罪率进行比较。

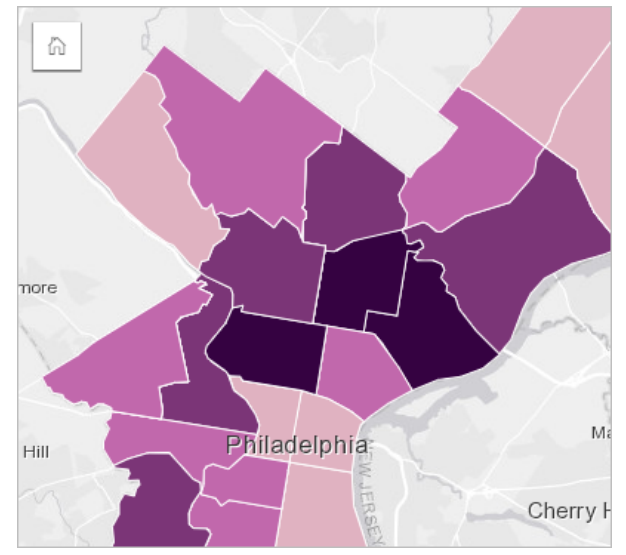

以上地图中的较暗区域表示失业率较高,而较亮区域表示失业率较低。

### 创建分区统计图

当使用比例/比率字段创建地图时,会自动创建分区统计图。 数值字段也可通过将符号类型从计数和数量(大小)切 换成计数和数量(颜色)来创建分区统计图。然后应使用除参数对数值数据进行归一化,以用于创建分区统计图。 要创建具有比率或比例的分区统计图,请使用以下步骤:

- 1. 在数据窗格中展开数据集以使字段可见。
- 2. 选择一个比率/比例字段  $N_{\text{Bo}}$

#### ■ 提示:

如果数字字段 》中有比率/比例值, 则可以通过单击字段图标并洗择比率/比例来更改字段类型。

- 您可以使用数据窗格中的搜索栏来[搜索字段](#page-76-0)。
- 3. 将该字段拖动到页面上,并将其放置在地图放置区内。 将使用计数和数量(颜色)作为符号类型设置来创建分区 统计图。

目注:

如果使用比率/比例字段创建地图,则将默认应用计数和数量**(**颜色**)**智能制图符号类型。 您也可以将计数和数量 (颜色)应用于使用数值字段创建的地图。

要使用归一化创建分区统计图,请完成以下步骤:

- 1. 在数据窗格中展开数据集以使字段可见。
- 2. 选择一个数字字段 2。该数字应该为总数, 例如犯罪数量或总销售额。

#### ● 提示:

您可以使用数据窗格中的搜索栏来[搜索字段](#page-76-0)。

- 3. 将该字段拖动到页面上, 并将其放置在地图放置区内。 随即创建分级符号地图。
- 4. 展开图例以显示图层选项窗格。

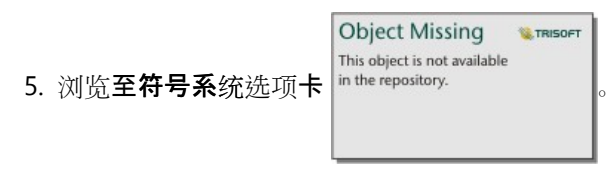

6. 将符号类型更改为计数和数量(颜色)。

7. 针对除参数选择一个数字字段。 该字段应包含可用于根据第一个数字字段创建比例的数值,例如总人口数。

#### 用法说明

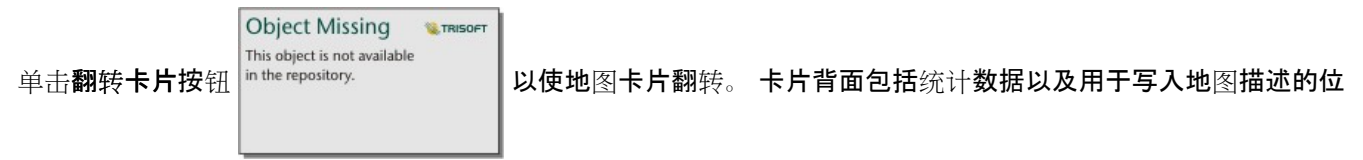

#### 置。

图层选项窗格可从图层图例访问,用于查看正在映射的分类值、更改地图样式以及查看有关选定要素的信息。

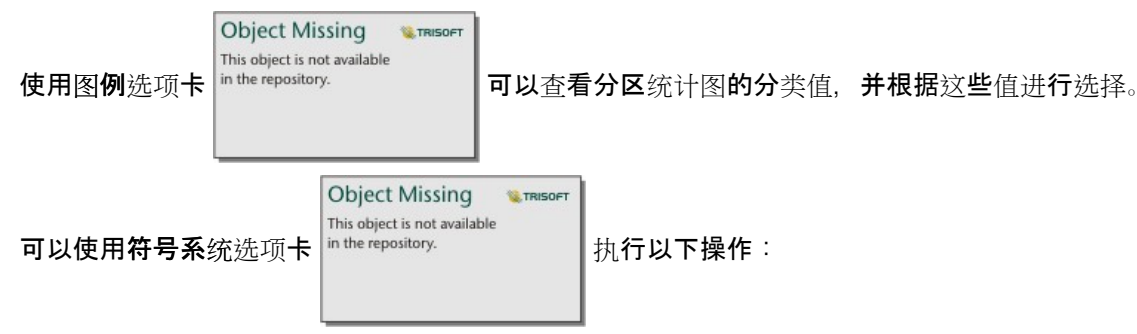

- 更改地图上显示的字段或切换到不同类型的地图。
- 更改显示字段的统计数据。 仅当您在数据集上启用了位置且允许相同要素[聚合](#page-346-0)时,或当数据集通过空间聚合创建 时,此选项才可用。
- 更改分类类型。
- 更改显示的类的数量。
- 更改、添加或移除除字段。

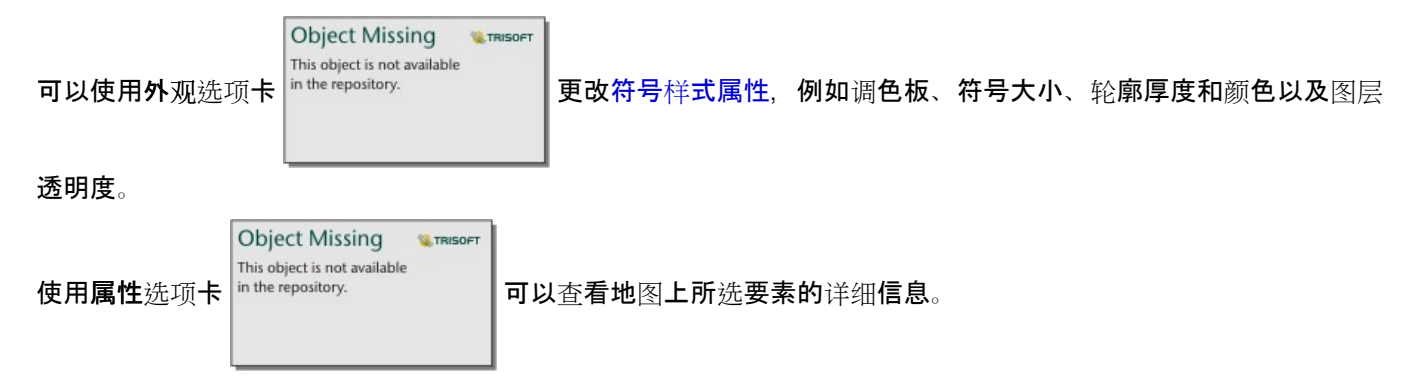

# 分区统计图的工作原理

在称为数据分类的过程中,分级数值将分组到范围中,并且每个分类范围将由色带上的阴影或颜色来表示。 这些值 应该为比例,以便减小不同大小区域的偏差。

### 数据分类

以下分类选项适用于分区统计图:

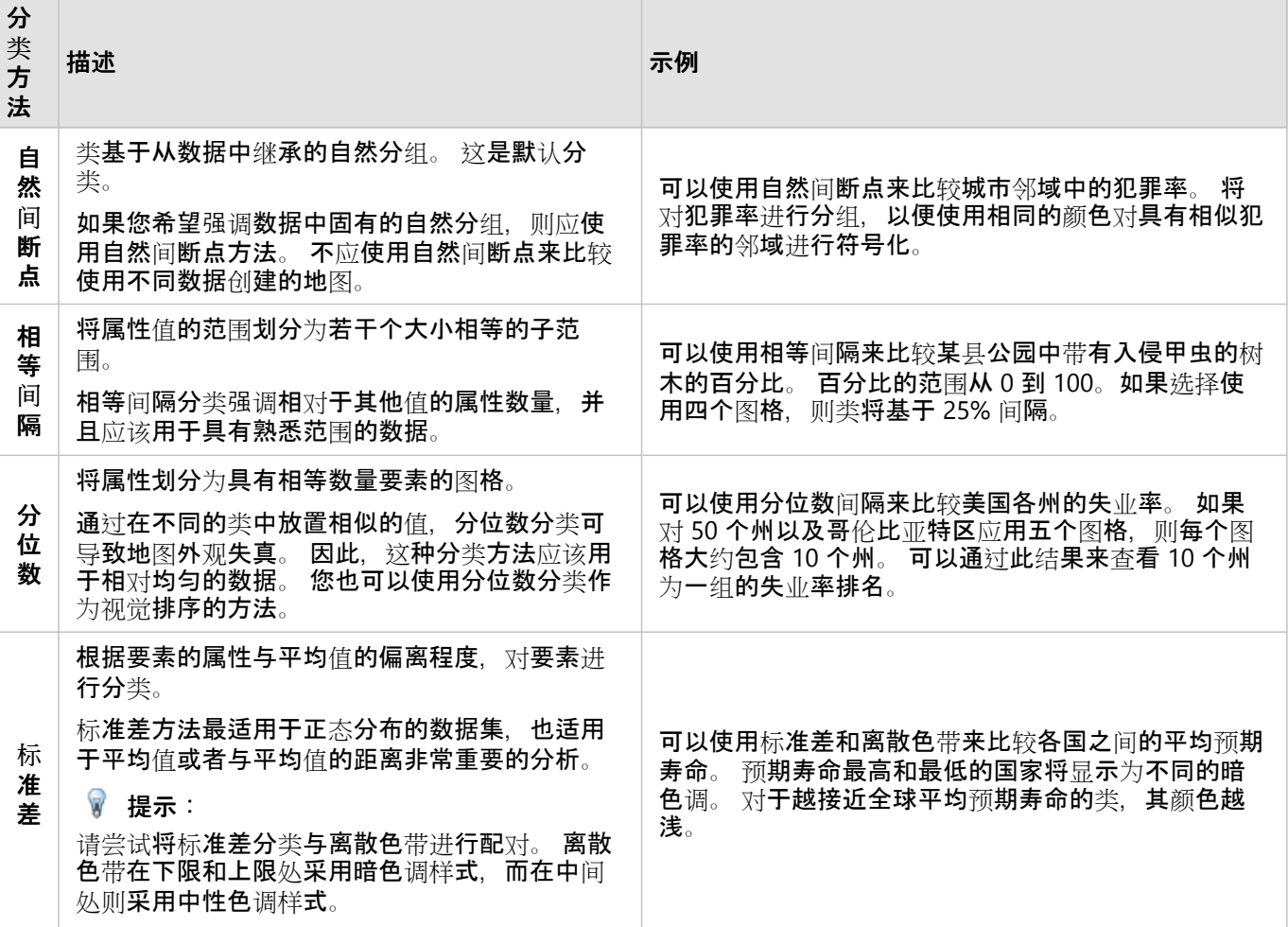

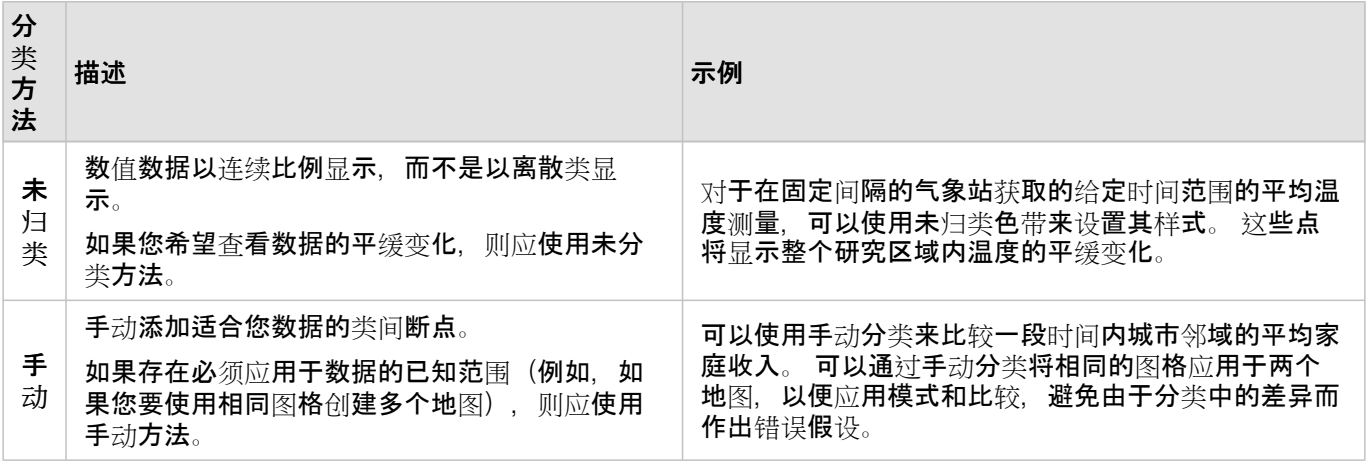

#### 归一化和比例数据

使用分级色彩来设置地图的样式(例如使用分区统计图)可能会导致视觉误解,尤其是当地图上的要素是不同大小或 人口的区域时。 在这些情况下,较大的区域自然更加引人注意,尤其是以较深的颜色设置其样式的情况下。 通过按 平均值、比例和比率(而非计数或合计)来设置地图的样式,可以抵消分区统计图中不同大小的区域所产生的偏差。 如果地图上显示的数据为比例值,则需要考虑要素之间的差异,包括人口、面积或其他因素。

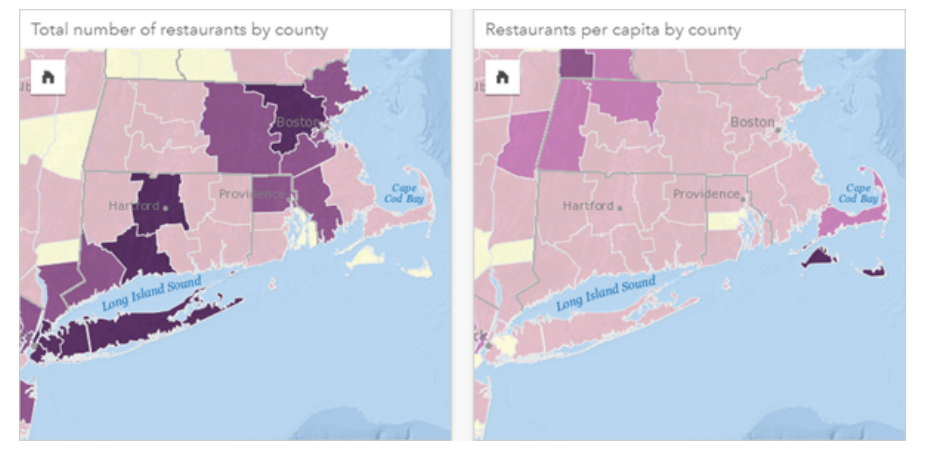

(左侧)各县的餐馆总数。 此地图显示的是总数,因此不应使用分级色彩。 (右)各县的人均餐馆数。 此地图显示的是<br>比例数据,因此分区统计图是合适的。

以上两个地图均使用颜色来显示各县的餐馆数量。 但是,左侧地图显示了餐馆总数,而右侧地图显示了人均餐馆 数。 各县在面积上有一定差异,但最大的差异在于各县的人口。 面积大和餐馆多的组合将突出显示诸如长岛和波士 顿地区等要素,甚至超过纽约市具有相同颜色的较小面积的县。 但是,如果考虑每个县的人口(如右侧地图中所 示),则科德角周围和沿海内陆县的人均餐馆数量较多,而其他大多数县的人均餐馆数量则处于平均水平。 人均地 图是正确的分区统计图。

#### 日注:

如果要绘制计数或总数(例如各县餐馆总数)的地图,则可以绘制分级[符号地](#page-167-0)图。

如果要创建分区统计图,但没有比例数据,则可以使用称为归一化的过程来创建比例。 归一化数据时,需要先获取 一个数字(例如犯罪总数),然后除以另一个数字(例如总人口),从而创建一个比例值。 使用符号系统选项卡

Object Missing **WITRISOFT** This object is not available<br>in the repository. 上的除参数创建分区统计图时,可以执行归一化。 在以上示例中,使用每个县的总人口对该

县的餐馆总数进行了归一化。

# 创建并使用具有柱状图符号的地图

在地图中,可以使用柱状图符号来显示与单个要素相关联的分类数据的出现次数或比例(使用计数或汇总统计数 据)。 可以使用字符串字段和包含重合值的位置字段在地图上创建柱状图符号。

柱状图符号可以回答关于数据的如下问题:

- 分类值在地理上如何分布?
- "数据的排序方式为何?"

#### 示例

一位为大学联盟服务的 GIS 分析师希望找到哪些州拥有高价值大学(例如, 与学费和其他成本费用相比, 毕业后的收 入具有较高比率的大学)。 她的部分分析包括对各州内和各州之间的公立、私立营利和私立非营利学校数量进行比 较。 分析师可以创建具有柱状图符号的地图以同时进行两种比较。

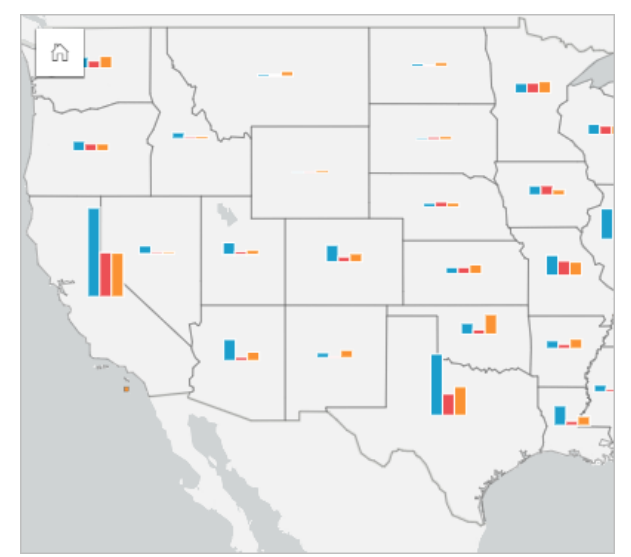

分析师可以从地图上得出:总体上人口越多的州拥有的大学越多。 她决定通过将符号从展开更改为堆积百分比来归 一化数据。 由此,她即可以比较各州之间大学类型的比例,又不会受到该州大学总数的影响。

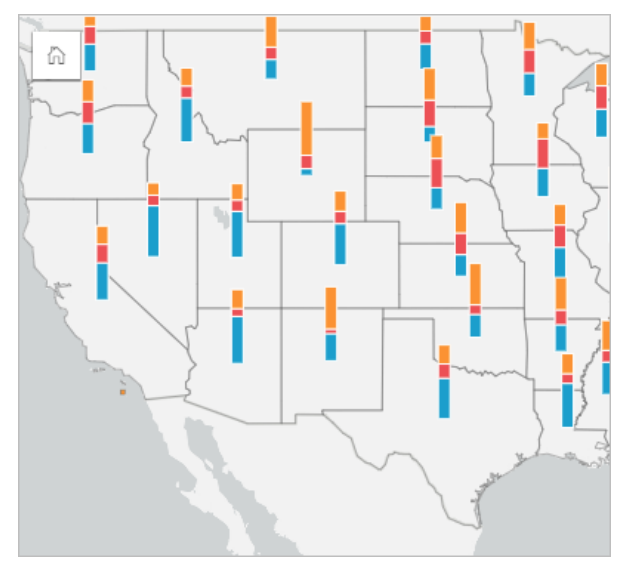

### 创建具有柱状图符号的地图

#### ■注:

只能使用多部分数据集来创建柱状图符号,将在多部分数据集中对要素进行组合。 可以使用一对多连接或者通过在 数据集上启用位置来创建汶些数据集。 如果启用了具有地址或坐标的位置,则必须保持取消洗中重复相同要素。

要创建具有柱状图符号的地图,请完成以下步骤:

- 1. 可以使用以下方法之一创建多部分数据集:
	- 在两个数据集之[间创](#page-70-0)建连接。 通常,这些数据集将包含要显示为柱状图符号和边界图层的要素。

连接应为一对多连接,这意味着每个边界要素都包含一个以上的要素以创建柱状图。 在上面的示例中,已在具 有大学数据和州边界的数据集之间创建了联接。

• 对数据[集启用位置](#page-83-0)。

如果使用地址或坐标启用了点位置。则必须保持取消选中重复相同要素。 仅当多个数据点显示在完全相同的位 置时,才应使用此方法。 例如,包含城市消防栓每月状态更新的数据集可能包含每个月每个消防栓的一个新输 入。 通过启用位置而不重复相同要素,将汇总每个消防栓的输入。

如果您启用地理定位功能,则每个边界内应有多个要素。 此方法的功能与一对多连接相同。

- 2. 在数据窗格中展开数据集以使字段可见。
- 3. 选择以下字段组合之一:
	- 一个位置字段和一个字符串字段
	- 一个位置字段、一个字符串字段, 以及一个数字或比率/比例字段

如果在步骤 1 中创建了连接, 则所选的位置字段必须是与边界相对应的字段。

#### ■ 提示:

您可以使用数据窗格中的搜索栏来[搜索字段](#page-76-0)。

4. 将字段拖动到页面并将其放置在地图放置区中。

已创建地图。

如果使用位置字段、字符串字段和数字或比率/比例字段创建地图,则将使用饼图符号设置地图的样式。 如果使 用位置字段和字符串字段创建地图,则将使用唯一符号设置地图的样式。

5. 展开图例以显示图层洗项窗格。

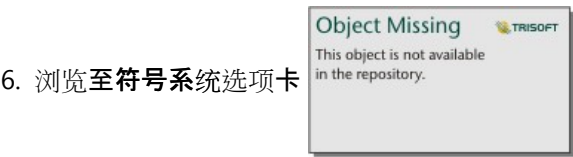

7. 将符号类型更改为柱状图。

#### 用法说明

图层选项窗格可从图层图例访问,用于查看正在映射的分类值、更改地图样式以及查看有关选定要素的信息。

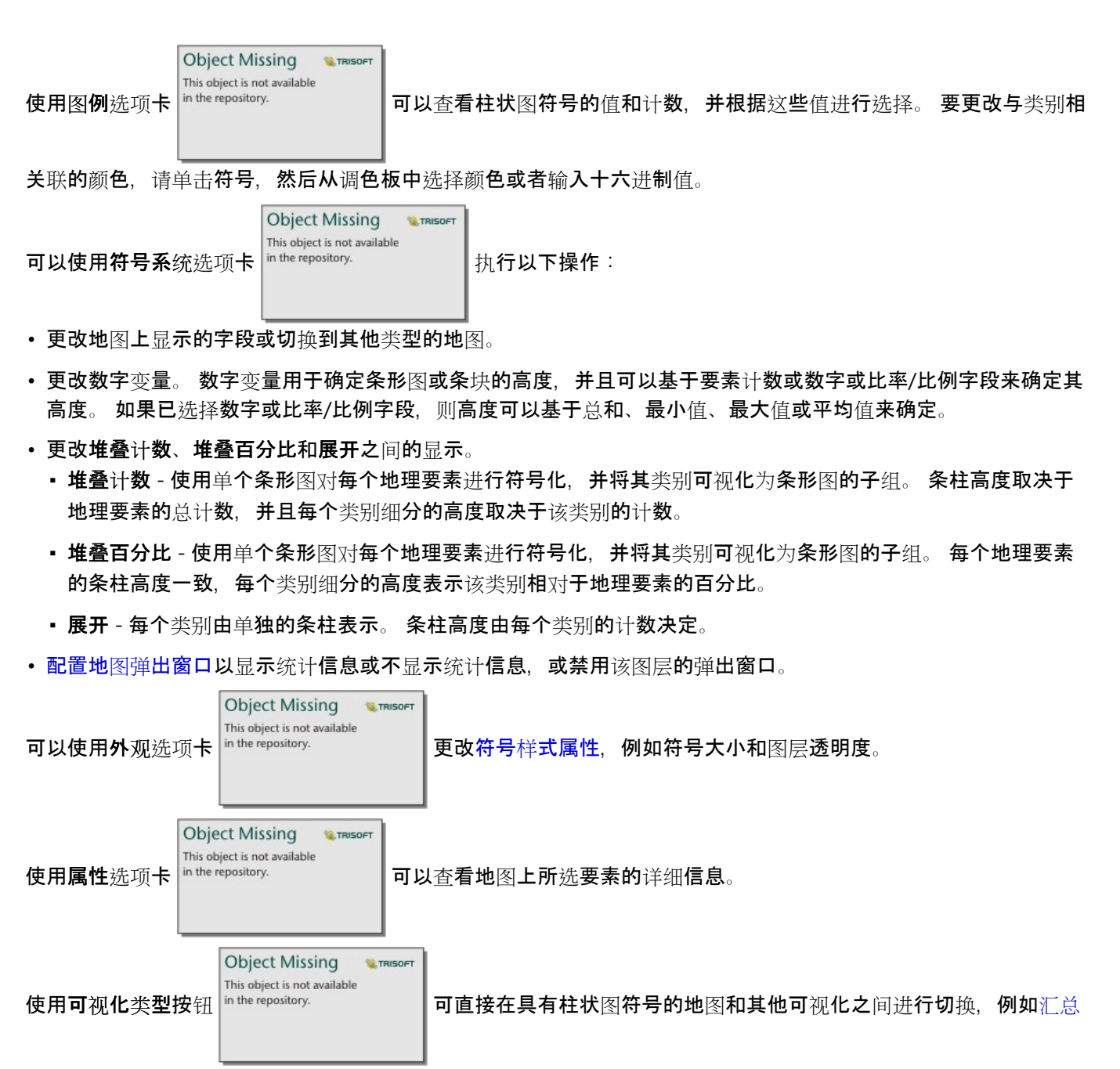

[表](#page-264-0)、[堆叠条形](#page-186-0)图、[弦](#page-225-0)图[或矩形式](#page-216-0)树状图。

#### 局限性

柱状图符号可显示与单个要素或位置相关联的所有唯一类别。 如果要素包含许多唯一类别, 或者其最小和最大计数 之间的差值较大,则可能难以解释柱形图符号。

# <span id="page-156-0"></span>创建和使用热点图

创建热点图,以便通过将大部分点要素作为热点的方式来显示区域。 热点图可帮助回答有关数据的问题,例如:"数 据的分布方式如何?"

热点图与其说是一种显示点密度的精确方式,不如说是一种视觉辅助方式,建议与其他可视化类型(例如[时间](#page-211-0)序列图 [表](#page-211-0))配合使用。 通常,如果地图中的点超过 2,000,需要应用[密度](#page-356-0)计算并绘制计算结果,而不是创建热点图。

#### 示例

一家连锁零售店尝试确定加利福尼亚的哪个地区最有可能实现高销量并且应新开几家分店。 市场研究人员使用热点 图来快速确定收入最高的区域。

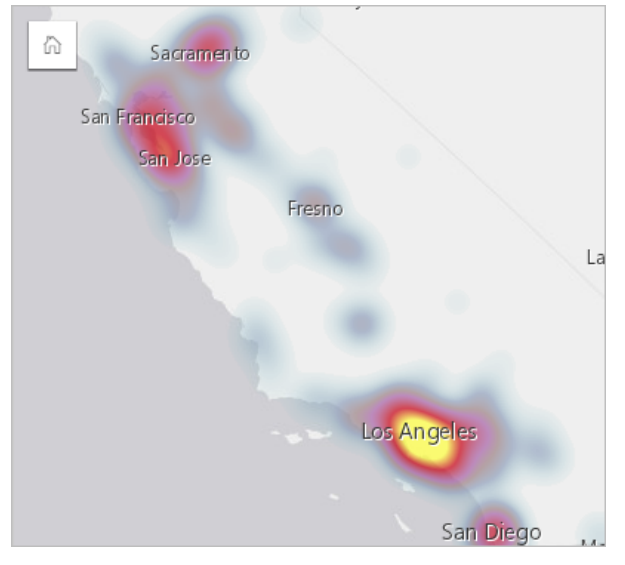

创建热点图

要创建热点图,需完成以下步骤:

1. 将点数据集拖动到页面上,并将其放置在地图放置区内。

#### 日注:

您也可以通过选择字段并单击数据窗格上方的地图按钮来创建地图。

**W.TRISOFT** 

2. 展开图例以显示图层选项窗格。

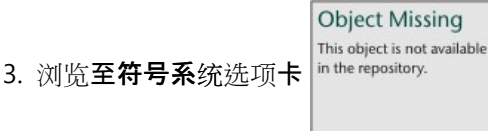

4. 将符号类型更改为热点图。

## 用法说明

**Object Missing W.TRISOFT** outher the repositance and available<br>单击翻转卡片按钮 |in the repository. 以使地图卡片翻转。 卡片背面包括点数以及用于写入地图描述的位置。

### 图层选项窗格可用于更改地图样式以及查看有关所选要素的信息。

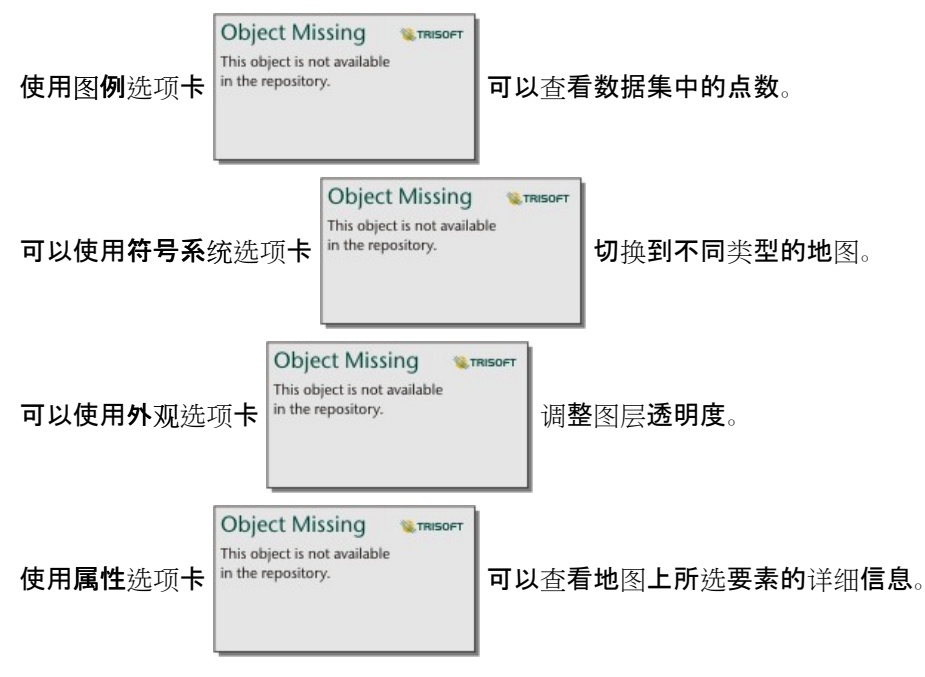

# 创建和使用链接地图

链接地图在链[接分析](#page-393-0)中用于显示位置之间的关系。 链接图可以显示没有单一方向(交叉线)或多方向(流程图)的 关系。 连接还可以显示关系的大小, 例如不同位置之间的电话呼叫数。

链接地图有助于回答关于您数据的问题,例如"它是如何关联的?"。

#### 示例

一个非政府卫生组织正在研究过去疫情期间传染病的传播。 定向链接地图(又称流量地图)用于将受疾病影响最严 重的两个国家的传播呈现给世界各地的其他国家。

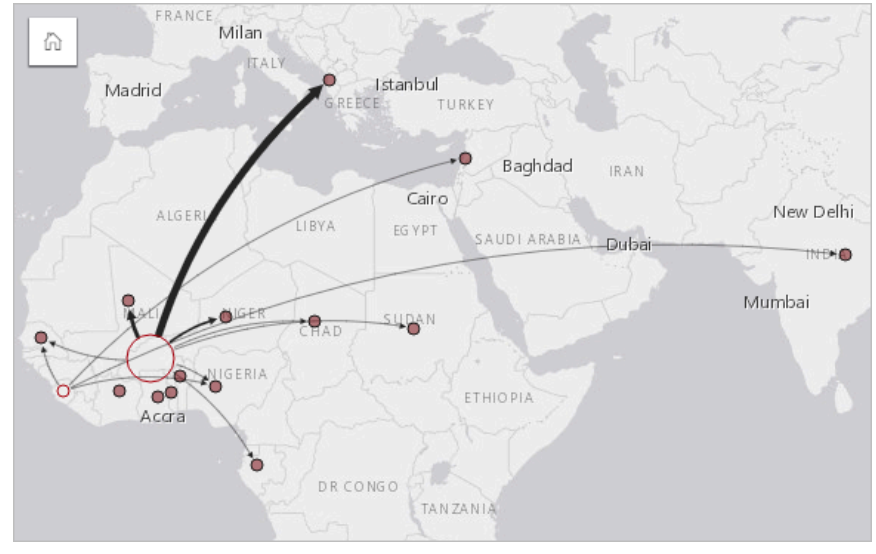

#### 创建链接地图

要创建链接地图,需完成以下步骤:

- 1. 在数据窗格中展开数据集以使字段可见。
- 2. 洗择以下数据洗项之一:

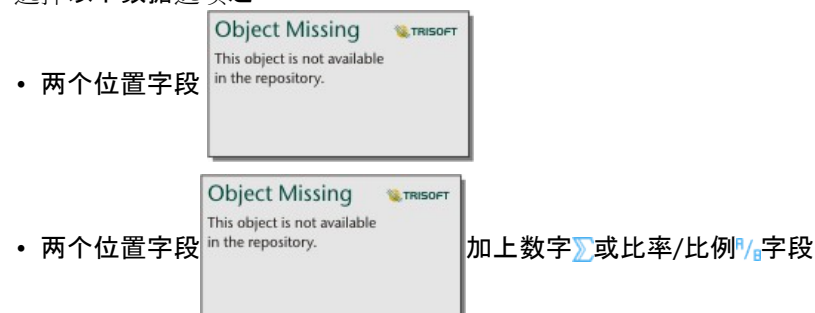

#### $\mathbf{r}$ 提示:

可使用[启用位置或](#page-83-0)对含位置字段的数据集创[建关系](#page-70-0),以此向数据集中添加一个或多个位置字段。 通过坐标或地址 为链接地图启用位置时,最佳做法是取消选中重复相同要素参数。

您可以使用数据窗格中的搜索栏来[搜索字段](#page-76-0)。

3. 将字段拖动到页面并将其放置在地图放置区中。

## 用法说明

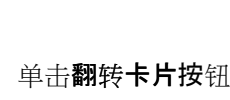

**Object Missing W.TRISOFT** This object is not available

单击翻转卡片按钮 以使地图卡片翻转。 卡片的背面包括可供写入地图描述的位置。

可以从图层图例访问图层选项窗格,该窗格可用于更改地图的样式和统计信息。

可使用以下中心性方法调整节点的大小:

- 点度中心性 节点的直接相邻点的数量。如果地图是定向的(流量地图), 则可以将度数测量为入度(具有指向 节点的连接的直接相邻点的数量)或出度(具有远离节点的连接的直接相邻点的数量)。
- 中介中心性 节点位于网络中其他节点之间的最短路径上的程度。 对于此中心性方法,将禁用归一化参数,因为 中介性计算始终应用归一化。
- 接近中心性 到所有其他节点的最短距离路径的平均值。 对于此中心性方法, 将禁用归一化参数。
- 特征向量 基于网络中节点与其他重要节点的接近度对节点影响进行的测量。
- 符号系统选项卡和外观选项卡将根据您在图层选项窗格中所做的选择显示不同的选项。 下列选项可用于链接地图:

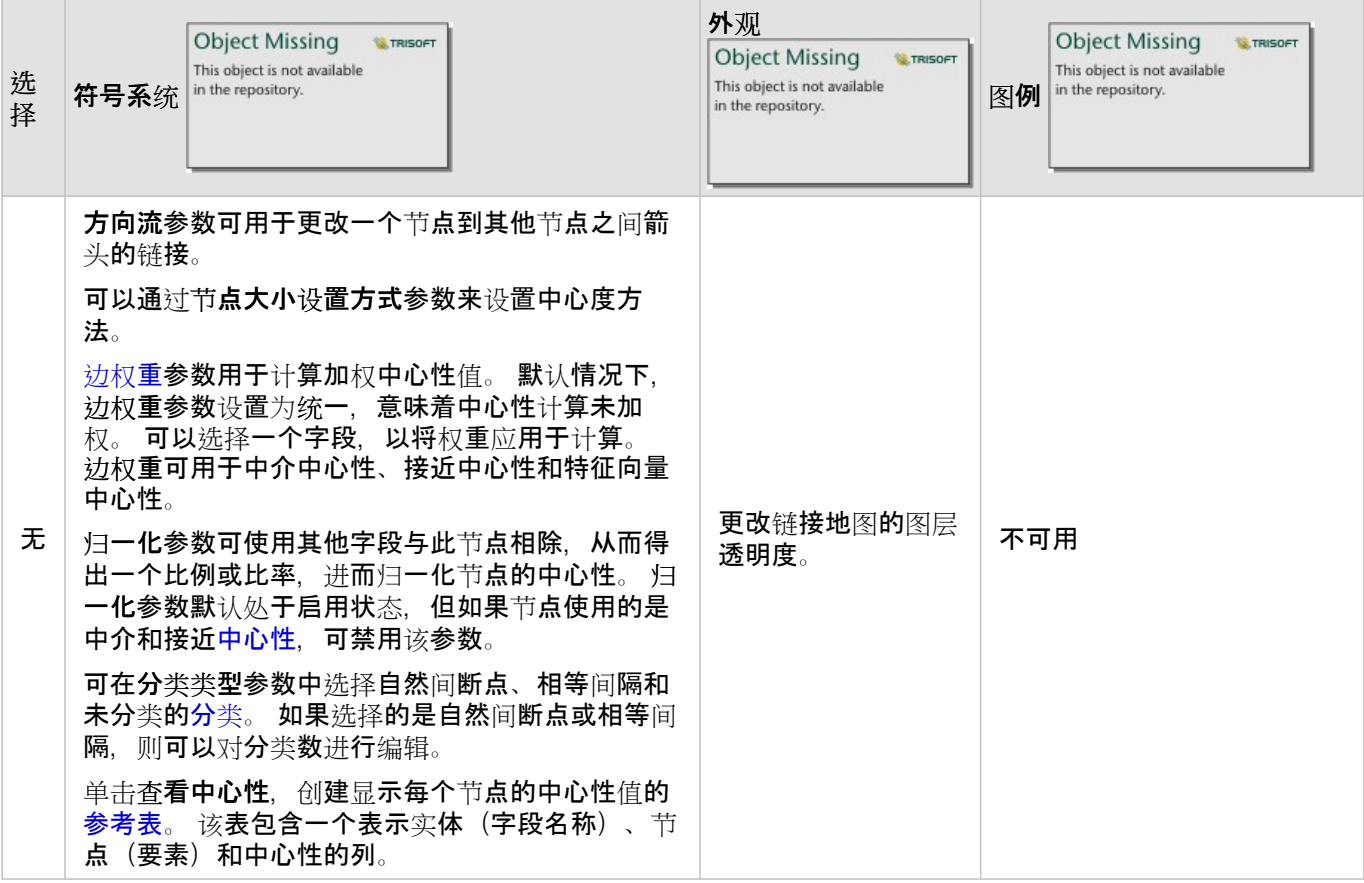

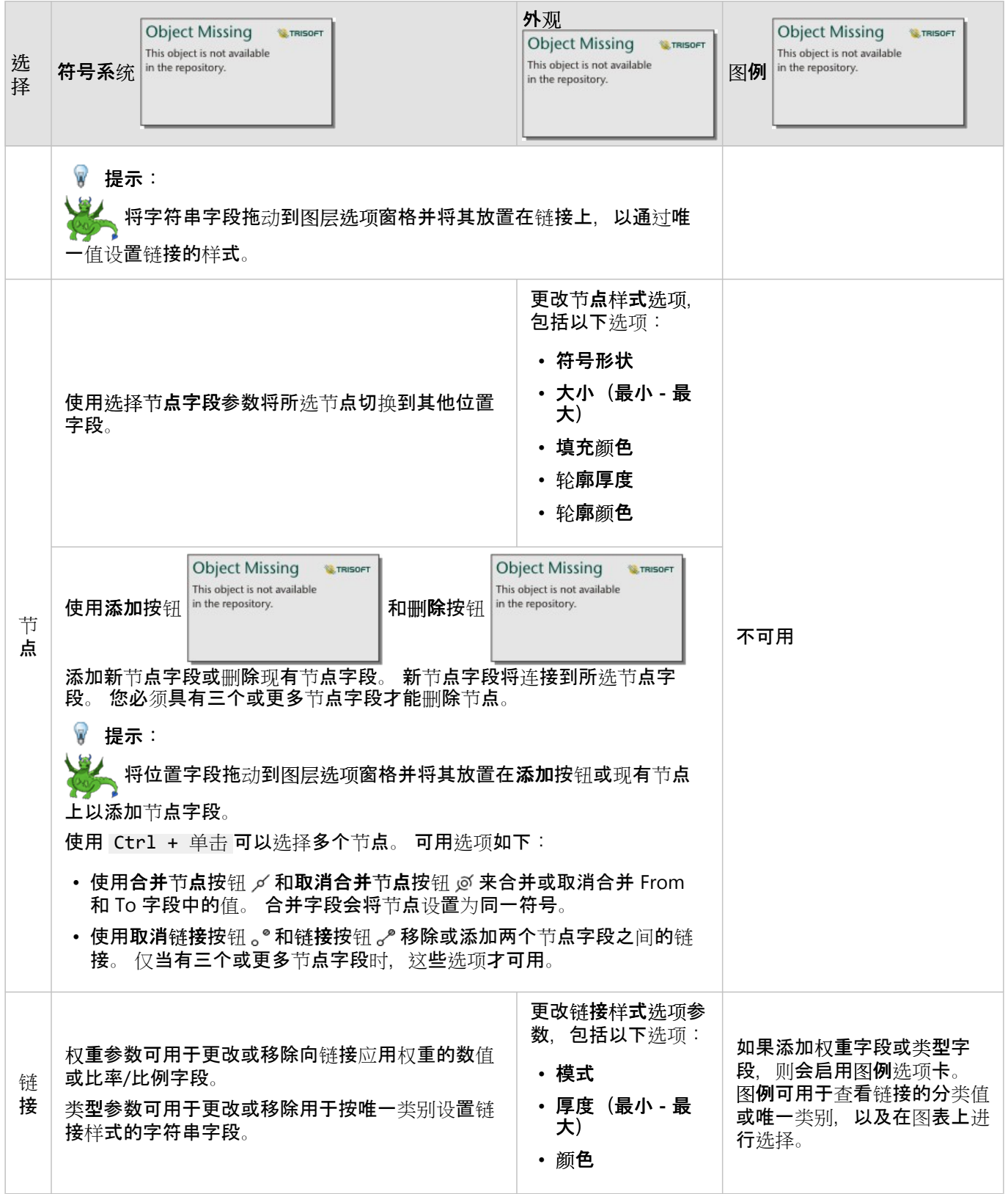

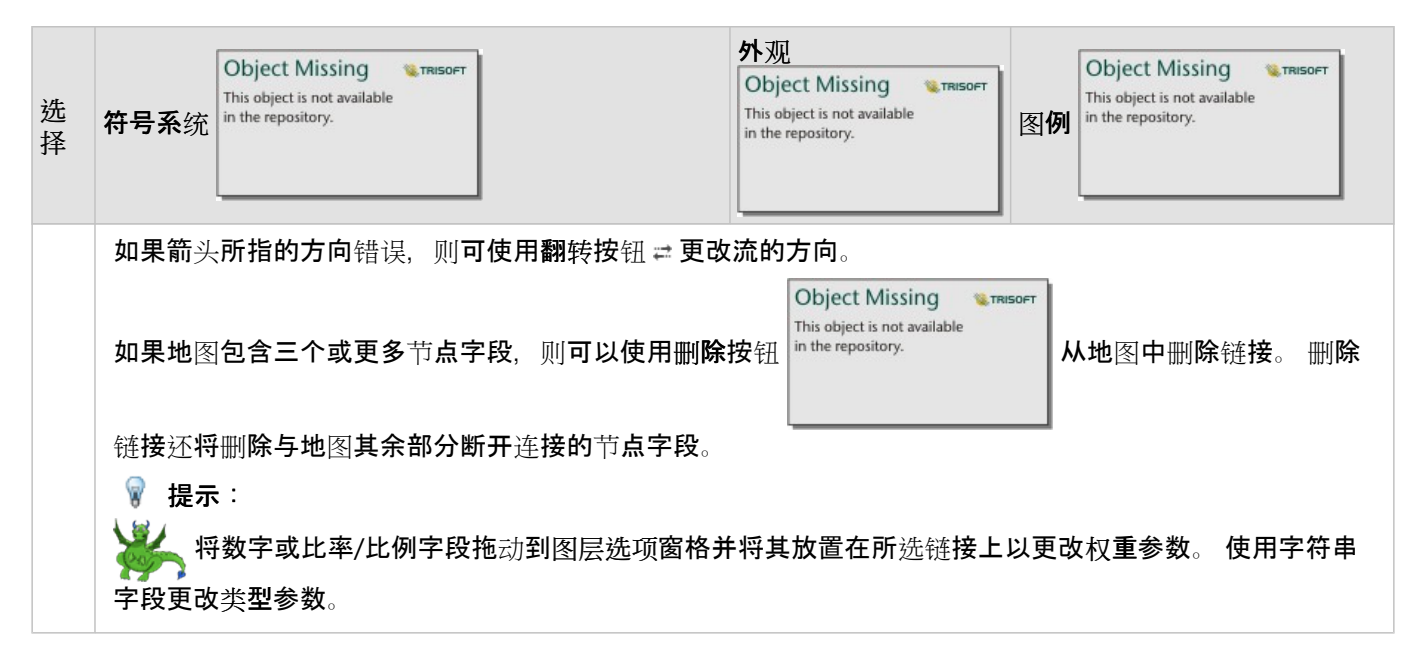

将鼠标悬停在链接上可查看节点之间的距离。 将使用您帐户的默认单位来报告距离。

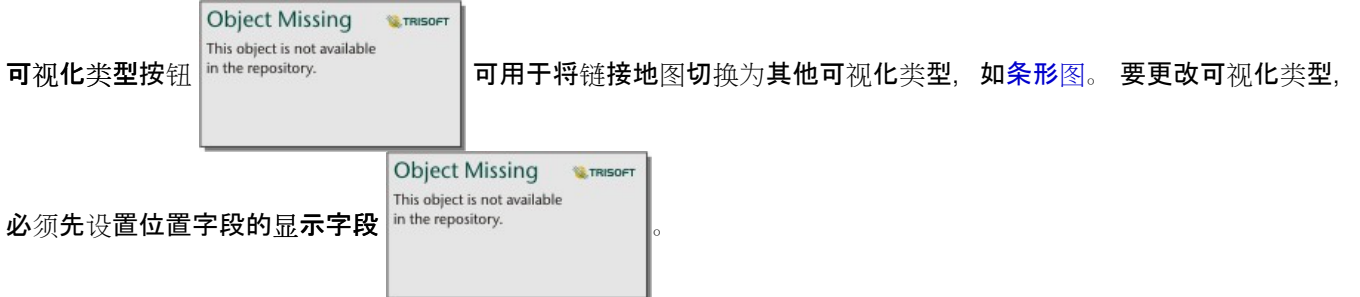

局限性

可显示连接的数量限制基于数据集的最大查询限制。 如果连接数量超出限制, 则将显示错误消息数据过多, 无法完 成此操作。 点要素的最大查询限制为 16000。 线要素和面要素的最大查询限制为 8000。

例如,整个欧洲的航班数据集中包含 126 个机场的成千上万个航班号。 每个机场至少有一个直达其他机场的航班。 因此, 连接数量为:

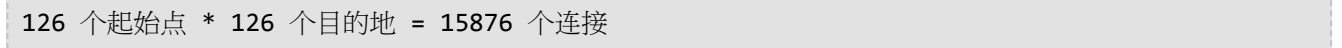

航班的数量不影响查询限制,但是机场的数量会产生影响。 如果在包含直达所有其他机场的航班的数据集中额外添 加了一个机场,则连接数量会增至 16,129,超过了查询限制。 但是,如果每个唯一值之间没有连接,则唯一值的数 量可能会更高。 如果某些机场彼此之间没有直达航班, 则可显示的机场数量可能会增加, 直到连接数超过查询限制 为止。

# 创建和使用位置地图

创建位置地图以查看点、线和面要素的位置(或者,未定位要素的位置)。 位置地图使用单一的统一符号来渲染数 据集中的所有要素。 位置地图可帮助回答有关数据的问题,例如: 数据的位置在哪里? 其分布方式为何? 位置地图对于以下数据集最有用,即在数据集中,可以看到地图上的大部分或全部要素,并且重叠相对较少。 如果 地图上存在过多要区分的点要素,请考虑创建分组[的地](#page-144-0)图或[热](#page-156-0)点图。

#### 示例

保险公司正在执行一项评估,以确定其保单中有多少保单位于风暴潮区域内以及相关风险。 分析师可使用位置地图 来了解位于高风险区域内的保单数量。

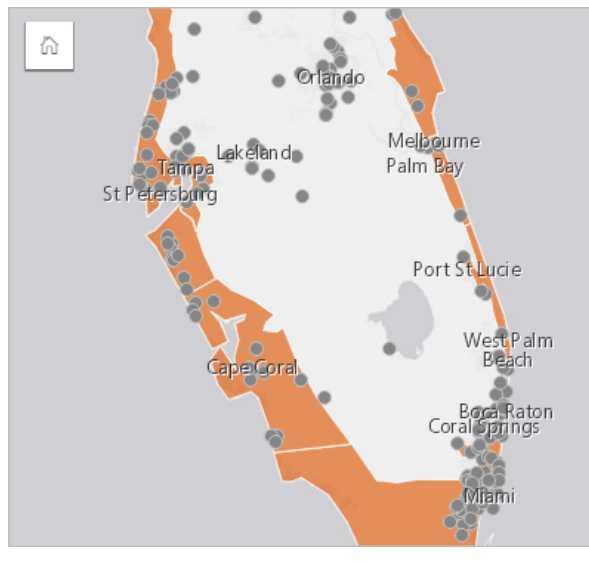

在以上位置地图中,客户位置以点要素形式显示,而风暴潮区域以面要素形式显示在底部图层中。 位置地图显示, 相比于内陆的点的数量,风暴潮地区的点的密度相对更高。

### 创建位置地图

要创建位置地图,请完成以下步骤:

- 1. 执行以下操作之一:
	- 将数据集拖动到页面上, 并将其放置在地图放置区内。

**Object Missing** 

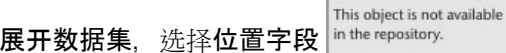

• 展开数据集,选择位置字段 ,将该字段拖动到页面上,并将其放置在地图放置区内。

2. 如果数据集的默认符号不是单一符号, 请展开图例以杳看图层选项窗格, 单击符号系统选项卡

**W.TRISOFT** 

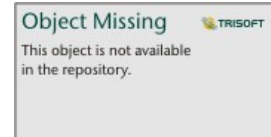

然后将符号类型更改为位置(单一符号)。

用法说明

**Object Missing W.TRISOFT** This object is not available 单击翻转卡片按钮 以使地图卡片翻转。 卡片背面包括要素计数以及地图描述的文本框。

#### 图层选项 窗格可用于更改地图样式以及查看有关所选要素的信息。

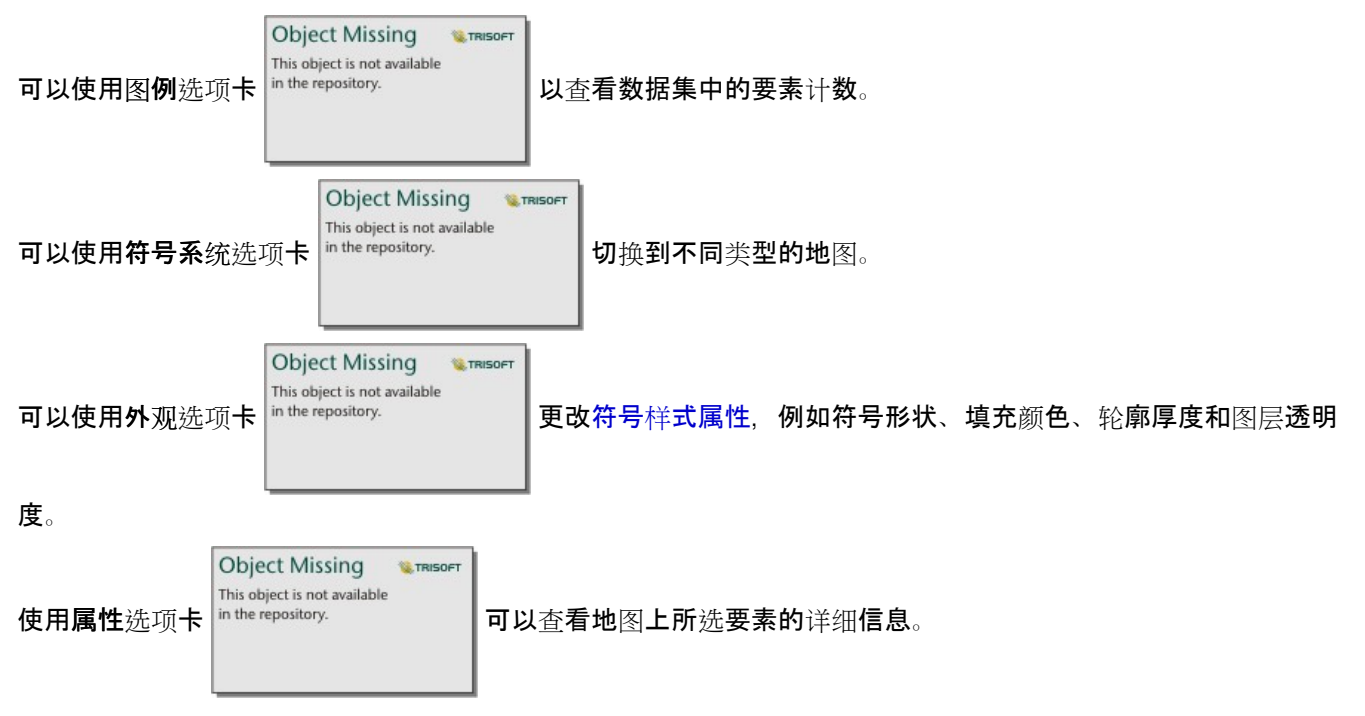

# 创建并使用具有饼图符号的地图

在地图中,可以使用饼图符号来显示与单个要素相关联的分类数据的比例(使用计数或汇总统计数据)。可以使用 字符串字段和包含重合值的位置字段在地图上创建饼图符号。

饼图符号可以回答关于数据的如下问题:

- 每个要素的类别比例是多少?
- 相对于另一个位置的计数或汇总统计数据是多少?

#### 示例

保险公司正在审查其在美国各地的保险购买情况,以确定每个险类(车险、伤残险、人寿险和财产险)的市场潜力。 负责审核的分析师会将公司的保险组合数据与州边界图层相结合,并使用结果来创建饼图符号,以显示每个州购买的 各险类的比例,其中每个饼图的大小表示该州的保单数量。

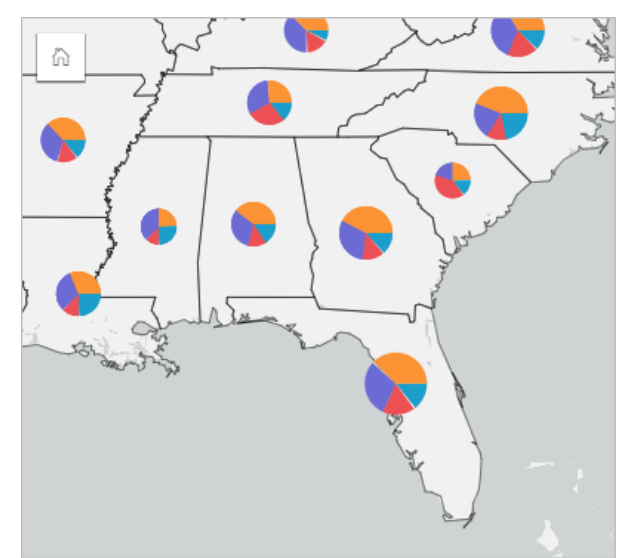

分析师可以使用相关联的图表、过滤器或地图图例来确定各险类具有市场潜力的州。 分析师选择车险后, 发现中西 部地区的车险购买率较低。因此,分析师将进行更多研究,以确定这些州车险购买率较低或不购买车险的原因(例 如,未提供车险,或者存在主要的区域性竞争对手?),以及是否有可能增大这些州的车险购买率。

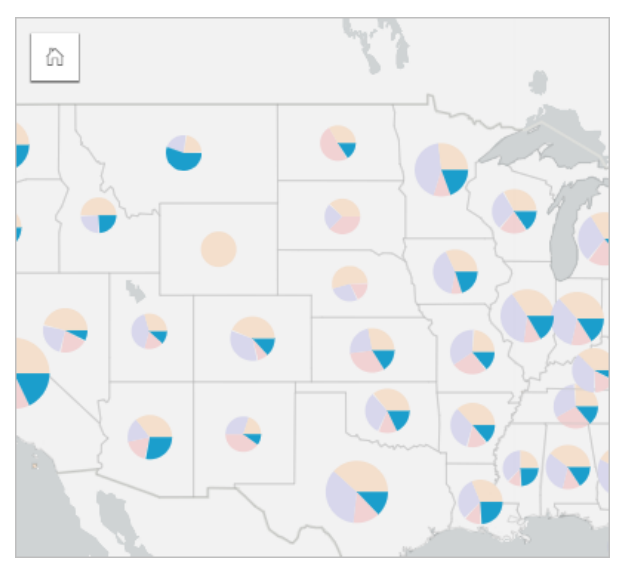

#### 在地图上创建饼图符号

#### ■注:

只能使用多部分数据集来创建饼图符号,将在多部分数据集中对要素进行组合。 可以使用一对多连接或者通过在数 据集上启用位置来创建汶些数据集。 如果启用了具有地址或坐标的位置,则必须保持取消洗中重复相同要素。

要创建具有饼图符号的地图,请完成以下步骤:

- 1. 可以使用以下方法之一创建多部分数据集:
	- 在两个数据集之[间创](#page-70-0)建连接。 通常,这些数据集将包含要显示为饼图符号和边界图层的要素。

连接应为一对多连接,这意味着每个边界要素都包含一个以上的要素以创建饼图。 在上面的示例中,已在具有 保险数据和州边界的数据集之间创建了联接。

• 对数据[集启用位置](#page-83-0)。

如果使用地址或坐标启用了点位置。则必须保持取消选中重复相同要素。 仅当多个数据点显示在完全相同的位 置时,才应使用此方法。 例如,包含城市消防栓每月状态更新的数据集可能包含每个月每个消防栓的一个新输 入。 通过启用位置而不重复相同要素,将汇总每个消防栓的输入。

如果您启用地理定位功能,则每个边界内应有多个要素。 此方法的功能与一对多连接相同。

- 2. 在数据窗格中展开数据集以使字段可见。
- 3. 选择以下字段组合之一:
	- 一个位置字段和一个字符串字段
	- 一个位置字段、一个字符串字段, 以及一个数字或比率/比例字段

如果在步骤 1 中创建了连接, 则所选的位置字段必须是与边界相对应的字段。

#### ■ 提示:

您可以使用数据窗格中的搜索栏来[搜索字段](#page-76-0)。

4. 将字段拖动到页面并将其放置在地图放置区中。

已创建地图。

如果使用位置字段、字符串字段和数字或比率/比例字段创建地图,则将使用饼图符号设置地图的样式。 如果使 用位置字段和字符串字段创建地图,则将使用唯一符号设置地图的样式。 要将唯一值更改为饼图符号,请完成以 下步骤:

a. 展开图例以显示图层选项窗格。

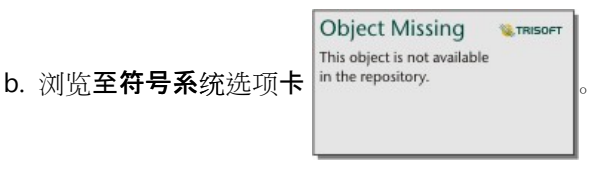

c. 将符号类型更改为饼图。

#### 用法说明

图层选项窗格可从图层图例访问,用于查看正在映射的分类值、更改地图样式以及查看有关选定要素的信息。

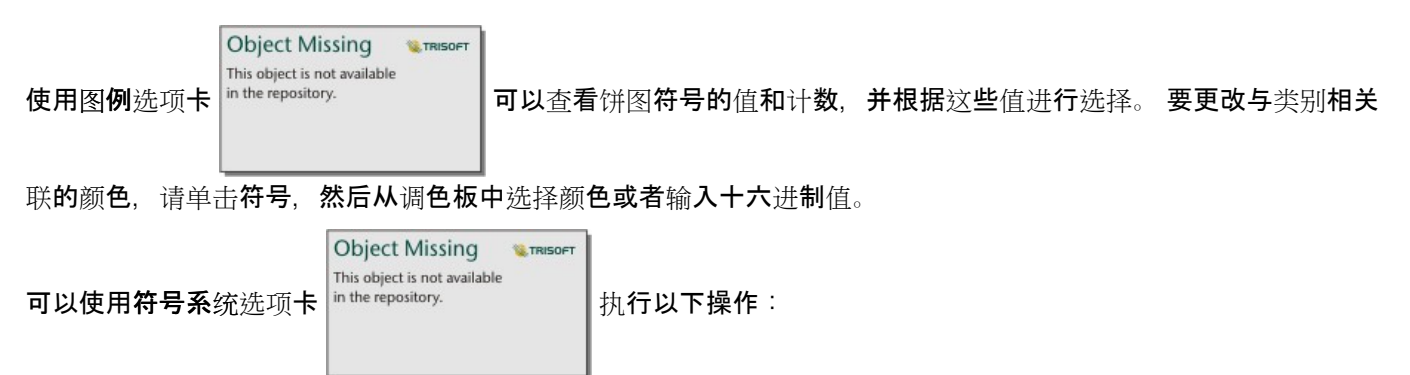

- 更改地图上显示的字段或切换到其他类型的地图。
- 更改数字变量。 数字变量用于将饼图分割为比例段, 并且可以基于要素计数或数字或比率/比例字段来确定比例。 如果已选择数字或比率/比例字段,则比例可以基于总和、最小值、最大值或平均值来确定。
- 更改分类类型(自然间断点、相等间隔或未分类)。
- 更改显示的类的数量。
- [配置地](#page-306-0)图弹出窗口以显示统计信息或不显示统计信息,或禁用该图层的弹出窗口。

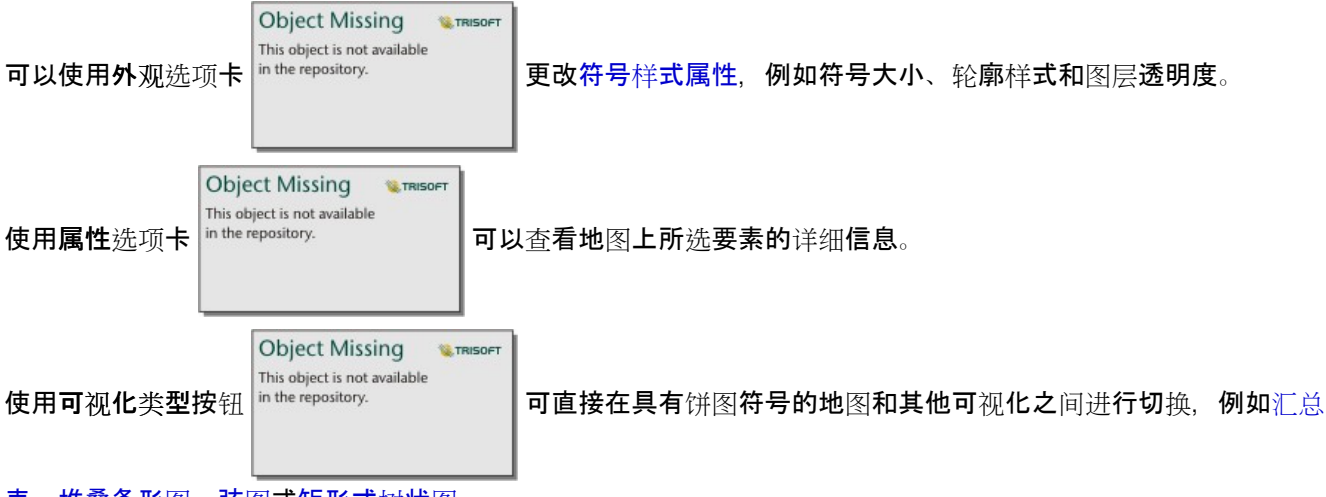

#### [表](#page-264-0)、[堆叠条形](#page-186-0)图、[弦](#page-225-0)图[或矩形式](#page-216-0)树状图。

#### 局限性

饼图符号可显示与单个要素或位置相关联的所有唯一类别。 如果要素包含许多唯一类别, 则可能难以解释饼图符 号。

# <span id="page-167-0"></span>创建和使用分级符号地图

创建分级符号地图以显示大小分级的符号来指示数值,其中符号越大,表示值越大。 分级符号地图使用计数和数量 (大小)智能制图符号类型。 分级符号地图可帮助回答有关数据的问题, 例如:数据的位置在哪里? 最大值在哪里? 最小值在哪里?

分级符号可以方便区分低值和高值,用于在地图上显示差异和进行比较。 可调整符号大小以确定所要讲述的故事。

示例

保险公司正在执行一项评估,以确定其保单中有多少保单位于风暴潮区域内以及相关风险。 使用总保险金额 (TIV) 总 和的分级符号地图可用于确定哪些风暴潮区域的保单金额最高。

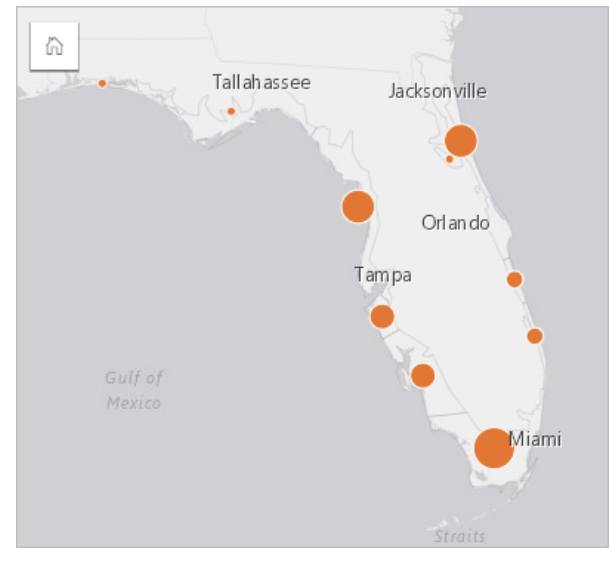

以上分级符号地图是保单和风暴潮图层之间空间聚合的结果。 该地图以最大的符号指示最高 TIV 位于南端。

创建分级符号地图

要创建分级符号地图,请完成以下步骤:

- 1. 在 数据窗格 中展开数据集以使字段可见。
- 2. 选择一个数字字段 》。

#### $\mathbf{r}$ 提示:

您可以使用数据窗格中的搜索栏来[搜索字段](#page-76-0)。

3. 将该字段拖动到页面上,并将其放置在地图放置区内。 可使用计数和数量(大小)作为符号类型来创建分级符号地图。

机行空间[聚合](#page-346-0)时,还会创建分级符号地图。

用法说明

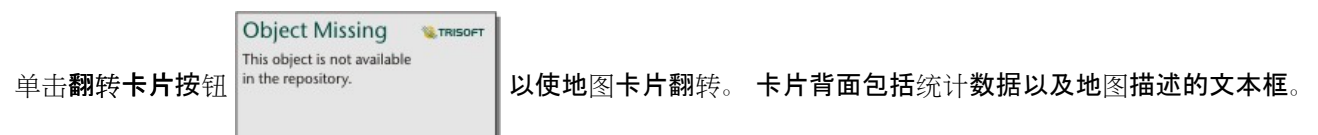

图层洗项 窗格可从图层图例访问,用于查看正在映射的分类值、更改地图样式以及查看有关所洗要素的信息。

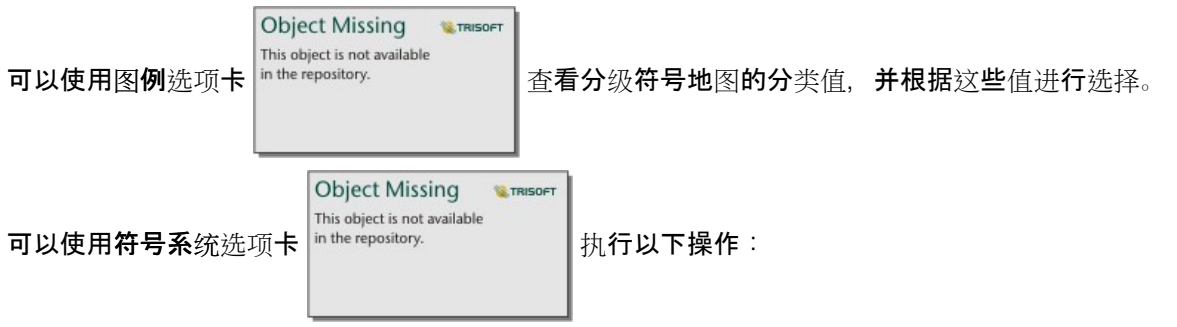

- 更改地图上显示的字段或切换到不同类型的地图。
- 更改显示字段的统计数据。 仅当您在数据集上启用了位置且允许相同要素[聚合](#page-346-0)时,或当数据集通过空间聚合创建 时,此选项才可用。
- 更改分类类型。
- 更改显示的类的数量。
- 更改、添加或移除除字段。

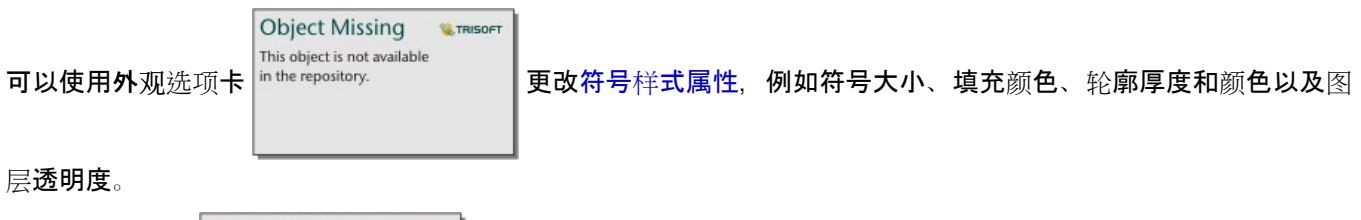

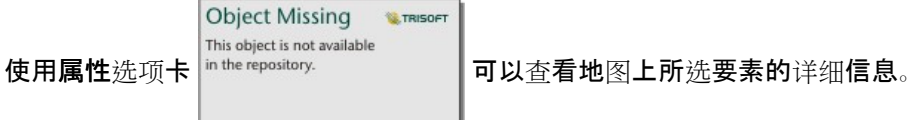

# 分级符号地图的工作原理

分级符号地图使用数据分类将符号应用于数字范围。 您使用的分类方法将取决于您使用的数据以及您要在地图上传 达的信息。

以下分类选项适用于分级符号地图:

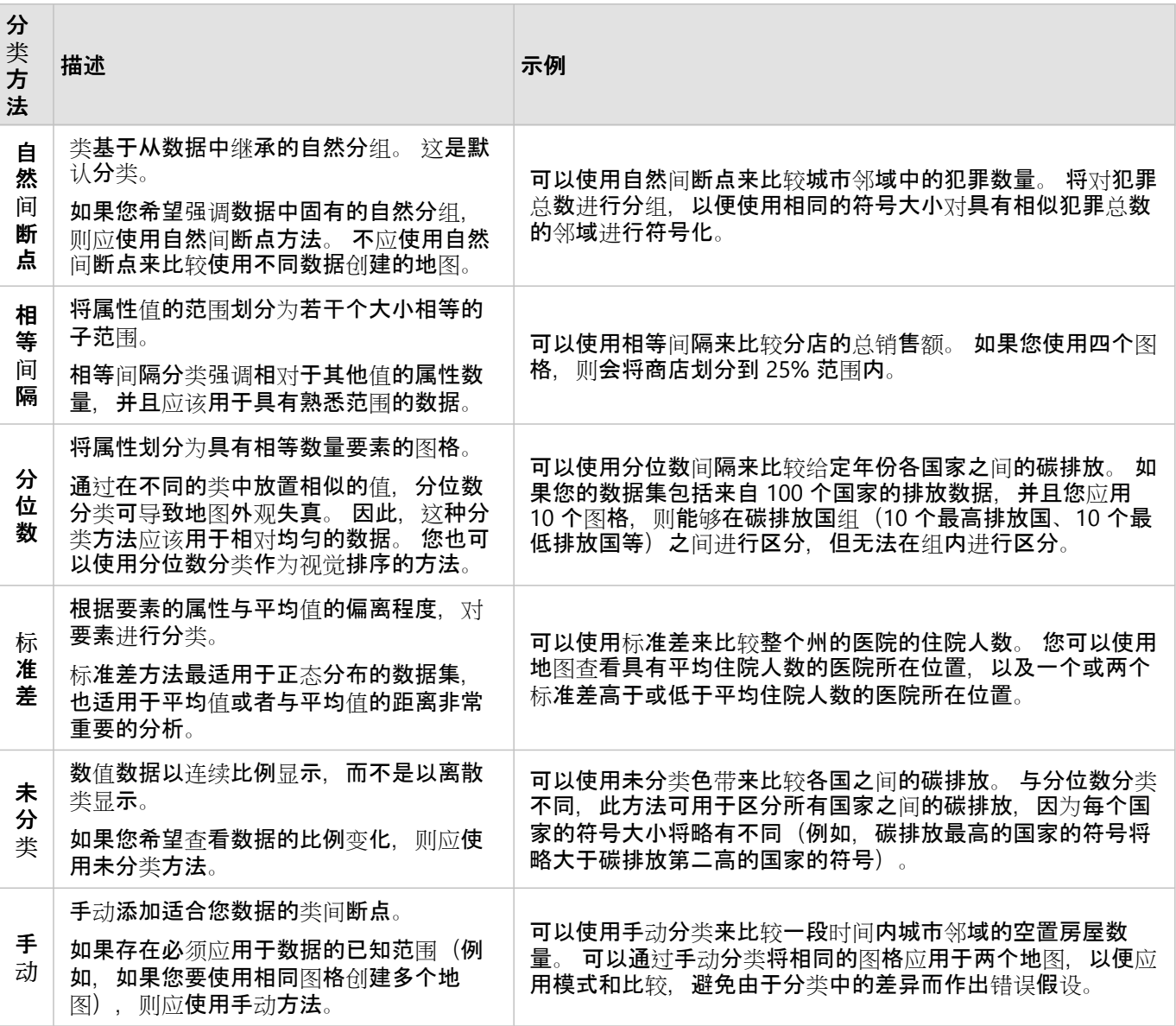

Insights 2022.1 文档

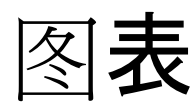

# 创建图表

要创建交互式图表,可以从数据窗格中选择一个或多个字符串、数值、比率/比例或日期/时间字段并将这些字段拖动 到页面上,或者使用数据窗格顶部的图表按钮。

还可以从现有卡片切换到其他受支持的可视化类型。

#### ● 提示:

●<br>● 您可以通过将图表卡片拖动到新页面选项卡 + 或者已经创建的页面, 复制图表卡片到另一页面上。 如果要将 图表复制到同一页面,请使用 Ctrl+C 复制,使用 Ctrl+V 粘贴。

#### 图表类型

使用 ArcGIS Insights 可以创建多种类型的图表。Insights 使用智能默认值为您要可视化的数据创建最佳类型图表,因 此您知道您始终会得到与您选择的字段最匹配的图表类型。

下表说明了各种图表的输入、可使用可视化类型按钮 切换到的相关可视化,以及图表可帮助

**Object Missing W.**TRISOFT This object is not available

您回答的问题。

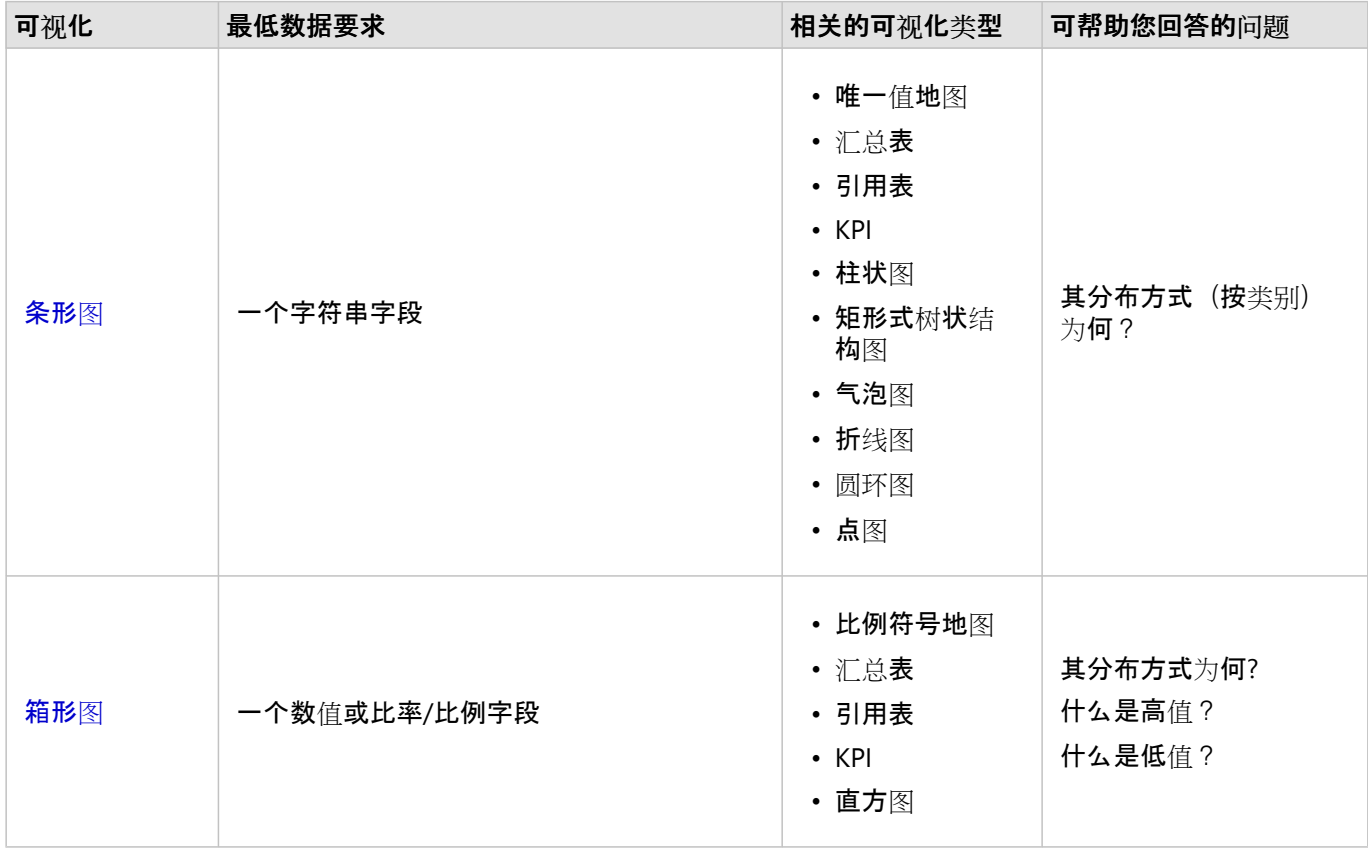

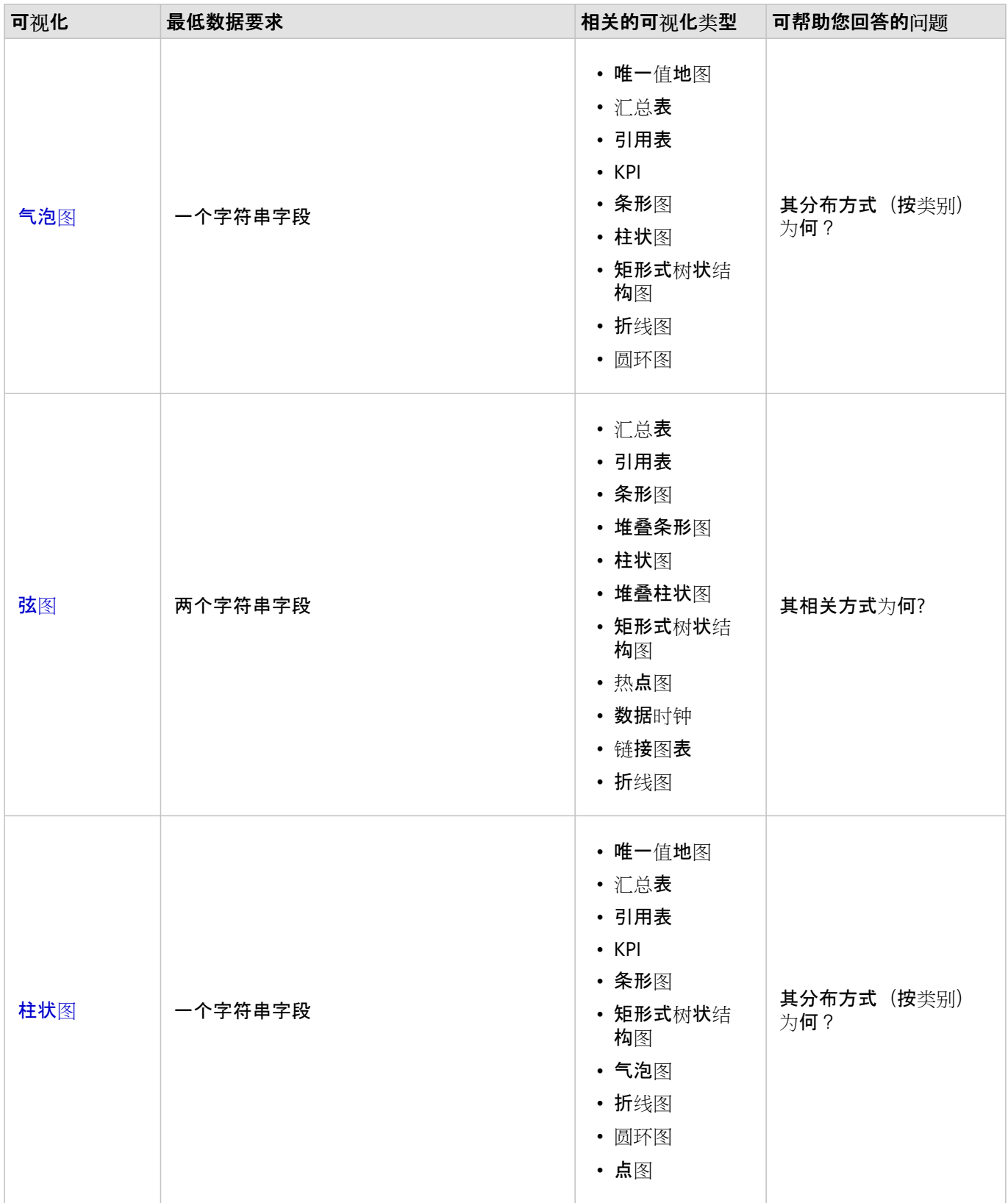

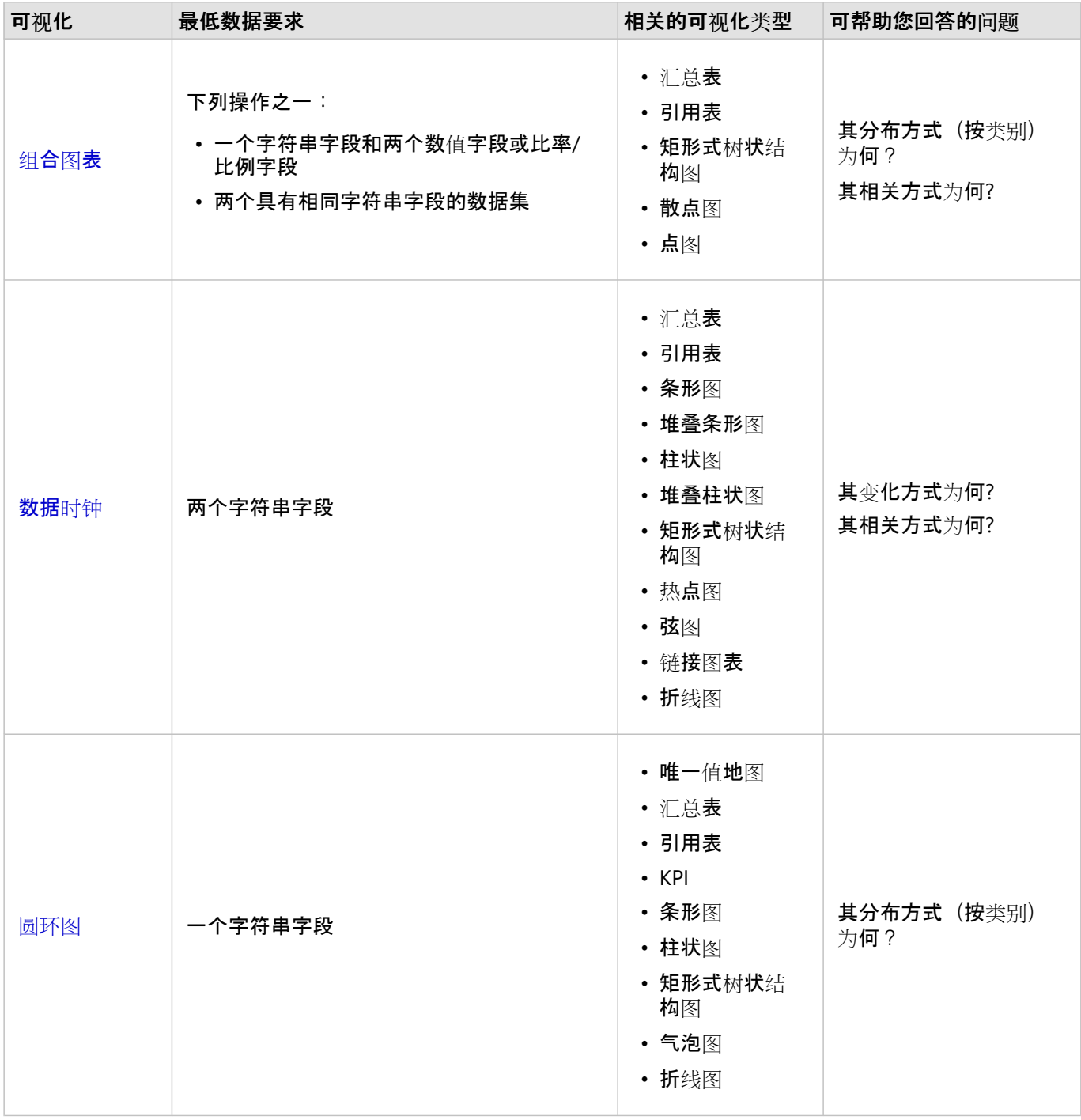

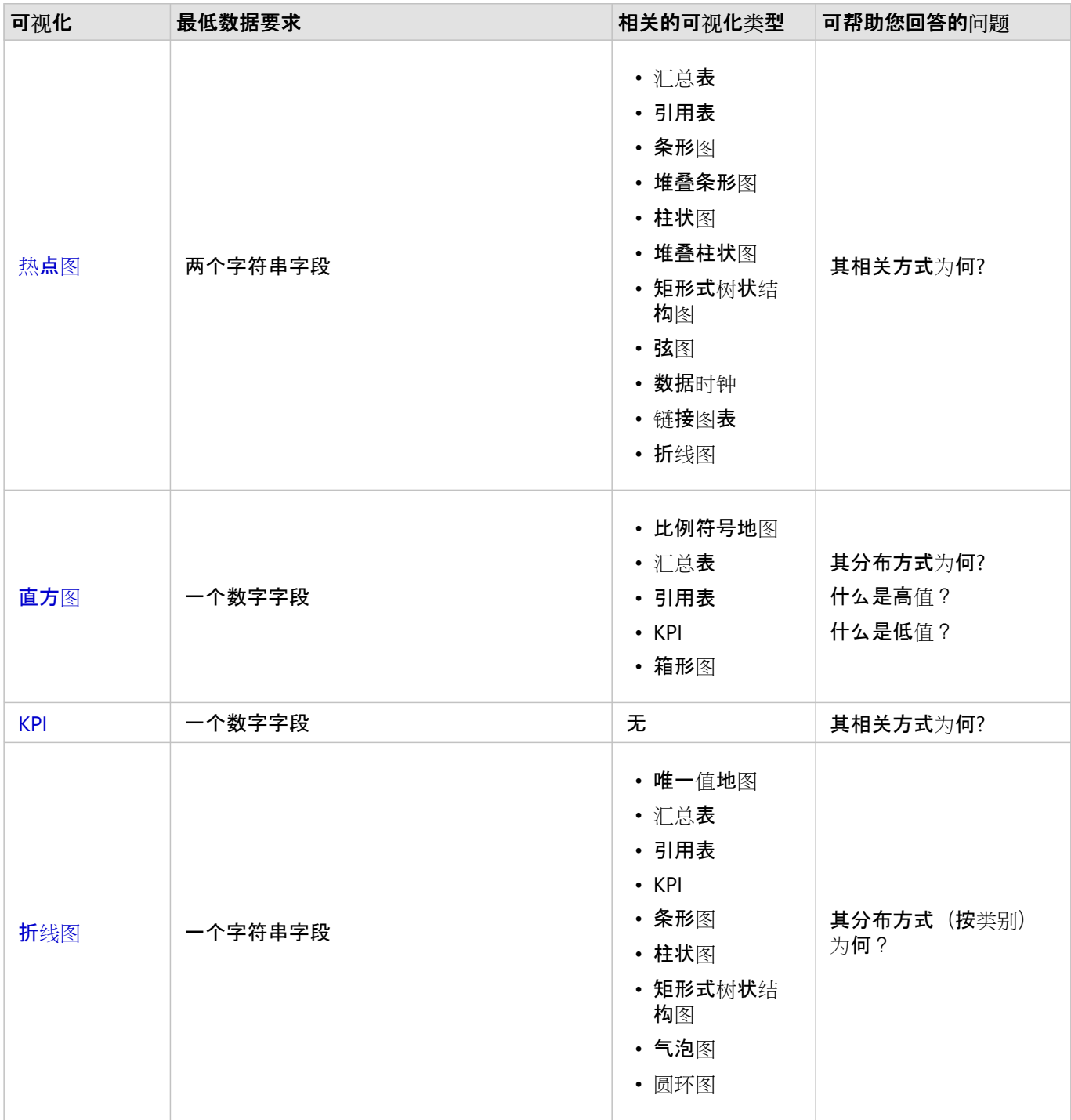

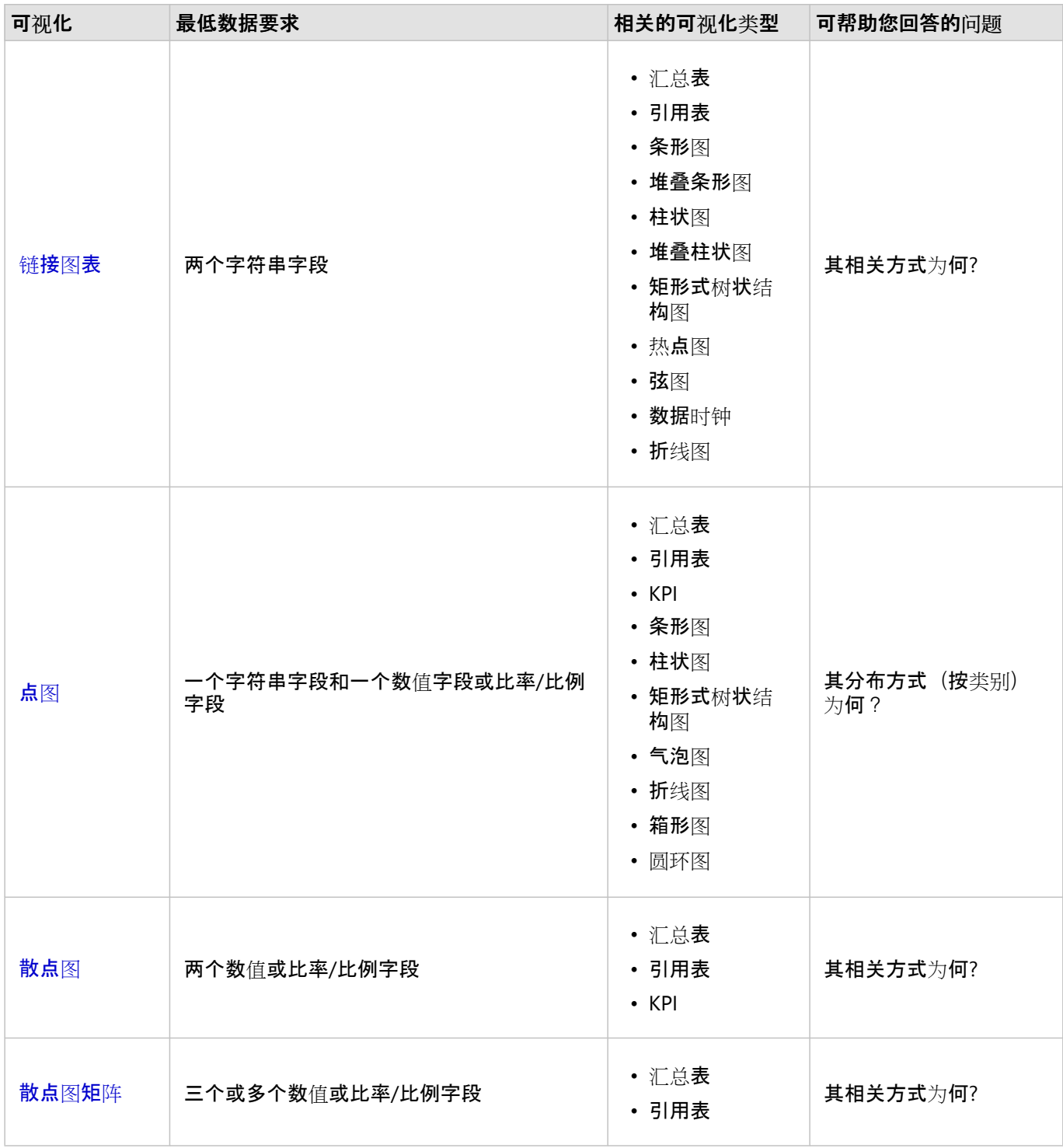

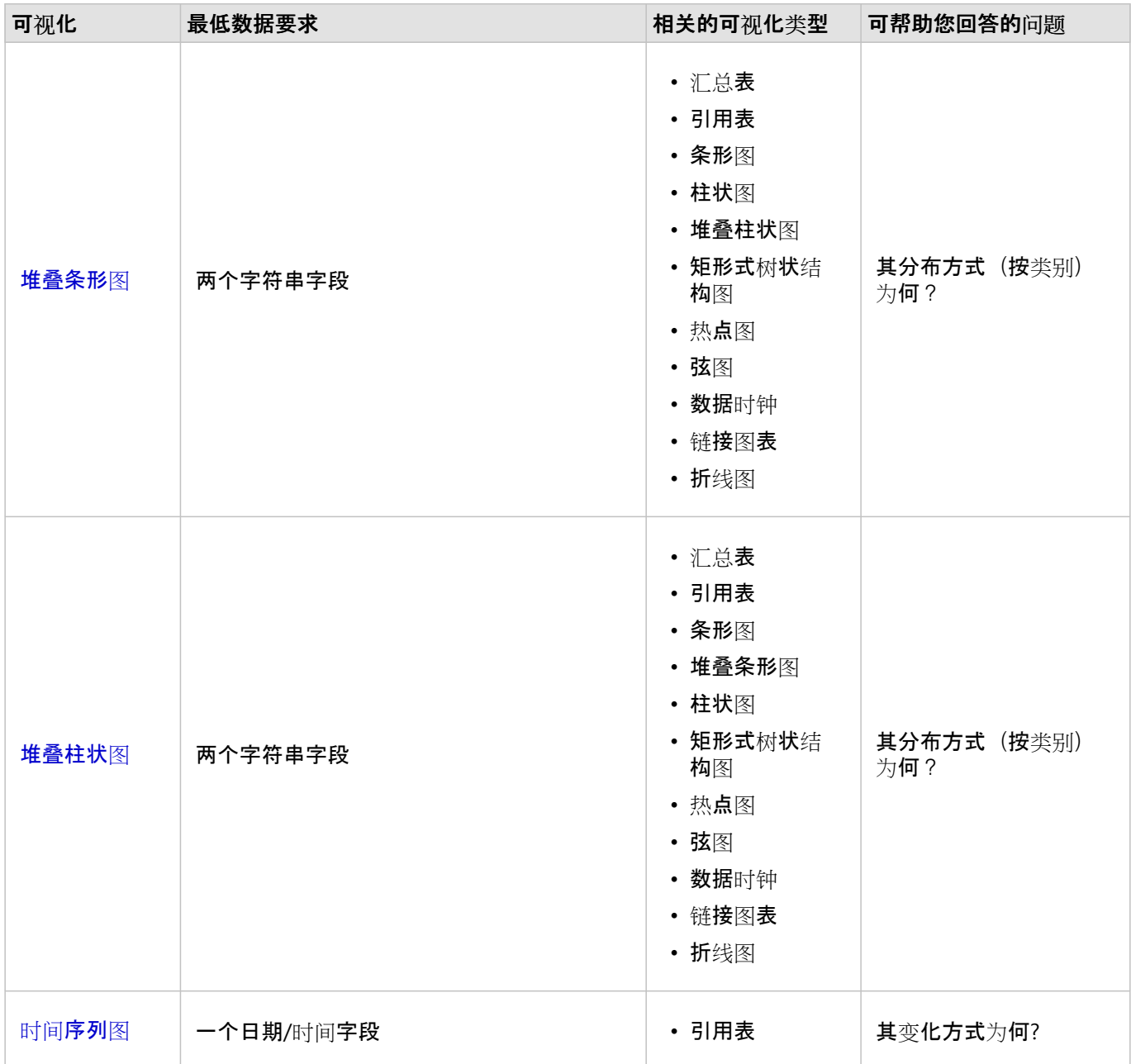

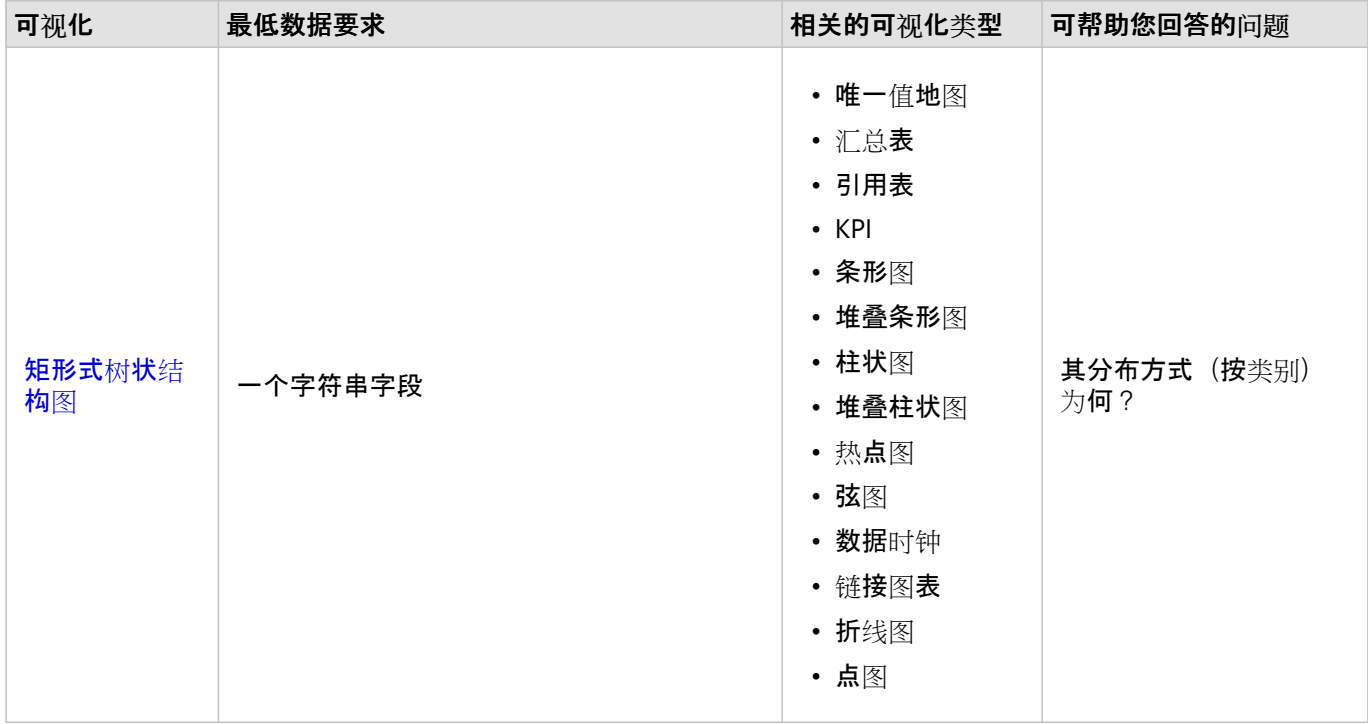

### 更改变量

当通过可视化展现出数据故事时,您可以显示不同的数据并调整属性(例如对数据进行分组),还可以更改图表样 式。图表上的可编辑字段显示在灰色下拉框中。 可以选择在一个或两个轴上显示其他字段。 单击图表上的可编辑字 段,然后从列表中选择其他字段。

通过用于汇总数据的可视化(例如条形图、时间序列图、折线图和汇总表), 您可以选择其他统计类型。 例如, 您 可以使用统计类型下拉菜单从显示各区域销售额总和切换到显示各区域平均销售额。

### 使用图表工具栏

每张卡片都有一个工具栏,可用于查找更多信息或改善数据的外观。

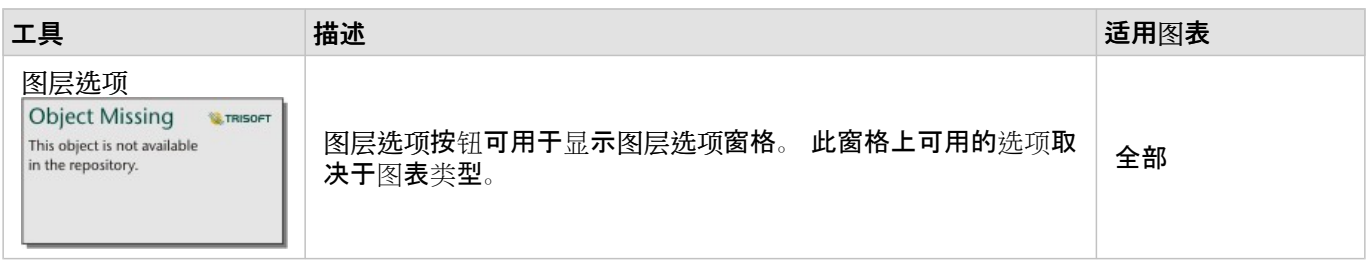

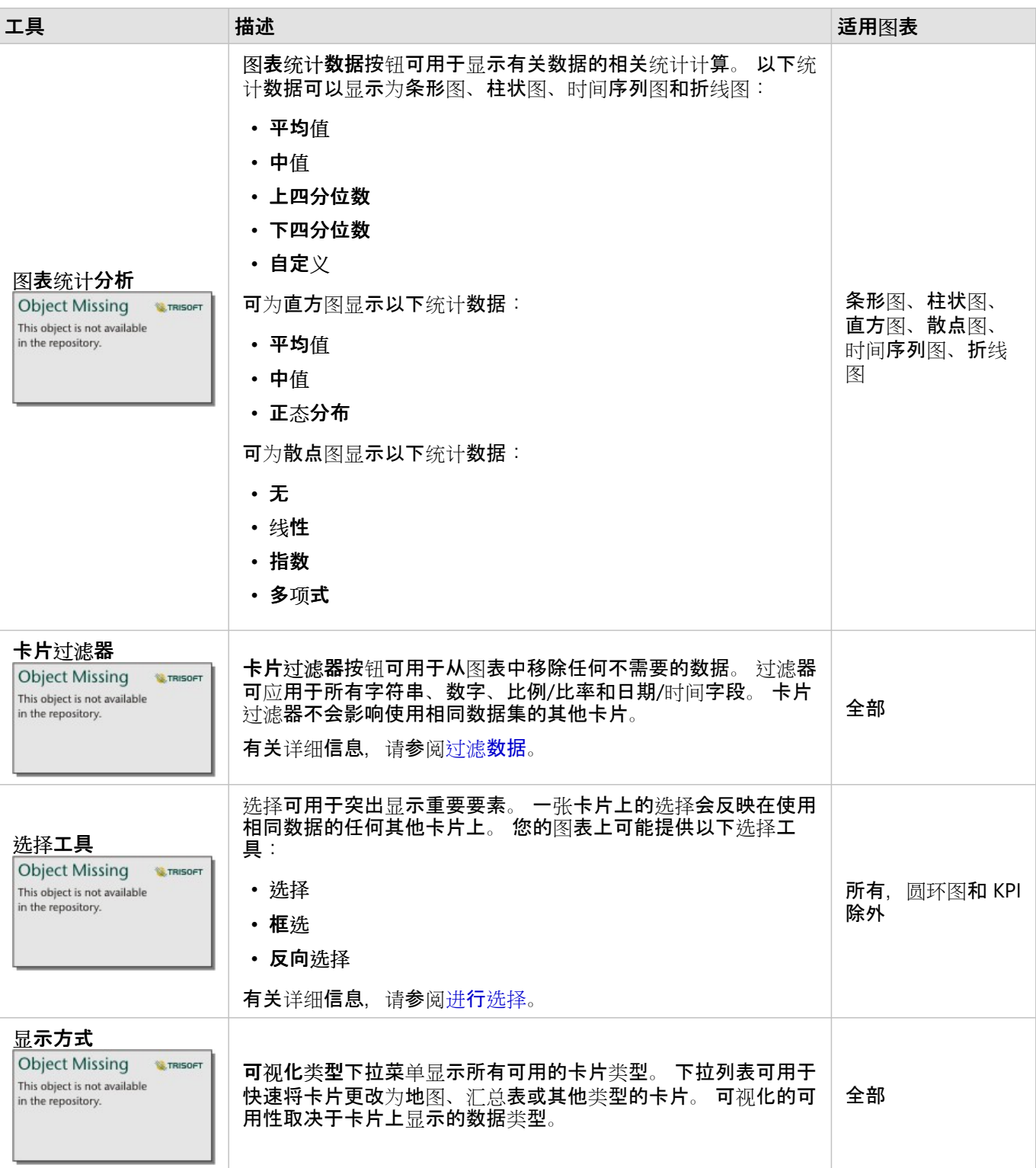

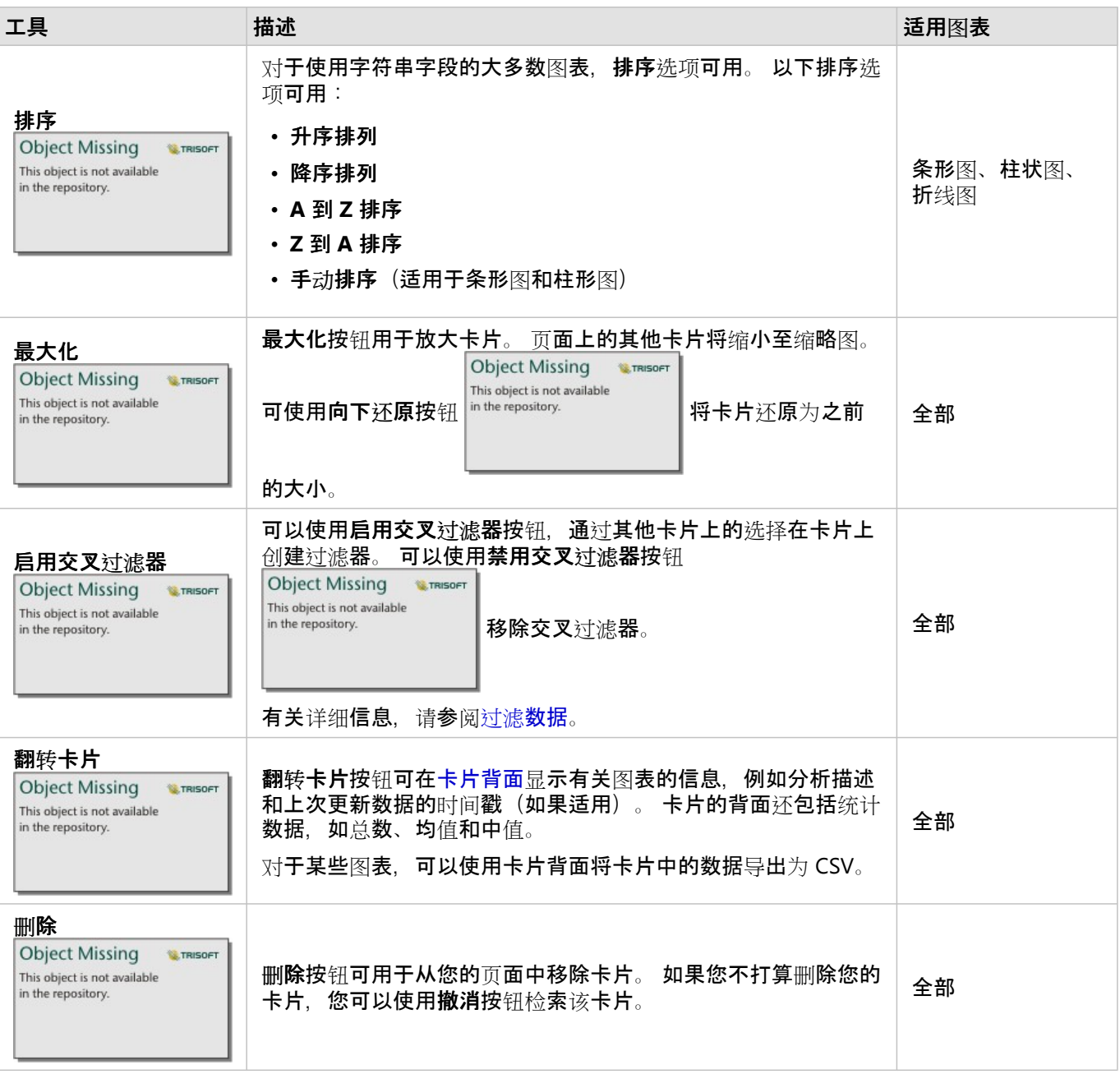

### 修改轴

默认情况下, Insights 中的所有数轴均采用线性刻度。 可针对散点图、时间序列图和折线图将一个或多个轴更改为对 数刻度。 对数刻度是非线性刻度,可用于显示具有大范围数据值的数据集。 对数刻度使用对数数量级, 从而以更易 于管理的刻度显示数据。默认情况下,Insights 将使用以 10 为底的对数刻度。更改轴的刻度不会改变数据的值, 只 是改变显示的方式。

可单击轴并选择线性或对数以更改轴的刻度。
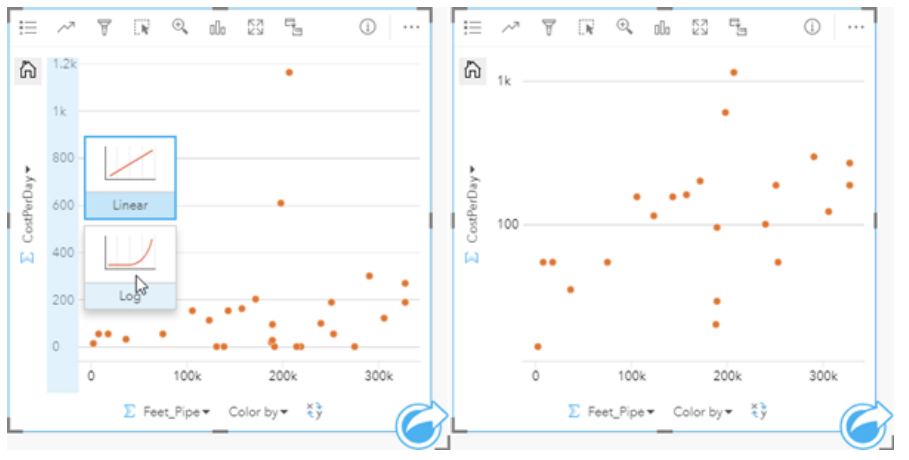

左 *-* 通过单击轴并选择对数刻度将 *y* 轴的刻度更改为对数。 右 *- x* 轴以线性刻度显示数据,*y* 轴以对数刻度显示数据的散 点图。

#### 默认情况下,字段名称用于标注轴。 要更改图表上的轴标注,请使用以下步骤:

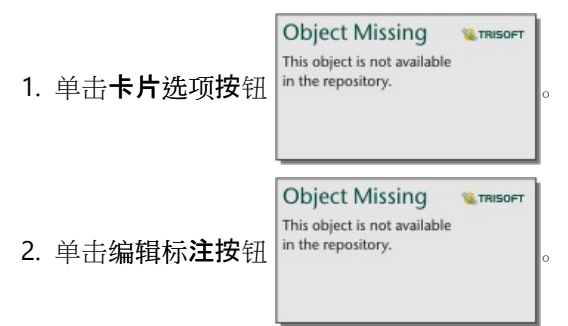

- 3. 单击标注以突出显示文本。
- 4. 输入新轴标注。
- 5. 在键盘上按 Enter 或 Return, 以使更改生效。

# 更改图层选项

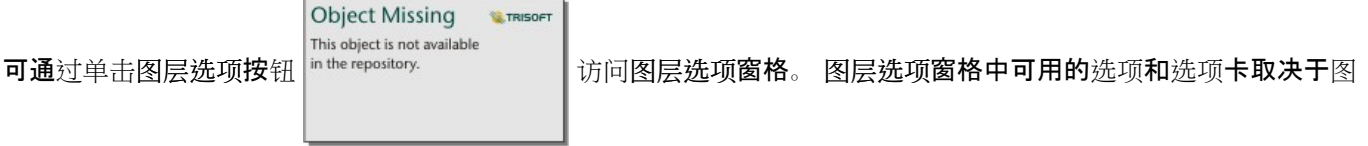

表类型和当前样式。

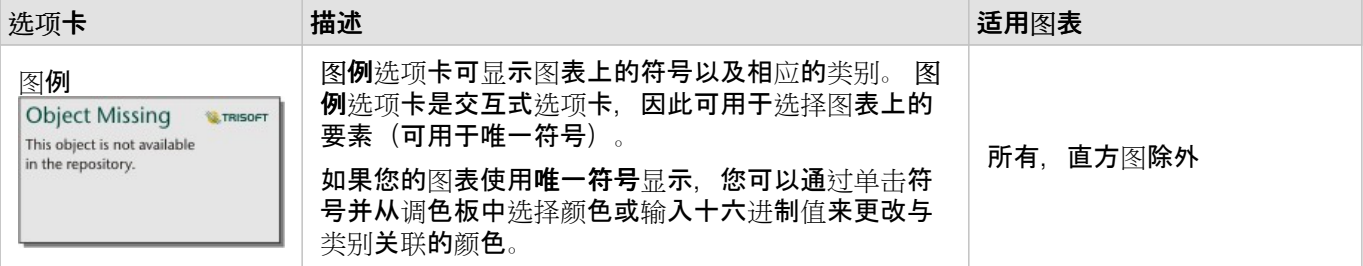

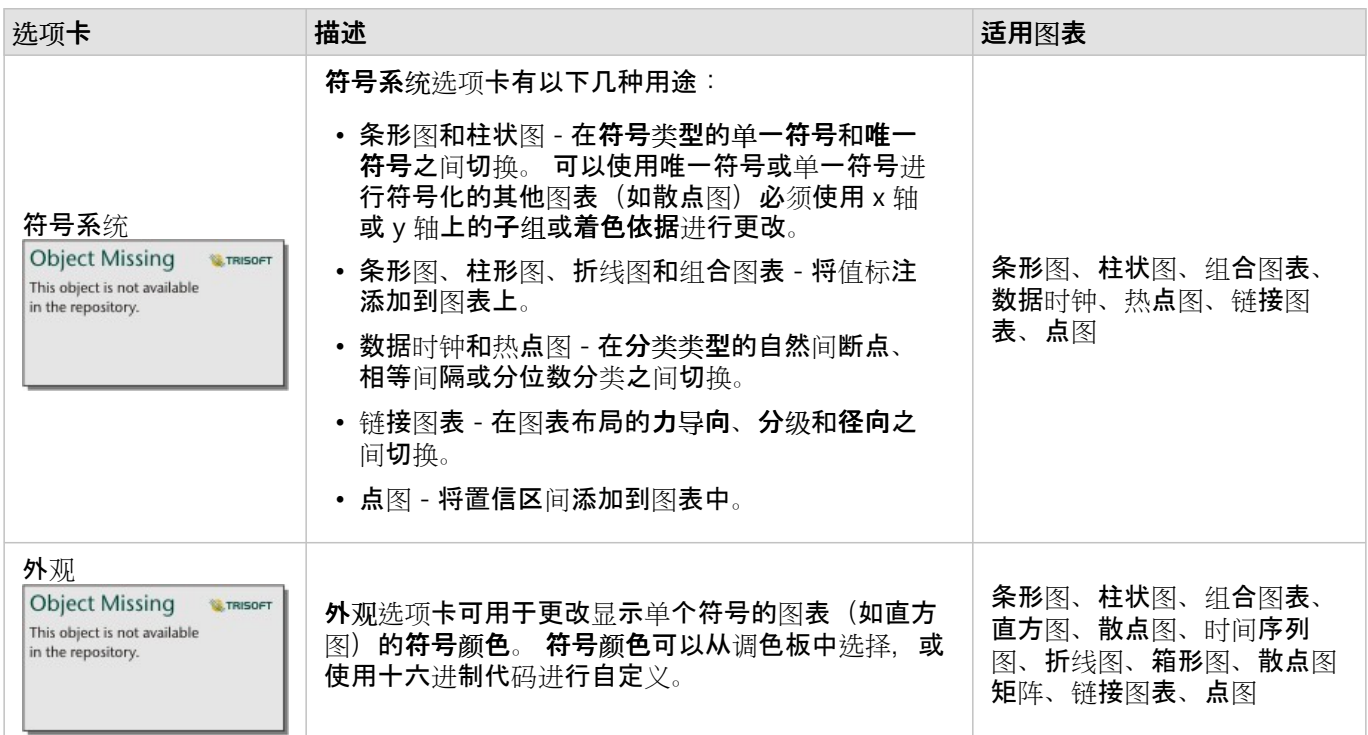

# 复制图表

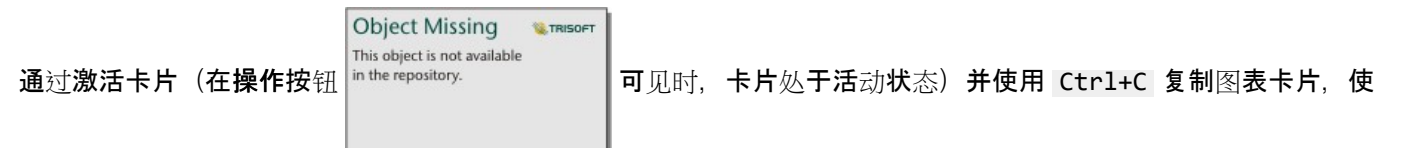

用 Ctrl+V 将其粘贴在页面上,来在页面上复制图表卡片。

通过将卡片拖动到新页面选项卡 — 或现有页面, 可以将图表卡片复制到其他页面。 如有必要, 当将图表复制到新页 面时,还将复制数据集以及用于创建图表的所有过程。如果数据集已存在于新页面上,则不会复制该数据集,除非 其中一个数据集包含数据集过滤器、计算字段或由启用位置创建的位置字段。

# <span id="page-182-0"></span>创建和使用条形图

可以通过在 y 轴上显示字符串字段, 并在 x 轴上显示计数、数值字段或比率/比例字段来创建条形图。 每个条柱的长 度表示每个类别的值。

条形图可以回答有关数据的问题,例如:"数值的分布或按类别汇总的方式为何?" "数据的排序方式为何?"

## 示例

保险公司正在审查其提供的保险单类型,以对最近完成的市场调研项目的结果进行比较。 审查的第一步是确定各险 类中的总保险金额。 条形图可用于显示各险类总保险金额 (TIV) 的总和。

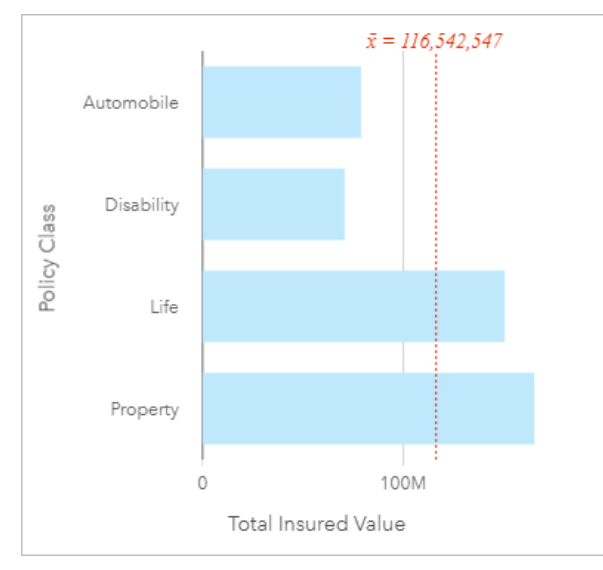

以上条形图提供了各类保单 TIV 的总和: 伤残险、人寿险、车险以及财产险。按升序对图表进行排序后, 即可查看 最高值和最低值。

保险公司对于在感兴趣的五个城市中扩展其业务范围非常感兴趣。 子组字段可用于比较所有城市各险类的总保险金 额。

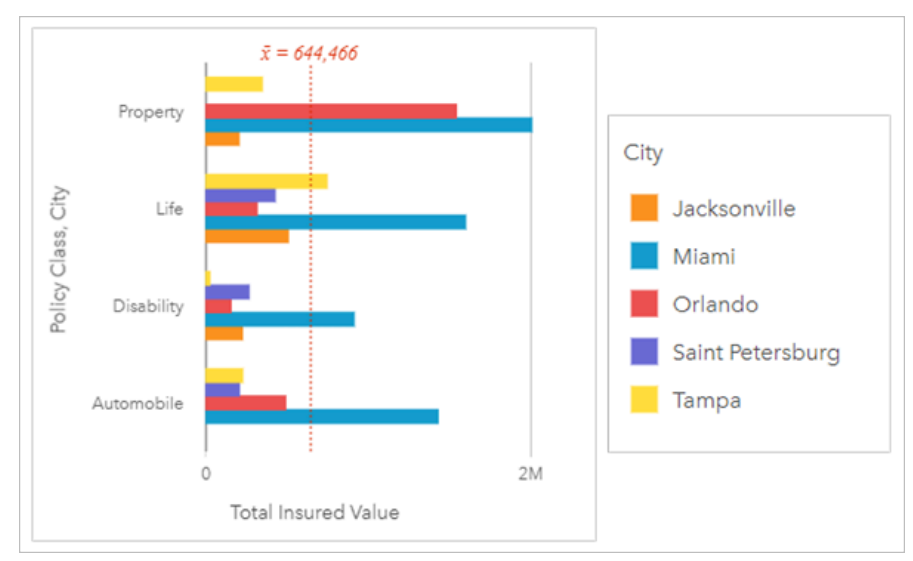

以上分组条形图显示了每个类别子组的分布情况。 险类值 (财产险、人寿险、伤残险和车险) 具有显示不同颜色条

柱的子组,卡片过滤器中包含的每个城市对应一种颜色的条柱。

创建条形图

要创建条形图,请完成以下步骤:

- 1. 选择以下数据选项之一:
	- 一个或两个字符串字段 咖
	- 一个或两个字符串字段 ㎜ 加上一个数字 ☎ 或比率/比例字段 『/』

### 日注:

如果未选择数字或比率/比例字段,则将聚合数据并显示计数。 您可以使用数据窗格中的搜索栏来[搜索字段](#page-76-0)。

- 2. 使用以下步骤创建条形图:
	- a. 将所选字段拖动到新卡片。
	- b. 将鼠标悬停在图表放置区上方。
	- c. 将所选字段拖放到条形图上。
- ⋒ 提示:

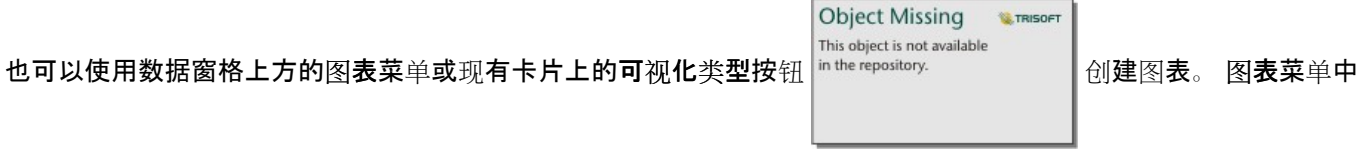

仅启用与所选数据兼容的图表。 可视化类型菜单仅显示兼容的可视化(包括地图、图表或表格)。

用法说明

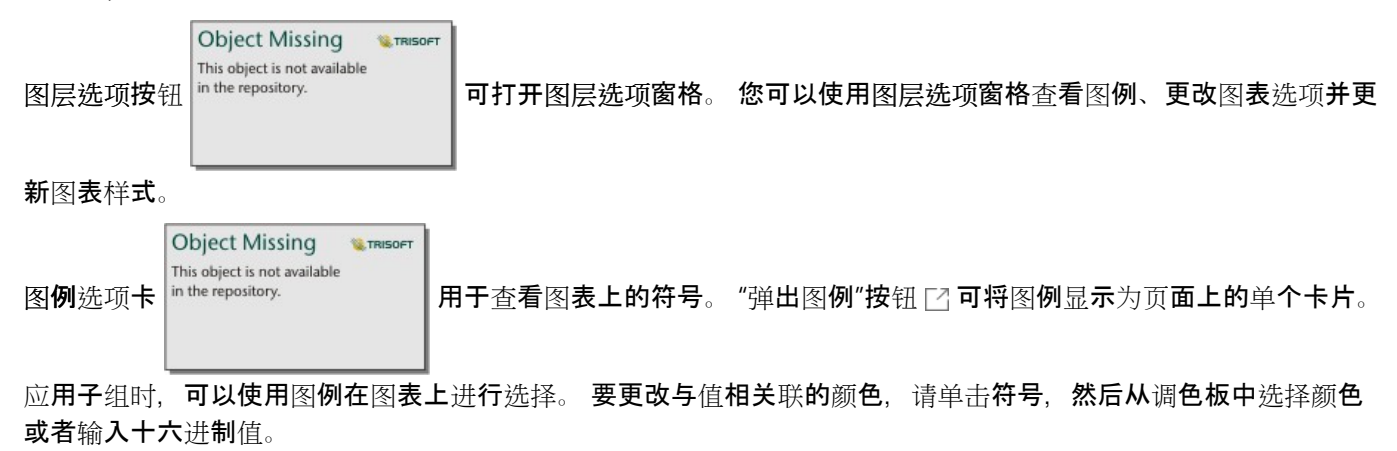

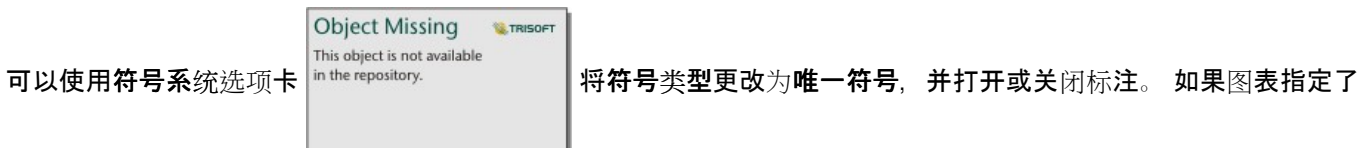

子组字段,则无法使用符号系统选项卡。

标注用于显示与图表有关的数字值。 以下配置可用于标注:

- 小数位数 您可以选择零到五的小数位数,或者对标注选择默认或自动。 默认会将较大的数字缩写,而自动会选 择适当的精度。
- 标注对齐 四个对齐选项可用于条形图:水平,外部、水平,内部、垂直,外部和垂直,内部。
- 上下文标注 可以将字符(例如符号或单位)添加到标注中。 上下文标注可以放置在值的左侧(默认)或右侧。

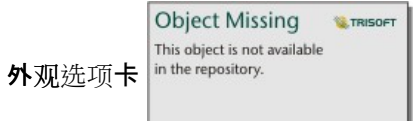

外观选项卡 用于更改符号颜色(仅单一符号),并更改图表上的轮廓颜色。

可以将每个条柱的值符号化为 y 轴上每个类别中的要素计数, 或者数值或比率/比例字段。 如果使用字段, 则条柱值 可计算为每个类别的字段的总和、最小值、最大值或平均值。

#### ■注:

中位数和百分比统计数据不适用于某些远程要素[图层](#page-92-0)。 如果远程要素图层不支持中位数或百分比数,则可以将图层 [复制到您的工作簿](#page-92-0)。

可以选择 y 轴上的子组字段。 子组字段必须为字符串字段, 并用于将 y 轴上的每个类别划分为子类别。

### ● 提示:

您可以使用对条形图进行分组的相同字段设置相关地图的样式。 与图表或地图进行交互时,可以查看同步分类模式 和空间模式。

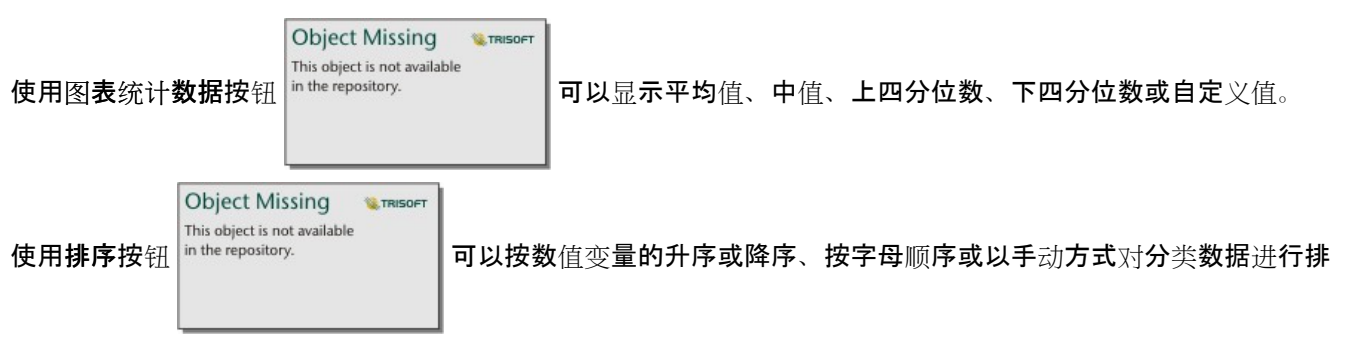

序。如果选择手动排序,则可以单击并将条柱拖动到图表上的新位置。 单击应用以应用更改,或单击取消以返回上 一个顺序。

#### ■注:

共享页面上的图表将使用共享页面时所用的相同默认排序样式。 手动排序将称为预定义,并且手动排序将对查看者 不可用。 共享时按升序、降序或字母顺序排序的图表将没有预定义排序选项。

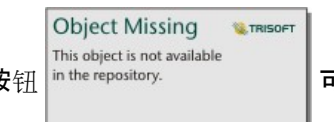

使用可视化类型按钮 أ<sup>n the repository.</sup> 可直接在条形图和其他可视化之间进行切换,例如[汇总](#page-264-0)表、[气泡](#page-220-0)图或[折](#page-222-0)

[线图](#page-222-0)。

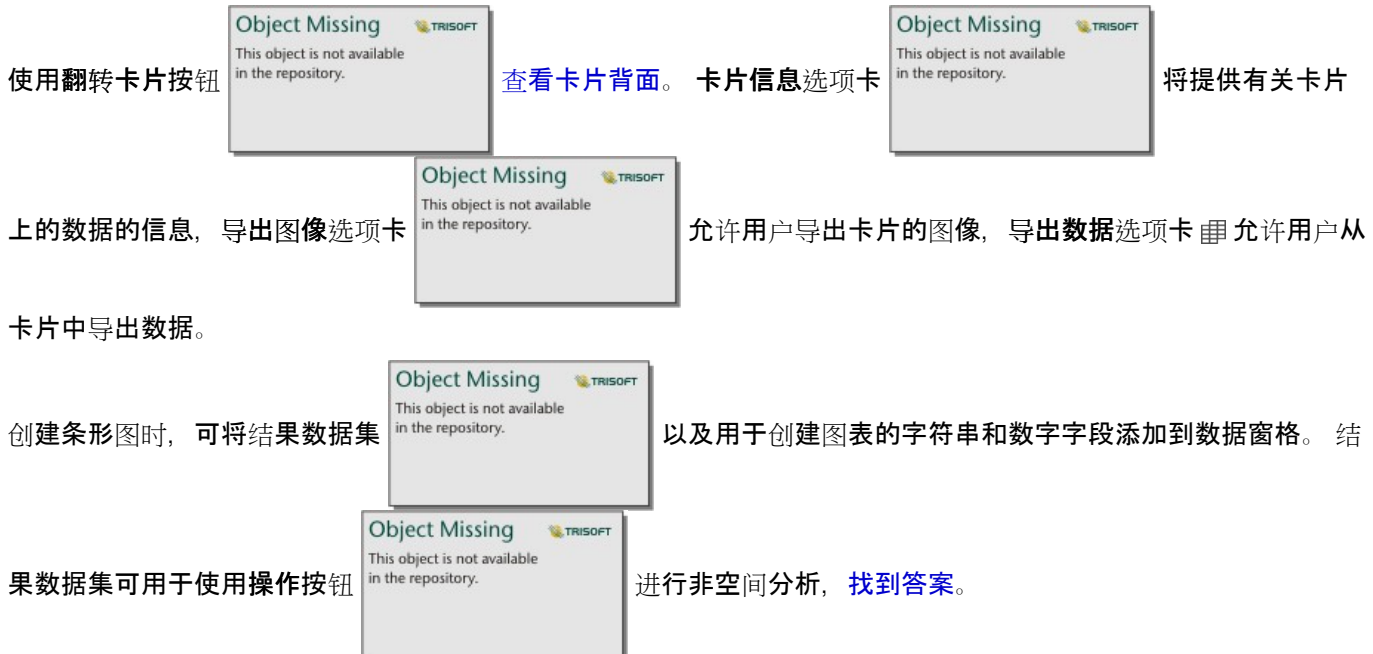

# 创建和使用堆叠条形图

堆叠条形图显示相对大小,即分类变量的计数、百分比或其他数值变量(显示内容根据子组由颜色细分)。

堆叠条形图可以回答有关数据的问题,例如:"数值的分布或按类别和子类别汇总的方式为何?""数据的排序方式为 何?"

## 示例

保险公司正在审查其提供的保险单类型,以对其当前产品与最近完成的市场调研项目的结果进行比较。 保险公司对 于在感兴趣的五个城市中扩展其业务范围非常感兴趣。 堆叠条形图可用于显示各兴趣城市和各险类总保险金额 (TIV) 的总和。

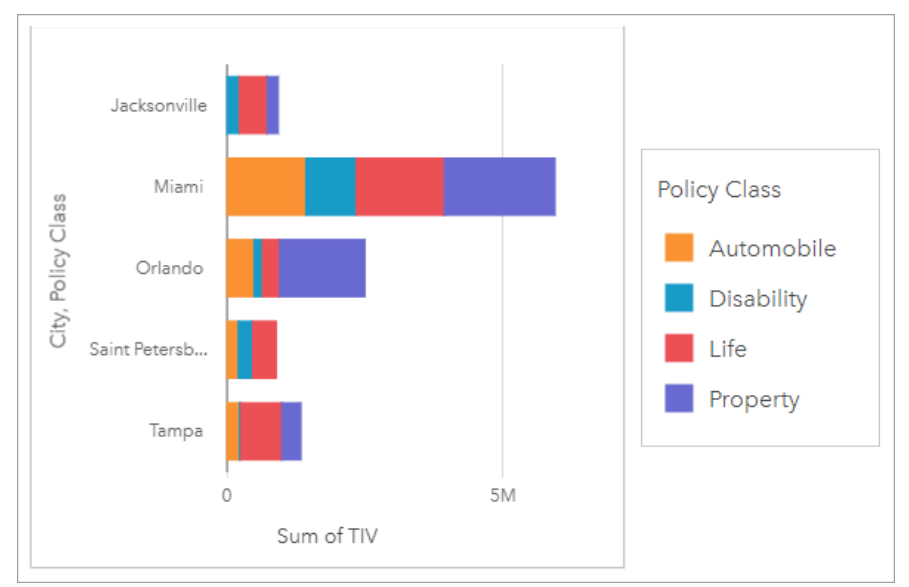

分析师饶有兴趣地观察到,尽管迈阿密的人口数量大约为杰克逊维尔的一半,但是其总保险金额最高。 基于这些 值,杰克逊维尔似乎可以成为拓展业务的不错选择。 分析师还将密切关注迈阿密的广告和竞争情况,以便为其他城 市制定战略。

该公司相信可以通过向现有客户推广组合选项来打入新市场。 营销团队认为最好根据未购买的险类来自定义针对每 个城市推广的组合。 通过将堆叠条形图上的数值变量从总保险金额更改为保单计数并使用堆叠百分比显示图表,分 析师可以确定要在每个城市中推广的组合。 通过对图表的更改,分析师可以确定从每个类中为感兴趣城市销售的保 单比例。

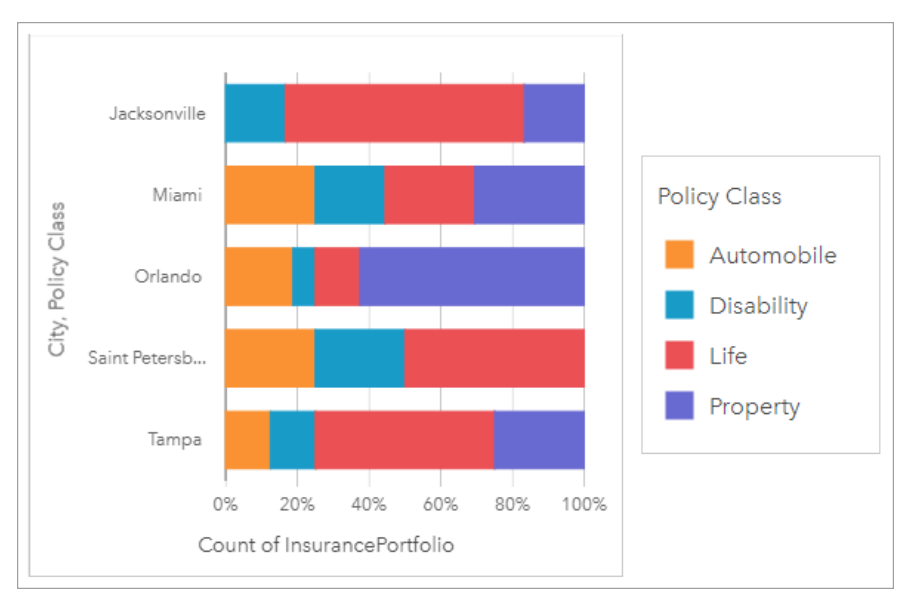

该图表显示大多数城市至少拥有一个险类,城市保单总计数的百分比非常低。 例如,杰克逊维尔和圣彼得堡分别没 有汽车和房地产类保单。 该公司可以尝试通过向现有的人寿保险客户推广保险组合来增加这些险类的销售额, 这部 分保单在杰克逊维尔和圣彼得堡的保单中占相对较高的比例。

### 创建堆叠条形图

要创建堆叠条形图,请完成以下步骤:

- 1. 选择以下数据选项之一:
	- 两个字符串字段 品
	- 两个字符串字段 ㎜ 加上一个数字 ☎ 或比率/比例字段 1/8

#### 日注:

如果未选择数字或比率/比例字段,则将聚合数据并显示计数。 您可以使用数据窗格中的搜索栏来[搜索字段](#page-76-0)。

- 2. 创建堆叠条形图。
	- a. 将所选字段拖动到新卡片。
	- b. 将鼠标悬停在图表放置区上方。
	- c. 将所选字段拖放到堆叠条形图上。

提示:

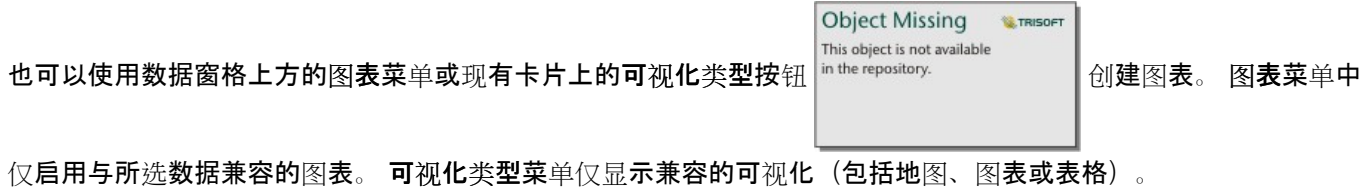

用法说明

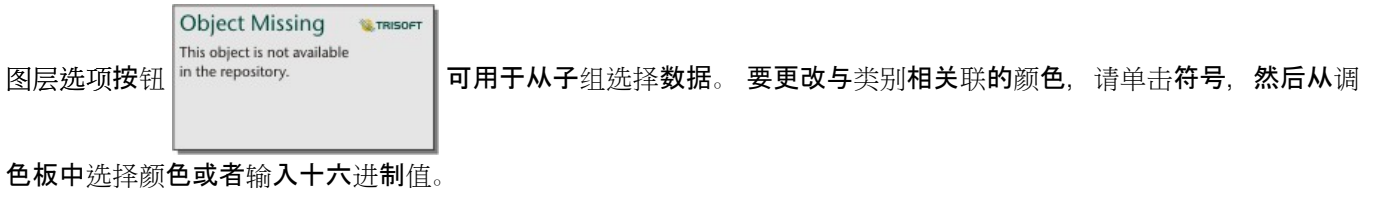

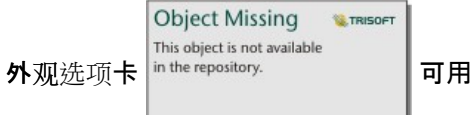

干使布局在堆叠计数和堆叠百分比之间来回切换。 堆叠计数布局会将图表上

的数值变量显示为类别和子类别的总数,条柱长度和条柱内的线段表示数值变量的数量。 堆叠百分比布局会将所有 类别显示为相同大小,这表示范围介于 0 到 100% 之间。 子类别均显示为条柱的比例。 外观选项卡还可用于更改轮 廓颜色。

每个条柱的值可以符号化为 y 轴上每个类别中的要素计数,或者数值或比率/比例字段。 如果使用字段,则条柱值可 计算为每个类别的字段的总和、最小值、最大值、平均值、百分比数或中位数。

■注:

中位数和百分比统计数据不适用于某些远程要素[图层](#page-92-0)。 如果远程要素图层不支持中位数或百分比数, 则可以将图层 [复制到您的工作簿](#page-92-0)。

可以移除子组以将堆叠[条形](#page-182-0)图更改为条形图。

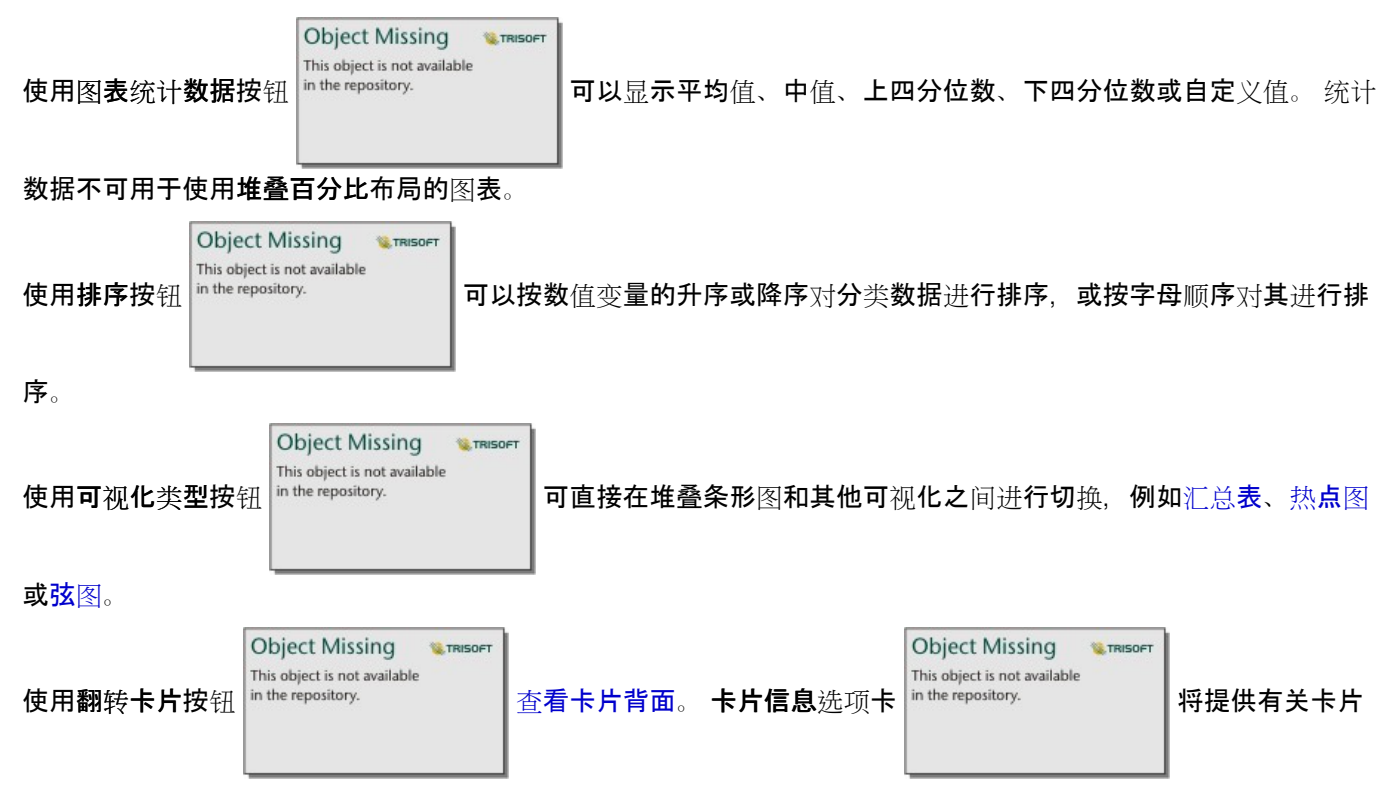

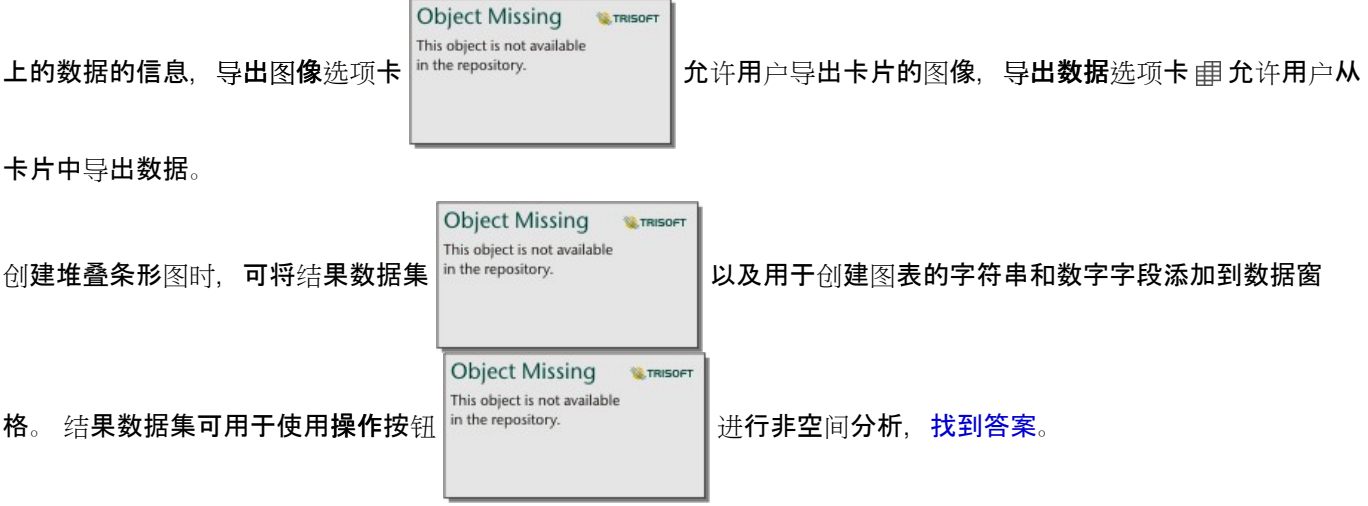

# <span id="page-190-0"></span>创建和使用柱状图

可以通过在 x 轴上显示字符串字段, 并在 y 轴上显示计数、数值字段或比率/比例字段来创建柱状图。 每个条柱的长 度表示每个类别的值。 柱状图还可以使用子组来创建分组或堆叠柱状图,以便在类别间和类别内进行比较。

柱状图可以回答有关数据的问题,例如:"数值的分布或按类别汇总的方式为何?" "数据的排序方式为何?"

### 示例

保险公司正在审查其提供的保险单类型,以对其当前产品与最近完成的市场调研项目的结果进行比较。 审查的第一 步是确定各险类中的总保险金额。 柱状图可用于显示各险类总保险金额 (TIV) 的总和。

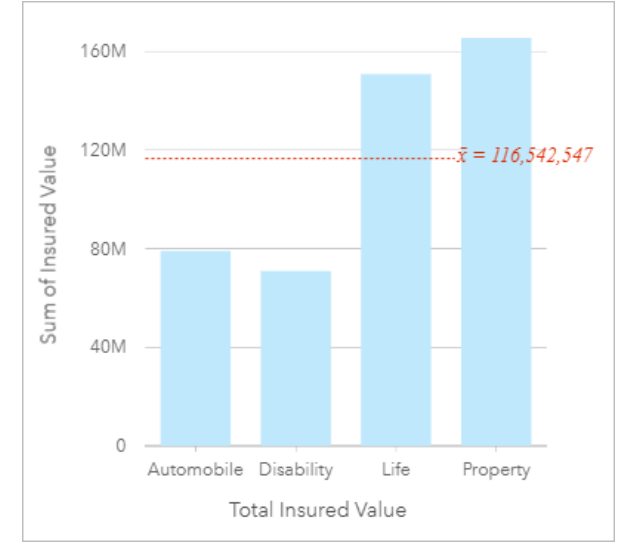

以上柱状图提供了各类保单 TIV 的总和: 伤残险、人寿险、车险以及财产险。 按升序对图表进行排序后, 即可查看 最高值和最低值。

保险公司对于在感兴趣的五个城市中扩展其业务范围非常感兴趣。 "子组"字段可用于比较所有城市各险类的总保险金 额。

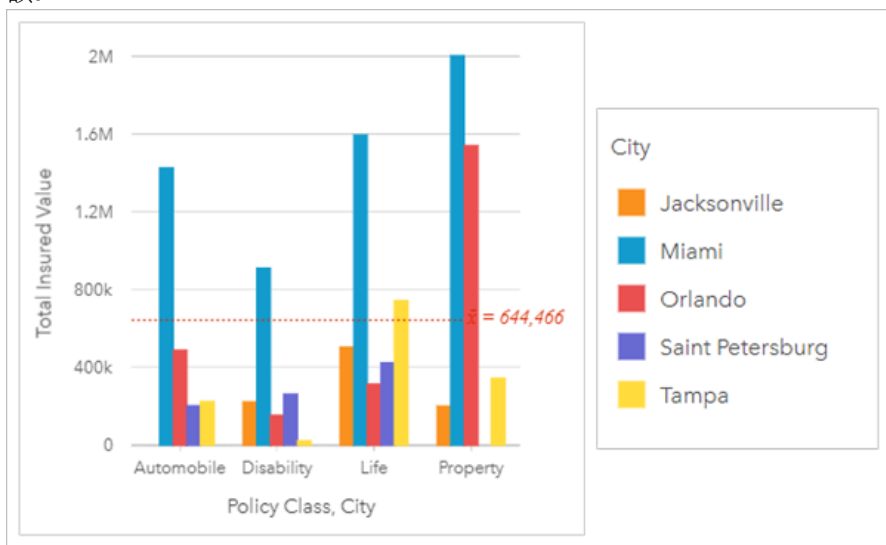

以上柱状图显示了每个类别子组的分布情况。 Policy\_Class 值 (财产险、人寿险、伤残险和车险) 具有显示不同颜色 条柱的子组,每个城市对应一种颜色的条柱。

# 创建柱状图

要创建柱状图,请完成以下步骤:

- 1. 选择以下数据选项之一:
	- 一个或两个字符串字段 』
	- 一个或两个字符串字段 ㎜ 加上一个数字 ☎ 或比率/比例字段 『/』

#### 日注:

如果未选择数字或比率/比例字段,则将聚合数据并显示计数。 您可以使用数据窗格中的搜索栏来[搜索字段](#page-76-0)。

#### 2. 使用以下步骤创建柱状图:

- a. 将所选字段拖动到新卡片。
- b. 将鼠标悬停在图表放置区上方。
- c. 将所选字段拖放到柱状图上。

● 提示: 第一 将第二个数据集中匹配的字符串字段拖动到柱状图上,以创建组[合](#page-252-0)图表。

v 提示:

也可以使用数据窗格上方的图表菜单或现有卡片上的可视化类型按钮 in the repository. [20] 创建图表。 图表菜单中

**Object Missing W. TRISOF** This object is not available

仅启用与所选数据兼容的图表。 可视化类型菜单仅显示兼容的可视化(包括地图、图表或表格)。

用法说明

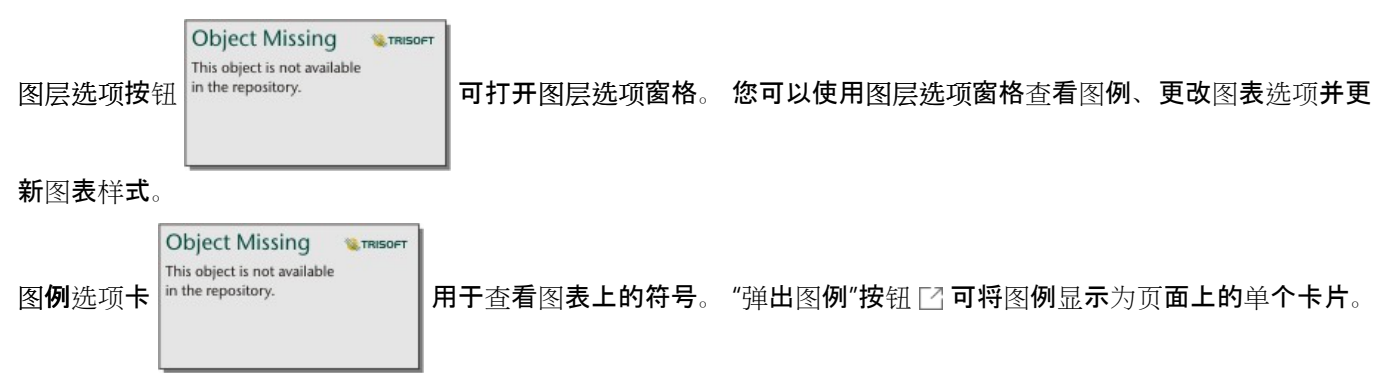

应用子组时,可以使用图例在图表上进行选择。 要更改与值相关联的颜色,请单击符号,然后从调色板中选择颜色 或者输入十六进制值。

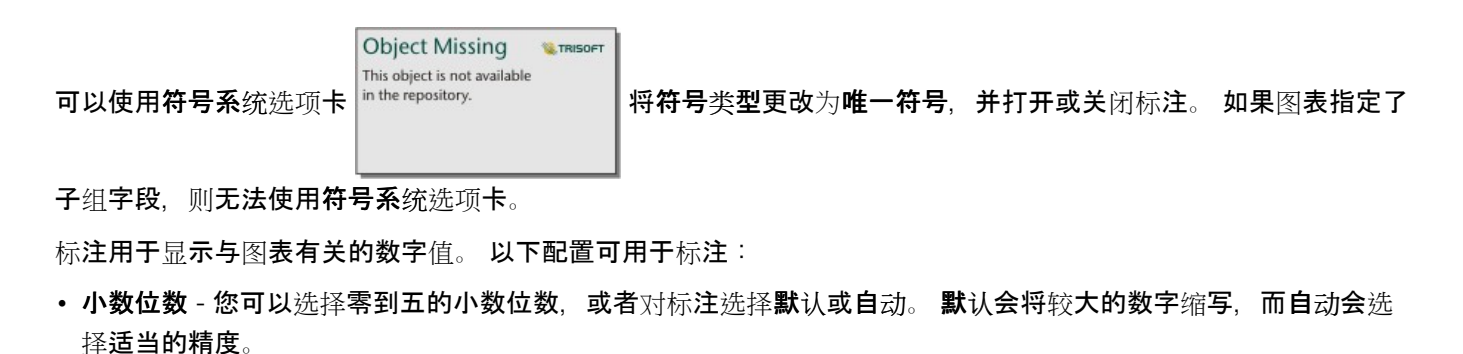

- 标注对齐 五个对齐选项可用于柱状图:水平,外部、水平,内部、垂直,外部、垂直,内部和倾斜。
- 上下文标注 可以将字符(例如符号或单位)添加到标注中。 上下文标注可以放置在值的左侧(默认)或右侧。

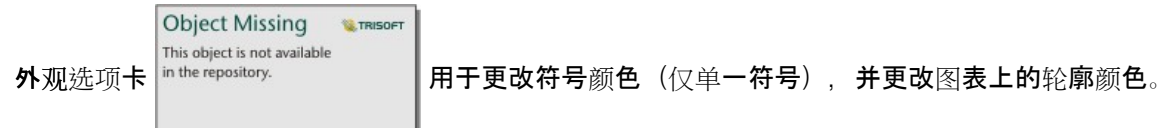

每个条柱的值可以符号化为 x 轴上每个类别中的要素计数,或者数值或比率/比例字段。 如果使用字段,则条柱的值 可计算为每个类别的字段的总和、最小值、最大值、平均值、百分比数或中位数。

#### 目注:

中位数和百分比统计数据不适用于某些远程要素[图层](#page-92-0)。 如果远程要素图层不支持中位数或百分比数,则可以将图层 [复制到您的工作簿](#page-92-0)。

可以在 x 轴上选择可选子组字段。 子组字段必须为字符串字段,并将用于将 x 轴上的每个类别划分为子类别。

#### ● 提示:

用作柱状图上子组的具有相同字段的样式相关地图。 与图表或地图进行交互时, 将查看同步分类模式和空间模式。

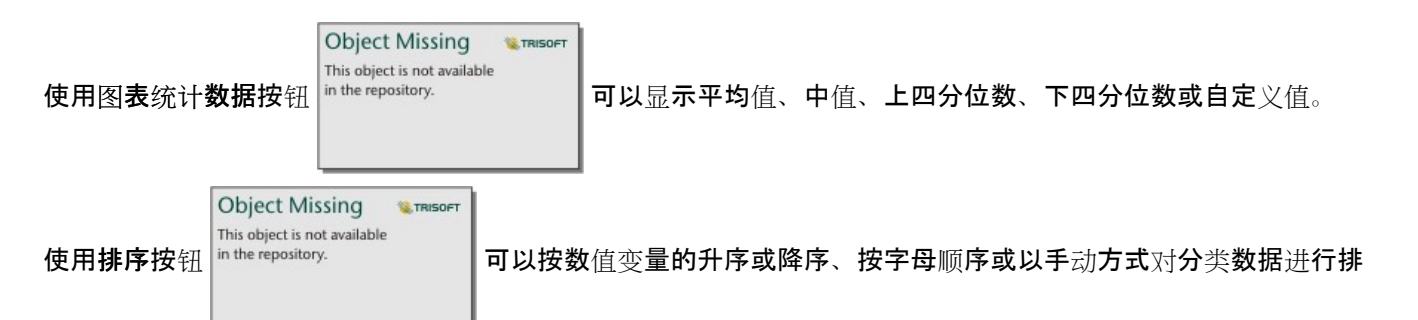

序。 如果洗择手动排序,则可以单击并将列拖动到图表上的新位置。 单击应用以应用更改,或单击取消以返回上一 个顺序。

#### 目注:

共享页面上的图表将使用共享页面时所用的相同默认排序样式。 手动排序将称为预定义,并且手动排序将对查看者 不可用。 共享时按升序、降序或字母顺序排序的图表将没有预定义排序选项。

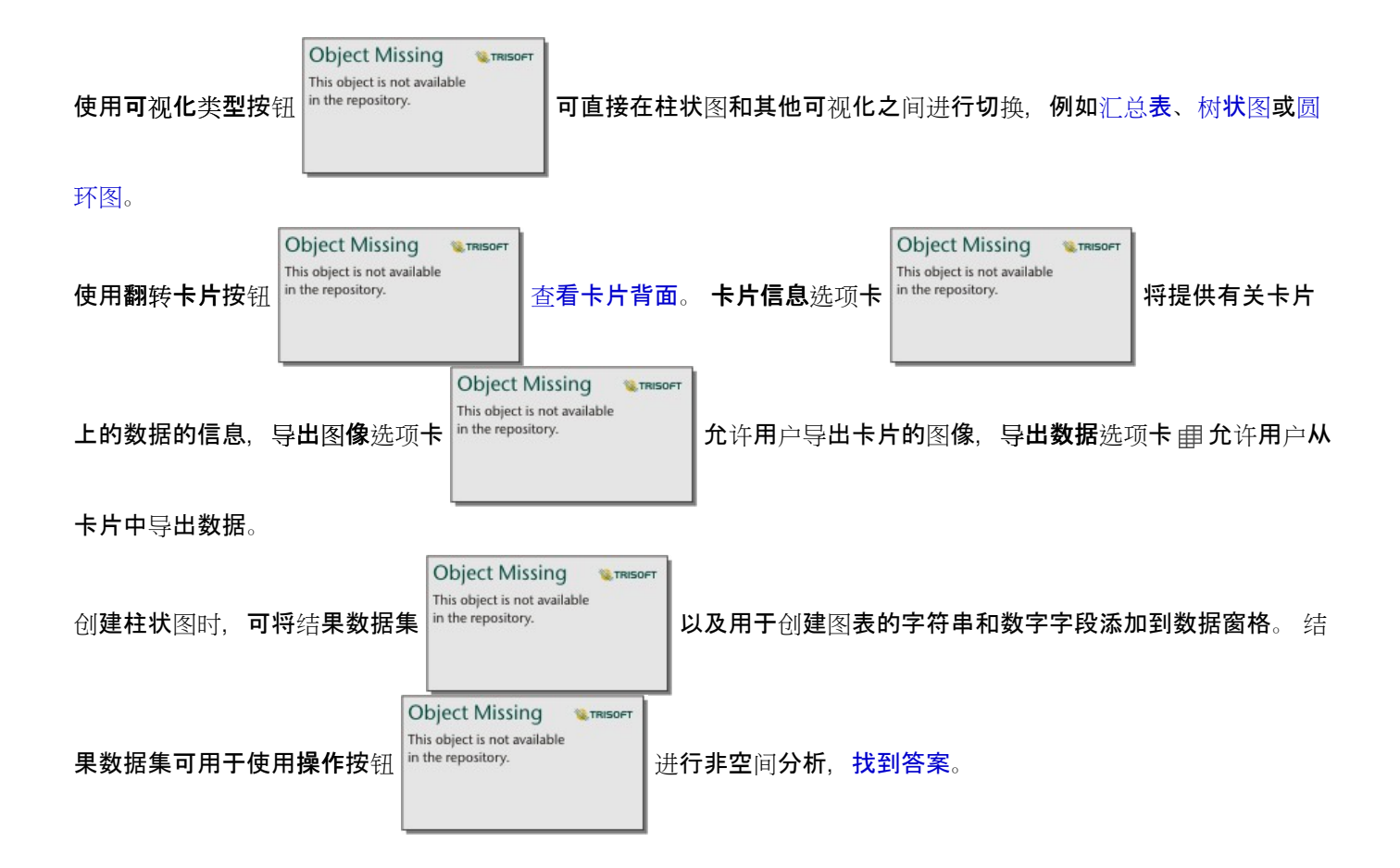

# 创建和使用堆叠柱状图

堆叠柱状图显示相对大小,即分类变量的计数、百分比或其他数值变量(显示内容根据子组由颜色细分)。

堆叠柱状图可以回答有关数据的问题,例如:"数值的分布或按类别汇总的方式为何?" "数据的排序方式为何?"

### 示例

保险公司正在审查其提供的保险单类型,以对其当前产品与最近完成的市场调研项目的结果进行比较。 保险公司对 于在感兴趣的五个城市中扩展其业务范围非常感兴趣。 堆叠柱状图可用于显示各感兴趣城市和各险类总保险金额 (TIV) 的总和。

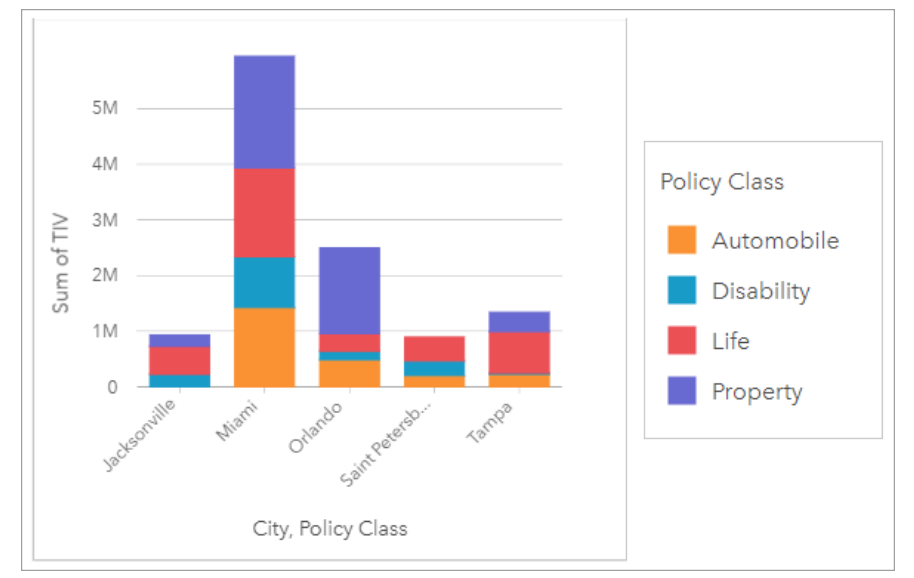

分析师饶有兴趣地观察到,尽管迈阿密的人口数量大约为杰克逊维尔的一半,但是其总保险金额最高。 基于这些 值,杰克逊维尔似乎可以成为拓展业务的不错选择。 分析师还将密切关注迈阿密的广告和竞争情况,以便为其他城 市制定战略。

该公司相信可以通过向现有客户推广组合选项来打入新市场。 营销团队认为最好根据未购买的险类来自定义针对每 个城市推广的组合。 通过将堆叠柱状图上的数值变量从 TIV 总和更改为保单计数并使用堆叠百分比显示图表,分析 师可以确定要在每个城市中推广的包。 通过对图表的更改,分析师可以确定从每个类中为感兴趣城市销售的保单比 例。

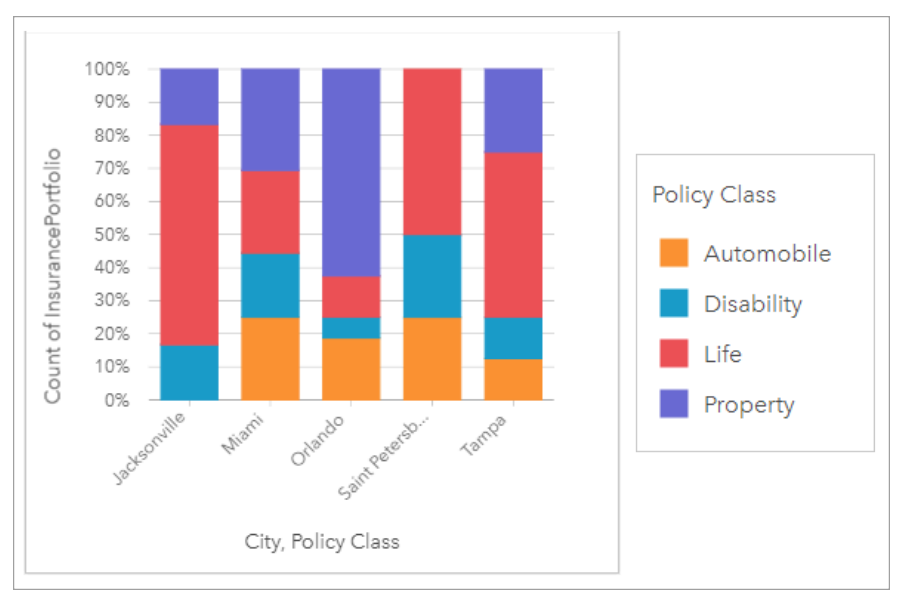

该图表显示大多数城市至少拥有一个险类,城市保单总计数的百分比非常低。 例如,杰克逊维尔和圣彼得堡分别没 有汽车和房地产类保单。 该公司可以尝试通过向现有的人寿保险客户推广保险组合来增加这些险类的销售额, 这部 分保单在杰克逊维尔和圣彼得堡的保单中占相对较高的比例。

# 创建堆叠柱状图

要创建堆叠柱状图,请完成以下步骤:

- 1. 选择以下数据选项之一:
	- 两个字符串字段 ...
	- 两个字符串字段 ㎜ 加上一个数字 இ 或比率/比例字段 『/』
	- ■注:

如果未选择数字或比率/比例字段,则将聚合数据并显示计数。 您可以使用数据窗格中的搜索栏来[搜索字段](#page-76-0)。

#### 2. 创建堆叠柱状图。

- a. 将所选字段拖动到新卡片。
- b. 将鼠标悬停在图表放置区上方。
- c. 将所选字段拖放到堆叠柱状图上。

#### ୍କ 提示:

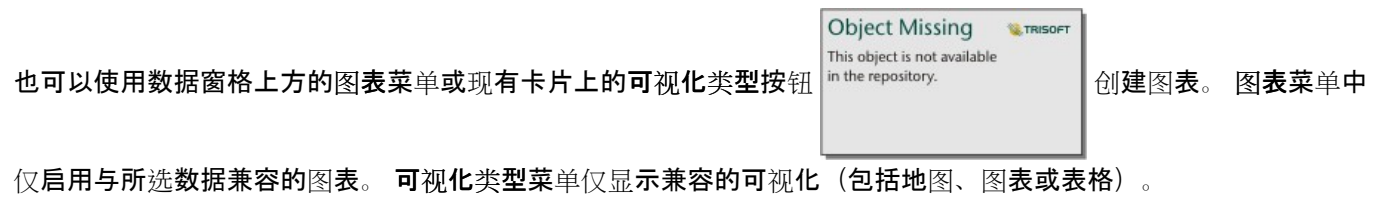

用法说明

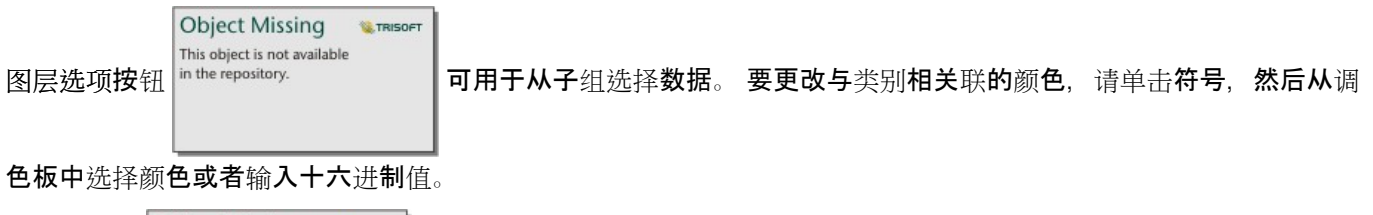

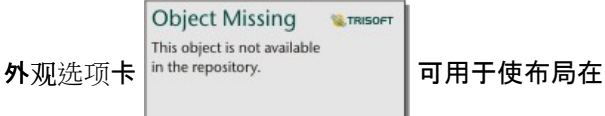

进叠计数和堆叠百分比之间来回切换。 堆叠计数布局会将图表上

的数值变量显示为类别和子类别的总数,条柱高度和条柱内的线段表示数值变量的数量。 堆叠百分比布局会将所有 类别显示为相同大小,这表示范围介于 0 到 100% 之间。 子类别均显示为条柱的比例。 外观选项卡还可用于更改轮 廓颜色。

每个条柱的值可以符号化为 y 轴上每个类别中的要素计数,或者数值或比率/比例字段。 如果使用字段,则条柱的值 可计算为每个类别的字段的总和、最小值、最大值、平均值、百分比数或中位数。

■注:

中位数和百分比统计数据不适用于某些远程要素[图层](#page-92-0)。 如果远程要素图层不支持中位数或百分比数, 则可以将图层 [复制到您的工作簿](#page-92-0)。

可以移除子组以将堆叠[柱状](#page-190-0)图更改为柱状图。

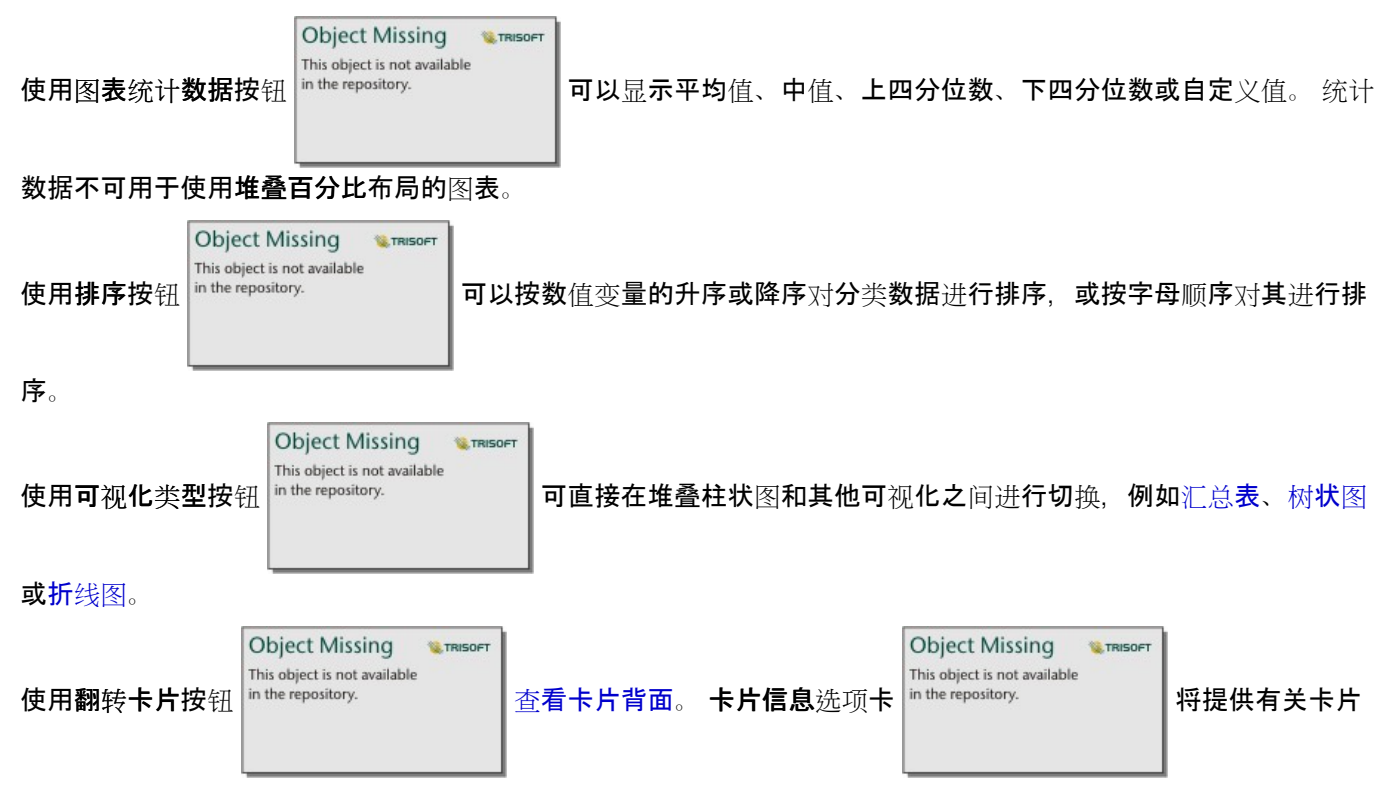

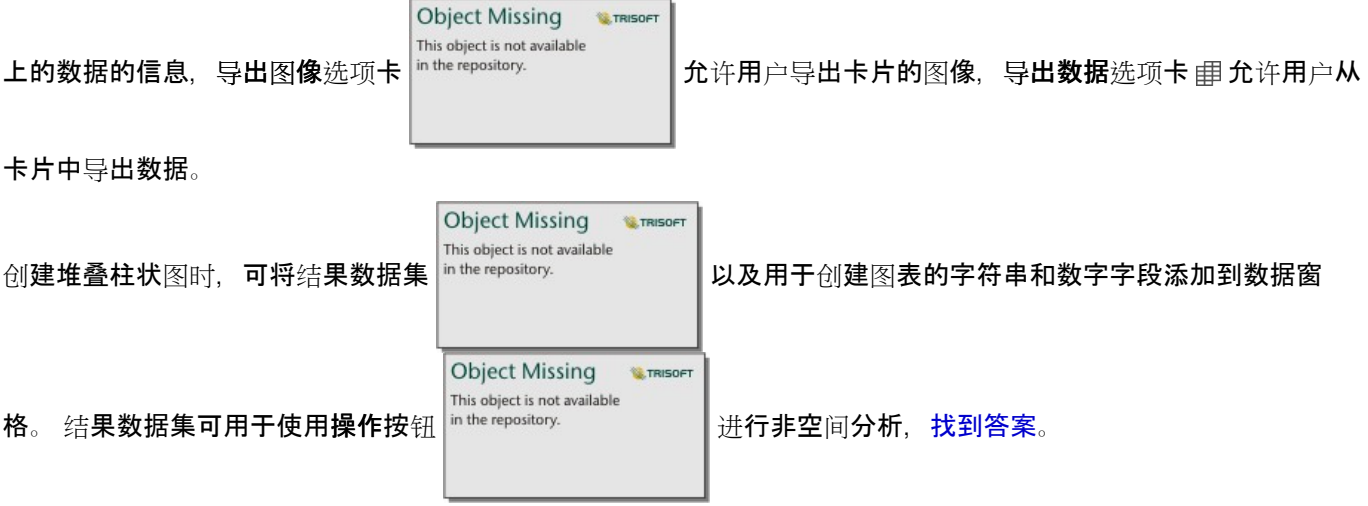

# <span id="page-198-0"></span>创建和使用圆环图

圆环图用于显示分类数据的比例,其中各部分的大小表示每个类别的比例。 圆环图使用字符串字段以及要素、数值 或比率/比例字段的计数进行创建。

圆环图可以回答有关数据的问题,例如"各类别数相对总类别数的比例是多少?"。

# 示例

保险公司正在审查其提供的保险单类型,以对最近完成的市场调研项目的结果进行比较。 审查中的一个步骤是比较 各险类中的总保险金额。 圆环图可用于显示各险类中总保险金额 (TIV) 的比例。

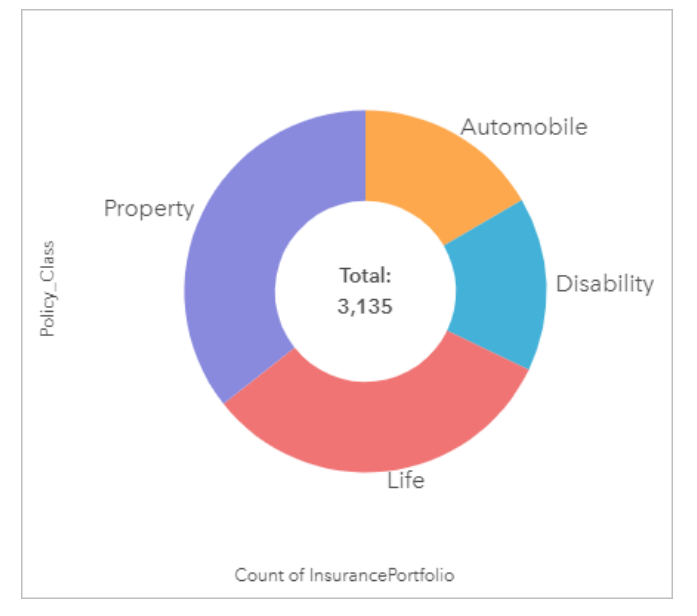

以上圆环图可以提供各险类的可视化表示,其中心为总保险金额。

# 创建圆环图

要创建圆环图,请完成以下步骤:

- 1. 选择以下数据选项之一:
	- 字符串字段 』
	- 一个字符串字段 1 加上一个数字 》或比率/比例字段 1/8

#### 日注:

如果未选择数字或比率/比例字段,则将聚合数据并显示计数。 您可以使用数据窗格中的搜索栏来[搜索字段](#page-76-0)。

- 2. 使用以下步骤创建圆环图:
	- a. 将所选字段拖动到新卡片。
	- b. 将鼠标悬停在图表放置区上方。
	- c. 将所选字段拖放到圆环图上。

#### W 提示:

**Object Missing W**.TRISOFT This object is not available 也可以使用数据窗格上方的图表菜单或现有卡片上的可视化类型按钮 创建图表。 图表菜单中

仅启用与所选数据兼容的图表。 可视化类型菜单仅显示兼容的可视化(包括地图、图表或表格)。

# 用法说明

可以使用唯一符号对圆环图进行符号化。

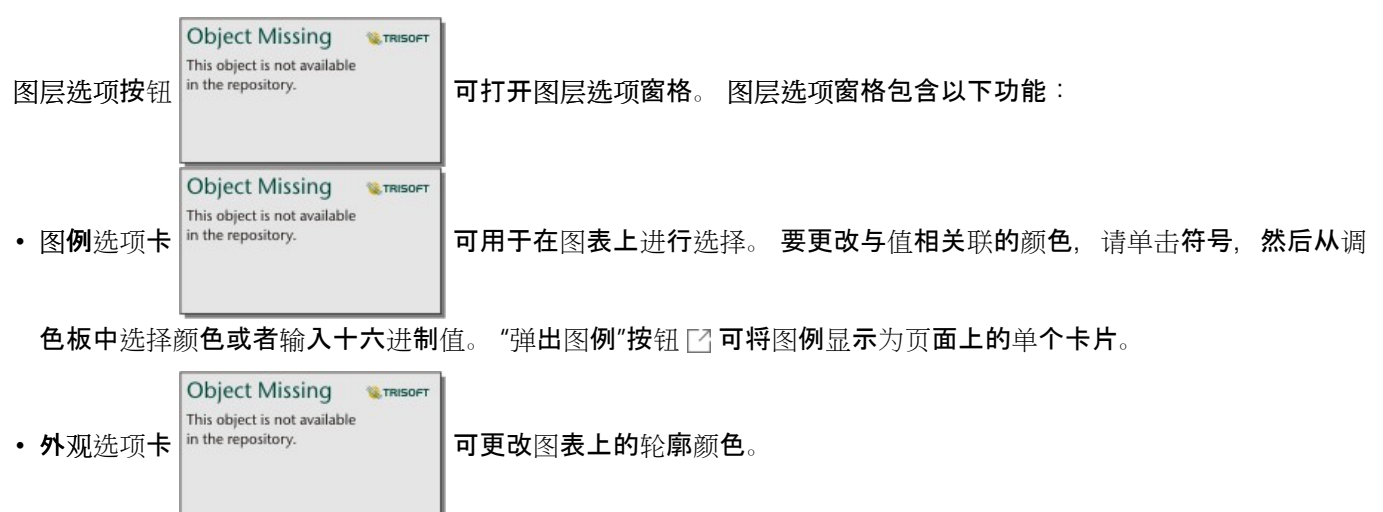

圆环图中的每个部分可以表示该类别中的要素计数,或者数值或比率/比例字段的总和。 计数或指定字段的总和显示 在圆环图的中心。

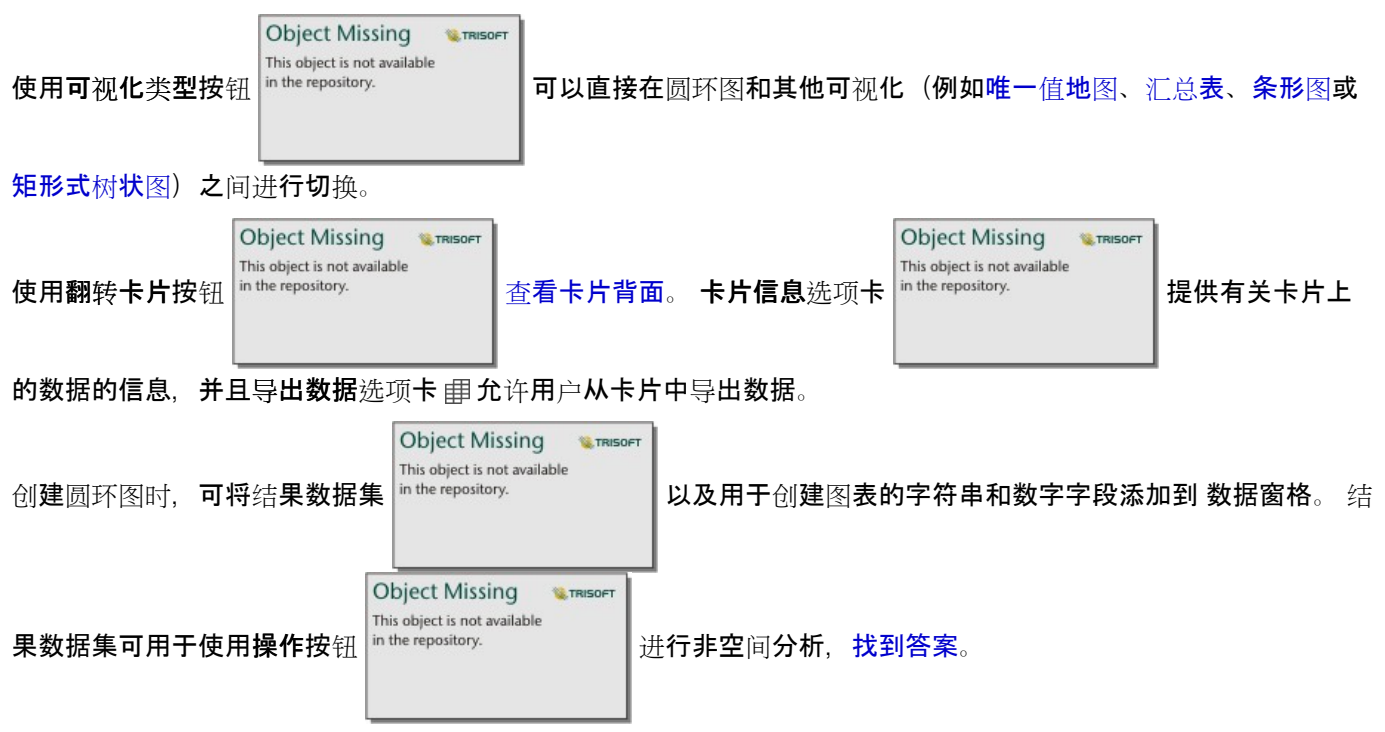

# 创建和使用直方图

直方图将数值数据聚合到相等间隔的组(称为条柱)中,并显示每个条柱内值的频率。 可以使用单个数值或比率/比 例字段来创建直方图。

直方图可以回答有关数据的问题,例如:"数据集中的数值及其出现频率的分布如何?" 以及"是否存在异常值?"

示例

非政府卫生组织正在研究美国的青少年肥胖率。 可以使用各个州青少年肥胖率频率的直方图来确定肥胖率的分布, 包括最常见和最不常见的频率以及整个范围。

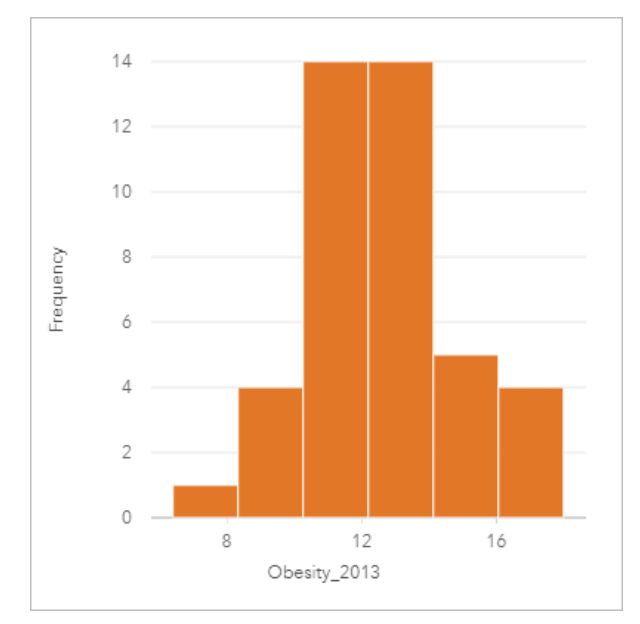

直方图可以显示正态分布,并指示最常出现的肥胖率介于 10 % 到 14 % 范围。

增加或减少条柱数可能会影响分析数据的方式。 虽然数据不会发生变化,但是其外观会发生变化。 要想不误解数据 中的模式,为数据选择适当的条柱数非常重要。 条柱过少会隐藏重要模式,而条柱过多会使数据中的较小预期波动 显得非常重要。 下图是适用于数据的适当条柱数示例。 每个条柱包含约 1% 的范围, 可以在更精细级别对数据进行 检查,以查看使用六个条柱时未显示的模式。 在此情况中,显示模式为围绕平均值的正态分布,同时向左出现微小 但不明显的偏斜。

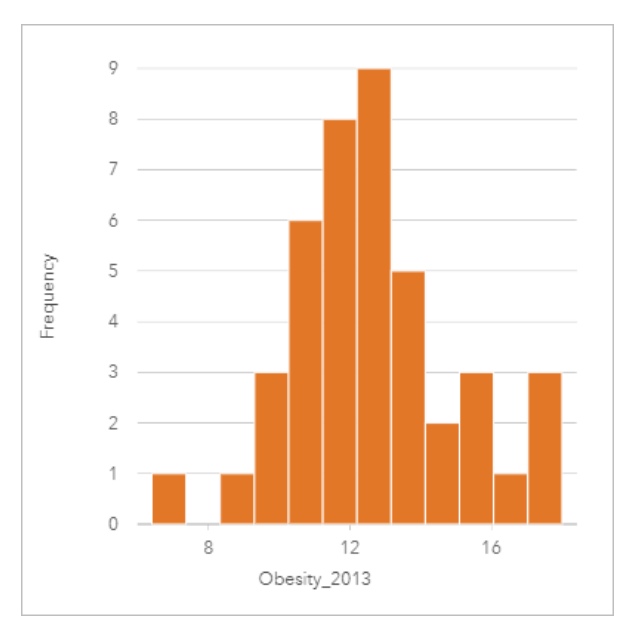

创建直方图

要创建直方图,请完成以下步骤:

1. 选择一个数字 ∑ 或比率/比例字段 りゅ

● 提示:

您可以使用数据窗格中的搜索栏来[搜索字段](#page-76-0)。

- 2. 使用以下步骤创建直方图:
	- a. 将所选字段拖动到新卡片。
	- b. 将鼠标悬停在图表放置区上方。
	- c. 将所选字段拖放到直方图上。
- ୍କ 提示:

**Object Missing W.TRISOFT**  $\left\{\begin{array}{r} \text{ this object is not available} \ \text{ in the equation} \end{array} \right.$ 仅启用与所选数据兼容的图表。 可视化类型菜单仅显示兼容的可视化(包括地图、图表或表格)。

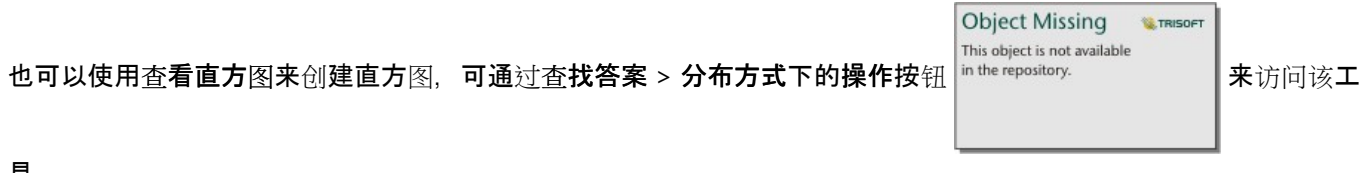

具。

# 用法说明

可以使用单个值对直方图进行符号化。可以使用图层选项按钮 in the repository. Namanal of 来更改符号颜色和轮廓颜色,

**Object Missing W.TRISOFT** This object is not available

此更改将应用到所有条柱。

创建直方图后,Insights 将自动计算用于显示数据的相应数量的条柱。 可以更改条柱的数量,方法为使用沿 x 轴的滑 块或单击条柱数量并输入新数值。

#### 目注:

如果没有将所选条柱的数量均匀划分到数据范围内,则系统将使用小数值来计算条柱。 直方图会将取舍整数而非小 数显示为其条柱标注。 取舍整数仅可用于显示,而小数值则可用于所有计算。 如果条柱包含接近上限或下限的数据 值并且标注已舍入,则条柱的起始值和结束值可能会显示不正确,原因是标注所显示的是舍入值而非小数。

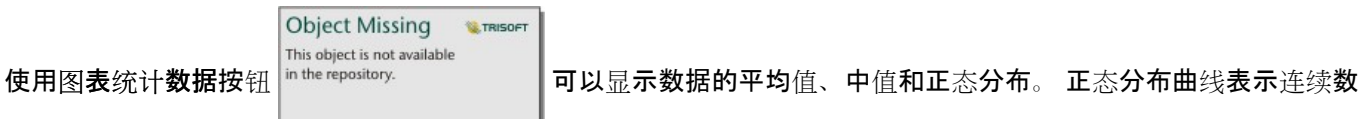

据的随机样本预期分布,其中最高频率的值以平均值为中心,并且值的频率随着值的增大而减小,或者远离平均值而 减小。正态分布曲线在确定您的数据是否有偏差(例如,数据具有较高频率的低值)或是否有异常值方面非常有 用。

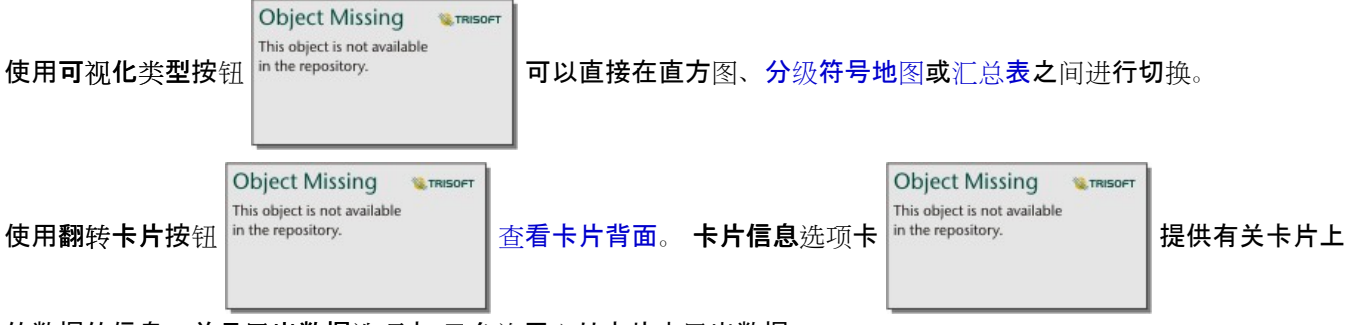

的数据的信息,并且导出数据选项卡 电允许用户从卡片中导出数据。

直方图的背部可以显示以下计算值:平均值、中值、标准差、偏度和峰度(简化)。 下表中介绍了偏度和峰度:

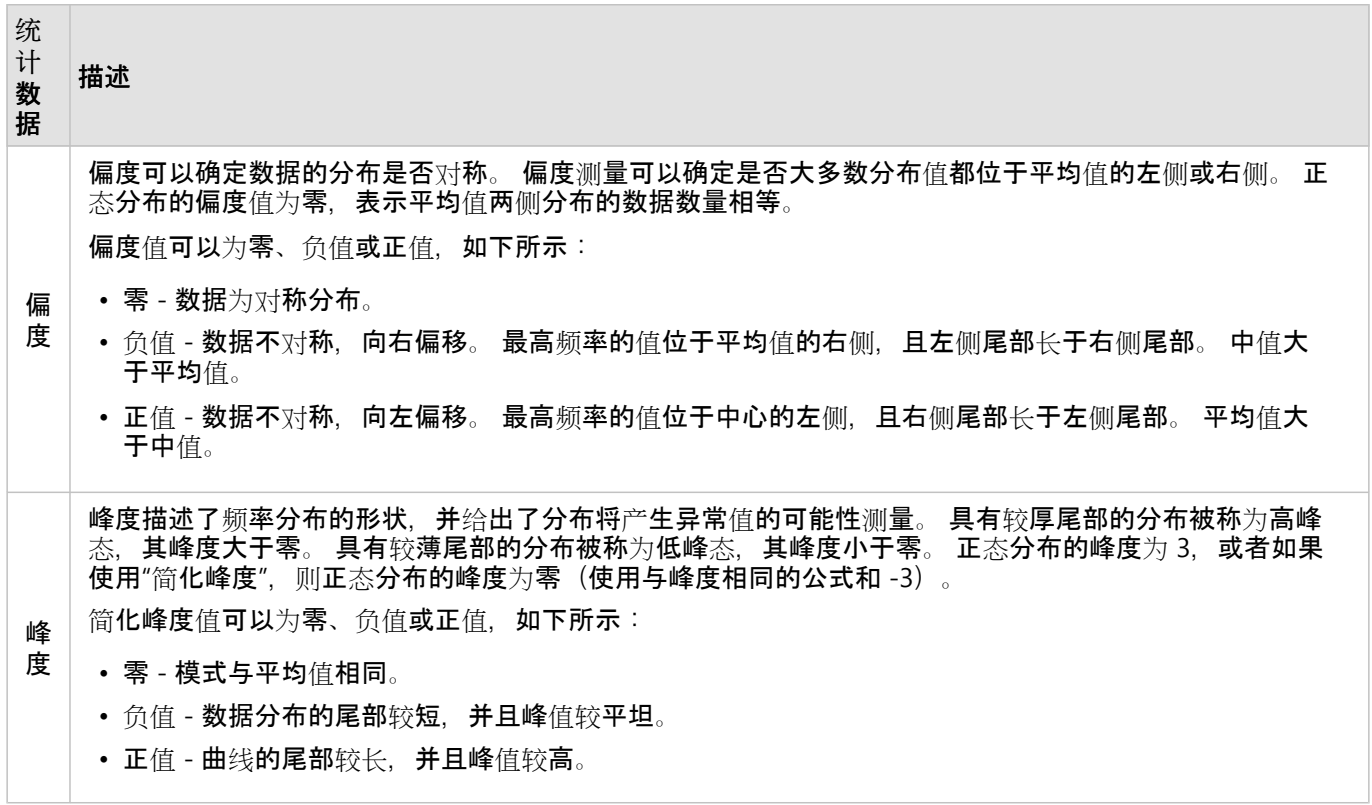

# 创建和使用散点图

散点图用于确定两个数值变量之间关系的强度。 X 轴表示自变量, y 轴表示因变量。

散点图可以回答有关数据的问题,例如:"两个变量之间有何关系?" 数据的分布方式为何? 异常值在哪里?

# 示例

以下示例显示了使用两个变量、三个变量和图格的散点图。

# 两个变量

市政工程部门注意到自来水总管道上的漏点增多。该部门想要了解管道的总长度对漏点数量的影响,以及对管道性 能(寿命或周长)的影响。 可以使用散点图来绘制每个区域中总漏点数与管道总长度之间的关系。

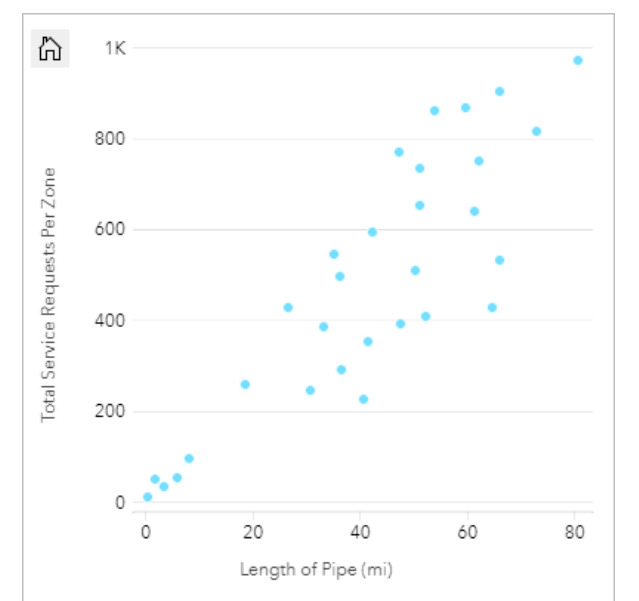

市政工程部门还想要了解每年不同时期调查的管道之间是否存在差异。 利用着色依据选项,该部门可以通过针对指 定字段中的每个唯一值使用唯一颜色来设置点的样式。

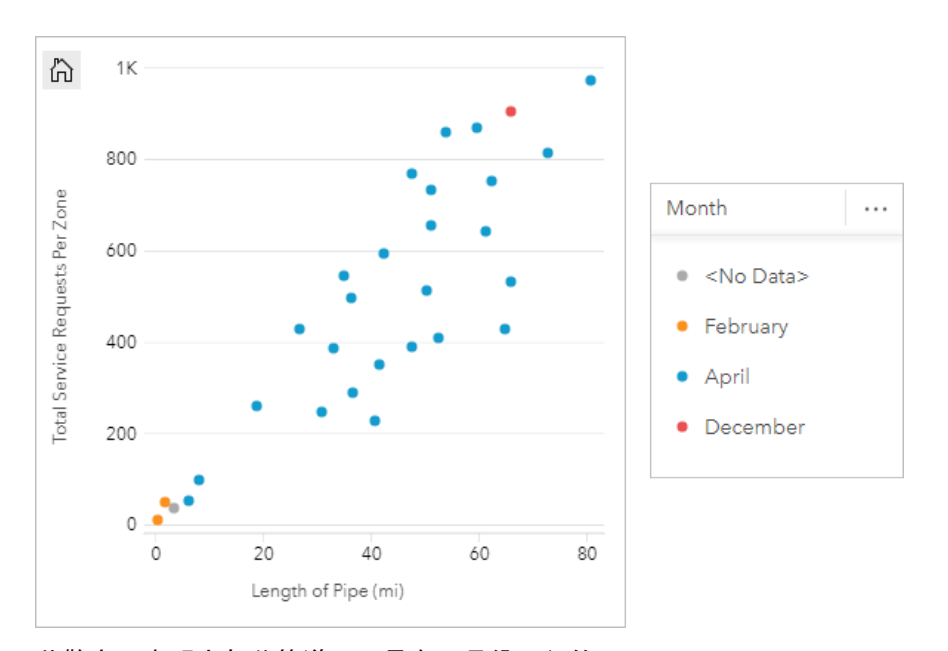

此散点图表明大部分管道调查是在四月份进行的。

散点图可以使用回归分析来估计因变量和自变量之间关系的强度和方向。 统计模型将采用直线或曲线进行绘制, 具 体取决于选定的图表统计。 可以添加 R2 值以衡量管道长度对漏点数的影响。

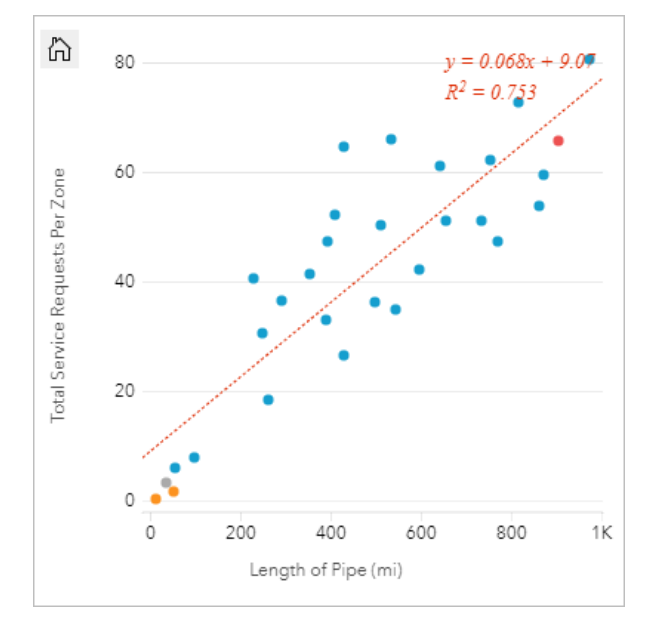

添加第三个变量

市政工程部门注意到自来水总管道上的漏点增多。该部门想要了解管道的总长度对漏点数量的影响,以及对管道性 能(寿命或周长)的影响。 该部门还希望了解漏点数量或管道长度与每天的成本(包括建造、维护和维修以及漏点 造成的资源损失)之间是否存在关系。 具有比例符号的散点图可用于绘制每个区域中总漏点数与管道总长度的关 系,其中点的大小表示每天的成本。

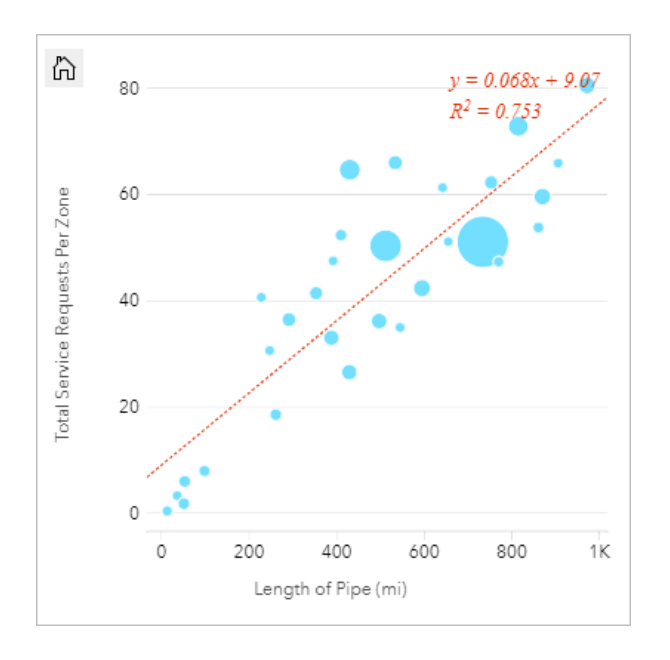

● 提示: ◆ 将数值字段拖动到页面上并将其放置在散点图上, 以提供图表分级符号。

市政工程部门还想要了解每年不同时期调查的管道之间是否存在差异。 利用着色依据选项,可以通过针对指定字段 中的每个唯一值使用唯一颜色来设置点的样式。

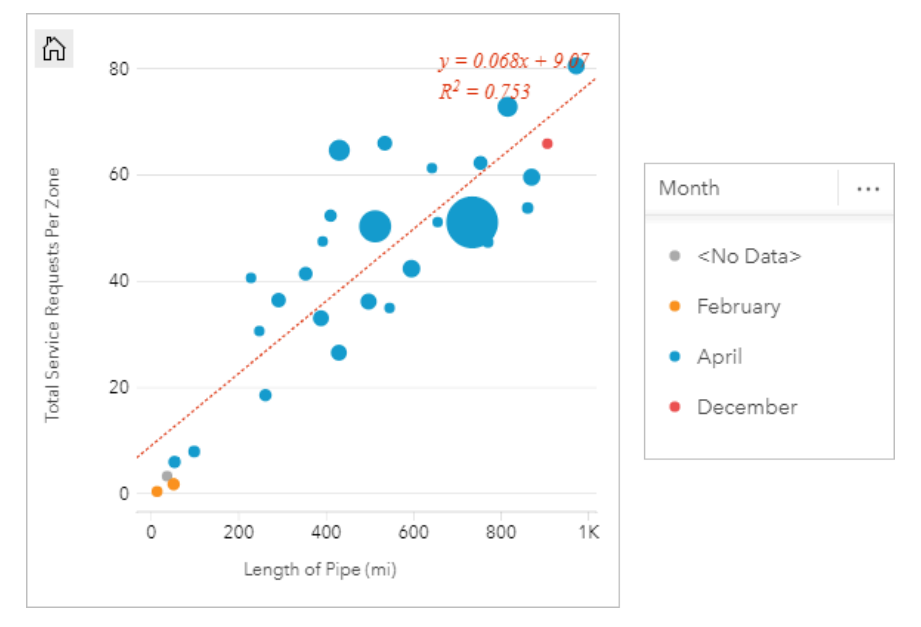

此散点图表明大部分管道调查是在四月份进行的。

# 使用图格可视化

一位为大学联盟服务的 GIS 分析师希望找到哪些州拥有高价值大学。 分析师在开始分析时创建了一个散点图,用于 显示大学成本和毕业后的平均收入。 散点图显示了一个正向关系,但是点分布过于密集,看不到更具体的模式。

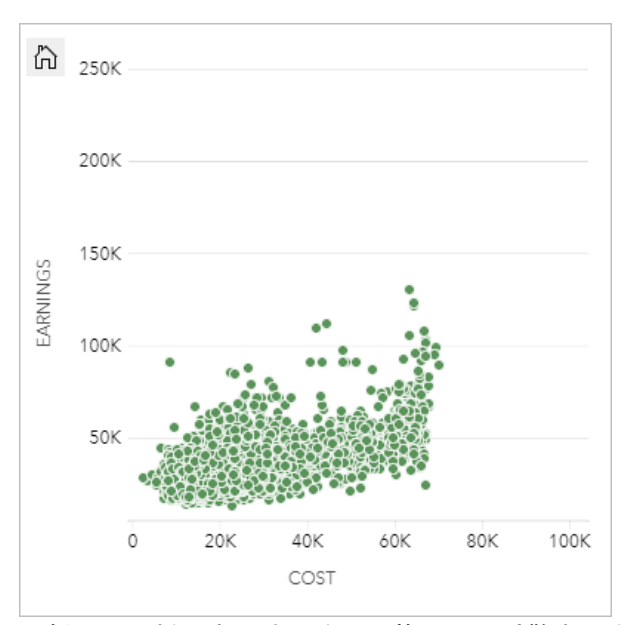

分析师可以将图表样式更改为图格,以查看散点图中的点分布。 模式显示大部分大学的成本大约为 20,000 美元, 毕 业后收入低于 50,000 美元。

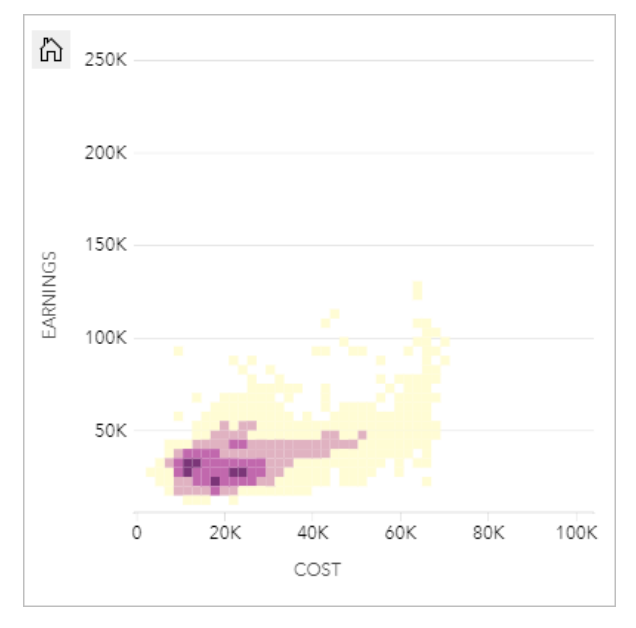

创建散点图

要创建散点图,请完成以下步骤:

1. 选择两个数字  $\Sigma$  或比率/比例 $\frac{n}{\beta}$ 字段。

● 提示:

您可以使用数据窗格中的搜索栏来[搜索字段](#page-76-0)。

- 2. 使用以下步骤创建散点图:
	- a. 将所选字段拖动到新卡片。
- b. 将鼠标悬停在图表放置区上方。
- c. 将所选字段拖放到散点图上。

#### V 提示:

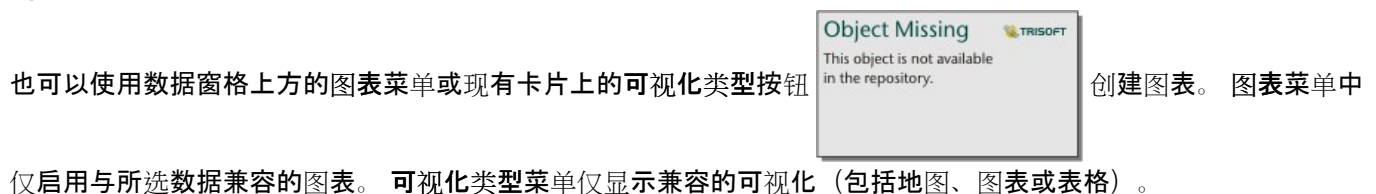

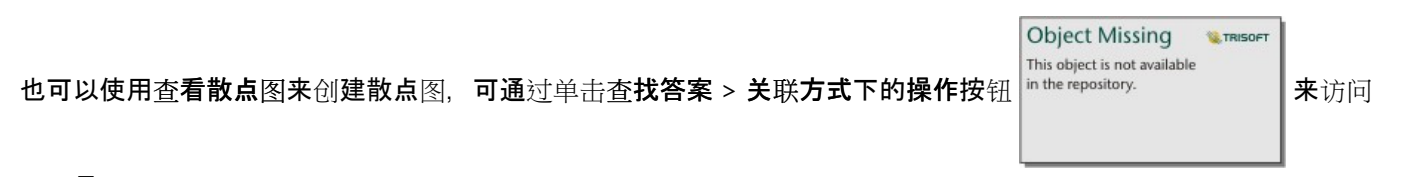

# 该工具。

用法说明

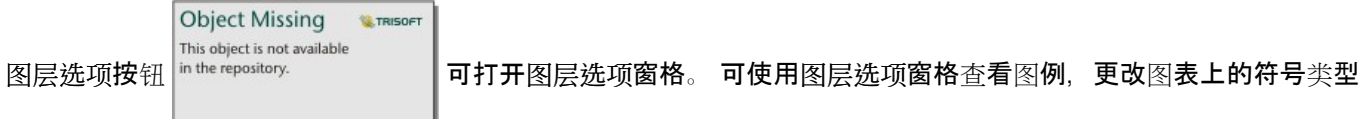

以及更改图表样式。

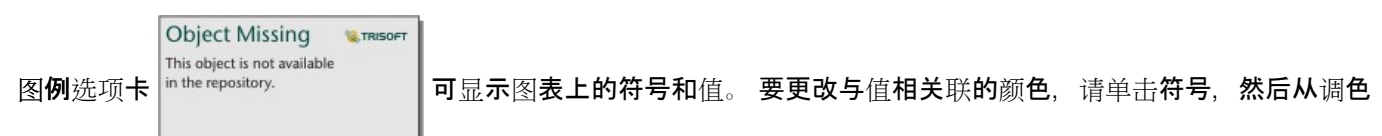

板中洗择颜色或者输入十六进制值(当应用着色依据变量时可用)。 弹出图例按钮 [2] 可将图例显示为页面上的单个 卡片。 图例可用于在图表上进行选择。

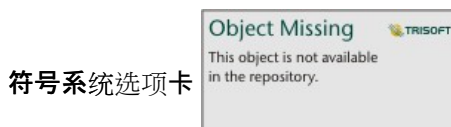

符号系统选项卡 用于更改颜色显示方式和符号类型参数。 颜色显示方式字段用于使用唯一值

设置图表样式,并且必须为字符串字段。 符号类型参数用于在点和立方图格之间切换图表样式。 如果符号类型为立 方图格, 则可以使用以下其他配置:

- 通过调整分辨率的值设置图格的大小。 将根据斯透奇斯规则计算数据集的默认分辨率值。
- 指定过渡值设置。 如果图表范围内的点要素数量小于过渡值, 则图表将显示点要素。 如果图表范围内的点数量大 干或等于过渡值,则图表将使用立方图格设置样式。默认过渡值为 2,000。
- 显示弹出窗口参数用于确定将鼠标悬停在图格上时是否显示弹出窗口,以及弹出窗口中包含的信息。

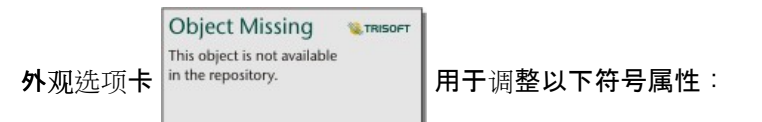

- 对于点,可更改符号大小、符号颜色(仅限单一符号)、轮廓粗细、轮廓颜色和图层透明度。
- 对于图格,可更改调色板、图格轮廓粗细、图格轮廓颜色和图层透明度。

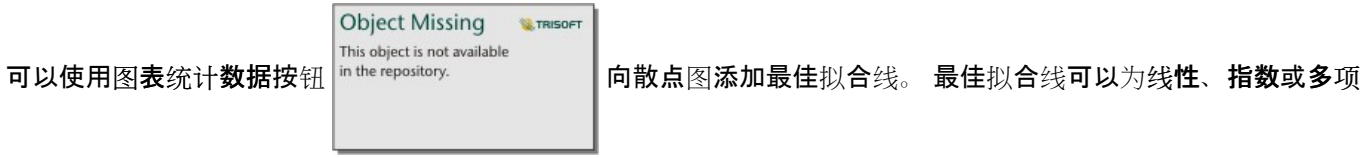

#### 式。 最佳拟合线等式和 R2 值也将显示在图表中。

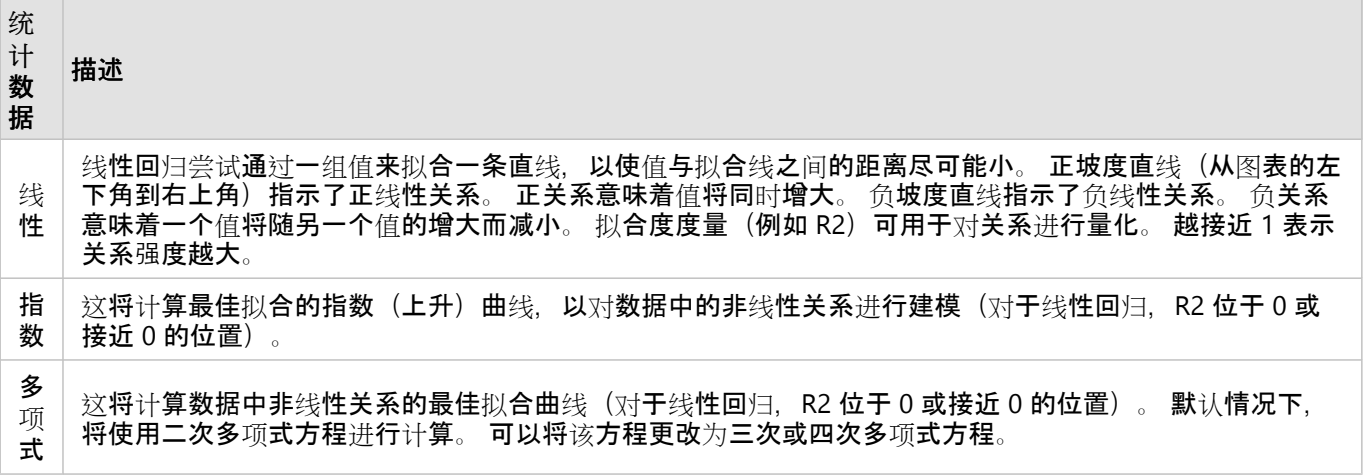

通过在数据窗格中选择一个字段并将其拖动到现有散点图卡片,可以将第三个数值或比率/比例变量添加到您的散点 图(不适用于使用图格符号的散点图)。 结果将为具有比例符号的散点图,其中点的大小表示第三个变量中的数据 量级。

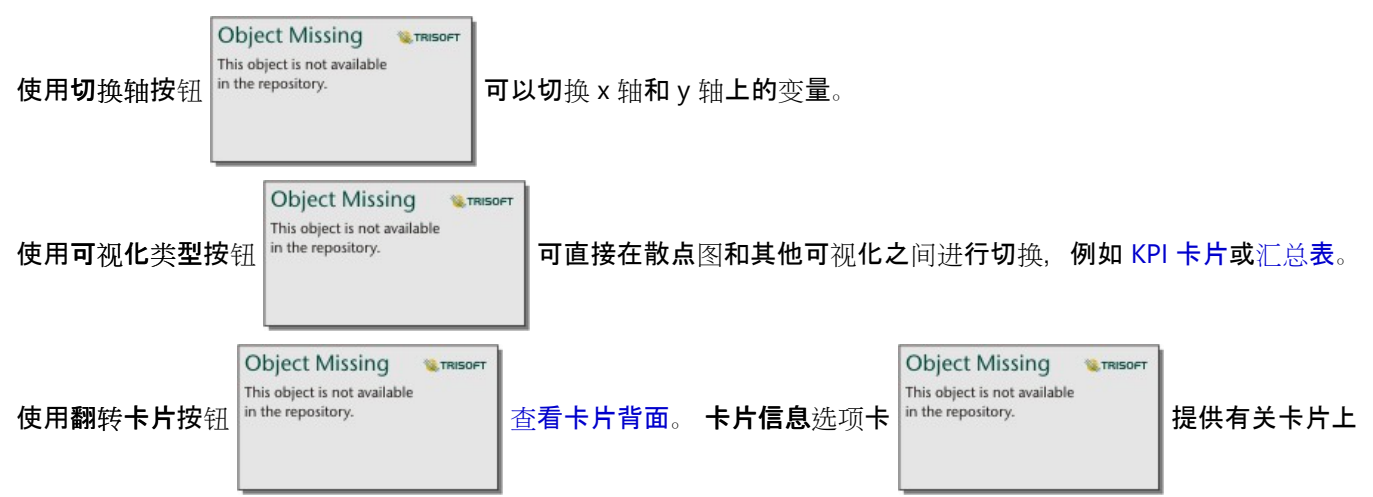

的数据的信息,并且导出数据选项卡 串 允许用户从卡片中导出数据。

单击在 x 轴或 y 轴可以更改线性和对数之间的数值范围。

### 局限性

图格散点图不适用于某些远程要素图层。 如果您的远程要素图层不支持图格散点图,则可以将图层[复制到您的工作](#page-92-0) [簿](#page-92-0),并使用副本创建图格散点图。

导出数据不适用于图格散点图。 必须将符号类型设置为单一符号,才能从散点图导出数据。

缩放工具和选择工具不适用于共享页面上包含超过 100,000 个要素的图格散点图。

# 创建和使用时间序列图

时间序列图可用于显示计数或数值随时间变化的趋势。由于日期和时间信息是连续的分类数据(表示为值的范 围), 因此将沿 x 轴绘制点, 并通过连续的线来连接点。 缺失的数据将以虚线显示。

时间序列图可以回答有关数据的问题,例如"趋势如何随时间变化?"。

# 示例

某犯罪分析师正在研究他所在城市的犯罪趋势,以确定犯罪预防计划是否有效。 该分析师使用时间序列图,将一段 时间内的事件数量与犯罪预防计划时间内的数量进行比较。

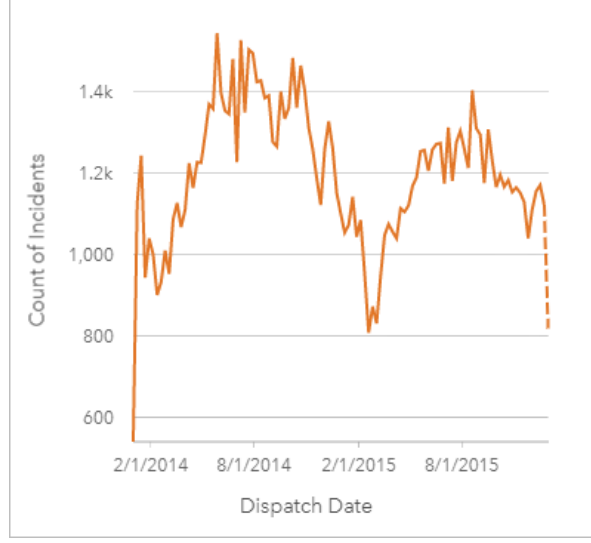

上图显示了从 2014 年 5 月至 2014 年 10 月以及从 2015 年 5 月至 2015 年 9 月期间的事件高峰。 2014 年和 2015 年 2 月的事件有所减少。如果犯罪预防计划是在那几个月内实施的,则意味着这些计划有效,但只在有限的时间内有 效。

该分析师意识到查看两年内发生的事件总数带来的结果并不全面。 通过其他字段(例如犯罪类型)对时间序列图进 行子组划分,可以更深入地了解不同类型事件计划的有效性。

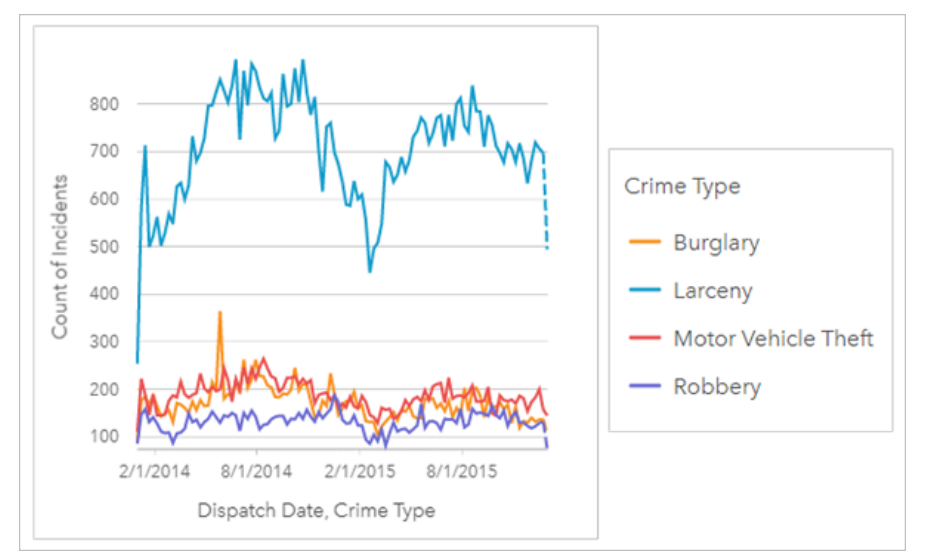

以上分组时间序列图表示大多数事件被归类为盗窃。 盗窃的数量与未分组的时间序列显示类似的模式。 除在 2015

年 5 月入室盗窃飙升外,其他类型的事件,入室盗窃、车辆盗窃和抢劫的数量在两年时间内都相对稳定。根据分析师 在分组时间序列图中的观察,他建议将计划的重点放在减少城市盗窃罪数量上。

### 目注:

以下卡片可以帮助对分组时间序列图进行配对:

- 通过用于对时间序列图进行分组的相同字段(例如 Day Of Week) 来设置样式的相关地图。 与时间序列图或地图 进行交互时,可以查看同步时间模式、分类模式和空间模式。
- 使用用于对时间序列图进行分组的字段的相关条形图,可以按图表子组来查看最高值和最低值。

# 创建时间序列图

要创建时间序列图, 请完成以下步骤:

- 1. 选择以下数据选项之一:
	- 一个或多个日期/时间字段 ⊙
	- •一个日期/时间字段 ⊙ 加上一个或多个数值 ∑ 或比率/比例字段  $\frac{n}{n}$
	- 一个或多个日期/时间字段 ⊙ 加上一个数值 ∑ 或比率/比例字段 Ӎ
	- •一个日期/时间字段 ①加上一个字符串字段 』
	- 一个日期/时间字段 ① 加上一个数值 》或比率/比例字段 『/』加上一个字符串字段 』

#### 目 注:

如果未选择数字或比率/比例字段,则将聚合数据并显示计数。 您可以使用数据窗格中的搜索栏来[搜索字段](#page-76-0)。

- 2. 使用以下步骤创建时间序列图:
	- a. 将所选字段拖动到新卡片。
	- b. 将所选字段拖放到时间序列放置区内。

#### 提示:

也可以使用数据窗格上方的图表菜单或现有卡片上的可视化类型按钮 in the repository. The part of the application of the organization of the experiment of the experiment of the experiment of the experiment of the experiment of the experiment of the experime

仅启用与所选数据兼容的图表。 可视化类型菜单仅显示兼容的可视化(包括地图、图表或表格)。

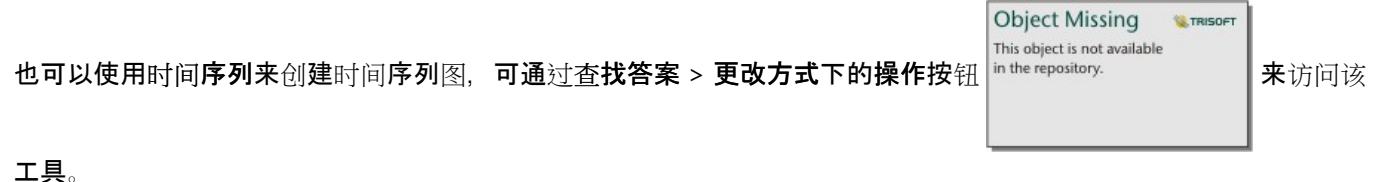

**Object Missing** 

This object is not available

**W.TRISOFT** 

#### ■注:

将日期/时间字段拖动到页面上时,图表放置区将被替换为时间序列放置区,因为时间序列图是可以使用日期/时间字 段创建的唯一图表类型。

用法说明

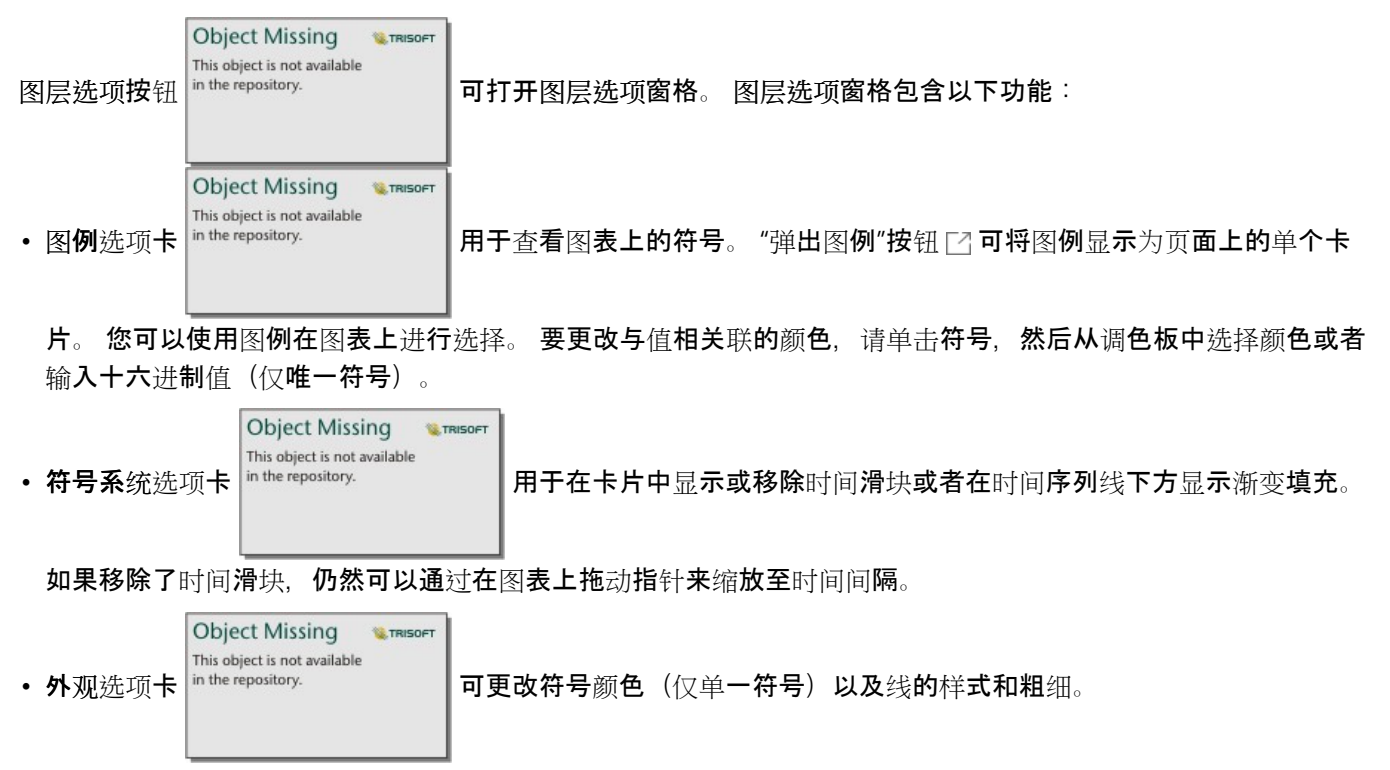

时间序列的趋势可以符号化为随时间变化的要素计数,或者数值或比率/比例字段。 趋势线中的值可以计算为图表值 的总和、最小值、最大值、平均值、百分比数或中位数。

## 日注:

中位数和百分比数不适用于某些远程要素图层。 如果远程要素图层不支持中位数或百分比数,则可以将图层[复制到](#page-92-0) [您的工作簿](#page-92-0)。

X 轴显示在图表上可视化的日期/时间字段。 字段名称旁边的箭头可用于选择或取消选择要在图表上显示的日期/时间 字段。 如果选择了多个日期/时间字段,则 y 轴只能显示一个数值字段或计数。

Y 轴显示在图表上可视化的计数或数值字段以及统计数据。 Y 轴旁边的箭头可用于选择或取消选择要在图表上显示的 数值或比率/比例字段。 如果选择了多个数值或比率/比例字段,则 x 轴只能显示一个日期/时间字段。

● 提示:

将其他日期/时间字段或数值字段拖动到现有时间序列上,以将其添加到图表中。这些字段必须来自用于创建 图表的同一数据集。

您可以在 x 轴上选择分组依据字段。 分组依据字段必须为字符串字段, 并用于将趋势线划分为子类别。 分组依据字 段只能用于包含单个日期/时间字段和单个数值字段或计数的时间序列图。

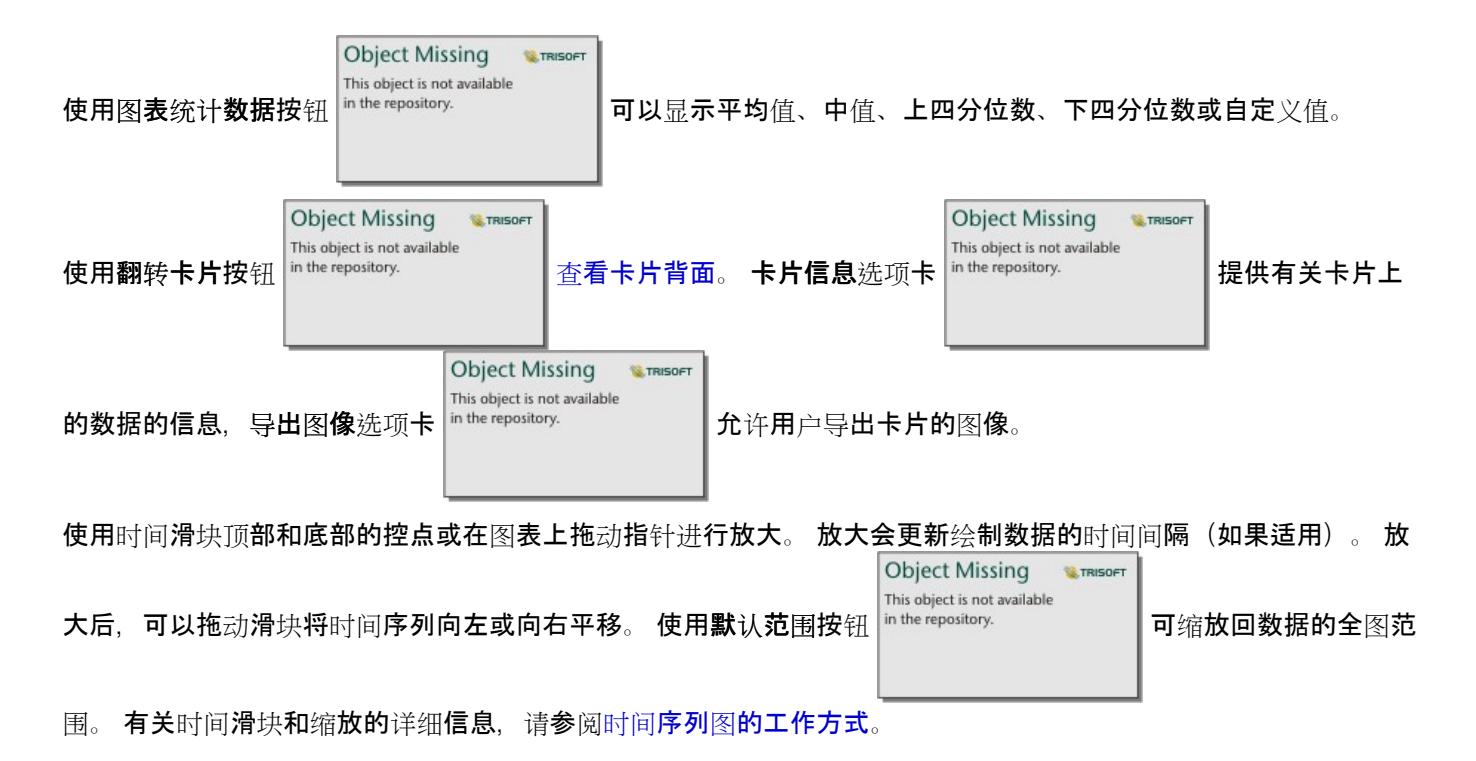

## 目注:

缩放到时间间隔不会选择或过滤数据。

单击 y 轴可以在线性和对数之间切换比例。

# 时间序列图的工作方式

时间序列图是通过在时间线上绘制聚合值(计数或统计数据,例如总和或平均值)创建的。 在要被绘制的数据中, 值将使用基于时间范围的时间间隔进行聚合。

在时间序列图上使用以下时间间隔:

- 十年
- 三年
- 一年
- 六个月
- 三个月
- 一个月
- 两周
- 一周
- 三天
- 一天
- 六小时
- 一小时
- 五分钟
- 一分钟
- 一秒

时间滑块可用于放大或缩小时间序列图。如果缩放级别通过所需的阈值,则时间间隔将更新为适当的间隔。 单个时 间序列图的最大可用时间间隔是默认间隔。 最小间隔是与原始数据对应的间隔或一秒,以较大者为准。

例如,数据集每天收集数据。 创建时间序列后,默认间隔为一周。 根据缩放级别,放大时间序列会将时间间隔更新 为三天或一天。 时间序列不能放大到小于一天的时间间隔,也不能缩小到大于一周的时间间隔。
# 创建和使用矩形式树状图

矩形式树状图可以使用嵌套矩形以层次化格式来显示数据。 矩形式树状图类似于使用大小不同的矩形来表示每个分 支数值的树示意图。 矩形越大, 则值越高。

矩形式树状图可以回答有关数据的问题,例如"各类别数相对总类别数的比例是多少?"。

示例

保险公司正在审查其提供的保险单类型,以对其当前产品与最近完成的市场调研项目的结果进行比较。 审查中的一 个步骤是比较各险类中的总保险金额。 矩形式树状图可用于可视化各险类中总保险金额 (TIV) 的比例。

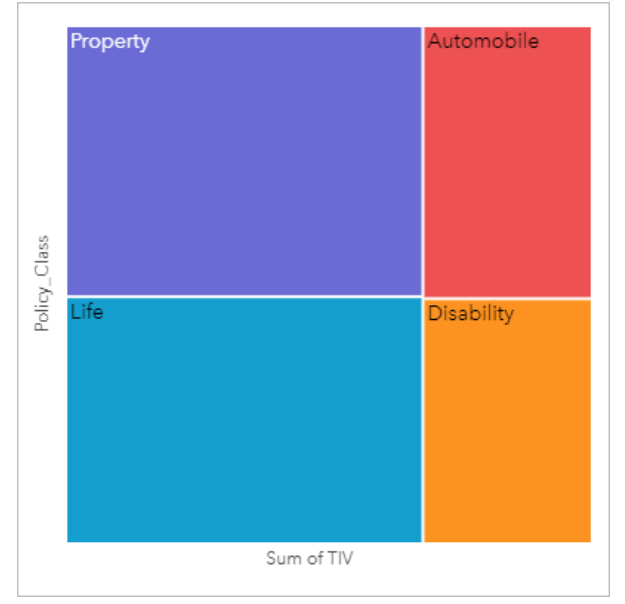

该矩形式树状图包含四个矩形(每个险类对应一个),其中每个矩形表示总保险金额的一部分。

保险公司决定将重点放在墨西哥湾沿岸的州。 使用位置字段,分析人员可以创建空间矩形式树状图,其中显示按地 理位置进行组织的各个州(得克萨斯州,密西西比州,路易斯安那州,阿拉巴马州和佛罗里达州)的总保险金额。

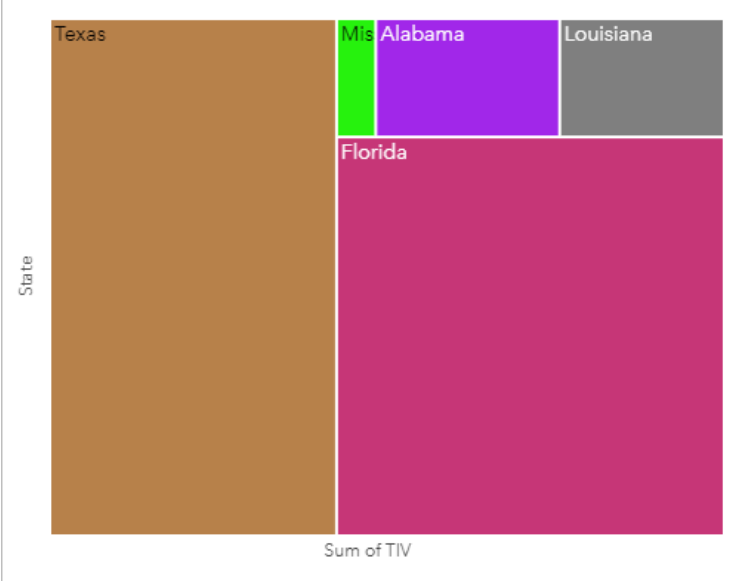

该空间矩形式树状图包含五个矩形,其中每个矩形表示墨西哥湾沿岸各州的总保险金额。

### 创建矩形式树状图

要创建矩形式树状图,请完成以下步骤:

- 1. 选择以下数据组合之一:
	- 一个或两个字符串字段 』
	- 一个或两个字符串字段 ㎜ 加上一个或两个数字 ☎ 或比率/比例字段  $\frac{n}{4}$

### 日注:

如果未选择数字或比率/比例字段,则将聚合数据并显示计数。 您可以使用数据窗格中的搜索栏来[搜索字段](#page-76-0)。

- 2. 使用以下步骤创建矩形式树状图:
	- a. 将所选字段拖动到新卡片。
	- b. 将鼠标悬停在图表放置区上方。
	- c. 将所选字段拖放到矩形式树状图上。

或者,可以创建空间矩形式树状图,用于将您的数据显示为标准矩形式树状图,但是其适用于地理组件的数据排列, 这是因为它会为地理数据可视化创建细化格统计地图 (Wood, J, Dykes, J, 2008)。

### ■ 提示:

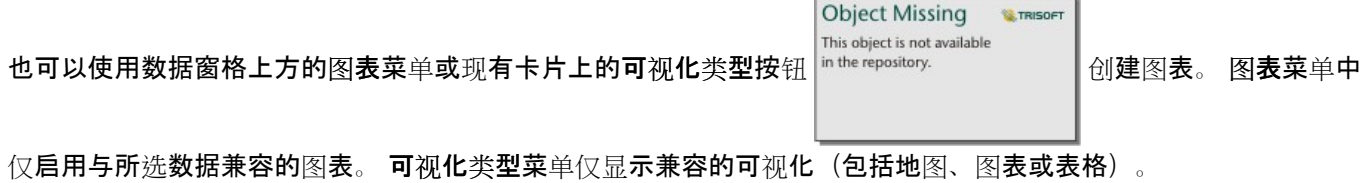

## 创建空间矩形式树状图

要创建空间矩形式树状图,请完成以下步骤:

1. 选择以下数据选项之一:

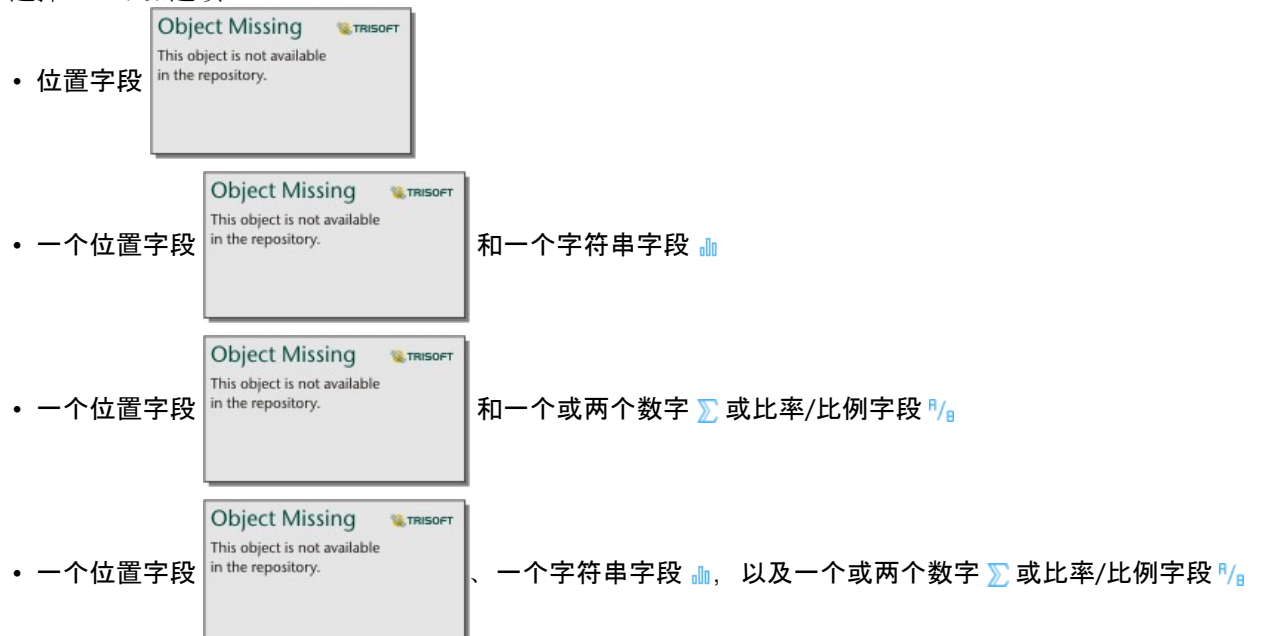

目注:

如果未选择数字或比率/比例字段,则将聚合数据并显示计数。

- 2. 使用以下步骤创建空间矩形式树状图:
	- a. 将所选字段拖动到新卡片。
	- b. 将鼠标悬停在图表放置区上方。
	- c. 将所选字段拖放到矩形式树状图上。

### 用法说明

可以使用唯一符号对使用零个或一个数字字段的矩形式树状图进行符号化。 y 轴上的选定字符串字段按照显示为不同 颜色比例矩形的唯一类别对数据进行分组。 将鼠标悬停在每个矩形上可以显示每个类别的总和或计数。

使用两个数值字段的矩形式树状图可使用分级色彩进行显示。

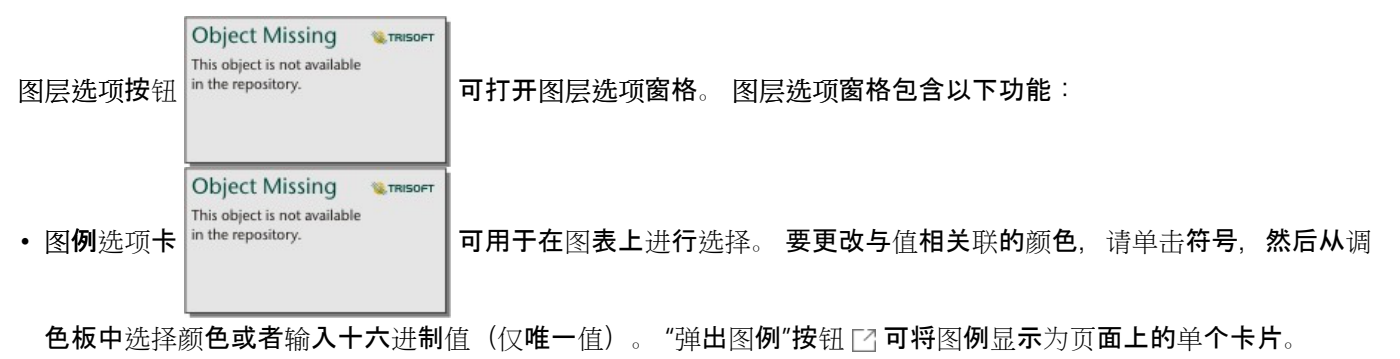

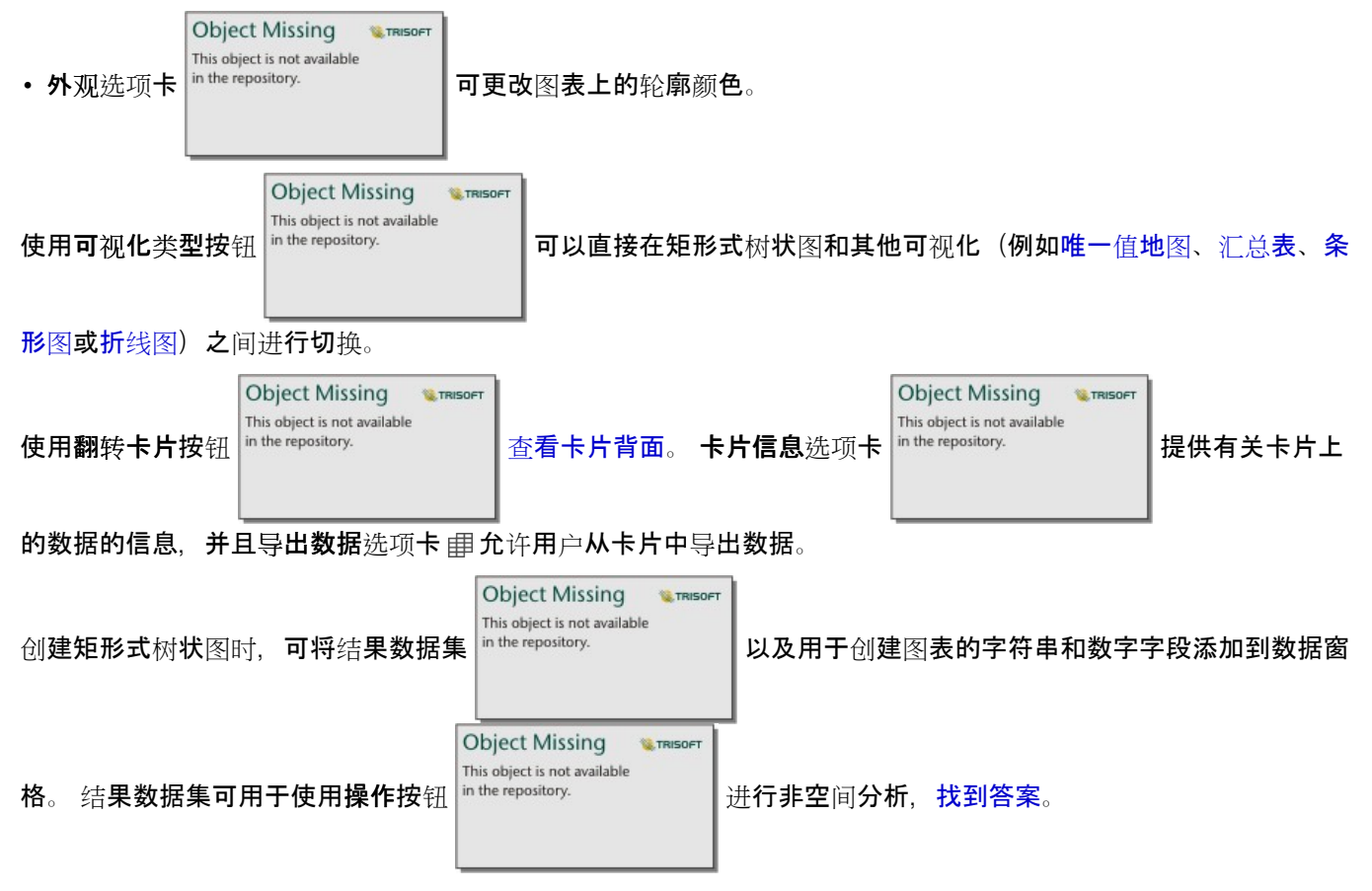

# 矩形式树状图的工作原理

ArcGIS Insights 中可创建两种类型的矩形式树状图:空间矩形式树状图和非空间矩形式树状图。 分类值或要素位置 可定义矩形式树状图的结构,且数值可定义各个矩形的大小或颜色。 对两种类型的矩形式树状图而言,面积都表示 x 轴上显示的数值。 可以添加一个子类别,它将嵌套在类别中,可以通过不同的颜色来识别类别。 可以使用第二个数 值字段使用自然间断点分级法来对矩形式树状图的值进行分类。

### 参考资料

Wood, Jo and Jason Dykes. "Spatially Ordered Treemaps," IEEE Transactions on Visualization and Computer Graphics 14, no. 6 (Nov–Dec 2008): 1348-1355.

# <span id="page-220-0"></span>创建和使用气泡图

气泡图可以用于显示分类数据的关联方式。

气泡图可以回答有关数据的问题,例如:"数据的关联方式为何?""其关联程度为何?"其分布方式为何?

### 示例

保险公司正在审查其提供的保险单类型,以对最近完成的市场调研项目的结果进行比较。 负责人想要了解相对于其 他险类,各险类中保险单的销售情况。 可以使用类别气泡图以可视化方式对各险类的计数与其他险类进行比较。

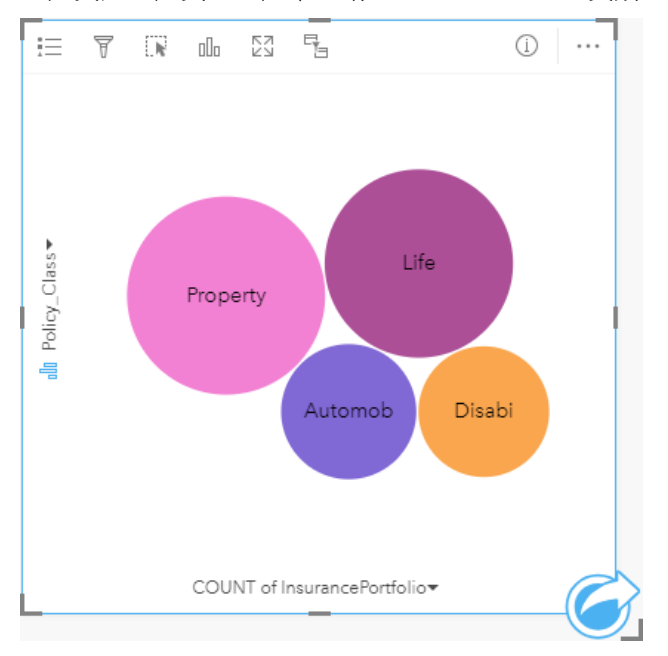

# 创建气泡图表

要创建气泡图,请完成以下步骤:

- 1. 选择以下数据选项之一:
	- 字符串字段 册
	- 一个字符串字段 ㎜ 加上一个数字 》或比率/比例字段 %

### 日注:

如果未选择数字或比率/比例字段,则将聚合数据并显示计数。 您可以使用数据窗格中的搜索栏来[搜索字段](#page-76-0)。

- 2. 使用以下步骤创建气泡图:
	- a. 将所选字段拖动到新卡片。
	- b. 将鼠标悬停在图表放置区上方。
	- c. 将所选字段拖放到气泡图上。

#### W 提示:

**Object Missing W**.TRISOFT This object is not available 也可以使用数据窗格上方的图表菜单或现有卡片上的可视化类型按钮 创建图表。 图表菜单中

仅启用与所选数据兼容的图表。 可视化类型菜单仅显示兼容的可视化(包括地图、图表或表格)。

### 用法说明

可以使用唯一符号对气泡图进行符号化。

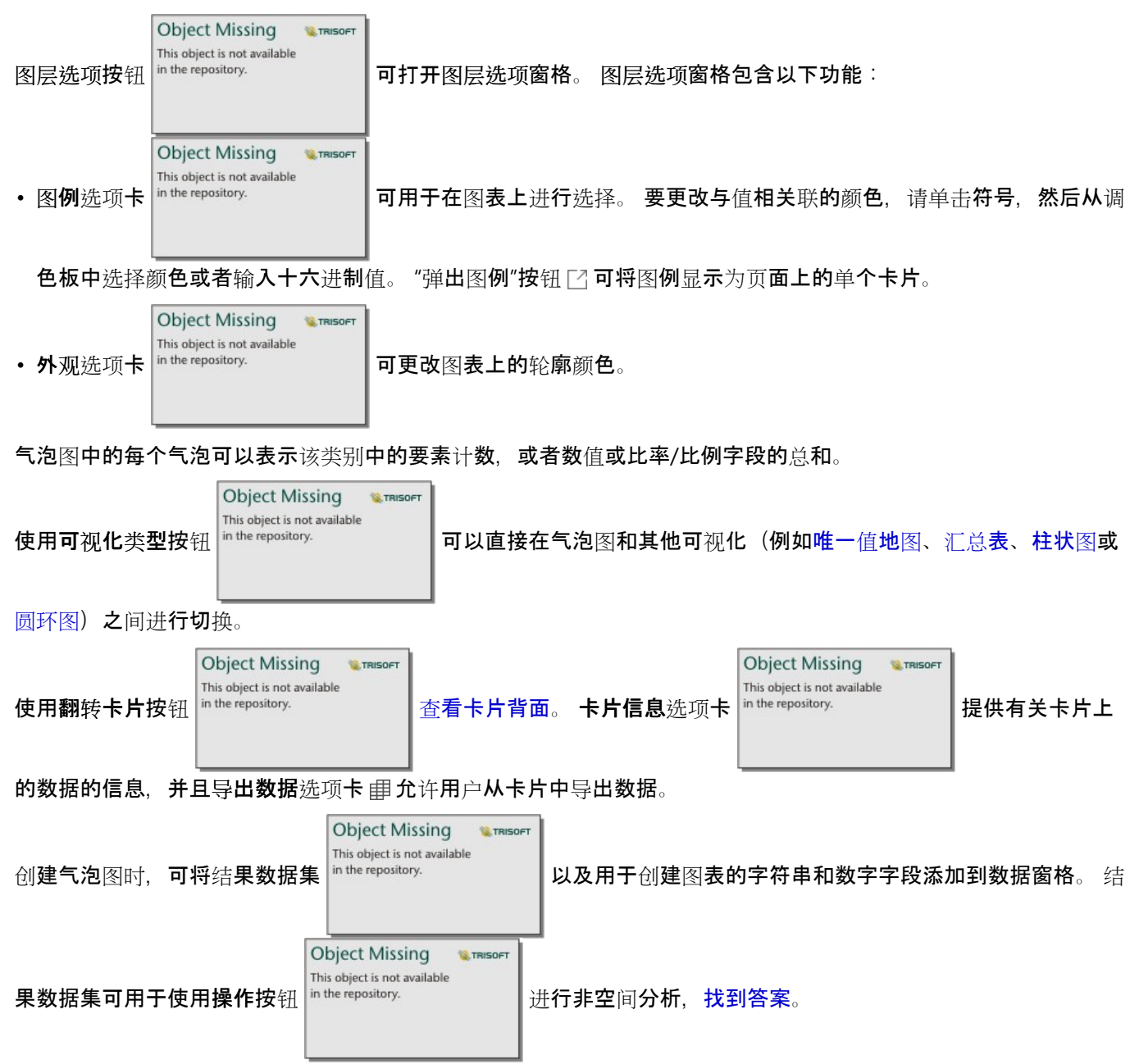

# <span id="page-222-0"></span>创建和使用折线图

折线图可将信息显示为通过直线段连接的一系列数据点。 类别沿 x 轴显示, 统计数据沿 y 轴显示。 与沿类别轴仅使 用日期和时间的时间序列图不同,折线图允许沿类别轴使用字符串字段。

折线图可以回答有关数据的问题,例如:"数值的分布或按类别汇总的方式为何?"

### 示例

环境组织正在追踪南加利福尼亚州的干旱情况,并且要对整个地区的降雨量水平进行比较,以确定最易遭受损失的城 市。 该组织使用折线图来显示每个城市的总降雨量。

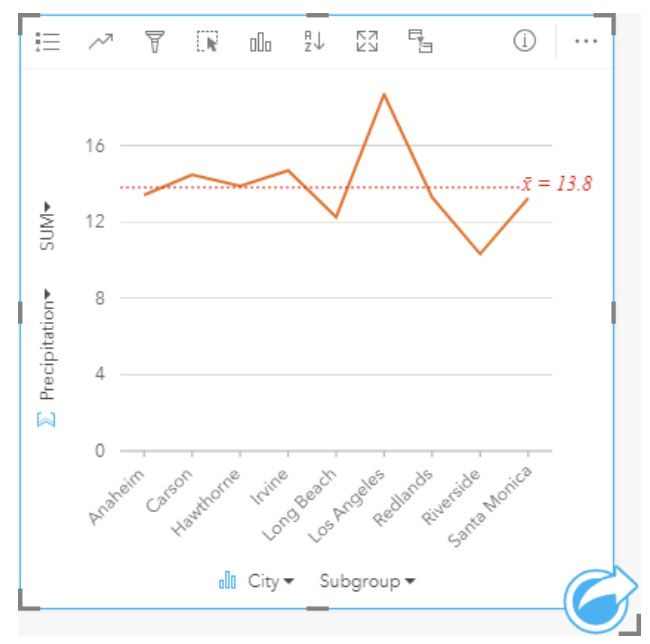

以上折线图显示了降雨量值随城市的波动情况。

### 创建折线图

要创建折线图, 请完成以下步骤:

- 1. 选择以下数据选项之一:
	- 一个或两个字符串字段 』
	- 一个或两个字符串字段 ㎜ 加上一个数字 இ 或比率/比例字段 『/』
	- 日注:

如果未选择数字或比率/比例字段,则将聚合数据并显示计数。 您可以使用数据窗格中的搜索栏来[搜索字段](#page-76-0)。

- 2. 使用以下步骤创建折线图:
	- a. 将所选字段拖动到新卡片。
	- b. 将鼠标悬停在图表放置区上方。
	- c. 将所选字段拖放到折线图上。

● 提示: ■ 将第二个数据集中匹配的字符串字段拖动到折线图上, 以创建组[合](#page-252-0)图表。

v 提示:

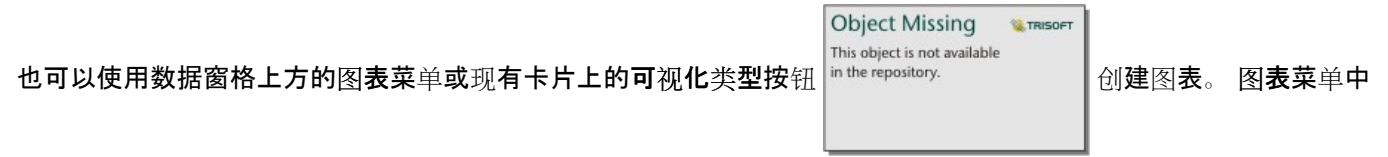

仅启用与所选数据兼容的图表。 可视化类型菜单仅显示兼容的可视化(包括地图、图表或表格)。

用法说明

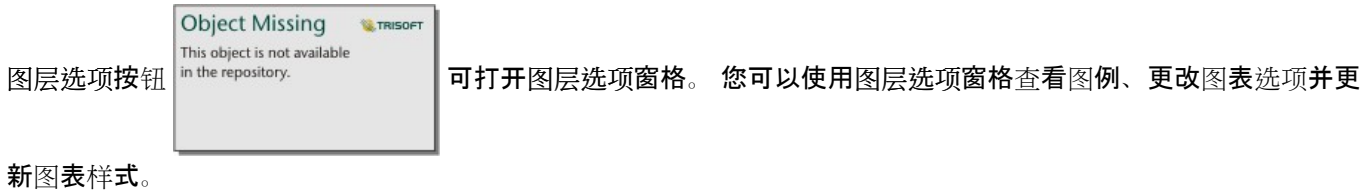

**Object Missing WE TRISOFT** This object is not available 图例选项卡 用于查看图表上的符号。 "弹出图例"按钮 可将图例显示为页面上的单个卡片。

应用子组时,可以使用图例在图表上进行选择。 要更改与值相关联的颜色,请单击符号,然后从调色板中选择颜色 或者输入十六进制值。

This object is not available 符号系统选项卡 可用于应用平滑线参数,以及打开或关闭标注。 如果您想显示没有突然变化

的数据趋势,而不是想查看具体值的话,最好使用平滑线。 例如,使用平滑线显示每月温度的趋势是分析季节性的 有效方法。

标注用于显示与图表有关的数字值。 以下配置可用于标注:

**Object Missing** 

- 小数位数 您可以选择零到五的小数位数,或者对标注选择默认或自动。 默认会将较大的数字缩写,而自动会选 择适当的精度。
- 标注对齐 三个对齐选项可用于折线图:水平,外部、垂直,外部和倾斜。

**W.TRISOFT** 

• 上下文标注 - 可以将字符(例如符号或单位)添加到标注中。 上下文标注可以放置在值的左侧(默认)或右侧。

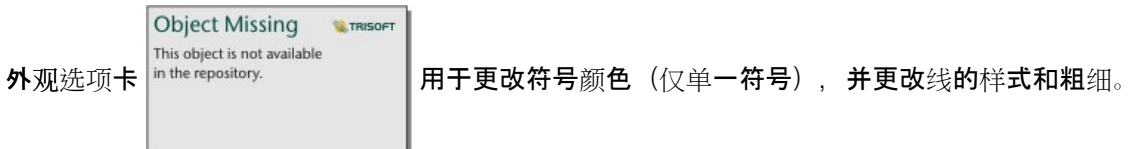

折线图的趋势可以符号化为随时间变化的要素计数,或者数值或比率/比例字段。 如果使用字段, 则趋势线中的值可 以计算为每个时间点的字段的总和、最小值、最大值、平均值、百分比数或中位数。

### 日注:

中位数和百分比统计数据不适用于某些远程要素[图层](#page-92-0)。 如果远程要素图层不支持中位数或百分比数, 则可以将图层 [复制到您的工作簿](#page-92-0)。

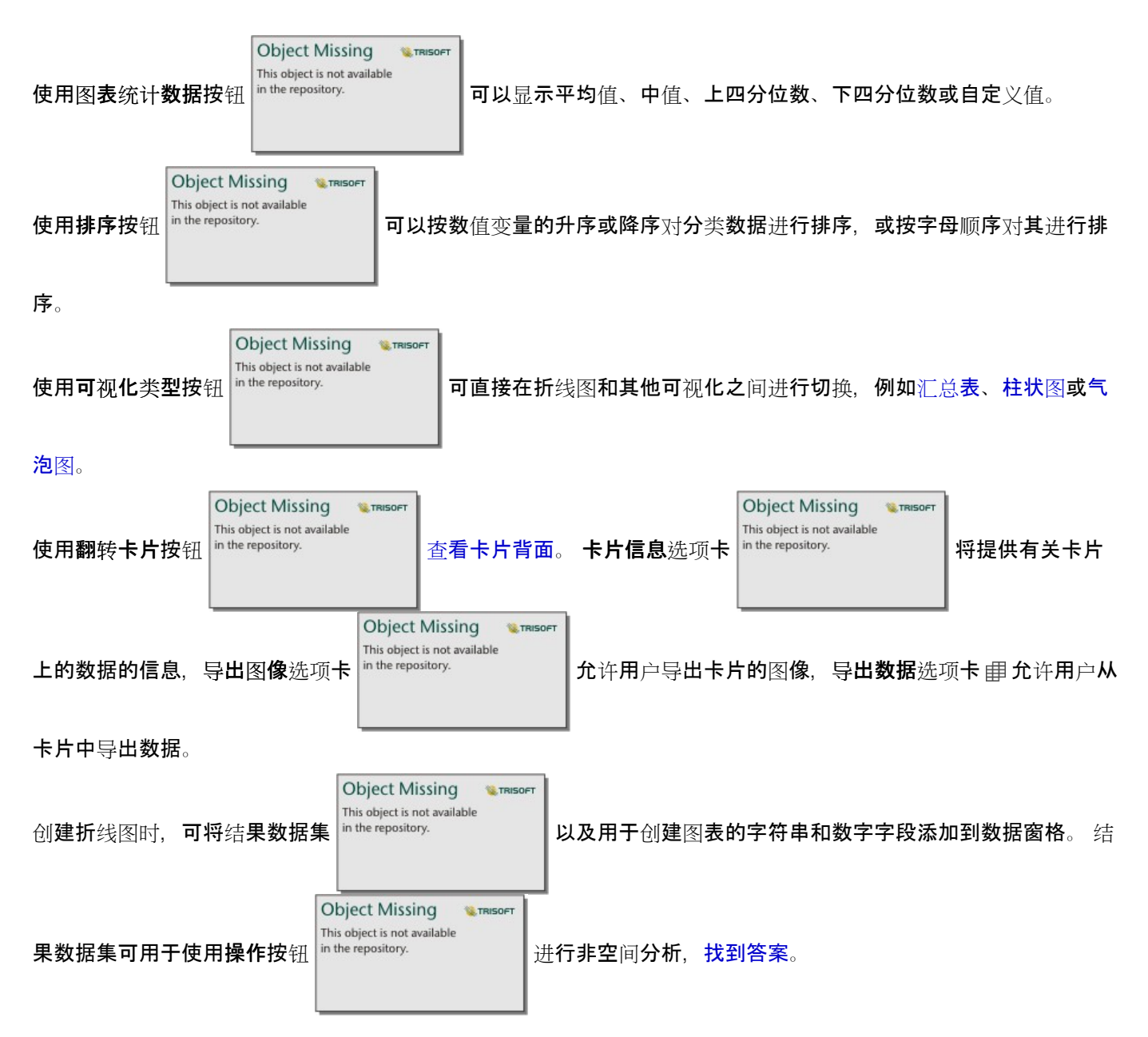

# <span id="page-225-0"></span>创建和使用弦图

弦图能够生动、翔实地可视化表格数据集,以显示类别之间的定向关系。

弦图可以回答有关数据的问题,例如以下问题:

• 类别之间的流量如何?

• 流量是否存在异常、差异或相似之处?

### 示例

保险公司正在审查其提供的保险单类型,以对其当前产品与最近完成的市场调研项目的结果进行比较。 审查中的一 个步骤是比较各城市各险类中保险单的总保险金额 (TIV)。 弦图可用于对每个类别子组的分布情况进行可视化。

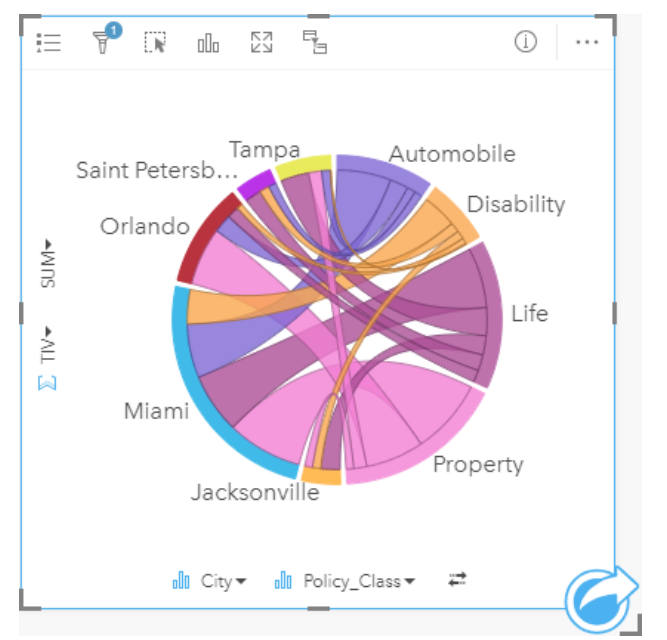

以上弦图提供了各城市各类保单的 TIV 总和。 Policy\_Class 值 (财产险、人寿险、伤残险和车险) 和 City 值 (迈阿 密、杰克逊维尔、奥兰多、圣彼得堡和坦帕)绕圆显示为不同颜色的弧。 弧的长度和弦的粗细度由 TIV 总和决定。 您不仅可以查看哪个城市或险类记录了最高和最低的值,还可以查看构成各城市 TIV 总和的险类。 迈阿密记录了每 种险类的最大 TIV 总和,而圣彼得堡和杰克逊维尔等城市在四个险类中就占了三个。

如果两个分类字段中的值相同,则使用比率/比例布局。 每个弦均为双向,其粗细度和值由类别之间的关系或流量的 范围决定。

人口调查局的某个部门正在研究某一年中美国西海岸八个州之间的人口迁移流动情况。 弦图可用于确定上述州之间 的人口迁移行为。

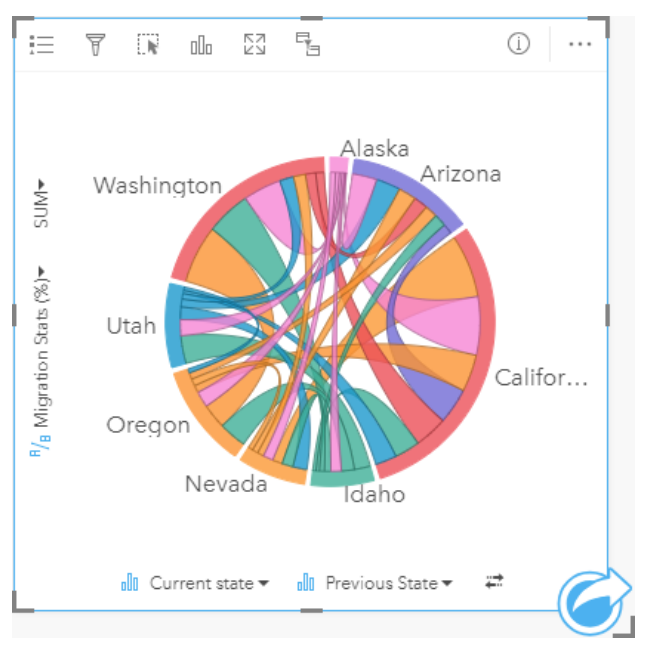

这些州(阿拉斯加州、亚利桑那州、加利福尼亚州、爱达荷州、内华达州、俄勒冈州、犹他州和华盛顿州)绕圆显示 为不同颜色的弧。 每个州的弧长表示进入该州的流动(迁移)人口,因此您可以查看哪些州所记录的流入人口最 多。 弦可以显示州与州之间的定向流动。 在比率布局中, 每个弦表示两个州之间的双向流动, 因此渐缩弦可表示某 个方向的流量比其相反方向上的流量大。 例如,从阿拉斯加州移民到加利福尼亚州的人口比从加利福尼亚州移民到 阿拉斯加州的人口更多。

创建弦图

要创建弦图,请完成以下步骤:

- 1. 选择以下数据组合之一:
	- 两个字符串字段 品
	- 两个字符串字段 ⊪ 加上一个数字 》或比率/比例字段 『/』

日注: 如果未洗择数字或比率/比例字段,则将聚合数据并显示计数。 您可以使用数据窗格中的搜索栏来[搜索字段](#page-76-0)。

- 2. 使用以下步骤创建弦图:
	- a. 将所选字段拖动到新卡片。
	- b. 将鼠标悬停在图表放置区上方。
	- c. 将所选字段拖放到弦图上。

#### W 提示:

**Object Missing W**.TRISOFT This object is not available 也可以使用数据窗格上方的图表菜单或现有卡片上的可视化类型按钮 创建图表。 图表菜单中

**Object Missing** 

This object is not available

**W.TRISOFT** 

仅启用与所选数据兼容的图表。 可视化类型菜单仅显示兼容的可视化(包括地图、图表或表格)。

也可以使用查看弦图来创建弦图,可通过查找答案 > 关联方式下的操作按钮 来访问该工具。

### 用法说明

弦图可按唯一颜色进行符号化。

**Object Missing M. TRISOFT** This object is not available 图层选项按钮 | interepository. | 可打开图层选项窗格。 图层选项窗格可用于在图表上进行选择。 要更改与值相

关联的颜色,请单击符号,然后从调色板中选择颜色或者输入十六进制值。"弹出图例"按钮 [7] 可将图例显示为页面 上的单个卡片。

这些类别在圆中以弧进行排列。 弦是圆中弧间的链接或连接,用于显示两个类别间的关系或流动情况。 每个弧的长 度和每个弦的粗细度由各自的值确定。

弦图中的值可以符号化为类别中的要素计数,或者数值或比率/比例字段。如果使用字段,则值可计算为字段的总 和、最小值、最大值、平均值、百分比数或中位数。

目注:

中位数和百分比统计数据不适用于某些远程要素[图层](#page-92-0)。 如果远程要素图层不支持中位数或百分比数, 则可以将图层 [复制到您的工作簿](#page-92-0)。

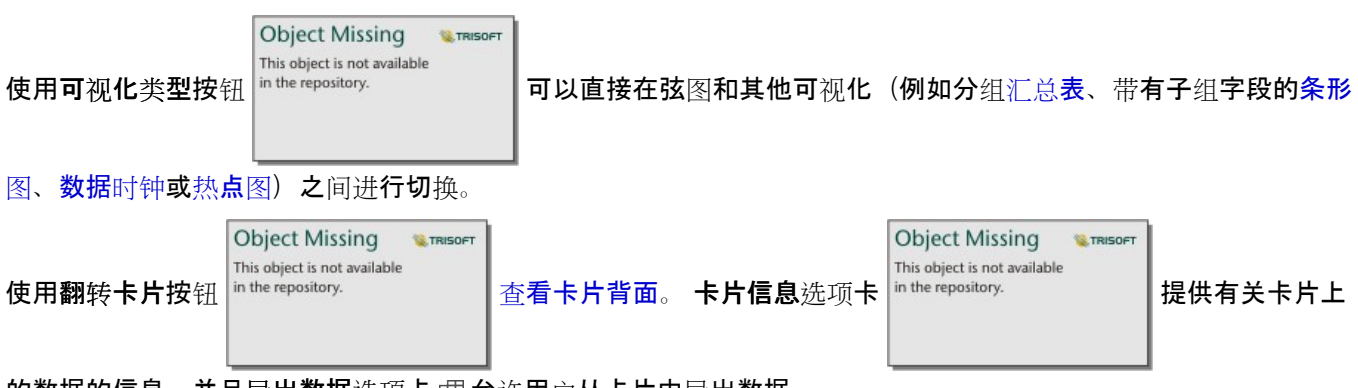

的数据的信息,并且导出数据洗项卡 宙允许用户从卡片中导出数据。

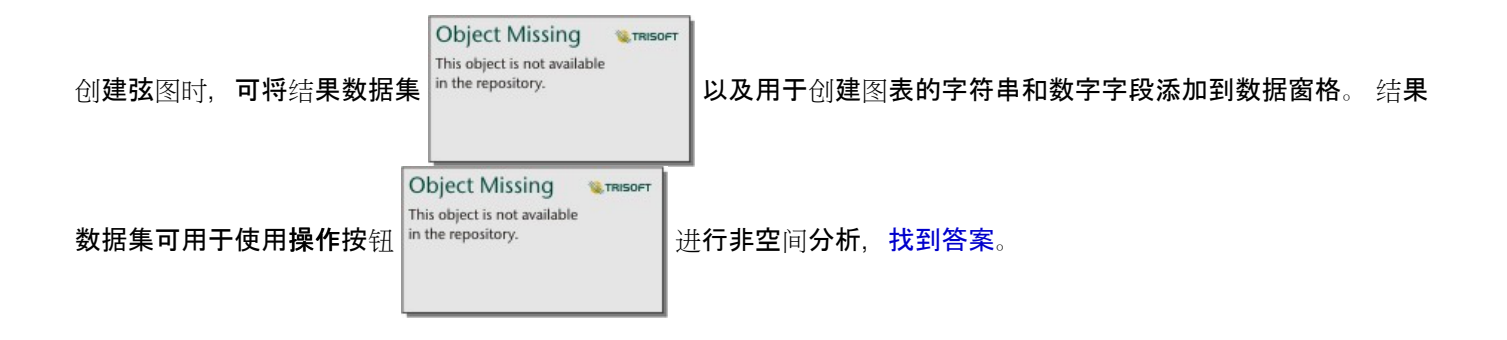

# <span id="page-229-0"></span>创建和使用数据时钟

数据时钟是一个圆形图表,通过同心圆和径向线划分成多个单元,与自行车车轮的辐条类似。 同心圆以一种方式 (例如月份) 划分数据, 而径向线则以另一种方式(例如日)划分数据。

借助数据时钟,您能够以二维模式对数据分布进行可视化,以便查找您可能会忽视的模式。 数据时钟可用于对时态 数据的趋势进行可视化,从而了解不同时间段内的数据量。

数据时钟可以回答有关数据的问题,例如"数据集在两个不同频率的时间分布情况如何?"

### 示例

一位犯罪分析师正在研究其所在城市中与盗窃相关的犯罪率。 她想了解哪些月份以及一周中哪几天的犯罪事件发生 率最高和最低,以便开始寻找犯罪的模式和根本原因。 在这种情况下,可使用数据时钟对全年的相关犯罪率进行可 视化。

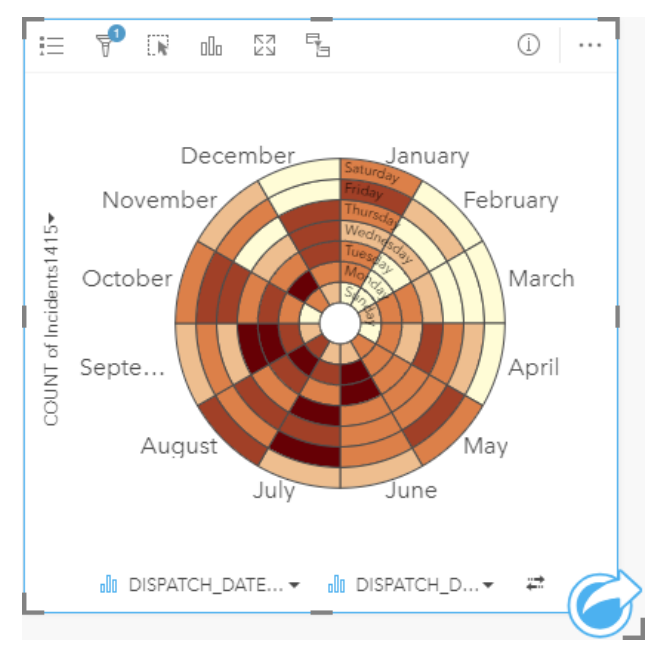

# 创建数据时钟

要创建数据时钟,请完成以下步骤:

- 1. 选择以下数据组合之一:
	- 两个字符串字段 品
	- 两个字符串字段 』加上一个数字 》或比率/比例字段 %

### 日注:

如果未选择数字或比率/比例字段, 则将聚合数据并显示计数。 您可以使用数据窗格中的搜索栏来[搜索字段](#page-76-0)。

- 2. 通过以下步骤创建数据时钟:
	- a. 将所选字段拖动到新卡片。
- b. 将鼠标悬停在图表放置区上方。
- c. 将所选字段拖放到数据时钟上。

#### Q 提示:

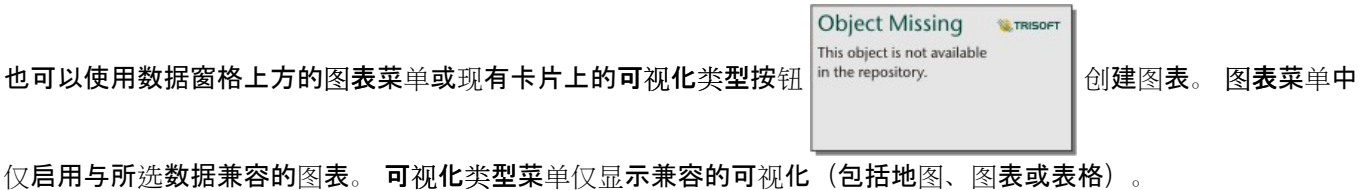

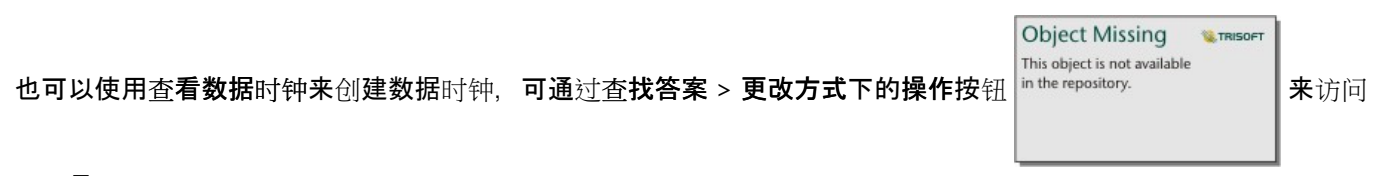

该工具。

用法说明

#### 使用分级色彩对数据时钟进行符号化。

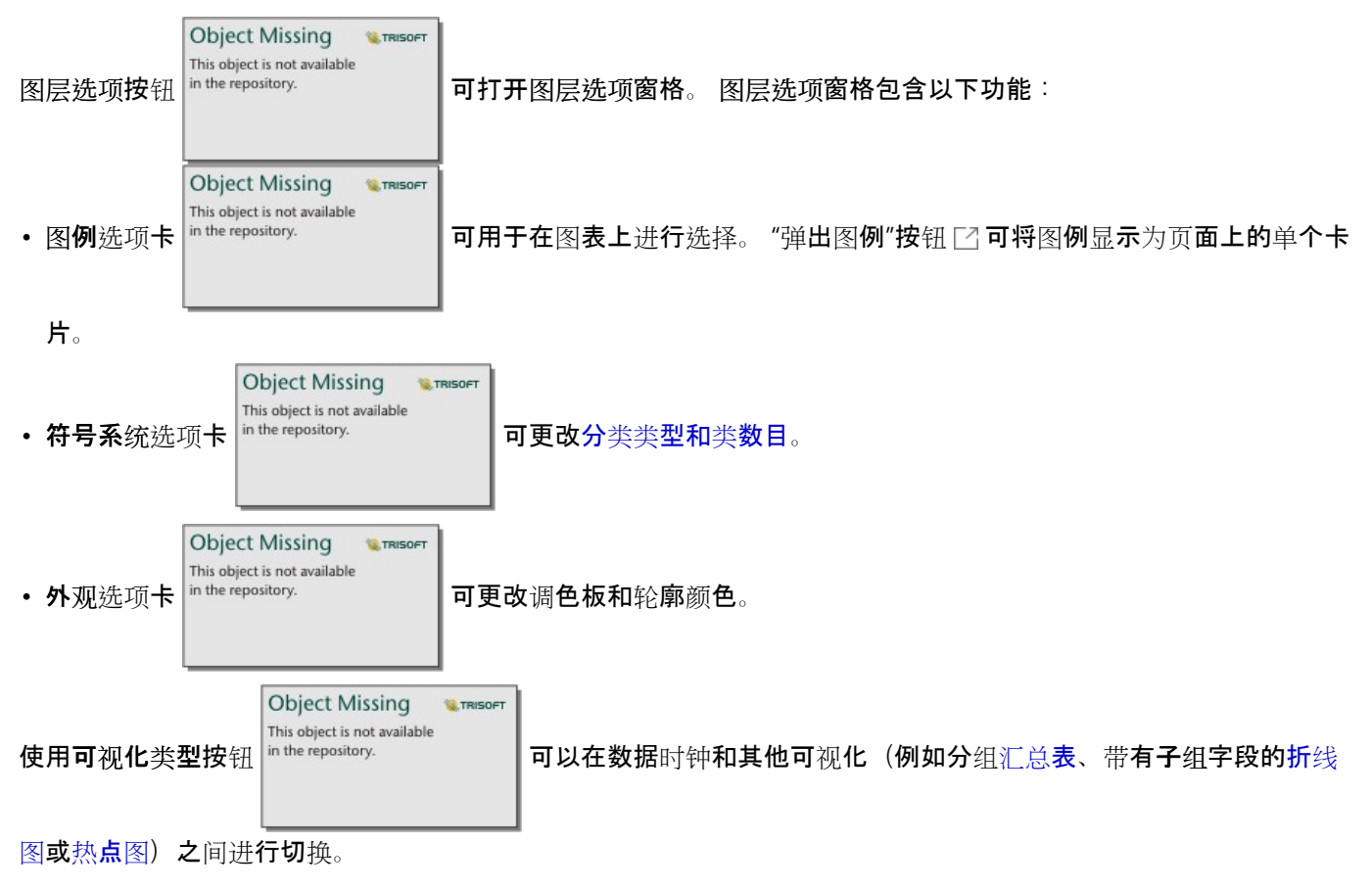

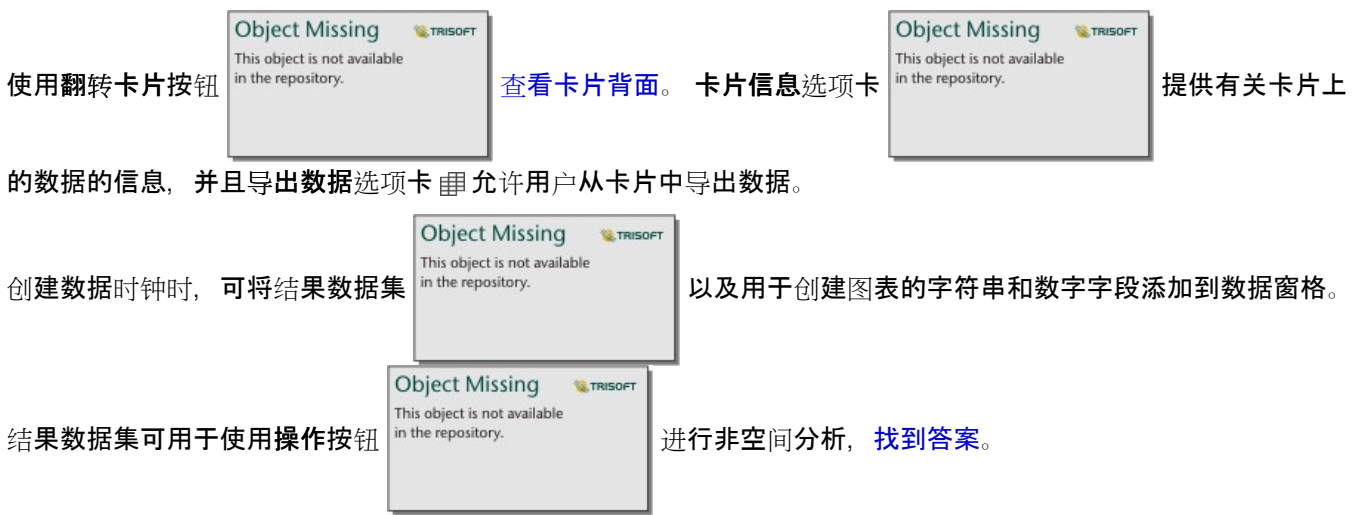

# <span id="page-232-0"></span>创建和使用热点图

热点图用于对两个分类变量间的数值关系进行可视化。 热点图由两个分类变量构成的矩形格网构成。 使用数值对格 网中的每个像元进行符号化。

热点图可帮助回答有关数据的问题,例如:"如何按两个类别来分布或汇总数值?"以及"如何关联两个类别?"

示例

一位犯罪分析师正在研究其所在城市中与盗窃相关的犯罪率。 她希望了解哪种类型的犯罪事件最常发生,并且哪些 月份发生的犯罪事件最多。 可以使用热点图对每个月的相关犯罪率进行可视化。

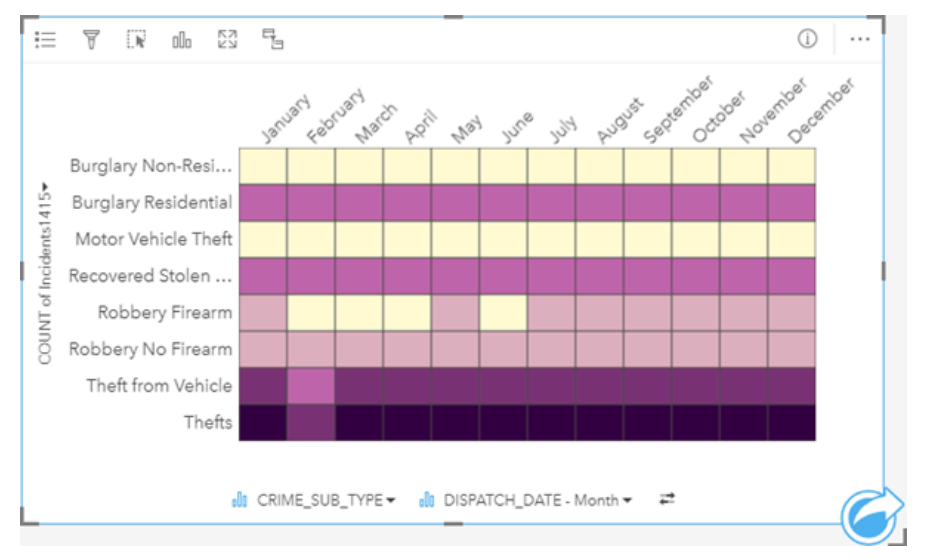

创建热点图

要创建热点图,请完成以下步骤:

- 1. 选择以下数据组合之一:
	- 两个字符串字段 品
	- 两个字符串字段 ㎜ 加上一个数字 ☎ 或比率/比例字段 『/』

日注:

如果未选择数字或比率/比例字段,则将聚合数据并显示计数。 您可以使用数据窗格中的搜索栏来[搜索字段](#page-76-0)。

- 2. 使用以下步骤创建热点图:
	- a. 将所选字段拖动到新卡片。
	- b. 将鼠标悬停在图表放置区上方。
	- c. 将所选字段拖放到热点图上。

W 提示:

**Object Missing W**.TRISOFT This object is not available 也可以使用数据窗格上方的图表菜单或现有卡片上的可视化类型按钮 创建图表。 图表菜单中

仅启用与所选数据兼容的图表。 可视化类型菜单仅显示兼容的可视化(包括地图、图表或表格)。

**Object Missing W.TRISOFT** This object is not available 也可以使用查看热点图来创建热点图,可通过查找答案 > 分布方式下的操作按钮 in the repository. | | 来访问该工

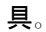

用法说明

使用分级色彩对热点图进行符号化。

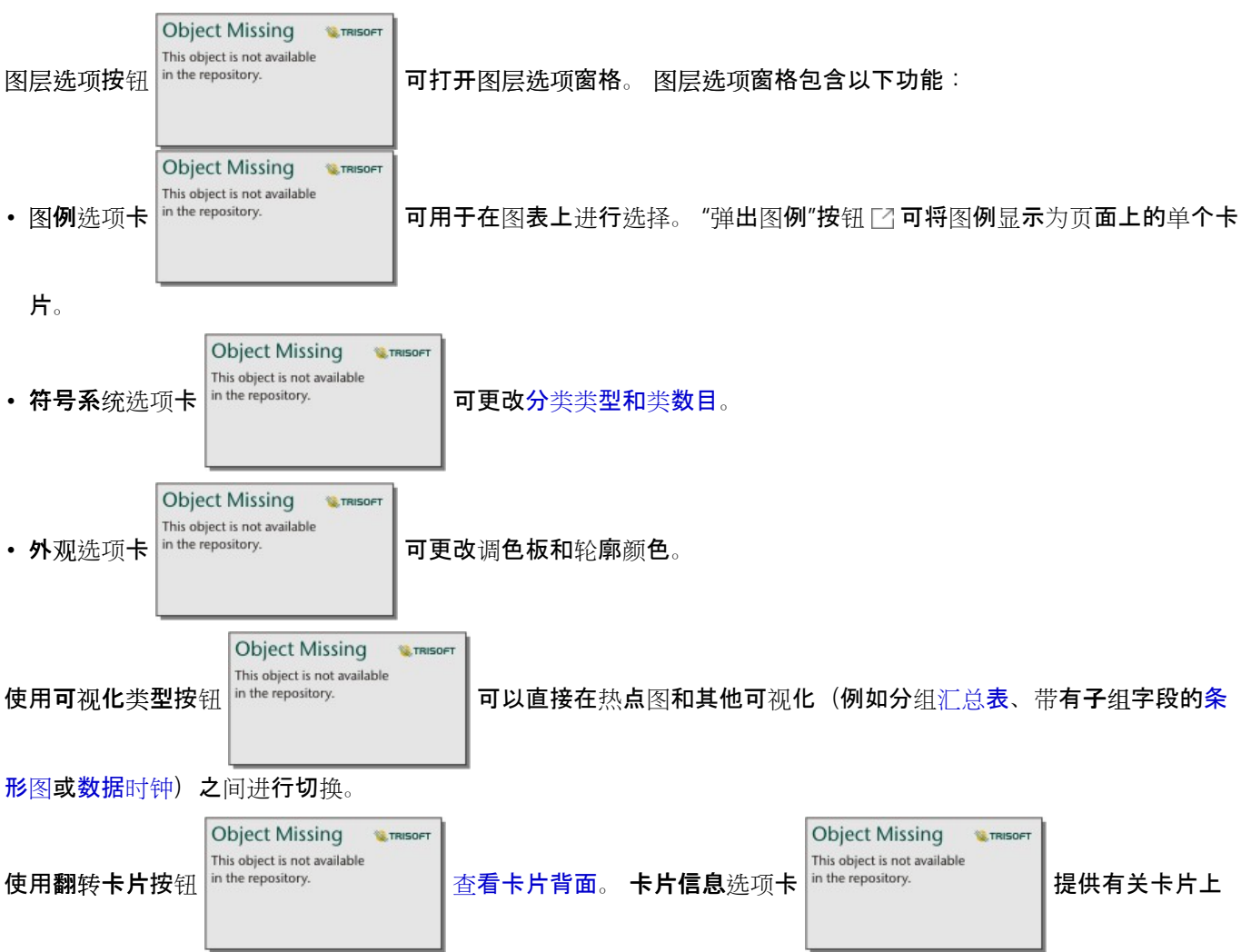

的数据的信息,并且导出数据选项卡 电允许用户从卡片中导出数据。

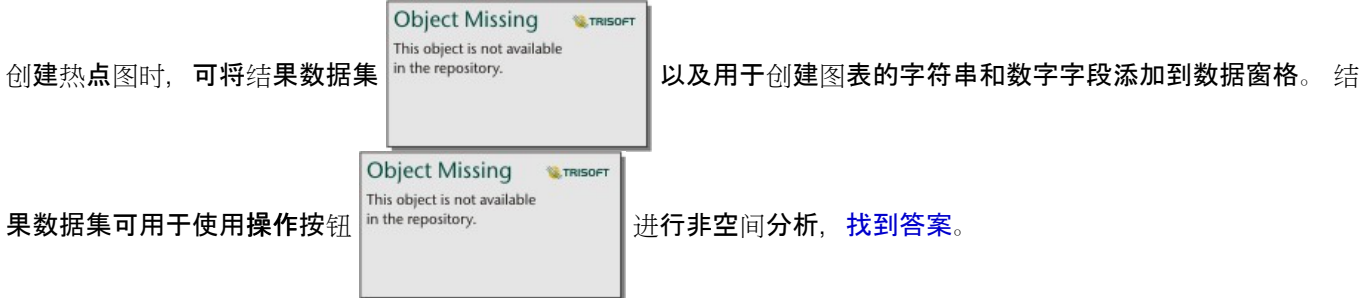

# 局限性

各轴上的热点图变量不能超过 3,000 个唯一值。如果变量中的一个或两个超出 3,000 值限制, 则可以使用过滤器(例 如预定[义过滤](#page-441-0)器)来减小数据集大小。

# 创建和使用箱形图

箱形图可以针对数据集中值的差异提供快速、直观的汇总。 它们显示数据集中的中值、上下四分位数、最小值和最 大值,以及所有异常值。 异常值可以揭示数据中的错误或发生的异常情况。 箱形图是使用 y 轴上的数字或比率/比例 字段创建的。

箱形图可以回答有关数据的问题,例如:"我的数据是如何分布的?" "数据集中是否存在异常值?" "数据集中多个系 列的分散差异是什么?"

### 示例

一位市场研究人员正在研究一家连锁零售店的业绩。 可以使用每家商店年收入的箱形图来确定销售分布,包括最小 值、最大值和中值。

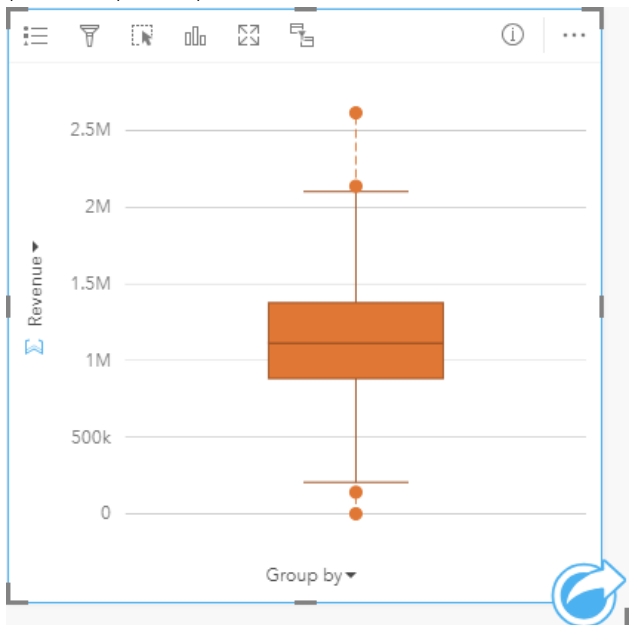

以上箱形图显示销售额中位数为 \$1,111,378(通过将鼠标悬停在图表上方或者使用翻转卡片按钮

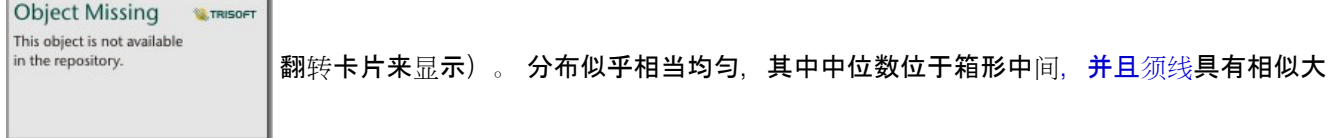

小。 同时还存在高低异常值,分析人员可据此指示哪些商店的业绩出色或表现不佳。

为了更深入地探究数据,分析人员决定为商店所在的每个地区创建单独的箱形图。 为此,可通过将分组依据字段更 改为地区实现此操作。 结果为四个单独的箱形图, 可将其进行比较以识别有关每个区域的信息。

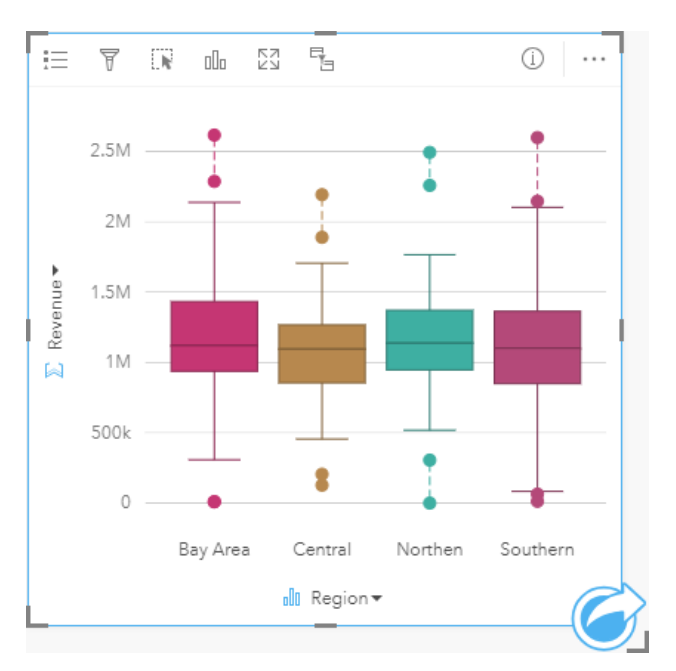

根据箱形图,分析人员可以判断地区之间的差异较小;四个箱形图的中位数一致,箱形大小相似,并且所有地区在最 小端和最大端都具有异常值。 但是, 北部和中部地区的须线比海湾地区和南部地区稍密, 这意味着这些地区的业绩 比其他地区的业绩更稳定。 海湾地区和南部地区的须线稍长,这意味着这些地区既有表现不佳的商店,也有业绩出 色的商店。 分析人员可能希望将其分析重点放在这两个地区,以了解为什么会出现这样的业绩差异。

### 创建箱形图

要创建箱形图,请完成以下步骤:

- 1. 选择以下数据选项之一:
	- 一个数字 》或比率/比例字段 以
	- 一个数字 》或比率/比例字段 "/ 加上一个字符串字段 "

#### 目注:

您可以使用数据窗格中的搜索栏来[搜索字段](#page-76-0)。

- 2. 使用以下步骤创建箱形图:
	- a. 将所选字段拖动到新卡片。
	- b. 将鼠标悬停在图表放置区上方。
	- c. 将所选字段拖放到箱形图上。
- W 提示:

**Object Missing W.TRISOFT** This object is not available 也可以使用数据窗格上方的图表菜单或现有卡片上的可视化类型按钮 in the repository. \_\_\_\_\_\_\_\_\_\_\_\_\_\_\_\_\_\_\_\_\_\_\_\_\_\_\_\_\_\_<br>也可以使用数据窗格上方的图表菜单或现有卡片上的可视化类型按钮 in the repository.

仅启用与所选数据兼容的图表。 可视化类型菜单仅显示兼容的可视化(包括地图、图表或表格)。

■注:

根据数据库数据集创建的箱形图必须至少拥有 5 个记录。 使用字符串字段对箱形图进行分组时,或者在数据集或卡 片上应用过滤器时, 很可能会出现少于 5 个记录的箱形图。 可通过 Insights in ArcGIS Enterprise 和 Insights desktop 中的数据库连接访问数据库数据集。

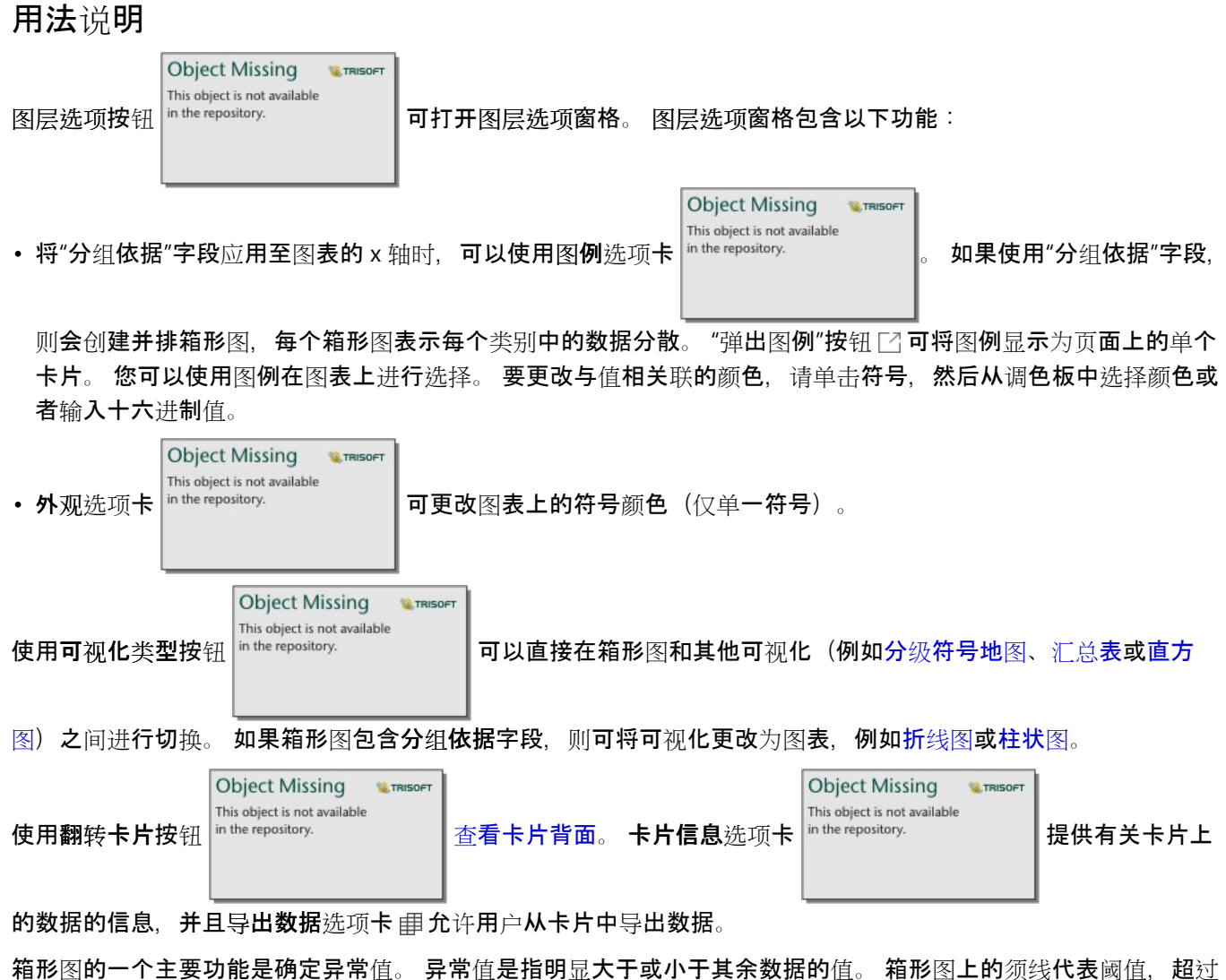

这个阈值的值将被视为异常值。如果没有异常值,则须线将延伸到数据集中的最小值和最大值。 在 Insights 中, 低 异常值和高异常值的范围在箱形图上显示为用虚线连接的圆。

可通过单击图表选择箱形图中的每个统计数据或范围。

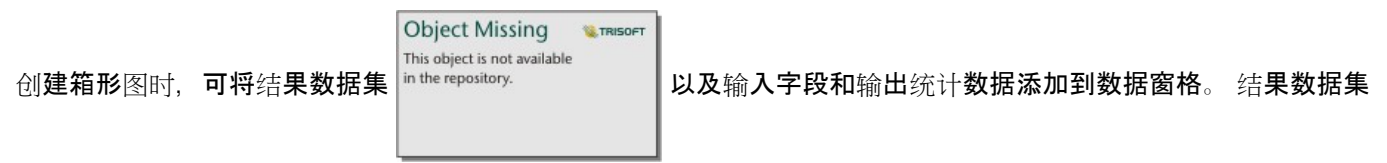

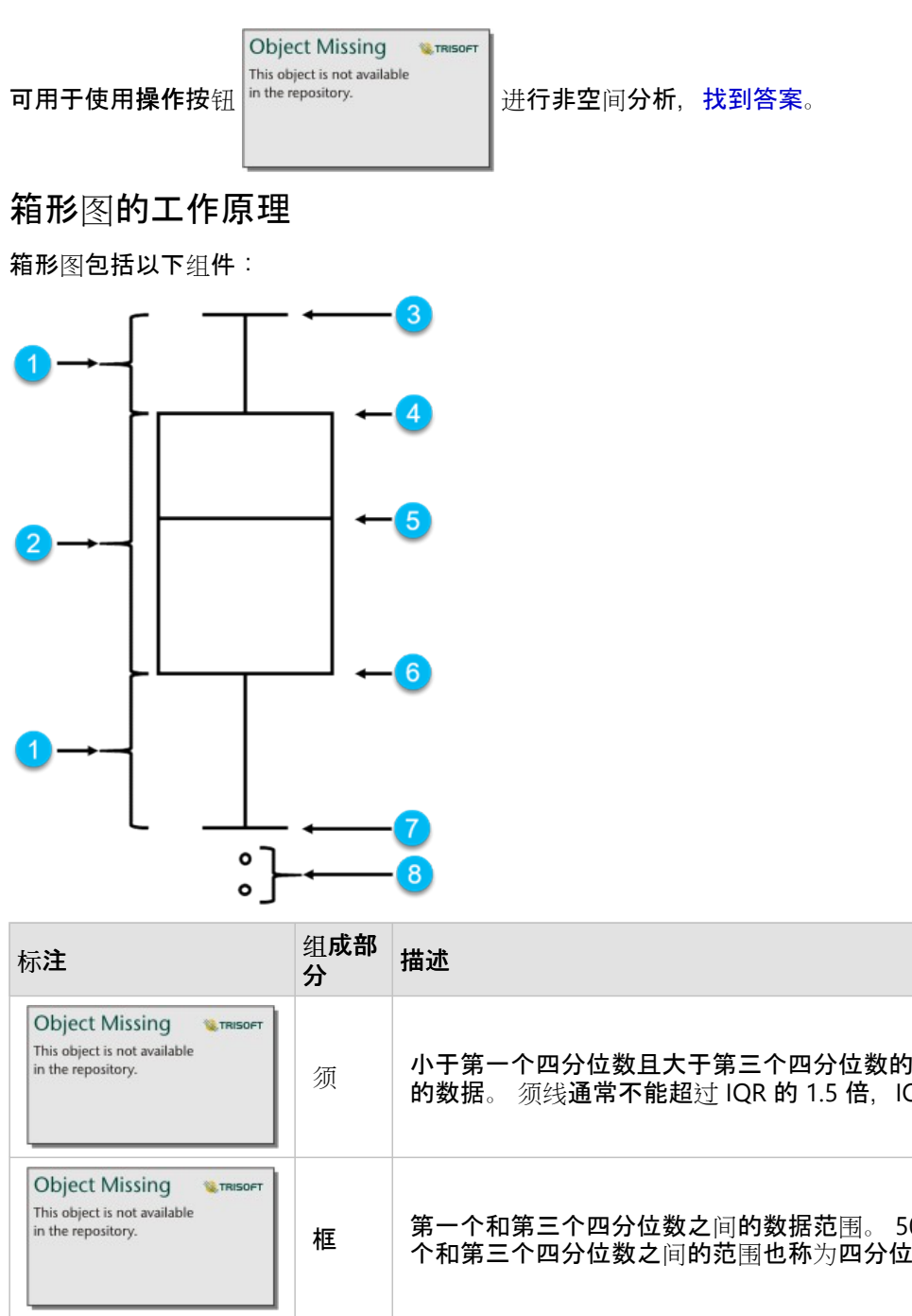

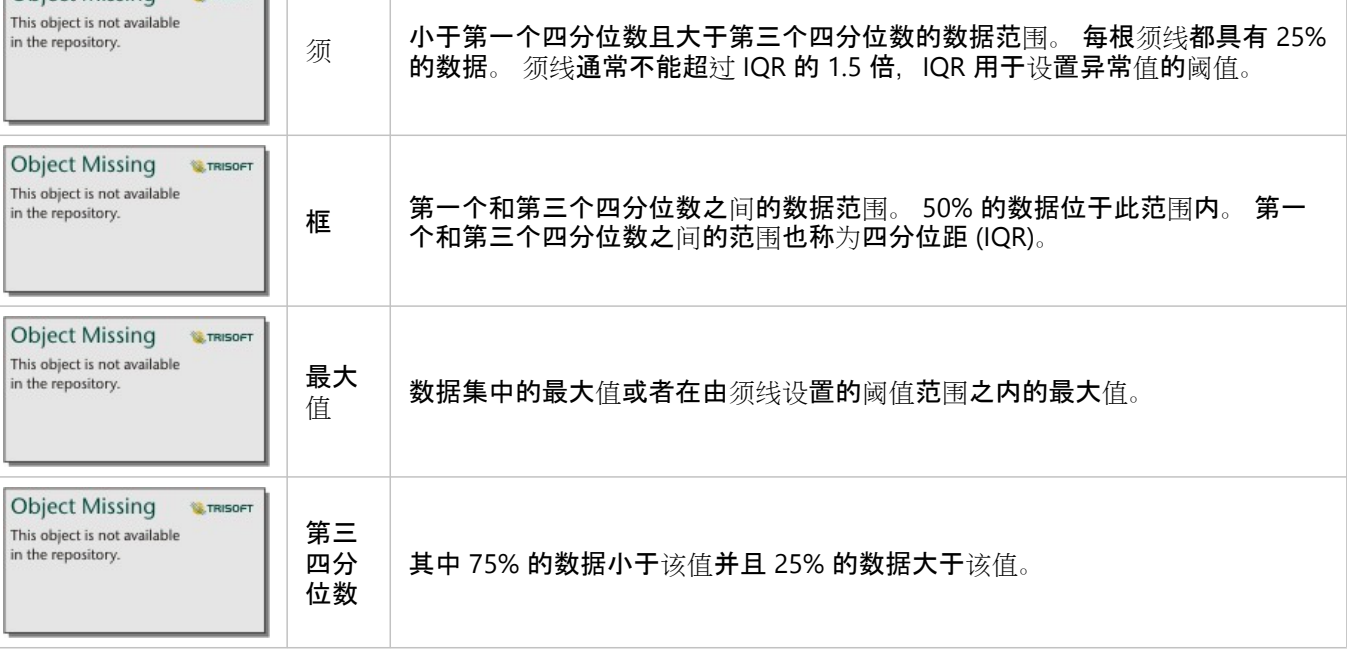

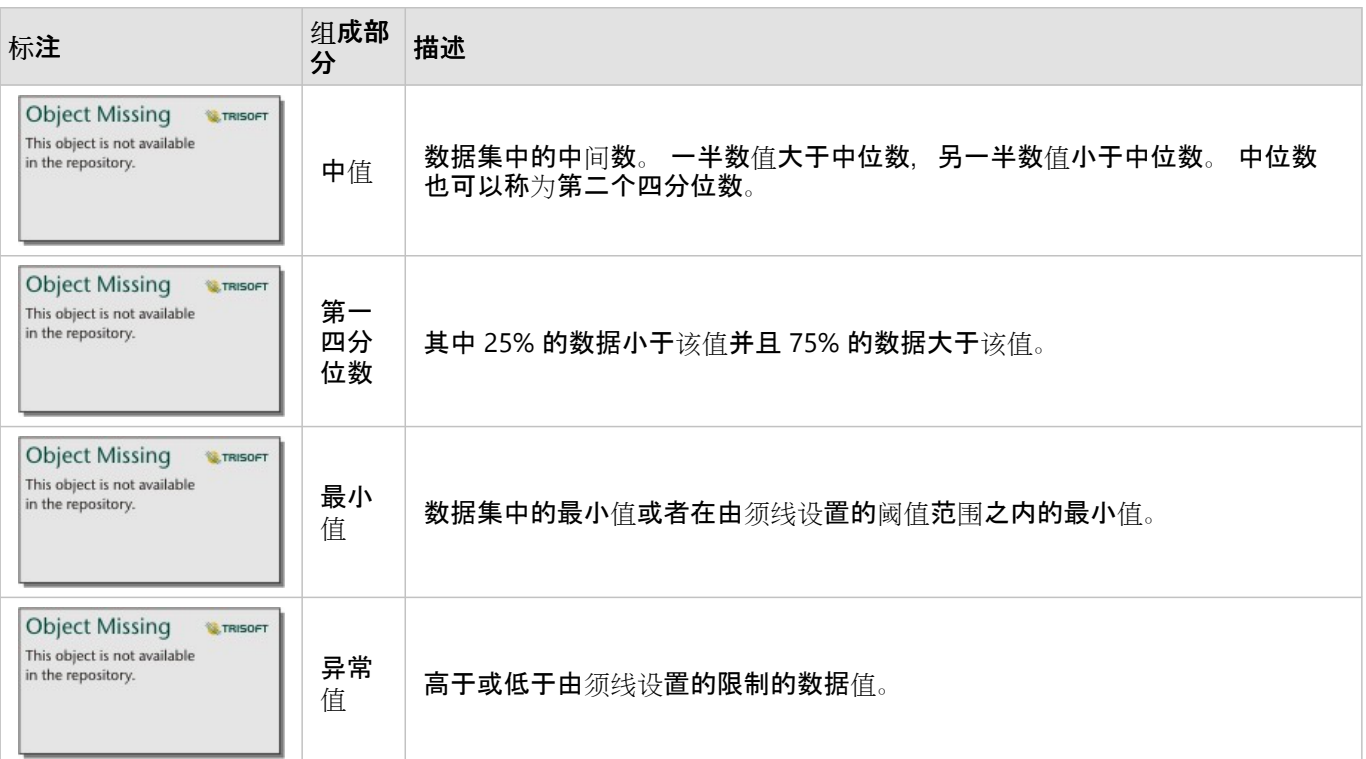

# 创建和使用链接图表

链接图表显示两个或更多分类变量之间关系的量级和方向。 链接图表可用于链[接分析](#page-393-0)中,可可识别肉眼不易于从原始 数据中发现的节点间关系。

链接图表可以回答关于数据的如下问题:

- 其相关方式为何?
- 信息流向哪个方向?

### 示例

GIS 分析师正在研究美国的移民模式。 链接图表可用于可视化各个州之间的移民率。 链接图表可配置为显示迁移方 向。

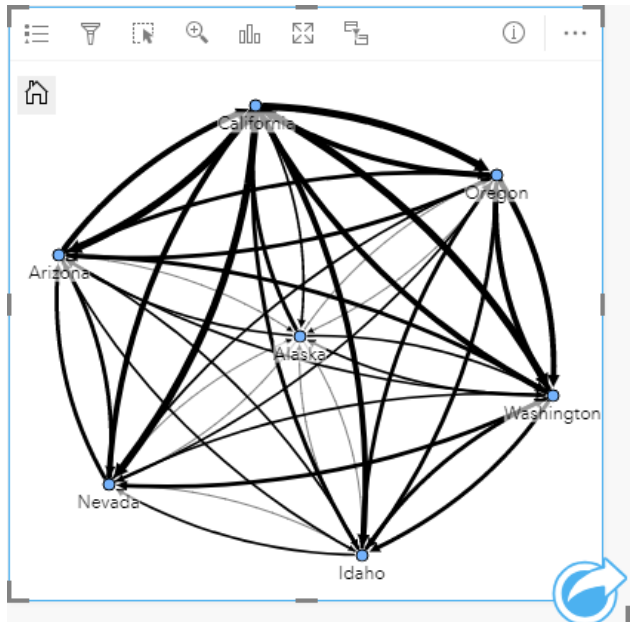

# 创建链接图表

要创建链接图表,请完成以下步骤:

- 1. 选择以下数据组合之一:
	- 两个字符串字段 』
	- 两个字符串字段 ⊪ 加上一个数字 ☎ 或比率/比例字段 <mark>%</mark>

### 日注:

如果未选择数字或比率/比例字段,则将聚合数据并显示计数。 您可以使用数据窗格中的搜索栏来[搜索字段](#page-76-0)。

- 2. 使用以下步骤创建链接图表:
	- a. 将所选字段拖动到新卡片。
	- b. 将鼠标悬停在图表放置区上方。

c. 将所选字段放置到链接图表上。

Q 提示:

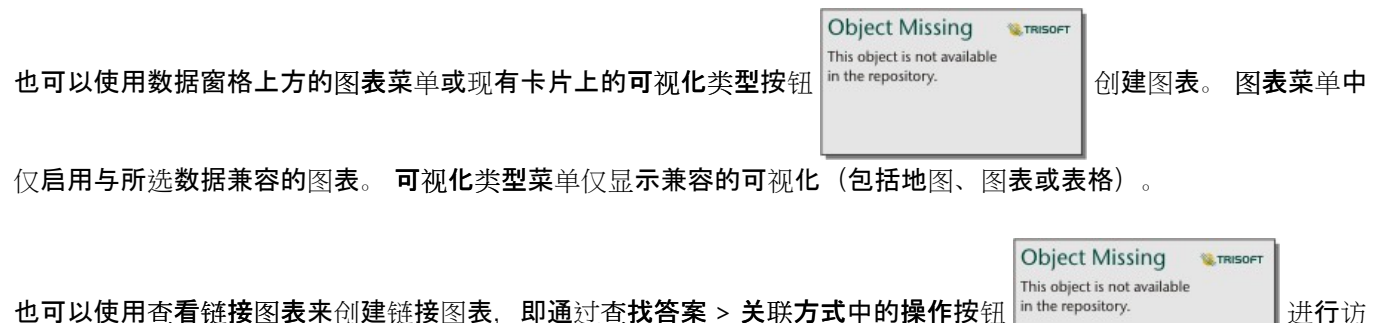

问

### 用法说明

单击节点以显示隐藏叶节点按钮 一、设置为根节点 △ 或设置为中心节点按钮 △ 以及编辑按钮 ⊿。 隐藏叶节点将折 叠仅连接到所选节点的任何节点。 可以使用显示叶节点按钮 十 取消隐藏节点。 设置为根节点和设置为中心节点会将 根节点或中心节点从具有最高中心性的节点更改为所选节点。 设置为根节点仅可用于使用层次布局的图表,设置为 中心节点仅可用于使用径向布局的图表。 编辑可用于更改所选图像的样式。 使用编辑按钮更改的符号样式将保存在 工作簿和页面上,但不会保存在模型中。

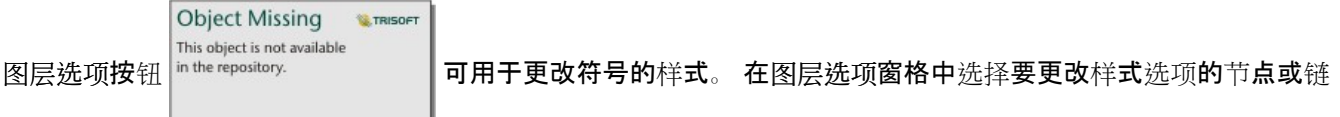

接。 样式选项包括更改节点的大小和颜色、更改图像的节点符号、更改链接的模式和厚度,以及向链接和节点应用 分类类型。

可使用以下中心性方法调整节点的大小:

- 点度中心性 节点的直接相邻点的数量。 如果图表是定向的,则可以将度数测量为入度(具有指向节点的连接的 直接相邻点的数量)或出度(具有远离节点的连接的直接相邻点的数量)。
- 中介中心性 节点位于网络中其他节点之间的最短路径上的程度。
- 接近中心性 到所有其他节点的最短距离路径的平均值。
- 特征向量 基于网络中节点与其他重要节点的接近度对节点影响进行的测量。

符号系统选项卡和外观选项卡将根据您在图层选项窗格中所做的选择显示不同的选项。 下列选项适用于链接图表:

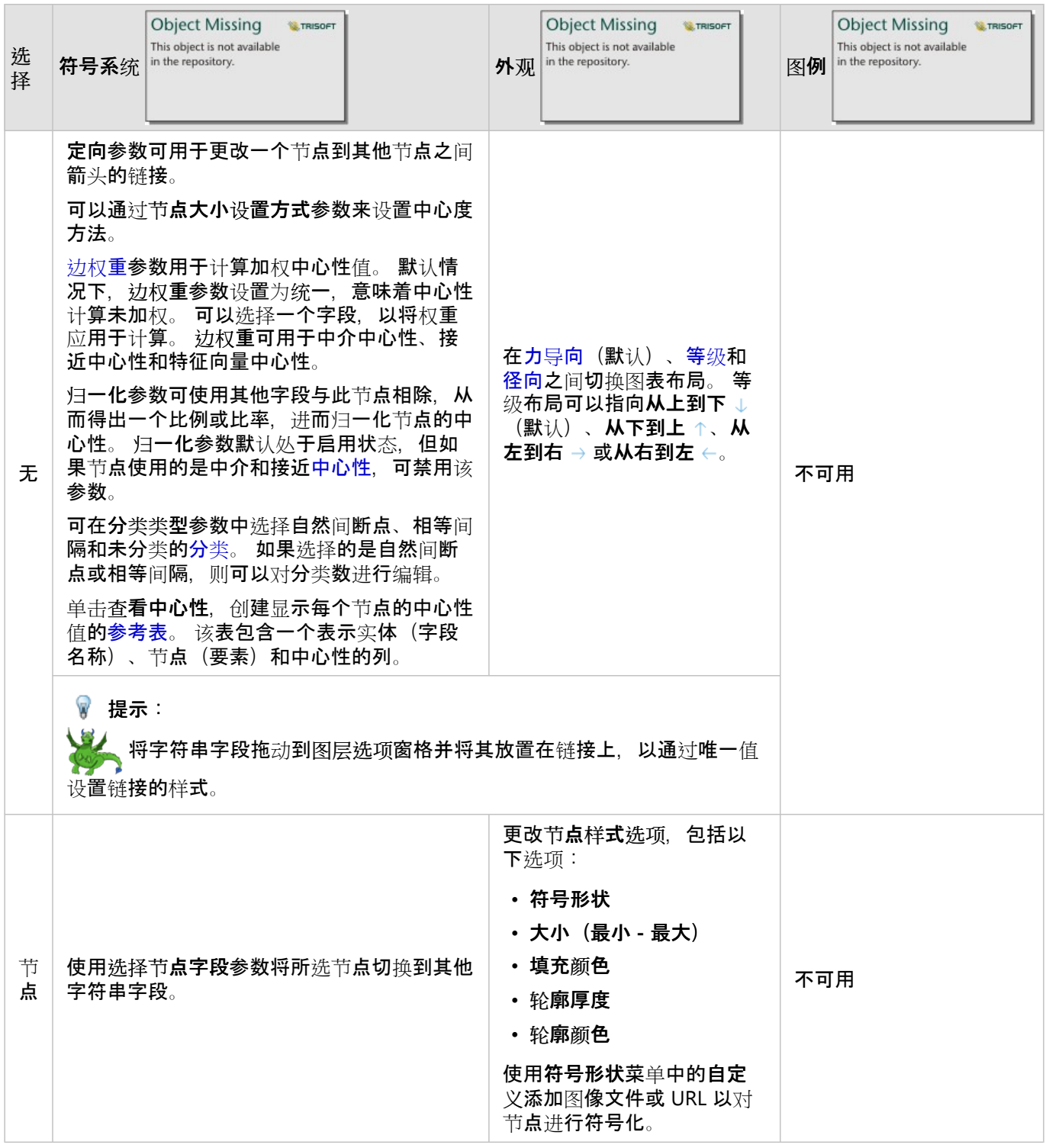

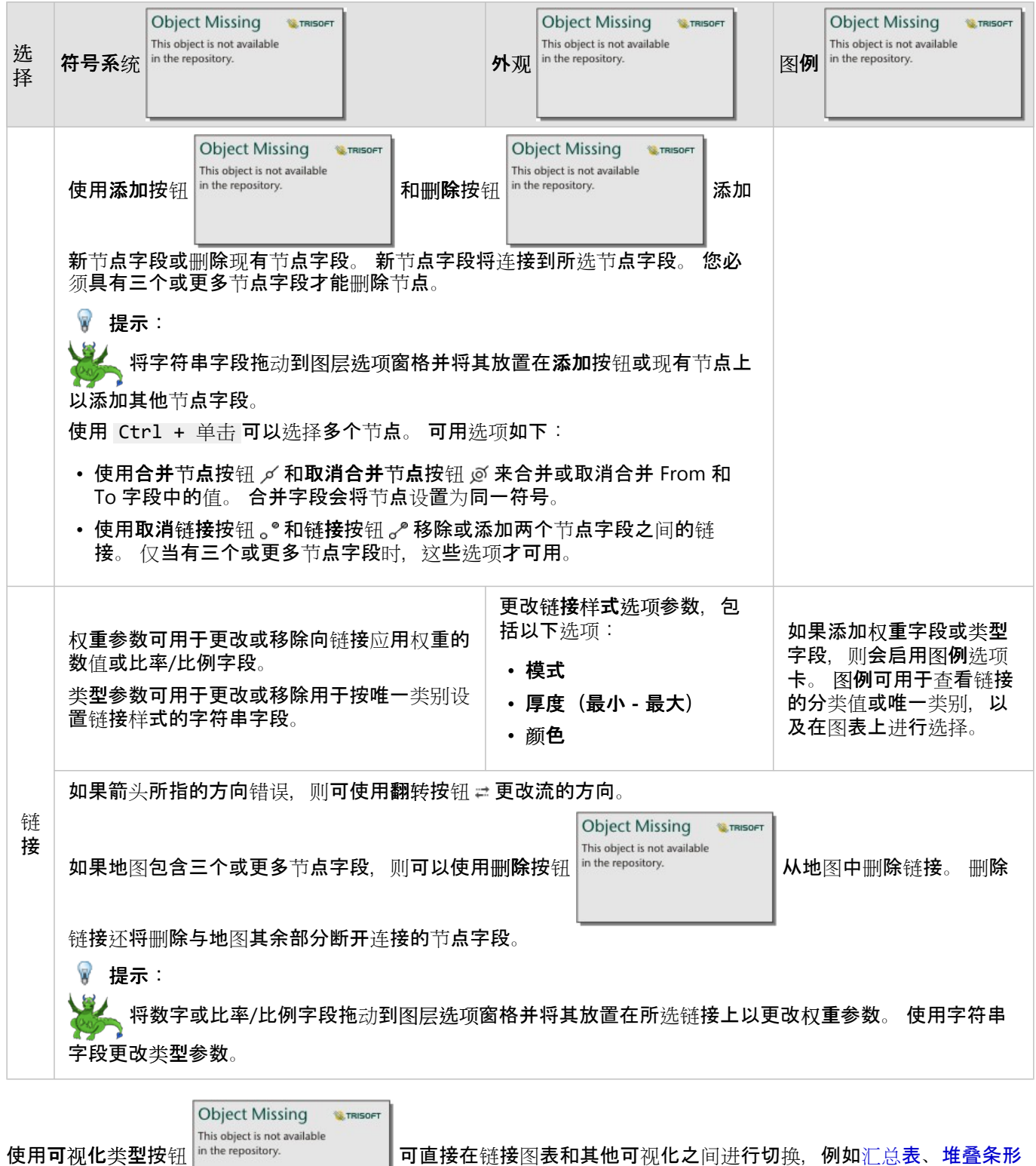

[图](#page-182-0)[或弦](#page-225-0)图。

### 链接图表工作方式

创建链接图时有三种布局洗项:力导向、等级和径向。

#### 力导向

力导向布局显示组织中节点之间的关系,以平衡性能和绘图质量,包括最小化边缘交叉、优化空间、创建均匀的节点 分布以及对称显示图形。 力导向布局在关系为非等级的分析中特别有用,也就是说组织以优化图的清晰度为基础。 力导向是默认布局,在上面的示例中已使用。

### 等级

等级布局对链接图进行组织,以便最重要的节点(默认情况下为具有最高中心性的节点)位于顶部,链接指向下方, 类似于族树。 等级结构布局在分析中特别有用,其中等级结构是数据集中固有的(例如,具有雇主、经理和员工的 工作场所)。

#### 示例

警方一直在追踪犯罪组织成员之间的交流信息。 链接图可用于在组织的不同成员之间创建连接。 等级布局为警方提 供有关内部组织的信息,包括谁是头目,以及有哪些下级成员一起实施行动。

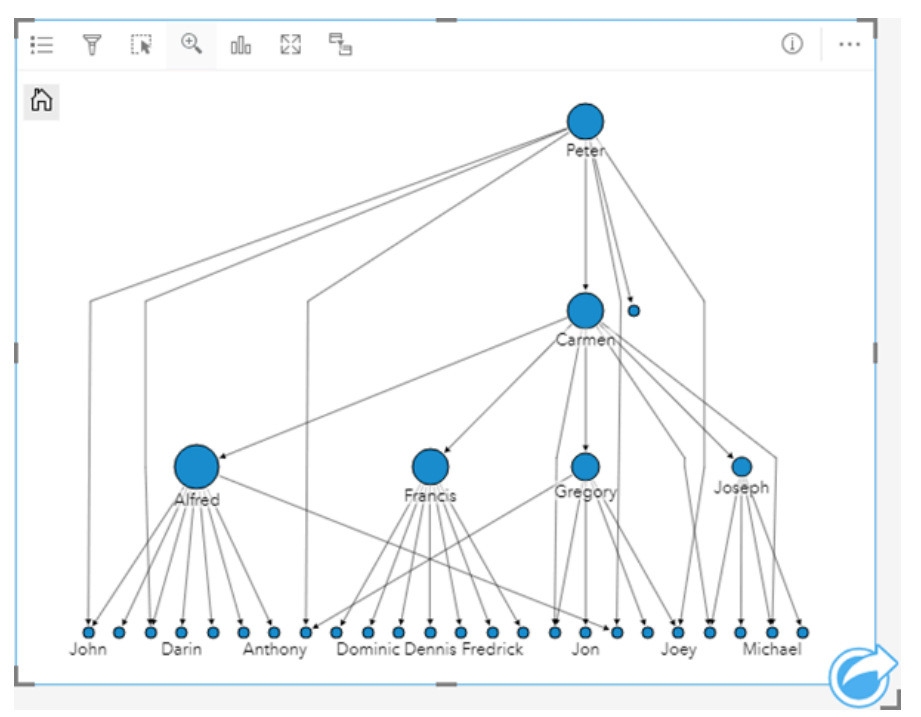

### 径向

径向布局的功能类似于等级布局,但组织从上到下是圆形而不是线性。 在径向布局中,最重要的节点(默认情况下 为具有最高中心性的节点)位于中心,其中链接以轨道模式指向外侧。 径向布局往往比等级布局能更有效地使用空 间,因此适用于大型数据集。 但是,由此也带来布局变化上的劣势;例如,等级结构在径向布局中可能不太明显。 因此,在相关节点组等方面比等级关系更重要的情况下,使用径向布局是更好的选择。

#### 示例

在前面的例子中,警方正在追踪犯罪组织成员之间的交流信息。 相较于使用链接图来了解组织的内部等级结构,这 次可以使用链接图来专门查看直接关系。 通过将图表切换到径向布局, 焦点从 Peter (组织的领导者) 切换到 Carmen (二级指挥)。 这种焦点的变化是由 Carmen 作为顶级和低级别中间人的角色引起的, 而 Peter 只与少数较 低级别的成员接触。 径向组织更加强调这些级别如何分组,而而不是谁指挥谁。

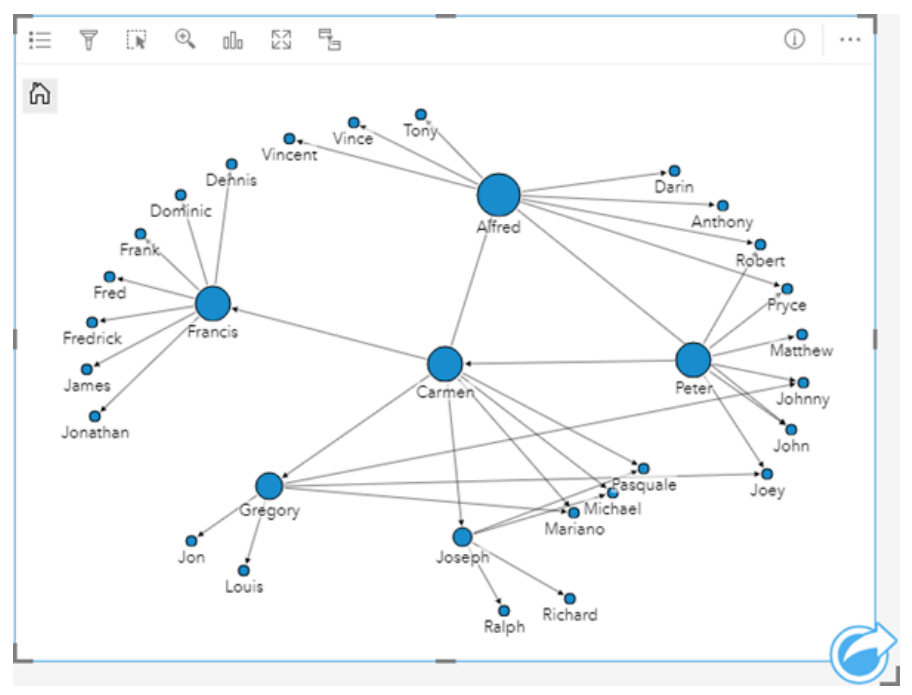

### 局限性

可显示连接的数量限制基于数据集的最大查询限制。如果连接数量超出限制,则将显示错误消息数据过多,无法完 成此操作。 点要素的最大查询限制为 16000。 线要素和面要素的最大查询限制为 8000。

例如,整个欧洲的航班数据集中包含 126 个机场的成千上万个航班号。 每个机场至少有一个直达其他机场的航班。 因此, 连接数量为:

126 个起始点 \* 126 个目的地 = 15876 个连接

航班的数量不影响查询限制,但是机场的数量会产生影响。 如果在包含直达所有其他机场的航班的数据集中额外添 加了一个机场, 则连接数量会增至 16,129, 超过了查询限制。 但是, 如果每个唯一值之间没有连接, 则唯一值的数 量可能会更高。 如果某些机场彼此之间没有直达航班,则可显示的机场数量可能会增加,直到连接数超过查询限制 为止。

# 创建和使用散点图矩阵

散点图矩阵是由若干[个散点](#page-204-0)图组成的网格,最多可包括五个数值变量。 矩阵包括的各个散点图涵盖各种变量组合。 散点图矩阵可以回答诸如"多个变量之间有何关系?"等数据问题。

### 示例

市政工程部门注意到自来水总管道上的漏点增多。 该部门想知道管道的长度和平均直径是否会影响漏点的数量。 可 以创建散点图矩阵来确定管道长度、管道直径与和漏点数量之间的关系。

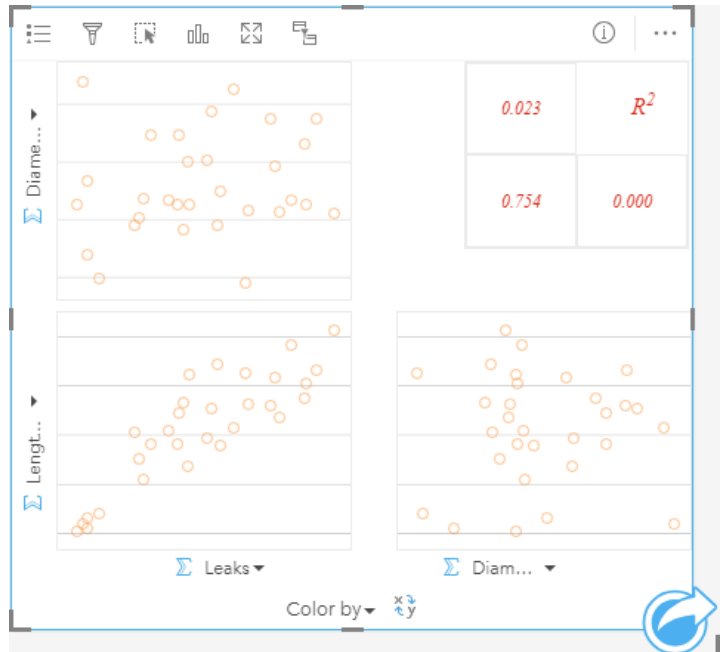

创建散点图矩阵

要创建散点图矩阵,请完成以下步骤:

1. 选择三个到五个数字 》或比率/比例字段 %

目注:

您可以使用数据窗格中的搜索栏来[搜索字段](#page-76-0)。

- 2. 使用以下步骤创建散点图矩阵:
	- a. 将所选字段拖动到新卡片。
	- b. 将所选字段拖放到散点图矩阵放置区内。
- Q 提示:

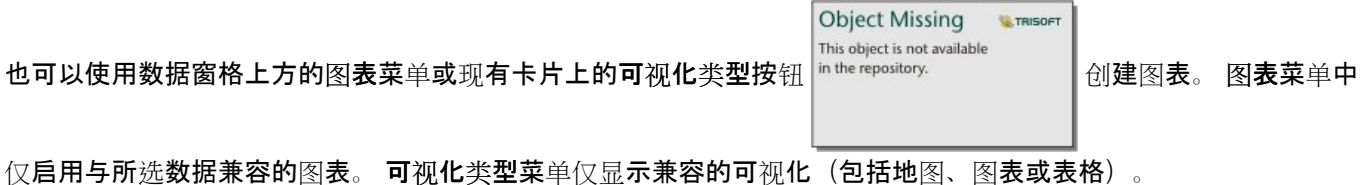

日注:

将三个到五个数值字段拖动到页面上时,图表放置区将被替换为散点图矩阵放置区。 更改原因为:散点图矩阵是可 以使用三个数值字段创建的唯一图表类型。

### 用法说明

如果未使用着色依据变量,则使用单一符号对散点图矩阵进行符号化,如果分配了着色依据变量,则按唯一值对散点 图矩阵进行符号化。 默认单一符号没有填充,以方便阅读含大量点的图。

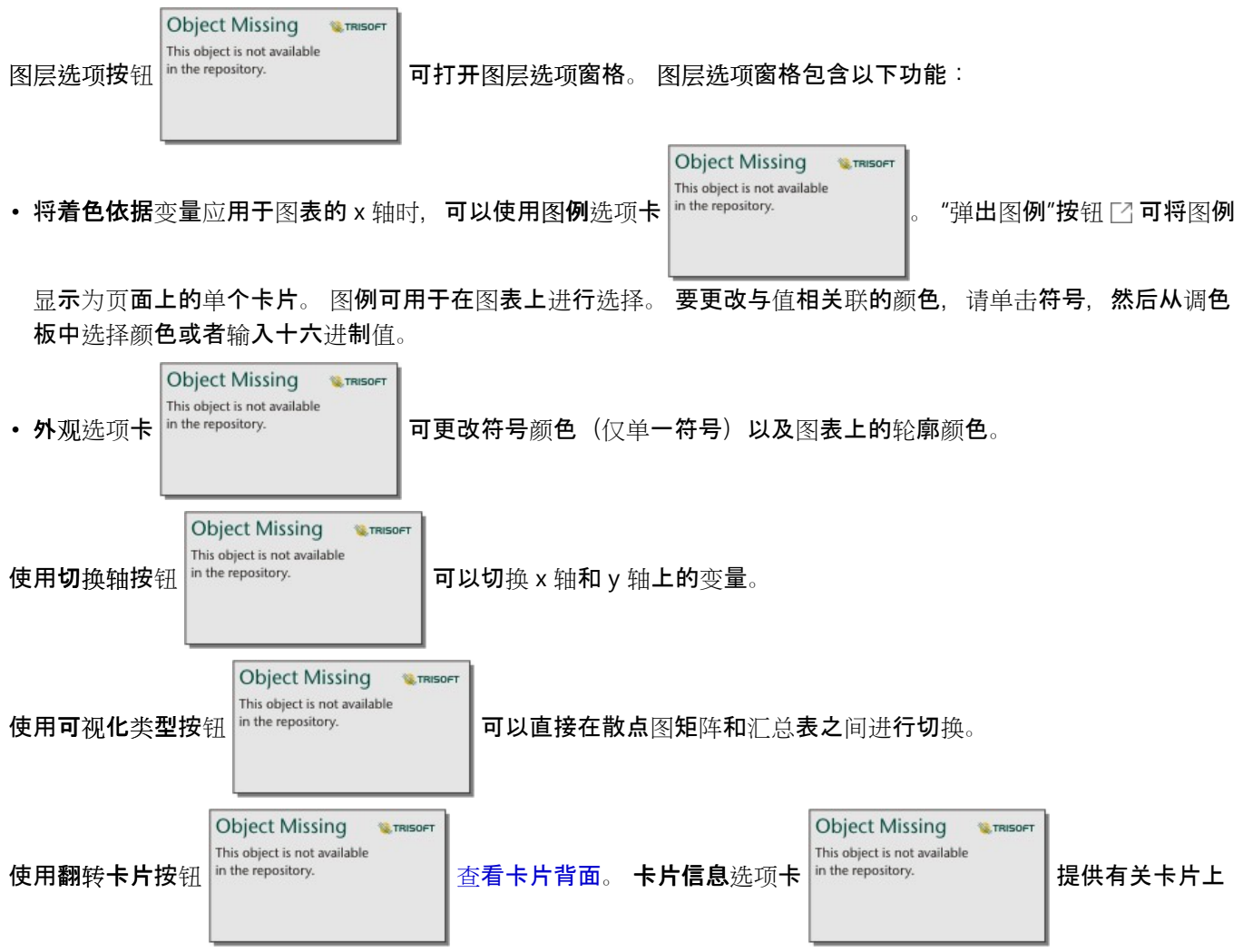

的数据的信息,并且导出数据选项卡 电允许用户从卡片中导出数据。

各个图的 R 2 值显示在卡片空白区域的相应网格中。 R2 值可用于分析各个散点图中变量间的关系强度,R2 值越接近 1,表示线性关系越强。

注:

### 某些远程要素图层不支持 R2 值。 如果您需要不受支持的远程要素图层的 R2 值, 您可以将单个图表拖动到散点图放

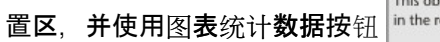

Object Missing **W** TRISOFT ject is not available

。<br>。<sub>.</sub><br><sub>epository.</sub> | 创建趋势线,或[将数据集复制到您的工作簿并](#page-92-0)使用副本创建

散点图矩阵。

选择一个图并拖动该图以创建一个新的卡片,从而从矩阵中创建一个完整的散点图。

回归分析

散点图矩阵是回归[分析](#page-398-0)的重要组成部分。 对于回归模型的探索性分析,需要使用多个散点图矩阵以检验普通最小二 乘法 (OLS) 的假设。

通过单击创[建回](#page-373-0)归模型窗格上的可视化按钮,您可以为因变量和探索变量创建散点图矩阵。

# 创建并使用"关键绩效指标"卡

关键绩效指标 (KPI) 卡是一种通过将关键指标与目标进行比较来评估度量状态的方法。

KPI 卡可以回答有关您的数据的问题,例如指标与目标的接近程度。

### 示例

某环保组织正在跟踪全球温室气体排放情况,其短期目标是将排放量降至 1990 年以下的水平。 KPI 卡可用于显示当 前排放量(指标)与 1990年(目标)相比的情况。

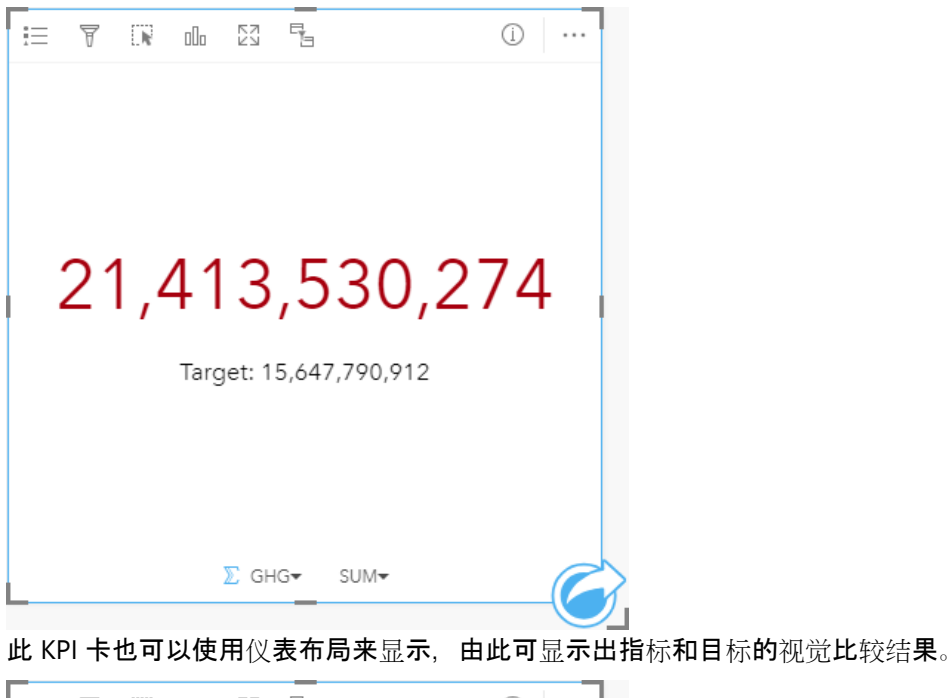

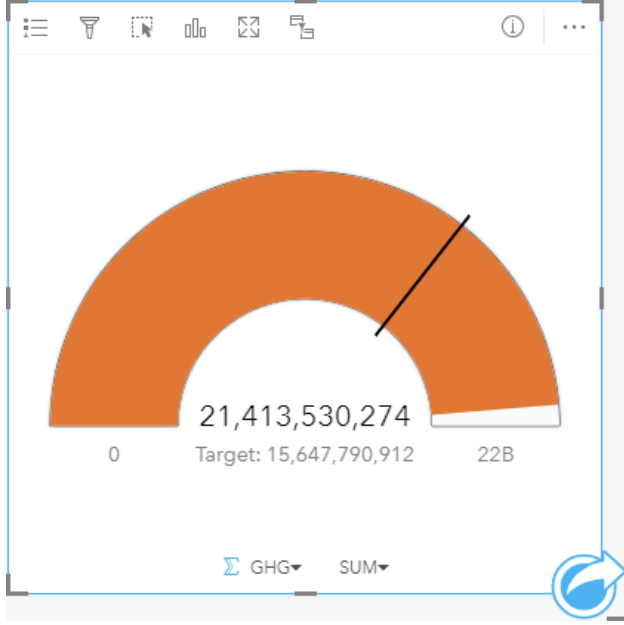

## 创建 KPI 卡

要创建 KPI 卡, 请完成以下步骤:

- 1. 选择以下数据选项之一:
	- 一个或两个数值 》或比率/比例字段 %
	- 字符串字段 1, 包括来自日期/时间字段的子字段 1

#### 日注:

如果使用字符串字段,则显示的数字为要素数量。

■ 提示:

您可以使用数据窗格中的搜索栏来[搜索字段](#page-76-0)。

- 2. 按照以下步骤创建 KPI 卡:
	- a. 将所选字段拖动到新卡片。
	- b. 将鼠标悬停在图表放置区上方。
	- c. 将所选字段拖放到 **KPI**。
- ୍କ 提示:

**Object Missing W.TRISOFT** This object is not available 也可以使用数据窗格上方的图表菜单或现有卡片上的可视化类型按钮 in the repository. [3] 创建图表。 图表菜单中

仅启用与所选数据兼容的图表。 可视化类型菜单仅显示兼容的可视化(包括地图、图表或表格)。

### 用法说明

**Object Missing W.TRISOFT** This object is not available 默认情况下, KPI 卡显示为数字值。 您可以使用图层选项按钮 in the repository. \_\_\_\_\_\_\_\_\_\_\_\_\_\_\_\_\_\_\_\_\_\_\_\_\_\_\_\_\_ 色。 **Object Missing M** TRISOFT

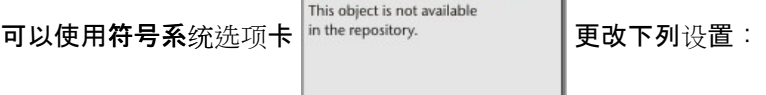

- 如果布局为数字,则符号系统选项卡可用于更改指标和目标值。
- 如果布局为仪表,则符号系统选项卡可用于更改指标、目标、最小值和最大值。
- 如果您的 KPI 卡片包含目标值, 则可以使用符号系统选项卡来更改目标标注。

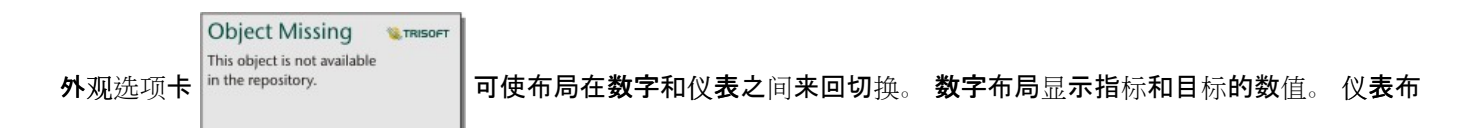

局以半圆形刻度显示指标和目标,以及最小值和最大值。 外观选项卡还可用于更改 **KPI** 颜色参数(等于或高于目标 颜色和低于目标颜色)以及目标颜色参数。

### 日注:

KPI 卡片可能会显示目标和指标标注的取舍整数而非某些数据集的小数。 取舍整数仅可用于显示,而小数值则可用于 所有计算。 如果指标接近目标值且有一个或多个标注被舍入, 则 KPI 颜色可能无法正确显示, 原因是该颜色将反映 的是小数值而非四舍五入的值。

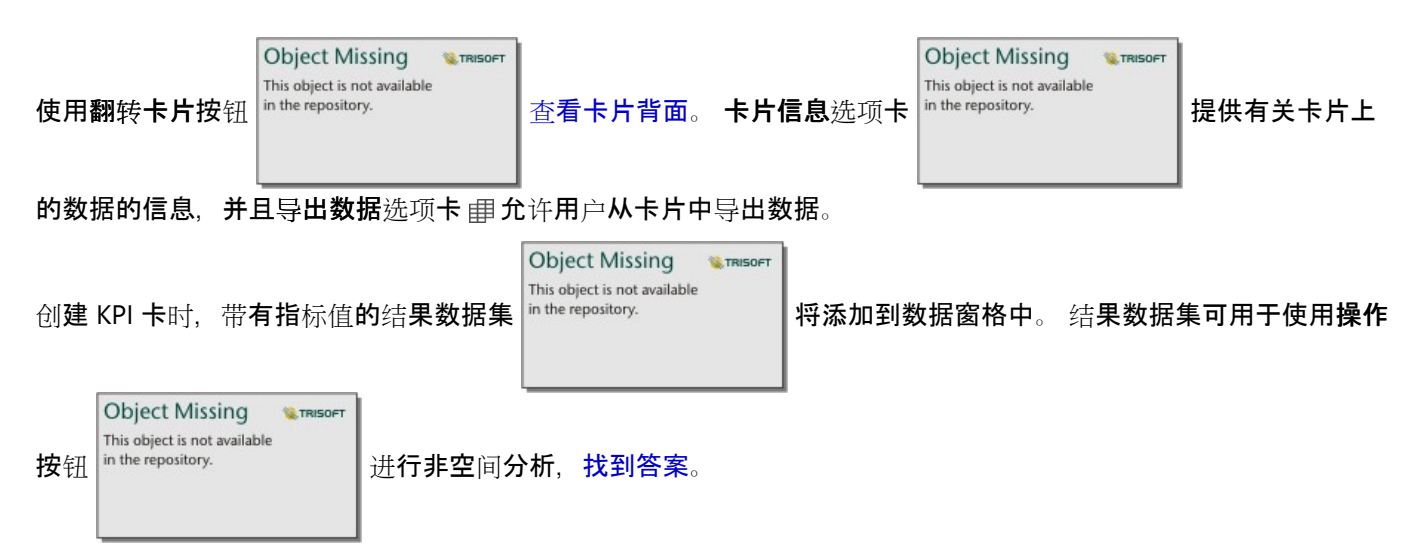

使用数字布局的 KPI 卡可以调整为比默认卡片大小更小的尺寸。 指示器的字体大小将随着卡片大小的缩小而动态变 化。 仪表布局使用默认卡片大小作为最小尺寸。
# 创建和使用组合图表

组合图表是两[个柱状](#page-190-0)图、两个折[线图](#page-222-0)或者一个柱状图和一个折线图的组合。 可以使用单个数据集或两个共享常用字 符串字段的数据集来创建组合图表。

组合图表可以回答有关数据的问题,例如:"同一类别的趋势如何?"。

示例

环境组织正在追踪整个南加利福尼亚的干旱情况,并且要对温度和降雨量进行比较,以确定最易遭受损失的城市。 该组织将使用组合图表在一个图表中显示每个城市的总降雨量和平均温度。

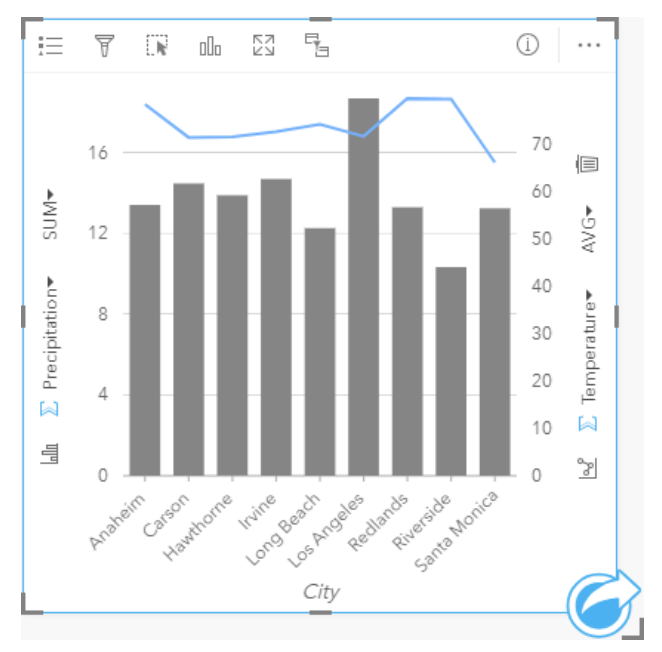

# 创建组合图表

可以使用单个数据集或两个共享常用字符串字段的数据集来创建组合图表。

### 单个数据集

要使用单个数据集创建组合图表,请完成以下步骤:

1. 选择一个字符串字段 ⊪ 和两个数值字段 》或比率/比例字段 『/』。

### ● 提示:

您可以使用数据窗格中的搜索栏来[搜索字段](#page-76-0)。

2. 请使用以下步骤创建组合图表:

- a. 将所选字段拖动到新卡片。
- b. 将鼠标悬停在图表放置区上方。
- c. 将所选字段拖放到组合图表上。

#### W 提示:

**Object Missing W.TRISOFT** This object is not available 也可以使用数据窗格上方的图表菜单或现有卡片上的可视化类型按钮 创建图表。 图表菜单中

仅启用与所选数据兼容的图表。 可视化类型菜单仅显示兼容的可视化(包括地图、图表或表格)。

#### 两个具有共同字符串字段的数据集

要在现有柱状图或折线图上创建组合图表,请完成以下步骤:

- 1. 选择以下数据选项之一:
	- 一个来自与现有图表相同的数据集的数值 或比率/比例字段 。
	- 一个对应于现有图表的字符串字段的字符串字段 ,加上一个来自与现有图表中所用数据集不同的数据集的数 值 $\Sigma$ 或比率/比例字段 $N_{\rm B}$

#### ● 提示:

您可以使用数据窗格中的搜索栏来[搜索字段](#page-76-0)。

- 2. 将所选字段拖放到现有柱状图或折线图。
- 3. 将字段拖放到组合图表放置区。

#### 日注:

必须将字段拖放到图表主体上。 如果将字段拖放到图表 y 轴上, 则将更新现有图表的数值字段, 而不会创建组合 图表。

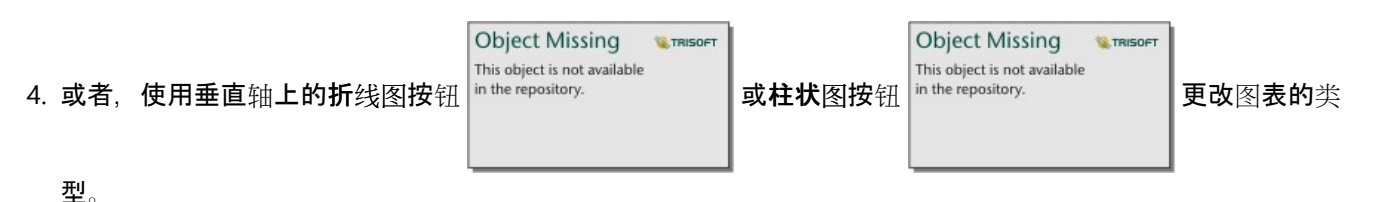

# 用法说明

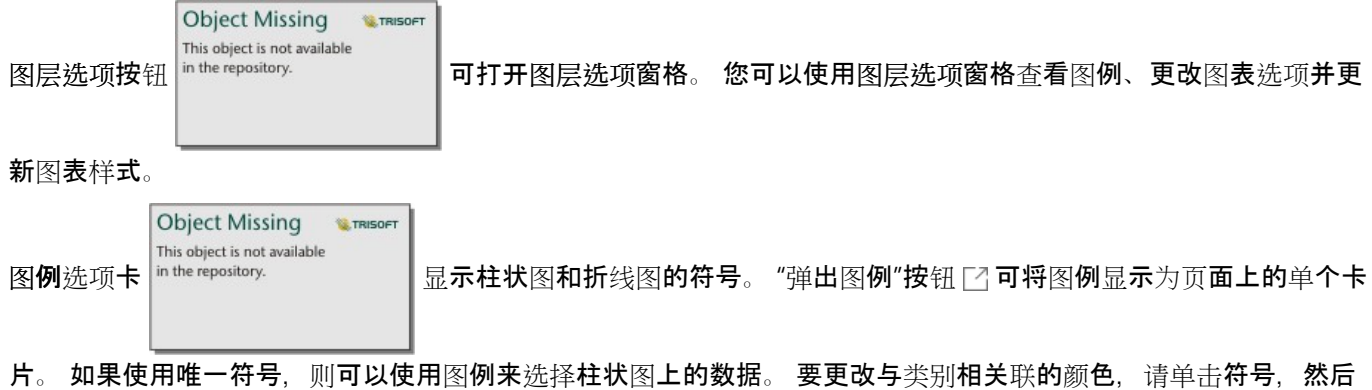

从调色板中选择颜色或者输入十六进制值。

用于将列的符号类型更改为唯一符号、平滑折线图的线、同步 y 轴,以及打

开或关闭标注。

可以使用同步 y 轴复选框将两个轴更改为相同比例。 如果变量已经使用相似比例, 或者您想分析变量之间差异值, 则对两个 y 轴使用相同的比例很有用。

标注用于显示与图表有关的数字值。 以下配置可用于标注:

**W.TRISOFT** 

- 小数位数 您可以选择零到五的小数位数,或者对标注选择默认或自动。 默认会将较大的数字缩写,而自动会选 择适当的精度。
- 标注对齐 三个对齐选项可用于组合图表: 水平, 外部、垂直, 外部和倾斜。
- 上下文标注 可以将字符(例如符号或单位)添加到标注中。 上下文标注可以放置在值的左侧(默认)或右侧。

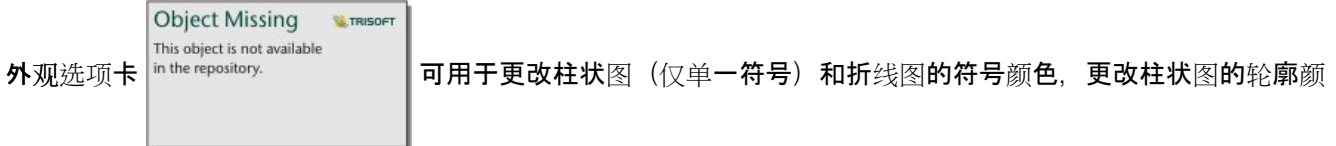

#### 色,以及更改折线图的样式和粗细。

每个条柱的值以及线的趋势可以符号化为 x 轴上每个类别中的要素计数, 或者数值或比率/比例字段。 如果使用字 段,则值可计算为每个类别的字段的总和、最小值、最大值、平均值、百分比数或中位数。

#### 目注:

中位数和百分比数不适用于某些远程要素图层。 如果远程要素图层不支持中位数或百分比数, 则可以将图层[复制到](#page-92-0) [您的工作簿](#page-92-0)。

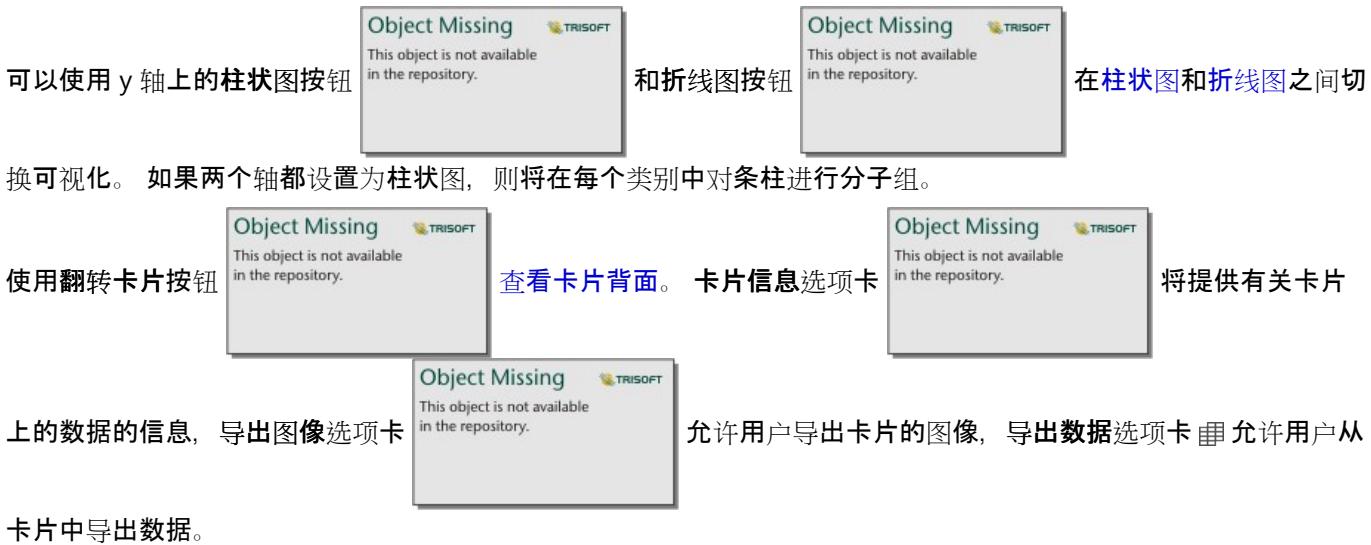

# 日注:

导出数据不适用于使用两个数据集创建的组合图表。

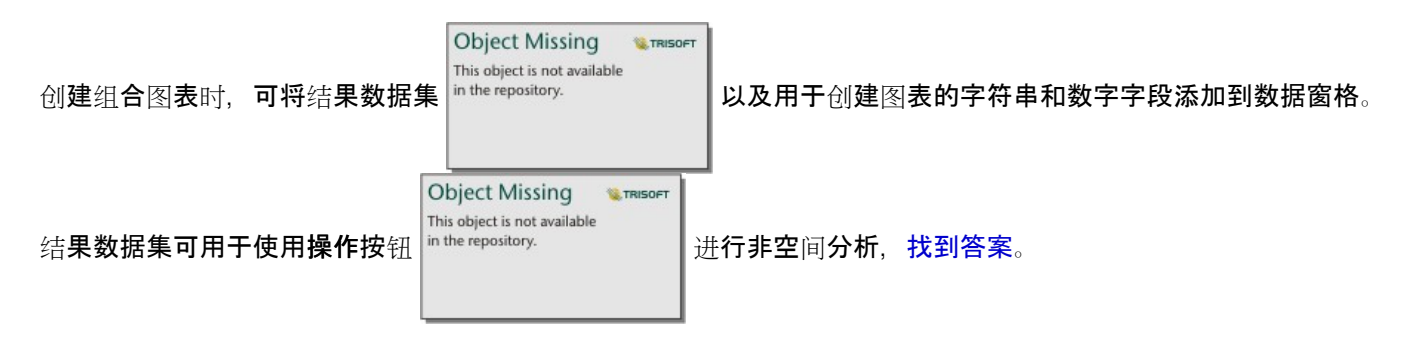

# 创建和使用点图

可以通过在 y 轴上显示字符串字段, 并在 x 轴上显示带有统计数据的数值或比率/比例来创建点图。 类别中的每个值 都由单独的点表示。 区间条(如置信区间或误差条)可以添加到每个点。

点图可以回答有关数据的问题,例如:"数值的分布或按类别汇总的方式为何?"

### 示例

一家环保组织正在研究 1990 年至 2015 年间各国温室气体排放的原因。 可以创建点图来显示 10 个平均污染最高的 国家的温室气体排放模式。

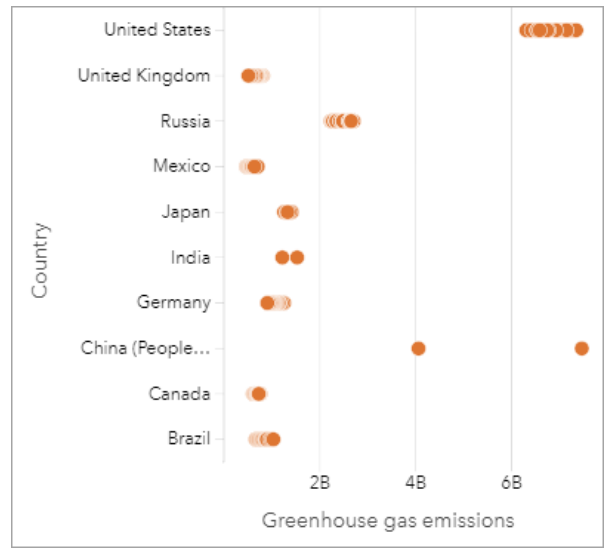

点图可用于发现温室气体排放随时间的变化模式。 例如,日本和加拿大的点分布过于密集,表明这些国家的排放量 随时间变化不大。 美国和中国的点比其他国家更为分散, 表明每年间的变化更大, 尽管这些点的年表是未知的。 大 多数国家都聚集了许多点,表明已收集并报告了数年的数据。 但是,印度和中国各只有两点。

# 创建点图

要创建点图,请完成以下步骤:

1. 选择一个字符串字段 1 和一个数值字段 2或比率/比例字段 1/m

日注:

您可以使用数据窗格中的搜索栏来[搜索字段](#page-76-0)。

- 2. 使用以下步骤创建点图:
	- a. 将所选字段拖动到新卡片。
	- b. 将鼠标悬停在图表放置区上方。
	- c. 将所选字段拖放到点图上。

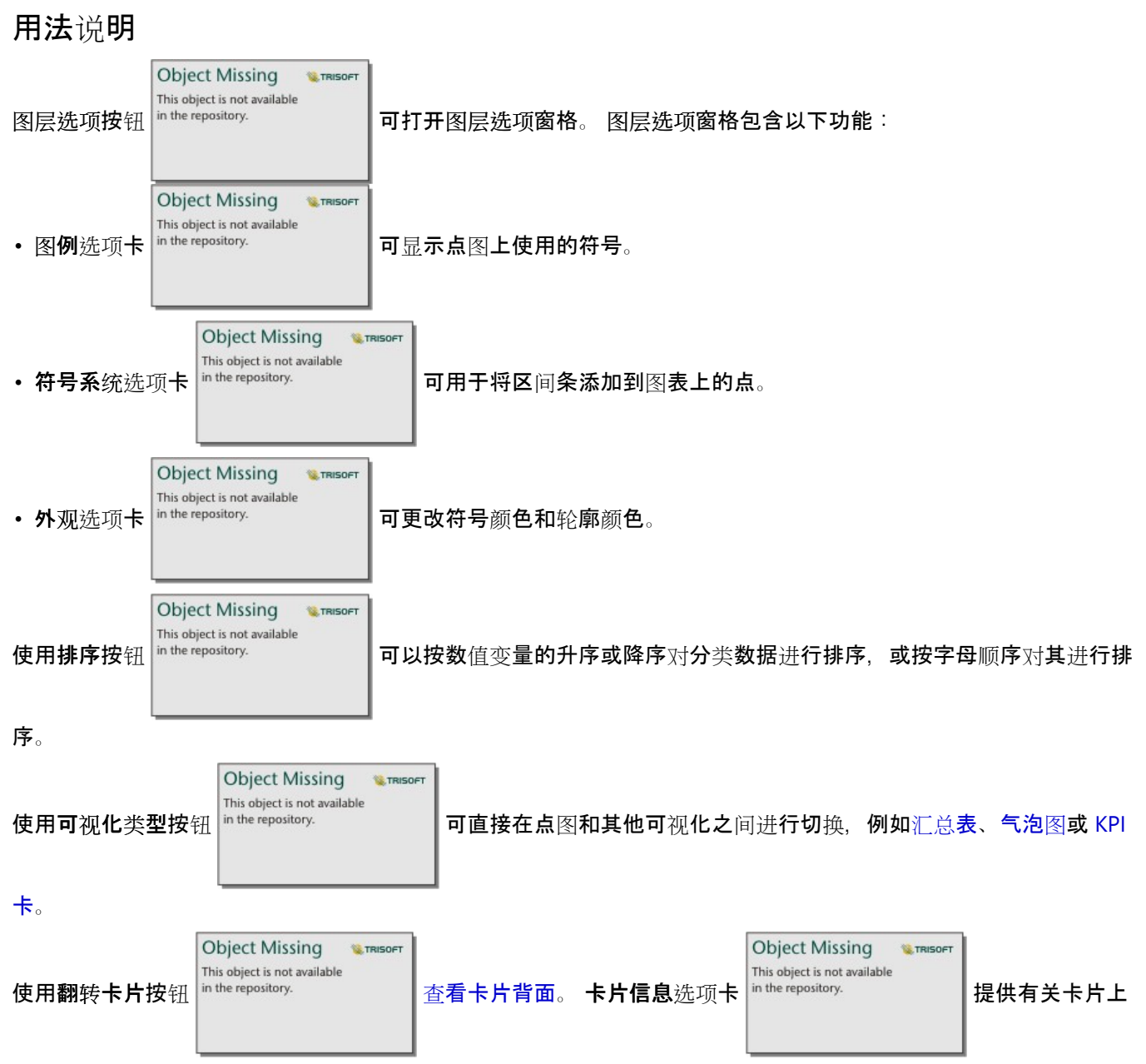

的数据的信息,并且导出数据选项卡 电允许用户从卡片中导出数据。

使用点图

点图可以单独创建,也可以作为回归[分析](#page-398-0)的一部分创建。 点图可用于确定模型有效性的探索性分析和验证性分析阶 段。

在探索性分析期间,可以使用点图来查找解释变量的模式(例如聚类、重叠分布以及在数据中散布)。 这些模式可 以使您深入了解数据,并允许您更改解释变量,从而创建更有效的模型。

具有聚类的变量可能表明某些类别或区域具有潜在的影响。 可能有必要将这些区域与其他数据分开分析。

回归分析的目标之一是用最少的变量创建尽可能强大的模型。 解释变量之间的重叠可能表明变量的定义范围过窄, 并且可以组合一些变量。

显示误差或置信区间的区间条可用于评估变量之间的方差。 具有较大方差的变量可能需要标准化。

在验证性分析期间,可以通过单击显示置信区间[从函数数据集](#page-336-0)中创建点图。 点图显示了截距和解释变量的标准化系 数,以及 90%、95%和 99% 的标准化置信区间。这些置信区间可用于分析变量的有效性;如果置信区间叠加为 0, 则该变量可能不是模型的有效添加。

## 资源

有关使用点图的详细信息,请使用以下资源:

- 回归[分析](#page-398-0)
- [函数数据集](#page-336-0)

Insights 2022.1 文档

表

# 创建表

表格将用于以表格格式显示您的数据。 表格既可以显示原始数据([引用表](#page-266-0)),也可以将数据格式化为带有汇总统计 数据的组 ([汇总](#page-264-0)表)。

## ● 提示:

第一 通过将表格卡片拖动到新页面选项卡 —或者现有页面中,可以将表格卡片复制到其他页面上。 要将表格复制 到同一页面上的其他位置,请按 Ctrl+C 进行复制,然后按 Ctrl+V 进行粘贴。

#### 添加和移除字段

可以添加、移除或更新表格中的字段以显示不同的字段或统计数据。

#### 添加字段

要添加字段, 请完成以下步骤:

- 1. 选择要添加到表的字段。
- 2. 将相应字段拖动到出现在表正文中的添加新字段放置区。 该表将进行更新以显示新字段。

默认情况下,对于引用表,字段将添加到表格中的最后一个位置。 默认情况下,对于汇总表,字段将添加到字符串 或数值字段的最后一个位置。 或者, 可以将字段拖动到标题中以选择其他位置。

#### ● 提示:

● 可以多次将相同的数字或比例/比率字段拖动到汇总表中, 以显示具有所有可用统计数据的字段。

#### 移除字段

要移除字段,请将字段标题拖动到该表中显示的删除字段放置区。

#### 日注:

如果您不想使用放置区,则可以通过展开字段名称旁的菜单,然后在列表中单击删除字段来删除某一字段。

#### 更新字段

要更新字段,请完成以下步骤:

- 1. 单击字段名称或统计类型旁边的箭头(统计数据仅适用于汇总表上的数字和比例/比率字段)。 将显示包含兼容字段或统计数据的菜单。
- 2. 单击要显示的字段或统计数据。 将更新该字段以显示所选字段或统计数据。

#### 日注:

对于汇总表,只能将字符串字段更新为其他字符串字段。 可以将数字和比例/比率字段更新为数字或比例/比率字段。 对于引用表,可以将字段更新为任何其他字段类型。

### 组织数据

使用两个或多个字符串字段创建汇总表时,将以您在数据窗格中选择字段的顺序来创建列。 字符串字段的顺序将影 响类别的分组方式。 例如,要查找每个州每个地区的销售额,请选择州、地区和销售额字段以创建表格。

无论字段类型如何,引用表中的字段都将按照您在数据窗格中选择它们的顺序进行添加。

#### ● 提示:

<u>》</u><br>◆ 可以通过将列标题拖动到所需位置来重新排序表格列。 所有字符串字段必须显示在汇总表的开始位置,然后 是数字和比例/比率字段。

## 对数据进行排序

```
This object is not available
```
**W.TRISOFT** 

**Object Missing** 

可以使用排序按钮 in the repository. | | 来组织表中的数据。 可以使用多个字段对表进行排序。 但是, 您一次只能

对一个数值字段进行排序。

#### 表将按第一个字符串字段的字母顺序自动进行排序。

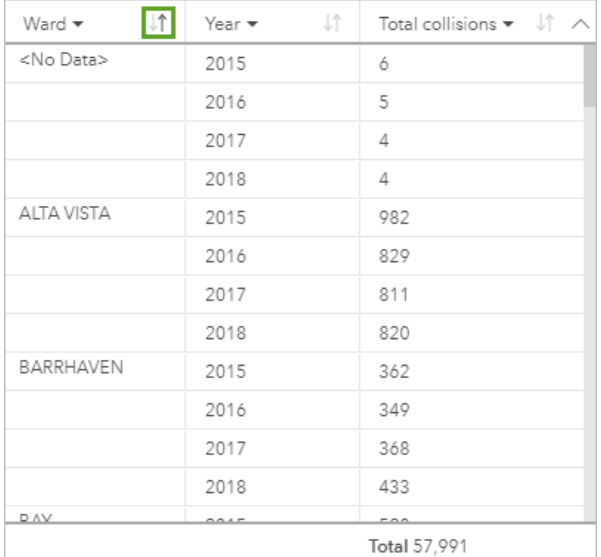

您可以使用其他字段上的排序按钮来提供其他排序条件。 对于分组汇总表,数值字段将在每组中应用排序条件。

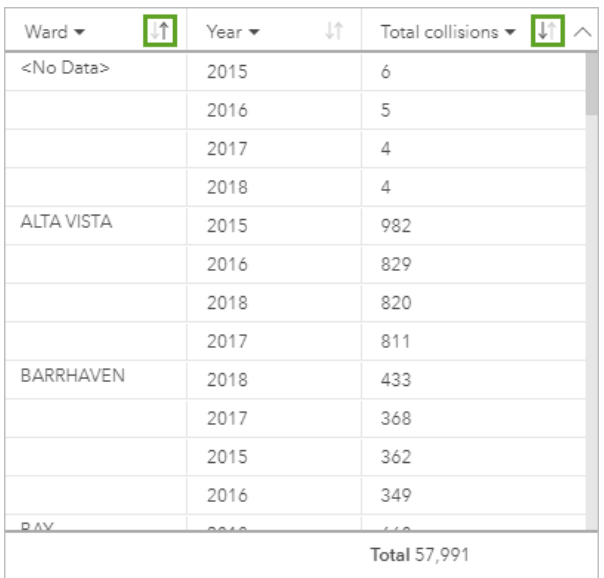

要按其他字段(例如数值字段)对表格进行排序,可以使用排序按钮以移除字符串字段上的排序条件,然后在其他字 段上添加排序条件。

| 止<br>Ward $\blacktriangledown$ | Jî.<br>Year $\blacktriangledown$ | Total collisions $\blacktriangledown$ |
|--------------------------------|----------------------------------|---------------------------------------|
| SOMERSET                       | 2015                             | 1,193                                 |
| COLLEGE                        | 2018                             | 1.148                                 |
| RIDEAU-VANIER                  | 2015                             | 1,129                                 |
| <b>COLLEGE</b>                 | 2017                             | 1.111                                 |
| SOMERSET                       | 2016                             | 1,086                                 |
| SOMERSET                       | 2017                             | 1.076                                 |
| COLLEGE                        | 2016                             | 1,063                                 |
| CAPITAL                        | 2015                             | 1,037                                 |
| RIDEAU-VANIER                  | 2016                             | 1,033                                 |
| SOMERSET                       | 2018                             | 1,033                                 |
| COLLEGE                        | 2015                             | 1,031                                 |
| RIDEAU-VANIER                  | 2018                             | 1,022                                 |
|                                |                                  |                                       |
| Total 57,991                   |                                  |                                       |

日注:

当仅按数值字段进行排序时,系统会从汇总表中移除分组。

# 过滤数据

可将卡片级别过滤器应用于表格以移除不必要的文本、数值或日期值。要应用过滤器,请在表格上单击卡片过滤器

Object Missing **E**TRISOFT This object is not available

in the repository.

,然后选择要过滤的字段。 您可以对同一个表格应用多个过滤器。 只有符合所有过滤器条件

的数据才会显示在表格中。

应用卡片过滤器不会影响使用相同数据集的其他卡片。

#### 进行选择

可通过单击单个要素、通过单击并将鼠标指针拖动到要素上方,或者按 Ctrl+单击 来选择表格中的要素。 所选要素 将显示在表格以及显示相同数据的其他地图、图表或表格中。 在表格中选择相应要素后,可以使用以下选项:

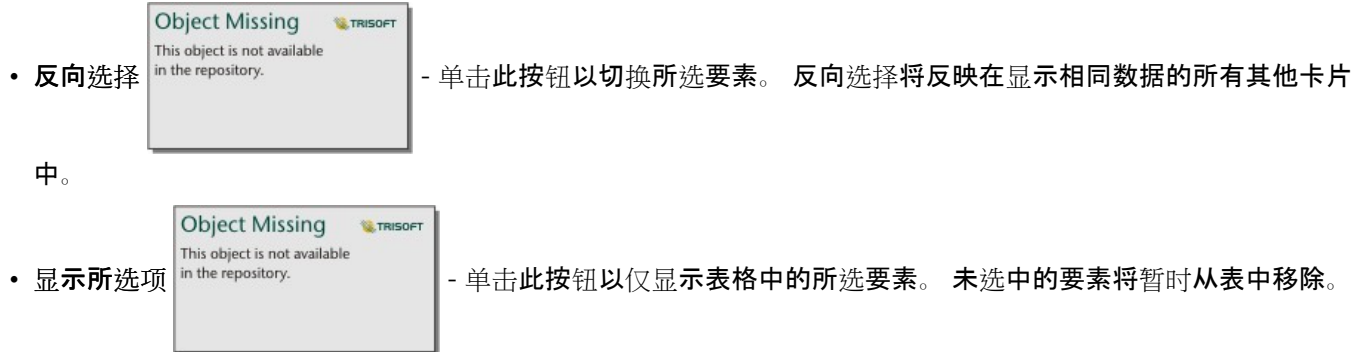

所选要素将在显示相同数据的所有其他卡片上保持选中状态,但是不会对这些卡片进行任何更改。 再次单击显示 所选项以显示未选中的要素。 所选要素将保持选中状态,直到您单击表或另一卡片中的滚动条为止。

#### 目注:

进行选择不同于应用过滤器;选择具有临时性,并且会反映在使用相同数据集的所有卡片上。

## 复制表格

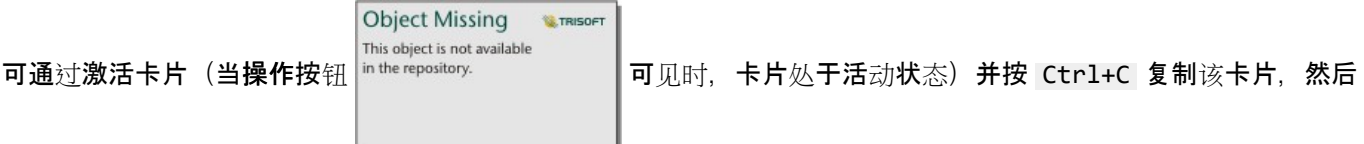

按 Ctrl+V 将其粘贴在页面上,来在页面上复制表卡片。

通过将表格卡片拖动到新页面选项卡 —或者现有页面中,可以将表格卡片复制到其他页面上。 如有必要,当将表格 复制到不同页面时,还将复制数据集以及用于创建该表格的所有过程。 如果数据集存在于新页面上, 则不会复制该 数据集,除非其中一个数据集包含数据集过滤器、计算字段或由启用位置创建的位置字段。

# <span id="page-264-0"></span>创建和使用汇总表

汇总表也称为透视表,可使用组和统计数据将您的原始数据转换为更易于访问的格式。 借助汇总表, 可以使用数据 集中的数值字段来计算数据中唯一类别的计数和统计数据,其中包括总和、平均值、最小值、最大值、中位数和百分 比数。 可以多次使用同一数值字段来计算所有可用统计数据。 子组划分和排序功能可以帮助您进一步探索数据,以 获得原始表格格式无法提供的见解。

### 示例

一位市场调研员正在策划一项旨在宣传高投资回报率大学的活动。 作为研究工作的一部分,她创建了一个显示美国 每个地区大学平均成本的汇总表,以了解各个地区之间关于该成本的比较情况。

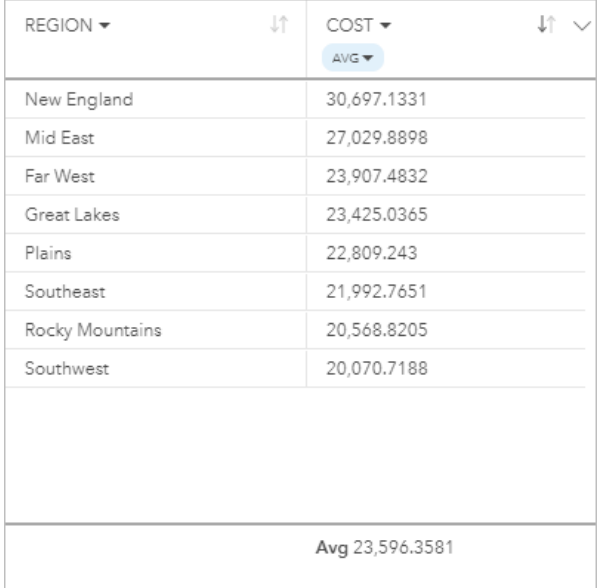

# 创建汇总表

要创建汇总表,请完成以下步骤:

1. 选择要显示在汇总表中的字段。

可在汇总表中使用的字段数没有限制。 汇总表支持字符串、数值和比率/比例字段。 如果您使用位置字段, 则将 在汇总表中使用显示字段。 日期/时间字段不能用于汇总表中。

## ● 提示:

您可以使用数据窗格中的搜索栏来[搜索字段](#page-76-0)。

2. 将选定的字段拖动到新卡片上的表放置区中, 以创建汇总表。

W 提示:

您还可以使用数据窗格上方的表格按钮或现有卡片上的可视化类型按钮 创建汇总表。 可视化

**Object Missing W.TRISOFT** This object is not available

类型菜单仅列出兼容的可视化(其中包括地图、图表或表格)。

#### 用法说明

可为每个汇总的数值或比率/比例字段选择汇总统计数据。 可用统计数据为总和、最小值、最大值、平均值、中值和 百分比数。可以使用菜单上的文本框来自定义百分比统计数据。例如,要查看 90% 百分比数,请在文本框中输入 90。

日注:

中位数和百分比统计数据不适用于某些远程要素[图层](#page-92-0)。 如果远程要素图层不支持中位数或百分比数,则可以将图层 [复制到您的工作簿](#page-92-0)。

将为汇总表上的每一行以及整个数据集计算所选统计数据。 数据集统计数据将显示为汇总表的页脚。

数据集的统计数据使用原始数据集而非汇总表的值进行计算。 这对平均统计数据来说,是最重要的区别。 例如, 如 果您拥有包含 10,000 个要素的数据集,然后您创建了包含有 5 行的汇总表, 则数据集平均值将使用所有 10,000 个要 素,而非表中 5 行的平均值进行计算。

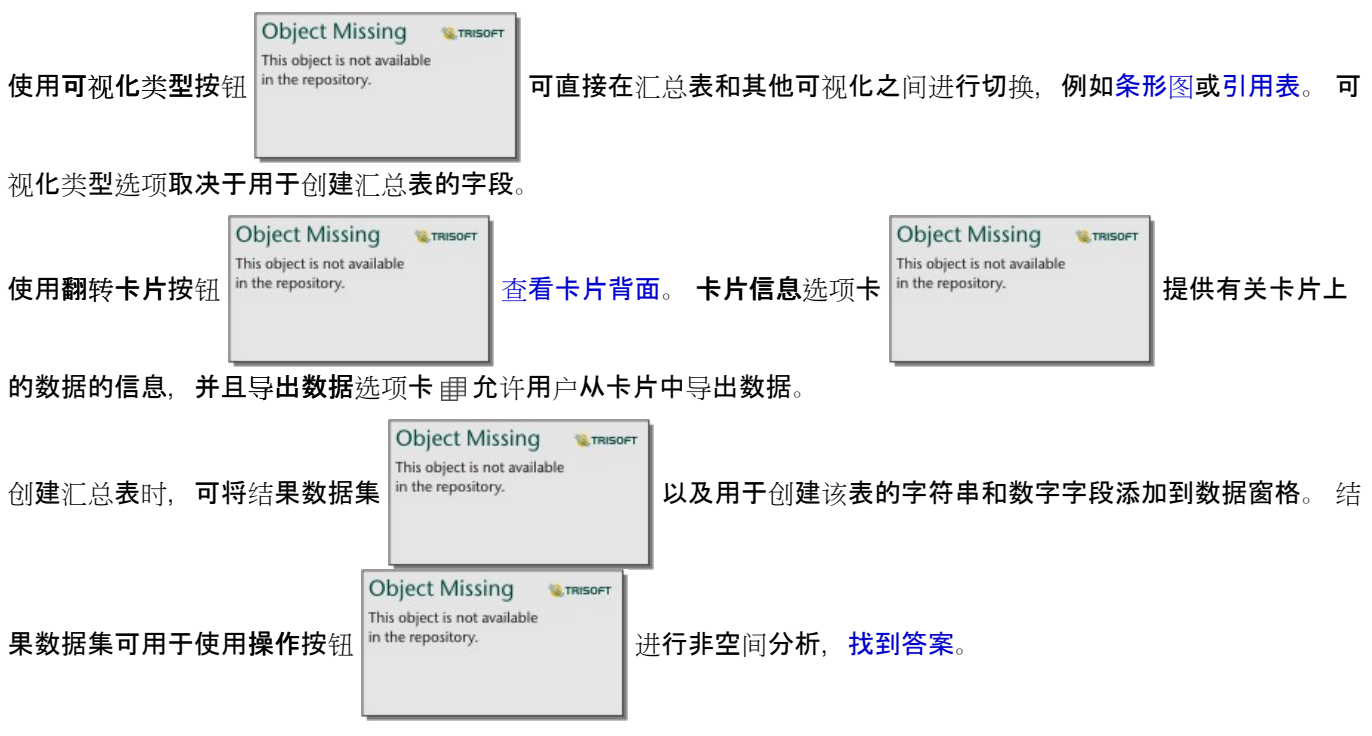

### 日注:

如果需要将已计算字段添加至汇总表,则必须在用于创建汇总表的原始数据集(而非结果数据集)中计算该字段。 将该字段添加至汇总表后,其将显示在结果数据集中。

# <span id="page-266-0"></span>创建引用表

引用表将以相应的原始格式显示数据中的字段。 引用表中将包含所选字段的原始值,而不会对数据进行分组或汇 总。

示例

一位 GIS 分析师正在分析涉及骑行者和行人的交通事故。作为分析的一部分, 分析师将创建一个引用表, 可用于查 找事故发生的年份和地点,以及骑行者的数量、行人的数量和事故涉及的总人数。

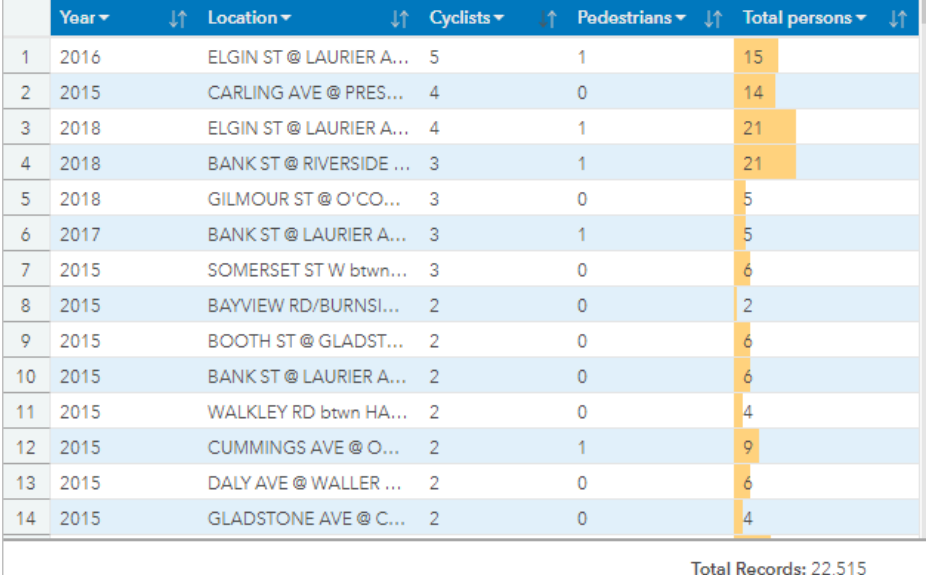

包含已获得政府公开许可 *-* 渥太华市许可的数据。

# 创建引用表

要创建引用表,请完成以下步骤:

1. 选择要显示在引用表中的字段。

可在引用表中使用的字段数没有限制。 引用表支持字符串、数值、日期/时间和比率/比例字段。 如果您使用位置 字段,则将在引用表中使用显示字段。

### ● 提示:

您可以使用数据窗格中的搜索栏来[搜索字段](#page-76-0)。

- 2. 请使用以下步骤创建引用表:
	- a. 将所选字段拖动到新卡片。
	- b. 将鼠标悬停在表格放置区上方。
	- c. 将所选字段拖动到引用表上。

#### W 提示:

您还可以使用数据窗格上方的表格按钮或现有卡片上的可视化类型按钮 in the repository. The appository of the appository.

**Object Missing W** TRISOFT This object is not available

型菜单仅列出兼容的可视化(其中包括地图、图表或表格)。

# 用法说明

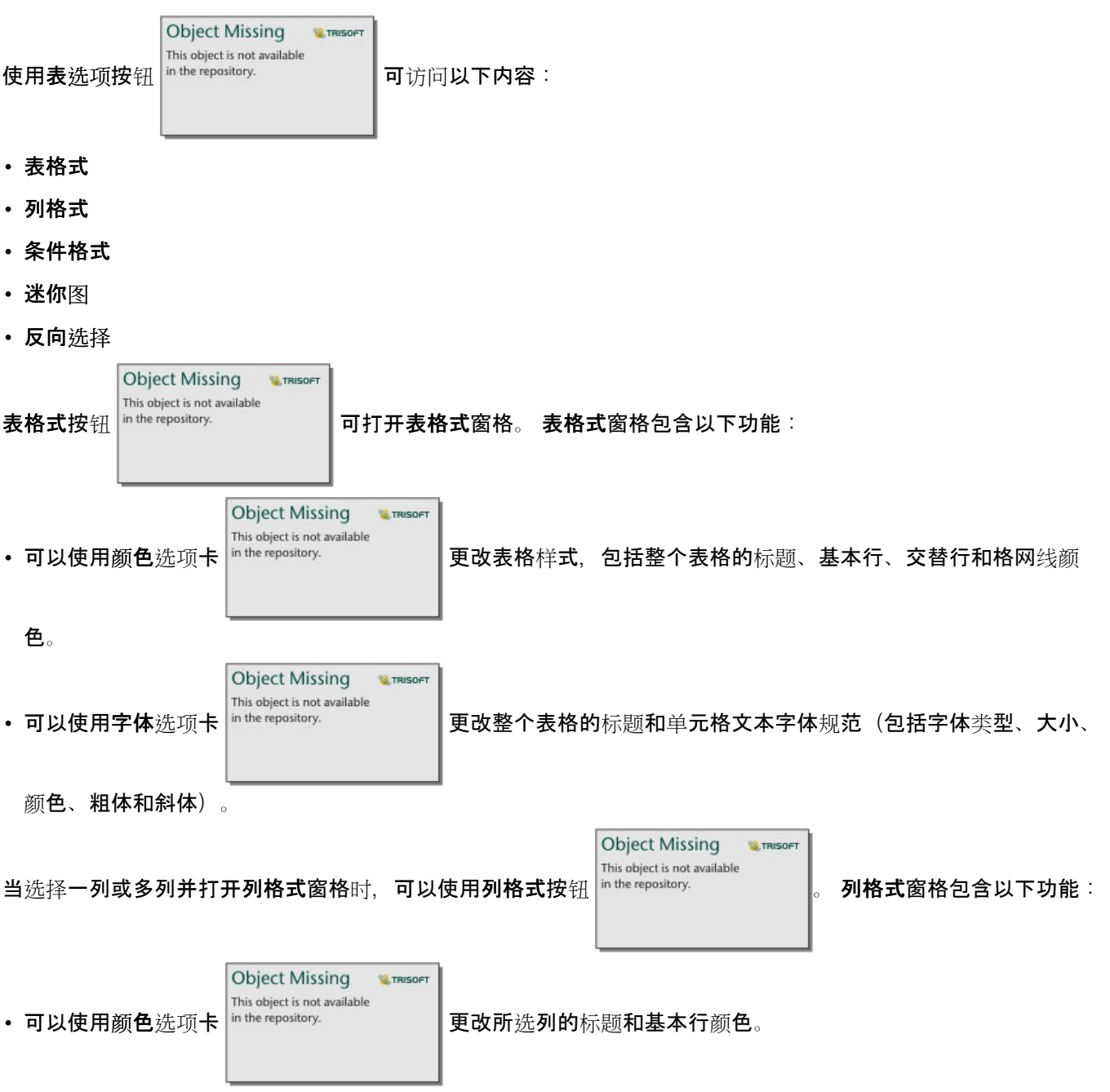

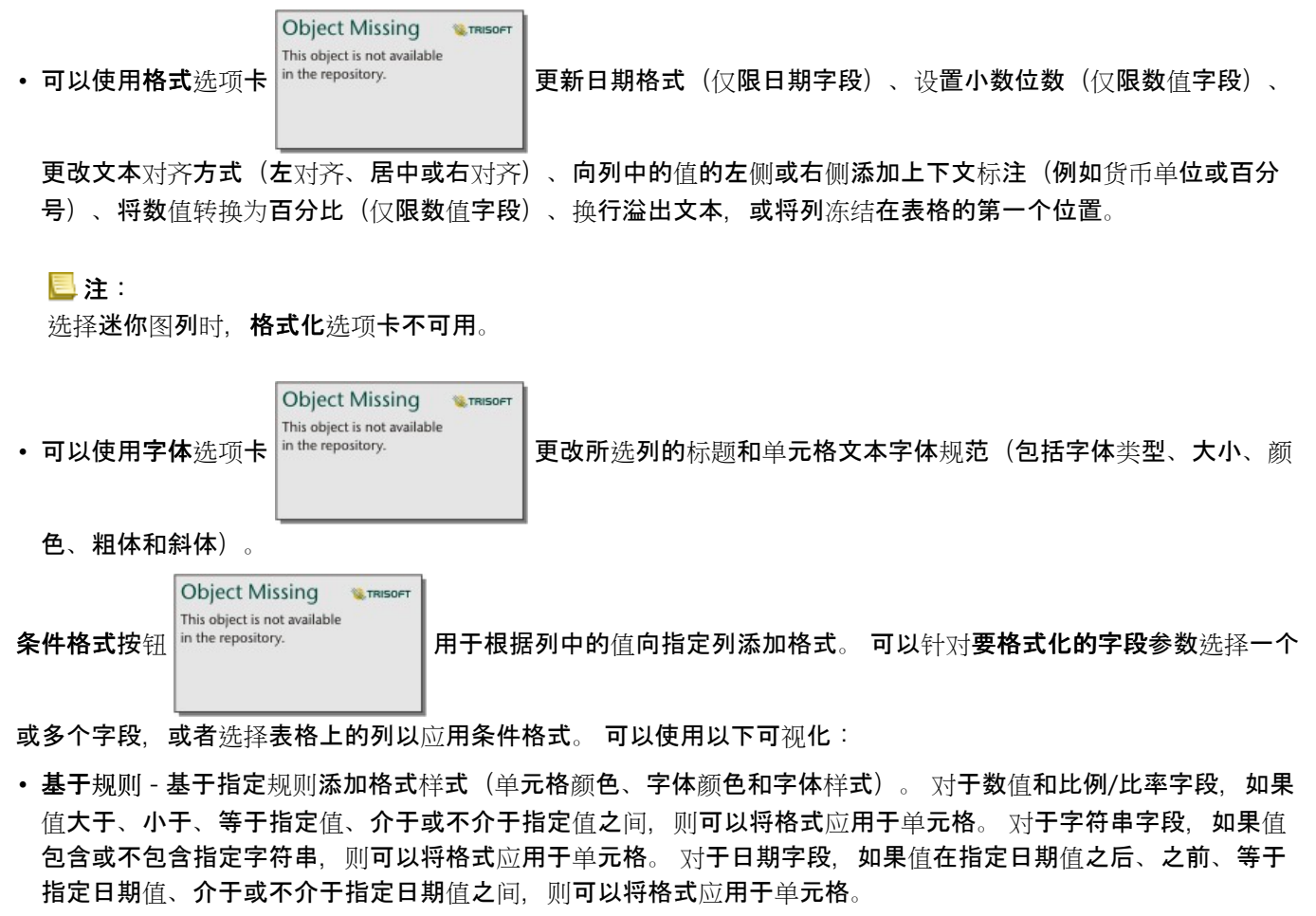

您还可以指定字段,而非常量值。 字段类型必须与正在格式化的字段相对应。

• 数据条柱 - 添加指定颜色的条柱,该颜色显示了字段中每行值的相对量级。 仅数值字段支持数据条柱。

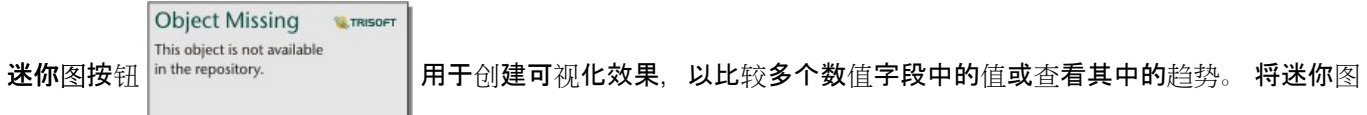

添加至表时会创建一个新列。 该列仅存在于引用表中,不会影响输入数据集中的字段。 迷你图可以创建为线、条柱 或盈/亏可视化。 可以更新迷你图的颜色和列名称,并打开指示值的数据点,例如起点和终点。 有关详细信息,请参 阅迷你图。

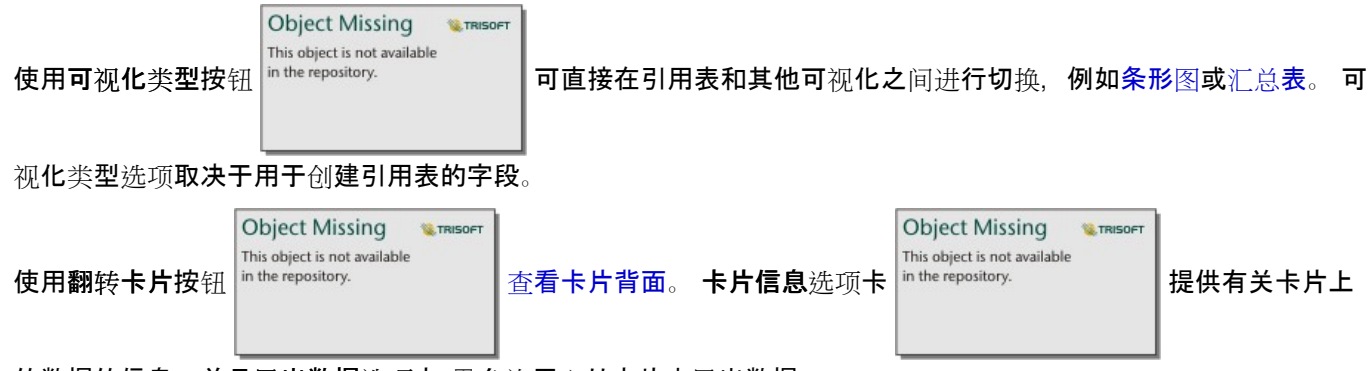

的数据的信息,并且导出数据洗项卡 ,自允许用户从卡片中导出数据。

# 迷你图

迷你图是插入到引用表中的图表。 该图表将显示趋势或者比较多个数值字段中的值。 迷你图可以可视化为折线图、 柱形图或盈/亏图。

线

线可视化用于评估数据中的趋势。 当迷你图的字段具有特定顺序(例如年表)时,请选择线可视化。 例如, 数据集 包含按国家/地区划分的年度总碳排放量。 可以创建线可视化来显示每个国家/地区的碳排放量是增加、减少,还是保 持不变。

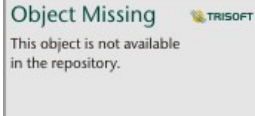

数据来源:*Hannah Ritchie and Max Roser (2020)—"CO₂ and Greenhouse Gas Emissions."* 在 *OurWorldInData.org* 上在线发 布。 源自 *https://ourworldindata.org/co2-and-other-greenhouse-gas-emissions [*在线资源*]*。

### 条柱

条柱可视化用于显示数据中值的差异。 条柱可视化中的值可以为正数或负数。 当迷你图的字段为离散字段, 并且您 希望查看字段之间的大小差异时,请选择条柱可视化。 例如,数据集包含加拿大渥太华的交通事故位置。 可以创建 一个条柱可视化来显示骑行者的数量、行人的数量以及交通事故涉及的总人数。

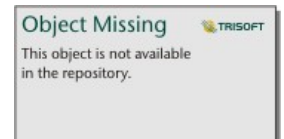

包含已获得政府公开许可 *-* 渥太华市许可的数据。

### 盈/亏

盈/亏可视化将显示值的方向(正或负),而不指示大小差异,最常用于金融。 在盈/亏可视化中,盈为正值,亏为负 值。 盈/亏可视化中不会表示零值。 例如, 数据集包含欧盟和欧元区国家的净营业盈余数据 (以本国货币百万单位为 单位)。当净营业盈余为正数(盈)或负数(亏)时,可以创建盈/亏可视化。

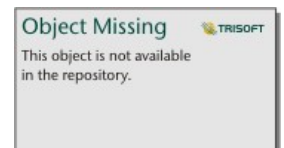

包含已获得知识共享署名 *4.0* 国际 *(CC BY 4.0)* 许可 *-* 欧盟许可的数据。

## 局限性

应用某些表和列格式化功能(例如文本大小和文本换行)时,迷你图列将导致单元格高度问题。 为避免此问题,最 佳做法是在将迷你图添加到表之前更改应用格式。

# <span id="page-270-0"></span>使用数据表

# 数据表可以作为分析的重要资源。 数据表显示原始数据,并允许您使用该数据进行排序、选择和计算。 打开数据表

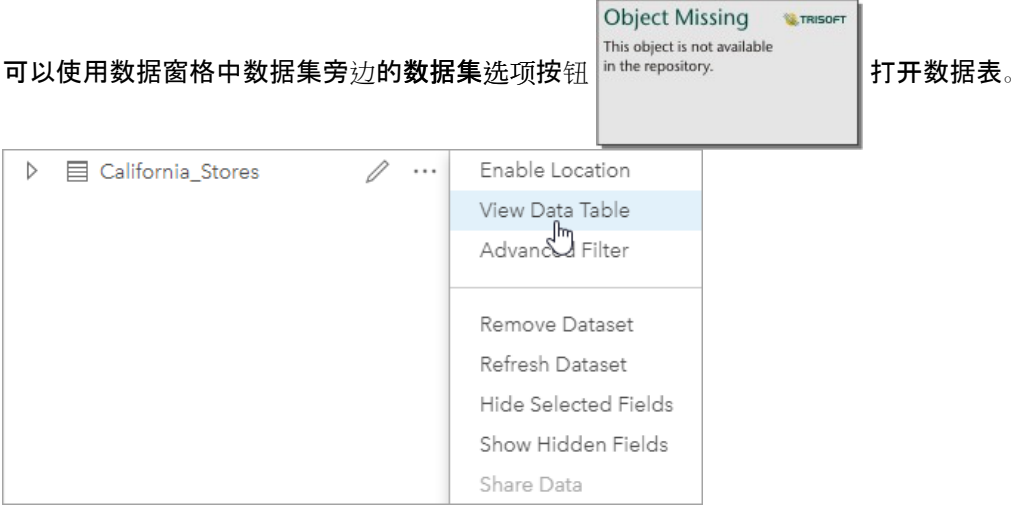

# 添加并计算字段

使用 **+** 字段按钮向您的数据表中添加新字段。 您可以单击字段名称来重命名字段。 除非您将该字段删除,否则系统 会将其保存在 Insights 中, 但不会将其添加到源数据。

添加并选择某个字段后,系统将显示用于计算字段的选项。 单击输入计算函数框,以显示包含字段名称和简单数学 运算的下拉菜单。 可以使[用函数](#page-272-0)执行更复杂的计算。 Insights 支持字符串、数字、日期和逻辑函数, 这些函数可以 使用 **fx** 按钮访问。

计算完成后,将显示一个绿色复选标记,并启用运行按钮。

### 编辑现有字段

可以对数据表中的所有字段进行重命名和调整大小。 单击字段使其文本突出显示可以重命名该字段。 也可使用数据

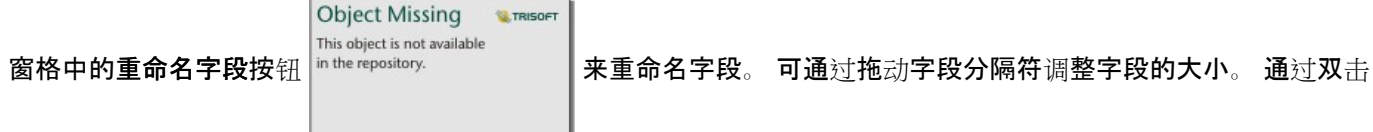

字段分隔符,也可以自动调整字段大小以适应字段中的数据。

### ● 提示:

重命名的字段保存在工作簿中,但不会更改基础数据。 为了保留新的字段名称,您必须[共享数据](#page-409-0)以创建新的要素图 层。

# 排序字段

**Object Missing W.TRISOFT** This object is not available 您可以通过单击字段名称旁边的排序箭头 <sup>in the repository.</sup> 对数据表中的字段进行排序。 单击一次将激活向

下箭头,按升序对字段进行排序;再单击一次将激活向上箭头,按降序对字段进行排序;第三次单击将取消激活所有 箭头,并将字段重置为其原始顺序。

数据表也可以按多个字段排序。 使用 Shift + 单击来选择多个字段进行排序。

#### 进行选择

可通过单击单个要素,或者使用 Ctrl + 单击来选择数据表中的要素。 这些要素将在数据表以及显示相同数据的任何 地图、图表或其他表格中被选中。 在数据表中进行选择后,可以使用以下选项:

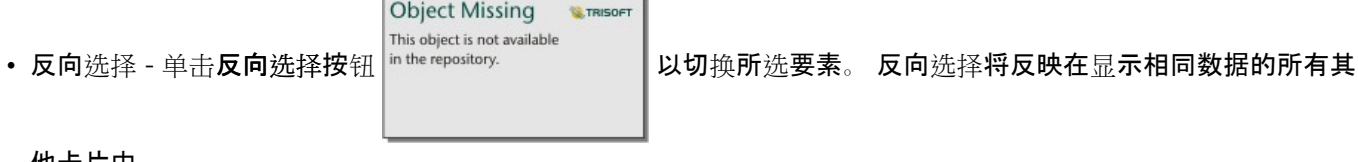

他卡片中。

#### **Object Missing W.TRISOFT** This object is not available

• 显示所选项 - 单击显示所选项按钮 以仅显示数据表中的所选要素。 未选中的要素将暂时从

表中移除。 所选要素将在显示相同数据的所有卡片上保持选中状态,但是不会对这些卡片进行任何更改。 可以通 过再次单击显示所选项来再次显示未选中的要素。 在您选择其他要素集或单击所选要素以外的位置之前,所选要 素将保持选中状态。

目注:

与过滤不同,对数据进行的选择是临时的。 尽管选择不会更改元数据,但会影响分析或统计汇总结果,因为这些函 数仅使用当前选择。但是, 选择不会更新之前执行的空间分析。

# 停靠数据表

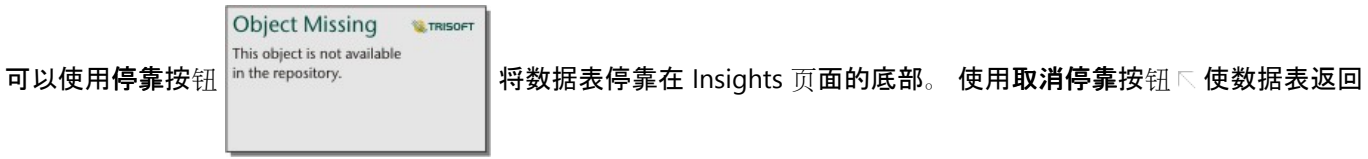

自由浮动状态。

停靠的数据表不会显示在共享页面上。 如果您希望数据以表格形式显示在共享页面上, 可以创[建引用表](#page-266-0)。

# <span id="page-272-0"></span>计算字段

可以使[用数据表](#page-270-0)向数据集添加新字段。 数据表可用于添加字段,例如增长率、损失率和随时间的变化,方法为从数 据集中洗择字段并应用运算符和函数。

目 注:

- 数据表格可以提供数据的典型视图, 显示限制为 2,000 行。 以升序或降序对表格进行排序可以查看顶部 2,000 行以 及底部 2,000 行。 所有计算均会在完整数据集上执行。
- 新计算字段仅显示在您的工作簿中,而不会显示在原始数据集中。 例如,在将计算字段 percentchange 添加到从 Microsoft Excel 添加的 CommodityPrices 数据集后, percentchange 字段将位于您的工作簿中, 但不会添加到原 始 Excel 文件中。 如果要保留工作簿之外的计算字段,则可以通过[共享数据集](#page-409-0)创建新的要素图层。

• 还可以使用查找答案中的计算百分比变化、计算比例和计算 **Z** 得分以计算字段。

#### ● 提示:

可以使用数据表将归一化数据添加到地图、图表和表的数据集。 在计算数据并将其添加到您的数据集后,需要更改 字段类型以采用比率/比例字段 1/a 形式表示该数据。 有关数据归一化的详细信息,请参阅分区统计图。

#### 将字段添加到数据集

要向数据集添加字段,请完成以下步骤:

1. 在数据窗格中, 单击要添加计算字段的数据集旁的数据集洗项按钮 .

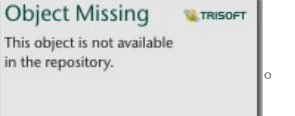

Th

#### 2. 单击查看数据表。

3. 单击 **+** 字段。 名为新字段的列即会附加到表格中。

目注:

可以重新调整列的尺寸并对其进行重新排序,但是不会保存这些更改。

- 4. 单击新列的标题并提供一个更具描述性的名称。
- 5. 单击 fx 或输入计算函数,以显示包含函数、字段名称和运算符的菜单,从而构建自己的公式。 等效的键盘命令 也可用于替换 **fx** 菜单中的任何按钮。
- 6. 按要求使用函数、字段和运算符完成计算。
- 7. 单击运行。如果运行按钮未启用, 则计算语法中存在错误。

新计算字段将显示在数据集的底部。 通过洗择已计算字段并单击删除已计算字段按钮 <sup>in the repository.</sup>

**Object Missing W.TRISOFT** This object is not available

将其移除。

# 运算符

计算字段可能需要数学和逻辑运算符。 以下运算符可用于计算字段:

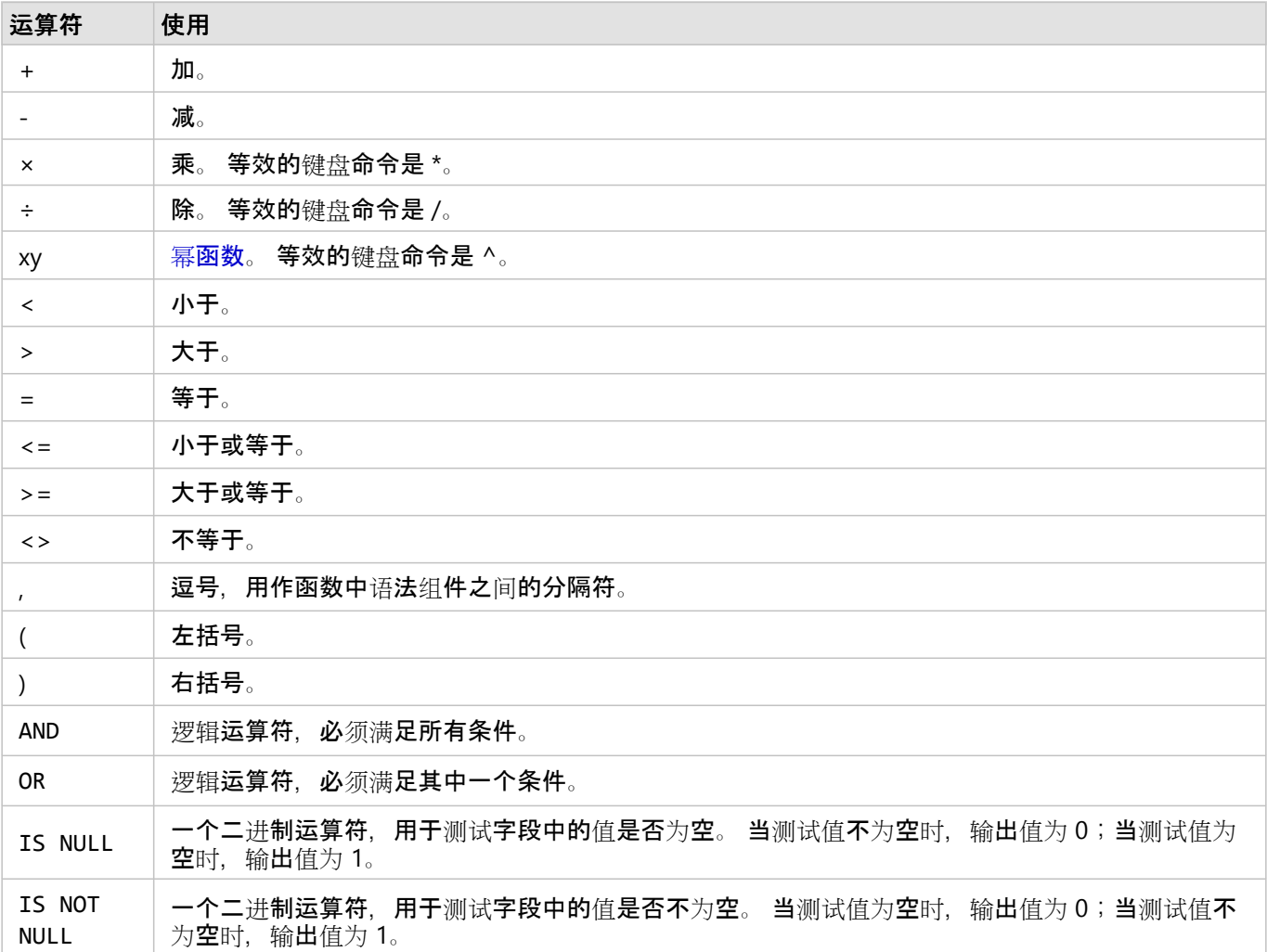

日注:

数学运算符 (例如 +、-、> 和 =) 与数字和比率/比例字段兼容。 函数 (例如 CONCATENATE() 和 DATEDIF()) 可以 分别用于代替字符串字段和日期/时间字段的某些数学运算符。

IS NULL 和 IS NOT NULL 运算符与除位置之外的所有字段类型(字符串、数字、比率/比例和日期/时间)兼容。 一 些具有空值的字符串字段可以配置为空字符串。 在这些情况下,IS NULL 和 IS NOT NULL 将不会返回预期的结果。 相反,应使用 field="" 和 field<>"" 表达式分别代替 field IS NULL 和 field IS NOT NULL。

AND 和 OR 运算符可用于连接具有与其对应逻辑函数不同的语法的条件。 以下示例显示了使用函数和运算符的等效计 算:

#### 日注:

在计算字段时,必须在 IF() 函数内使用 AND 和 OR。

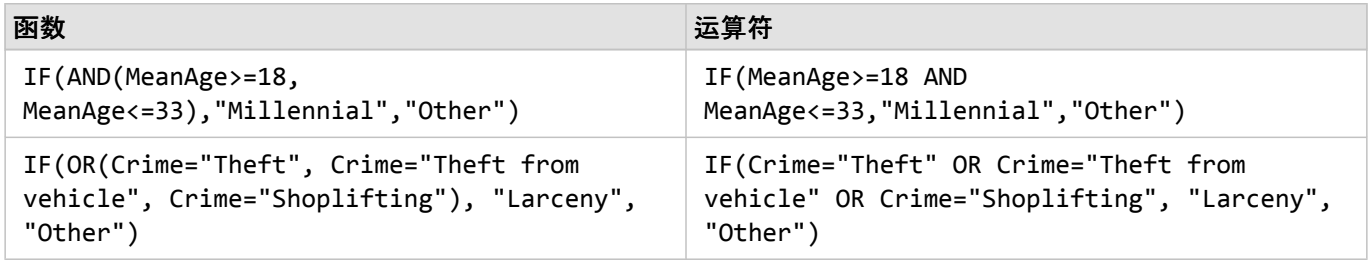

### 函数

可以使用数据表中的 fx 按钮或输入计算函数字段来访问函数。 函数分为四种类型:字符串、数值、日期和逻辑。

**Object Missing** 

This object is not available

**W.TRISOFT** 

在计算中添加函数时,弹出窗口将显示函数语法。 您可以使用关闭按钮 |in the repository. || 移除弹出窗口,或通

过单击输入计算函数字段中的函数来重新显示弹出窗口。

#### 字符串函数

大多数字符串函数使用字符串输入生成字符串输出。 但是以下两个函数例外: VALUE() 函数和 FIND() 函数, 这两 个函数均使用字符串输入生成数值输出。

字符串函数中的输入文本可以为文字(用引号括起的文本)或类别字段值。 下表使用类别字段作为示例, 并且使用 可在这些字段中找到的示例值。 字段值中使用引号演示了字段具有分类数据。

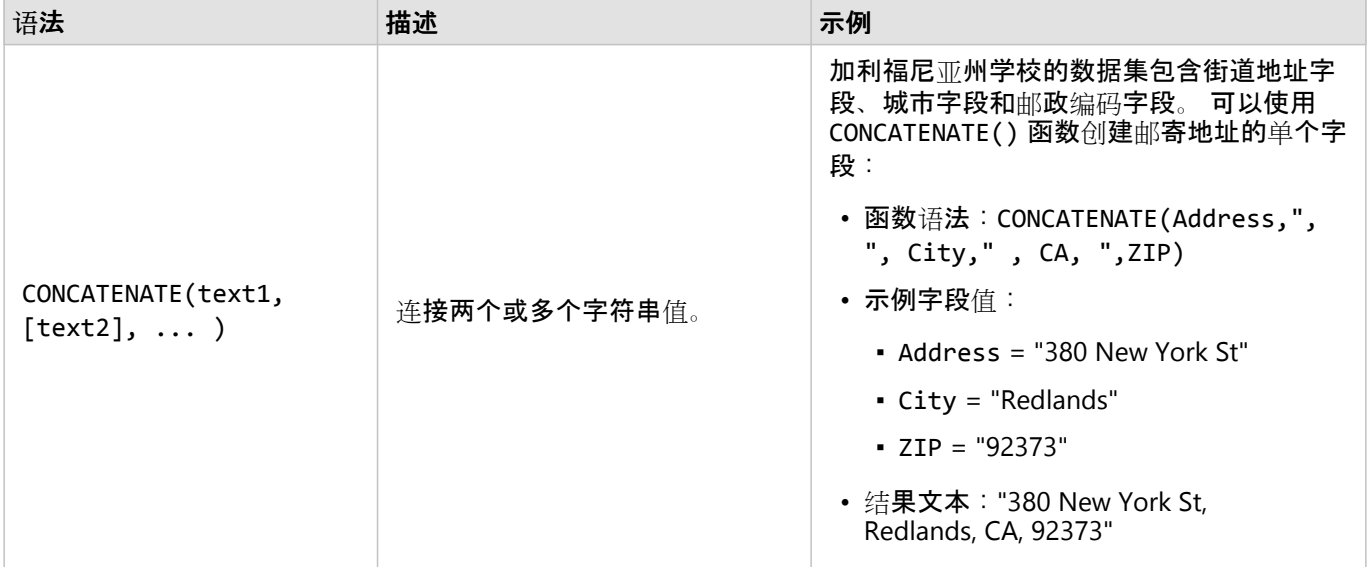

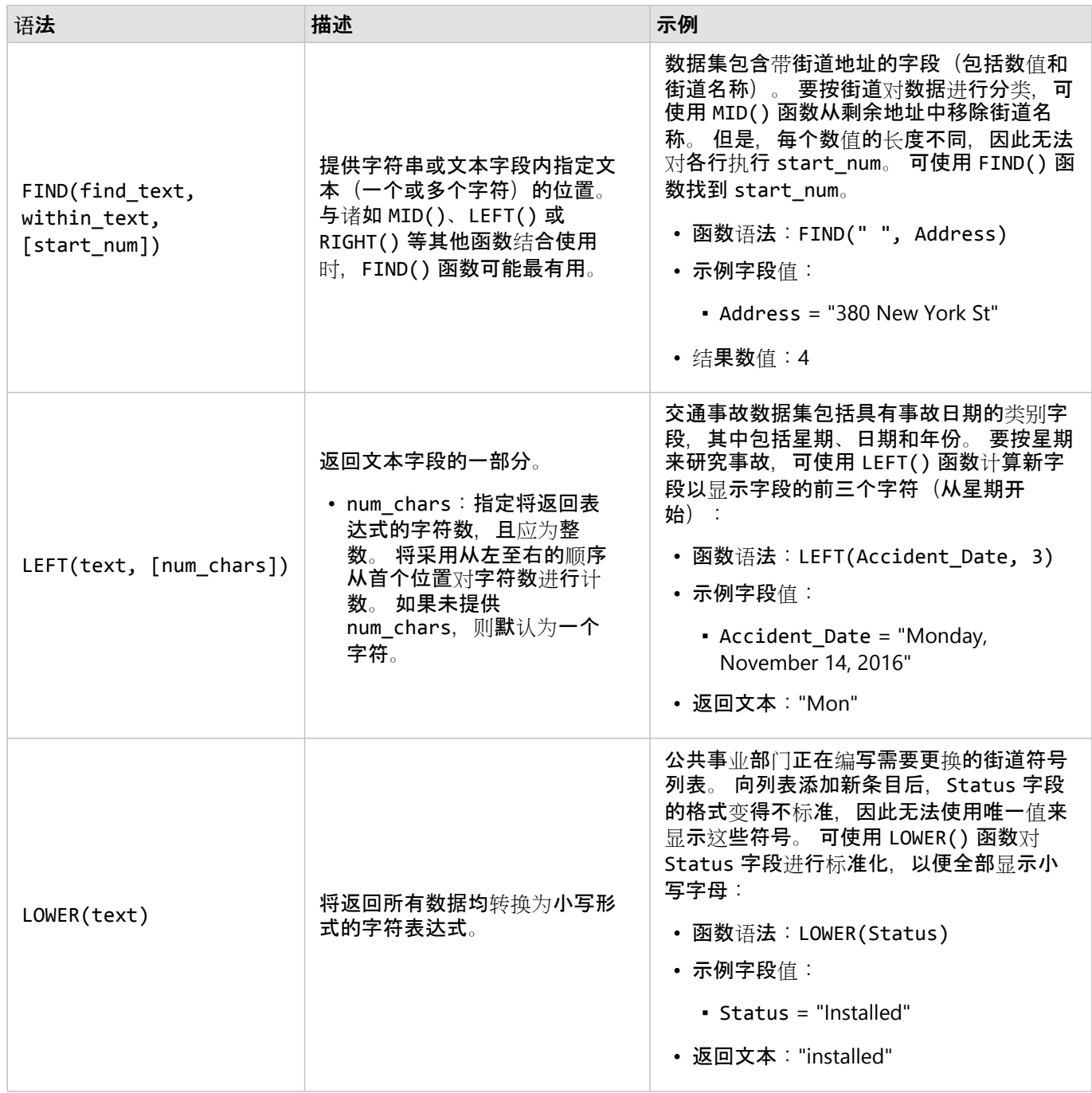

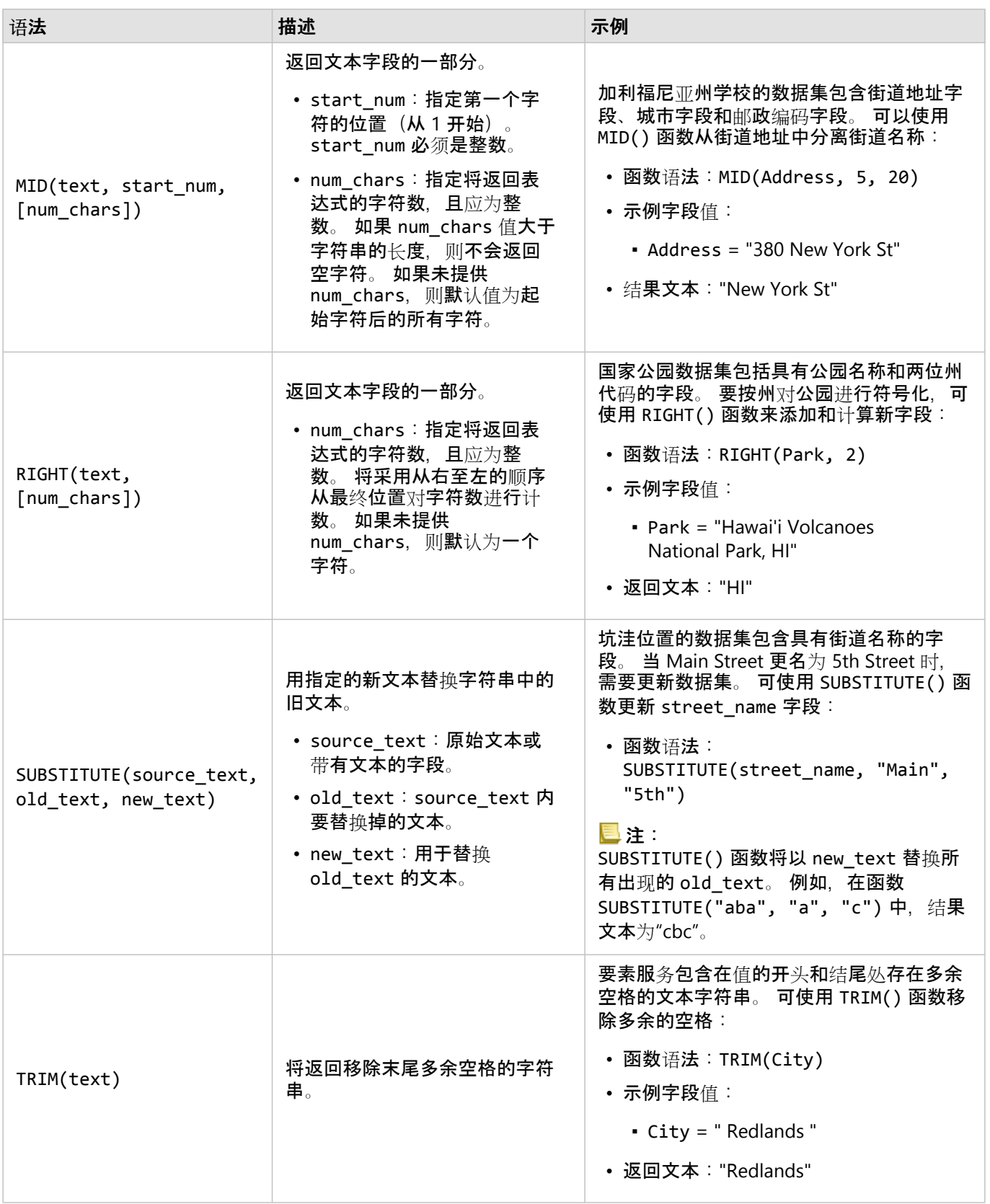

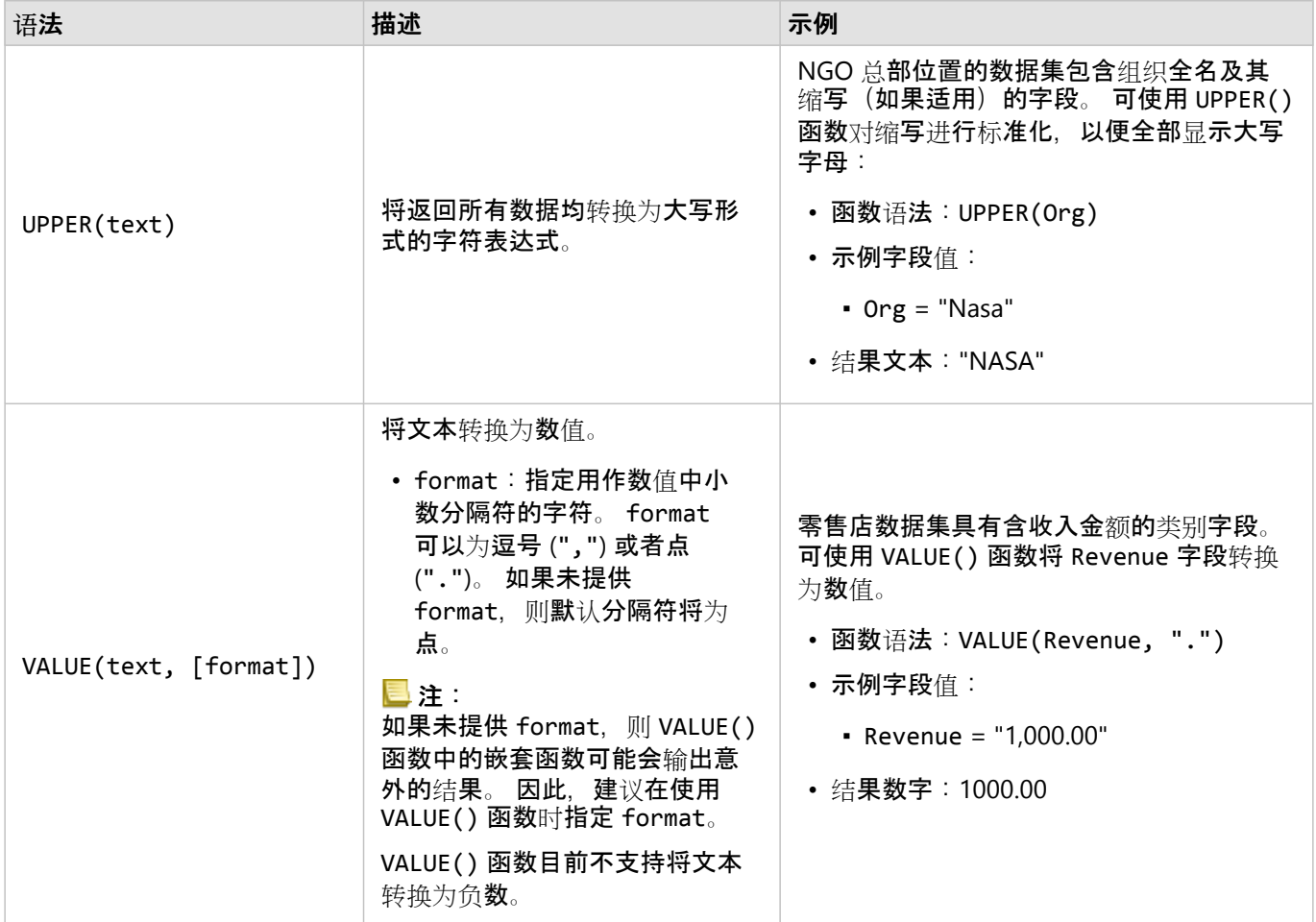

## 数值函数

数值函数使用数值输入生成数值输出。 数值函数通常与其他函数结合使用,或者作为一种转换数据的方法。

输入数值可以为文字数值或数值字段。 为了更好地显示各个函数的用法, 以下某些示例使用数值作为输入, 而非字 段。

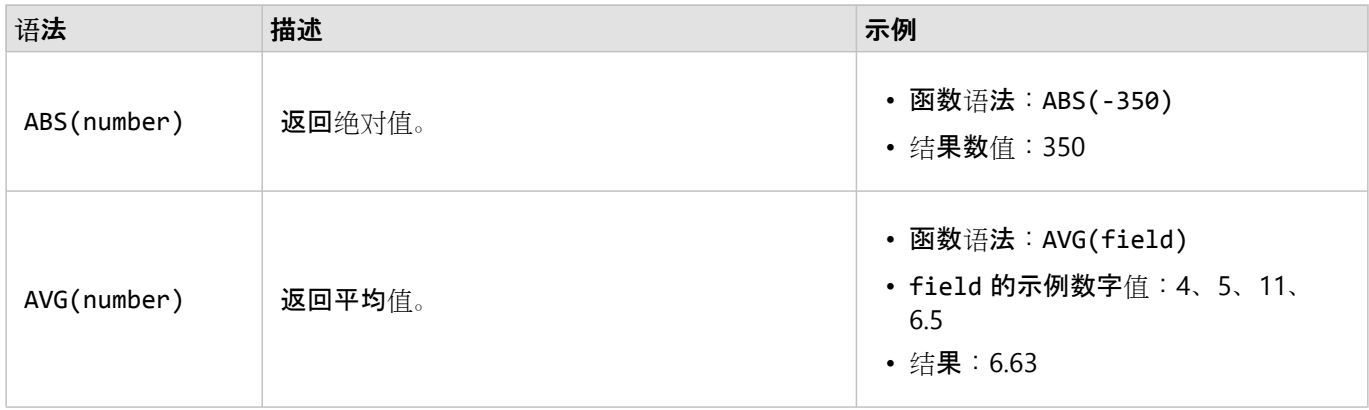

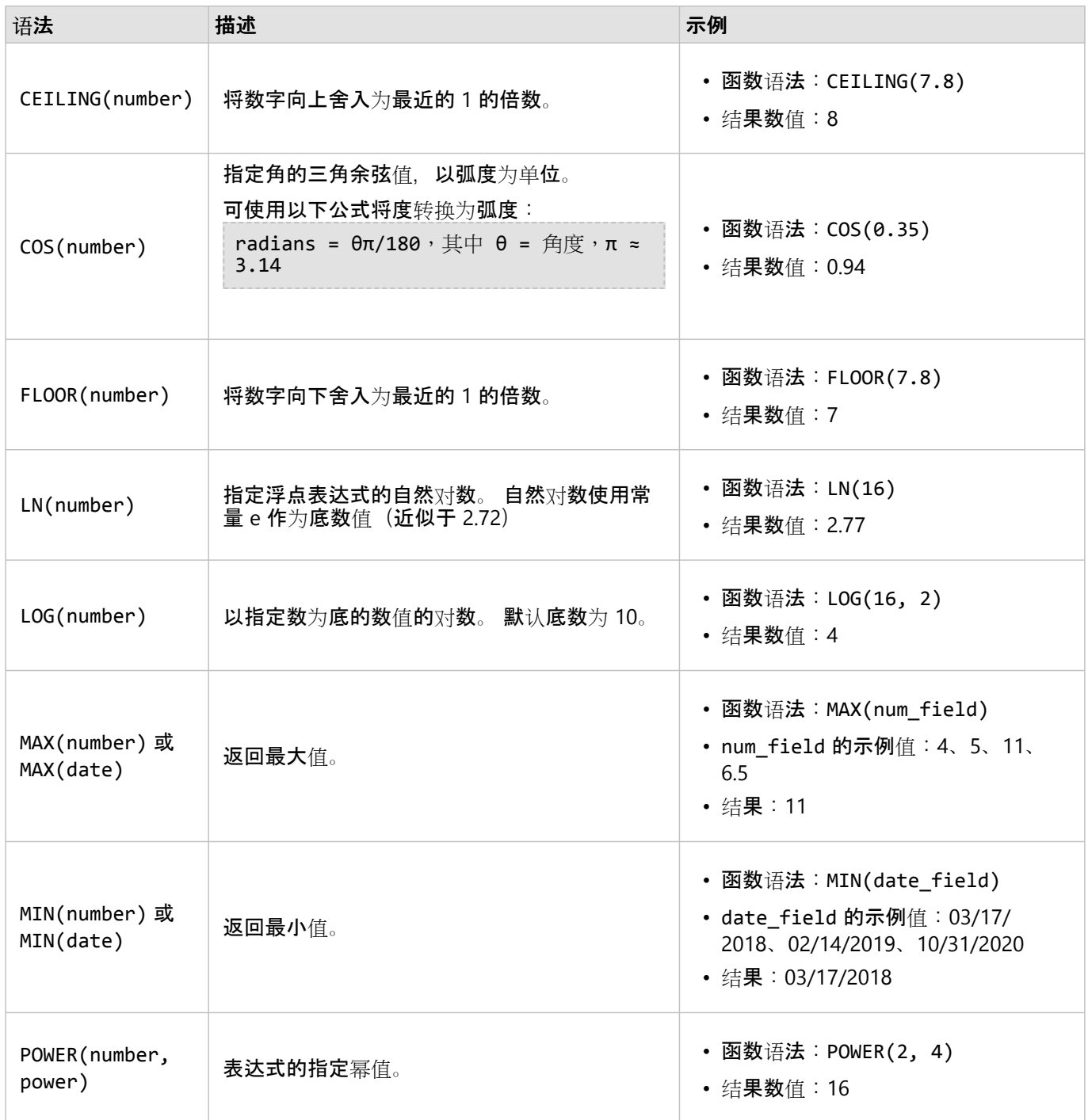

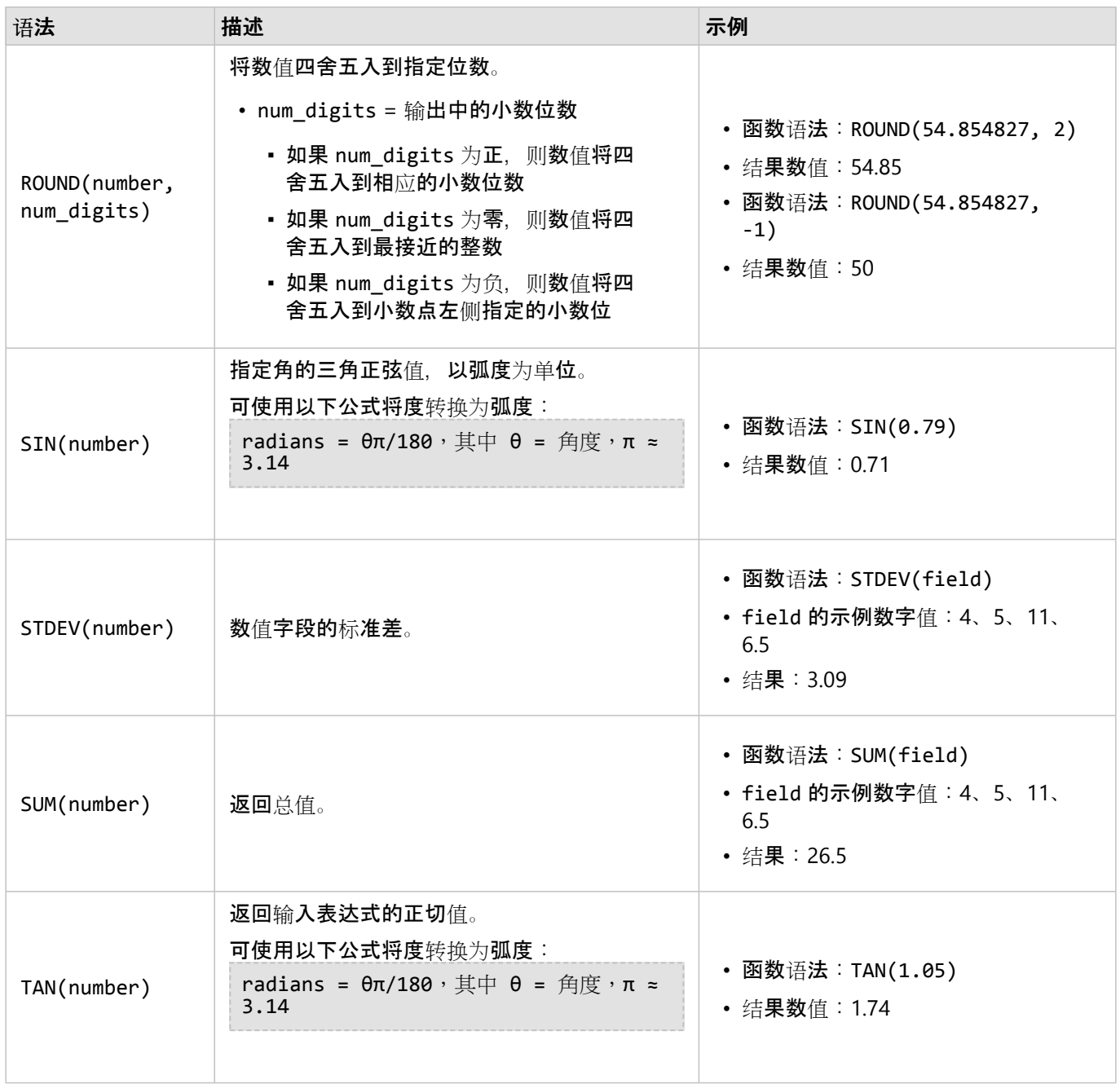

### 日期函数

日期函数可以使用日期字段、文本或没有任何输入,具体取决于使用的函数。 DATEVALUE() 函数可用于替换 DATEDIF() 或 TIMEDIF() 函数中的日期字段。

# 日注:

在 DATEDIF() 和 DATEADD() 中使用的日期/时间字段必须采用包含日期的格式(换言之, 采用日期和时间格式或者 仅日期格式)。 将不接受仅时间的日期/时间字段。

在 TIMEDIF() 中使用的日期/时间字段必须采用包含时间的格式(换言之,采用日期和时间格式或者仅时间格式)。 不接受仅日期的日期/时间字段。

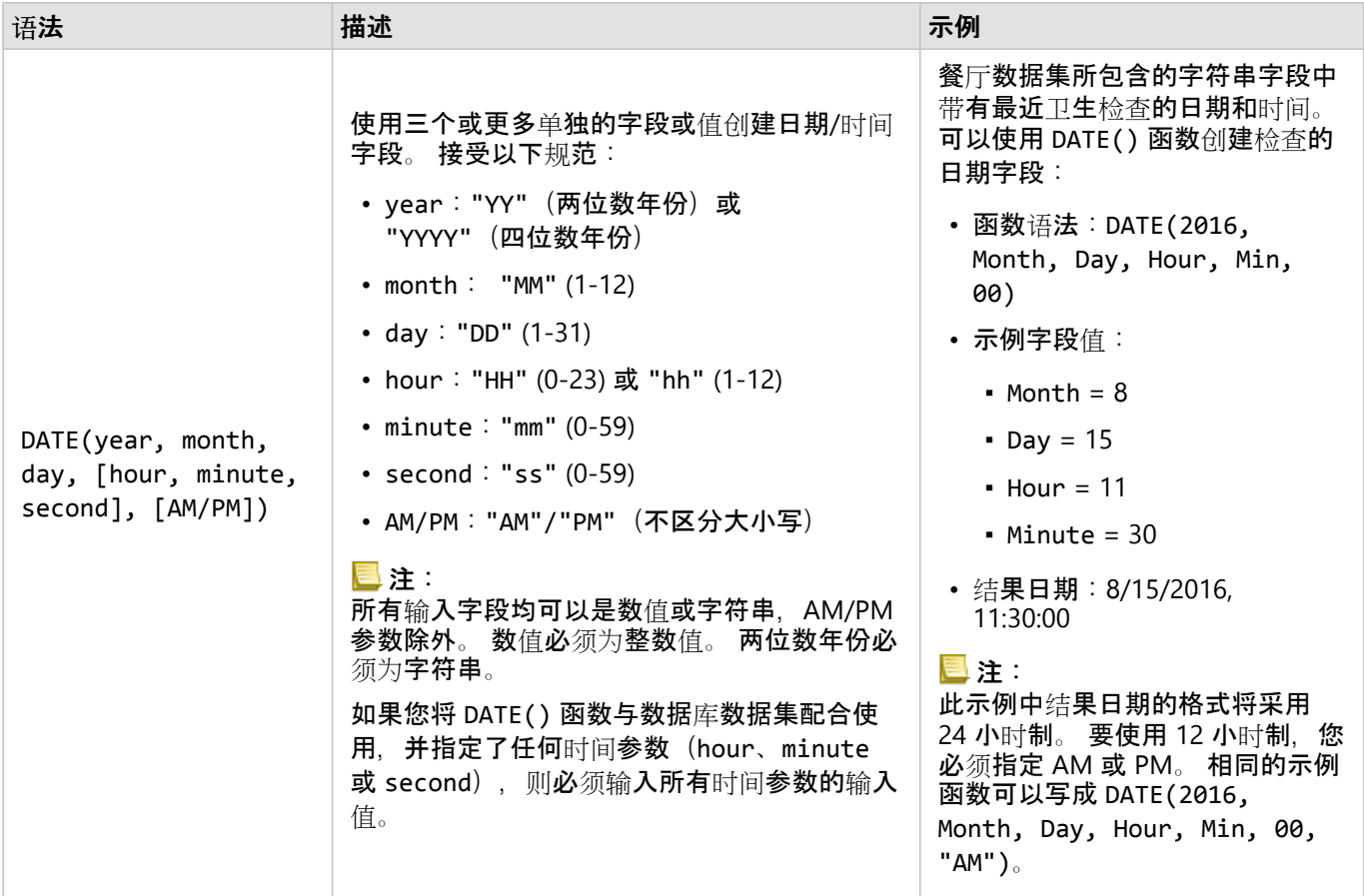

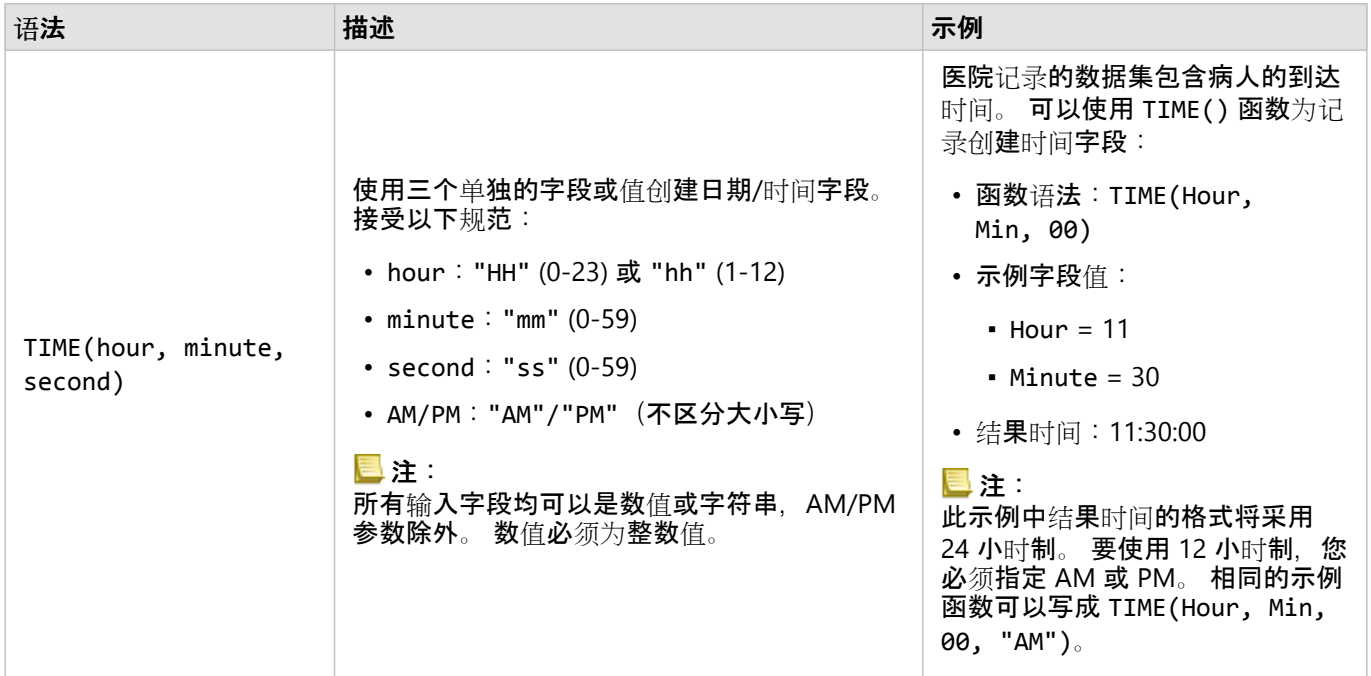

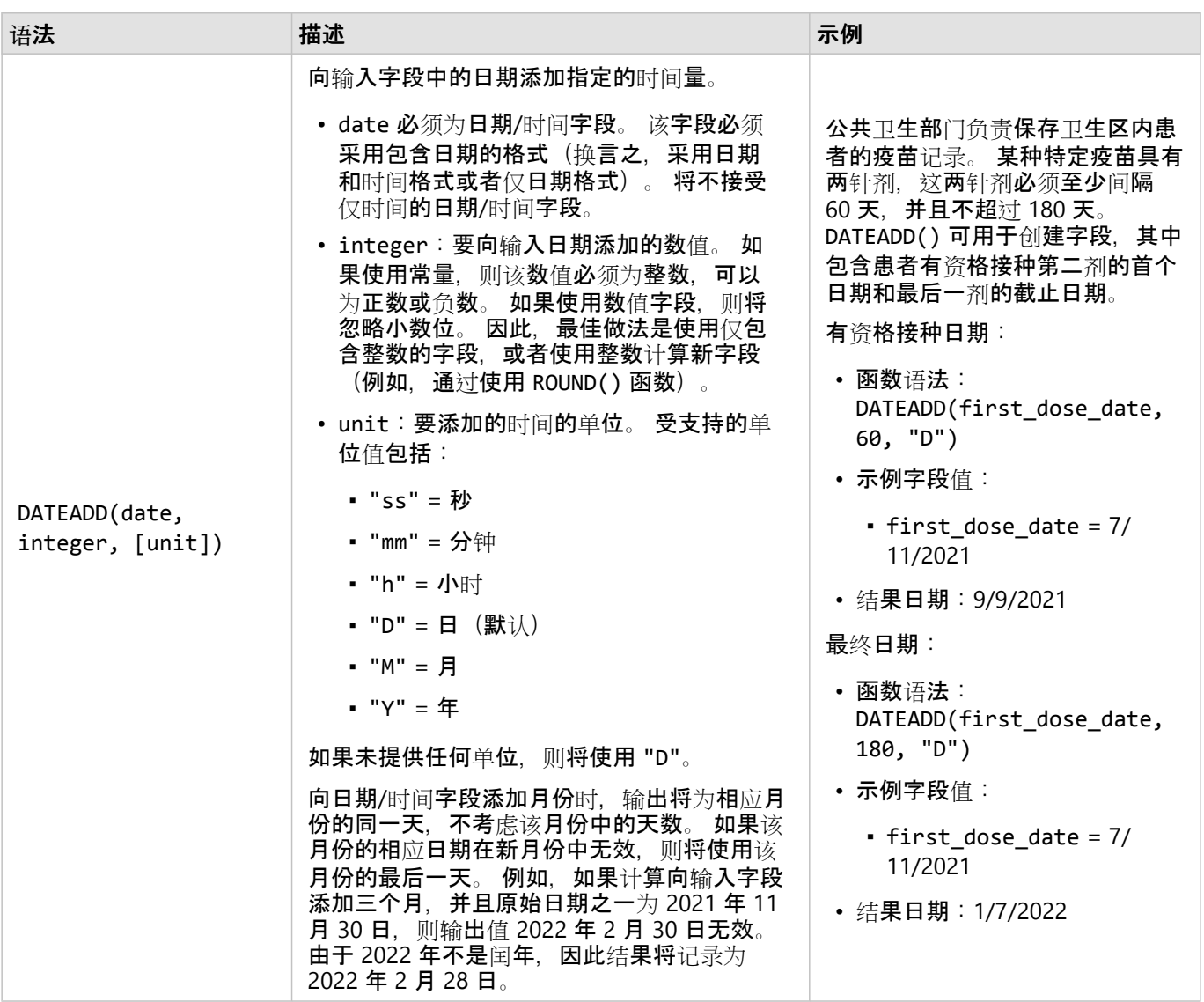

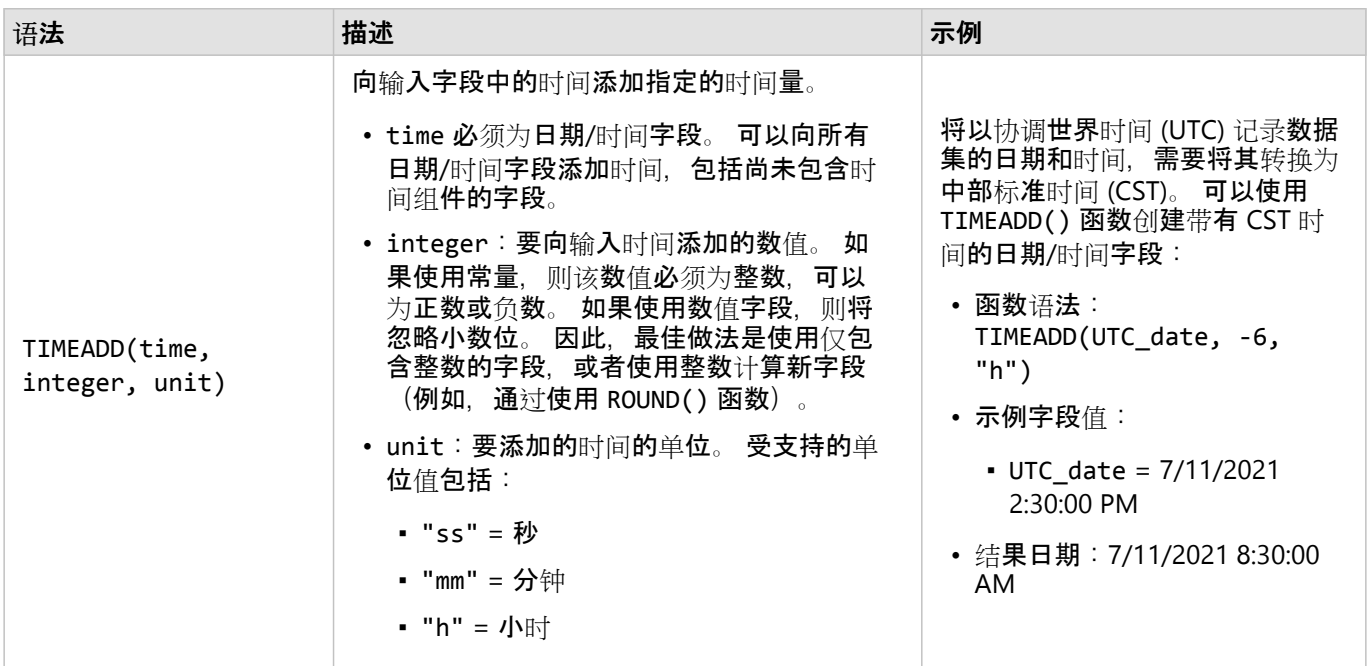

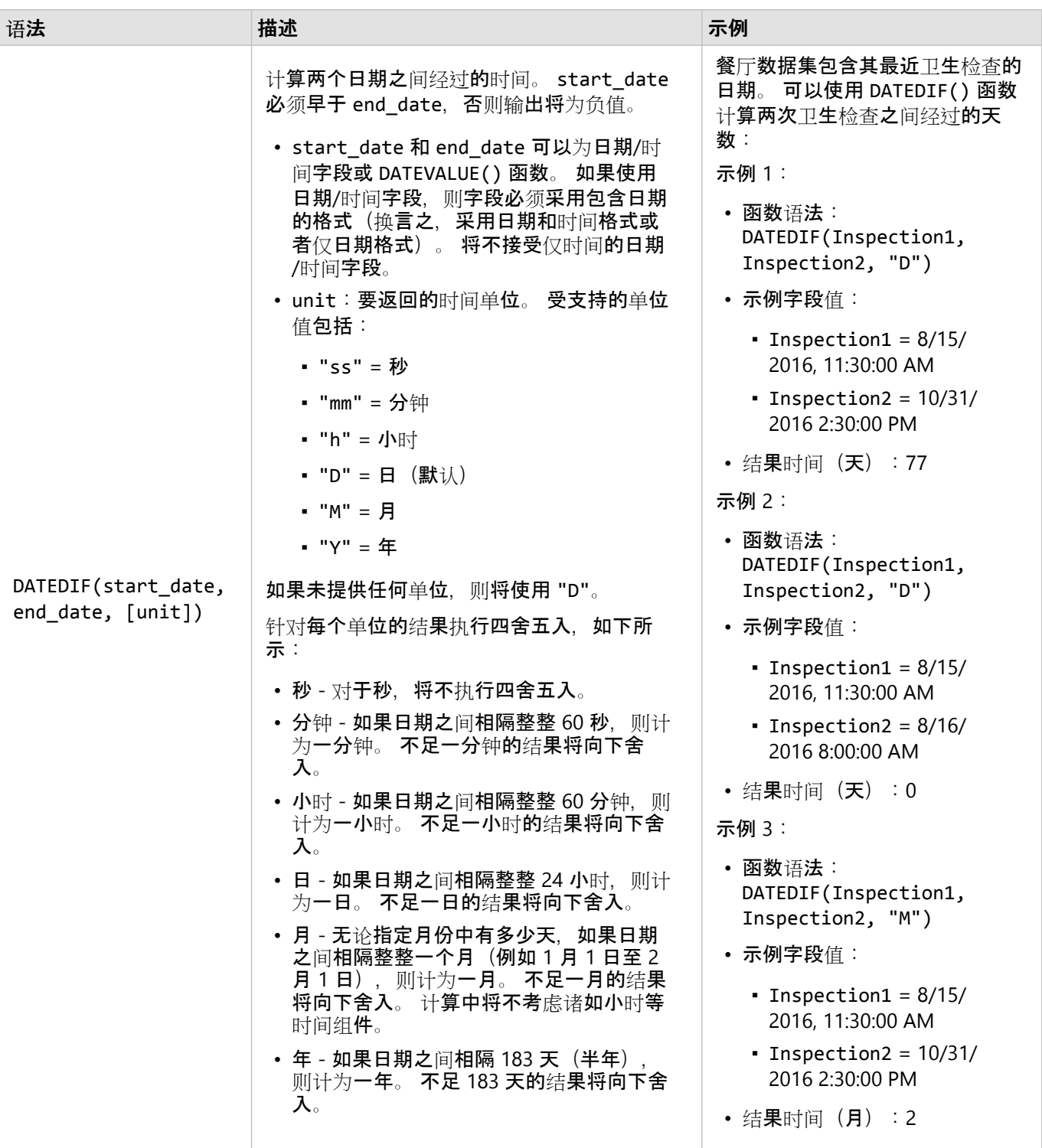

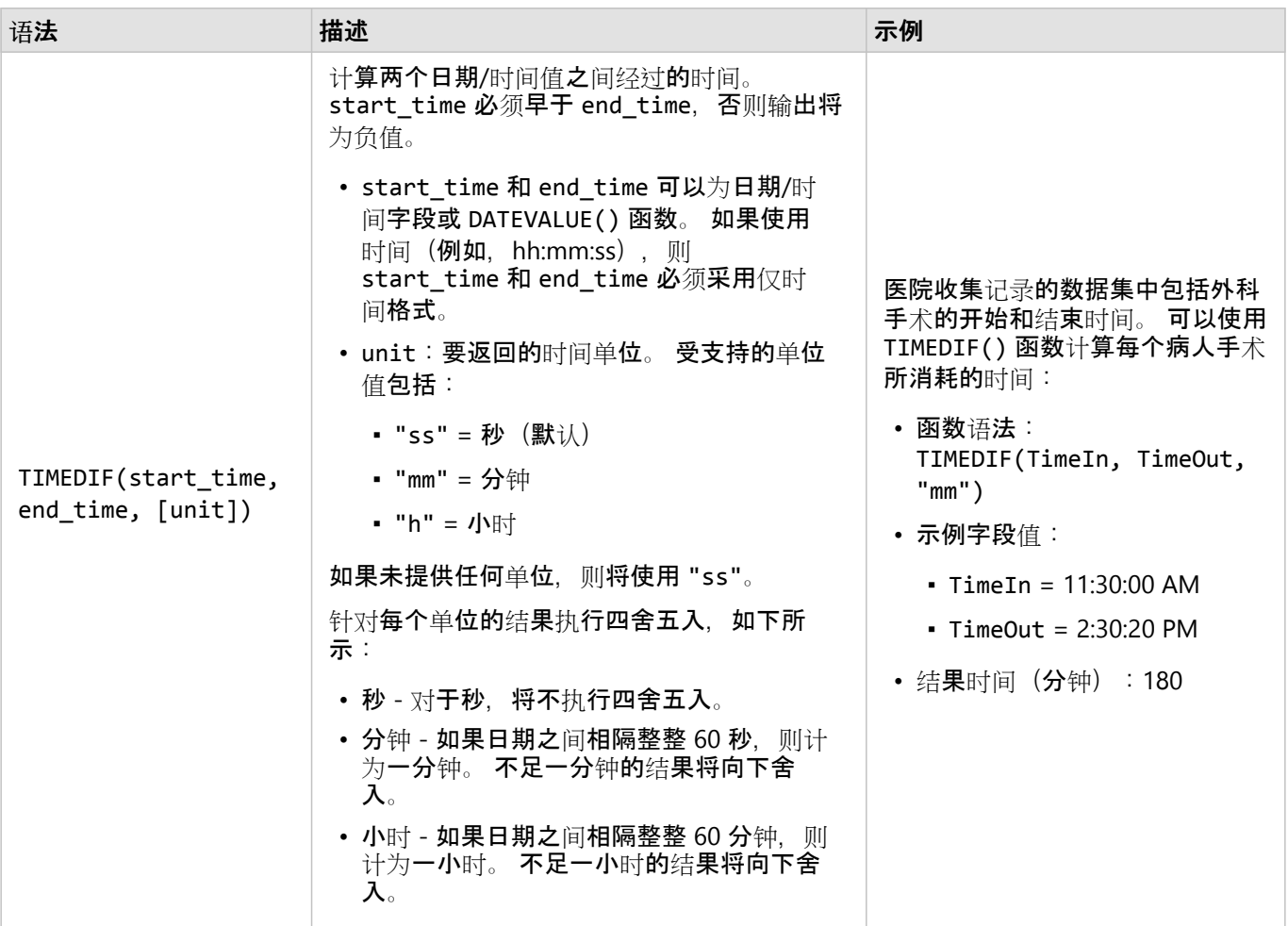

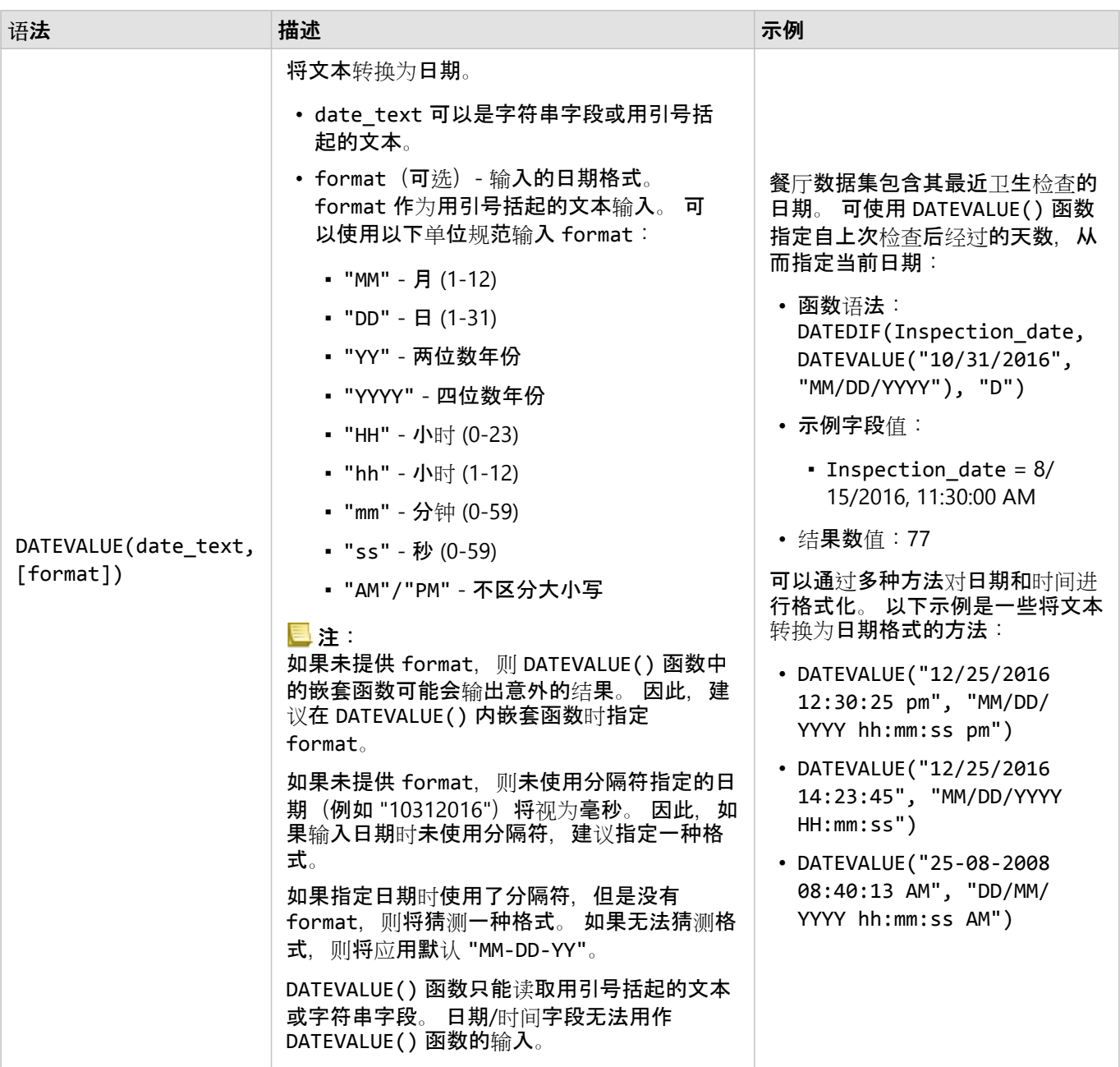

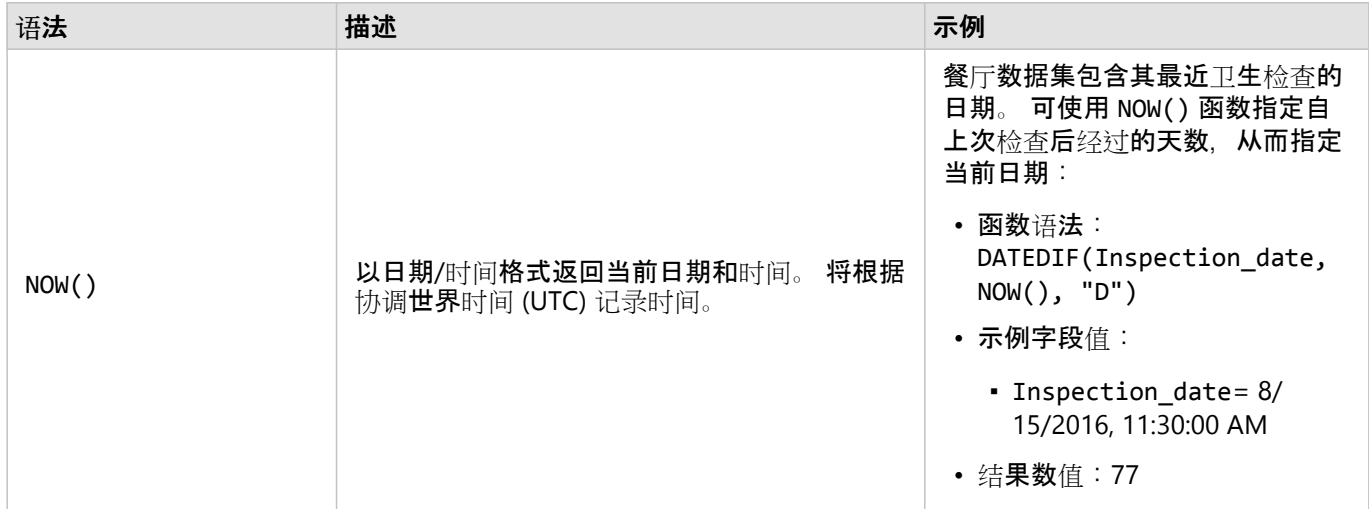

## 逻辑函数

逻辑函数使用字符串或数值输入生成字符串或数值输出。 输入内容可以为文字(用引号括起的文本或常数)或字段 值。 下表使用字段和文本值的组合作为示例,并且使用可在给定字段中找到的示例值。

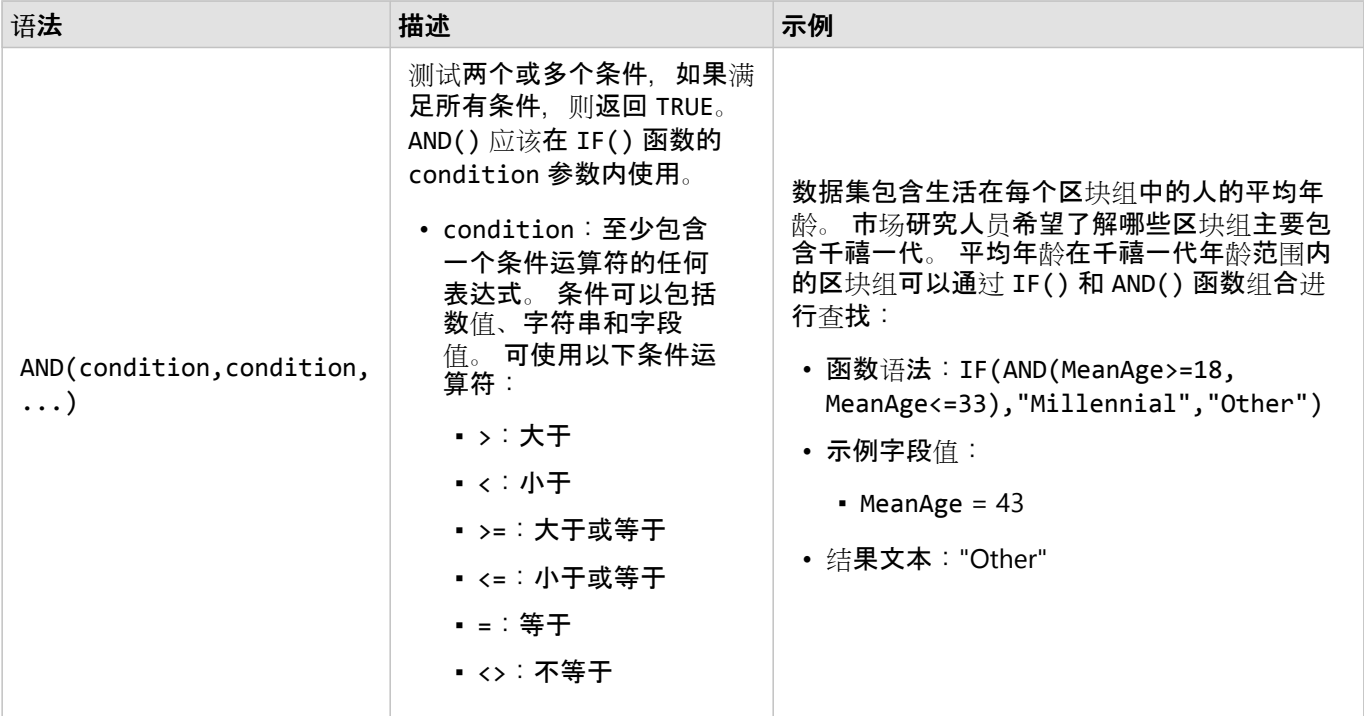
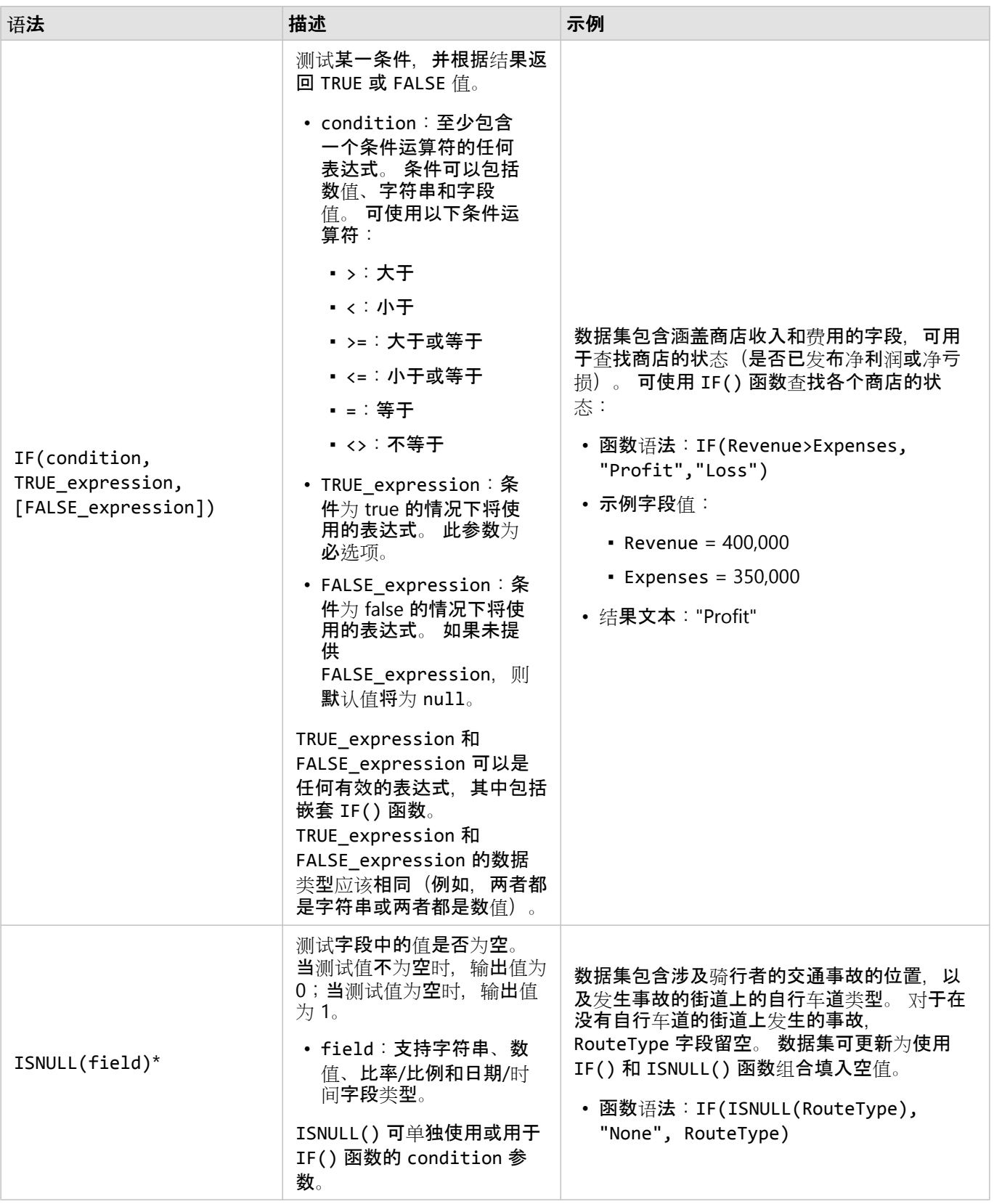

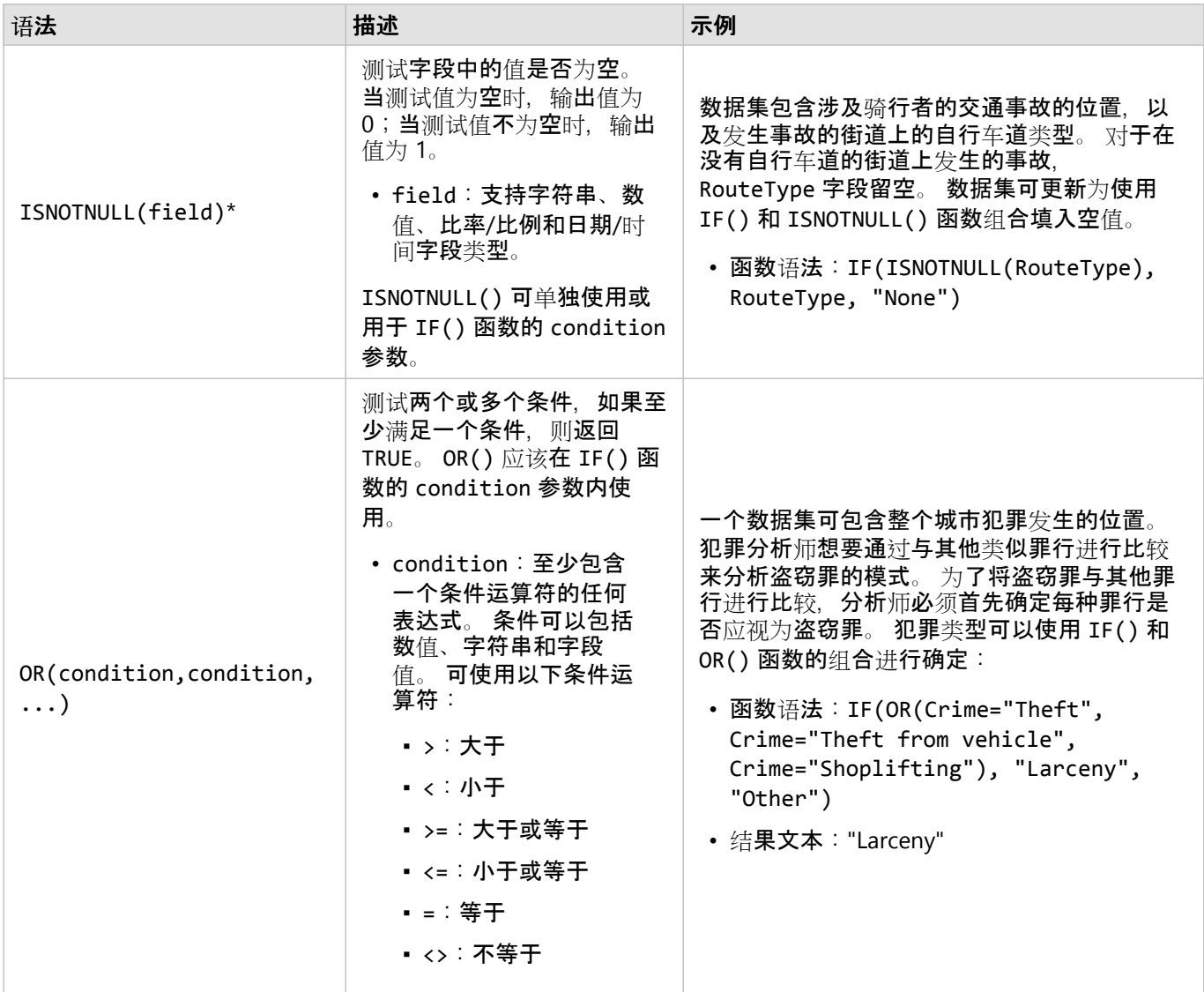

\*没有数据的某些字段可以配置为空,而非 null。 在这些情况下,ISNULL() 和 ISNOTNULL() 将不会返回预期的结 果。 相反,应使用 field="" 和 field<>"" 表达式分别代替 ISNULL(field) 和 ISNOTNULL(field)。

# 卡片

# 过滤数据

属性过滤器将使用查询来缩减所用数据的范围,无需更改基础数据。 过滤器可限制从一个会话到另一会话中页面或 卡片上的显示内容,除非您更改或重置过滤器。 可以在数据集级别或针对单个卡片过滤日期、数值、比率/比例和字 符串字段。

可对一个或多个过滤器执行以下操作:

- 应用于单个卡片
- 应用于同一数据集中的全部卡片
- 进行累积, 以便可以在数据集和卡片级别进行过滤

#### 目注:

- 数据集或卡片过滤器不支持根据数据库数据集来过滤已计算字段。
- 如果将卡片过滤器调整到不返回结果的点,将会出现卡片错误。 不显示值的过滤器设置将显示空白地图、图表或 表格。 请尝试重新调整您的过滤器。

示例

一家连锁零售店希望在芝加哥地区扩展新市场。 市场调研表明,该连锁店的主要客户为年龄介于 30 至 45 岁之间的 女性,家庭收入在 75,000 美元以上。 市场分析师必须使用该信息来确定适合扩展的最佳街区。

分析师采集了芝加哥人口普查区块组的数据,其中包括总人口数、年龄范围内的女性人口数以及家庭收入中位数。 分析师计算了一个新字段,即 30 至 45 岁女性总人口的百分比。完成以上准备工作后,分析师准备应用过滤器,并 找出符合市场调研标准的区块组。

第一个过滤器将应用于计算字段。 在研究了数据的分布后,分析师决定将 30 至 45 岁女性百分比的阈值设定为 20%。 第二个过滤器针对家庭收入中位数创建,市场调研表明该值下限应为 75,000 美元。

通过以上几个步骤,分析师将新商店位置的数据缩小到 18 个最佳区块组。 分析师现在可以交叉引用包含分区信息和 可用零售租金的结果,以找到最终位置。

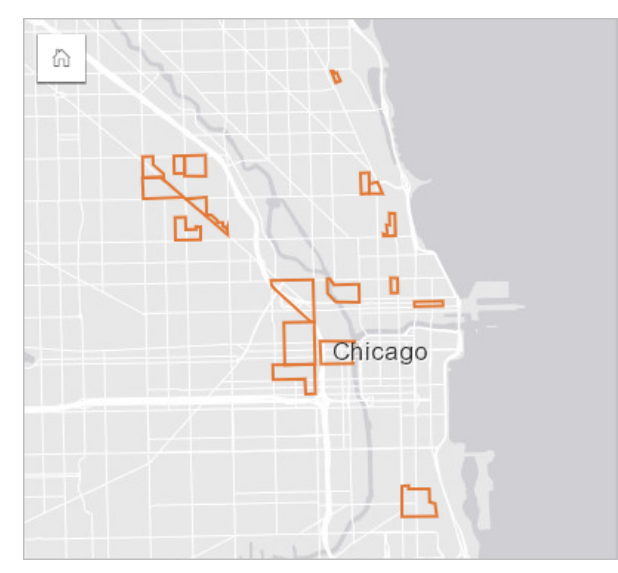

过滤器类型

属性过滤器可以应用于完整数据集或单个卡片。 多个过滤器可以应用于同一数据集和卡片。 将多个过滤器应用于相 同数据时,这些过滤器将视为由 AND 子句连接。

#### 数据集过滤器

无论过滤后的字段是否显示在卡片上,数据集过滤器均应用于数据窗格中的字段,并且反映在使用数据集的所有卡片 上。

请完成以下步骤以创建数据集过滤器:

1. 在数据窗格中, 将指针悬停在要过滤的字段上。

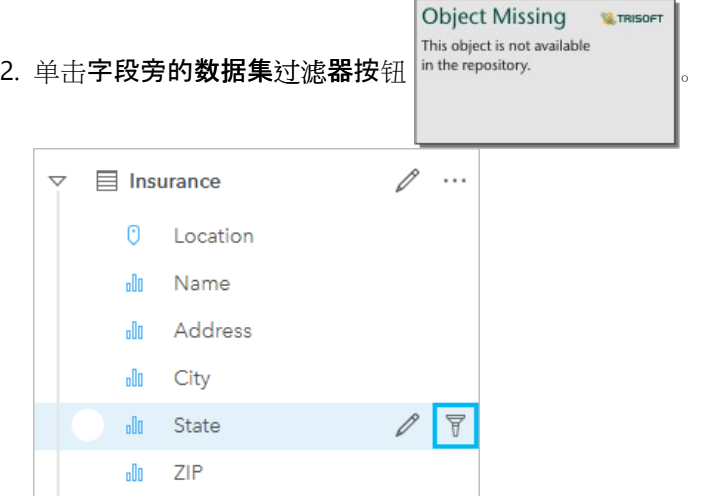

3. 调节过滤器以包括您希望在卡片中显示的数据。

4. 单击应用。

来自同一数据集的全部卡片将更新以反映过滤器设置。

卡片过滤器

卡片过滤器仅应用于单个卡片上显示的数据。 因此,卡片过滤器可用于通过创建相同数据的单独视图在数据集内进 行比较。

应用卡片过滤器片的 "不知是?"添加一个数字,显示卡片上的过滤器数量。 此外,结果数据集

**Object Missing W.TRISOFT** This object is not available in the repository. 也将添加到数据窗格中,同时,还会在数据集级别向这一数据集应用相同的过滤器。 如果使

用结果数据集创建新的卡片,则所有的卡片都将引用结果数据集中的数据集过滤器,并且卡片过滤器将从原始卡片中 移除。 由于原始卡片也引用结果数据集,因此对于正在显示的数据而言并没有变化。

#### 请完成以下步骤以创建卡片过滤器:

1. 单击要过滤的卡片以将其激活。

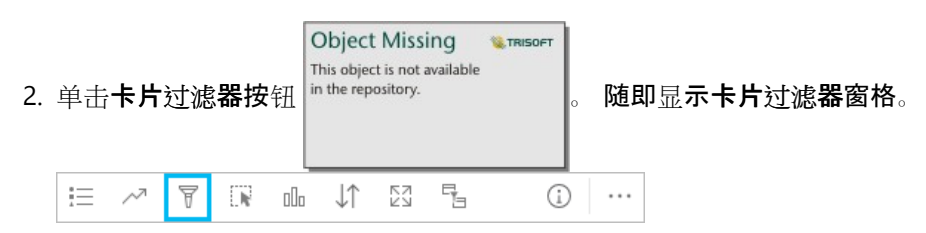

3. 从列表中选择要过滤的字段。

目注:

如果卡片现已包含过滤器,则其将在卡片过滤器窗格中列出。在选择要过滤的字段之前,单击新建过滤器即可创 建新过滤器。

- 4. 调节过滤器以包括您希望在卡片中显示的数据。
- 5. 单击应用。

仅当前卡片更新以反映过滤器设置。

过滤数值或比例/比率字段

数值和比例/比率是通过更改显示的值范围进行过滤的连续数据。 过滤数值或比例/比率字段时,将显示底部带滑块的 直方图。 直方图可将字段中的值聚合到相等间隔的图格中,并显示每个图格内值的频率。 可以通过此直方图查看通 过过滤器包含或排除的数据数量。

可以调整范围上下端的滑块,或单击节点并输入新值。

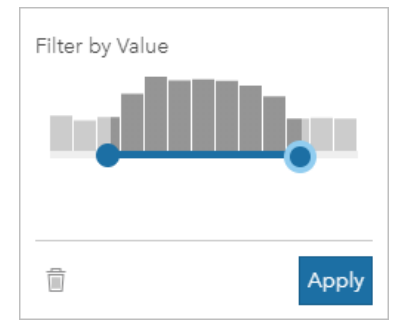

#### 过滤字符串字段

字符串字段可以包含文本,在某些情况下,也可以包含离散数值(例如,相比于将邮政编码归类为数值,将其归类为 字符串更加准确)。 过滤字符串字段时, 将选择或取消选择要显示或排除的唯一值。 以下方法可用于从字符串过滤 器中选择或取消选择值:

- 全选 打开或关闭全选框以选择或取消选择过滤器中的所有值。
- 单击 打开或关闭过滤器中的各个值。 仅选择或取消选择单击的框。
- Shift + 单击 打开或关闭多个值。 将选择或取消选择第一次和第二次单击之间的所有框。

#### 目::

Shift + 单击 只能用于唯一值数量少于 500 的字段。

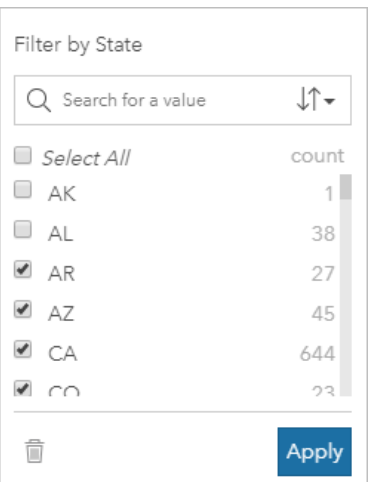

# 过滤日期/时间字段

日期/时间字段包含时态数据。 根据日期/时间字段是仅包含日期、仅包含时间还是包含日期和时间, 可以使用以下选 项:

- 仅日期 通过使用日历按钮选择开始和结束日期或调整滑块来更改日期范围。
- 仅时间 通过使用时钟按钮选择开始和结束时间来更改时间范围。
- 日期和时间 通过使用日历和时钟按钮选择开始日期和时间以及结束日期和时间来更改日期/时间范围。

#### ● 提示:

高级过滤器可用于将日期函数(例如 DATEDIF()或 NOW()) 整合到过滤器中。 有关使用日期和其他函数的表达式示 例,请参阅创建高级过滤器。

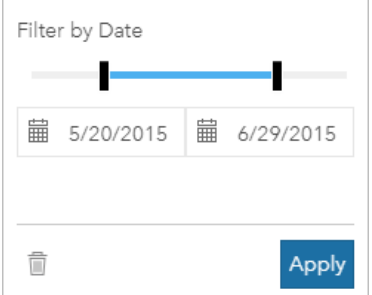

日期/时间字段还可以包含子字段,例如 Year 和 Month 字段,可将其作为字符串字段进行存储和过滤。

#### 移除或更新过滤器

属性过滤器可提供数据的特定视图,且不会更改基础数据。 因此,如果不再需要某过滤器,可对其进行编辑或移 除。

#### ● 提示:

如果您计划经常更新过滤器,则可能需要使用交叉过滤器或预定[义过滤](#page-441-0)器,而非常规属性过滤器。

请完成以下步骤以更新数据集过滤器:

- 1. 单击活动数据集过滤器按钮 了。
- 2. 执行以下操作之一:
	- 更改过滤器值,然后单击应用以更新过滤器。

**Object Missing** 

This object is not available

**W.TRISOFT** 

**W.TRISOFT** 

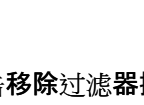

• 单击移除过滤器按钮 in the repository. | |||||||||||||||||||||除您的过滤器。您也可以选择所有过滤器值,然后单击应用以

移除过滤器。

请完成以下步骤以更新卡片过滤器:

- 1. 单击活动卡片过滤器按钮 ゃ。
- 2. 单击要更新的过滤器。
- 3. 执行以下操作之一:
	- 更改过滤器值,然后单击应用以更新过滤器。

```
Object Missing
This object is not available
```
• 单击移除过滤器按钮 删除您的过滤器。 您也可以选择所有过滤器值,然后单击应用以

移除过滤器。

按 n 个值过滤

日注:

顶部和底部 n 个值目前适用于条形图、柱状图、气泡图, 圆环图和折线图的卡片过滤器。 如果应用按 n 个值过滤 器,然后切换到不受支持的可视化,该过滤器将被删除。

某些远程要素图层不支持按 n 个值过滤器。 如果您的远程要素图层不支持按 n 个值过滤器,则可以将图层[复制到您](#page-92-0) [的工作簿](#page-92-0),并对副本应用过滤器。

使用 n 个值过滤, 您可以基于图表的类别和汇总统计数据来选取顶部或底部值。

要按 n 个值进行过滤, 请完成以下步骤:

1. 在受支持的图表类型中, 单击卡片过滤器按钮 in the repository.

**Object Missing W.TRISOFT** This object is not available

2. 单击 **n** 个值选项卡。

3. 选择显示顶部 **n** 个值或显示底部 **n** 个值。

- 4. 使用菜单为 n 选择一个值, 或在文本框中输入数字。
- 5. 单击应用。

# 交叉过滤器

交叉过滤器是一种使用不同卡片上的选择来过滤数据的方法。 在卡片上激活启用交叉过滤器按钮

Object Missing **WTRISOFT** This object is not available in the repository.

日,只要作出兼容的选择,就会为该卡片应用过滤器。要使选择具有兼容性,带过滤器的卡

片和带选择的卡片必须使用相同的数据集。

交叉过滤器可应用于所有图表和表格。 但使用交叉过滤器时,不支持散点图上的多项式趋势线。

交叉过滤器与缓冲区/行[驶时间](#page-343-0)、计[算密度](#page-356-0)或查[找最近点](#page-361-0)创建的结果数据集不兼容。 交叉过滤也不能用于某些远程要 素图层。 如果使用了这些数据集类型, 则将禁用启用交叉过滤器按钮。 如果要将交叉过滤器应用于具有这些数据集 之一的卡片,则可[以复制数据集](#page-92-0)到您的工作簿,然后将交叉过滤器应用于副本创建的卡片。

资源

有关过滤器的详细信息,请使用以下资源:

- 添加预定[义过滤](#page-441-0)器
- 高[级过滤](#page-297-0)器
- 空[间过滤](#page-352-0)器

# <span id="page-297-0"></span>创建高级过滤器

高级过滤器是基于表达式的过滤器,可用于在数据集或卡片级别创建自定义过滤器。 高级过滤器包括以计算字段的 方式对相同运算符(例如 +、÷、> 和 <>)和函数进行访问。

日注:

高级过滤器不适用于某些远程要素图层。 如果您的远程要素图层不支持高级过滤器,则可以将图层[复制到您的工作](#page-92-0) [簿](#page-92-0),并对副本应用高级过滤器。

在同一表达式中使用从左到右和从右到左混合的字符时,高级过滤器表达式可能会出现错误。 例如,同时使用英语 和阿拉伯语字段名称的表达式可能无法正确显示。 表达式的结果不受从左到右和从右到左混合的字符的影响。

如果查询比较复杂,或者一些信息未知或需要进行计算,则高级过滤器非常有用。 以下是如何使用高级过滤器的示 例:

- 您有一个遍布美国各地学校的数据集, 但您想对德克萨斯州达拉斯具的学校进行分析。 达拉斯具的常规过滤器会 返回阿拉巴马州、爱荷华州和德克萨斯州的学校。 使用表达式 County="Dallas" AND State="Texas" 的高级过 滤器将过滤数据集,以便仅返回德克萨斯州达拉斯县的学校。
- 您有一个包含商店位置、收入和费用的数据集,但您只想查看亏损的商店。 使用表达式 Revenue<Expenses 的高 级过滤器将过滤数据集。以便仅返回收入低于支出的商店。
- 您拥有若干年以来消火栓位置、检查日期和检查状态的数据集,但是您只希望看到在 2018 年及以后对受损消火栓 的检查情况。 使用表达式 InspectionDate>=DATE(2018,01,01)AND Status="Damaged" 的高级过滤器可以过 滤数据集,以仅显示 2018 年 1 月 1 日之后的损失评估情况。

目注:

使用日期/时间字段的高级过滤器表达式比如使用诸如 DATE()、DATEVALUE() 或 NOW() 等日期函数。 输入为字符 串值(例如 "01/01/2018" 表示 2018 年 1 月 1 日) 的日期不会作为日期值读取,也不会返回结果。

#### 在数据集级别应用高级讨滤器

使用以下步骤在数据集级别应用高级过滤器:

- 1. 在数据窗格中找到要应用过滤器的数据集。
- **Object Missing** This object is not available 2. 单击数据集旁的数据集选项按钮 in the repository.

3. 在数据集洗项菜单上, 单击高级过滤器。

- 4. 在自定义过滤器表达式框内单击以显示可用的字段和函数, 然后开始编写表达式。
- 5. 在自定义讨滤器表达式框的底部, 找到表示表达式有效的绿色复选标记 .

目注:

表达式必须包含条件运算符(例如 <、= 或 <>)才能进行有效过滤(例如 Revenue-Expenses>100000)。

6. 单击应用。

表达式将应用于整个数据集。 使用数据集创建的任何卡片都将刷新和更新。

在卡片级别应用高级过滤器

使用以下步骤在卡片级别应用高级过滤器:

1. 使用要过滤的数据集创建地图、图表或表。

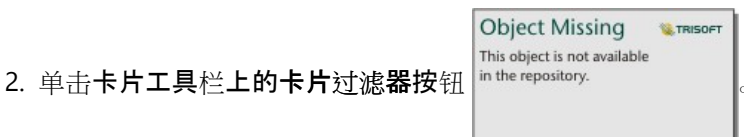

3. 在新过滤器窗格中,单击高级。

4. 在自定义过滤器表达式框内单击以显示可用的字段和函数, 然后开始编写表达式。

5. 在自定义过滤器表达式框的底部,找到表示表达式有效的绿色复选标记

日注:

表达式必须包含条件运算符(例如 <、= 或 <>)才能进行有效过滤(例如 Revenue-Expenses>100000)。

6. 单击应用。

表达式仅应用于正在过滤的卡片。 使用相同数据集的其他卡片不会更新。

目注:

in the repository.

活动卡片过滤器按钮 户 将显示卡片上的过滤器数量,其中包括高级过滤器。 创建高级卡片过滤器后,结果数据集 **Object Missing W.TRISOFT** This object is not available

也将添加到数据窗格中,同时,还会在数据集级别向这一数据集应用相同的过滤器。 如果使

用结果数据集创建新的卡片,则所有的卡片都将引用结果数据集中的数据集过滤器,并且卡片过滤器将从原始卡片中 移除。 由于原始卡片也引用结果数据集,因此对于正在显示的数据而言并没有变化。

#### 移除或更新高级过滤器

请使用以下步骤以更新高级数据集过滤器。

1. 在已应用高级过滤器的数据集上单击数据集选项按钮

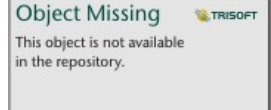

- 2. 在数据集选项菜单中单击高级过滤器。
- 3. 执行以下操作之一:
	- 更改过滤器表达式,然后单击应用以更新过滤器。

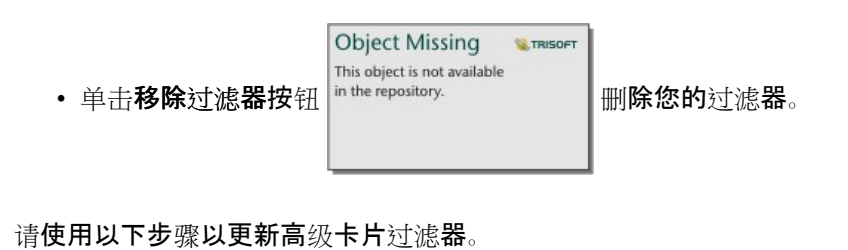

1. 单击活动卡片过滤器按钮 p.

- 2. 单击要更新的过滤器。
- 3. 执行以下操作之一:
	- 更改过滤器值,然后单击应用以更新过滤器。

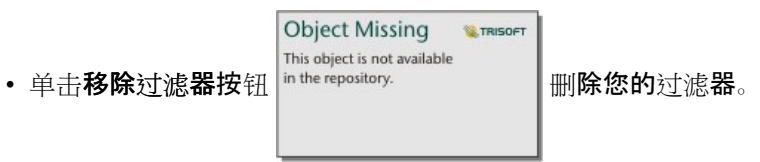

# 表达式示例

下表提供了可在高级过滤器中使用的表达式类型的示例:

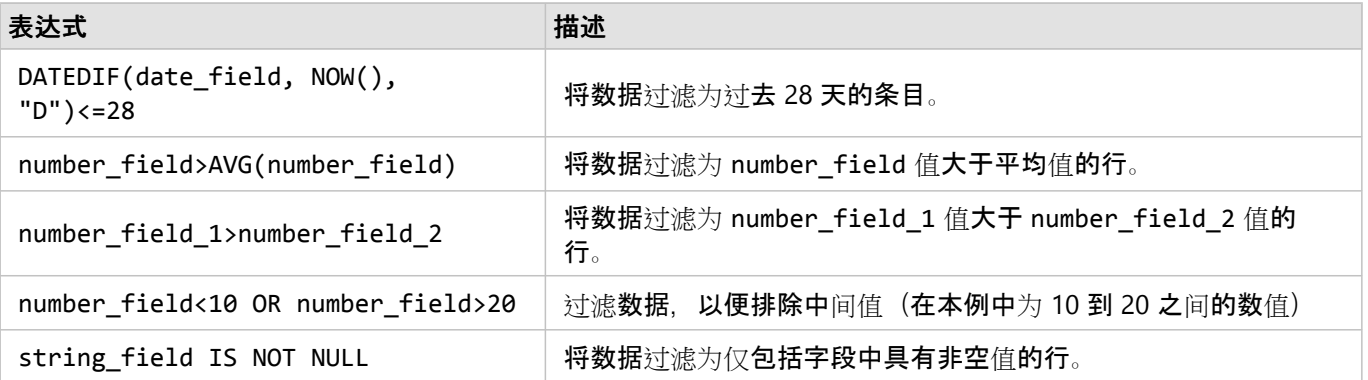

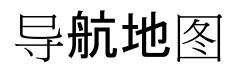

以下选项可用于在地图中放大和缩小。

• 单击地图工具栏上的缩放工具按钮 in the repository. | 使用缩放工具。

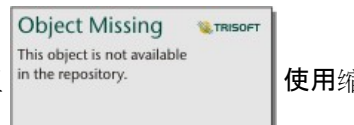

- 使用鼠标放大和缩小。
- 按 Shift 键的同时拖动指针,以放大感兴趣区域。

要进行平移,可以使用鼠标或键盘上的方向键。 在地图上进行平移和缩放后,单击默认范围按钮

**Object Missing W.TRISOFT** This object is not available in the repository.

可返回到地图的原始范围。

#### ● 提示:

如果您希望页面中的所有地图在您进行缩放和平移时,都显示相同的空间范围,请使用同步范围按钮

**Object Missing E** TRISOFT This object is not available in the repository.

该操作可帮助更新页面中的所有地图以反映感兴趣区的位置和缩放级别。

## 更改默认范围

**Object Missing W.TRISOFT** This object is not available

默认范围按钮 in the repository. | 可以使您的地图返回图层的全图范围。 完成以下步骤以自定义默认范围:

1. 将地图缩放并平移至所需范围。

2. 在地图工具栏上, 单击缩放工具按钮 in the repository.

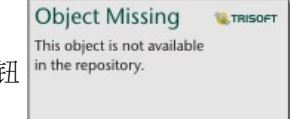

日注:

地图工具栏可以在活动地图卡片上找到。 如有必要,请单击地图激活卡片。

地图工具栏显示缩放工具。

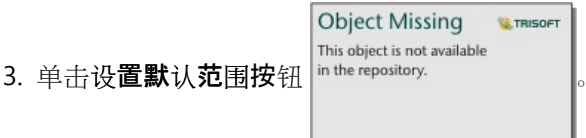

默认范围按钮可以将您的地图缩放并平移至您设置的范围。 可以单击缩放工具中的清除默认范围按钮

**Object Missing W.TRISOFT** This object is not available<br>in the repository.

重置为原始的默认范围。

# 缩放至图层

缩放至图层按钮用于将地图缩放至特定图层的范围。 完成以下步骤以缩放至图层:

**W.TRISOFT** 

**Object Missing** 

This object is not available

1. 如有必要, 请单击地图工具栏上的图层选项按钮 in the repository. | 以显示地图上的图层。

日注:

地图工具栏可以在活动地图卡片上找到。 如有必要,请单击地图激活卡片。

2. 如果您的地图包含多个图层, 请从列表中选择一个图层。

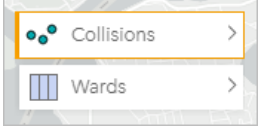

所选图层将显示橙色轮廓。

3. 在地图工具栏上, 单击缩放工具按钮 in the repository.

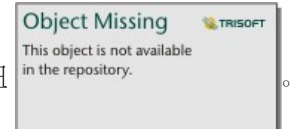

地图工具栏显示缩放工具。

**Object Missing W.TRISOFT** This object is not available 4. 单击缩放至图层按钮 in the repository.

地图随即缩放至所选图层范围。

日注:

一些图层的分布方式可能导致要素仅显示一部分或者完全隐藏在标头下。 如果地图上的图层无法完整显示,可以隐 藏卡片标头或者更改地图的默认范围。

# 进行选择

选择允许您临时将感兴趣的区域作为目标(例如数据中的异常高值或异常低值),并在相关的地图、图表和表格中突 出显示这些数据点。 与过滤不同,在卡片上进行的选择是临时的。 尽管选择不会更改元数据,但会影响分析或统计 汇总结果,因为这些函数仅使用当前选择。 但是,选择不会更新之前执行的空间分析。

#### ● 提示:

选择可用来空间过滤数据以及用来通过将选择拖动到页面上的地图、图表或表格放置区来创建其他地图、图表或表 格。

## 地图卡片

可以使用选择工具,通过与图例进行交互或者在显示相同数据的另一卡片上进行选择来选择地图上的要素。 单击地 图上的空白区域即可清除选择。

#### 选择工具

选择工具可用于选择地图上的一个或多个要素。 除非选择其他工具,否则,单击地图上的要素时,指针将始终用作 Object Missing **WTRISOFT** 

This object is not available

选择。 可以使用地图工具栏上的选择工具按钮  $\frac{m}{n}$  the repository.  $\frac{1}{n}$  来访问选择工具。

下表汇总了五种可与地图卡片配合使用的选择工具。

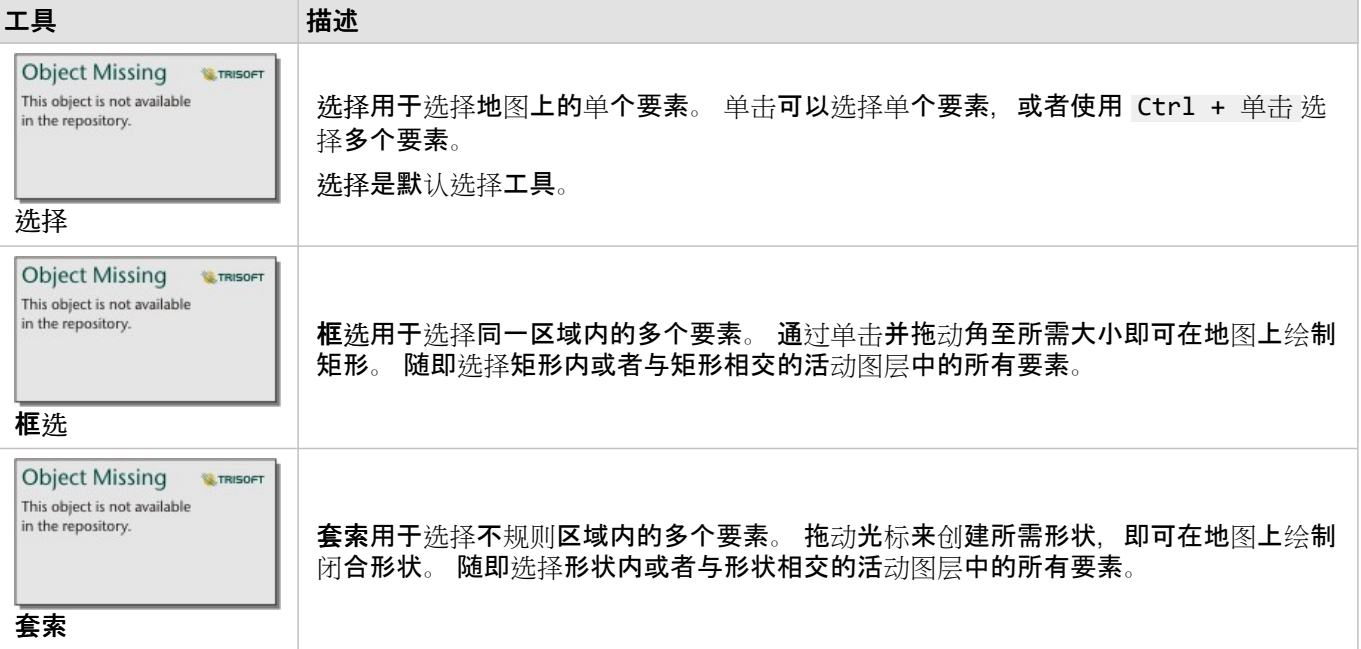

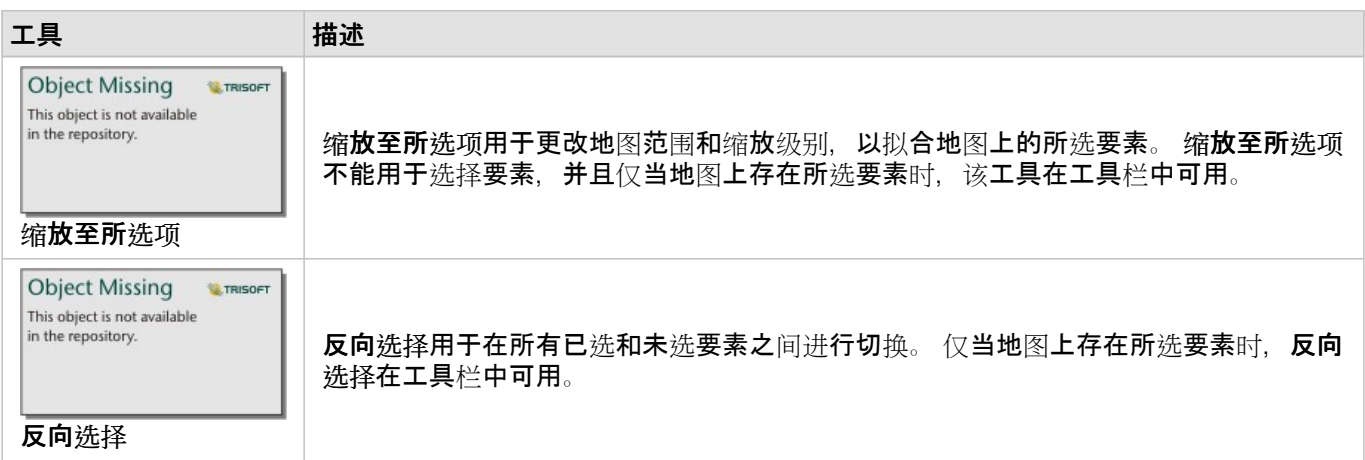

#### 图例

如果按类型(唯一符号)、计数和数量(大小)或者计数和数量(颜色)设定图层的样式,则可以使用图例(在图层 选项窗格中可用)来选择要素。

在图例上选择某类别或类的值时,将选择地图上该类别或类中的所有要素。 使用 Ctrl + 单击 可以选择图例上的多 个类别或类。

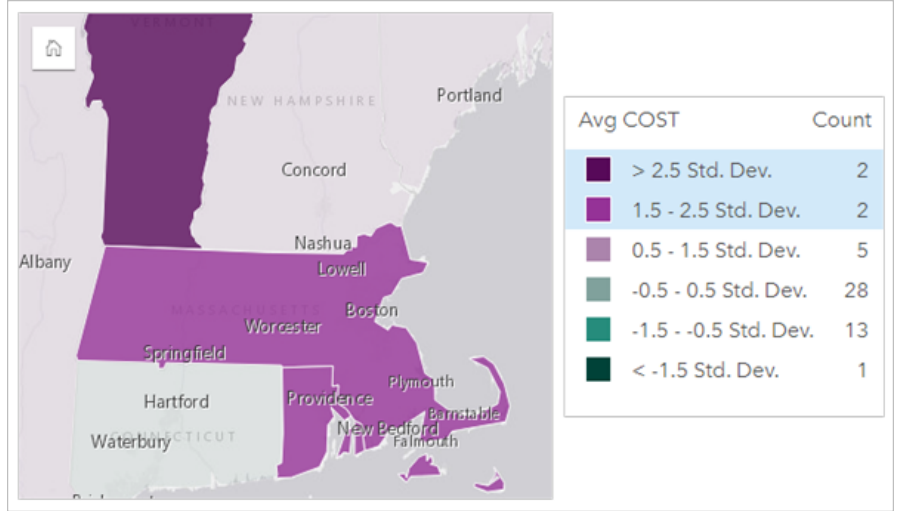

# 图表卡片

可以使用选择工具,通过与图例进行交互或者在显示相同数据的另一卡片上进行选择来选择图表上的要素。 单击图 表上的空白区域即可清除选择。

#### 选择工具

选择工具可用于选择图表上的一个或多个要素。除非选择其他工具,否则,单击图表上的要素时,指针将始终用作 **Object Missing W.TRISOFT** This object is not available 选择。 可以使用图表工具栏上的选择工具按钮 in the repository. The Talk of on the Talk of Talk of Talk o

#### 注:

选择工具的可用性取决于正在进行可视化的图表类型。

#### 下表汇总了三种适用于图表卡片的选择工具。

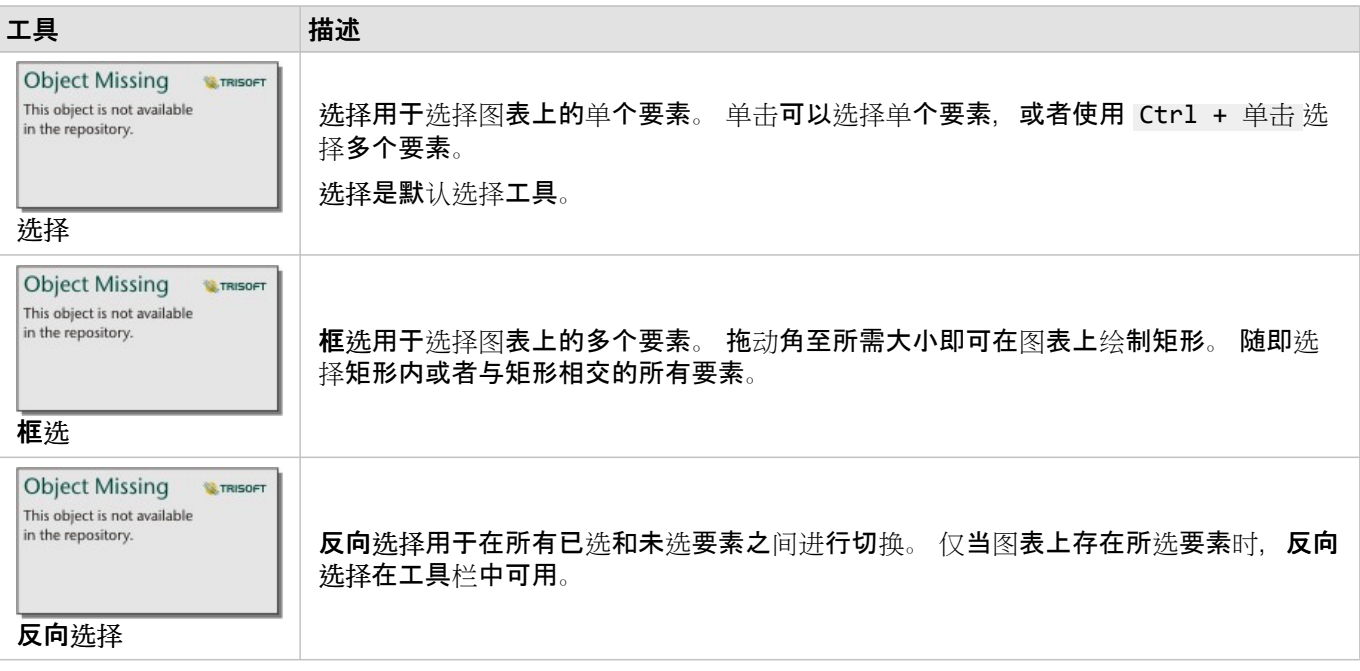

图例

#### 按唯一符号设定图层样式时,可以使用图例来选择要素。

#### 在图例上选择某类别的值时,将选择图表上该类别中的所有要素。

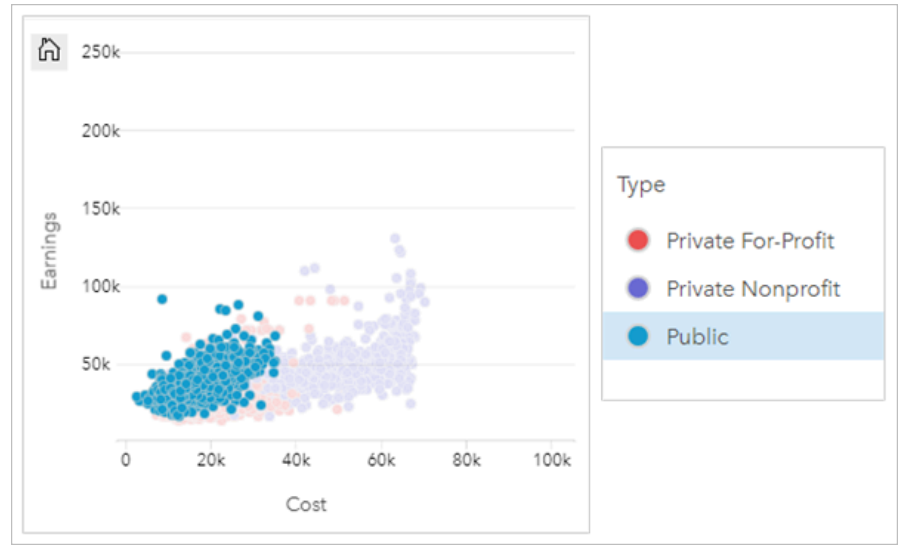

表

可通过单击所需要素,或使用 Ctrl + 单击 来选择汇总表中的要素。 所选要素将显示在汇总表以及显示相同数据的 任何其他地图、图表或表中。 在汇总表中进行选择后,可以使用以下选项:

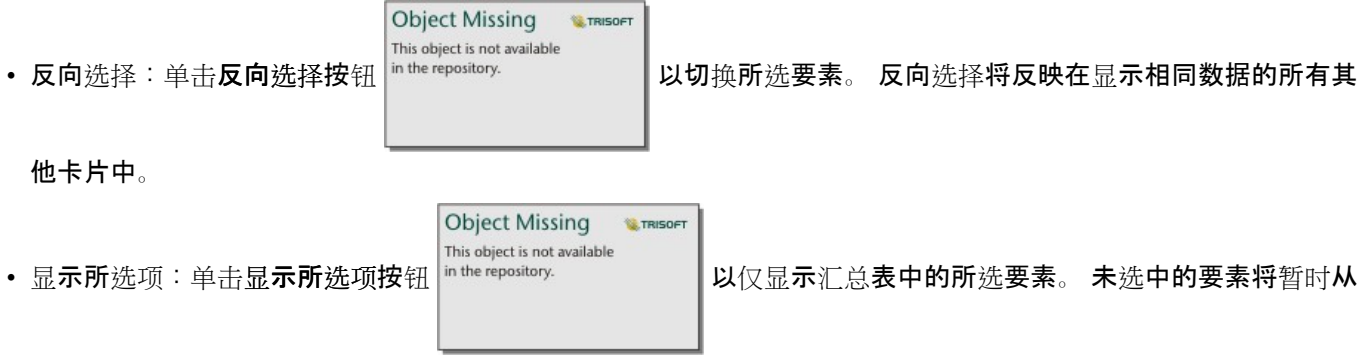

汇总表中移除。 所选要素将在显示相同数据的所有其他卡片上保持选中状态,但是不会对这些卡片进行任何更 改。可以通过再次单击显示所选项来再次显示未选中的要素。 所选要素将保持选中状态, 直到您单击汇总表或另 一卡片中的滚动条为止。

页面查看者

在查看共享页面时可以使用选择功能。 查看者可以使用选择工具或图例上的选择来与卡片进行交互以及激活交叉过 滤器。 查看者无法使用选择来运行空间过滤器或创建新卡片。

日注:

iPad 设备不支持选择工具。

# 查看弹出窗口

弹出窗口可提供地图上的单个要素或图表某方面(例如条或点)的快速概览。 要在地图上杳看弹出窗口,请将鼠标 悬停在点、线或面上。 要在图表上查看弹出窗口,请将鼠标悬停在点、条或片上。

### 显示字段

地图弹出窗口可显示有关地图上的数据的信息。 默认情况下,地图弹出窗口显示数据集中第一个字符串字段的值。 如果没有字符串字段,则将使用第一个数值字段。 可以使用显示字段按钮更改弹出窗口中显示的字段。 显示字段按 钮位于空间数据集的位置字段旁边的数据窗格中。

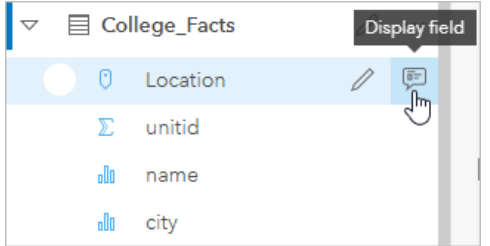

#### 目注:

对于从已连接或已聚合的数据库连接创建的数据集,显示字段按钮不可用。 数据库连接可用于 Insights in ArcGIS Enterprise 和 Insights desktop。

如果按位置字段以外的字段来设置弹出窗口的样式,则弹出窗口将包含样式设置依据字段和显示字段设置中的信息。

#### 配置地图弹出窗口

可以配置地图弹出窗口,以显示或移除统计数据,例如平均值、最小值和最大值,或者可以将其禁用。 完成以下步 骤, 在地图图层上配置弹出窗口或将其禁用:

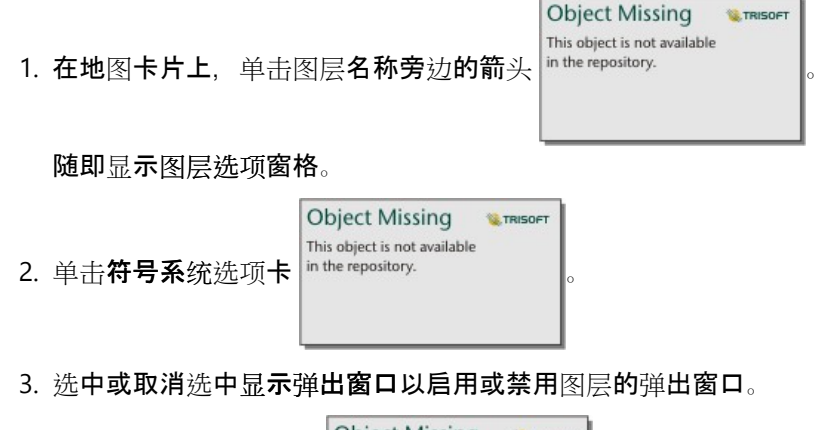

**Object Missing W.TRISOFT Object Missing E** TRISOFT This object is not available This object is not available 4. 单击包含统计数据按钮 in the repository. **1.2. The participal of the of the of the of the cepository.** The **cepository.** 出窗口中的最小值、最大值和平均值等信息。

# 与卡片进行交互

想要全面了解数据,关键是与来自同一数据集的两个或多个可视化进行交互。 通过同一数据集的字段创建的卡片将 链接在一起,从而允许您在一张卡片上进行选择并查看相关卡片更新以突出显示您的选择。

如果页面上存在不同类型的卡片,进行选择、过滤、访问统计数据和其他交互可显示在单一可视化中不明显的空间、 时态、数值和分类模式。 有关可用于显示数据的多种方式的信息,请参阅[分析功能](#page-315-0)。

可通过以下方式与数据进行交互:

- 激活卡片
- 最大化卡片以查看幻灯片视图
- 上移一层或下移一层
- 查看卡片统计数据
- 更改可视化类型
- 更改卡片的标题
- 隐藏卡片标头

#### 激活卡片

卡片必须处于活动状态才能访问 Insights 中的大多数交互功能, 例如进行选择、创建过滤器或执行分析。 可以单击

**W.TRISOFT** 

**Object Missing** 

This object is not available

卡片上的任意位置以将其激活。 当操作按钮  $|^\text{in}$  the repository. \_\_\_\_\_\_\_\_\_\_\_\_\_\_\_\_\_\_\_\_\_\_\_\_\_\_\_\_\_\_\_\_\_\_

态。 如果卡片标头处于隐藏状态,则不会显示工具栏。

可以通过两种方式禁用卡片:

- 激活另一张卡片。
- 单击页面上的空白区域。

在数据窗格中,活动卡片上游的所有数据集将使用蓝色条突出显示。

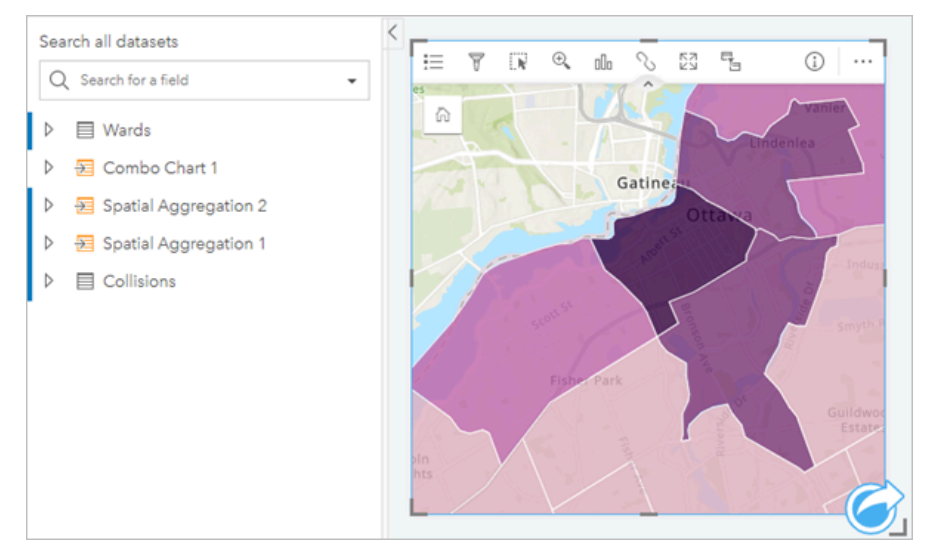

# 最大化卡片

在与卡片进行交互时,您可能想放大卡片以更好地查看数据。 最大化卡片时将在页面上创建卡片的幻灯片视图,其 中最大化的卡片位于顶部,其余卡片的缩略图排列在下面。

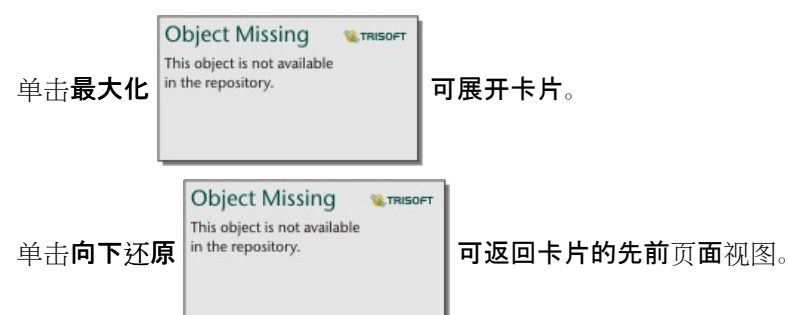

上移一层或下移一层

在页面上创建多个卡片时,您可以选择指定重叠卡片的显示顺序。 Insights 默认使用卡片的创建顺序,较新的卡片排 在较早的卡片前面。

#### 日注:

图例将始终排在图例所描述的卡片前面。

使用以下步骤可以更改卡片的顺序:

1. 如有必要, 请单击卡片将其激活。

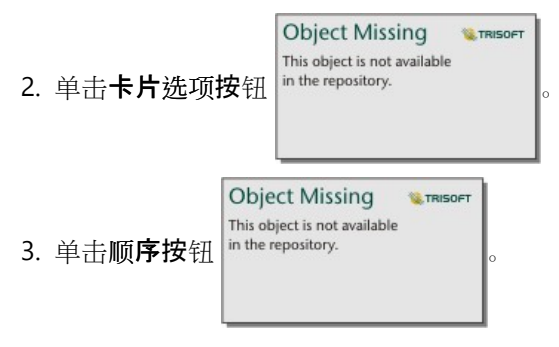

- 4. 选择以下排列选项之一:
	- 置于顶层
	- 上移一层
	- 置于底层
	- 下移一层

或者, 可以使用键盘命令 f 将活动卡片上移一层, 或使用 b 将卡片下移一层。 如果文本框 (例如标题、轴标注或 文本和媒体卡片) 处于活动状态, 可以使用 Esc 退出文本框, 然后即可使用 f 或 b。

查看卡片统计数据

汇总统计数据可提供数据的快速概览。 统计数据取决于当前交互的图表或地图类型。

地图上的汇总统计数据包括总数、最小值、最大值和平均数,但具体取决于当前映射的数据类型。 根据可在数据源 中进行编辑的数据集构建的地图也将具有时间戳,该时间戳可告知您上次更新所查看版本的时间。 如果数据未更 新,可以刷新数据集或工作簿以显示数据的最新副本。

图表统计数据同样取决于图表类型。 例如,条形图统计数据包括总数、平均数、中值以及上下四分位数。

汇总表的统计数据包括总和、平均值、最小值、最大值、中值和百分比数。 统计数据是根据类别列中每个唯一值的 数值或比率/比例字段计算的。 汇总表还包括一项页脚统计数据,用于显示针对整个数据集计算的数值或比率/比例字 段选择的统计数据。 例如,如果对于分组成五个唯一类别的 10,000 个点的表,所选的统计数据为平均值,则页脚平 均值将为 10,000 个值的平均值,而不是五个平均值的平均值。

访问图表统计数据

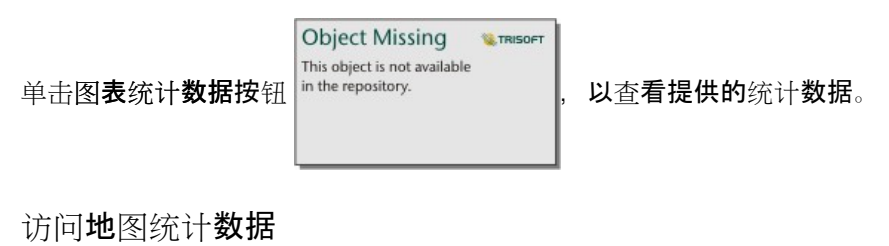

**W.TRISOFT** 

**Object Missing** 

单击翻转卡片按钮 in the repository. Notably D. 以使地图卡片翻转并查看汇总统计数据。

更改可视化类型

更改为相关的可视化类型后,便可以从其他角度查看数据。 例如, 如果从分区[统计图](#page-148-0)更改为[直方](#page-200-0)图, 则可以查看数 值数据如何分布,例如哪个数值范围内集中的数值最多或最少,或者数据是否偏斜。

相关的可视化类型取决于可视化中的数据。 可以通过以下步骤更改卡片的可视化:

1. 单击卡片以显示工具栏。

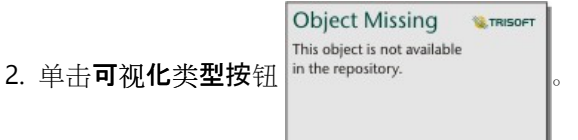

This object is not available

可在列表中选择适用的可视化类型。 如果所有可视化类型均不可用, 则无法更改可视化类型。

3. 单击列表中的可视化类型。

卡片将更改为选定的可视化类型,例如直方图。

4. 要返回之前的可视化类型,请单击可视化类型按钮 in the repository. Namana hard hith A列表中选择该可视化。

**Object Missing W.TRISOFT** This object is not available

#### 更改卡片标题

默认情况下,将根据卡片的创建顺序为其分配标题,例如卡片 1、卡片 2 等。 您可以根据需要提供更有意义的标

- 题。 当卡片未处于选定状态时, 可以查看卡片标题。
- 1. 如果已选定卡片, 则单击卡片之外的区域将其取消选定。 这样便可以查看卡片标题。 例如,卡片 **1**。
- 2. 单击卡片标题。

标题字段将变为灰色。

3. 输入新标题并单击 **Enter** 键(或单击卡片之外的区域)。

隐藏卡片标头

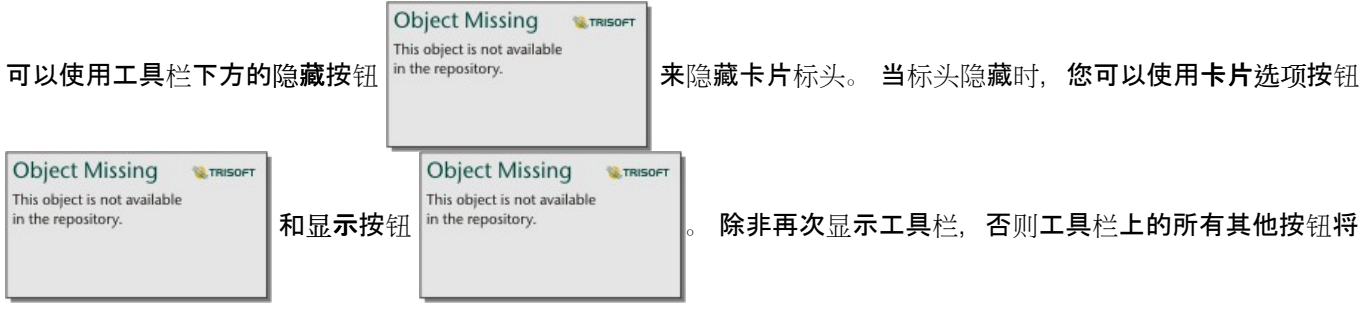

被隐藏。因此,最好在隐藏卡片标头之前配置过滤器、样式和交叉过滤器等卡片设置。

默认情况下,隐藏的标头将在共享页面上保持隐藏状态。可以使用页面查看器的显示和隐藏按钮来允许访问工具栏 上的按钮。停用卡片后,标头将自动再次隐藏。因此,如果在共享页面时隐藏标头,则页面查看器中将无法看到卡 片标题。

# 查看卡片背面

地图、图表和表格卡片的背面包含有关卡片上数据的重要信息以及从兼容卡片导出数据或图像的功能。

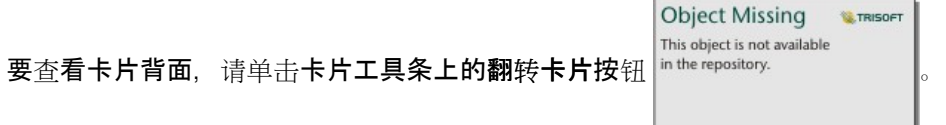

OFT

卡片信息

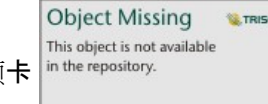

卡片信息选项卡 可通过所有地图、图表和表卡片的背面使用,并提供有关卡片的重要信息。

所有卡片类型都包括描述部分和统计数据部分。

该描述用于提供卡片上分析的摘要、引用数据源,或提供对页面查看者有用的任何其他信息。如果提供了描述, 则 在共享页面时查看者可以使用。 否则,描述部分将不会在共享页面上可见。

统计数据将根据卡片类型而有所不同,但可以包括诸如要素计数、平均值以及上次刷新卡片上数据的日期或时间等信 息。

地图卡片还包括属性部分,该部分设置卡片上使用的底图的数据源。

导出图像

目注:

条形图、堆叠条形图、柱状图、堆叠柱状图、折线图、时间序列图和组合图表目前支持导出卡片图像。

**W.TRISOF** 

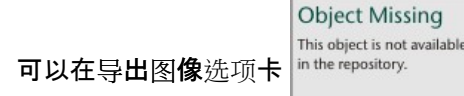

可以在导出图像洗项卡 in the repository. **The conduct of the conduct of the CHA on A JPEG** 按钮以 PNG 或 JPEG 格式导出卡片图像。

导出的图像将与 Insights 中的卡片具有相同的大小并使用相同的样式。 导出的图像不包含卡片标题、工具栏、边框

或任何交互式按钮(例如,时间序列图表上的默认范围按钮

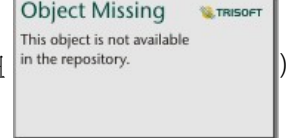

#### ■注:

导出的图像将基于卡片背面的预览。 预览和导出的图像都是静态的,且无法反映数据或卡片的更新。 如果进行了更 改(例如应用了过滤器),则必须翻转到卡片的正面,然后翻转回卡片的背面以刷新预览。

导出的图像不支持图表轴内的透明度。 为了获得最佳结果,请为将要导出的图表选择背景颜色而非应用透明背景。

#### 导出数据

日注:

目前,表和大多数图表都支持从卡片中导出数据。 使用两个数据集创建的地图、链接图、时间序列图和组合图表不 支持导出数据。

可以使用 **CSV** 按钮将卡片上的数据从导出数据选项卡 导出为逗号分隔值 (CSV) 文件。

导出的数据集包括卡片上所使用的字段。 您还可以使用导出数据选项卡上的预览来确定哪些字段将包含在导出的数 据中。 对于显示聚合数据(例如, 值的总和)的图表, 数据将以聚合形式导出。

#### 允许查看者导出图像和数据

您可以允许查看者使用允许查看者导出为参数,将图像和数据[从共享](#page-413-0)页面或共享工作簿上的卡片中导出。 默认未启 用导出。 启用导出适用于共享页面或共享工作簿中的所有兼容卡片。

查看者可以使用卡片背面的导出数据和导出图像选项卡导出数据和图像。 如果在共享页面或工作簿时未启用导出数 据或图像,则查看者将无法看到相应选项卡。

日注:

对于显示嵌入式页面 (例如嵌入 ArcGIS StoryMaps 中的页面) 的应用程序或网站, 可能会阻止下载。 对于嵌入故事 中的页面,查看者必须在新选项卡中打开实时内容,然后导出该数据或图像。

Insights 2022.1 文档

# 分析

# 执行分析

# <span id="page-315-0"></span>分析功能

请参阅以下部分以了解执行分析时应使用的地图或图表:

- 分析数据
- 制作地图
- 制作图表

### 分析数据

以下部分中的表格描述了如何执行以下操作:

- 了解数据中的数量
- 了解数据中的关系
- 了解数据中的变化
- 了解数据中的交互
- 了解数据的分布
- 了解数据中的比例

## 了解数据中的数量

如果要查看变量的大小、数量或度,请使用以下图表类型:

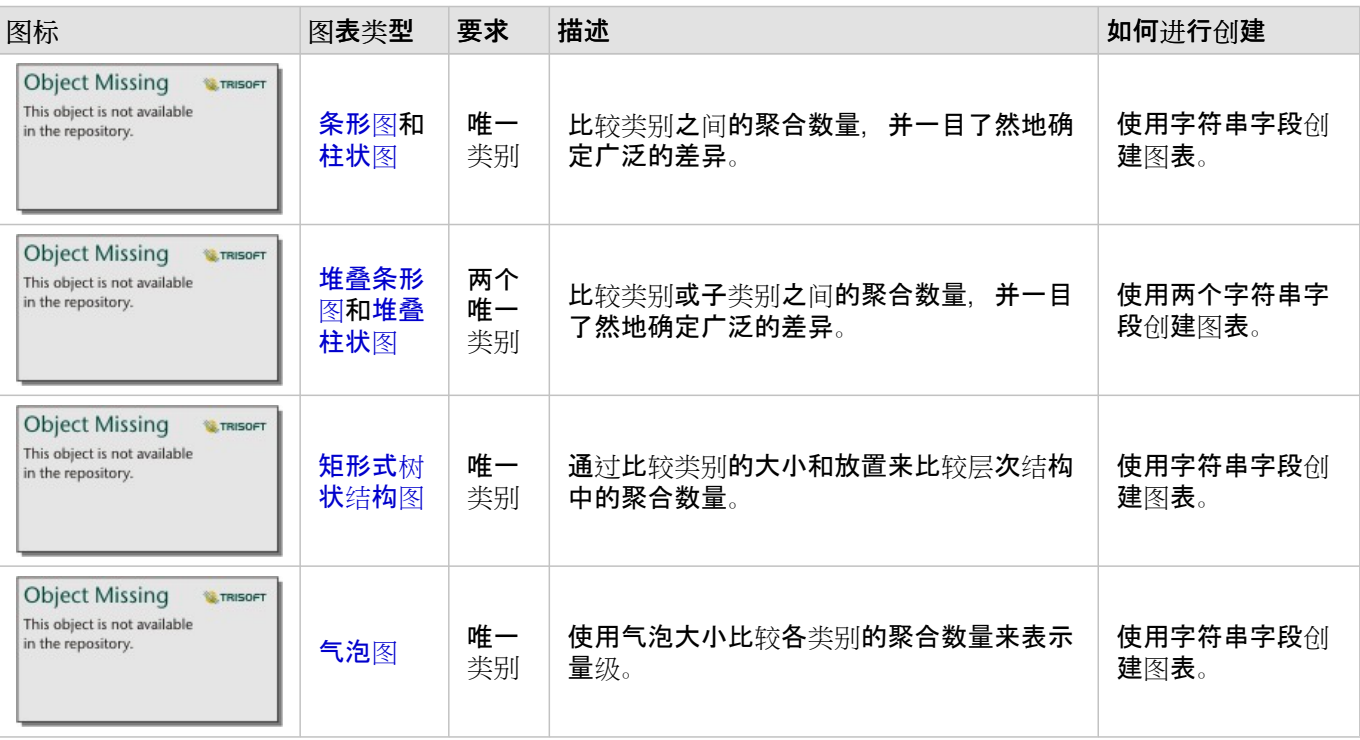

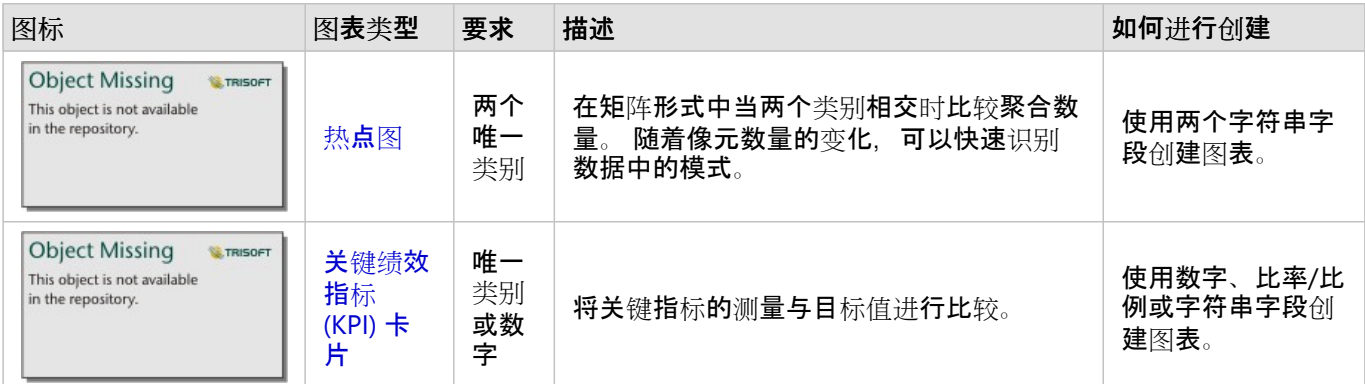

#### 如果要在空间上查看数据的大小、数量或度,请使用以下地图类型:

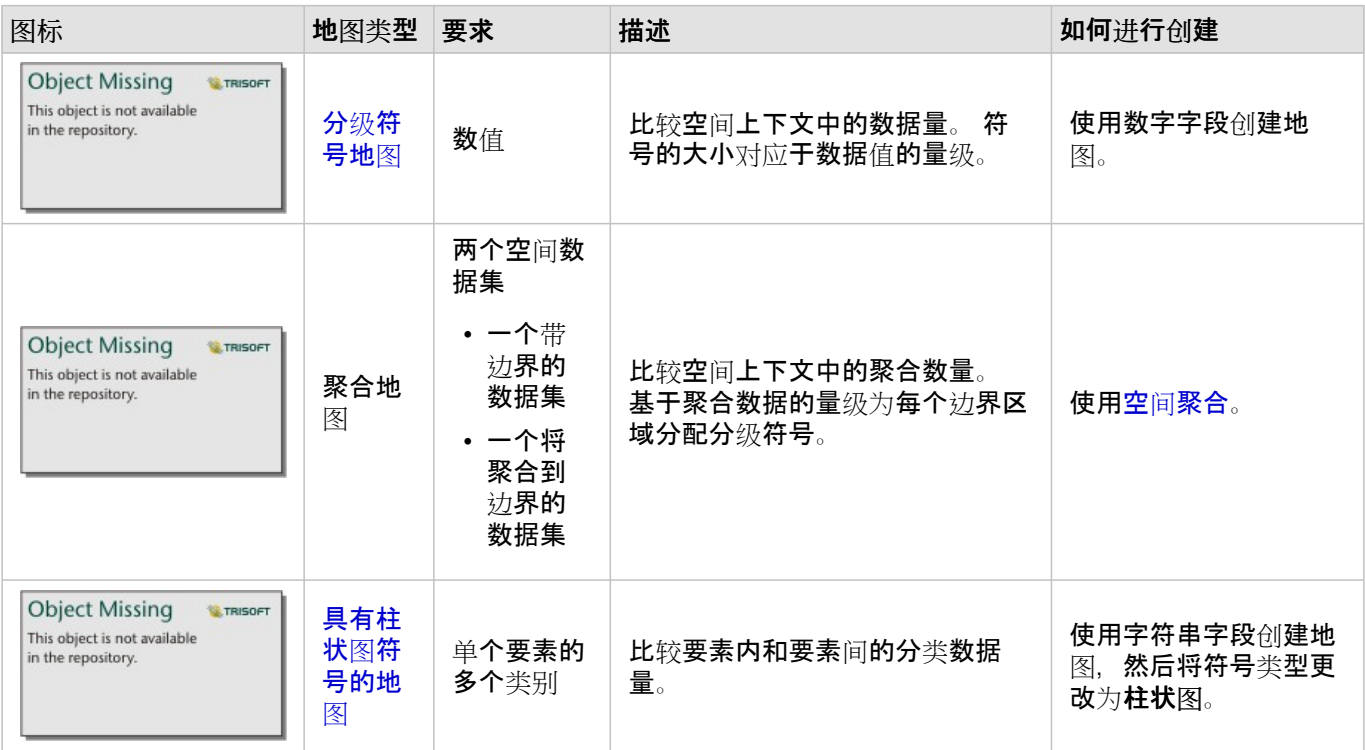

## 了解数据中的关系

如果要查看变量之间的连接或相似性,请使用以下图表类型:

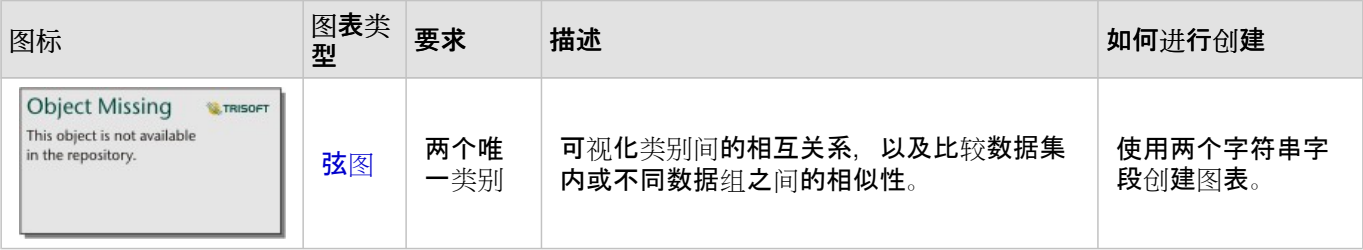

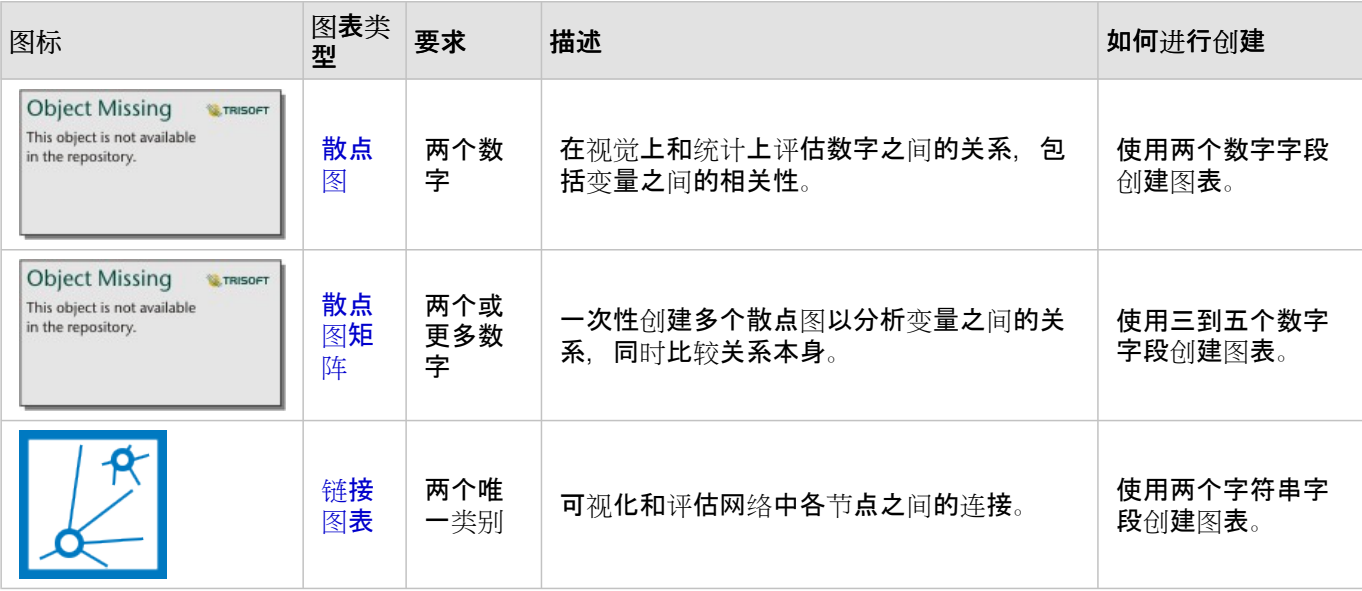

#### 如果要查看空间数据的连接或相似性,请使用以下地图类型:

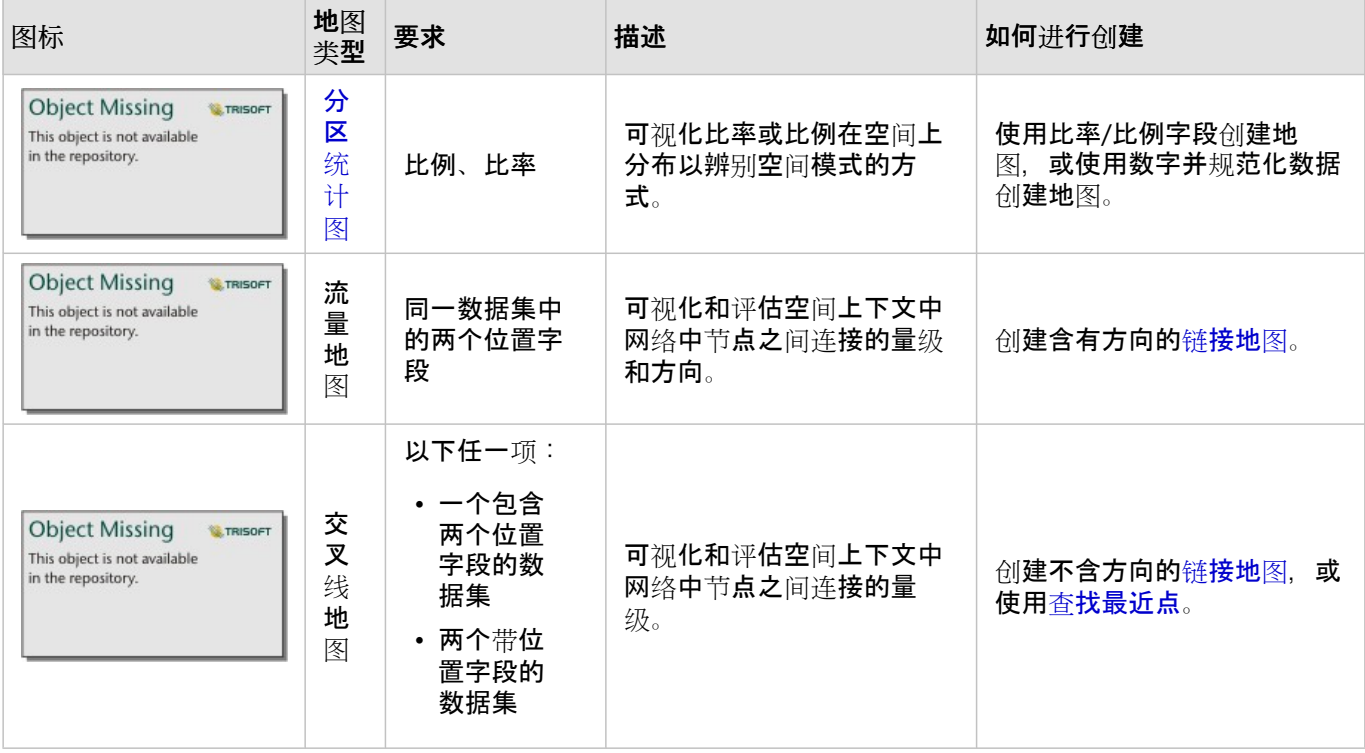

## 了解数据中的变化

如果要查看数据在类别之间或随时间变化的方式,请使用以下图表类型:

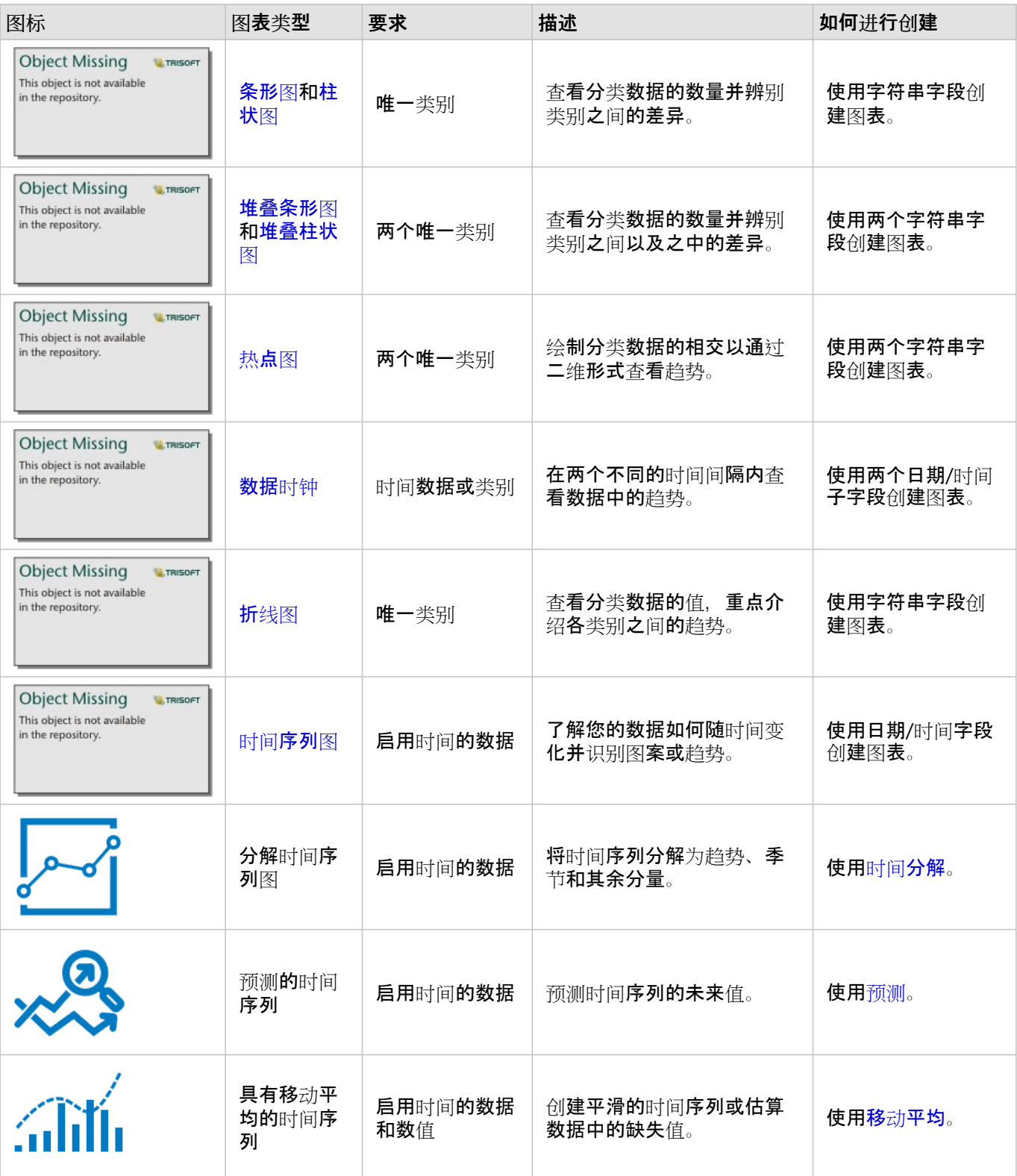

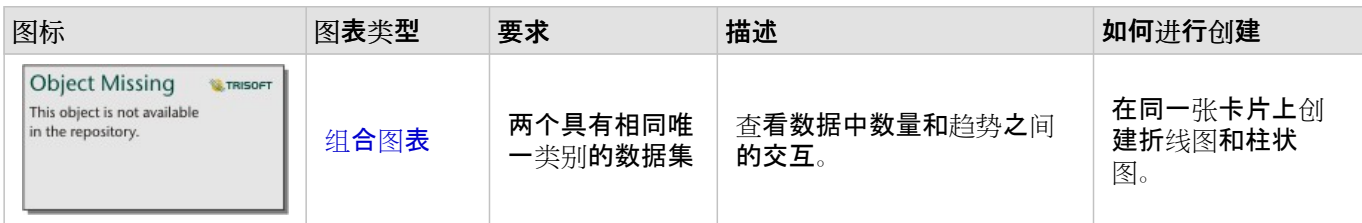

如果要查看数据在空间上的变化方式,请使用以下地图类型:

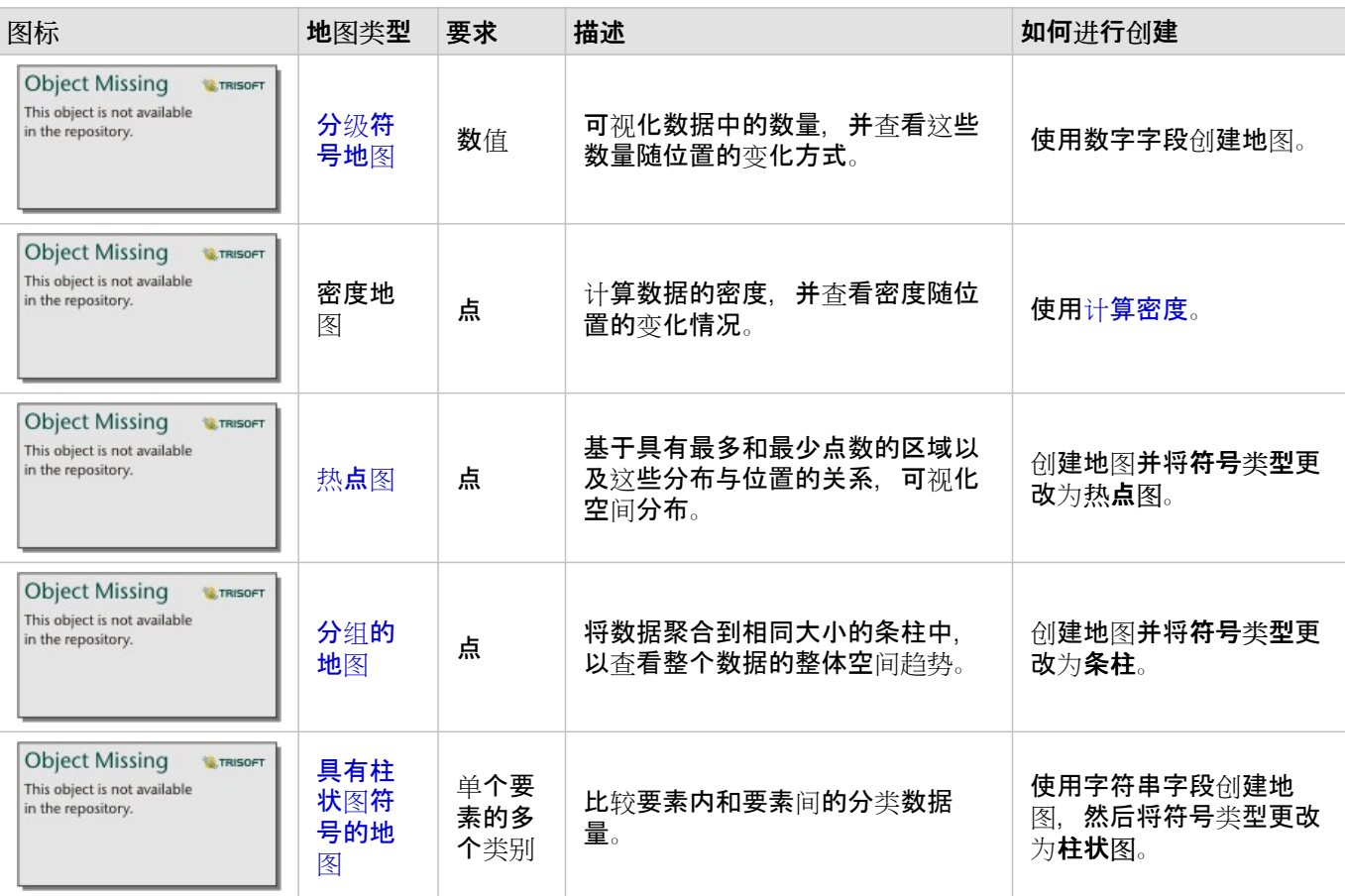

# 了解数据中的交互

如果要查看变量之间的信息流,请使用以下图表类型:

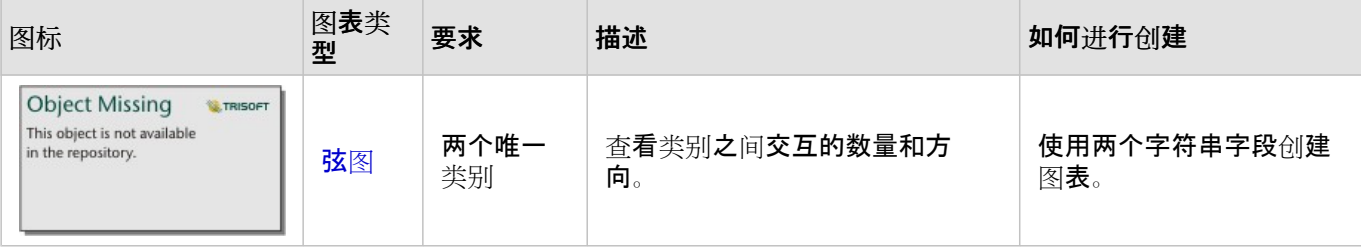

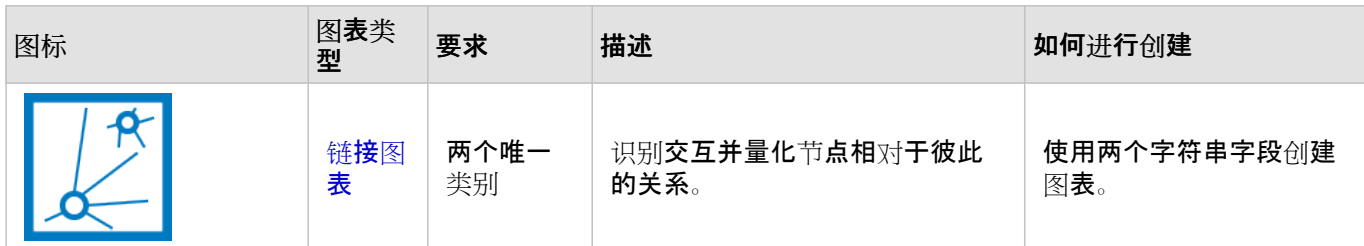

#### 如果要查看地点之间的信息流,请使用以下地图类型:

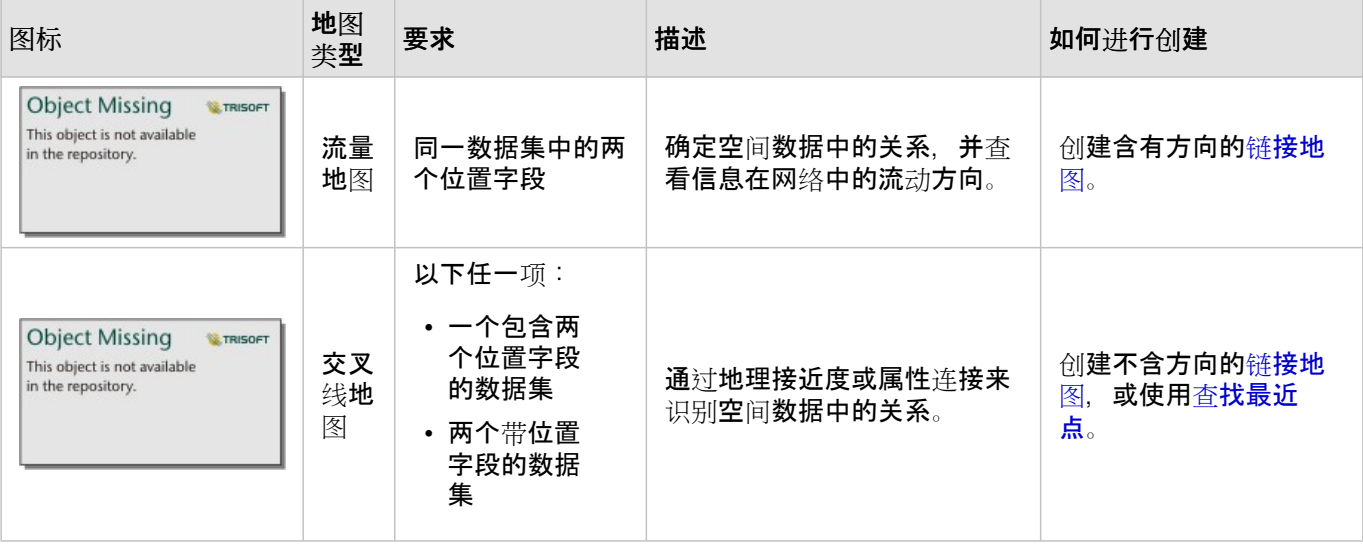

## 了解数据的分布

如果要查看数据的数字排列方式,请使用以下图表类型:

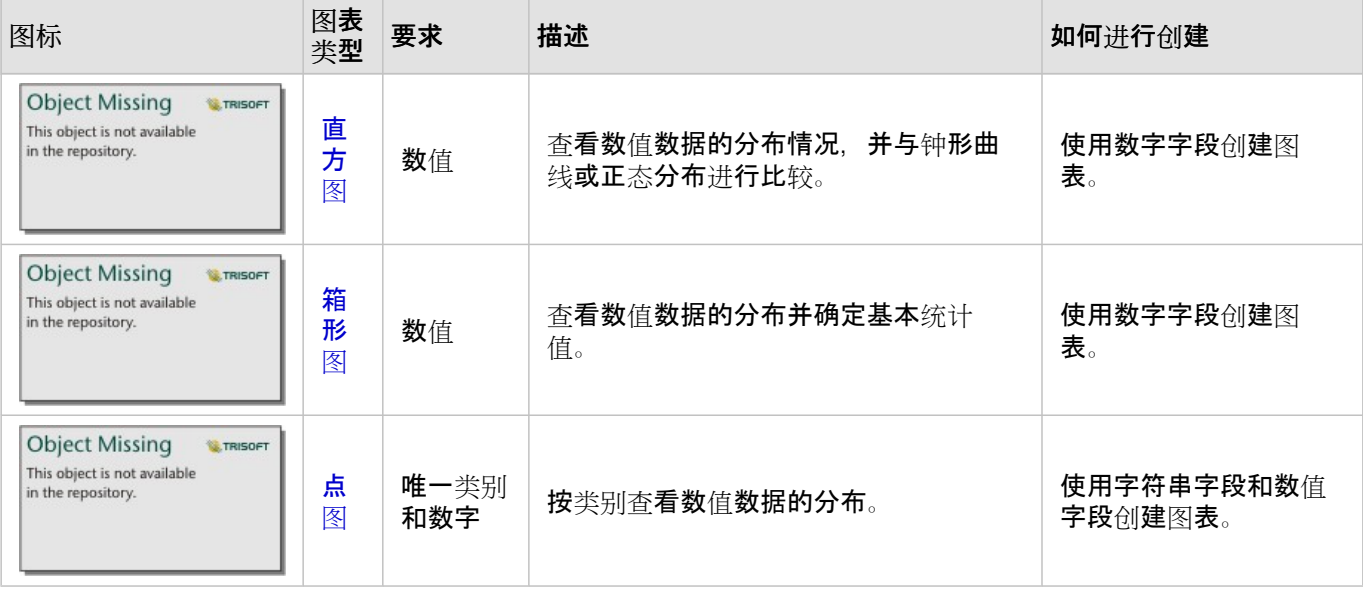

如果要查看数据在空间上的排列方式,请使用以下地图类型:

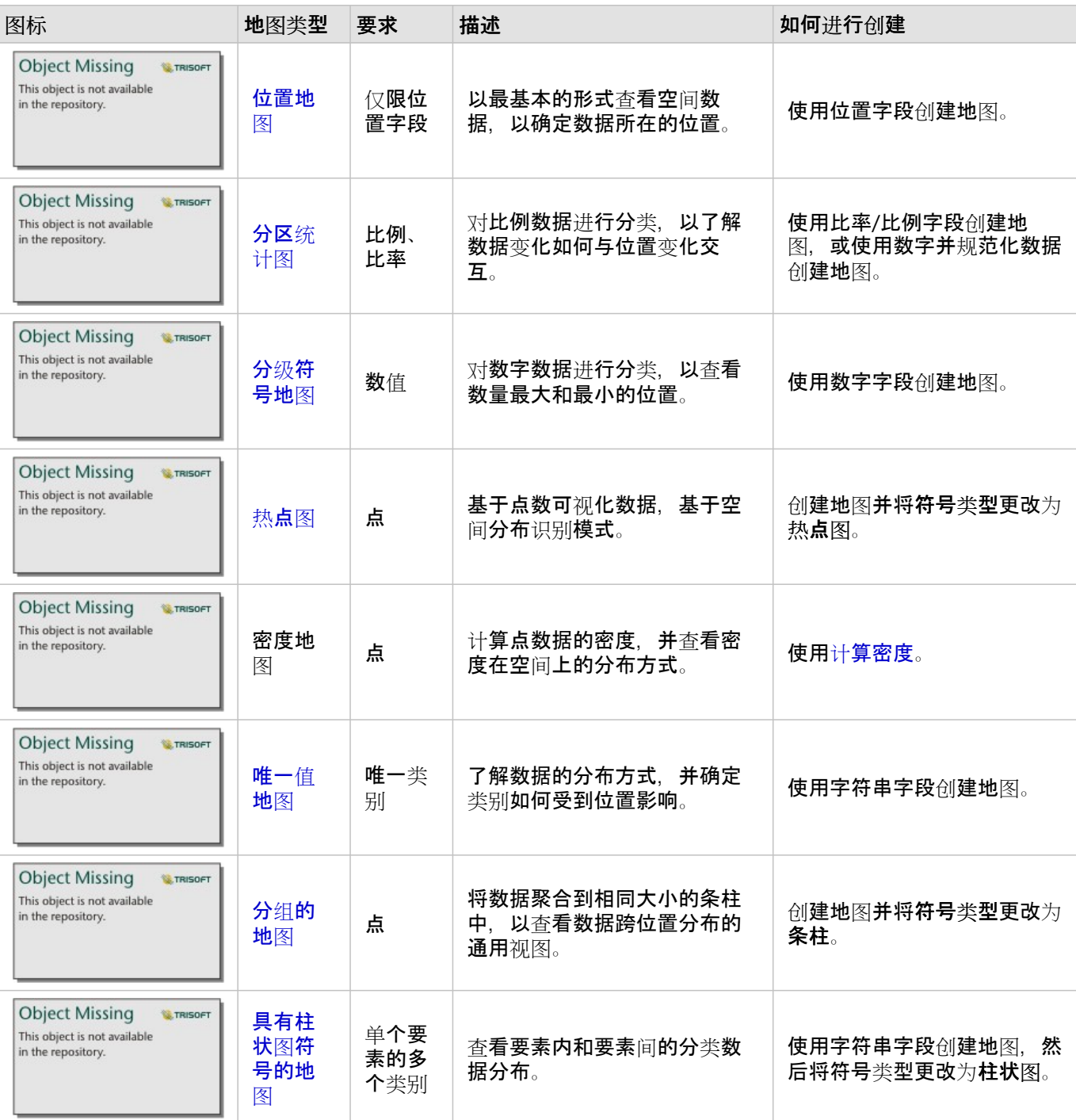

## 了解数据的比例

如果要查看数据中类别的相对比例,请使用以下图表类型:

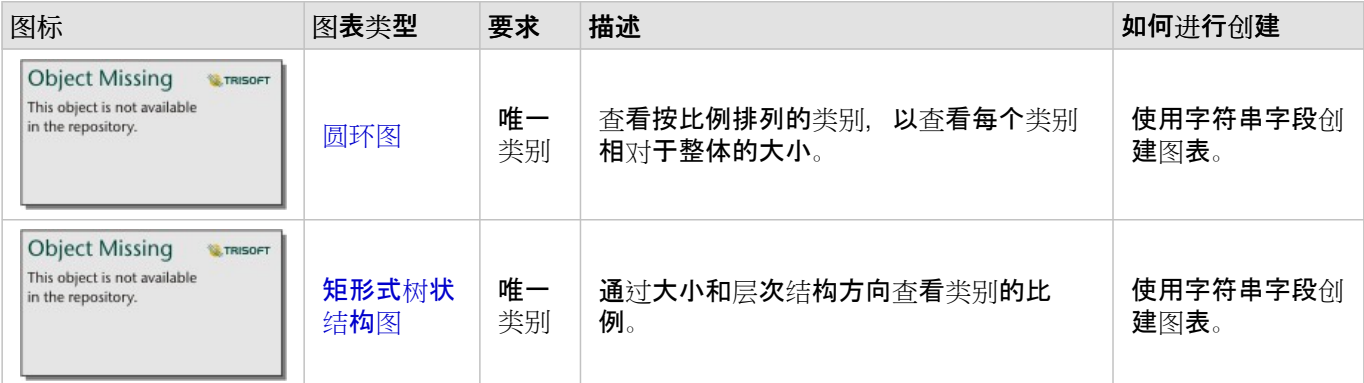

#### 如果要以空间方式查看数据中类别的相对比例,请使用以下地图类型:

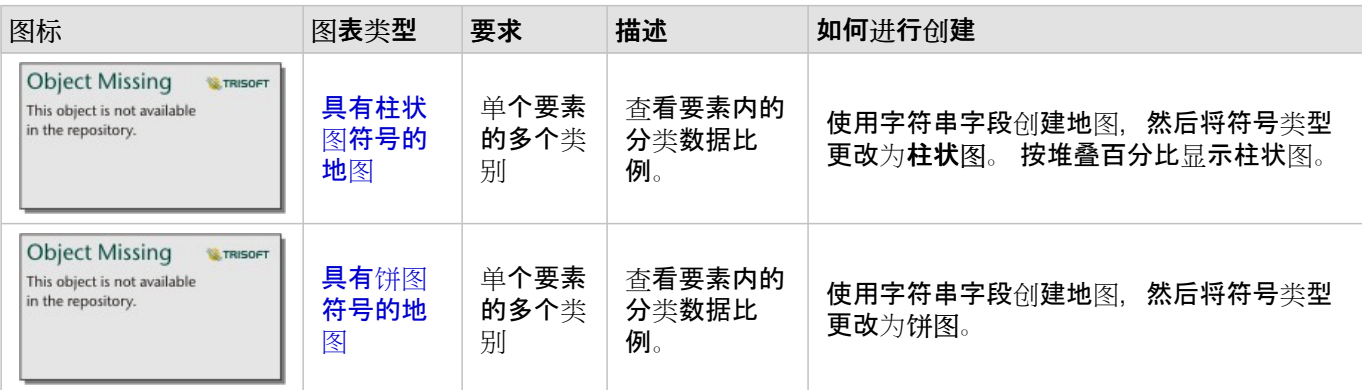

# 制作地图

#### 如果您有空间数据集,则可以制作地图。

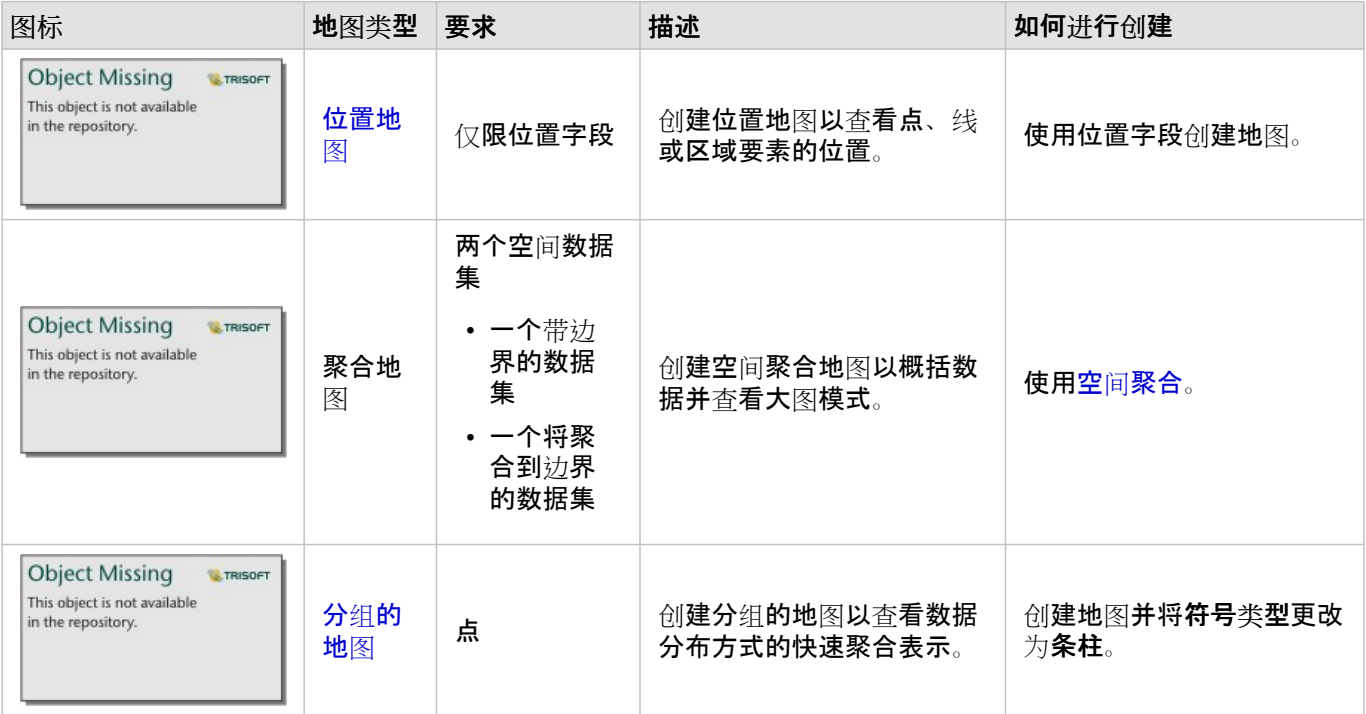

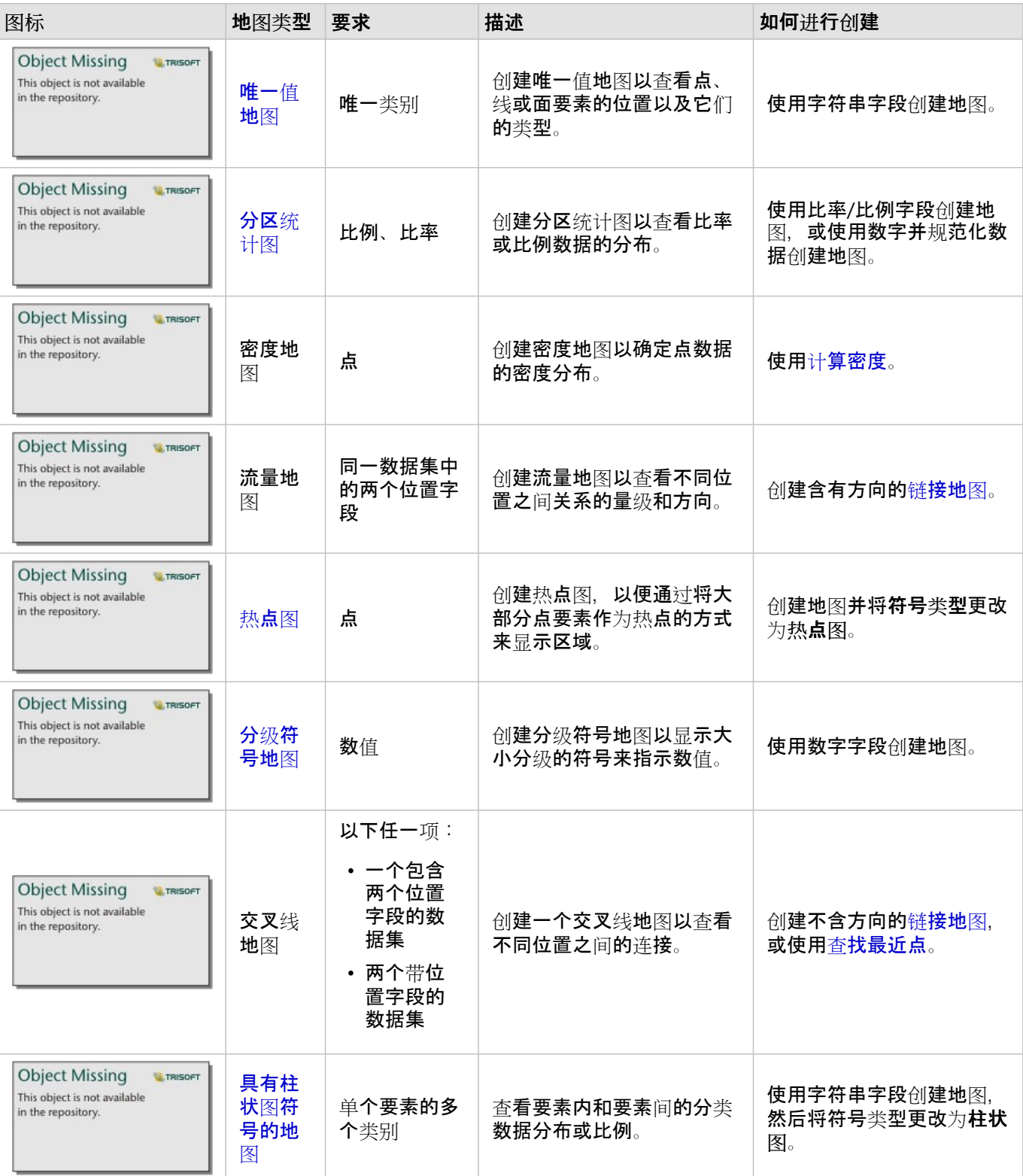
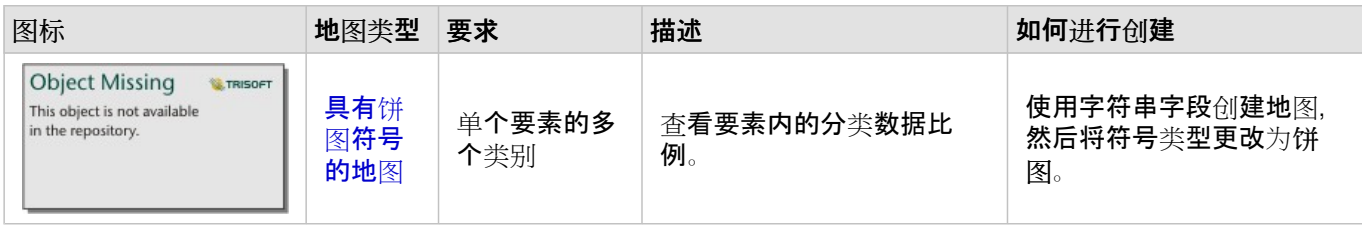

# 制作图表

您可以使用任何数据集创建图表,空间数据还是非空间数据集皆可。

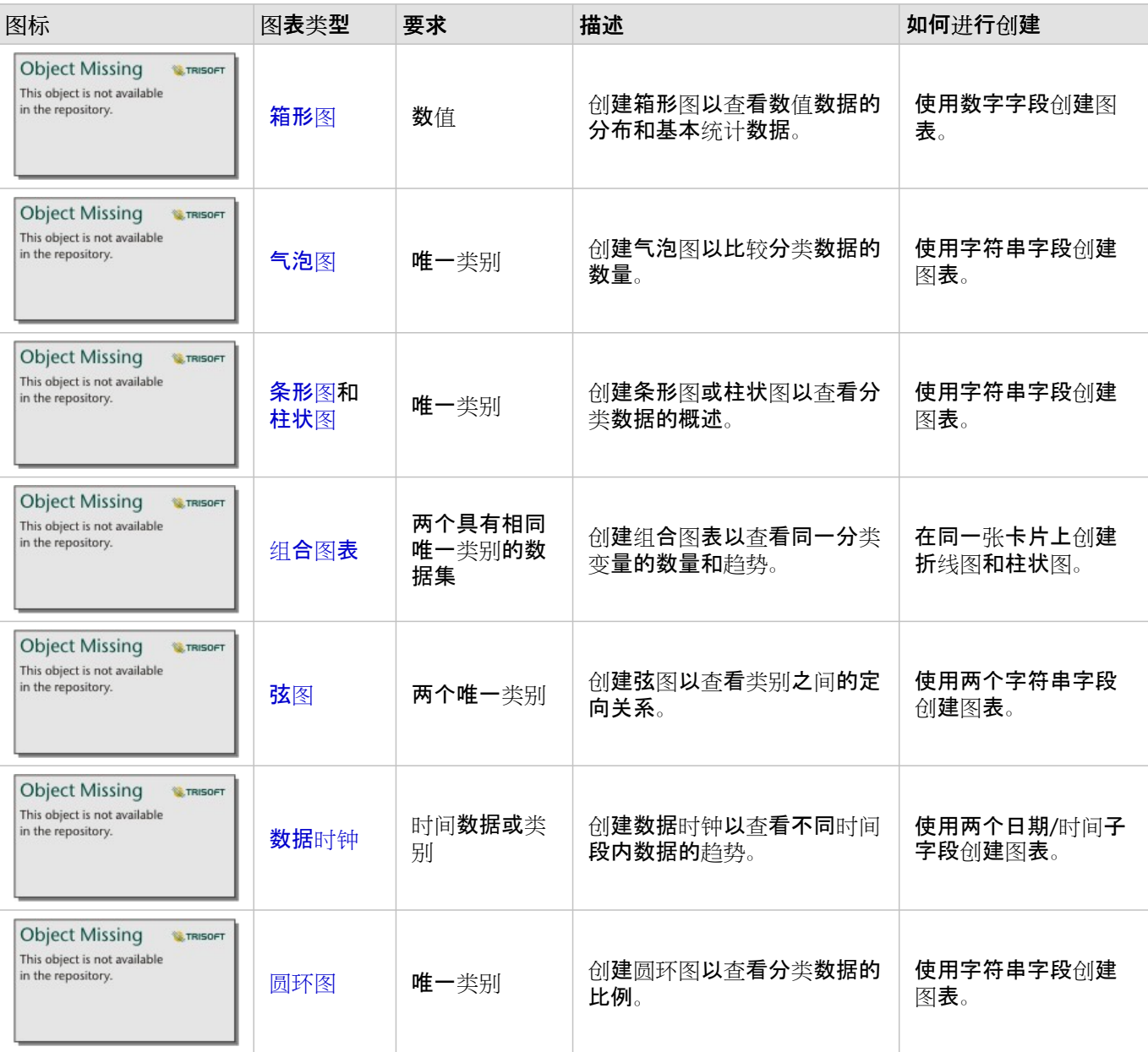

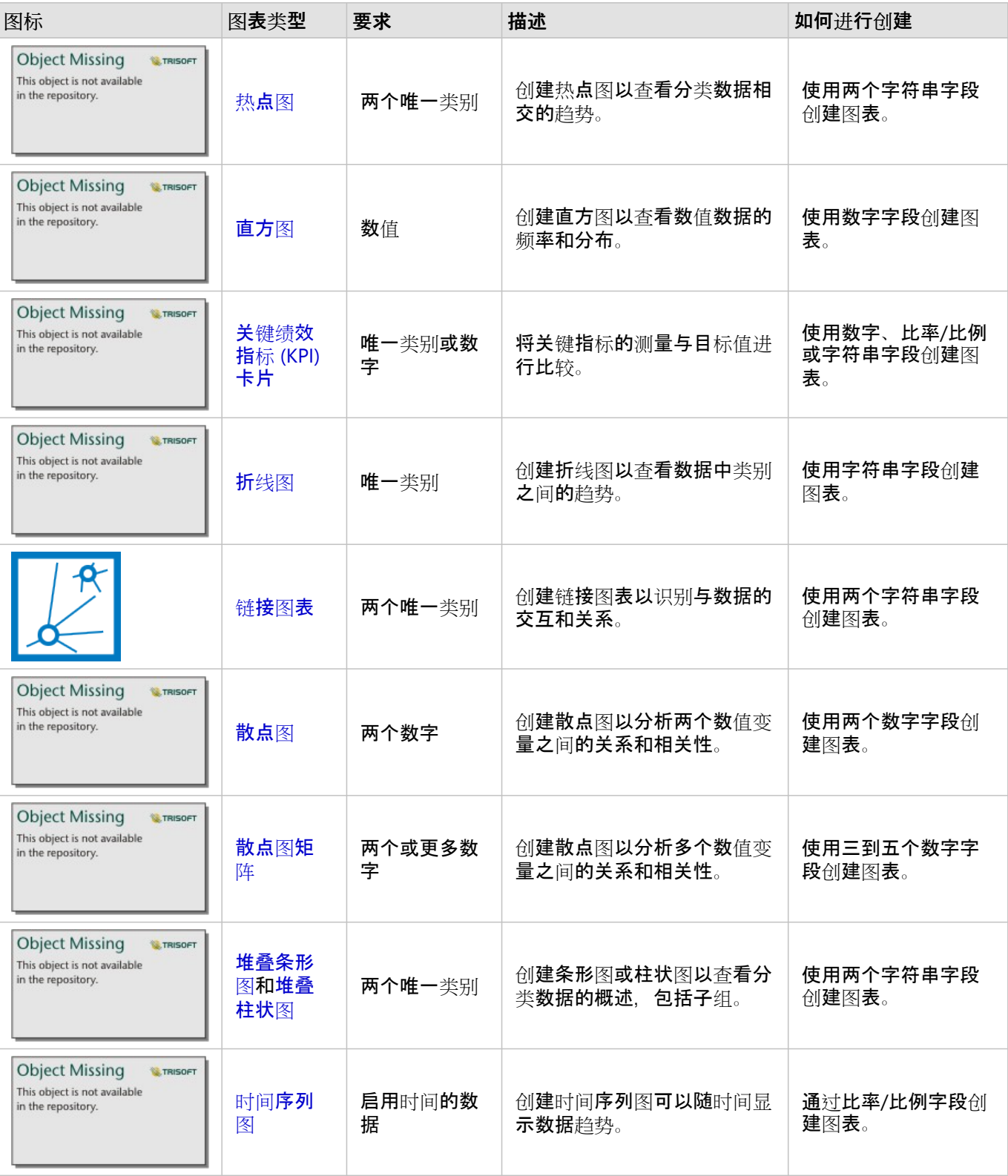

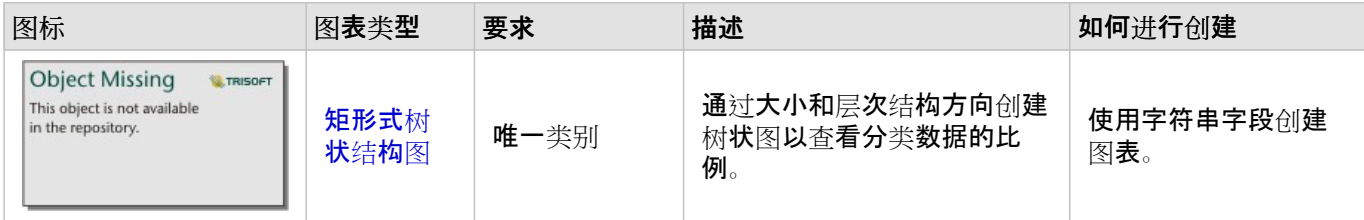

# 执行分析

在地图上显示数据可以使您洞察数据中固有的模式、分布和关系。 但是, 通过查看地图, 许多模式和关系并不清 晰。 通常,需要对大量数据进行筛选并作为原始数据清晰呈现出来。 您所看到的模式取决于您在地图中显示数据的 方式。 分析可用于量化数据模式和关系并将结果以地图、表格和图表的形式显示出来。 借助分析, 您还可以使用多 种途径(不止可视分析)来解决问题并制定重要决策。

# 操作按钮

可在分析窗格中找到 Insights 中[的空](#page-340-0)间[和非空](#page-367-0)间分析功能,在地图、图表或表格卡片上使用操作按钮

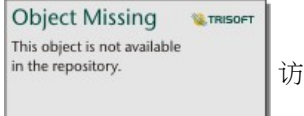

the contract of the contract of

问这些功能。

地图卡片上的操作按钮将打开空间分析选项卡上的分析窗格,可用于快速访问空间分析功能。 您可以导航到查找答 案洗项卡,以查找按常见问题分组的空间和非空间分析功能。 图表或表卡片上的操作按钮将打开查找答案洗项卡中 的 分析窗格,以转至分析问题。

如果您未看到操作按钮,请单击您页面的某个卡片以将其激活。 随即出现卡片工具栏和操作按钮。

空间分析选项卡

只能从地图卡片访问空间分析选项卡,可通过该选项卡访问缓冲区/行[驶时间](#page-343-0)、空间[聚合](#page-346-0)、空[间过滤](#page-352-0)器、[丰富数据](#page-354-0)、 计[算密度](#page-356-0)、查[找最近点](#page-361-0)、计[算密度比](#page-359-0)、查找 [K](#page-363-0) 均值聚类和查[找空](#page-365-0)间均值。

有关空间分析的详细信息(包括所需的权限和分析功能概述),请参阅空间[分析](#page-340-0)。

查找答案选项卡

查找答案选项卡根据关键问题来组织您的分析活动,其中涉及绘制、空间分析以及其他可视化。

下表总结了在杳找答案选项卡中组织的功能:

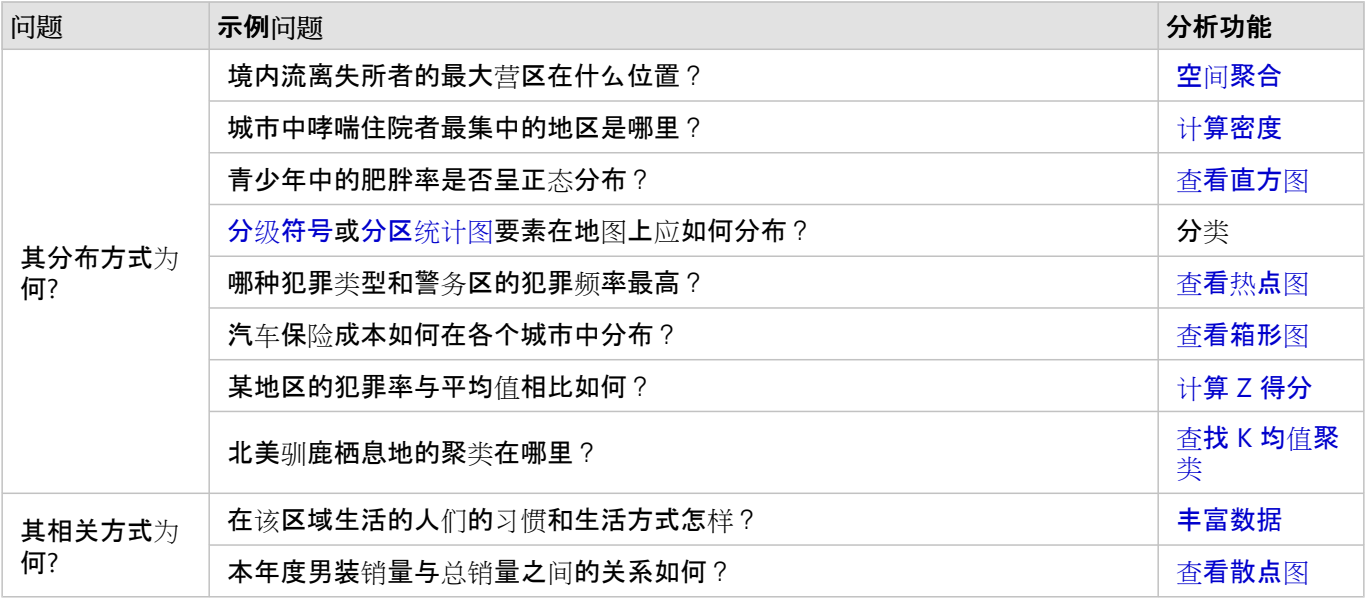

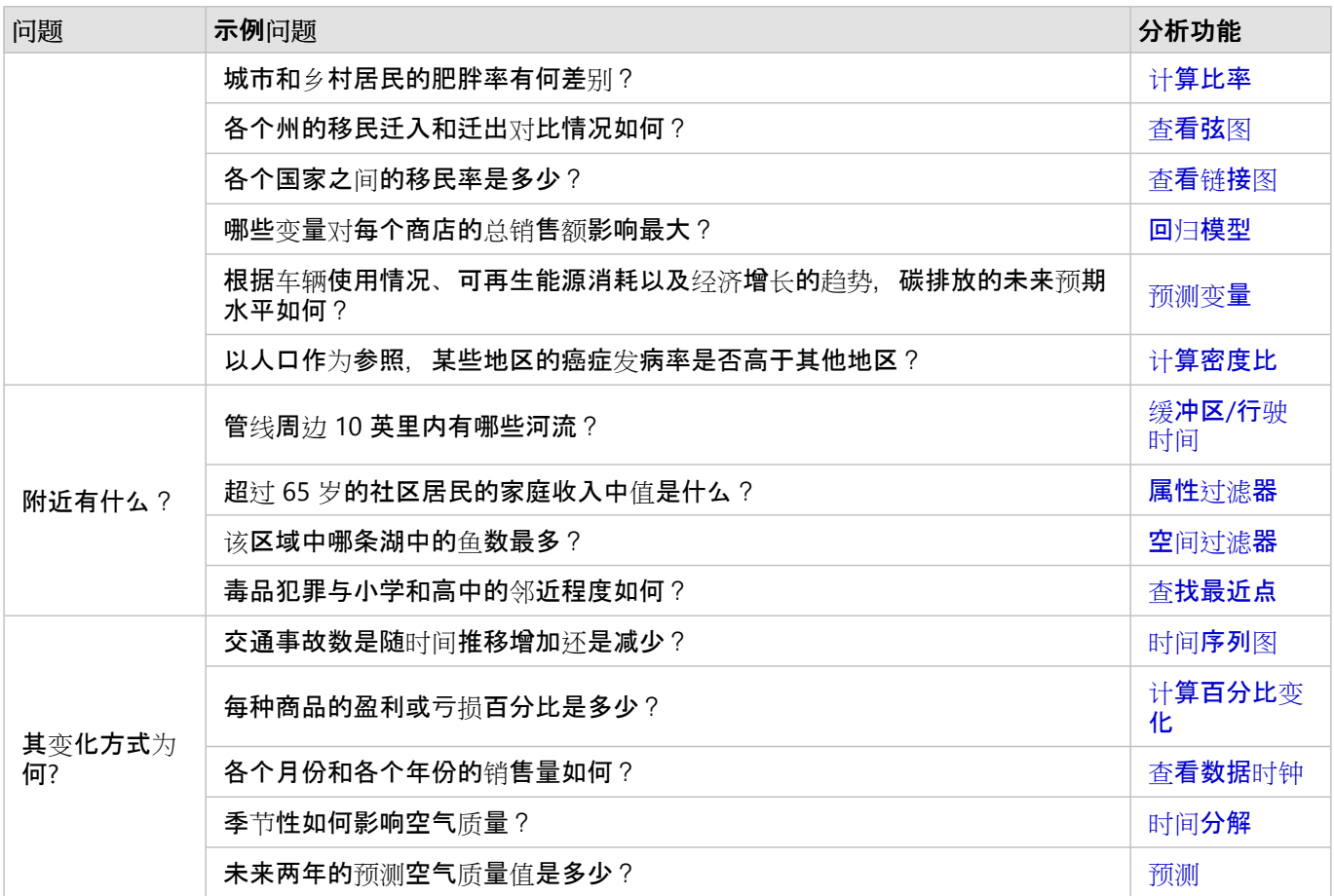

时间分析

时间分析选项卡仅可通[过时间](#page-211-0)序列图使用,并提供对移动[平均](#page-379-0)、[时间](#page-381-0)分解和[预测](#page-381-0)的访问权限。

有关时间分析的详细信息(包括所需的权限和分析功能概述),请参[阅时间](#page-378-0)分析。

# 接下来的步骤

要了解有关分析的详细信息,请使用以下资源:

- 空间[分析](#page-340-0)
- [非空](#page-367-0)间分析
- [分析功能](#page-315-0)

# <span id="page-329-0"></span>重新运行分析

ArcGIS Insights 会在工作簿页面的分析视图中自动捕获分析的每一步。步骤可[以共享](#page-424-0)为模型并添加到 Insights 工作 簿,然后使用相同或不同的数据重新运行。

# 更新页面

如果您已在页面上运行过分析,则可通过更新模型中的数据或更改空间分析中的参数,从而在分析视图中重新运行该 分析。

请完成以下步骤以更新数据并在现有页面上重新运行分析:

1. 如有必要, 请[添加数据集](#page-57-0)以用于重新运行分析。

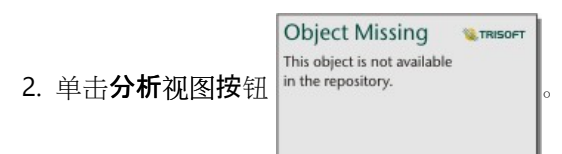

Insights 页面更改为按顺序显示分析步骤, 并从分析中使用的数据集开始。

- 3. 在要更新的数据集气泡中单击更新。 **替换数据窗格随即显示。**
- 4. 更新选择数据集参数,以使用新数据集。 如有必要,请在替换字段参数下,为每个原始字段更新替换字段。
- 5. 单击更新。

使用已更新数据集运行分析。

6. 如有必要, 请更新其余数据集。

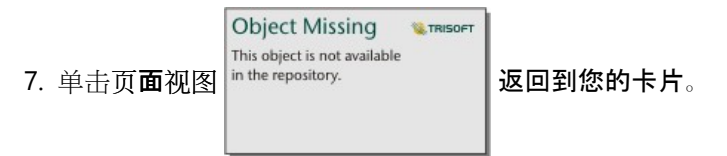

请完成以下步骤以更新参数并在现有页面上重新运行分析:

- 1. 如果您当前未处于分析视图中, 请单击分析视图按钮 in the repository.
- **Object Missing W.TRISOFT** This object is not available
- 2. 在表示空间[分析功能](#page-340-0)的模型中单击某个步骤, 例如空间聚合。 模型步骤旁边随即显示侧面工具栏。

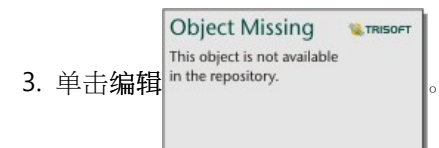

随即出现面板。 您无法为空间分析选择其他地图图层,但是可以调整其他参数。

- 4. 根据需要更改参数。
- 5. 单击更新。

该分析随即运行并覆盖数据窗格中之前的结果。

**Object Missing W.** TRISOFT This object is not available

6. 单击页面视图按钮 in the repository. **The public of the process of the process 可在页面上查看更新的地**图。

## 运行模型

如果您想要使[用已共享模型](#page-424-0),则必须向页面添加模型以及想要用于分析[的数据](#page-57-0)。

#### 目注:

如果您尚未创建模型,则模型所有者必须先与您共享模型项目,您才可以使用该模型项目。

从打开的工作薄运行模型。

完成以下步骤在打开的工作簿中运行模型:

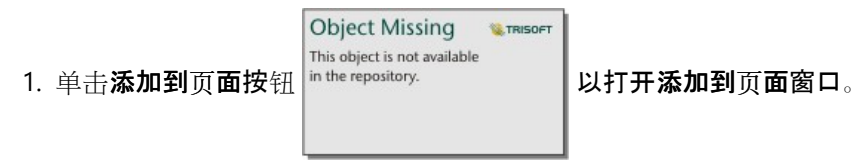

- 2. 如有必要, 请选择您的数据。
- 3. 在添加到页面下,单击模型选项卡 品。
- 4. 要添加您自己的模型或来自您组织的模型, 请完成以下步骤:
	- a. 单击您组织的选项卡。
	- b. 如有必要, 请使用菜单在我的内容、我的群组和我的组织之间进行切换。

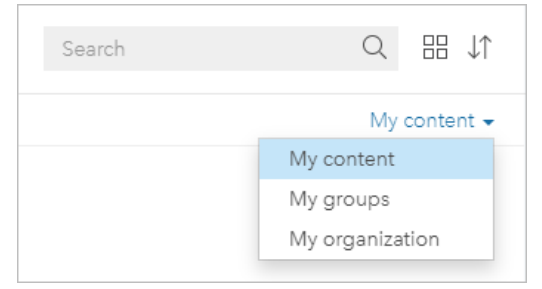

● 提示:

如果不确定模型所在位置,请选择我的组织。我的组织中包含您的内容和群组中的所有模型。

可用模型将在内容窗格中列出。

- 5. 要从 ArcGIS Online 添加公开共享的模型, 请完成以下步骤:
	- a. 单击 **ArcGIS** 公共选项卡。
	- b. 如有必要, 可使用菜单在公共内容和公共群组之间切换。 可用模型将在内容窗格中列出。
- 6. 如果您想要了解列表中某个模型的详细信息(例如描述),请单击查看详细信息。
- 7. 选择该模型并单击添加。 占位符卡片添加到页面替代原始页面中的卡片。

目注:

**Object Missing Object Missing W.TRISOFT W.TRISOFT** This object is not available This object is not available 此工作流假定您正在使用页面视图 。 如果您想使用分析视图 ,请

继续执行更新页面中的步骤。

- 8. 单击占位符卡片上一个数据集的名称。 **数据集**窗格随即显示。
- 9. 更新选择数据集参数, 以使用新数据集。如有必要, 请在替换字段参数下, 为每个原始字段更新替换字段。
- 10. 单击更新。

使用已更新数据集运行分析。

11. 如有必要, 请更新其余数据集。

#### 在新工作簿中运行模型。

要在新工作簿中运行模型,请完成以下步骤:

- 1. 打开 Insights 然后登录以访问主页。
- 2. 单击模型选项卡 品。
- 3. 找到要打开的模型。 如有必要,可以使用搜索栏、过滤器按钮 <sup>in the repository.</sup> \_\_\_\_\_\_\_\_\_\_\_\_\_\_\_\_\_\_\_\_\_\_\_\_\_\_\_\_\_<br>3. 找到要打开的模型。 如有必要,可以使用搜索栏、过滤器按钮 |<sup>in the</sup> repository.

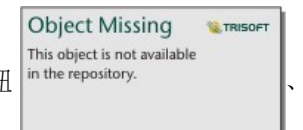

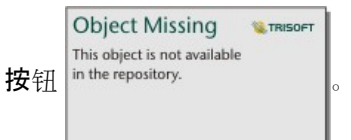

4. 单击模型名称。

新工作簿创建完成,并将使用所选模型打开添加到页面窗口。

- 5. 单击数据选项卡。
- 6. 选择要在模型中使用的数据,然后单击添加。 占位符卡片添加到页面替代原始页面中的卡片。

### 日注:

此工作流假定您正在使用页面视图 。 如果您想使用分析视图 ,请

**Object Missing W**TRISOFT This object is not available

**Object Missing E** TRISOFT This object is not available

继续执行更新页面中的步骤。

- 7. 单击占位符卡片上一个数据集的名称。 **数据集窗格随即显示。**
- 8. 更新选择数据集参数, 以使用新数据集。如有必要, 请在替换字段参数下, 为每个原始字段更新替换字段。
- 9. 单击更新。 使用已更新数据集运行分析。
- 10. 如有必要, 请更新其余数据集。

# 模型示例

下面是商店周销售额分析的页面视图,[以条形](#page-182-0)图和分级[符号地](#page-167-0)图的形式显示结果。

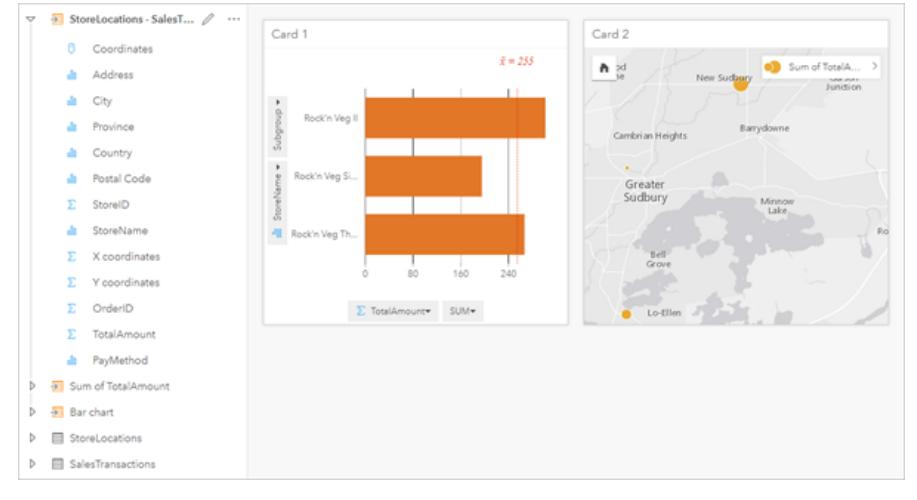

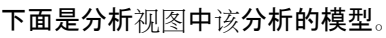

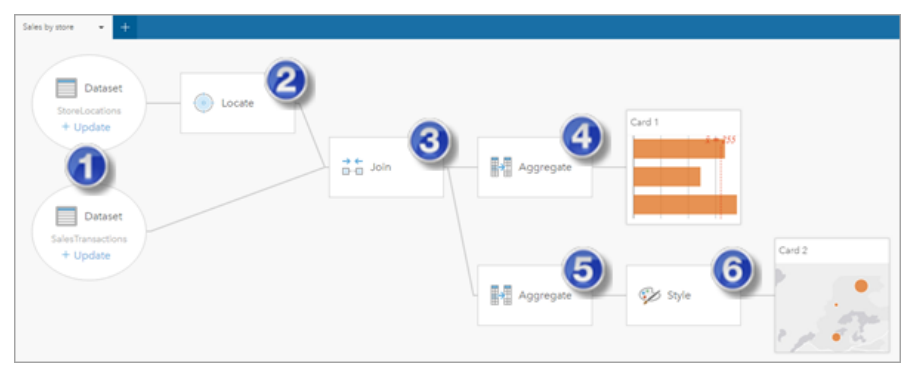

该模型显示创建页面视图中所显示的结果时所包含的步骤。

1. 向页面添加两个数据集。

- 2. 在第一个数据集[中启用位置](#page-83-0)。
- 3. 创[建关系](#page-70-0)以连接两个数据集。
- 4. 按类别聚合数据, 以创[建条形](#page-182-0)图。
- 5. 按地理信息聚合数据, 以创建分级[符号地](#page-167-0)图。
- 6. 根据选定的字段设置地图样式。 创建地图时将自动执行上述操作。

■注:

虽然该模型表示已对这两个数据集执行了连接(步骤 3), 但是仍会将其显示为单独的数据集气泡。 您可以在数据集 间进行切换以从任一数据集中选择字段来重新运行分析。

# 结果数据集

执**行分析通常会在数据窗格中生成**结果数据集  $\frac{1}{n}$  the repository. **2. The properties of the property of the property of the conduct of the property of the conduct of the conduct of the conduct of the conduct of the conduct of the conduct** 

**Object Missing W.TRISOFT** This object is not available

和表格,或在分析中使用数据集。

结果数据集显示在数据集下方列出的数据窗格中,后者可用于执行分析,从而帮助您追踪结果数据集。 如果从同一 数据集创建了多个结果,则结果将以时间倒序方式显示,即最新的结果显示在列表的顶部。

#### ■注:

并不是所有的操作都会创建结果数据集。 例如, 对数据集执[行启用位置](#page-83-0)和计[算字段](#page-272-0)操作时将更新原始数据集, 而不 会创建新数据集。 只有执行属性聚合[的条形](#page-182-0)图和[圆环图](#page-198-0)等图表才会创建结果数据集。

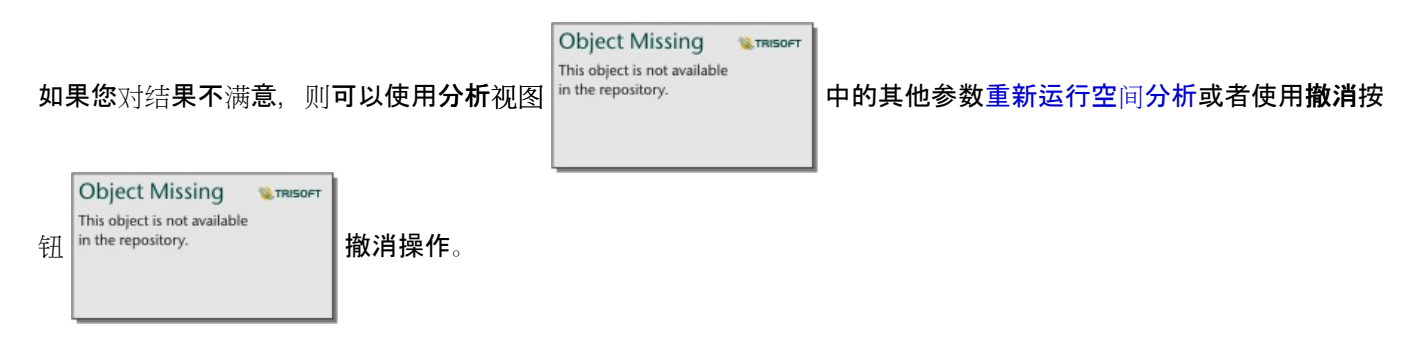

目::

如果对数据执行分析时出现错误,则可以撤销分析并恢复为原始数据集。 在某些情况下,例如字段计算,由于将数 据恢复为其原始状态,将导致在该数据集视图上完成的所有计算字段将丢失。

空间结果

在运行大多数空间[分析功能](#page-340-0)时,都将创建结果数据集。 结果数据集可用于空间和非空间分析,并可用于创建地图、 图表和表格。

[丰富数据](#page-354-0)和查找 [K](#page-363-0) 均值聚类不会创建结果数据集。 而是将结果字段附加到输入数据集。 附加数据将位于 Insights 工 作簿中,并且不会修改原始数据集。 您可[以共享数据集](#page-409-0)以创建要素图层并访问其他工作簿中的附加数据。

#### 非空间结果

运行创[建回](#page-373-0)归模型或[预测变](#page-376-0)量或创建执行聚合或计算的图表时,会合创建结果数据集。 如果原始数据集具有位置字 段,则"创建回归模型"、"预测变量"或"查找 K 均值聚类"的结果可用于空间分析或创建地图。 所有非空间结果数据集 都可以用于非空间分析和创建图表和表格。

**Object Missing W.TRISOFT** This object is not available 可以从图表或表格上的操作按钮 访问非空间分析。 如果图表创建了结果数据集,那么结果和

原始数据集都可以用作分析的输入。

# 时间结果

运行[时间](#page-381-0)分解或[预测](#page-381-0)时,将创建结果数据集。 这些结果数据集可用于更新输出图表或新建图表。

移动[平均](#page-379-0)不会创建结果数据集。 而是将结果字段附加到输入数据集。 附加数据将位于 Insights 工作簿中, 并且不会 修改原始数据集。 您可[以共享数据集](#page-409-0)以创建要素图层并访问其他工作簿中的附加数据。

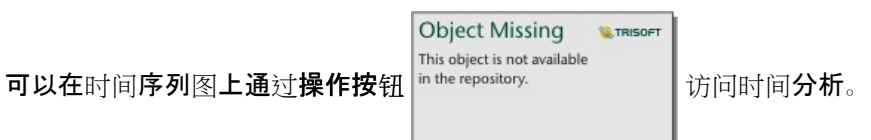

# 卡片过滤器结果

将卡片级别过滤器添加到地图、图标或表格中时会创建结果数据集。 结果数据集将包含原始数据集中的所有字段以 及在数据集级别对其应用的过滤器。

### 日注:

如果使用卡片过滤器的结果数据集创建新的卡片,则所有的卡片都将引用结果数据集中的数据集过滤器,并且卡片过 滤器将从原始卡片中移除。 由于原始卡片也引用结果数据集,因此对于正在显示的数据而言并没有变化。

### 对结果数据集进行疑难解答

为以下类型的数据集创建需要聚合的地图、图表和表(例如,条形图和汇总表)时,Insights 遵循最大记录计数参 数:

- 地图图像图层。
- 在 REST 端点中将 supportsPaginationOnAggregatedQueries 设置为 false 的远程要素图层。

默认的最大记录计数为 1000。 如果聚合生成超过 1000 个要素,则警告图标将出现在结果数据集旁边的数据窗格 中,并显示以下消息:已超出最大记录计数。 更新 **MaxRecordCount** 参数或将源数据集复制到您的工作簿。

该问题有两种解决方法:

• 更新源数据集的 maxRecordCount 参数 - 如果源数据集归 ArcGIS 组织的成员所有, 则管理员可以在 REST 端点更 新 maxRecordCount 参数。 更新 maxRecordCount 后,必须刷新页面以更新数据集并移除警告。 有关更新 maxRecordCount 参数的详细信息,请参阅操作方法: 更新 ArcGIS Online 中要素服务的最大记录计数 (https://support.esri.com/en/technical-article/000012383)。

#### ■注:

maxRecordCount 用于指定, 对于任意给定的查询操作, 服务器可返回到客户端的记录的个数。 如果服务器返回 的记录数量过大,可能会降低使用 web 图层的客户端应用程序(例如 web 浏览器和 GIS 服务器)的性能。 因 此,建议的最大 maxRecordCount 为 5,000。

• 将源数据集复制到工作簿中 - 如果无法更新 maxRecordCount, 则可以[将数据集复制到](#page-92-0)工作簿, 然后更新模型以将 源数据集替换为复制的数据集。 复制的数据集不使用 maxRecordCount 参数,因此限制将不会应用到使用副本创 建的任何可视化。

# 函数数据集

函数数据集将创建为创[建回](#page-373-0)归模型的输出。 函数数据集包含回归模型的方程和统计数据。

### 使用函数数据集

函数数据集用作[预测变](#page-376-0)量的输入回归模型。 可以通过将函数数据集拖动到地图卡片来打开"预测变量"。

通过在数据窗格中展开函数数据集并单击查看置信区间,可以创[建点](#page-256-0)图,以显示截距及各个解释变量的系数和置信区 间。

● 提示:

◆ 可以将函数数据集拖动到根据不同回归模型创建的点图上, 以比较两个模型之间解释变量的置信区间。

### 统计数据

函数数据集将存储回归模型的方程和统计数据。 通过在数据窗格中展开函数数据集或打[开数据表](#page-270-0),可以查看统计数 据。

数据窗格中包含以下统计数据:

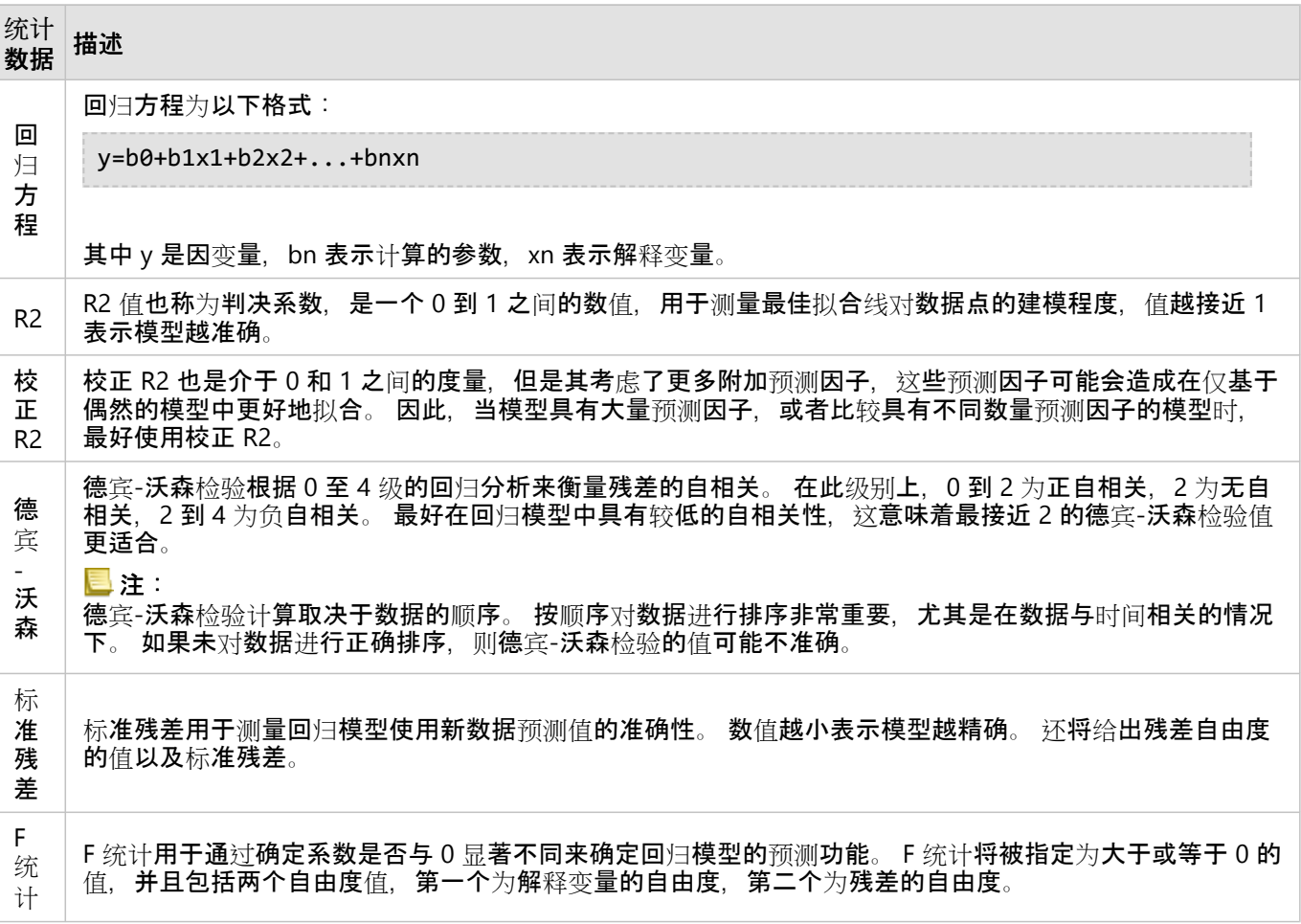

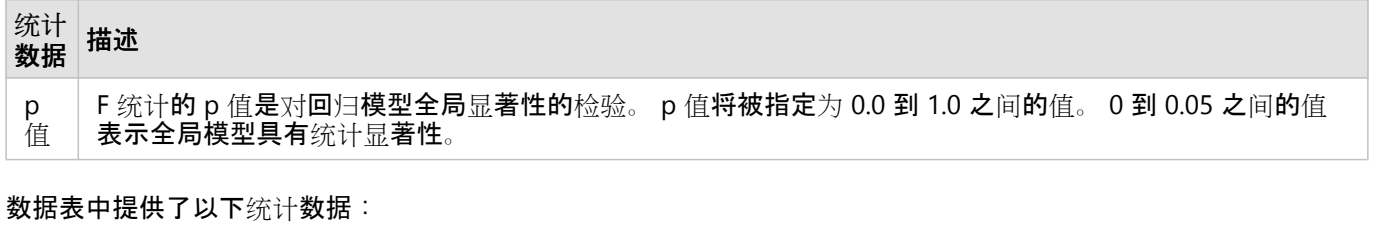

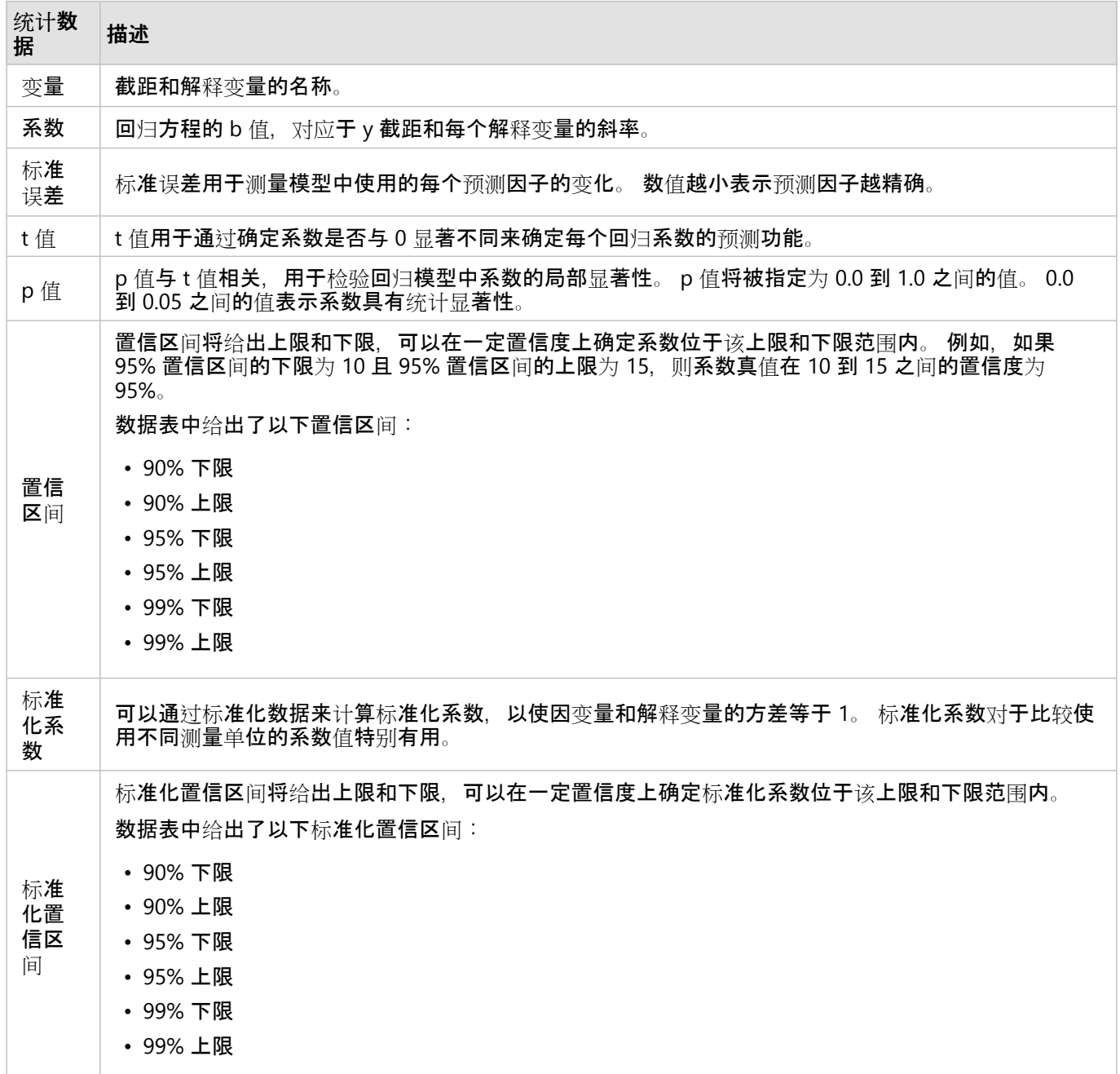

有关如何使用和解释函数数据集中的统计输出的详细信息,请参阅回归[分析](#page-398-0)。

# 空间参考

空间参考描述了要素在世界所处的位置。 大多数空间参考将采用地理模式(使用地理坐标系)或投影模式(使用投 影坐标系)。 地理坐标系将使用地球表面的三维椭圆体模型来定义使用经纬度的位置。 投影坐标系将使用来自地理 坐标系的信息并将其转换为平面。 每个投影将保留数据的某些方面(区域、方向、形状或距离),而放弃其他方 面。 因此,根据地图最重要的方面来仔细选择投影将至关重要。 投影坐标系通常使用以英尺或米为单位的 x 坐标和 y 坐标来定义位置。

每个空间参考包含空间参考标识符 (SRID)。 Web 制图中最常用的空间参考为 4326 - World Geodetic System 1984 (WGS 84) 和 3857 - Web Mercator。 WGS 84 是全球定位系统 (GPS) 使用的地理坐标系, 由此使其成为最常用的空间 参考之一。 Web Mercator 是 web 制图中使用的标准投影坐标系,部分原因是其可以准确地显示方向,由此使其对 导航非常有帮助。 但是,要素的大小和形状在 Web Mercator 地图上会发生变形,尤其在极地附近更是如此。

### 启用位置

[启用位置](#page-83-0)是一种向数据集添加空间信息的方法。 启用位置的方法之一是使用坐标(经纬度或 x、y 坐标)。 必须选择 空间参考以启用具有坐标的位置,才能将坐标信息正确应用于数据。 如果数据集使用经纬度(介于 -90 到 90 或 -180 到 180 之间的数字),则将选择 WGS 84 作为默认空间参考。 如果数据集使用 x 和 y 坐标(通常为表示米或英 尺的较大正数或负数), 则不会选择默认空间参考。 在本例中, 必须从可用空间参考列表中选择数据使用的空间参 考。

### 底图

Insights 中包含的底图使用 Web Mercator 投影作为其空间参考。 所有数据集将显示在底图的空间参考中, 但不会更 改或转换基础数据。 因此,将在数据集的空间参考中完成所有分析,而非底图的空间参考。

某些数据集,例如来自缓冲区/行[驶时间](#page-343-0)[或分箱地](#page-144-0)图的结果数据集,可能会在 Web Mercator 底图上发生变形,具体 取决于数据的纬度。 Web Mercator 投影中的纬度将基于其与赤道之间的距离发生变形。 如果您的数据不使用具有 类似变形的空间参考,则无论分析以何种方式显示在底图上,其本身都将保持准确。

您也可以为您的组织创建自定义底图,并使用您选择的空间参考。 如果您针对组织中的数据使用标准空间参考,或 者您的数据位于极地,则自定义底图可能更适用于您的组织。

# 空间分析

<span id="page-340-0"></span>空间分析

可以使用地图[卡片](#page-132-0)上的操作按钮 in the repository. | 访问空间分析。

**Object Missing W.TRISOFT** This object is not available

组织管理员需要授予您特定权限以执行空间分析。 所需权限包括在发布者和管理员角色中。

某些功能需要其他权限, 例如 ArcGIS Online network analysis services 和 ArcGIS GeoEnrichment Service。 有关详细 信息, 请参阅配置 [ArcGIS Enterprise](#page-24-0) 以支持 Insights 。

日注:

当使用 ArcGIS Online 实用程序服务(例如, 网络分析服务或 GeoEnrichment)时, 在 Insights in ArcGIS Enterprise 中运行某些空间分析进程将消耗配额。

如果分析过程完成时间超过 60 秒, 则将导致超时错误。 处理时间取决于 ArcGIS Enterprise 安装中的规格, 例如内存 和 CPU 资源。

下表概述了每个空间分析功能:

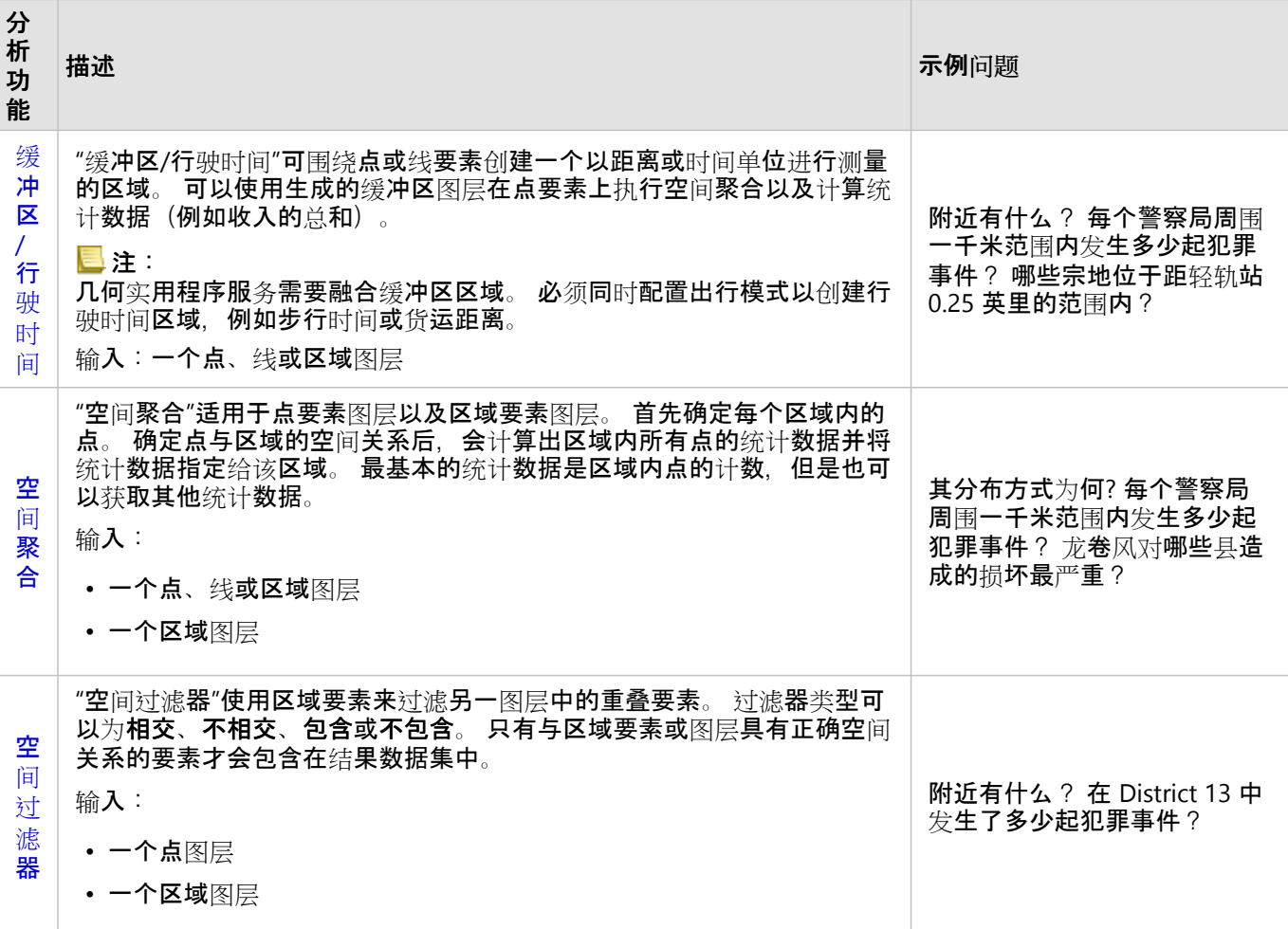

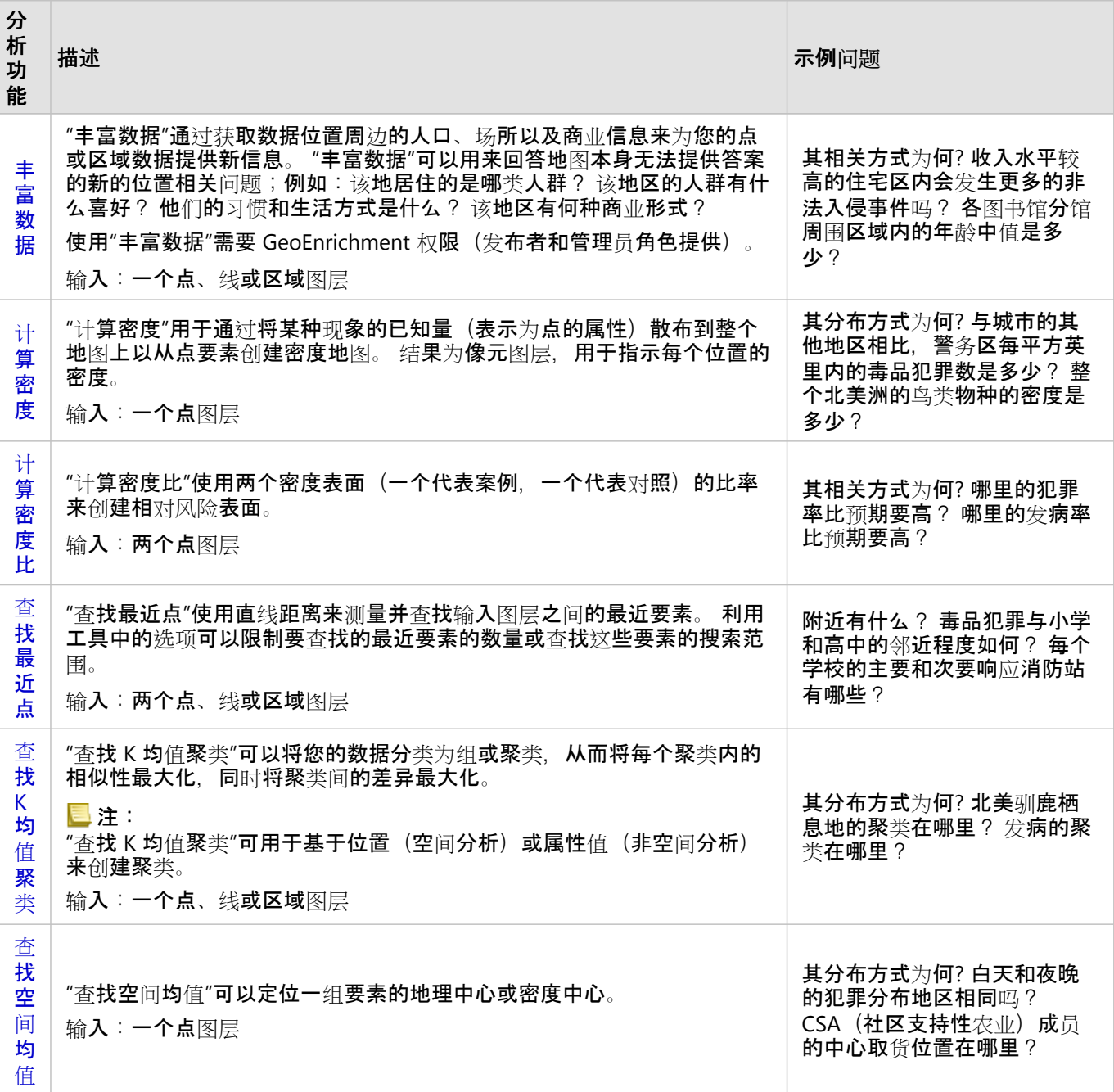

日注:

可通过添加到页面窗口中的边界选项卡为您的空间分析添加边界图层。如果您的数据不含区域位置,则边界非常有 用。例如,如果您想要汇总选举区的投票数,则可以在分析中使用选举区地理要素。 如果已在工作簿中添加自定义 边界, 则还可以使用自定义边界, 例如警务区。

● 提示:

**人物**<br>《例》,最常用的空间分析功能,即空间聚合和空间过滤,可以通过将图层拖动到现有地图上并将其放置在可用的放置 区之一来进行访问。 要显示空间聚合和按所选要素过滤放置区,地图和所选数据集中的数据组合必须与两个工具兼 容(例如点地图和边界图层)。

接下来的步骤

要了解有关分析的详细信息,请使用以下资源:

- [分析功能](#page-315-0)
- [非空](#page-367-0)间分析
- 链[接分析](#page-393-0)
- 回归[分析](#page-398-0)

# <span id="page-343-0"></span>缓冲区/行驶时间

"缓冲区/行驶时间"分析功能可围绕输入点、线和面要素以指定距离创建区域,或使用 Esri 服务区基于出行模式来计 算在沿街道网络的点要素指定行驶时间或行驶距离内可以到达的区域。

### 目注:

必须配置"服务区(异步)"服务和"路径实用程序"服务,才能在 Insights in ArcGIS Enterprise 中使用出行模式创建行 驶时间区域。 还需要"网络分析"权限(包含在发布者和管理员默认角色中)。

### 示例

一名当地记者正在写一篇有关她所在城市火灾响应时间的报道。 她想确定从市内各消防站出发四分钟车程内能够覆 盖的市区面积各是多少。 "缓冲区/行驶时间"可用于确定在城市中消防车在四分钟时间内可以行驶的距离。

开发公司希望在城区中心打造综合性开发项目来赚钱。 该开发项目必须位于距商店、饭店或轻轨站点 0.25 英里内的 便利区域。 "缓冲区/行驶时间"可用于确定适合进行新开发的地点。

**Object Missing** 

This object is not available

**WE TRISOF** 

使用"缓冲区/行驶时间"功能

"缓冲区/驱动时间"可以在具有点、线或面图层的地图上运行。

要运行"缓冲区/行驶时间"分析功能,请完成以下步骤:

1. 如有必要,请单击地图卡片将其激活。 工具栏和操作按钮 |intherepository. | 出现时,卡片处于活动状态。

2. 单击**操作**按钮, 然后洗择缓冲区/行驶时间。

3. 对于选择要缓冲的图层, 选择要为其创建缓冲区或行驶时间的图层。

- 4. 对于设置距离和单位,选择距离选项(固定距离或出行模式,具体取决于您的数据类型)、距离和单位。 有关详 细信息,请参阅用法说明。
- 5. 对于选择缓冲区样式, 选择重叠或融合。
- 6. 如果要创建固定距离缓冲区, 请洗中预览缓冲区, 然后根据需要调整缓冲距离。
- 7. 单击运行。

### 用法说明

可以从选择要缓冲的图层下拉菜单中选择输入点、线或面图层。 下拉菜单中包含已添加到地图卡片的所有图层。

设置距离和单位参数用于确定缓冲或行驶时间的类型和大小。 距离单位将取决于您帐户的默认单位。 如果输入要素 为线或面, 则仅固定距离选项可用。 如果输入要素为点, 则以下选项可用:

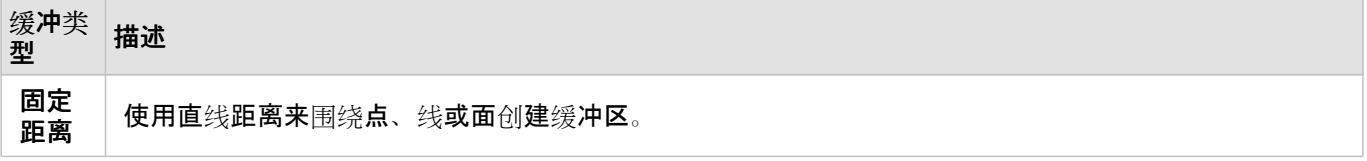

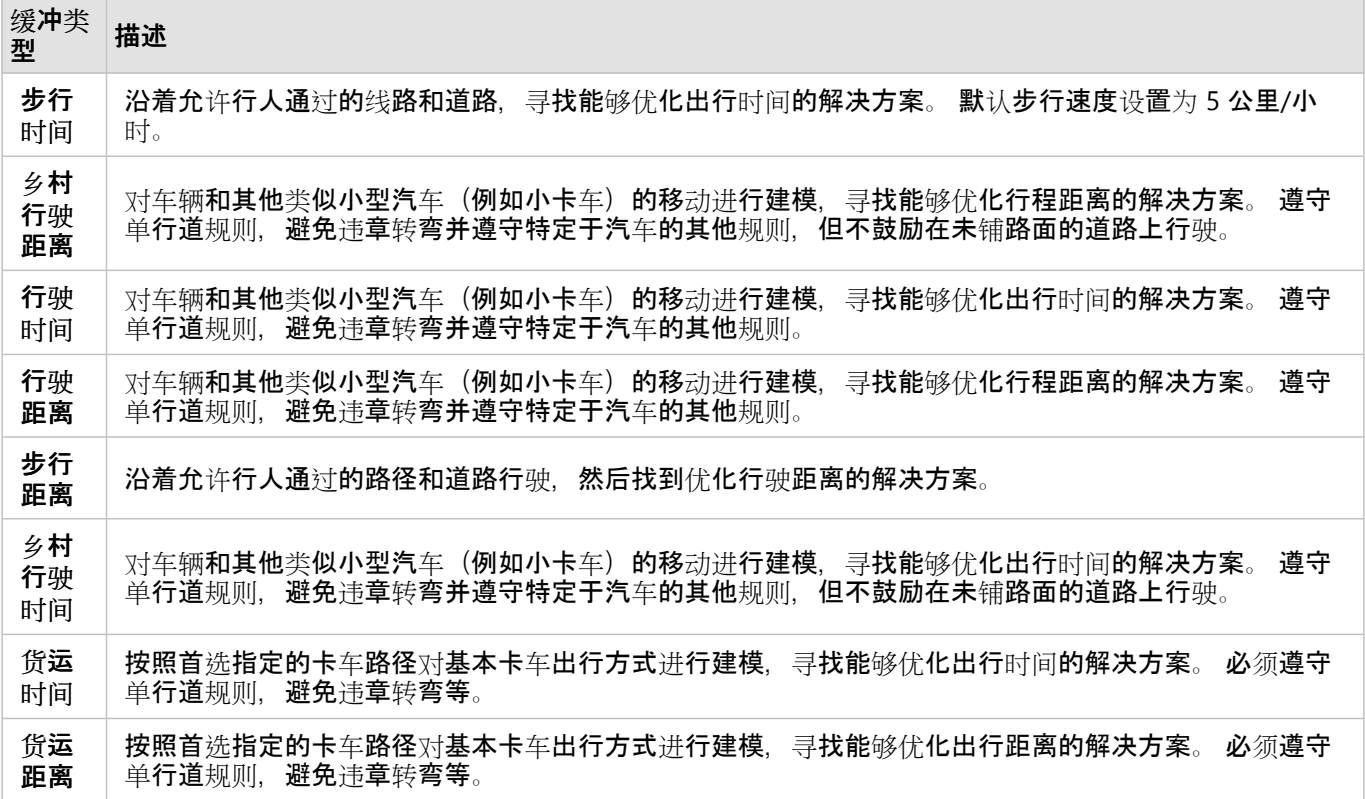

如果基于距离选择缓冲区或行驶模式,则可以选择米、千米、英尺或英里作为单位。

如果基于时间选择出行模式,则可以选择秒、分钟或小时作为单位。

选择缓冲区样式可用于确定相交缓冲区的显示方式。 两个选项为重叠(默认)和融合。

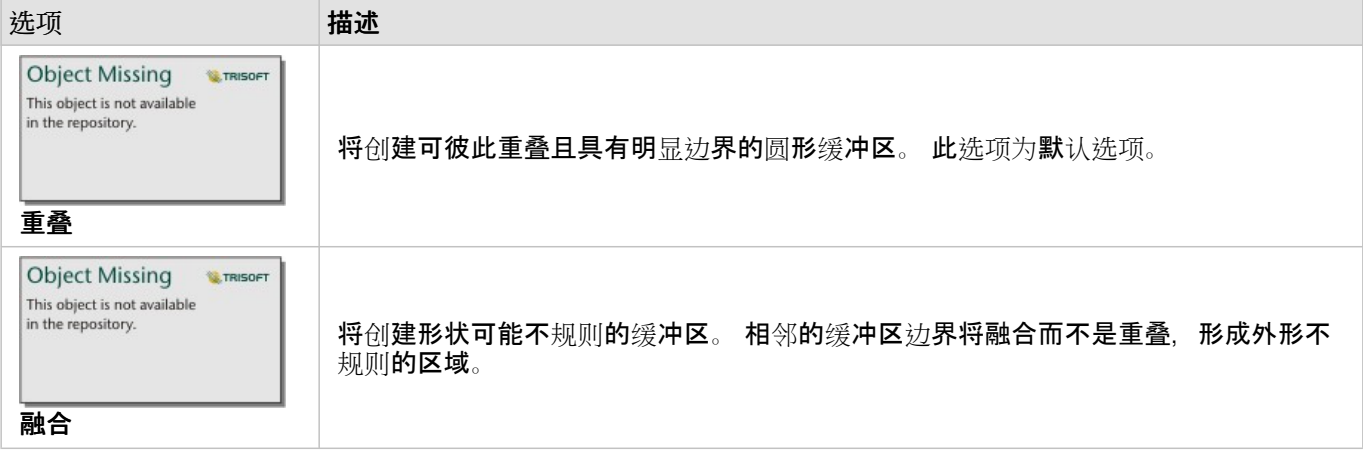

创建固定距离缓冲区时,针对所有要素,可以使用预览缓冲区复选框。 通过拖动缓冲区周围正方形的边来增大或减 小缓冲区直径,可以使用预览来调整缓冲区的大小。

### 日注:

使用数据库中可用的本地距离计算执行数据库数据集上的缓冲区计算。因此,距离计算将基于数据库类型和空间类 型而发生变化。 可在 Insights in ArcGIS Enterprise 和 Insights desktop 中访问数据库数据集。

# 局限性

仅当输入数据集包含点要素时,才能使用出行模式。

Snowflake 以及不支持开箱即用的数据库平台的只读连接不支持"缓冲区/行驶时间"。

# <span id="page-346-0"></span>空间聚合

"空间聚合"可计算输入图层与边界图层重叠区域的统计数据。

### 示例

一个高校联盟的商业分析师正在具有高价值院校的州中进行市场营销活动的研究,并希望了解哪个州拥有的高投资回 报率 (ROI) 院校最多。 "空间聚合"可用于将院校聚合到州, 以杳找具有高于平均 ROI 的院校的数量。

### 使用空间聚合功能

空间聚合可以在具有两个图层的地图上运行:一个为具有将用于聚合的边界的区域图层(例如,县、人口普查区或警 多区), 另一个为要聚合的图层。

Th

要运行"空间聚合"分析功能,请完成以下步骤:

1. 如有必要,请单击地图卡片将其激活。 工具栏和操作按钮 in the repository. \_\_\_\_\_\_\_\_\_\_\_\_\_\_\_\_\_\_\_\_\_\_\_\_\_\_\_\_\_\_\_<br>1. 如有必要,请单击地图卡片将其激活。 工具栏和操作按钮 in the repository. \_\_\_\_\_\_\_\_\_\_\_\_\_\_\_\_\_\_\_\_\_\_\_\_\_\_\_\_\_\_\_

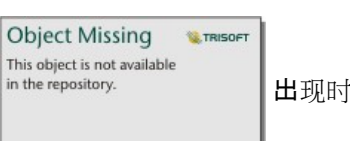

2. 单击操作按钮, 然后选择空间聚合。

- 3. 对于选择区域图层, 选择边界图层。 对于选择汇总图层, 选择要聚合的图层。
- 4. 对于样式设置依据,选择要计算和显示的字段或统计数据。 如有必要,使用其他选项选择其他字段和统计数据。
- 5. 单击运行。

# ● 提示:

●<br>● 通过将数据集拖动到现有地图上的空间聚合放置区来运行"空间聚合"。

# 用法说明

选择区域图层和选择汇总图层参数可用于选择边界图层和要汇总的图层。 对于选择面图层参数, 仅具有面要素的图 层可用。

样式设置依据参数可用于更改正在进行计算的统计数据。 默认统计数据取决于要汇总的图层类型。 下拉菜单可用于 选择不同的样式选项。下表汇总了每个图层类型的样式设置依据洗项:

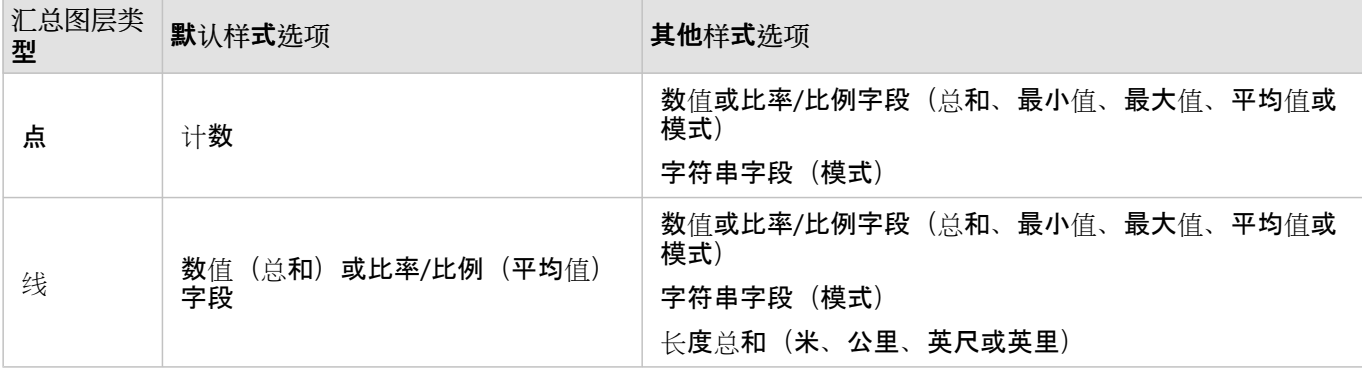

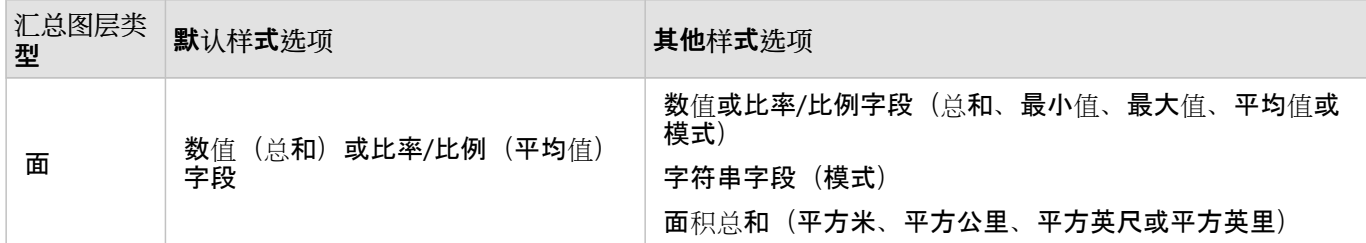

目 注:

在计算线和面积的统计数据时,最好使用数值而不是比率/比例,从而使比例计算具有逻辑意义。 有关详细信息,请 参阅空间聚合的工作原理。

可以展开其他选项参数并分配额外统计数据。 每次向汇总统计数据列表添加字段后,将在其下方显示新字段。

#### 局限性

通过同一数据库连接对数据执行空间聚合或空间过滤时,必须确保所有数据存储在同一空间参考系统中。 对于 SQL Server 的数据集, 数据还必须具有同一数据类型(地理或几何)。

以下限制适用于 Google BigQuery、Snowflake 以及不支持开箱即用的数据库平台。

- 只读连接不支持使用线要素和面要素作为选择一个要汇总的图层参数的"空间聚合"。
- 两个输入图层必须来自同一数据库连接。

Google BigQuery 不支持模式计算。

# 空间聚合的工作原理

平均统计数据通过使用线和面积要素的加权平均数计算得出。 以下等式用于计算加权平均数:

$$
\bar{x}_{w} = \frac{\sum_{i=1}^{N} w_{i} \cdot x_{i}}{\sum_{i=1}^{N} w_{i}}
$$
\n
$$
\nexists \, \forall w \, \mathbf{v} = \mathbf{w} \quad \text{with } \, \forall w \, \mathbf{x} = \mathbf{w} \quad \text{with } \, \forall w \, \mathbf{x} = \mathbf{w} \quad \text{with } \, \
$$

# 点

点图层仅使用输入边界内的点要素进行汇总。 因此,计算均未进行加权。

下图和下表阐明了假设边界内点图层的统计计算过程。 Population 字段用于计算数值统计数据(计数、总和、最小 值、最大值和平均值), Type 字段用于计算模式。

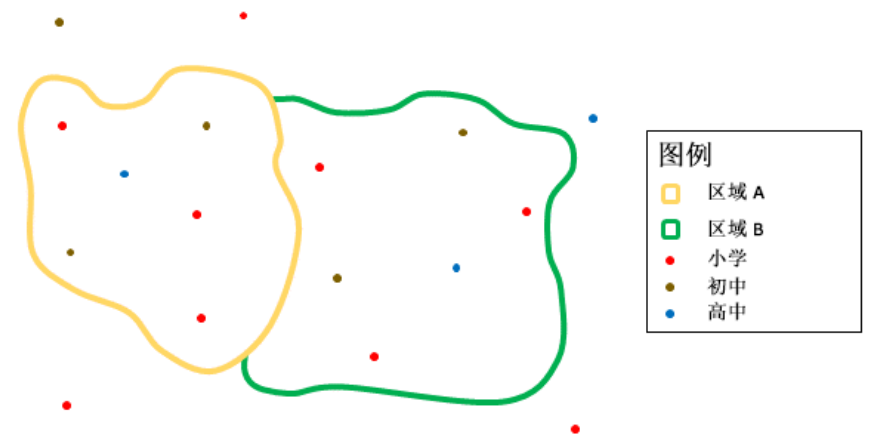

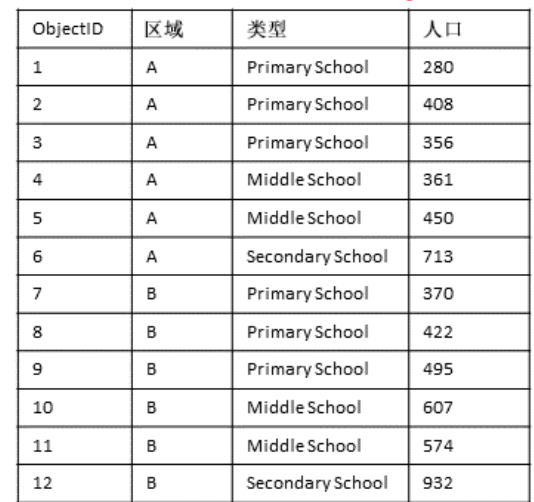

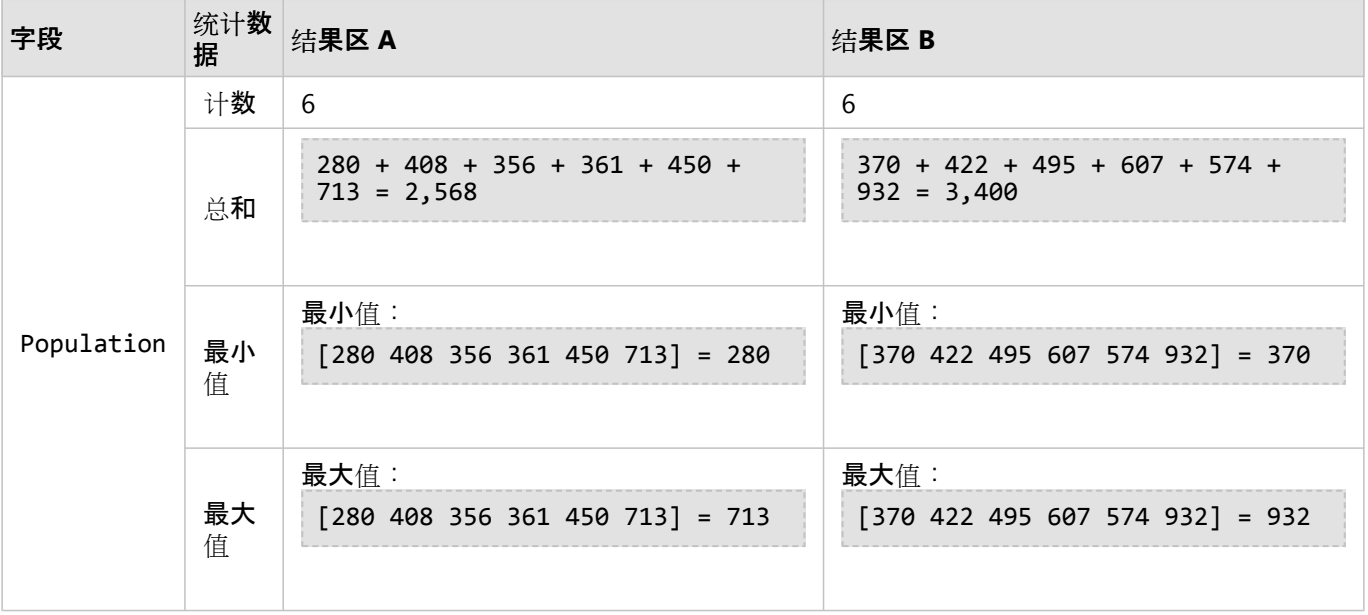

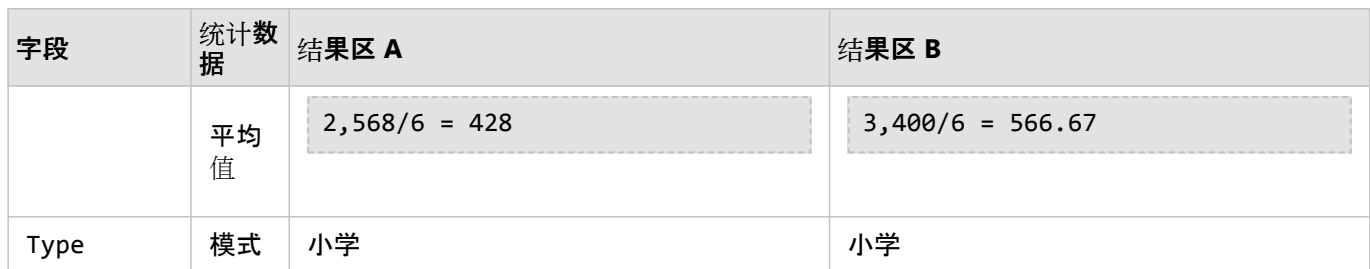

在现实场景中,可使用此分析确定每个学区中学生的总数。每个点表示一所学校。 Type 字段给出了学校类型(小 学、中学或高中),学生人数字段给出了每所学校招收的学生人数。 上表给出了计算和结果。 从结果可以看出, A 区有 2,568 名学生, B 区有 3,400 名学生。

线

线图层仅使用输入边界内线要素的比例进行数字汇总。 汇总线时,使用带计数或数量(而非比率或比例)的字段, 这样分析中的比例计算才能符合逻辑。 结果将使用分级符号进行显示。

线图层的模式基于与边界相交的要素数量。 线不必完全包含在要计入模式的边界之内,并且无论边界中所占的比例 如何,每条线均被视为一个要素。 结果将使用唯一符号进行显示。

以下图表解释了假设边界内线图层的统计计算过程。 体积用于计算图层的统计数据(面积、总和、最小值、最大值 和平均值)。 统计数据仅使用边界范围内线的比例进行计算。 该模式是针对水要素的类型计算的。

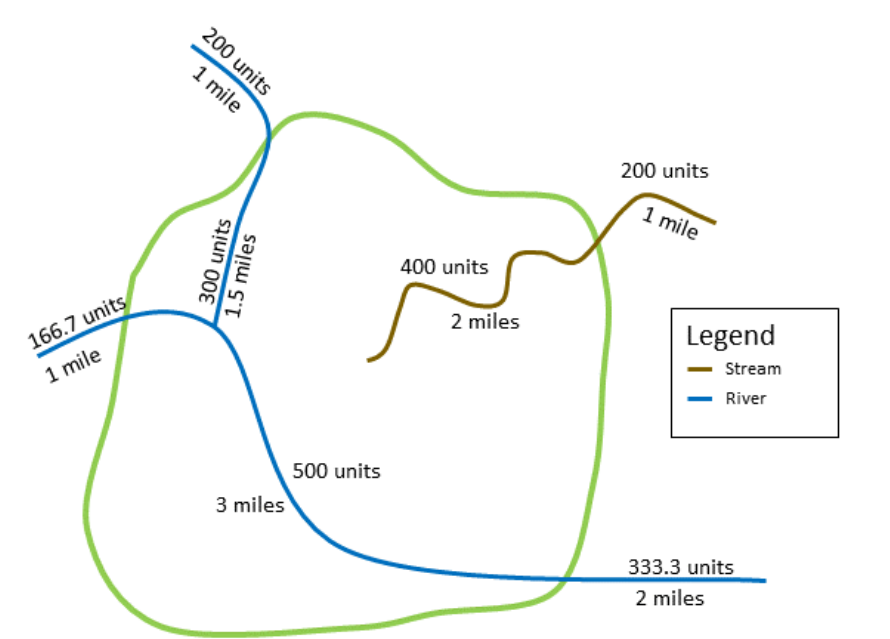

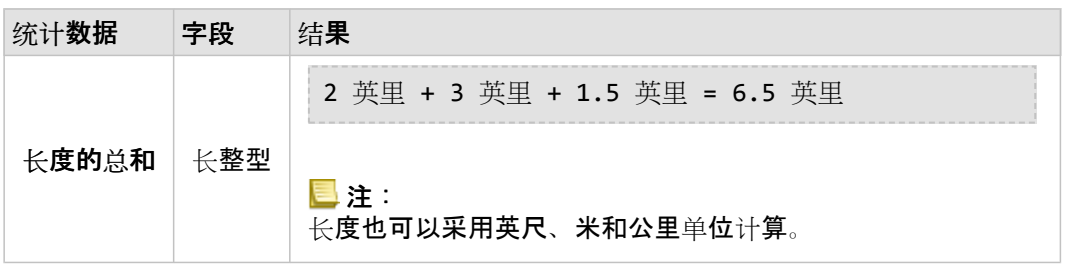

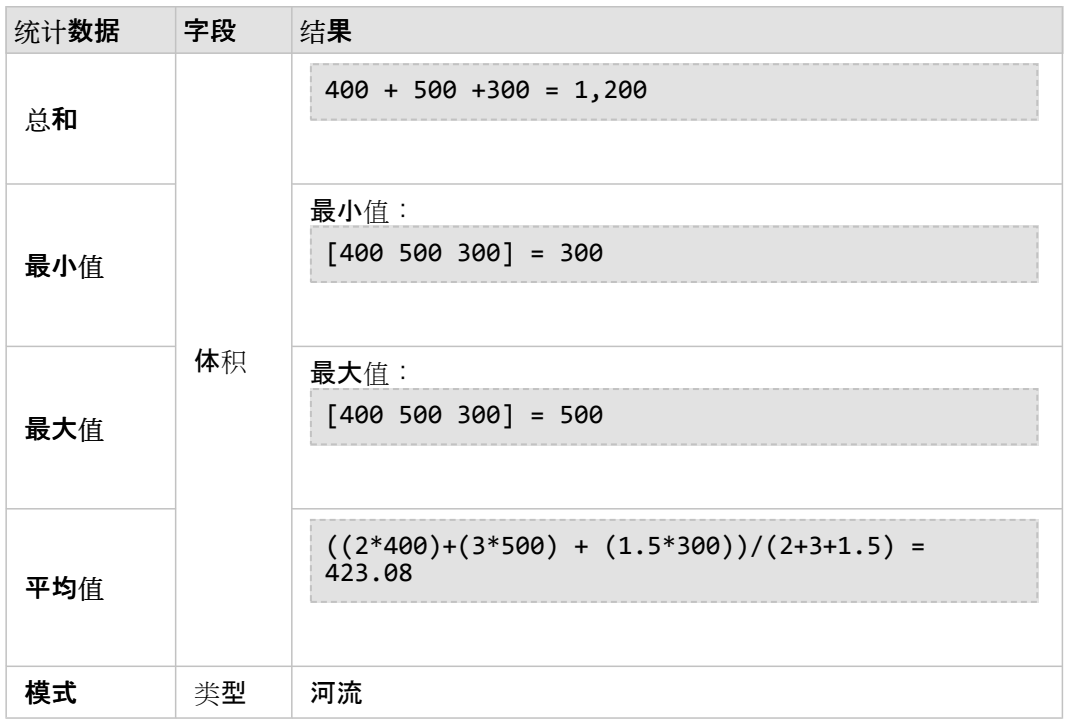

在现实场景中,可使用此分析确定州立公园边界范围内河流的总水量。 每条线表示一条部分位于公园内的河。 从结 果中可以看到在公园内有 6.5 英里长的河,河水总量为 1,200 个单位。

面

面图层仅使用输入边界内面要素的比例进行汇总。 汇总面时,使用带计数或数量(而非比率或比例)的字段, 这样 分析中的比例计算才能符合逻辑。 结果将使用分级色彩进行显示。

面图层的模式基于与边界相交的要素数量。 面不必完全包含在要计入模式的边界之内,并且无论边界中所占的比例 如何,每个面均被视为一个要素。 结果将使用唯一符号进行显示。

以下图表解释了假设边界内面图层的统计计算过程。 人口用于计算图层的统计数据(总和、最小值、最大值和平均 值)。 统计数据仅使用边界范围内面的比例进行计算。 使用为每个面指定的 Tapestry 细分数据来计算模式。

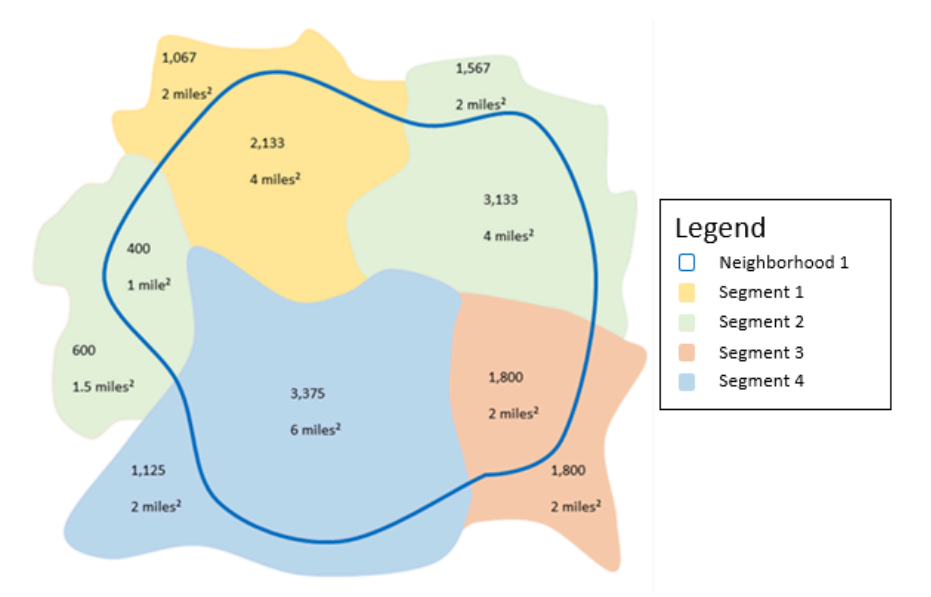

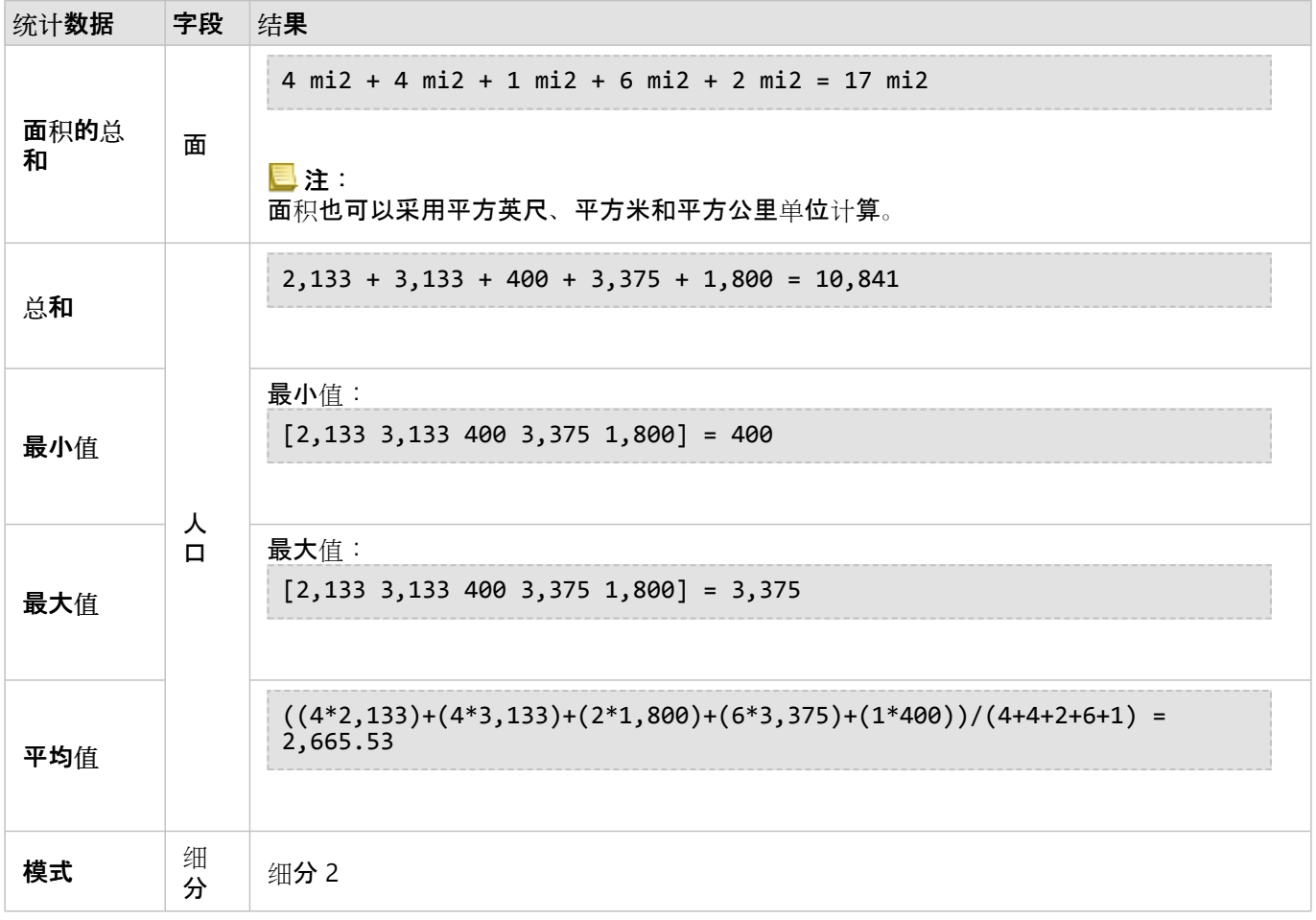

在现实场景中,可使用此分析确定城市周边的人口数。 蓝色轮廓表示周边的边界,较小的区域表示人口普查区块。 从结果中可以看到周边有 10,841 人, 每个人口普查区块平均大约有 2,666 人。

# <span id="page-352-0"></span>空间过滤器

"空间过滤器"可用于创建结果数据集,该数据集包含地图上满足一系列基于空间查询的条件的要素副本。

示例

城市警方正在执行分析,以确定暴力犯罪是否与失业率有关。 将为暴力犯罪和失业多发区域内的高中执行扩展的暑 期工作计划。 "空间过滤器"可用于复制整治区域内的高中。

使用"空间过滤器"功能

"空间过滤器"可以在具有两个图层(点、线或区域)的地图上运行。

1. 如有必要, 请单击地图卡片将其激活。工具栏和操作按钮 in the repository. [ 出现时, 卡片处于活动状态。

**Object Missing** This object is not available

**W.TRISOF** 

2. 单击操作按钮,然后选择空间过滤器。

3. 对于选择要过滤的图层, 选择要过滤的图层。

4. 对于选择过滤依据的图层, 选择要用于过滤第一个图层的图层。

5. 对于选择过滤器类型, 选择要用于过滤器的空间关系。 有关详细信息, 请参阅用法说明。

6. 单击运行。

### ● 提示:

<u>、第</u> 也可以通过将数据集拖动到现有地图上的按所选要素过滤放置区来运行"空间过滤器"。

用法说明

选择要过滤的图层参数是您希望进行过滤的输入点、线或面图层。 结果数据集将为该图层的子集。 洗择过滤依据的图层参数是将用于过滤第一个图层的输入点、线或面图层。

● 提示:

可以在"空间过滤器"中使用所选要素。 例如,如果您拥有美国境内商店地址的数据集,但是仅希望对加利福尼亚州的 商店进行分析,则可以在美国图层上选择加利福尼亚州,将所选要素拖动到商店地址地图上,然后将所选要素拖动到 按所选要素过滤放置区。

选择过滤器类型参数用于指定两个输入数据集之间的关系。 Insights 中可用的过滤器类型如下:

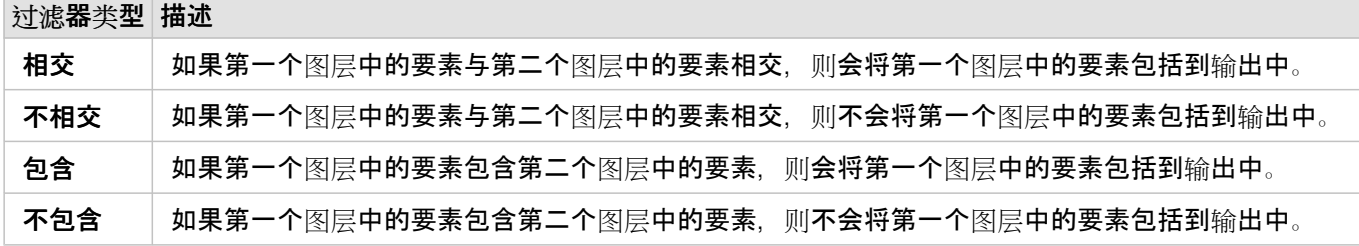

Copyright © 1995-2023 Esri. All rights reserved. 353

# 局限性

通过同一数据库连接对数据执行空间聚合或空间过滤时,必须确保所有数据存储在同一空间参考系统中。 对于 Microsoft SQL Server 的数据集, 数据还必须具有同一数据类型(地理或几何)。

对于地理("round-earth") 坐标系, SAP HANA 不支持 ST\_Contains。 对于具有地理坐标系的 SAP HANA 数据集, 使用包含和不包含过滤类型的空间过滤将失败。

# <span id="page-354-0"></span>丰富数据

"丰富数据"使用 ArcGIS Online 的 Esri GeoEnrichment 服务为与点、线或面数据位置相关的人员、场所以及商业提供 人口统计和景观数据。

### 目::

必须配置 GeoEnrichment 服务,才能在 Insights in ArcGIS Enterprise 中使用"丰富数据"。 同时还需要 GeoEnrichment 权限 (包括在发布者和管理员默认角色中)。

# 示例

如果分析师具有覆盖其所在城市的六边形网格像元的犯罪计数。 要创建犯罪率,可以使用"丰富数据"来获取每个六边 形内居住的人口数量。

图书馆工作人员要确保每个图书馆分馆的计划产品能够有效服务本地社区。 通过使用"丰富数据"来收集有关生活在每 个图书馆周围居民区中的人口信息,可以清晰获知哪些人是分馆的潜在顾客。 工作人员可凭借人口统计数据更高效 地设计图书馆分馆的计划产品,以满足本地社区需要。

**Object Missing** 

# 使用"丰富数据"功能

可以在点、线或面图层上运行"丰富数据"。

要运行"丰富数据"分析功能,请完成以下步骤:

This object is not available 1. 如有必要,请单击地图卡片将其激活。 工具栏和操作按钮 |intherepository. |出现时,卡片处于活动状态。

- 2. 单击操作按钮, 然后洗择丰富数据。
- 3. 对于选择要丰富的图层, 选择要使用人口统计或景观数据进行丰富的图层。
- 4. 单击打开数据浏览器。
- 5. 如有必要, 将国家或地区参数更改为数据所在位置。
- 6. 可以通过浏览类别或使用搜索栏来选择要添加到数据集的变量。
- 7. 单击应用。

您选择的变量将显示在丰富数据窗格中。

- 8. 如果您的数据是点或线, 请在设置距离值以扩展搜区域中输入距离和单位。 此参数不适用于面要素。
- 9. 单击运行。

### 用法说明

使用选择要丰富的图层参数向地图中的所选图层添加数据。 数据为点、线或面要素。

选择生活方式和人口统计数据参数包含用于打开数据浏览器的按钮。 在数据浏览器中,您可以选择数据所在的国家 或地区,并从类别(例如人口、教育和消费)中选择一个或多个变量。

您可以使用数据浏览器中的搜索栏来搜索变量。 搜索功能可查找与搜索条件匹配的变量或变量类别。 如果某个类别

与搜索匹配,则返回该类别中的所有变量。 搜索只返回完全匹配的字符串,不区分大小写。

如果输入要素为点或线,则第三个参数设置距离值以扩展搜索区域将可用。要针对点和线运行"丰富数据",必须输入 搜索距离,以米、千米、英尺或英里为单位。 距离单位将取决于您帐户的默认单位。

丰富数据使用 ArcGIS Online GeoEnrichment 服务。 运行"丰富数据"将使用 ArcGIS Online 组织中的 配额。

# 局限性

对于 Insights in ArcGIS Enterprise 用户,您的门户必须已配置 GeoEnrichment 实用程序服务,才能在 Insights 中使 用"丰富数据"。

必须具备 GeoEnrichment 权限才能使用"丰富数据"。 GeoEnrichment 包括在发布者和管理员角色中。

如果 Portal for ArcGIS 安装在 Windows 上, 并已配置安全声明标记语言 (SAML) 身份验证, 则"丰富数据"不可用。 在离线模式下部署门户存在环境问题。

Google BigQuery、Snowflake 以及不支持开箱即用的数据库平台的只读连接不支持"丰富数据"。

# <span id="page-356-0"></span>计算密度

"计算密度"使用输入点要素来计算感兴趣区域内的密度地图。 "计算密度"使用核密度计算根据您的点要素创建密度表 面。

示例

使用鸟类计数来计算物种密度。 然后将密度与土地覆被数据相比较,以确定每个物种喜爱的栖息地。

使用"计算密度"功能

"计算密度"可以在具有点图层的地图上运行。

要运行"计算密度"分析功能,请完成以下步骤:

1. 如有必要,请单击地图卡片将其激活。 工具栏和操作按钮 |in the repository. \_\_\_\_\_\_\_\_\_\_\_\_\_\_\_\_\_\_\_\_\_\_\_\_\_\_\_\_\_\_<br>1. 如有必要,请单击地图卡片将其激活。 工具栏和操作按钮 |in the repository. \_\_\_\_\_\_\_\_\_\_\_\_\_\_\_\_\_\_\_\_\_\_\_\_\_\_\_\_\_\_

**Object Missing W.TRISOFT** This object is not available

- 2. 单击操作按钮,然后洗择计算密度。
- 3. 对于选择点图层, 选择要为其计算密度的图层。
- 4. 展开其他选项, 然后根据需要, 输入权重、搜索半径(带宽) 和像元大小参数值。 有关详细信息, 请参阅用法说 明。
- 5. 单击运行。

用法说明

选择点图层参数用于选择要计算密度的数据集。 在下拉菜单中, 仅点要素可用。

展开其他选项以显示权重、搜索半径(带宽)和像元大小参数。下表对以上参数进行了汇总,其中包括其默认值:

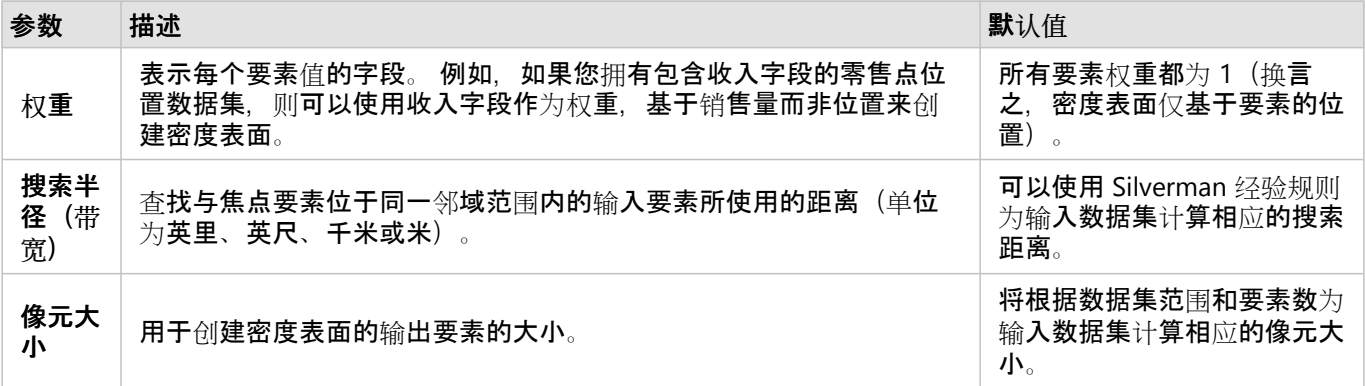

将使用包含 10 个分类的默认相等间隔分类,按计数和数量(颜色)来设置结果数据集的样式。

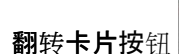

**Object Missing W.TRISOFT** This object is not available

翻转卡片按钮 in the repository. [1] 用于杳看卡片背面的信息,其中包括搜索半径和带宽的值。

# 局限性

只可计算点要素的密度。

Google BigQuery、Snowflake 以及不支持开箱即用的数据库平台的只读连接不支持"计算密度"。

### 计算密度的工作原理

计算密度使用核密度计算创建密度表面。 以下部分将介绍核密度计算, 以及搜索半径(带宽) 和像元大小的默认计 算。

### 核密度分析

核密度分析可使用高斯函数计算围绕每个输出像元的圆形邻域内的要素密度。 概念上,每个点上方均覆盖着一个平 滑曲面。 在点所在位置处表面值最高,随着与点的距离的增大表面值逐渐减小,在与点的距离等于搜索距离时表面 值为零。

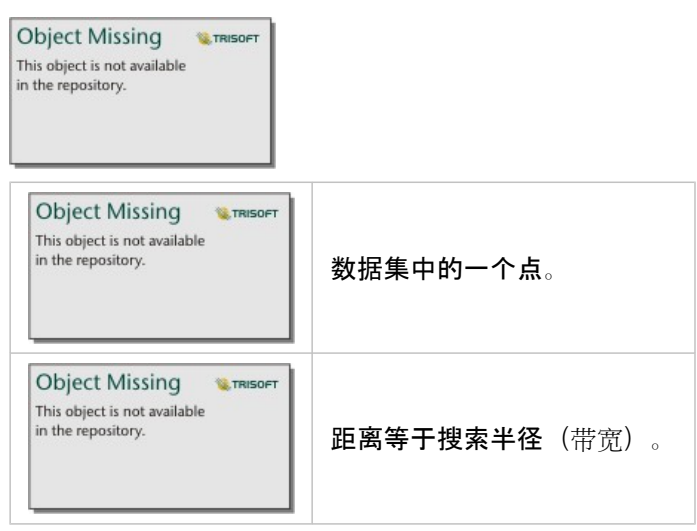

每个表面还包括体积。 表面的体积等于每个要素的权重参数,如果未指定任何值,则为 1。 权重可以确定一个点在 密度公式中的计算次数。

每个像元的密度均为叠加在输出像元中心的所有核表面的值之和。 核函数以 Silverman 的著作 (1986 年版, 第 76 页, Equation 4.5) 中描述的四次核函数为基础。

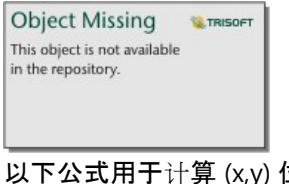

以下公式用于计算 (x,y) 位置的密度:

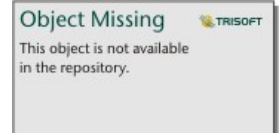

其中:

• ρ = (x,y) 位置的密度。

- r = 搜索半径(带宽)。
- i = 1, ..., n 个输入点。 仅包括 (x,y) 位置搜索半径内的点。
- Wi = 点 i 的权重。 如果未指定权重字段, 则所有点的权重都为 1。
- di = 点 i 和 (x,y) 位置之间的距离。 该距离必须小于搜索半径。

#### 搜索半径(带宽)

默认搜索半径会将基于您的数据范围和点密度的算法应用于您的数据。 由于在开始分析后才会计算默认半径,因此 搜索半径(带宽)字段将空白显示。 如果您将搜索半径(带宽)字段留空,则将应用默认半径。

如果您希望指定自己的搜索半径,请考虑到搜索半径越大,则模式概化程度越大。 搜索半径越小,显示的局部变量 越多,但可能会丢失全局态势。

#### 像元大小

如果未提供像元大小,则将根据 Hengl (2006) 中描述的公式计算像元大小。 这些公式取决于数据集,并根据要素的 数量以及输入数据集的范围或规模进行选择,以优化性能和输出分辨率。

#### 距离计算

可以使用投影坐标系(投影数据)或地理坐标系(非投影数据)运行"计算密度"。 使用投影数据时,将计算欧氏距离 (在平面上测量的直线距离)。 使用非投影数据时,将计算测地线距离(在球体上绘制的代表地球曲率的线)。 测 地线距离基于半正矢公式进行计算。

#### 参考资料

Silverman, B. W. (1986). Density Estimation for Statistics and Data Analysis. Chapman and Hall.

Hengl, T. (2006). Finding the right pixel size. Computers & Geosciences, 32(9), 1283-1298. https://doi.org/10.1016/ j.cageo.2005.11.008

# <span id="page-359-0"></span>计算密度比

"计算密度比"使用两个输入点数据集来计算空间相对风险表面。 该比率中的分子代表案例,例如犯罪数量或患者人 数,而分母代表对照,例如总人口。

"计[算密度](#page-356-0)比率"使用相同的计算方式将密度表面创建为计算密度。 "计算密度"和"计算密度比"的输出可能很相似;但 是,"计算密度比"的输出是归一化的值,这意味着它显示的是一个比例值,而"计算密度"的输出则不是这样。 当正在 分析的现象需要对照(例如总人口)的时候,请使用密度比。

在计算比率之前,将使用核密度计算各个密度表面。

### 示例

一名流行病学家正在研究某种疾病的发病率,以确定某些地区的高发病率是否可能与环境因素有关。 使用发病率作 为分子,总人口作为分母来计算密度比。 结果表面将显示按人口密度归一化的发病密度,从而可以确定发病率高于 预期的地区。

# 使用"计算密度比"功能

您可以在具有点图层的地图上运行"计算密度比"。 需要两个单独的数据集作为输入。

完成以下步骤以运行"计算密度比"分析功能:

1. 如有必要, 请单击地图卡片将其激活。

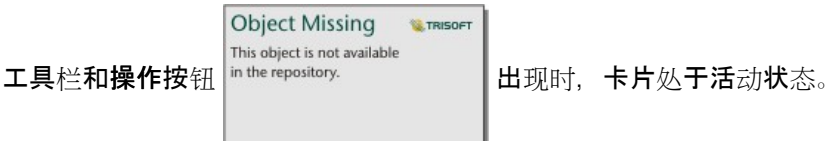

- 2. 单击操作按钮, 然后选择计算密度比。
- 3. 对于选择点图层, 选择您想用于分子和分母的图层。
- 4. 展开其他洗项,然后根据需要,输入权重(分子和分母)、搜索半径(带宽)(分子和分母)和像元大小参数 值。
- 5. 单击运行。

用法说明

选择点图层参数用于选择数据集以计算分子和分母的密度。 仅点要素可用作输入。

展开其他选项以显示权重、搜索半径(带宽)和像元大小参数。 下表对以上参数进行了汇总,其中包括其默认值:

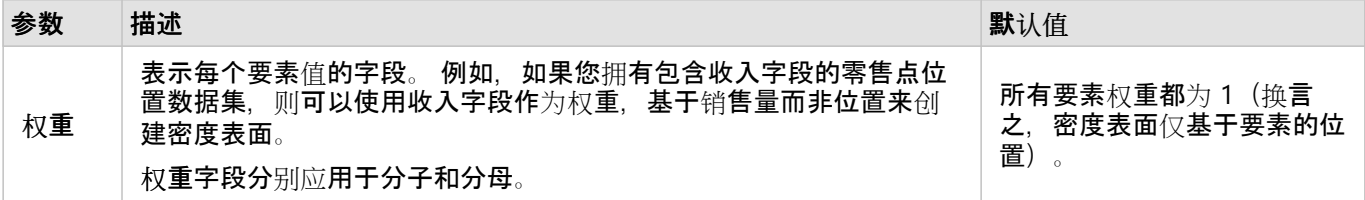
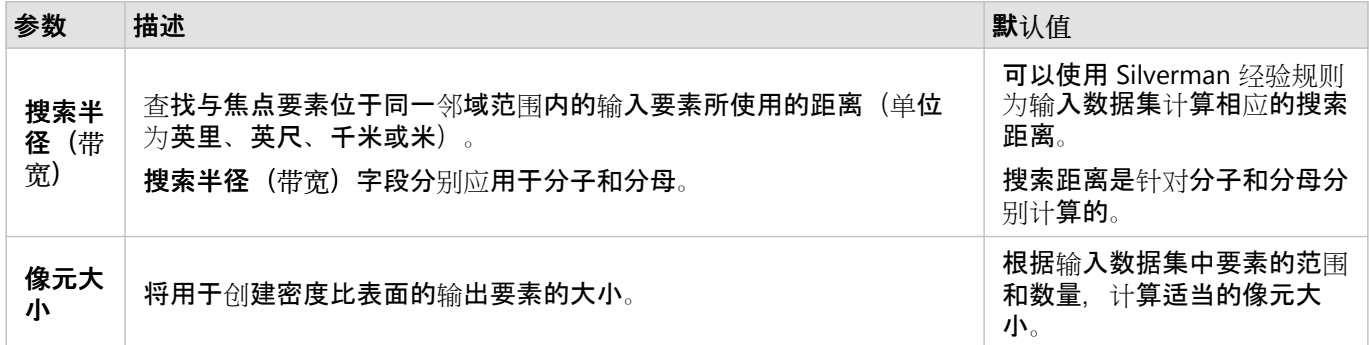

将使用包含 10 个分类的默认相等间隔分类,按计数和数量(颜色)来设置结果数据集的样式。

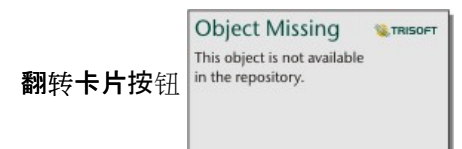

翻转卡片按钮 |in the repository. || 用于查看卡片背面的信息,其中包括搜索半径(分子和分母)以及带宽的值。

# 局限性

只可计算点要素的密度比。

Google BigQuery、Snowflake 以及不支持开箱即用的数据库平台的只读连接不支持"计算密度比"。

# 计算密度比的工作原理

计算密度比使用核密度计算来创建密度表面;然后计算每个表面之间的比率。

使用以下等式计算密度表面之间的比率:

 $r(x, y) = c(x, y)/p(x, y)$ 

其中:

- r(x,y) = (x,y) 位置的比率。
- c(x,y) = (x,y) 位置的案例 (分子) 密度。

• p(x,y) = (x,y) 位置的对照 (分母) 密度。

有关核密度计算的详细信息,包括搜索半径(带宽)和像元大小的默认计算,请参阅计算密度的工作原理。

# 查找最近点

"查找最近点"使用直线距离来测量输入要素和邻近要素之间的距离。 对于每个输入要素,将按与输入要素的距离为指 定数量的邻近要素划分等级。

示例

安全服务部门的主管想要确定城市中距离各学校最近的消防站。 主管希望利用此信息来设置紧急情况下各学校的主 响应和副响应消防站,此信息可以使用"查找最近点"进行采集。

**Object Missing** 

This object is not available

**W TRISOF** 

### 使用"查找最近点"功能

"查找最近点"可以在具有两个图层(点、线或面)的地图上运行。

请使用以下步骤运行"查找最近点"分析功能:

1. 如有必要,请单击地图卡片将其激活。 工具栏和操作按钮 |intherepository. |出现时,卡片处于活动状态。

2. 单击操作按钮,然后选择查找最近点。

- 3. 对于选择包含要搜索邻近的要素的图层, 选择要用于查找最近要素的图层。
- 4. 对于选择**包含您希望**查找要素的图层,选择要搜索的与第一个图层相关的图层。
- 5. 如有必要, 请将限制更改为将返回的邻近要素数量和搜索距离。

6. 单击运行。

用法说明

选择包含要搜索邻近的要素的图层参数包含将用于查找最近要素的具有要素的输入点、线或面数据集。

选择包含您希望查找要素的图层参数包含将针对第一个参数进行搜索的具有要素的输入点、线或面数据集。

对于输入图层中的每个位置参数包含两个选项:限制最近位置数和限制搜索范围。

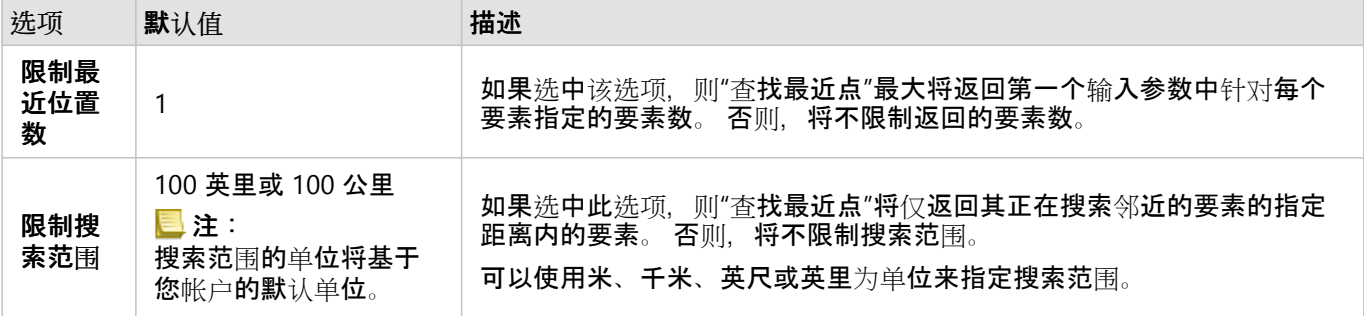

"查找最近点"的输出将为连接两个输入图层的要素的线。 将从地图中移除未连接到任何其他要素的任一图层中的要素 (例如,其他图层中任何要素 100 英里范围外的要素)。

# 查找最近点的工作原理

如果使用面要素作为输入,则将使用与要素质心的距离来查找最近位置。 其他 ArcGIS 产品(例如 ArcGIS Online 或

ArcGIS Pro)用于测量距离面边界的边的距离。 因此,使用"查找最近点"所得的结果在产品之间可能有所不同。 使用数据库中可用的本地距离计算执行数据库数据集上的查找最近点计算。因此,距离计算将基于数据库类型和空 间类型而发生变化。

# <span id="page-363-0"></span>查找 K 均值聚类

查找 K 均值聚类使用 K 均值算法根据位置或属性值查找要素的自然聚类。 该算法可对要素进行分类, 以使聚类中的 要素尽可能相似,而聚类则尽可能不同。

### 示例

一个非政府组织要收集有关废弃渔具和其他大型近海垃圾的数据。 可以通过分析垃圾的位置查找垃圾的聚类,这可 以帮助组织确定废弃设备和垃圾的主要来源。

可以根据人口统计特征和购买方式来分析零售网点的顾客。 可以使用基于可支配输入和支出等属性的聚类来设计商 店的营销策略。

### 使用"查找 K 均值聚类"功能

可以使用点、线或面要素在地图、图表或表格卡片上运行"查找 K 均值聚类"。

完成以下步骤以运行"查找 K 均值聚类"分析功能:

1. 如有必要, 请单击卡片将其激活。

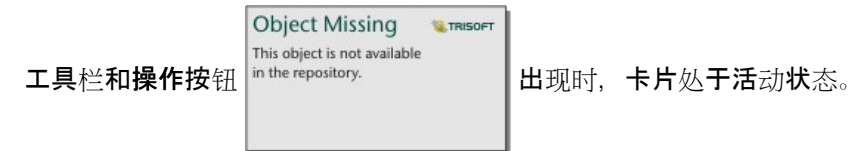

- 2. 单击操作按钮并执行以下操作之一:
	- 对于地图卡片, 请单击空间分析选项卡上的查找 K 均值聚类。
	- 对于图标和表格卡片,请单击**分布方式**,然后单击查找 K 均值聚类。
- 3. 对于选择图层, 选择要查找聚类的图层。
- 4. 对于分析字段, 请选择以下选项之一:
	- 要以空间方式运行查找 K 均值聚类,请选择一个位置字段。
	- 要以非空间方式运行查找 K 均值聚类, 请选择一个或多个数值字段。
- 5. 展开其他选项, 根据需要在聚类数参数中输入一个值。
- 6. 单击运行。

### 用法说明

选择图层参数用于选择要杳找聚类的数据集。 数据集可以包含点、线或面要素,也可以是非空间表(使用图表或表 格中的功能时可用)。

分析字段参数用于洗择聚类所基于的字段。 该字段可以是位置字段,在这种情况下, 聚类将基于地理位置; 也可以 是一个或多个数值或比率/比例字段,在这种情况下,聚类将基于属性之间的相似性。 不支持将位置与数字或比率/比 例字段进行组合。

可以展开其他选项,显示聚类数参数。 如果您的分析需要特定数量的聚类,请在聚类数参数中输入需要的值。 如果 未输入任何值, 则将使用 Davies & Bouldin (1979) 中描述的 Davies-Bouldin 指数来计算聚类数, 以优化聚类内相似 性和聚类间差异性。

# 局限性

Google BigQuery、Snowflake 以及不支持开箱即用的数据库平台的只读连接不支持"查找 K 均值聚类"。

交叉过滤器和预定义过滤器可以应用于查找 K 均值聚类的结果, 但不会在每次更改过滤器时重新运行工具。

# 参考资料

Davies, D. L., & Bouldin, D. W. (1979). A Cluster Separation Measure. IEEE Transactions on Pattern Analysis and Machine Intelligence, PAMI-1(2), 224 - 227.https://doi.org/10.1109/TPAMI.1979.4766909.

# 查找空间均值

"查找空间均值"可以计算一组点要素的地理中心。 输出为位于地理中心或点集中中心的单个点要素(或者数据集中每 个组的点要素)。

示例

一名犯罪分析师正在根据事件发生的时间分析犯罪事件的位置。 将白天犯罪的空间均值与夜间犯罪的空间均值进行 比较,可以使警察局更有效地重新分配其资源。

**Object Missing** 

This object is not available

**W.TRISOF** 

## 使用"查找空间均值"功能

"查找空间均值"可以在具有点图层的地图上运行。

完成以下步骤以运行"查找空间均值"分析功能:

- 1. 如有必要, 请单击地图卡片将其激活。工具栏和操作按钮 in the repository. [ 出现时, 卡片处于活动状态。
- 2. 单击操作按钮,然后选择查找空间均值。
- 3. 对于选择图层, 选择要计算空间均值的图层。
- 4. 展开其他选项,根据需要输入权重、分组依据和向汇总添加统计数据参数的值。
- 5. 单击运行。

# 用法说明

选择图层参数用于选择要计算空间均值的数据集。 在下拉菜单中, 仅点要素可用。

可以展开其他选项,显示权重、分组依据和向汇总添加统计数据参数。下表对以上参数进行了汇总,其中包括其默 认值:

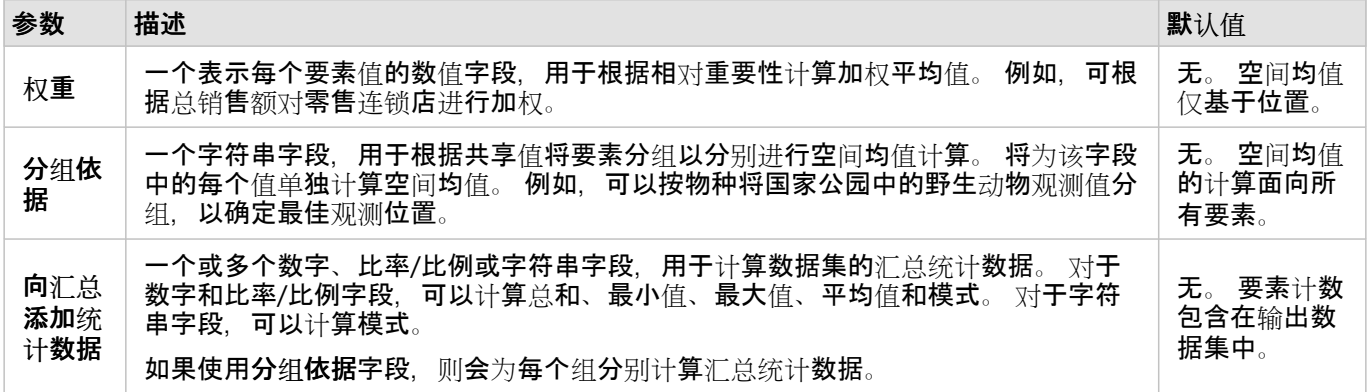

# 局限性

Google BigQuery、Snowflake 以及不支持开箱即用的数据库平台的只读连接不支持"查找空间均值"。

Google BigQuery 不支持模式计算。

# 非空间分析

# <span id="page-367-0"></span>非空间分析

ng以使[用地](#page-132-0)[图](#page-171-0)、图表[或表格](#page-264-0)卡片上的操作按钮 http://phis.object.is.not.available <br>可以使用地图、图表或表格卡片上的操作按钮 i<sup>n the repository.</sup> 访问非空间分析。

**Object Missing W.TRISOFT** 

下表概述了每个非空间分析功能:

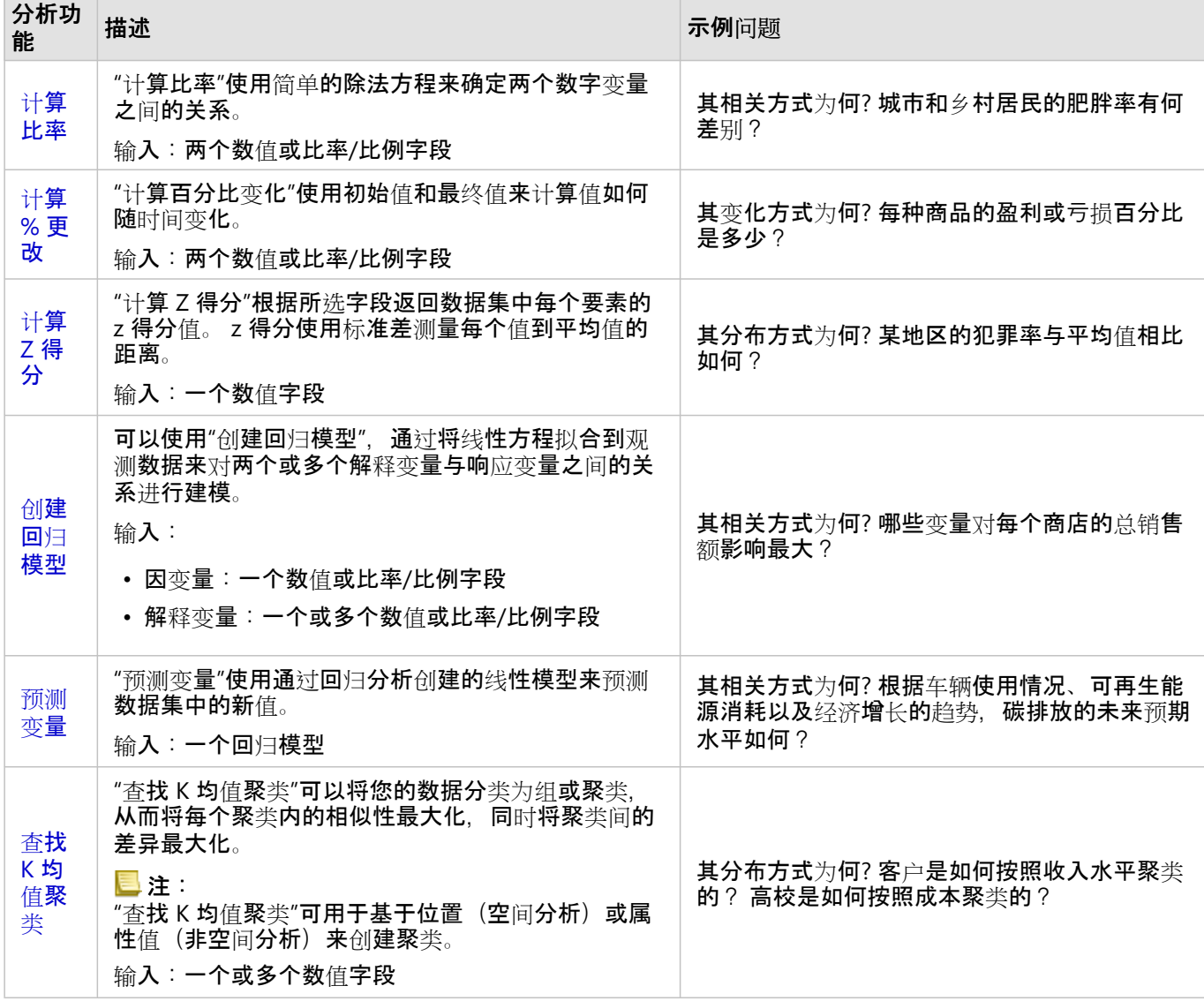

# 接下来的步骤

要了解有关分析的详细信息,请使用以下资源:

- [分析功能](#page-315-0)
- 空间[分析](#page-340-0)
- 链[接分析](#page-393-0)

# • 回归[分析](#page-398-0)

# <span id="page-369-0"></span>计算比率

"计算比率"使用简单的除法方程来确定两个数字变量之间的关系。 计算比率是一种归一化形式,因因此它对于比较在大 小或人口方面不均匀的区域特别有用。

# 日注:

您还可以使用数据表来计[算比例](#page-272-0)。

## 示例

一位高校联盟的业务分析师想了解哪些州的大学具有最高的投资回报率。 "计算比率"可用于创建毕业后的平均收入与 大学的平均成本之间的比率。

# 使用"计算比例"功能

请使用以下步骤以运行"计算比例"分析功能:

1. 使用要用于计算比例的数据集来创建地图、图表或表格。

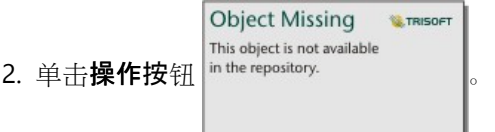

- 3. 执行以下操作之一:
	- 如果卡片为图表或表,请单击分析窗格中的关联方式。
	- 如果卡片为地图, 请单击杳找答案选项卡, 然后单击关联方式。
- 4. 单击计算比例。
- 5. 对于选择图层,选择要用于计算比例的数据集。
- 6. 对于洗择数字字段,请洗择您想用于分子和分母的字段。 该字段必须为数值或比例/比率。
- 7. 对于命名结果字段,输入新字段的名称。
- 8. 单击运行。

随即所选数据集中添加一个新的比例/比率字段。

用法说明

可以使用杳找答案洗项卡中关联方式下的操作按钮 **photographiony. [201] 古**林"计算比率"。 输入图层可以为点图

**Object Missing W. TRISOF** This object is not available

层、线图层或面图层。

必须选择两个数值字段作为分子和分母:

- 分子 用于除以比例的数字。 对于家庭平均收入而言, 总收入将作为分子。
- 分母 用于除比例中分子的数字。 对于人均犯罪率而言,总人口将作为分母。

"计算比率"可将新的比例/比率字段添加到输入图层。 必须包含新字段名称才能运行计算。

# <span id="page-371-0"></span>计算 % 更改

当您计算百分比变化时,就是在计算数值随时间的变化。 计算百分比变化是一种归一化形式,因此它对于比较在大 小或人口方面不均匀的区域特别有用。

### 目注:

您还可以使用数据表来计[算百分比](#page-272-0)变化。

# 示例

一位犯罪分析人员正在研究城市减少犯罪战略的影响。 "计算百分比变化"将使用计划开始前和计划实施后的犯罪率来 确定某一策略在不同地区的有效性。

## 使用"计算百分比变化"功能

请使用以下步骤以运行"计算百分比变化"分析功能:

1. 使用要用于计算百分比变化的数据集来创建地图、图表或表格。

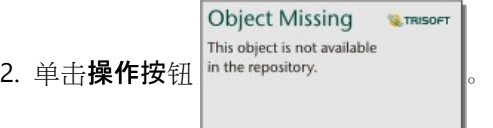

3. 执行以下操作之一:

- 如果卡片为图表或表,请单击分析窗格中的更改方式。
- 如果卡片为地图, 请单击查找答案选项卡, 然后单击更改方式。
- 4. 单击计算百分比变化。
- 5. 对于选择图层, 选择要用于计算百分比变化的数据集。
- 6. 对于选择数字字段,请选择您想用于初始值和最终值的字段。 该字段必须为数值或比例/比率。
- 7. 对于命名结果字段,输入新字段的名称。
- 8. 单击运行。

随即所选数据集中添加一个新的比例/比率字段。

用法说明

可以使用查找答案选项卡中更改方式下的操作按钮 **in the repository.** | 查找"计算百分比变化"。 输入图层可以为

**Object Missing E** TRISOFT This object is not available

点图层、线图层或面图层。

必须选择两个数值字段作为初始值和最终值。 数值字段将用于公式中: (final\_value-

initial\_value)/initial\_value\*100

"计算百分比变化"可将新的比例/比率字段添加到输入图层。 必须包含新字段名称才能运行计算。

# <span id="page-372-0"></span>计算 Z 得分

Z 得分是指每个数据值与平均值的标准差数, 其中为零的 Z 得分表示确切的平均值。 Z 得分在分析字段其他部分上下 文中的数值时非常实用。

示例

一位非政府组织的 GIS 分析师正在对疾病爆发进行分析。 "计算 Z 得分"可用于确定疾病集中爆发的区域。

使用"计算 Z 得分"功能

请使用以下步骤以运行"计算 Z 得分"分析功能:

1. 使用要用于计算 z 得分的数据集来创建地图、图表或表格。

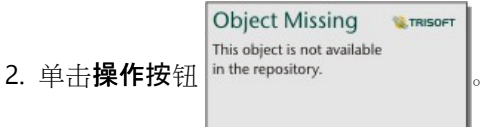

3. 执行以下操作之一:

- 如果卡片为图表或表,请单击分析窗格中的分布方式。
- 如果卡片为地图,请单击查找答案选项卡,然后单击分布方式。
- 4. 单击计算 **Z** 得分。
- 5. 对于选择图层,选择要用于计算 z 得分的数据集。
- 6. 对于选择数字字段,请选择您想用于计算 z 得分的字段。 该字段必须为数值或比例/比率。
- 7. 展开其他选项, 并根据需要输入平均值和标准差的值。如果没有输入值, 则会为您计算平均值和标准差。
- 8. 对于命名结果字段,输入新字段的名称。
- 9. 单击运行。

用法说明

可以使用查找答案选项卡中分布方式下的操作按钮 **pithe repository.** 2 applier of the part of the pository.

**Object Missing W.TRISOF** This object is not available

层、线图层或面图层。

必须选择一个数值字段作为用于计算 Z 得分的字段。 数值字段将用于公式 (numberaverage)/standard\_deviation 中。

或者, 您可以输入平均值和标准差值。 如果不输入值, 则将计算平均值和标准差。

"计算 Z 得分"可将新的数值字段添加到输入图层。 将在计算 **Z** 得分窗格中自动填充字段名称,您也可以在运行计算 之前对其进行更改。

# <span id="page-373-0"></span>创建回归模型

可以使用"创建回归模型",通过将线性方程拟合到观测数据来对两个或多个解释变量与响应变量之间的关系进行建 模。 每个自变量 (x) 的值都与因变量 (y) 的值相关联。

"创建回归模型"将使用普通最小二乘法 (OLS) 作为回归类型。

### 示例

一家环保组织正在研究 1990 年至 2015 年间各国温室气体排放的原因。 "创建回归模型"可用于创建方程式,该方程 式根据诸如人口和国内生产总值 (GDP) 等解释变量来评估每个国家/地区的温室气体排放量。

### 使用"创建回归模型"功能

请使用以下步骤运行"创建回归模型"分析功能:

1. 使用要用于创建回归模型的数据集来创建地图、图表或表。

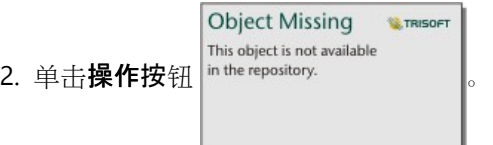

#### 3. 执行以下操作之一:

- 如果卡片为图表或表,请单击分析窗格中的关联方式。
- 如果卡片为地图,请单击查找答案选项卡,然后单击关联方式。
- 4. 单击创建回归模型。
- 5. 对于选择图层,选择要用于创建回归模型的数据集。
- 6. 对于选择因变量, 选择要使用模型来说明的字段。 该字段必须为数值或比例/比率。
- 7. 单击选择解释变量以显示可用字段的菜单。
- 8. 选择要用作解释变量的字段(也称为自变量)。
- 9. 单击选择以应用解释变量。
- 10. 单击可视化按钮, 以查看因变量和解释变量的散点图或散点图矩阵(如果可用)。散点图可以用作模型探索性分 析的一部分。

### 目注:

如果选择 5 个或更多解释变量, 则可视化按钮将不可用。

11. 单击运行。

将为您选择的因变量和解释变量创建回归模型。 现在,可以使用输出和统计数据, 通过探索性和验证性分析来继续 验证模型有效性。

# 用法说明

### 可以使用查找答案选项卡中关联方式下的操作按钮 in the repository. The paint of the organization of the organization of the control of the terminal control of the control of the control of the control of the control of the control of the control

**Object Missing W.TRISOFT** This object is not available

可以洗择一个数值或比例/比率字段作为因变量。 因变量是您尝试使用回归模型进行解释的数值字段。 例如, 如果您 要创建回归模型以确定儿童死亡的原因,则儿童死亡率将为因变量。

最多可以选择 20 个数值或比例/比率字段作为解释变量。 解释变量是自变量,可以选择其作为回归模型的一部分来 解释因变量。 例如,如果您要创建回归模型以确定儿童死亡的原因,则解释变量可能包含贫困率、发病率和疫苗接 种率。如果所选解释变量的数量为 4 或更少, 则可以通过单击可视化来创建散点图或散点图矩阵。

#### 模型统计数据下方将提供以下输出值:

- 回归方程
- R2
- 校正 R2
- 德宾-沃森检验
- p 值
- 标准残差
- F 统计

#### 输出和统计数据可用于分析模型的精度。

创建模型后,会将新[的函数数据集](#page-336-0)添加到数据窗格。 该函数数据集可用于[预测变](#page-376-0)量功能中。 "创建回归模型"还会创 建一个结果数据集,其中包含来自输入的所有字段以及 estimated、residual 和 standardized\_residual 字段。 字段包含以下信息:

- estimated- 由回归模型估计的因变量的值
- residual- 原始字段值与因变量估计值之间的差值
- standardized residual- 残差与残差标准差的比率

### 创建回归模型的工作原理

如果满足以下假设, 则可创建普通最小二乘法模型:

- 该模型在参数中必须是线性的。
- 数据是人口的随机样本。
- 自变量不具有强共线性。
- 将精确测量自变量,以使测量误差可以忽略不计。
- 残差的预期值始终为零。
- 残差具有恒定方差(均匀方差)。
- 残差为正态分布。

即使不满足一个或多个假设,"创建回归模型"通常仍会成功运行。 因此,在使用"创建回归模型"之前,应对 OLS 的假

设进行测试。如果假设不满足,则模型可能无效。

如果不满足第三个假设(自变量非强共线), 则无法创建模型。 在这种情况下, 将显示消息两个或多个解释变量相 关。 请移除共线变量之一,然后重试。 可以使用[散点](#page-246-0)图或散点图矩阵来确定共线变量。 共线变量将具有线性关系, 并且其中一个变量将对另一个变量具有强依赖关系。 请从模型中移除线性因变量。

有关 OLS 模型假设的详细信息, 请参阅回归分析。

# <span id="page-376-0"></span>预测变量

"预测变量"使用回归模型来预测数据集中的新值。 "预测变量"必须与创[建回](#page-373-0)归模型结合使用。

### 示例

一家环保组织正在尝试预测到 2050 年各国的未来温室气体排放量。 该组织的一名分析师将人口和国内生产总值 (GDP) 与"创建回归模型"配合使用,从而创建了回归模型。 然后,分析师可以使用该模型以及预测的人口和 GDP 值 来预测每个国家未来的温室气体排放量。

# 使用预测变量功能

请使用以下步骤以运行"预测变量"分析功能:

1. 使用要用于预测变量的数据集来创建地图、图表或表格。

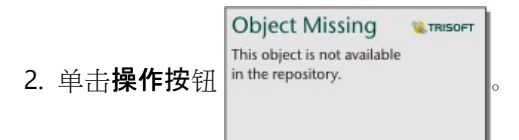

- 3. 执行以下操作之一:
	- 如果卡片为图表或表,请单击分析窗格中的关联方式。
	- 如果卡片为地图, 请单击杳找答案洗项卡, 然后单击关联方式。
- 4. 单击预测变量。
- 5. 对于选择图层, 选择要用于预测变量的数据集。
- 6. 对于洗择回归模型图层,洗择要用作模型的函数数据集。 必须使用创[建回](#page-373-0)归模型来创建函数数据集。
- 7. 对于地图变量, 选择输入图层中与回归模型中的解释变量相对应的字段。
- 8. 单击运行。

将根据您的回归模型和输入变量,使用估计值创建一个数据集。

● 提示: ▓<mark>√</mark> 您也可以通过将[函数数据集拖](#page-336-0)放到地图卡片上来打开预测变量窗格。

# 用法说明

可以使用查找答案选项卡中关联方式下的操作按钮 i<sup>in the repository.</sup> 查找"预测变量"。 您也可以通过将[函数数](#page-336-0)

**Object Missing W.TRISOFT** This object is not available

#### [据集](#page-336-0)拖放到地图卡片上来打开预测变量窗格。

您必须选择一个函数数据集形式的回归模型来使用预测变量。 可以使用"创建回归模型"来创建模型。 模型的公式和 统计数据已在对话框中给出。

地图变量参数用于将回归模型中的解释变量与输入数据集中的字段相匹配。

# 时间分析

# 时间分析

**Object Missing W.TRISOFT** 

This object is not available **the conduct of the conduct of the conduct** of the conduction.<br>
<br>
前间[时间](#page-211-0)分析。 [地](#page-132-0)[图](#page-171-0)、图表[或表格](#page-264-0)卡片上的查**找答案**选项

卡也提供了一些时间功能。

下表概述了每个时间分析功能:

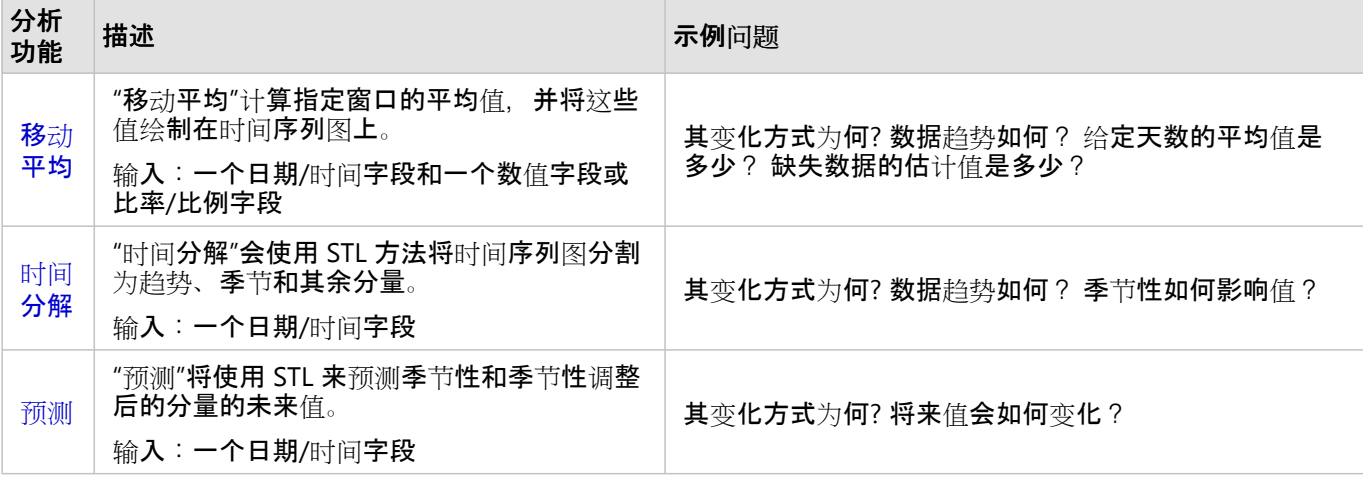

接下来的步骤

要了解有关分析的详细信息,请使用以下资源:

- [分析功能](#page-315-0)
- 空间[分析](#page-340-0)
- [非空](#page-367-0)间分析
- 链[接分析](#page-393-0)
- 回归[分析](#page-398-0)

# <span id="page-379-0"></span>移动平均

"移动平均"计算指定窗口的平均值,并将这些值绘制在时间序列图上。 移动平均会创造平滑效果,并减少每日波动产 生的噪点。 "移动平均"还可以用于使用估计值来估算缺失的数据。

示例

一位股票市场分析师正在分析不同股票的价值。 该分析师计算移动平均以追踪股价趋势,并确定哪些股票的价值在 增长、哪些股票的价值在下降。

一名流行病学家正在研究传染病的爆发,但她的数据集缺少多个日期的值。 中心移动平均可用于计算缺失日期的估 计值。

## 使用移动平均功能

移动平均只能使用在 y 轴上带有数字字段的时间序列图来运行。

完成以下步骤以运行"移动平均"分析功能:

- 1. 使用以下数据组合之一创建时间序列图:
	- 一个日期/时间字段和一个或多个数值或比率/比例字段
	- 一个或多个日期/时间字段和一个数值或比率/比例字段
- 2. 如有必要, 请单击时间序列卡片将其激活。 工具栏和操作按钮 in the repository. \_\_\_\_\_\_\_\_\_\_\_\_\_\_\_\_\_\_\_\_\_\_\_\_\_\_\_\_\_

**Object Missing IN TRISOFT** This object is not available

态。

- 3. 单击操作按钮,然后选择移动平均。
- 4. 对于选择数字字段或选择日期**/**时间字段,选择要用来计算移动平均的数字或日期/时间字段。 仅当使用多个数字 字段或多个日期/时间字段创建时间序列图时, 此参数才可用。
- 5. 对于移动平均期限, 输入要在移动平均计算中使用的天数, 并在必要时调整滑块。 有关详细信息, 请参阅用法说 明。
- 6. 展开其他选项,并在必要时更改每日聚合参数。
- 7. 单击运行。

用法说明

选择数字字段参数在使用 y 轴上的两个或多个数字创建的时间序列图上可用。 在时间序列上使用两个或多个日期/时 间字段时,选择日期**/**时间字段参数可用。 这些参数确定要在计算移动平均时使用的字段。

移动平均期限参数确定移动平均计算中包括的天数。 例如,如果要计算一个星期的移动平均,请使用 7 天的期限。 该期限必须为奇数。 默认期限是三天。

移动平均期限参数中的滑块确定计算中所用的天数。 移动平均的最常见用法是将计算值(在滑块上标记为第 0 天) 作为端点(尾随移动平均)或中点(中心移动平均)。 默认情况下, "移动平均"计算中心移动平均, 这意味着要计算 的值前后有相等数量的数据点。

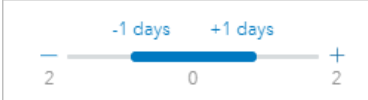

您可移动滑块以更改计算中使用的天数。 将滑块移至负端会将计算更改为尾随移动平均。 例如, 使用默认期限 3 所 创建的尾随移动平均将在计算中使用要计算日期和此前的两天。

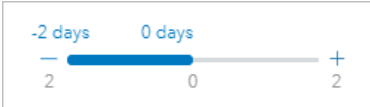

您也可以使用滑块来创建移动平均计算(具有将要计算日期前后的自定义天数),而不是使用中心或尾随移动平均。 将使用每天的单一数据点计算移动平均。 每天聚合参数确定如何将一天中的多个值聚合为单一数据点。 聚合选项包 括平均值、最小值和最大值。 默认聚合为平均值。

移动平均线被添加到时间序列图中。 将一个名为 n-day moving average (其中 n 是移动平均期限参数的值) 的新 字段添加到输入数据集。 您可以在同一数据集上多次运行"移动平均"。 每个结果均将添加到时间序列图中,并追加 到输入数据集。

## 局限性

"移动平均"只能从使用至少一个数字字段创建的时间序列图中运行。

移动平均期限参数必须为 3 到 999 之间的奇数。

### 移动平均的工作原理

"移动平均"使用基于天的简单移动平均 (SMA) 计算。 移动平均期限参数和相应的滑块用于确定计算中所用的天数。

移动平均计算将移动平均期限应用至数据集中的日期,而不是日历日。 如果数据集中缺少日期,则将使用数据集中 的下一个最接近的日期,而不是使用连续的日历日期。 因此,缺失日期范围较大的数据集可能会导致缺失日期的起 始日和结束日附近的计算不准确。

包含空数据或缺失数据的日期将包括在该期限中,但要从 n 值中减去(请参阅下面的公式)。 如果不想包括空数据 或缺失数据,则可以在运行"移动平均"之前对数据集应用[过滤](#page-291-0)器。 例如,您想要基于工作日计算移动平均,并排除周 末的空值。 您可以根据输入日期/时间字段的 Day of week 子字段应用过滤器, 以移除星期六和星期日的值。

使用每天聚合参数中的统计数据聚合每天的数据,然后将其应用至以下公式:

 $MA0 = (d1 + ... + dn - 1 + dn)/(n-x)$ 

其中

• MA0 = 当前日期的移动平均。 该日期可以对应于公式中的任何位置(d1 至 dn)。

- d = 每天聚合值。
- n = 移动平均计算中的每天值数(移动平均期限)。
- x = 移动平均范围内的每天聚合值数为空。 在有效的计算中,此值的范围为 0 到 n-1。 如果 x = n,则将不计算当 天的移动平均。

# <span id="page-381-0"></span>时间分解和预测

时间分解和预测将时间序列图分割为趋势、季节和其余分量。

时间分解和预测将应用使用 [LOESS \(STL\)](#page-403-0) 方法的季节性趋势分解方法来计算时间序列的分量。

# 示例

一个环境组织正在研究空气质量随时间的变化。 时间分解可用于确定季节性对空气质量的影响程度,以及空气质量 是否随着时间的推移有所改善或恶化。 预测可用于预测未来的空气质量值。

## 使用时间分解功能

完成以下步骤以运行"时间分解"分析功能:

1. 使用要用于执行时间分解的数据集来创建地图、图表或表格。

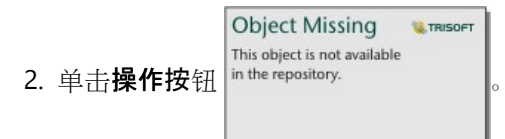

- 3. 执行以下操作之一:
	- 如果卡片为时间序列图, 请留在时间分析选项卡上。
	- 如果卡片为其他图表类型或表,请在分析窗格中单击更改方式。
	- 如果卡片为地图, 请单击杳找答案洗项卡, 然后单击更改方式。
- 4. 单击时间分解。
- 5. 对于选择图层, 选择要用于执行时间分解的数据集。
- 6. 对于选择日期**/**时间字段,选择要用于时间轴的日期/时间字段。
- 7. 展开其他选项,然后根据需要,为选择数字字段、针对季节性进行调整和选择窗口大小参数输入值。 有关详细信 息,请参阅用法说明。
- 8. 或者, 选择显示预测以将预测值包括在时间轴上。 如果选择了显示预测, 则还可以调整设置预测地平线周期参数 来确定预测中包含的周期数。 默认周期数为 2。
- 9. 单击运行。

# 使用"预测"功能

完成以下步骤以运行"预测"分析功能:

1. 使用要用于执行时间分解的数据集来创建地图、图表或表格。

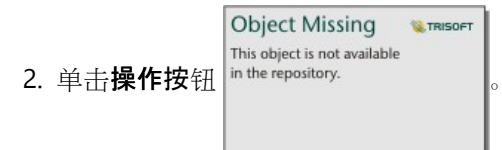

3. 执行以下操作之一:

• 如果卡片为时间序列图,请留在时间分析选项卡上。

- 如果卡片为其他图表类型或表,请在分析窗格中单击更改方式。
- 如果卡片为地图, 请单击查找答案选项卡, 然后单击更改方式。
- 4. 单击预测。
- 5. 对于选择图层,选择要用于执行预测的数据集。
- 6. 对于选择日期**/**时间字段,选择要用于时间轴的日期/时间字段。
- 7. 展开其他选项,然后根据需要,为选择数字字段、针对季节性进行调整和选择窗口大小参数输入值。 有关详细信 息,请参阅用法说明。
- 8. 调整设置预测地平线周期参数来确定预测中包含的周期数。 默认周期数为 2。
- 9. 单击运行。

### 用法说明

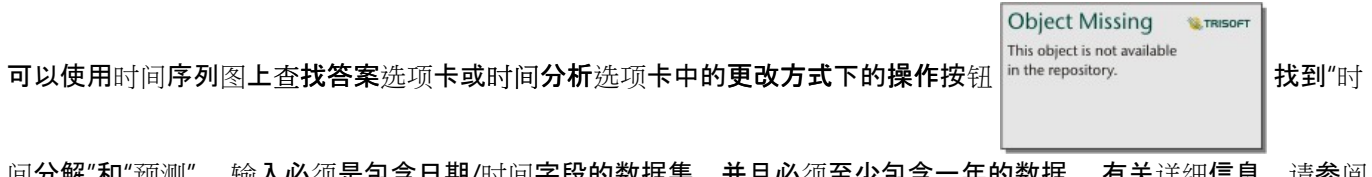

|间分解"和"预测"。 输入必须是包含日期/时间子段的数据集,开且必须全少包含一年的数据。 有天评细信息,请参阅 时间分解和预测的工作原理。

使用选择日期**/**时间字段参数来选择将应用时间分解的日期/时间字段。

展开其他选项以显示选择数字字段、针对季节性进行调整和选择窗口大小参数。 下表对以上参数进行了汇总, 其中 包括其默认值:

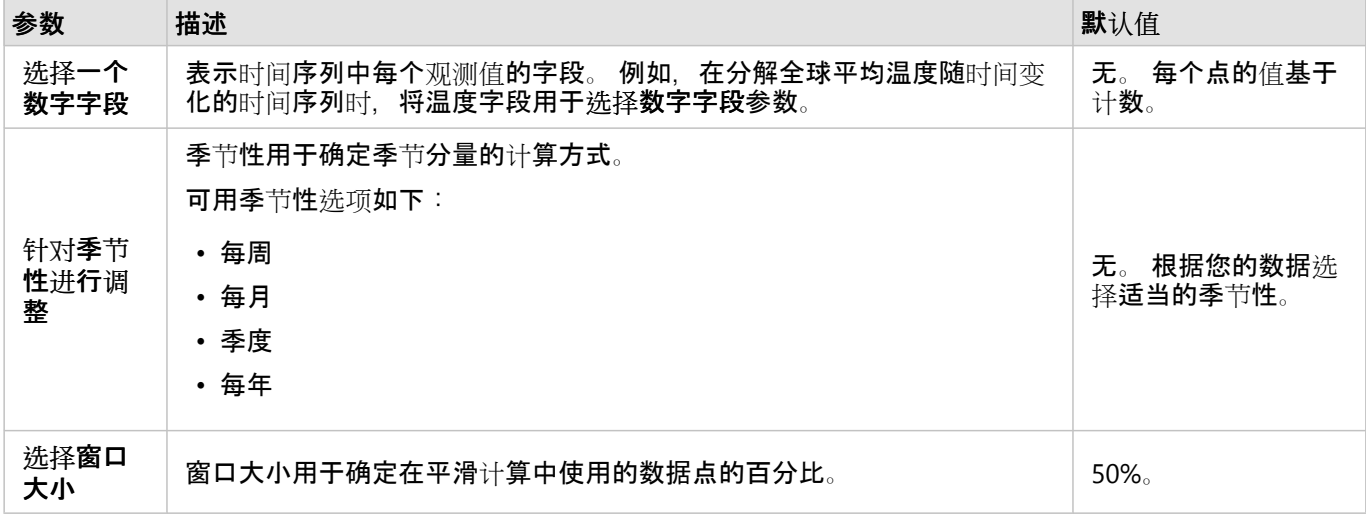

对于"时间分解",选择显示预测以创建输出时间序列,该输出时间序列显示基于季节分量和经过季节性调整的分量的 预测未来值。 预测中的周期数基于设置预测地平线周期参数。默认值为 2。 显示预测参数不适用于"预测",因为它 始终处于启用状态。

时间分解和预测的结果包括两个数据集:一个称为 STL,一个称为 Forecast - STL(仅在已启用显示预测的情况 下,包括在"时间分解"的结果中)。

STL 数据集包括原始数据的字段(基于用于分解时间序列的计数或数字字段)、四个分量(季节、趋势、其余和经过 季节性调整的分量)以及原始日期/时间字段。

Forecast - STL 数据集包括原始日期/时间字段, 以及原始数据的字段(基于用于分解时间序列的计数或数字字 段)、估计,以及预测区间的上限和下限(80% 和 95%)。

### 时间分解和预测的工作原理

时间分解和预测使用 STL 方法将时间序列分解为季节、趋势和其余分量。 STL 算法中的数据要求基于用于描述季节 分量的季节性。

#### 季节性

季节性(也称为周期性)将在 STL 内用来调整时间序列中的季节性影响。 例如,空气质量通常遵循每年的周期,在 冬季,空气质量有所提高,而在夏季,空气质量则会下降。 因此,可以使用每月的季节性来分解空气质量数据,以 针对空气质量提高和下降的循环周期调整时间序列,从而更好地了解空气质量随时间变化的总体趋势。

季节性可以为每周、每月、每季度或每年。 时间分解和预测的数据要求取决于所使用的季节性。

对于所有季节性选项,数据将被分割为子序列。 要使用时间分解或预测,数据集中每个子序列必须至少出现一个。 下表汇总了季节性选项以及每个选项的子序列和数据要求。

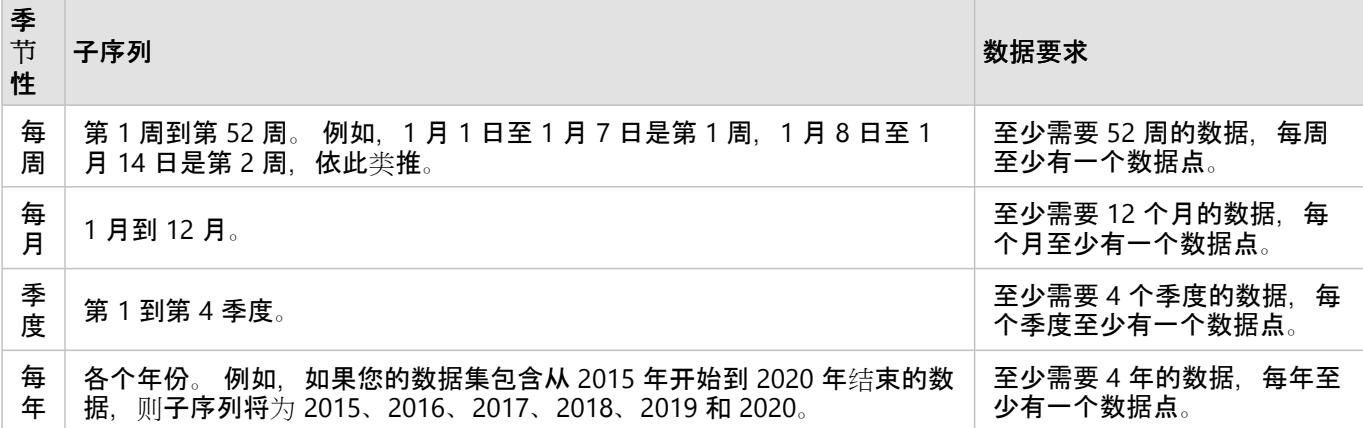

示例

您想使用每周季节性为数据集运行"时间分解"或"预测",而该数据集具有从 2015 年 1 月到 2020 年 12 月每天采集的 数据。但是,每年1月1日至1月10日都会关闭采集数据的系统,以进行更新和维护,因此在该段时间不会采集 任何数据。 要使用每周季节性,您的数据必须每周包含至少一次数据。 由于第 1 周(1 月 1 日至 1 月 7 日)完全从 数据中缺失,因此您无法对数据集使用每周季节性。 所有其他季节性选项均与数据集兼容,因为它符合最低数据要 求,并且每个月度、季度和年度子序列至少出现一次。

为了使数据集与每周季节性兼容, 从 2021 年起, 计划关闭将更改为 1 月 2 日开始。 2021 年 1 月 1 日采集的数据是 第 1 周子序列的一部分, 因此现在数据集的每个子序列都有至少一个数据点。

■注:

对于每个子序列一个数据点的需求为总体需求,而非年度需求。 这就是 2021 年 1 月 2 日数据点满足要求的原因, 即使在 2015 年至 2020 年的第 1 周没有可用数据也是如此。

Insights 2022.1 文档

# 脚本

# Insights 中的脚本

# 目注:

在安装过程中,可以为 Insights in ArcGIS Enterprise 组织禁用 Jupyter Kernel Gateway 连接。 如果 Jupyter Kernel Gateway 连接不可用,请与管理员联系。 有关详细信息,请参阅安装 [Insights in ArcGIS Enterprise](#page-26-0)。

脚本是扩展和自定义现有软件以满足组织需要的重要方法。 在 ArcGIS Insights 中,可以使用 Python 或 R 作为编程 语言来编写脚本。 两种编程语言都允许用户在 Insights 工作簿中扩展可用空间和统计分析功能。

使用到 Jupyter Kernel Gateway 的连接启用 Insights 中的脚本。 核网关提供执行脚本环境中编写的代码所需核的访问 权限或编程语言。 网关可以访问 Python 和 R 核。

以下是启用 Insights 中的脚本的常规步骤:

- 1. 设置包含 Python 核和/或 R 的 Jupyter Kernel Gateway。 有关详细信息, 请参阅 Insights 脚本指南 (https://links.esri.com/insights-scripting-guide)。
- 2. 在 Insights 中创建与 [Jupyter Kernel Gateway](#page-387-0) 的连接。
- 3. 打开脚本环境。
- 4. 在 Python 或 R 中创建并执行脚本。

# Python 脚本的功能

Python 脚本可用于执行以下操作:

- 处理和准备数据。
- 创建自定义图表和图形。
- 将机器学习分析与 Insights 集成。
- 自动执行数据更新和分析。
- 将数据集转换为 Pandas、GeoPandas、Koalas 或 Spark DataFrame。
- 将 Pandas、GeoPandas、Koalas 或 Spark DataFrame 转换为数据集并将其添加到数据窗格。
- 连接到不受 Insights 支持的数据库。
- 执行数据分析。

## R 脚本的功能

R 脚本可用于执行以下操作:

- 处理和准备数据。
- 创建自定义图表和图形。
- 执行高级统计数据分析。
- 将数据集转换为 R 数据框。
- 将 R 数据框转换为数据集并将其添加到数据窗格。
- 连接到不受 Insights 支持的数据库。

• 执行数据分析。

# 资源

- 要了解有关 Insights 中的脚本的详细信息,请使用以下资源:
- Insights 脚本指南 (https://links.esri.com/insights-scripting-guide)
- 连[接到核网关](#page-387-0)
- [使用脚本](#page-389-0)环境。

# <span id="page-387-0"></span>连接到核网关

### ■注:

在安装过程中,可以为 Insights in ArcGIS Enterprise 组织禁用 Jupyter Kernel Gateway 连接。 如果 Jupyter Kernel Gateway 连接不可用,请与管理员联系。 有关详细信息,请参阅安装 [Insights in ArcGIS Enterprise](#page-26-0)。

您可通过 Jupyter Kernel Gateway 连接访问 Insights 脚本环境中的核,在其中您可以创建并执行 Python 和 R 脚本。 您创建的连接将存在于单个工作簿页面中。 必须在要使用脚本的工作簿的每个页面上创建或应用连接。 保存工作簿 将保存页面上的连接。

您必须先安装 Jupyter Kernel Gateway, 然后才能创建与网关的连接。 有关详细信息, 请参阅 Insights 脚本指南 (https://links.esri.com/insights-scripting-guide)。

### 创建连接

在 Insights in ArcGIS Enterprise 中, 可在主页或在工作簿中创建核网关连接。

要在主页上创建新核网关连接,请完成以下步骤:

- 1. 在主页中,单击连接选项卡 。。
- 2. 单击新建连接。 菜单随即显示可创建的连接类型。
- 3. 选择 **Kernel Gateway** 作为连接类型。 随即显示 **Kernel Gateway** 连接窗口。
- 4. 输入您要为核网关连接提供的名称(例如,创建连接的计算机的名称)和核网关的 URL。 输入有效的 URL 后, **Web** 套接字将被自动填充。
- 5. 单击保存。

Jupyter Kernel Gateway 连接将被添加至连接页面。

要在工作簿中创建新核网关连接,请完成以下步骤:

- 1. 单击工作簿工具栏上的脚本按钮 2。 选择核网关选项卡将打开 **Kernel Gateway** 连接窗口。
- 2. 单击新增选项卡。
- 3. 输入您要为核网关连接提供的名称(例如,创建连接的计算机的名称)和核网关的 URL。 输入有效的 URL 后, **Web** 套接字将被自动填充。
- 4. 单击连接。

Insights 脚本环境将连接到 Jupyter Kernel Gateway。 核网管连接也将被添加到主页的连接选项卡中。

编辑连接

如果您已在当前会话中创建了连接,请单击脚本按钮 © 以打开 Jupyter Kernel Gateway 窗口。 您可以使用切换连 接按钮 连接到其他网关。

如果您使用基于 ArcGIS Enterprise 10.8 或更高版本构建的 Insights in ArcGIS Enterprise 部署, 还可以编辑主页连接 选项卡上现有的核网关连接,方法是:单击连接名称、更新连接参数,然后单击保存。

# <span id="page-389-0"></span>使用脚本环境

### ■注:

在安装过程中,可以为 Insights in ArcGIS Enterprise 组织禁用 Jupyter Kernel Gateway 连接。 如果 Jupyter Kernel Gateway 连接不可用,请与管理员联系。 有关详细信息,请参阅安装 [Insights in ArcGIS Enterprise](#page-26-0)。

连接到 Jupyter Kernel Gateway 后,可以访问脚本环境并使用其在 Python 和 R 中创建和运行脚本。 脚本环境包含 <u>In[ ] 单元格(用于加载或写入脚本)、Out[ ] 单元格(用于显示结果)以及一个工具栏。</u>

### 打开脚本环境

要使用脚本环境,必须先安装 Jupyter Kernel Gateway (https://links.esri.com/insights-scripting-guide) 并创建到网关 的连接。 创建网关连接后, 完成以下步骤以打开脚本环境并开始编写脚本:

1. 打开工作簿。如有必要, 可将数据添加到工作簿。

#### W 提示:

您还可以从脚本环境中加载数据。

- 2. 单击工作簿工具栏上的脚本按钮 。
- 3. 如果连接未在之前的工作簿中使用,则 核网关连接窗口打开,并且您可以从环境名称菜单中选择现有核网关连 接。 您也可以通过新增洗项卡创建新连接。 有关详细信息, 请参阅连[接到核网关](#page-387-0)。 脚本环境随即打开,脚本标题将添加到数据窗格中。
- 4. 使用选择核菜单以选择用于编写脚本的核。 根据您使用的核网关连接,选项可以是 Python、R 或两者。 脚本环境将进行更新,包含 **In[ ]** 单元格和一个工具栏。

现在,即可使用脚本环境来创建、加载和运行脚本。

您的脚本会自动以 **Insights Script** 为名称保存在数据窗格中的脚本标题下。 您可以使用重命名脚本按钮

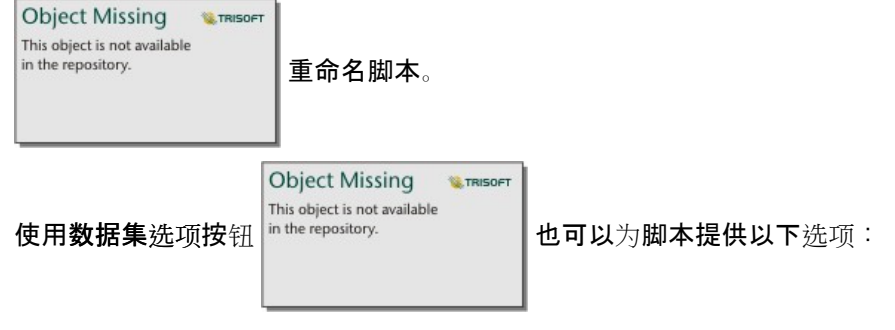

- 打开 将脚本加载到 **In[ ]** 单元格。
- 运行 在不打开脚本环境的情况下运行脚本。
- 下载 将脚本作为 Jupyter Notebook 文件 (.ipynb) 下载。
- 共享 [共享脚](#page-427-0)本以创建 Insights 脚本项目。
- 移除 从数据窗格中移除脚本。

### 编辑脚本

即使已执行 In[ ] 单元格, 仍然可以在该单元格中对脚本进行编辑。 要编辑脚本, 请单击单元格, 进行相应编辑, 然 后运行该单元格。 将使用经过编辑的结果创建新的 **Out[ ]** 单元格。

### 导出脚本

可以导出在脚本环境中编写的脚本,然后将其另存为 .py 脚本 (Python) 或 .R 脚本 (R)。 通过选择一个或多个单元格 并单击导出按钮同可以从脚本环境导出脚本。

保存脚本时,可以使用以下导出选项:

- 下载所选单元格 仅保存所选 **In[ ]** 单元格中的脚本。
- 下载历史记录 在脚本环境中,将所有 **In[ ]** 单元格中的脚本另存为 Jupyter Notebook 文件 (.ipynb)。

导出的脚本将保存在计算机上的默认下载文件夹中。

#### 加载脚本

通过在 In[ ] 单元格中进行输入,可以直接在脚本环境中创建脚本。 也可以使用以下步骤将现有脚本加载到脚本环境 中:

- 1. 如有必要, 请打开脚本环境, 然后为要运行的脚本选择正确的核。
- 2. 单击脚本环境工具栏上的导入文件按钮 日。
- 3. 浏览并打开要运行的脚本。 该脚本将在 **In[ ]** 单元格中打开。
- 4. 单击脚本环境工具栏上的运行按钮 |>。

脚本随即运行,其结果显示在 **Out[ ]** 单元格中。

也可以将在数据窗格中保存的脚本加载到脚本环境中。 要从数据窗格中加载脚本,请使用以下步骤:

1. 在数据窗格中展开脚本标题。

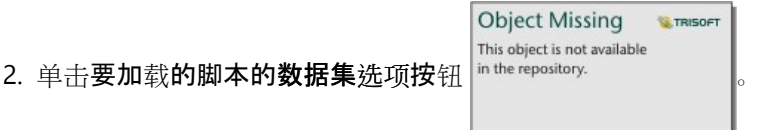

3. 单击**打开**。

该脚本将在 **In[ ]** 单元格中打开。

# 创建一个图像卡片

可以从 Out[ ] 单元格中导出脚本结果 (如图表) 以在您的 Insights 页面上创建一个图像卡片。要导出单元格, 您必 须使用运行按钮 D 运行脚本,突出显示 Out[ ] 单元格,然后单击创建卡片按钮 [+] 以将图像从 Out[ ] 单元格移动至 图像卡片。

目注:

从脚本创建的图像卡片是静态的,并且不具有在 Insights 中创建的地图、图表和表格卡片的交互功能。

# 将脚本保存到模型中

可以使用添加到模型按钮 ※ 将脚本环境中的脚本作为 Insights 脚本添加到模型。 可以在分析视图

**Object Missing W.TRISOFT** This object is not available in the repository. 中对 Insights 脚本进行编辑。 有关在 Insights 中更新模型的详细信息, 请参阅[重新运行分](#page-329-0)

[析](#page-329-0)。

# 清除或关闭脚本环境

可以使用重新启动按钮 ()清除脚本, 其中包括所有 In[ ] 和 Out[ ] 单元格。 清除脚本环境操作无法撤消。

单击"关闭"按钮 X 或浏览至 Insights 中的其他页面将关闭脚本环境。

如果您需要在 Insights 页面和脚本环境之间进行切换, 则最佳做法是使用最小化按钮 — 来最小化环境, 而不是将其 关闭, 由此您将不会丢失脚本。

# 分析概念

# <span id="page-393-0"></span>链接分析

链接分析是一种分析技术, 侧重于数据集中的关系和连接。 利用链接分析, 您能够计算中心性度量, 即点度、中介 度、接近度和特征向量,并查看[链](#page-240-0)接图表或链[接地](#page-158-0)图。

# 关于链接分析

链接分析使用互连链接和节点的网络来识别和分析在原始数据中不容易看到的关系。 常见的网络类型包括:

- 可以显示谁在和谁交谈的社交网络
- 说明彼此相关主题的语义网络
- 说明玩家之间联系的联盟的冲突网络
- 显示哪些机场有转机航班的航线网络

### 示例

犯罪分析师正在调查犯罪网络。 手机记录的数据可用于确定网络成员之间的关系和等级制度。

一家信用卡公司正在研发一种检测信用卡盗窃的新系统。 系统使用每个客户的已知交易模式(例如城市、商店)和 交易类型来识别异常并提醒客户潜在的盗窃行为。

一位公共卫生分析师正在研究北美的阿片类药物危机。 分析师使用处方和人口统计数据来确定随着危机蔓延而出现 的新模式。

# 链接分析的工作原理

下表提供了链接分析中术语的概述:

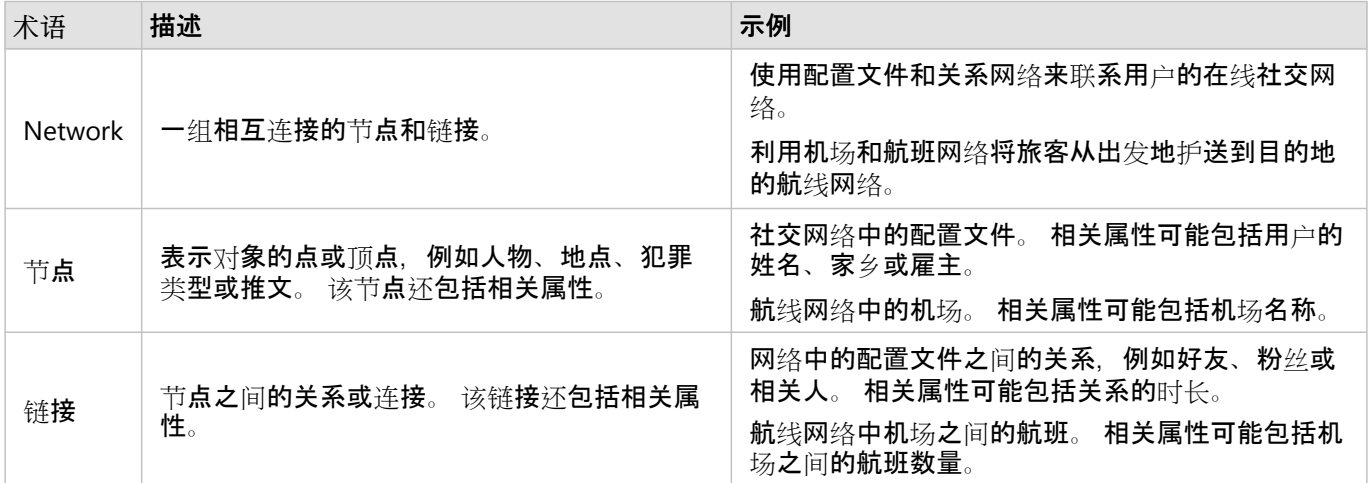

### 中心性

中心性是网络中节点重要性的度量。

### 整体中心性有以下几种用途:

- 评估节点网络中其他节点的影响。 例如,在分享一条新闻或工作机会时哪个用户会获得最多的用户访问量?
- 识别受其他节点影响最大的节点。例如, 哪个机场受到因不同地区的风暴而取消航班的影响最大?
- 观察事物在网络中的流动或传播,包括信息、物体或现象。 例如,包裹如何从仓库移动到收货地址?

• 了解哪些节点能最高效地通过网络传播现象。 例如,应该联系哪个报纸或频道,以便故事能够传达给大多数人?

• 找到可以限制或阻止现象传播的节点。 例如,应该在哪里设立疫苗接种门诊来阻止病毒的传播? 在 Insights 中,有四种衡量中心性的方法:点度中心性、中介中心性、接近中心性和特征向量中心性。

中介中心性、接近中心性和特征向量中心性的计算可以采用加权和或未加权。

### 点度中心性

点度中心性基于节点所具有的直接联系数量。 如果要确定哪些节点具有最直接的影响,应该使用点度中心性。 例 如,在社交网络中,具有最多连接的用户将具有较高的点度中心性。

节点 x 的点度中心性使用以下公式计算:

点度中心性(x) = deg(x)/(节点总数 - 1)

#### 其中:

- 节点总数 = 网络中的节点数量
- deg(x) = 与节点 x 有联系的节点数量

如果链接是定向的,意味着信息仅在一个方向上在节点之间流动,那么点度中心性可以作为入度或出度来计量。 在 社交网络中,入度将基于用户所遵循的配置文件的数量,而出度将基于用户具有的粉丝的数量。

#### 入度中心性使用以下方程计算:

入度中心性(x) = indeg(x)/(节点总数 - 1)

#### 其中:

- 节点总数 = 网络中的节点数量
- indeg(x) = 连接到节点 x 的节点数量, 其中流量指向节点 x

出度中心性使用以下方程计算:

出度中心性(x) = outdeg(x)/(节点总数 - 1)

#### 其中:

• 节点总数 = 网络中的节点数量

• outdeg(x) = 连接到节点 x 的节点的数量, 其中流量指向远离节点 x 方向

对于定向图,在默认情况下,Insights 根据出度中心性来确定节点的大小。

中介中心性

中介中心性基于节点在多大程度上是其他节点之间最短路径的一部分。 如果要确定哪些节点用于将其他节点彼此连 接,应使用中介中心性。 例如,在社交网络中,与多个朋友群组有联系的用户将比仅与一个群组中有联系的用户具 有更高的中介中心性。

使用以下方程来计算节点 x 的中介中心性:

中介中心性(x) = Σa,bϵ节点(路径a,b(x)/路径a,b)

- 其中:
- 节点 = 网络中的所有节点
- 路径a,b = 所有节点 a 和 b 之间的最短路径数
- 路径a,b(x) = 通过节点 x 连接的节点 a 和 b 之间的最短路径数

上面介绍的中介性中心性方程没有考虑到网络的规模,所以大型网络比小型网络具有更大的中介中心性值。 为了便 于在不同大小的网络之间进行比较,必须除以图表中的节点对数来归一化中介中心性方程。

以下方程用于归一化无向图表:

1/2(节点总数 - 1)(节点总数 - 2)

#### 其中:

• 节点总数 = 网络中的节点数量

以下方程用于归一化定向图表:

(节点总数 - 1)(节点总数 - 2)

其中:

• 节点总数 = 网络中的节点数量

#### 接近中心性

接近中心性基于节点之间最短网络路径距离的平均值。 如果要确定哪些节点与网络中的其他节点关联最密切, 应使 用接近中心性。 例如,社交网络中具有更多人脉的用户将比通过其他人(换言之,朋友的朋友)连接起来的用户具 有更高的接近中心性。

### 注:

节点之间的距离是指分隔它们的链接数量,而非地理距离。

使用以下方程计算节点 x 的接近中心性:

接近中心性(x) = (节点(x,y)/(节点总数 - 1))\*(节点(x,y)/dist(x,y)总数)

其中:

- 节点总数 = 网络中的节点数量
- 节点 (x,y) = 连接到节点 x 的节点数量
- dist(x,y) 总数 = 从节点 x 到其他节点的最短路径距离之和

#### 特征向量中心性

特征向量中心性基于连接到其他重要节点的重要节点。 当您想要确定哪些节点是影响聚类的一部分时, 应使用特征 向量中心性。 例如, 如果社交网络中的某个用户与具有许多连接的其他用户之间建立了许多连接, 则比仅建立少量 连接的用户,或与仅具有少量连接的其他用户建立连接的用户具有更高的特征向量中心性。
节点 x 的特征向量中心性使用幂迭代进行计算,以使用以下方程找到最大的特征向量:

 $Ax = \lambda x$ 

其中:

• λ = 特征值

• x = 特征向量

• A = 描述线性变换的矩阵

边权重

接近中心性、中介中心性和特征向量中心性的计算可以采用加权和未加权。 未加权中介计算将边设置为统一权重 (值为 1),而加权计算使用字段值为每个边分配一个值。

#### 目注:

未定义权重被赋予值 1。 最好为边权重分配不含空值或缺失值的字段。

对于特征向量中心性,权重用于确定节点之间的连接强度。 由于特征向量中心性衡量网络中节点的重要性, 权重值 越高代表其连接节点的值越高。

对于接近中心性和中介中心性,权重值表示节点之间的距离。 边权重越高,意味着节点之间的距离越大, 边被用于 最短路径的可能性越低。 如果期望权重字段中的数值较高,表示重要性越高(例如,社交网络成员之间发送的消息 数量表示成员的联系程度),必须使用反向值计算一个新字段。 使用以下等式计算反向值字段:

weight=ABS(field-MAX(field))+IF(MIN(field)<0, ABS(MIN(field)), MIN(field))

对于未加权接近或中介计算,最短路径是使用链接数最少的路径。 以下示例显示包含四个节点(A、B、C 和 D)和 统一权重的网络。 连接节点 A 到节点 D 的路径有两条:A-B-D 或 A-B-C-D。由于 A-B-D 包含的链接更少,它是最短 路径。

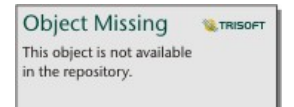

加权计算基于字段值将权重应用于每个边。 加权接近中心性和中介中心性使用 Bellman-Ford 算法寻找节点之间的最 短路径。

以下示例显示包含四个节点和加权边的网络。 路径 A-B-D 的值为 15,路径 A-B-C-D 的值为 9。 由于 A-B-C-D 的边 缘值最低,它是最短路径。

**Object Missing W.TRISOFT** This object is not available in the repository.

加权接近中心性和中介中心性计算不支持负权重环路。 如果检测到负权重环路,所有中心性值均设为 0。 在以下情 况下可能会发生负权重环路:

• 图表包含负环路。

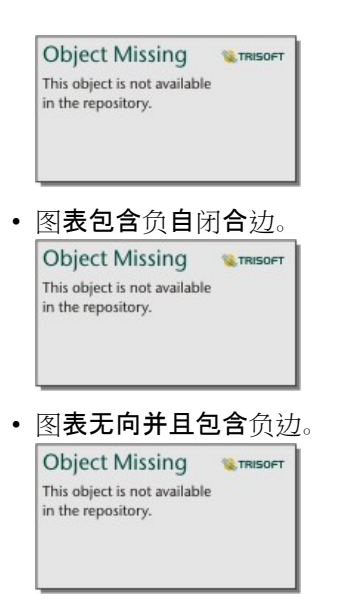

# 回归分析

回归分析是一种分析技术,用于计算因变量与一个或多个解释变量之间的估算关系。 借助回归分析,可以对所选变 量之间的关系进行建模,并根据模型预测值。

回归分析概述

回归分析使用所选估算方法、一个因变量以及一个或多个解释变量来创建用于估算因变量值的方程。

回归模型包括输出,例如 R2 和 p 值,以提供有关模型对因变量估算能力的信息。

图表(例[如散点](#page-246-0)图矩阵、[直方](#page-200-0)图[和点](#page-256-0)图)也可以用于回归分析,以分析关系和测试假设。

回归分析可用于解决以下类型的问题:

- 确定与因变量相关的解释变量。
- 理解因变量和解释变量之间的关系。
- 预测因变量的未知值。

#### 示例

一家小型连锁零售店的分析人员正在研究不同位置的商店的绩效。 该分析人员想知道为什么一些商店的销量低得出 乎意料。 该分析人员将使用解释变量(例如周围居民区中居民的年龄和收入中位数以及到零售中心和公共交通的距 离)创建回归模型以确定影响销售的变量。

一家教育部门的分析人员正在研究学校早餐计划的效果。 该分析人员将使用解释变量(例如班级规模、家庭收入、 人均学校预算和每日吃早餐的学生比例)创建教育程度结果(例如毕业率)的回归模型。 此模型的方程可用于确定 每个变量对教育程度结果的相对影响。

一家非政府组织的分析人员正在研究全球温室气体排放量。 该分析人员将使用诸如国内生产总值 (GDP)、人口、使用 化石燃料的电力生产和车辆使用等解释变量创建各国最新排放量的回归模型。 然后,可以使用该模型通过预测的 GDP 和人口值来预测未来的温室气体排放量。

## 普通最小二乘法

使用普通最小二乘法 (OLS) 对 ArcGIS Insights 中的回归分析进行建模。

OLS 方法是多元线性回归的一种形式,即因变量和自变量之间的关系必须通过将线性方程拟合到观测数据来进行建 模。

#### OLS 模型可使用以下方程:

yi = β0 + β1 x 1 + β2 x 2+...+βn x n + ε

其中:

- yi = 点 i 处的因变量的观测值
- β0 = y 截距 (常量值)
- βn = 点 i 处的解释变量 N 的回归系数或斜率
- xn = 点 i 处的变量 N 的值
- ε = 回归方程的误差

假设

每个回归方法都有多个假设,必须满足这些假设,此方程才可视为可靠。 创建回归模型时,应验证 OLS 假设。 使用 OLS 方法时, 应测试并满足以下假设:

- 模型必须为线性模型。
- 数据必须进行随机采样。
- 解释变量不得共线。
- 解释变量的测量误差必须可忽略不计。
- 残差的预期总和为零。
- 残差具有齐质方差。
- 残差为正态分布。
- 相邻残差不得显示自相关。

#### 模型必须为线性模型

OLS 回归只能用于创建线性模型。 可以使[用散点](#page-204-0)图来测试因变量和解释变量之间的线性。 如果变量总计不超过 5 个,则[散点](#page-246-0)图矩阵可以测试所有变量。

#### 数据必须进行随机采样

回归分析中使用的数据应以样本自身不依赖于任何外部因素的方式进行采样。 可以使用回归模型中的残差对随机采 样进行测试。 [在散点](#page-204-0)图[或散点](#page-246-0)图矩阵上针对解释变量进行绘制时, 残差 (回归模型的输出) 应不具有相关性。

#### 解释变量不得共线

共线性是指解释变量之间的线性关系,它将在模型中创建冗余。 在某些情况下,可使用共线性创建模型。 但是,如 果其中一个共线变量似乎依赖于另一个共线变量,则可能要考虑从模型中删除该变量。 可以使用解释变量[的散点](#page-204-0)图 [或散点](#page-246-0)图矩阵来测试共线性。

#### 解释变量的测量误差必须可忽略不计

回归模型仅与其输入数据同样精确。 如果解释变量的误差幅度较大,则无法接受该模型为精确。 执行回归分析时, 仅使用来自已知受信任来源的数据集以确保误差可忽略不计是非常重要的。

#### 残差的预期总和为零

残差是回归分析中观测值与估计值之间的差值。 落在回归曲线以上的观测值将具有正残差值,而落在回归曲线以下 的观测值将具有负残差值。 回归曲线应位于沿数据点中心的位置;因此,残差的总和应为零。 可以在[汇总](#page-264-0)表中计算 字段的总和。

#### 残差具有齐质方差

所有残差应具有相同的方差。 可以使用残差(y 轴)和估计值(x 轴)[的散点](#page-204-0)图来测试该假设。 生成的散点图应显示 为整个图中随机绘制的点组成一个水平带。

#### 残差为正态分布

正态分布也称为钟形曲线,是自然产生的分布,其中现象的频率略高于平均值,并且随着与平均值距离的增大而逐渐

减小。 正态分布通常用作统计分析中的零假设。 残差必须为正态分布,才能显示最佳拟合线在观测的数据点内集中 优化,而不是偏斜一些数据点并远离其他数据点。 可以通过创建具有残差[的直方](#page-200-0)图来测试该假设。 可以叠加正态分 布曲线,然后在直方图卡片的背面报告偏度和峰度测量值。

#### 相邻残差不得显示自相关

此假设基于按时间排序的数据。 如果数据按时间排序,则每个数据点必须独立于前一个或后一个数据点。 因此,执 行回归分析时,确保按正确的顺序来组织按时间排序的数据十分重要。 可以使用德宾-沃森检验来计算该假设。

德宾-沃森检验是针对回归模型中残差的自相关进行的测量。 德宾-沃森检验使用 0 到 4 级别,值为 0 到 2 表示正自 相关,值为 2 表示无自相关,值为 2 到 4 表示负自相关。 因此,需要接近 2 的值以满足残差中无自相关的假设。 通 常, 1.5 到 2.5 之间的值被视为可接受值, 而小于 1.5 或大于 2.5 的值表示该模型不符合无自相关性的假设。

#### 模型有效性

回归方程的精确性是回归分析的一个重要部分。 所有模型都将包含大量误差,但是了解统计数据可帮助您确定模型 是否可用于分析,或者是否需要进行调整。

有两种确定回归模型有效性的方法:探索性分析和验证性分析。

#### 探索性分析

探索性分析是一种使用多种不同的可视化和统计技术来理解数据的方法。 在整个探索性分析过程中,您将测试 OLS 回归的假设并比较不同解释变量的有效性。 探索性分析允许您比较不同模型的有效性和准确性,但它并不决定您是 否应使用或拒绝模型。 应在每个回归模型的验证性分析之前进行探索性分析,并重复执行分析以在模型之间进行比 较。

以下图表和统计数据可用作探索性分析的一部分:

- 散点图和散点图矩阵
- 直方图和正态分布
- 回归方程和预测新的观测点
- 判决系数, R2 和校正的 R2
- 标准残差
- 点图

在选择解释变量和创建回归模型之前,应先进行探索性分析。 由于 OLS 是一种线性回归方法,因此其中一项主要假 设为模型必须为线性模型。 散点图或散点图矩阵可用于评估因变量与解释变量之间的线性相关性。 散点图矩阵可以 显示最多四个解释变量以及因变量,使其成为在所有变量之间进行大规模比较的重要工具。 单个散点图仅显示两个 变量:一个是因变量,另一个是自变量或解释变量。 查看因变量和单个解释变量的散点图,使您可以更精确地评估 变量之间的关系。 在创建回归模型之前,可以测试线性相关性,以帮助确定哪些解释变量将创建可接受模型。

创建回归模型后,可以使用多个统计输出,包括回归方程、R2 值和德宾-沃森检验。 创建回归模型后,应使用输出和 必要的图表和表格来测试其余的 OLS 回归假设。 如果您的模型符合假设,则可以继续进行其余的探索性分析。

回归方程给出了每个解释变量对预测值影响的有价值的信息,包括每个解释变量的回归系数。 可以对斜率值进行比 较,以确定每个解释变量对因变量的相对影响;斜率值离零(正数或负数)越远,影响越大。 回归方程还可以通过 输入每个解释变量的值来预测因变量的值。

判决系数(符号化为 R2)可测量回归方程对实际数据点的建模程度。 R2 值是介于 0 和 1 之间的数字,其值越接近 1. 则表示模型越精确。 R2 值为 1 表示模型完美, 考虑到不同因素和未知变量之间相互作用的复杂性, 这在实际情 况中几乎不可能存在。 因此,您应该力求使用尽可能最高的 R2 值来创建回归模型,但要认识到该值可能不会接近 1。

执行回归分析时,通过添加解释变量来创建具有可接受的 R2 值的回归模型存在一定的风险,这些解释变量可仅基于 概率产生更好的拟合。 校正 R2 值也将介于 0 和 1 之间,考虑附加解释变量,由此降低了概率在计算中的作用。 校 正 R2 应该用于使用许多解释变量的模型,或者用于比较具有不同数量的解释变量的多个模型。

标准残差用于测量回归模型使用新数据预测值的准确性。 数值越小表示模型越精确;因此,当对多个模型进行比较 时,具有最小值的模型将是最小化标准残差的模型。

[点](#page-256-0)图可用于分析您的解释变量的模式,如集群和异常值,这可能会影响模型的准确性。

验证性分析

验证性分析是针对零假设测试模型的过程。 在回归分析中,零假设是指因变量与解释变量之间无关系。 无关系的模 型的斜率值为 0。 如果验证性分析的要素具有统计显著性,则可以拒绝零假设(换言之,统计显著性表明因变量与解 释变量之间存在关系)。

以下统计输出用于确定作为验证分析一部分的显著性:

- F 统计量及其相关联的 p 值
- t 统计量及其相关联的 p 值
- 置信区间

F 统计量是从 F 检验返回的全局统计量,它通过确定模型中的所有回归系数与 0 的差异是否显著来表明回归模型的预 测功能。 F 检验分析解释变量的综合影响,而不是单独检验解释变量。 F 统计量具有相关联的 p 值,表明数据中的 关系偶然发生的概率。 由于 p 值基于概率,因此这些值介于 0.0 到 1.0 之间。 需要一个小 p 值(通常为 0.05 或更 小)来确定模型中的关系是否真实(换言之,非偶然发生),并拒绝零假设。 在这种情况下,模型中的关系偶然发 生的概率为 0.05 或 1/20。 或者, 这些关系为真实的概率是 0.95 或 19/20。

t 统计量是从 t 检验返回的局部统计量, 它分别表示每个解释变量的预测功能。 与 F 检验一样, t 检验将分析模型中 的回归系数与零的差异是否显著。 但是,由于对每个解释变量都执行 t 检验,所以模型将为每个解释变量返回一个 t 统计值,而不是每个模型返回一个。 每个 t 统计量都有一个相关联的 p 值, 表示解释变量的显著性。 与 F 检验的 p 值一样,每个 t 检验的 p 值应为 0.05 或更小,以拒绝零假设。 如果解释变量的 p 值大于 0.05,则即使全局 p 值显 著,也应丢弃该变量并创建新模型。

置信区间显示了每个解释变量的回归系数以及相关联的 90%、95% 和 99% 的置信区间。 因此,置信区间可以与 t 检 验的 p 值一起用于评估单个解释变量的零假设。 如果要拒绝零假设并继续使用该模型,则回归系数不得等于 0。 因 此,对于每个解释变量,回归系数和相关联的置信区间不应与 0 重叠。如果给定解释变量的 99% 或 95% 的置信区间 与 0 重叠,则解释变量无法拒绝零假设。 在模型中包含此类变量可能会影响模型的整体显著性。 如果只有 90% 的置 信区间与 0 重叠,则在其他全局统计数据显著的情况下,解释变量可能包含于模型中。 理想情况下,所有解释变量 的置信区间都应远离 0。

#### 其他输出

其他输出(如估计值和残差)对于检验 OLS 回归的假设非常重要。 在本节中,您将了解有关如何计算这些值的详细 信息。

估计值

使用回归方程和每个解释变量的值来计算估计值。 理想情况下,估计值将等于观测值(换言之,因变量的实际 值)。

估计值与观测值一起用于计算残差。

## 残差

回归分析中的残差值是数据集中观测值与使用回归方程计算的估算值之间的差值。

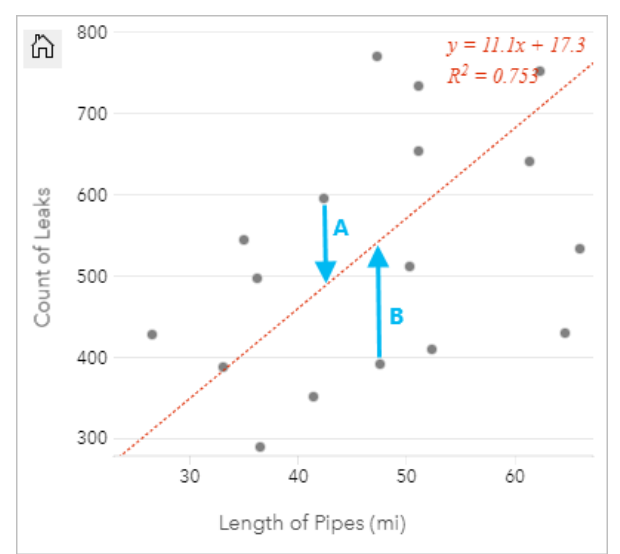

#### 上述关系的残差 A 和 B 计算如下:

残差 A = 观测值 A - 估计值 A 残差 A = 595 - 487.62 残差 A = 107.38

残差 B = 观测值 B - 估计值 B 残差 B = 392 - 527.27 残差 B = -135.27

残差可用于计算回归方程中的误差以及测试多个假设。

# 使用 LOESS 的季节性趋势分解

使用 LOESS (STL) 的季节性趋势分解是一种经常在经济和环境分析中使用的可靠的时间[序列分解方](#page-381-0)法。 STL 方法使用 局部拟合的回归模型将时间序列分解为趋势、季节和余数分量。

# 关于 STL

您可以将 STL 应用于任何数据集,但是只有在数据中存在循环的时间模式时(例如,在温暖的月份中空气质量下降, 或者在每年的第四季度中的在线购物量增加),才返回有意义的结果。 该模式在 STL 结果中显示为季节分量。

STL 算法使用 LOESS 在两个循环中对时间序列执行平滑处理;内循环在季节性平滑和趋势平滑之间进行迭代,外循 环将异常值的影响最小化。 在内循环期间,首先计算季节分量,然后将其移除以计算趋势分量。 余数分量是通过从 时间序列中减去季节和趋势分量来计算的。

STL 分析的三个分量与原始时间序列相关,如下所示:

yi = si + ti + ri

其中:

- yi = 点 i 处的时间序列值。
- si = 点 i 处的季节分量的值。
- ti = 点 i 处的趋势分量的值。
- ri = 点 i 处的余数分量的值。

示例

一名气象学家正在研究气候变化对美国龙卷风发生频率的影响。 她使用 STL 分解龙卷风计数的时间序列, 以确定季 节性如何影响龙卷风的频率以及龙卷风的频率是否随时间增加。 然后,该气象学家可以将龙卷风的趋势与其他气候 趋势(例如全球平均温度)进行比较,以确定气候变化是否是龙卷风发生频率增加的因素。

一位经济学家正在追踪该地区的天然气价格,并寻找一段时间内的总体价格趋势。 他知道夏季的天然气价格趋于上 涨,因此他使用 STL 分析来分解天然气价格的时间序列, 并在不考虑季节分量的情况下分析趋势。

# 季节分量

STL 输出的季节分量显示了基于所选季节性的数据中出现的循环时间模式。如果存在季节性模式, 则通常呈振荡或波 动模式。

分别对每个子系列(周、月、季或年)执行季节分量的平滑处理。 例如,如果在数据集上使用具有每月季节性的 STL, 且该数据集具有从 2015 年 1 月到 2020 年 12 月每天收集的数据,则首先对所有年份的 1 月收集的所有数据执 行平滑处理,然后对所有年份的 2 月执行平滑处理,直到所有月份均已执行平滑处理。 然后将子系列重新组合以创 建季节分量。

示例

以下示例显示了在美国各地使用龙卷风事件进行的 STL 分析的季节分量。 该分量是使用每月的季节性计算的,并且 在 6 月的高计数和 1 月的低计数之间波动。 振荡的幅度随时间增加, 这表明龙卷风频率的季节性变化随时间增加。

**Object Missing W** TRISOFT This object is not available in the repository.

# 趋势分量

趋势分量是在内循环期间计算出的第二个分量。 从原始数据中减去季节分量的值,从而消除时间序列中的季节性变 化。 然后通过将 LOESS 应用于其余值来创建平滑的趋势线。

#### 示例

以下示例显示了在美国各地使用龙卷风事件进行的 STL 分析的趋势分量。 结果显示总体上呈积极趋势,这意味着随 着时间的推移,美国龙卷风事件的数量正在增加。

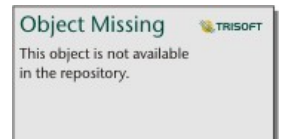

# 余数分量

余数分量是通过从时间序列中减去季节和趋势分量的值来计算的。 余数值表示数据中存在的噪点量。 接近零的值表 示季节和趋势分量在描述时间序列方面是准确的,而余数值较大则表示存在噪点。

您还可以使用余数分量来标识数据中的异常值,与其他余数值相比,异常值显示为相对较大的正值或负值。

## 示例

以下示例显示了在美国各地使用龙卷风事件进行的 STL 分析的余数分量。 余数值开始时相对较小, 并在以后几年中 变大,这表明数据中的噪点量随时间增加。 所绘制的余数值也显示了 2011 年 4 月的明显异常值。

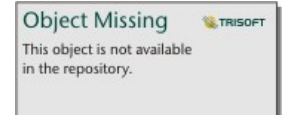

存在

Insights 2022.1 文档

# 共享

# 共享工作

在 Insights 中浏览数据并执行添加新数据集和创建工作簿等过程时, 将创建仅供您访问的[项](#page-54-0)目。 根据您的共享权 限,您可以将这些项目与其他人共享。某些项目是自动创建的,而其他项目(如 Insights 模型和页面项目)仅可通 过共享创建。

下表提供了您可以创建和共享的 Insights 项目类型的说明:

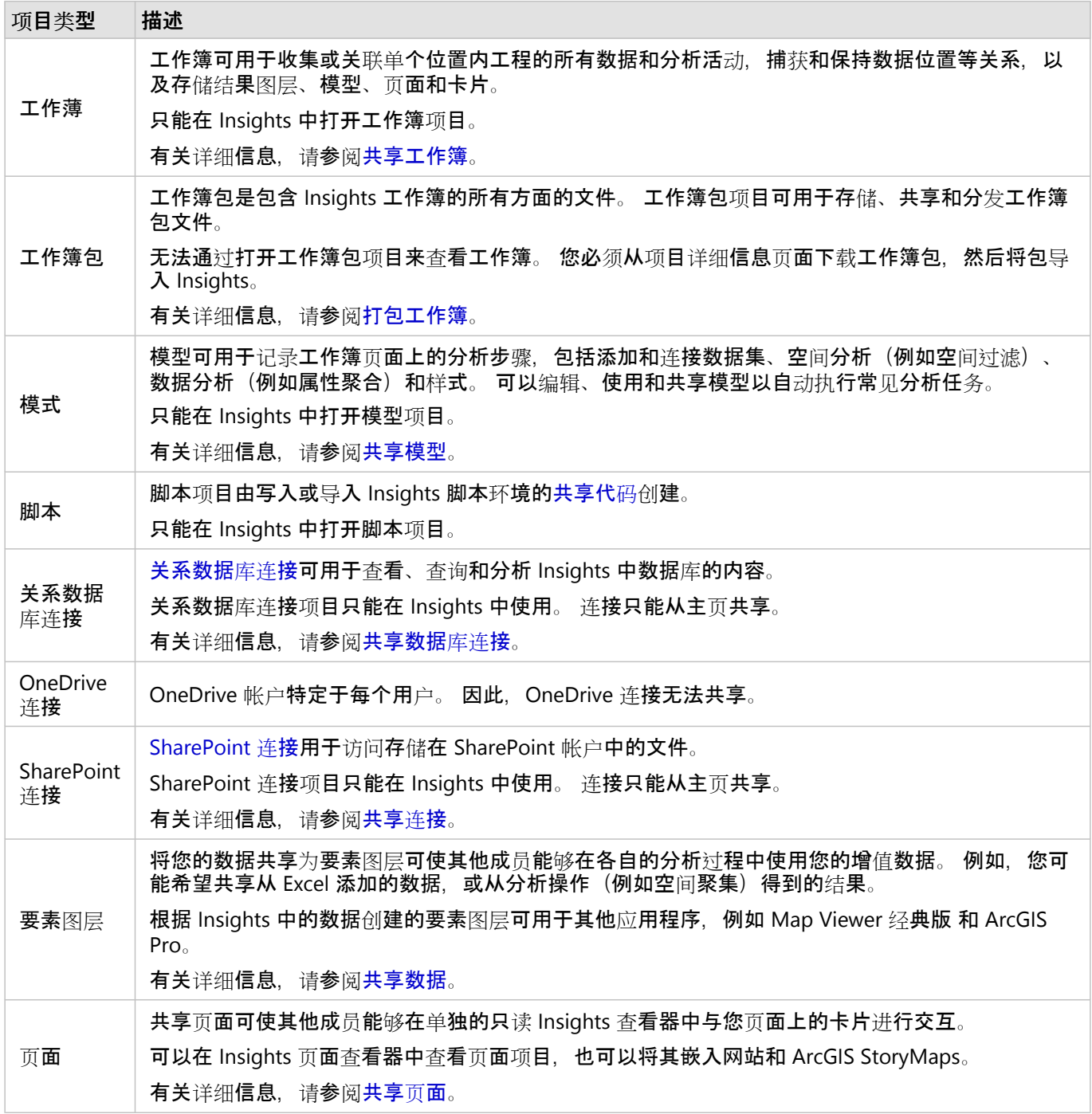

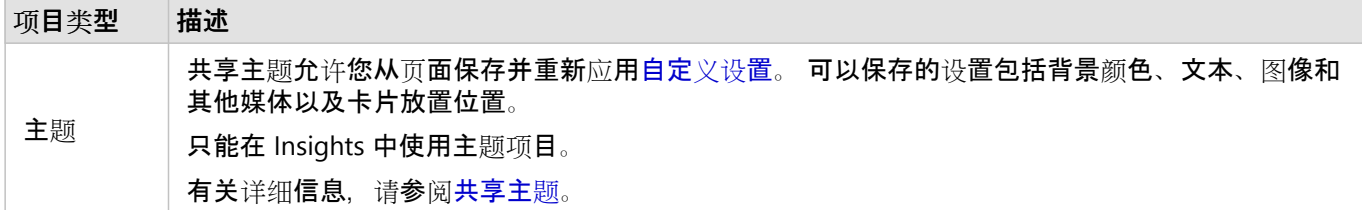

## 从主页共享主题

可以从主页共享、取消共享所有 Insights 项目,或者更改其共享状态。

日注:

某些 Insights 内容必须在工作簿中共享,然后才能作为主页上的项目提供。 [模型](#page-424-0)、[脚本](#page-427-0)、页[面和](#page-413-0)主[题项](#page-422-0)以及某些[要](#page-409-0) 素[图层](#page-409-0)项目是通过共享创建的。

请完成以下步骤来共享项目:

- 1. 如果工作簿已在 Insights 中打开,请保存您的工作,然后单击主页按钮 @ 返回主页。 如果您要登录至 Insights, 将自动进入主页。
- 2. 单击要共享的项目类型的相应选项卡。
- 3. 找到要共享的项目。如有必要, 可以使用搜索栏、过滤器按钮 in the repository. Namanal sector of the of the of the A 和排序

**Object Missing TRISOFT** This object is not available

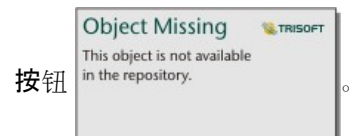

- 4. 执行以下操作之一:
	- 将鼠标悬停在项目上。 将显示项目的图标列表。
	- 单击多个项目以进行选择。 在页面标题下方将显示图标列表。

5. 单击共享按钮 <2。 共享给窗口随即打开。

- 6. 对于共享页面和工作簿项目,请选择是否允许查看者使用允许查看者导出为参数从页面或工作簿上的卡片中导出 数据或图像。 有关详细信息, 请参阅查看卡片背面。
- 7. 选择要与之共享项目的用户。 选项包括组织成员、组织内的组或所有人。 您也可以通过取消选择选项来取消共享 项目。
- 8. 单击共享。

项目可与所选用户共享。 从 Insights desktop 共享页面后将显示新的窗口,可用于查看共享页面、查看组织中的页面 项目或复制 <iframe> 以便将页面嵌入到 ArcGIS StoryMaps 或网页中。

# <span id="page-409-0"></span>共享数据

共享数据通常是与同事协作或传达分析结果的必要步骤。 共享数据可以包括从数据集创建新要素图层(例如结[果数](#page-334-0) [据集](#page-334-0)), 或更新现有要素图层的共享状态, 以便其他 Insights 用户进行访问。

#### 共享数据集

将您的数据共享为要素图层可使其他成员能够在各自的分析过程中使用您的增值数据。例如,您可能希望共享从 Excel 添加的数据, 或从分析操作(例如空间聚集)得到的结果。 共享数据将会创建一个新的要素图层项[目](#page-54-0)。

#### 目注:

无法将以下来源的数据共享为要素图层(共享已禁用): • 含多个位置字段的数据库数据集。

• 远程要素图层

• 与您共享的图层。 具有管理员权限的用户除外,他们可以共享其组织的其他成员所拥有的数据集。

要从 ArcGIS Insights 共享数据集, 请完成以下步骤:

- 1. 在要共享的数据集旁边的数据窗格中,单击数据集选项按钮 in the repository.
- **Object Missing W.TRISOFT** This object is not available

2. 单击共享。

将显示共享数据窗口。

#### 目注:

如果共享已禁用,则您选择的数据集不符合共享条件。

- 3. 添加描述和标签,或者根据需要更改数据集的标题。
- 4. 选择要与之共享数据集的用户。 您还可以与您的组织、所选群组或所有人共享数据集。
- 5. 单击共享。

随即创建新要素图层项目。

目注:

含多个位置字段的数据集只能用于 Insights。 如果您与多个位置字段共享数据集,会将其保存为具有多个要素图层的 要素服务。

## 更改共享状态

当从 Insights 数据窗格共享数据集、从主页创建新要素或将要素图层发布到组织时, 将创建要素图[层项](#page-54-0)目。 可以使 用主页上项目的共享按钮 更改要素图层的共享状态。

有关详细信息,请参阅共享工作。

# 高级提示

共享数据是向其他用户授予数据访问权限的方法,但同时也是供您自由访问 ArcGIS 数据的途径。 通过执行分析在 Insights 中创建结果数据集时, 数据集会存储在工作簿中, 而无法通过其他应用程序进行访问。如果共享数据集, 则 会创建要素图层项目。可以在 Map Viewer 经典版 中打开要素图层, 或者通过 ArcGIS Pro 登录到组织以访问要素图 层。 从 Insights 共享数据可帮助您连接 ArcGIS 的 Insights 分析, 以便您访问更多的功能和流程来分析数据。

# <span id="page-411-0"></span>共享连接

数据连接是访问 Insights 中数据的其中一种方式。 可以共享数据库连接和 SharePoint 连接, 以便与同事协作并与其 他 Insights 用户共享数据。

## 目注:

[OneDrive](#page-44-0) 帐户特定于每个用户。因此, OneDrive 连接无法共享。

# 关系数据库连接

目注:

无法通过[分布式](#page-455-0)协作共享数据库连接。 必须在每个门户中建立与数据库的新连接才能访问数据。

关系数据库连接可用于查看、查询和分析 Insights 中数据库的内容。 可以共享数据库连接,以便其存储的表可供组 织中的其他成员使用。

创建数据库连接时会自动创建关系数据库连接[项](#page-54-0)目。 您可以使用主页上项目的共享按钮 < 要改关系数据库连接项目 的状态。

有关详细信息,请参阅共享工作。

#### SharePoint 连接

SharePoint 连接允许您从 Microsoft SharePoint 帐户访问共享内容,包括 shapefile、Excel 工作簿和 SharePoint 文件 (子站点、文档库和列表)。

创建 SharePoint 连接时会自动创建 SharePoint 连接项[目](#page-54-0)。 您可以使用主页上项目的共享按钮 << 更改 SharePoint 连 接项目的状态。

有关详细信息,请参阅共享工作。

另请参阅

有关连接的详细信息,请参阅以下主题:

- 创[建数据](#page-38-0)库连接
- 创建 [SharePoint](#page-46-0) 连接
- 创建 [OneDrive](#page-44-0) 连接
- [支持的数据](#page-485-0)库

Insights 2022.1 文档

# 共享页面

# <span id="page-413-0"></span>共享页面

共享页面是共享页面时地图、图表和表格的只读视图。 可查看页面的用户取决于页面共享至的用户和页面的分布方 式。 查看共享页面时不需要 Insights 许可,但查看者可能需要拥有 ArcGIS 组织的帐户。

#### 共享页面

可共享页面以创建 Insights 页面项目。 Insights 页面项目可以在交互式页面查看器中打开。

请按照以下步骤共享页面:

- 1. 单击要共享的页面上的共享和编辑页面按钮 。
- 2. 单击共享。 随即显示共享为窗口。
- 3. 将类型更改为页面。
- 4. 如有必要,可添加标题、描述和附加标签。 如果您已经共享了页面,这些字段将会自动更新。 共享前您仍然可以 编辑任何字段。
- 5. 对于允许查看者导出为,选择查看页面的用户可以使用的导出格式。 如果启用,则查看者可以将页面上的兼容卡 片导出为数据集或图像。 有关详细信息,请参阅查[看卡片背面](#page-311-0)。
- 6. 选择要与之共享页面的用户。 您可以与您的组织共享页面、从您的组织中选择群组或与公众共享页面。
- 7. 单击共享或更新。

页面共享成功窗口随即出现。 您可以使用该窗口查看共享页面、查看 ArcGIS 组织中的页面项目、复制 iframe 代 码以嵌入共享页面或计划页面更新。

- 8. 可选项:为共享页面配置 iframe。 有关详细信息,请参阅配置 iframe [以嵌入共享](#page-416-0)页面。
- 9. 可选项: 计划共享页面的自动更新 (如果有)。 有关详细信息,请参阅共享页面计[划更新](#page-418-0)。
- 10. 关闭页面共享成功窗口。

窗口关闭后, 仍然可以从主页的页面选项卡访问 Insights 页面项目。

#### 页面项目

共享页面时,将创建一个 Insights 页面项目。 访问页面项目时,会打开一个独立的只读杳看器,其他成员可在其中 做出选择并查看弹出窗口来与卡片进行交互。

任何具有 ArcGIS 帐户的用户均可访问页面查看器,即便没有 Insights 许可。 具有项目 URL 访问权限的用户,即使没 有 ArcGIS 帐户也可以访问页面查看器来查看公共页面。 页面查看器是交互式的,但不支持编辑功能,例如添加或删 除卡片,或执行空间分析。

#### 哪些用户可以看见您的页面

页面可见性基于页面的共享对象以及页面的查看方式。 以下图表按共享参数和查看方式总结了可以查看共享页面的 对象。

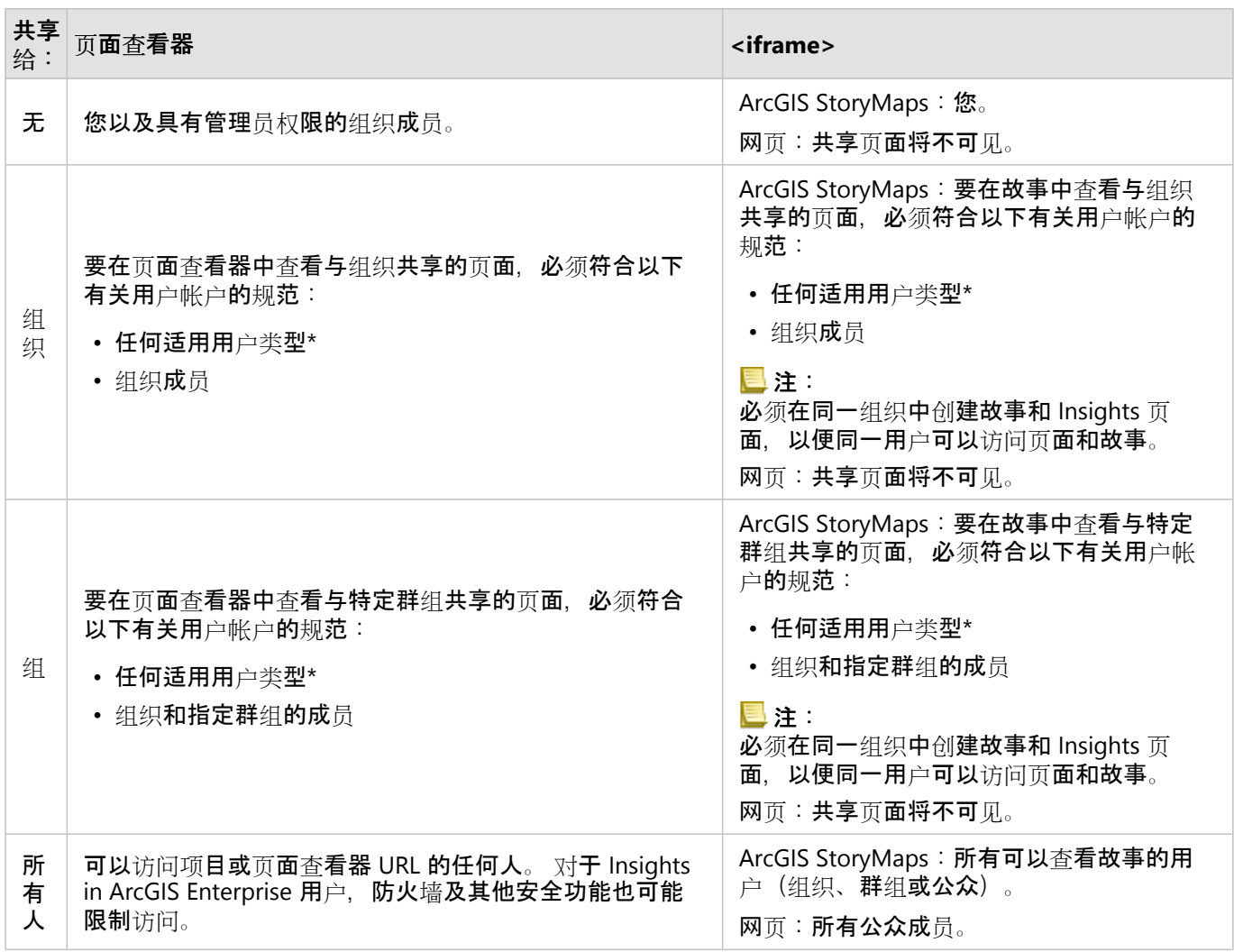

\*支持 Storyteller 用户类型使用 ArcGIS Enterprise 10.9.1 和 Insights in ArcGIS Online 查看 Insights in ArcGIS Enterprise 部署中的内容。

# 更改共享状态

将共享页面另存为 Insights 页面[项](#page-54-0)目。 可以使用主页上的项目共享按钮 ~ 更改页面项目状态。

有关详细信息,请参阅共享工作。

# 打印页面

可打印页面以创建报告和宣传品。 请按照以下步骤打印页面:

- 1. 单击要打印的页面上的共享和编辑页面按钮 。
- 2. 单击打印。
- 3. 从打印窗口中选择打印目标并将页面配置为使用正确的布局和颜色选项。
- 4. 单击打印。

## 共享页面中的数据

共享页面包括创建共享页面时的数据快照。 因此,您必须重新共享页面,以查看对数据集或分析的更新。 在以下例 外情况下,将实时显示数据:

• 将交叉过渡器应用于卡片。

• 在页面上使用预定义过滤器。

在实时显示页面的情况下,还必须将页面上的数据共享至可查看该页面的相同查看者(例如,当页面为公共页面时, 必须公开共享该数据)。

#### 日注:

具有来自受 Web 层身份验证保护的 ArcGIS 组织的数据的共享页面(例如 PKI 或 IWA) 需要凭据才能查看该页面, 即使是公开共享也是如此。

交叉过滤器

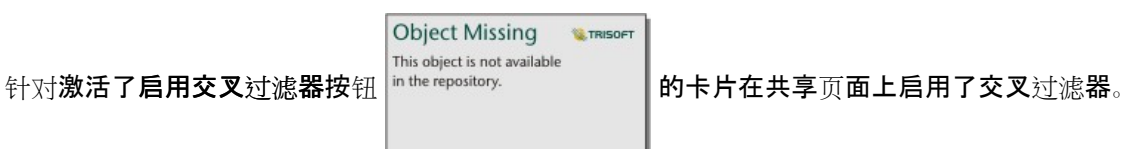

有关交叉过滤器的详细信息,请参阅过滤数据。

## 局限性

在使用数据快照的共享页面上,链接地图和图表之间的选择功能可能无法正常运行。 此交互将在具有动态数据的页 面上运行(意味着页面上应用了交叉过滤器或预定义过滤器)。

## 资源

要了解有关共享页面的详细信息,请使用以下资源:

- 计[划更新共享](#page-418-0)页面
- 博客:使用 ArcGIS StoryMaps 共享 Insights 分析 (https://links.esri.com/insights-story-maps)
- 示例故事: In search of refuge: Mapping forced displacement from 1951 to 2020 (https://links.esri.com/in-searchof-refuge)
- 示例故事: Where do they go?: Exploring bird population and migration with ArcGIS Insights (https://links.esri.com/where-do-they-go)
- 管理 [Insights in ArcGIS Enterprise](#page-461-0)
- [许](#page-472-0)可

# <span id="page-416-0"></span>配置 iframe 以嵌入共享页面

可以使用 <iframe> 标签将共享的 Insights 页面嵌入到 HTML 代码中。 借助嵌入式框架 (iframe), 可以将 HTML 文 档嵌入到另一个文档(页面)中。 可以通过两种方式来配置 iframe:优化 iframe 以嵌入到 ArcGIS StoryMaps 中, 或者自定义 iframe 以将其嵌入到网站或其他 ArcGIS 应用程序中。

# 配置 iframe

在共享页面时,将生成一个 iframe。

要配置 iframe, 请完成以下步骤:

- 1. 按照步骤[共享](#page-413-0)页面。
- 2. 在页**面已成功共享窗口的嵌入下**,单击选项按钮以显示 iframe 选项。 选择 ArcGIS StoryMaps 或自定义 **iFrame**。
- 3. 在大小下,打开菜单并洗择一个大小。 对于 **ArcGIS StoryMaps**,大小选项包括默认和自定义。 对于自定义 **iFrame**,大小选项包括小、中、大和自定 义。
- 4. 单击复制按钮以复制 iframe。

可以将 iframe 复制到 HTML 代码或支持嵌入 iframe 的应用程序中。

## ArcGIS StoryMaps iframe

可以优化共享页面以将其嵌入到 StoryMaps 中。

故事构建器中的嵌入块具有三个大小选项:小、中和大。 针对 StoryMaps 优化的 iframe 将会填充块的宽度。 为了 获得最佳效果, 请按以下所示调整嵌入块的大小和 Insights 页面的宽度:

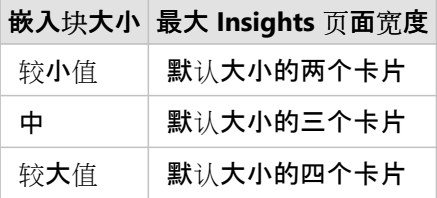

如果 Insights 页面大小比嵌入块更宽, 则会出现滚动条。

以下 iframe 大小适用于 ArcGIS StoryMaps iframe:

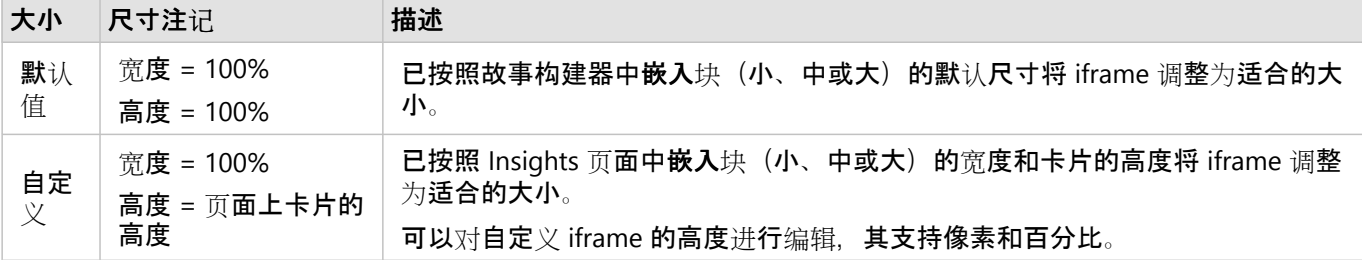

# 自定义 iframe

可将自定义 iframe 嵌入到大多数 HTML 代码中,其中包括网站和 ArcGIS 产品(例如 ArcGIS Experience Builder、

ArcGIS Dashboards 和 ArcGIS Hub)。

# 日注:

在 Experience Builder 中嵌入 Insights 内容时, 建议在小 iframe 中使用单个卡片, 以优化中小型设备上的查看效果。

以下 iframe 大小适用于自定义 iframe:

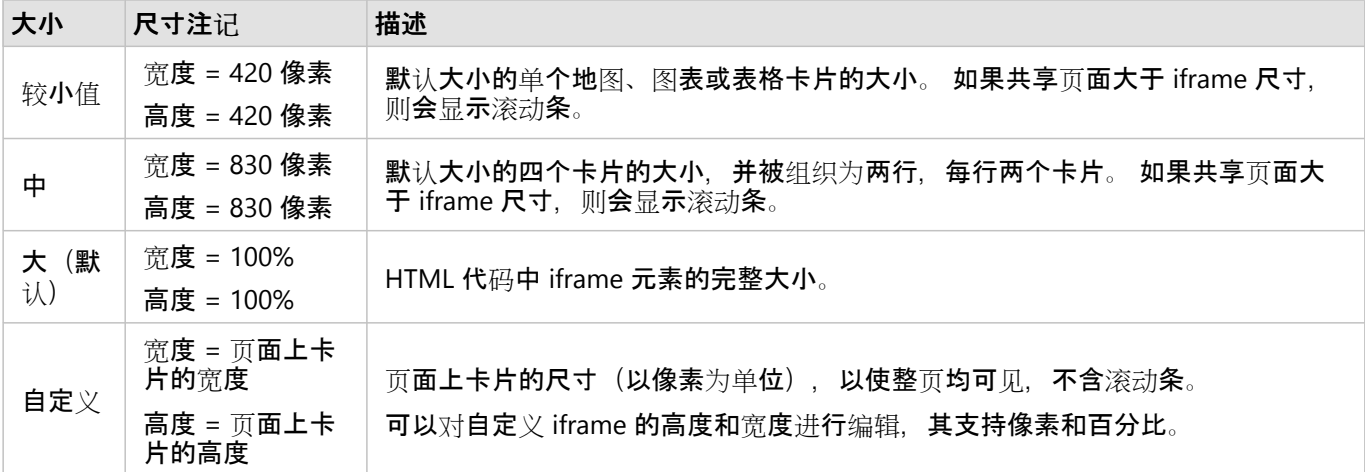

# <span id="page-418-0"></span>计划更新共享页面

共享页面显示共享页面时的数据和分析的快照。但是,某些数据可能会定期更新新数据或对现有数据进行编辑。 在 这些情况下,更新共享页面上的分析可能很重要。 更新可以计划为每小时、每天、每周或每月进行。 计划更新将重 新运行分析过程,以将更新合并到数据中并更新共享页面。

#### 日注:

计划更新将更新数据合并到现有共享页面中,而非从工作簿中重新共享该页面。因此,如果您对工作簿中的页面进 行了更改(例如,创建新地图或编辑文本),则必须重新共享该页面才能显示这些更新。

如果编辑源文件,某些数据集和卡片将不会在 Insights 中更新。 以下文件和卡片必须手动更新,不能计划定期更 新:

- 上传的文件, 例如 Excel 文件、shapefile 以及 OneDrive 和 SharePoint 连接中的文件。
- 通过 Insights 脚本环境创建的卡片。

#### 目注:

Insights 中的某些进程需要消耗配额。 计划更新过程中,每次运行合格进程时都会消耗配额。 确定计划更新的频率 时,应考虑配额消耗。

## 创建计划以更新共享页面

可以在共享页面时创建计划,也可以将计划应用到已共享的页面。 您必须是页面所有者才能计划以前共享的页面。 计划可以由页面所有者或具有管理员权限的组织成员来修改或删除。

请使用以下步骤计划您的页面的更新:

- 1. 执行以下操作之一:
	- 如果您的页面尚未共享, 请按照步骤共享页面。 在页面已成功共享窗口中, 单击计划更新按钮 **Object Missing W.TRISOFT**

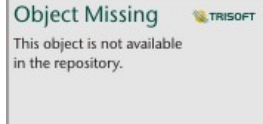

- 如果页面已经共享,请在主页的页面选项卡中找到页面项目。 单击计划按钮 in the repository
- **Object Missing NATRISOFT** This object is not available

2. 在计划更新窗口中,将页面设置为每小时、每天、每周或每月更新。

3. 单击应用。

计划选项

可以创建计划以每小时、每天、每周或每月更新页面。

。<br>。

目 注:

每个计划都需要结束日期和时间。 您最多可计划未来 100 年的更新。

时区仅适用于标准时间。 如果要基于夏令时计划更新,则可以在同一时区的标准时间中减去一小时。 例如,要计划 在东部夏令时的 5:00 AM 更新, 请将计划设置为在东部标准时间 4:00 AM 更新。

#### 每小时

每小时计划将从指定的开始时间开始每小时更新一次。 计划的开始和停止日期时间以及时区都可以编辑。

- 时区 用于确定计划何时运行的时区。 默认时区为协调世界时间。 可以从菜单中选择其他时区。 所有时区均基于 标准时间。
- 开始日期 计划更新应开始的日期和时间。 默认情况下,计划将于当前日期的 12:00 AM 开始。 您可以使用日历 按钮选择其他开始日期。 可以从菜单中选择开始时间或手动输入开始时间。
- 结束日期 计划更新应结束的日期和时间。 默认情况下,计划将于当前日期第二天的 12:00 AM 结束。 您可以使 用日历按钮选择其他结束日期。 可以从菜单中选择结束时间或手动输入结束时间。

#### 每天

每天计划将每天在指定时间更新一次。 更新时间、计划开始和停止的日期时间以及时区都可以编辑。

- 更新时间(时间参数)- 计划页面开始更新的时间。 默认情况下,页面将在 12:00 AM 更新。 可以从菜单中选择其 他时间或手动输入其他时间。
- 时区 用于确定计划何时运行的时区。 默认时区为协调世界时间。 可以从菜单中洗择其他时区。 所有时区均基于 标准时间。
- 开始日期 计划更新应开始的日期和时间。 默认情况下,计划将于当前日期的 12:00 AM 开始。 您可以使用日历 按钮选择其他开始日期。 可以从菜单中选择开始时间或手动输入开始时间。
- 结束日期 计划更新应结束的日期和时间。 默认情况下,计划将于当前日期第二天的 12:00 AM 结束。 您可以使 用日历按钮选择其他结束日期。 可以从菜单中选择结束时间或手动输入结束时间。

#### 每周

每周计划将在指定的日期和时间每周更新一次或多次。 您可以选择一天或几天(例如,星期一、星期三和星期 五)。 更新时间、计划开始和停止的日期时间以及时区都可以编辑。

- 星期 指定计划在星期几更新。 您必须选择一周中的一天或几天来创建计划。
- 更新时间(时间参数)- 计划页面开始更新的时间。 默认情况下,页面将在 12:00 AM 更新。 可以从菜单中选择其 他时间或手动输入其他时间。
- 时区 用于确定计划何时运行的时区。 默认时区为协调世界时间。 可以从菜单中选择其他时区。 所有时区均基于 标准时间。
- 开始日期 计划更新应开始的日期和时间。 默认情况下,计划将于当前日期的 12:00 AM 开始。 您可以使用日历 按钮选择其他开始日期。 可以从菜单中选择开始时间或手动输入开始时间。
- 结束日期 计划更新应结束的日期和时间。 默认情况下,计划将于当前日期第二天的 12:00 AM 结束。 您可以使 用日历按钮选择其他结束日期。 可以从菜单中选择结束时间或手动输入结束时间。

每月

每月计划将在每月的指定日期和时间更新一次或多次。 您可以选择月份中的一天或几天(例如,1 日和 15 日)。 更 新时间、计划开始和停止的日期时间以及时区都可以编辑。

- 一月中的某天 指定计划在月份中的某些日期更新。 您必须选择一个月中的一天或几天来创建计划。 仅可以使用 存在于所有月份中的日期(1 日到 28 日)。
- 更新时间(时间参数)- 计划页面开始更新的时间。 默认情况下,页面将在 12:00 AM 更新。 可以从菜单中选择其 他时间或手动输入其他时间。
- 时区 用于确定计划何时运行的时区。 默认时区为协调世界时间。 可以从菜单中选择其他时区。 所有时区均基于 标准时间。
- 开始日期 计划更新应开始的日期和时间。 默认情况下,计划将于当前日期的 12:00 AM 开始。 您可以使用日历 按钮选择其他开始日期。 可以从菜单中选择开始时间或手动输入开始时间。
- 结束日期 计划更新应结束的日期和时间。 默认情况下,计划将于当前日期第二天的 12:00 AM 结束。 您可以使 用日历按钮选择其他结束日期。 可以从菜单中选择结束时间或手动输入结束时间。

活动计划

具有活动计划的共享页面会根据用于创建计划的设置定期更新。 在暂停或删除计划或者更新失败的次数超过允许的 最大失败次数之前,计划将一直处于活动状态。

每个用户都有各自所允许的最大活动计划数。 如果达到活动计划的最大数量, 则必须暂停或删除现有计划, 然后再 创建新计划。

每个 Insights in ArcGIS Enterprise 用户允许的默认计划数为 20,包括 Insights 页面和 ArcGIS Notebooks。

暂停或删除计划

如果页面上不再需要更新,则可以暂停或删除计划。 可以在日后手动恢复暂停的计划,而删除的计划将永久移除。 暂停或删除的计划不计入单个用户或组织允许的活动计划数量。

完成以下步骤以暂停或删除计划更新:

1. 执行以下操作之一:

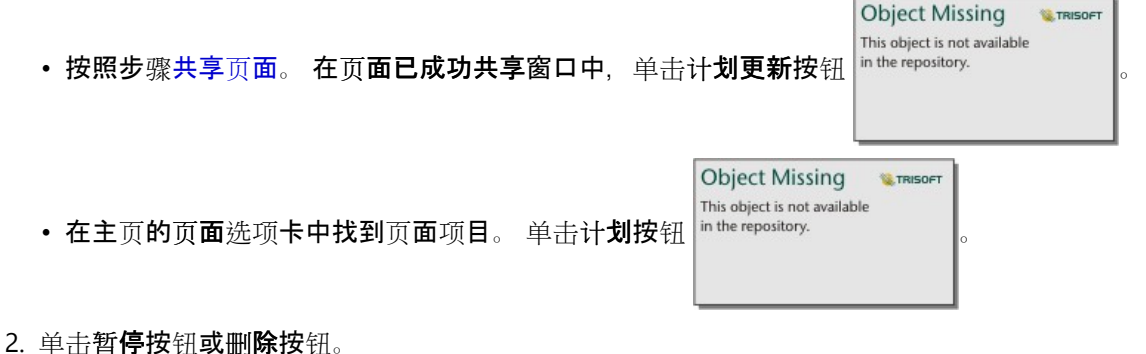

如果您删除计划,会显示一则消息提示您该操作无法撤销。 单击确定继续删除计划。 计划更新窗口将自动关闭。

3. 如果您暂停了计划,请单击应用。

要恢复已暂停的计划,请重复以上步骤,并单击恢复按钮。

# 查看包含计划更新的页面

在页面杳看器或 iframe 中杳看共享页面时,它们将不会自动刷新。 如果计划更新或手动更新时已打开共享页面,则 该页面将继续显示之前的版本,直到与该页面进行交互(例如单击地图上的某个要素)为止。 进行交互后,将显示 一个窗口,指示存在可用更高版本。 单击刷新按钮以加载更新页面。 该页面将在 30 秒后自动刷新。

## 更新失败故障排除

首次更新后,将在计划更新窗口的过去的更新选项卡中显示有关之前更新的信息,其中包括开始和结束时间以及状 态。

如果计划更新失败,则则共享页面将恢复至最近的成功更新版本。 如果您的计划达到所允许的最大失败次数, 则更新 将暂停。解决导致失败的问题后, 您将必须手动恢复计划更新。

以下问题可能导致计划更新失败或暂停:

- 某些进程(例如通过地址启用位置(地理编码)和使用丰富数据)需要使用配额。 如果您计划的页面使用消耗配 额的流程,则每次更新页面时将消耗配额。 如果您的组织配额不足,或者您没有为帐户分配足够的配额以完成相 应进程, 则计划更新将失败。
- 安全服务是需要使用凭据提高安全性的 web 服务。 安全服务必须将凭据与服务项目存储在一起,才能兼容计划更 新。
- ArcGIS 公共中的要素图层不支持计划更新。 如果页面包含 ArcGIS 公共数据, 对此类页面的任何计划更新都会失 败。

# <span id="page-422-0"></span>共享主题

主题是 ArcGIS Insights 页面上设置的集合, 其中包括颜色、文本、媒体和卡片类型。 可以保存和共享主题, 并将其 应用于新页面。 使用主题可以帮助您将一致的标准应用于 Insights 页面。

主题项目存储在您的 ArcGIS 组织中, 但是仅可以用于 Insights。

#### 共享您的主题

可以共享主题以创建 **Insights** 主题项目。

完成以下步骤共享您的主题:

- 1. 单击共享和编辑页面按钮 -。
- 2. 单击共享。 随即显示共享为窗口。
- 3. 将类型更改为主题。
- 4. 可选择添加标题、说明和标签。 可以通过从标题菜单中选择主题来更新从相同页面共享的现有主题。
- 5. 选择要如何共享主题。 您可以与公众、您的组织或组织内的所选群组共享主题。 如果未进行选择,则主题将仅用 于您的帐户。

6. 单击共享或更新。

## 更改共享状态

共享主题将另存[为项](#page-54-0)目。 可以使用主页上项目的共享按钮 < 更改项目的状态。

有关详细信息,请参阅共享工作。

将主题应用于您的页面

对于您创建和共享的主题或者与您共享的主题,可以将其应用于您的 Insights 页面。 完成以下步骤将主题应用于您 的页面:

- 1. 使用以下选项之一打开添加到页面窗口:
	- ・ 创建工作簿。 创建工作簿后,随即显示添加到页面窗口。
	- 单击现有工作簿数据窗格上方的添加到页面按钮。
	- 将在现有工作簿中创建页面。 页面创建后, 随即显示添加到页面窗口。

#### 2. 单击主题选项卡 團。

- 3. 要添加您自己的主题或来自您组织的主题,请完成以下步骤:
	- a. 单击您组织的选项卡。
	- b. 如有必要, 请使用菜单在我的内容、我的群组和我的组织之间进行切换。

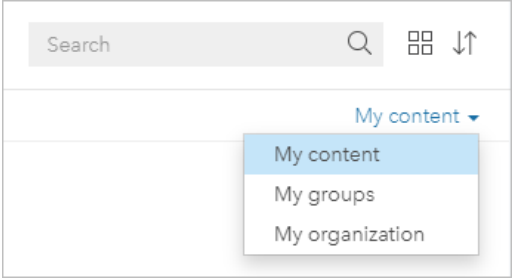

● 提示:

如果不确定主题所在位置,请选择我的组织。我的组织中包含您的内容和群组中的所有主题。

可用主题将在内容窗格中列出。

- 4. 要从 ArcGIS Online 添加公开共享的主题, 请完成以下步骤:
	- a. 单击 **ArcGIS** 公共选项卡。
	- b. 如有必要, 可使用菜单在公共内容和公共群组之间切换。 可用主题将在内容窗格中列出。
- 5. 如果您想要了解列表中某个主题的详细信息(例如描述), 可选择单击查看详细信息。
- 6. 选择该主题并单击添加。 该主题将应用于您的页面。

有关应用主题时卡片放置位置的详细信息,请参阅占位符卡片。

资源

- 要了解有关主题的详细信息,请使用以下资源:
- [自定](#page-431-0)义页面
- [添加文本和媒体](#page-437-0)

# <span id="page-424-0"></span>共享模型

模型是对您分析步骤的可视记录。 在 Insights 中, 模型会在您工作时自动创建, 因此您可以专注于探索数据和执行 分析,而不是创建模型。

# 访问并共享您的模型

模型可用于记录工作簿页面上的分析步骤,包括添加和连接数据集、空间分析(例如空间过滤)、数据分析(例如属 性聚合)和样式。可以编辑、使用和共享模型以自动执行常见分析任务。可以通过单击分析视图按钮

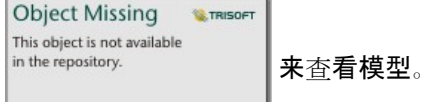

#### 完成以下步骤共享您的模型:

- 1. 单击要共享的页面上的共享和编辑页面按钮 。
- 2. 单击共享。 随即显示共享为窗口。
- 3. 将类型更改为模型。
- 4. 为模型提供标题、描述和标签。
- 5. 选择要与之共享模型的用户。 您可以与您的组织、特定群组或所有人共享您的模型。
- 6. 单击共享。

您的模型被共享后,将会创建一个 Insights 模型项目。 可以通过访问 Insights 模型项目[来重新运行分析](#page-329-0)。

目注:

任何拥有管理员权限的组织成员都能够访问由该组织成员创建的所有模型,无论模型是否已共享。

# 更改共享状态

共享模型会另存为 Insights 模型[项](#page-54-0)目。可以使用主页上项目的共享按钮 < 更改模型项目状态。

有关详细信息,请参阅共享工作。

# <span id="page-425-0"></span>共享工作簿

可以使用 Insights 工作簿与您的同事共享您的分析。 您可以与群组、您的组织或公众共享您的工作簿。 您也可以[访](#page-49-0) [问](#page-49-0)已通过主页上的工作簿选项卡或 ArcGIS 组织中的图库与您共享的工作簿。

日注:

具有管理员权限的用户可以访问在其组织内创建的所有工作簿,无论工作簿是否共享。

## 共享工作簿

创建新工作簿时会自动创建工作簿[项](#page-54-0)目。 可以使用主页上项目的共享按钮 更改工作簿项目状态。

#### 目注:

共享工作簿时,将为与其共享工作簿的用户提供只读访问权限。 对于您所创建的工作簿,您将继续拥有完全编辑访 问权限。

有关详细信息,请参阅共享工作。

#### 使用共享工作簿

由其他用户创建并与您共享的工作簿可以在查看者模式下打开,此类工作簿具有浏览数据的功能,但无法对工作簿进 行包括执行分析或添加和删除卡片在内的任何编辑。

如果您要编辑由其他用户创建并共享的工作薄,您可使用主页上工作簿选项卡中项目的复制按钮 印创建一个副本。 您将对所有复制的工作簿拥有完全编辑权限。

#### 目:主:

无法复制通过[分布式](#page-455-0)协作共享的工作簿。

## 从 Insights desktop 共享

在 Insights desktop 中共享工作簿时,将在用于主连接的 ArcGIS 组织中创建一个 Insights 工作簿项目。 该工作簿可 由工作簿所有者在托管 ArcGIS 组织中打开和编辑,并允许具有共享工作簿访问权限的其他用户查看。

从 Insights desktop 共享的工作簿包括创建共享页面时的数据快照。因此,您必须重新共享页面, 以查看对数据集或 分析的更新。 在以下例外情况下, 将实时显示数据:

• 将交叉过滤器应用于卡片。

• 在页面上使用预定义过滤器。

如果要将具有数据库表的工具簿从 Insights desktop 共享至 Insights in ArcGIS Enterprise, 则可能需要[映射数据](#page-453-0)库连 [接](#page-453-0)。

在 Insights desktop 中编辑原始工作簿不会自动更新共享工作簿项目。 必须从 Insights desktop 重新共享工作簿才能 更新该项目。 更新项目将覆盖在 Insights in ArcGIS Online 或 Insights in ArcGIS Enterprise 中对工作簿所做的任何更 改。 因此,如果您打算对原始工作簿和共享工作簿进行更改,最好复制您的共享工作簿,保留一份单独的副本。

对共享工作簿所做的更改无法再共享回 Insights desktop 中的原始工作簿。

# 共享工作簿中的数据

共享工作簿后,最佳做法是同时共享工作簿中使用的所有要素图层,以便使用工作簿的所有人均可访问整个分析。 打开已与您共享的工作簿后, 将显示如下数据集:

- 公共数据, 如 ArcGIS Living Atlas 图层
- 所有结果数据集
- 您拥有的所有数据集
- 所有 Excel 输入数据集
- 所有数据库数据集
- 已与所有人、您的组织或者您所属的群组共享的输入要素图层。

# <span id="page-427-0"></span>共享脚本

可共享脚本以创建 Insights 脚本项目。 可以在 Insights 脚本环境中打开脚本项目。

#### 共享脚本

完成以下步骤共享您的脚本:

1. 如有必要, 在数据窗格中展开脚本标题。

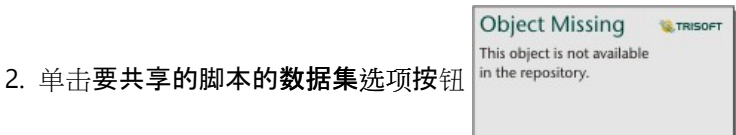

3. 单击共享。

随即显示共享脚本窗口。

4. 为脚本提供标题、描述和标签。

5. 选择要与之共享脚本的用户。 您可以与您的组织、特定群组或所有人共享您的脚本。

6. 单击共享。

即会创建 Insights 脚本项目。 可以从主页上的模型选项卡或者添加到页面窗口中的脚本选项卡 打开脚本项目。

#### 在工作簿中打开脚本

可以打开脚本项目并将其添加到数据窗格。 请使用以下步骤在工作簿中打开脚本项目:

- 1. 使用以下选项之一打开添加到页面窗口:
	- 创建工作簿后, 随即显示添加到页面窗口。
	- 单击现有工作簿数据窗格上方的添加到页面按钮 in the repository.

**Object Missing W.TRISOF** This object is not available

- 将在现有工作簿中创建页面。 页面创建后,随即显示添加到页面窗口。
- 2. 单击脚本选项卡 口。
- 3. 如果已创建脚本, 请继续在内容选项卡上执行操作。 如果已与您共享脚本, 请单击群组或组织。 可用脚本将在内容窗格中列出。
- 4. 如果您想要了解列表中某个脚本的详细信息(例如描述), 可选择单击查看详细信息。
- 5. 选择该脚本并单击添加。 随即将脚本添加到数据窗格。

Insights 2022.1 文档

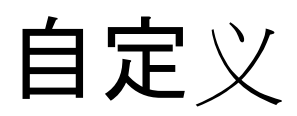

# 管理页面

Insights 工作簿包含一个或多个可用于组织分析的页面。

共享和编辑页面

可以使用活动页面选项卡上的共享和编辑页面按钮 ▼ 来访问用于共享和编辑页面的选项。 菜单上提供以下选项:

- 删除
- 复制
- 重命名
- 打印
- 共享(可用于共享[页](#page-413-0)面、[模型](#page-424-0)[或主](#page-422-0)题)
- 刷新

● 提示:

3. 您还可以通过拖动页面选项卡并将其放置在新建页面按钮上来复制页面。

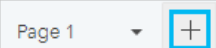

# 创建页面

选择以下一个选项以在工作簿中创建一个新页面:

- 单击新建页面按钮+。
- 拖动数据集或卡片并将其放置在新建页面按钮 + 上。 数据集或卡片将被复制到新页面上。

创建页面时,将显示添加到页面窗格,可用于添加分析所需的数据、主题或模型。

您可以在 Insights 工作簿中创建无限数量的页面。 如果所创建页面的数量很多, 由于空间有限, 工具栏无法显示所

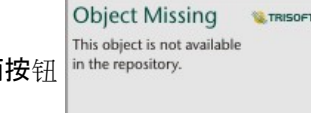

有页面,则会显示更多页面按钮 。 使用更多页面按钮可浏览到工作簿中的任何页面。

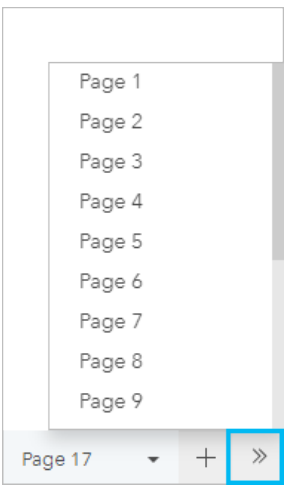

# 对页面重新排序

您可以通过拖动页面选项卡并将其放置在其他位置来对页面重新排序。

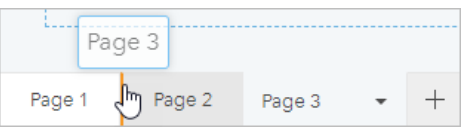

# 资源

有关详细信息,请参阅以下资源:

- [自定](#page-431-0)义页面
- [共享](#page-413-0)页面
- [共享模型](#page-424-0)
- [共享主](#page-422-0)题
- [管理工作簿](#page-51-0)

# <span id="page-431-0"></span>自定义页面

可以使用颜色、字体大小、图像和其他设置的组合来自定义 ArcGIS Insights 页面,以帮助您有效地显示数据和分 析。 您可以使用公司颜色和徽标自定义页面,以确保您传达的分析与公司标准一致。

## 概述

可以根据个人目的对所创建的每一个页面进行自定义。 因此,根据您尝试传达的内容,您所使用的设置将有所不 同。 以下步骤提供了用于创建包含所有设置的页面的概化工作流。 您可以根据与项目相关的设置选择跳过或修改步 骤。

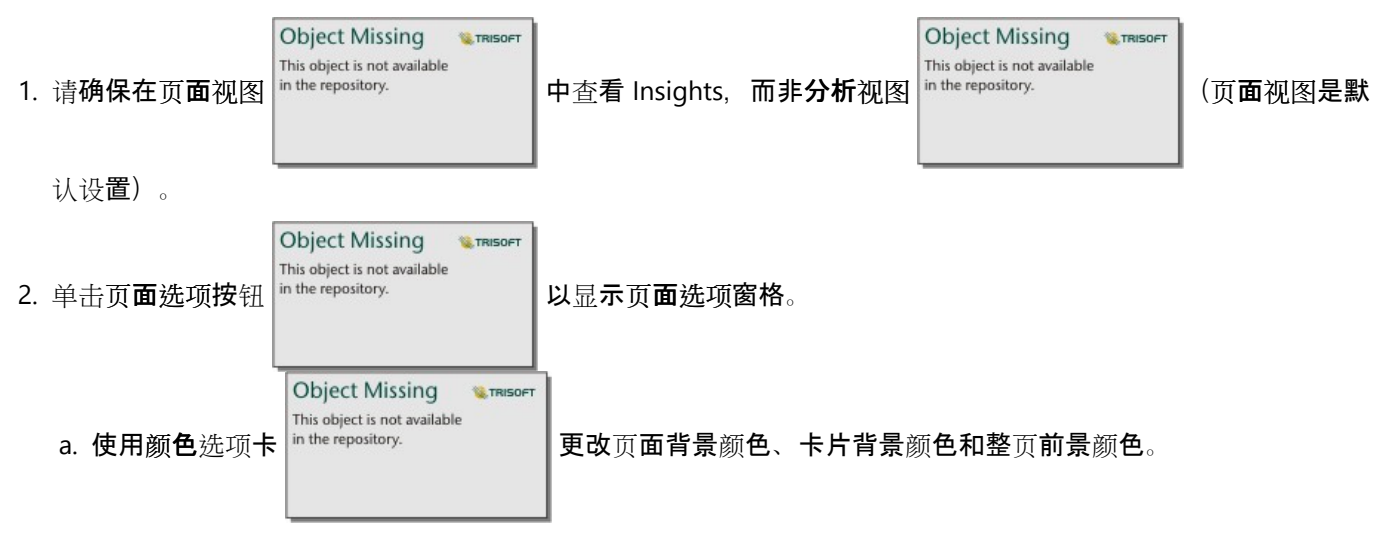

#### 目注:

打印页面上不会包括背景颜色,以限制使用的墨水量。 如果您想让打印的页面包含某种背景颜色, 则应使用 彩色纸张进行打印。

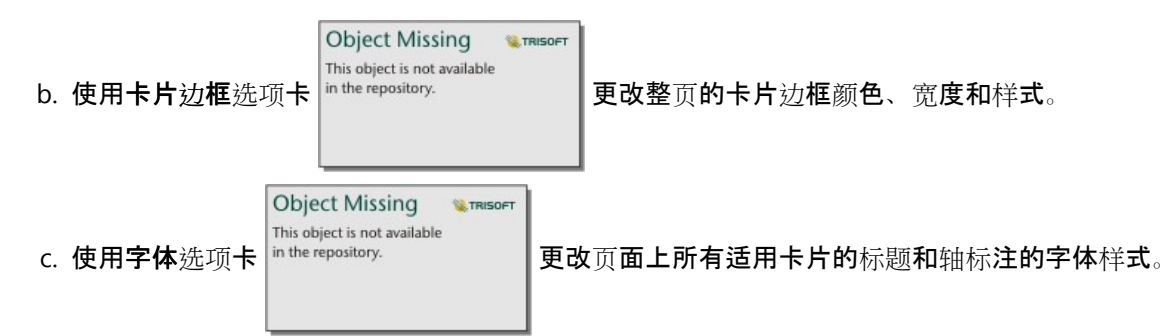

d. 使用应用于所有页面按钮, 将当前选项卡中的设置应用到工作簿中的所有当前和未来页面。 使用重置按钮将 洗项卡的设置恢复为默认设置。

#### 日注:

卡片设置应用于页面上的所有卡片,以及应用设置之后创建的所有卡片。
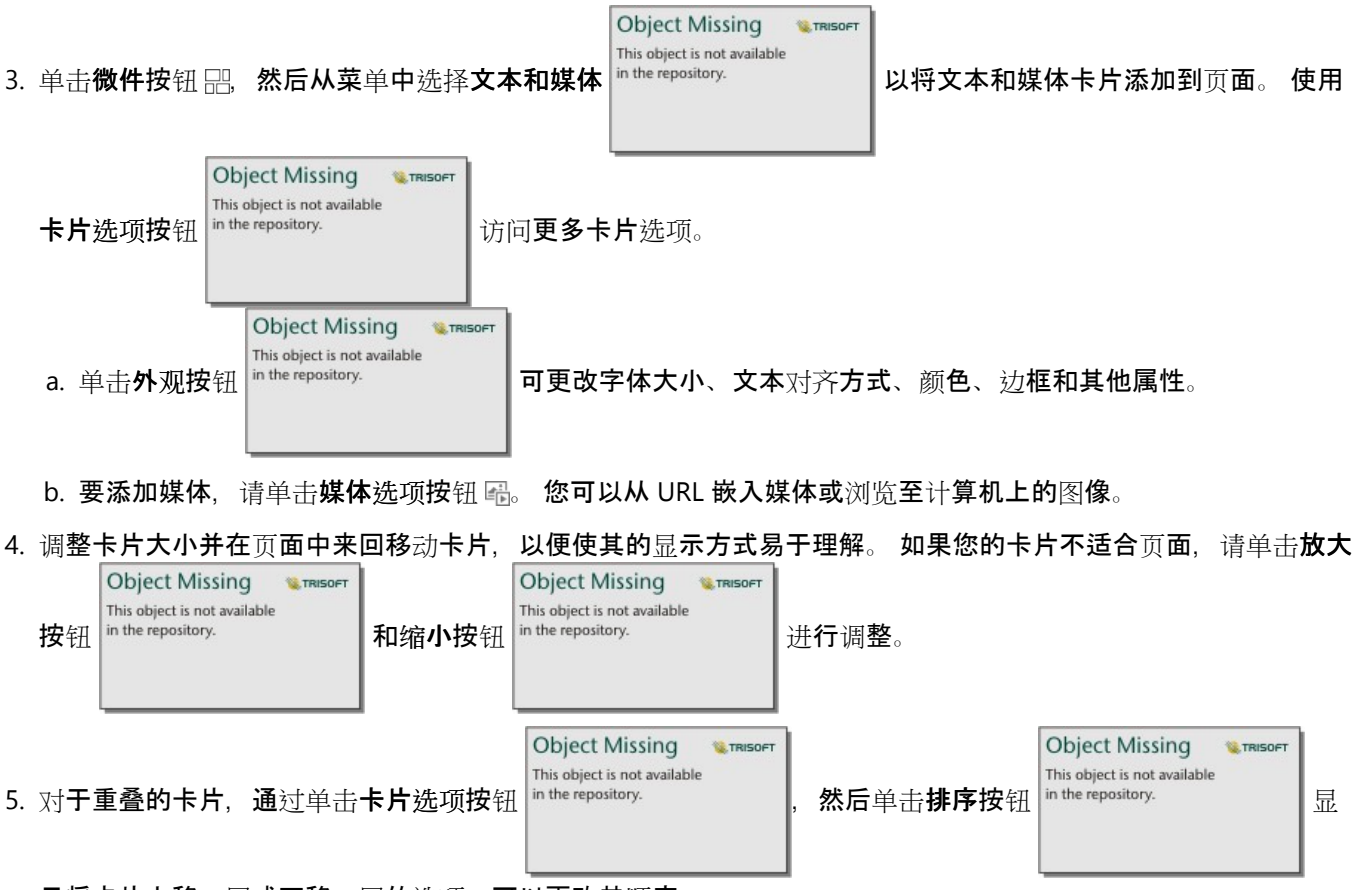

示将卡片上移一层或下移一层的选项,可以更改其顺序。

现在您已经创建了 Insights 页面, 可以打印页面、共享页面[或共享主](#page-422-0)题。

主题

如果要重复使用或与组织中的其他成员共享自定义设置,则可以将设置作为主题进行共享。 主题通过应用的卡片设 置保存页面上使用的所有卡片的页面设置和占位符。 您可以选择嵌入文本(如常用标题)和图像(如公司徽标)。 其他内容(如数据或模型)不会与主题一起保存。

#### 文字和媒体

要使用主题保存文本和媒体,请激活包含您要嵌入的内容的文本和媒体卡片。 单击包括在主题中按钮 國。 当共享主 题时,将保存卡片上的内容。

#### 昌注:

默认情况下,除非您明确选择包括内容,否则内容不会与主题一起共享。

如果您改变主意并决定不在主题中包括内容,请单击不包括在主题中按钮 鳳。 您还可以重新共享主题以更新设置。

应用主题

要应用主题,请单击数据窗格上方的添加到页面按钮 。 导航到主题选项卡 ,选择主题,并

**Object Missing W.TRISOFT** This object is not available

单击"添加"。然后,您的页面将使用在主题中应用的设置进行更新。

目注:

一次只能在页面中应用一个主题。

占位符卡片

将主题应用于页面时,设置(包括位置)将应用于页面上的卡片。 如果可能, 您页面上的卡片将被放置在相同类型 的卡片位置。 这些卡片将使用以下系统进行放置:

- 如果主题和您的页面都有两个地图和两个图表,则地图和图表将按照在页面上的顺序从主题移动到相应的放置位置 上。
- 如果您的页面没有全部的相同卡片类型,则将首先放置相同类型的卡片,并将额外的卡片放置在其余卡片的位置。
- 如果您的页面卡片数量少于主题,则会在主题中指定的放置位置添加占位符卡片。
- 如果您的页面包含的卡片数量多于主题,则您的卡片将按照上述说明进行放置,而其余卡片将放置在页面底部。

如果您的页面有未使用的占位符卡片,则可以使用任何卡片类型替换它们。 但文本和媒体占位符卡片例外,它只能 使用文本和媒体进行填充。 要在占位符上创建卡片,请激活占位符卡片并将字段拖动到放置区。 或者,可以使用数

据窗格上方的按钮。 可以使用删除按钮 从页面中移除占位符卡片。

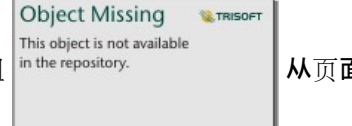

日注:

如果您与占位符卡片共享页面,页面查看器中将出现一张空白卡片。 最佳做法是在共享页面之前移除占位符卡片。

# 自定义通栏和徽标

可以自定义 Insights 工作簿通栏和徽标, 以使其匹配您的报告或公司的标识。此外, 自定义的通栏和徽标还将用于 共享页面和共享工作簿。

自定义通栏

可以通过更改标题文本和图标颜色、更改通栏颜色以及上传通栏图像来自定义通栏。

#### ● 提示:

可以通过通栏颜色和通栏图像来配置通栏。 如果图像无法填充通栏宽度或通栏图像包含透明度,通栏颜色将可见。

**Object Missing** 

This object is not available

**LE TRISOFT** 

**W.TRISOFT** 

#### 通栏和标题颜色

请完成以下步骤以更改通栏和标题颜色:

1. 在工作簿通栏上, 单击设置工作簿通栏样式按钮 in the repository.

- 2. 从菜单中, 选择自定义通栏。 自定义通栏窗口随即显示。
- 3. 在颜色选项卡上,单击标题颜色和通栏颜色的下拉箭头,然后从调色板中选择一种颜色或输入一个十六进制值。 默认标题和通栏颜色(分别为白色和蓝色)也会显示在调色板下方。

**Object Missing** 

This object is not available

4. 可单击应用以应用更改,或单击重置以返回默认的通栏和标题颜色。

#### 通栏图像

请完成以下步骤以添加通栏图像:

- 1. 在工作簿通栏上, 单击设置工作簿通栏样式按钮 in the repository.
- 2. 从菜单中, 选择自定义通栏。 自定义通栏窗口随即显示。
- 3. 单击图像洗项卡。
- 4. 打开一张图像以用作通栏。 该图像必须是 PNG、JPEG 或 GIF 格式。
- 5. 选择图像对齐:

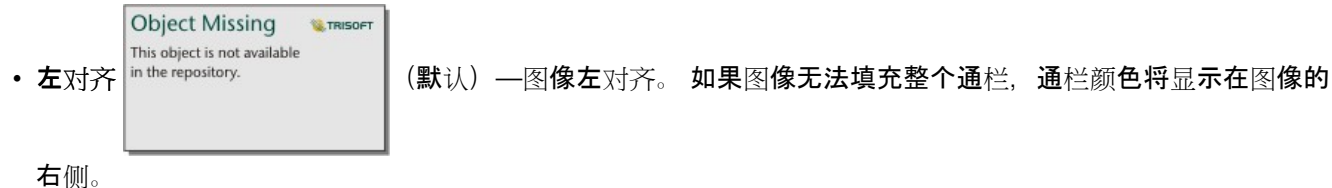

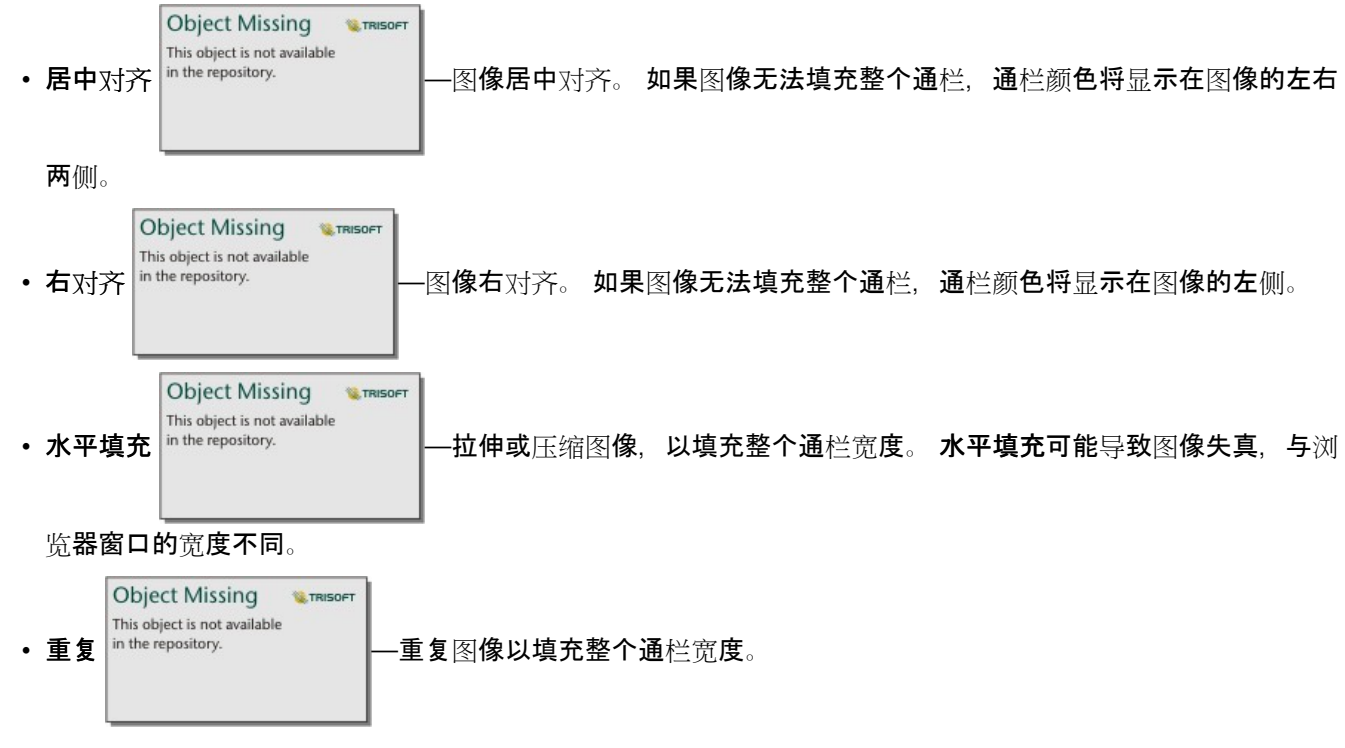

6. 单击应用以应用更改, 或单击重置移除图像。

# 自定义徽标

可以通过更改图像来自定义徽标。 请完成以下步骤以自定义徽标:

- 1. 在工作簿通栏上, 单击设置工作簿通栏样式按钮 in the repository.
- **Object Missing W.TRISOFT** This object is not available

2. 从菜单中, 洗择自定义徽标。 自定义徽标窗口随即显示。

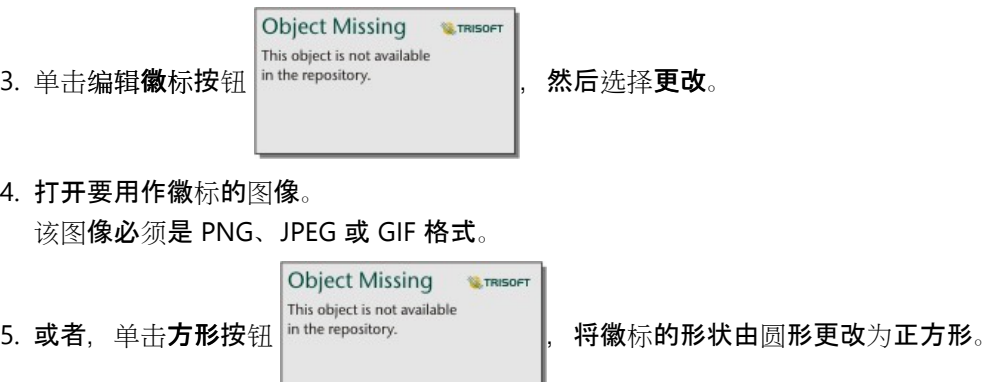

6. 使用滑块调整图像大小,如有必要,还可拖动图像以调整其在圆形或正方形中的位置。

7. 可单击应用以应用更改,或关闭窗口以退出而不应用更改。

要将徽标重置为默认的 Insights 徽标, 请单击编辑徽标按钮并选择重置。

# 图像要求

为获得最佳效果,请使用以下有关徽标图像的要求和建议:

- PNG、JPEG 或 GIF 格式
- 建议大小为 100x100 像素或更大
- 最大文件大小为 5 MB

为获得最佳效果,请使用以下有关通栏图像的要求和建议:

- PNG、JPEG 或 GIF 格式
- 建议高度为 60 像素或更大。 如果希望通栏图像填满浏览器窗口宽度,建议最小宽度为 1440 像素。
- 最大文件大小为 5 MB

# 添加文本和媒体

文本和媒体可以为您的分析提供必要的上下文,并帮助您更有效地传达结果。 文本可以以标题、标头、段落或列表 的形式出现。 媒体包括超链接、视频和图像。

● 提示:

<u>》</u><br>★ 您可以通过将其拖动到新页面选项卡 ┼ 或者已经创建的页面, 从而复制文本和媒体卡片到另一页面上。 如果 要将卡片复制到同一页面,请使用 Ctrl+C 复制,使用 Ctrl+V 粘贴。

**Object Missing** 

This object is not available

**W.TRISOFT** 

### 添加文本

要向页面添加文本,请完成以下步骤:

1. 单击数据窗格中微件按钮 下的下拉菜单并选择文本和媒体 。 您的页面中会添加空白文

本和媒体卡片。

#### 目注:

可能需要向下滚动才能看到新卡片。

- 2. 激活该卡片后, 在卡片顶部附近单击, 以显示文本。
- 3. 将您的文本添加到卡片中。
- 更改文本选项

创建带有文本的卡片后,您需要使用文本选项来自定义文本和文本卡片。

要更改文本选项,请完成以下步骤:

1. 激活卡片上的文本。 当边可调整大小时,该卡片处于活动状态。

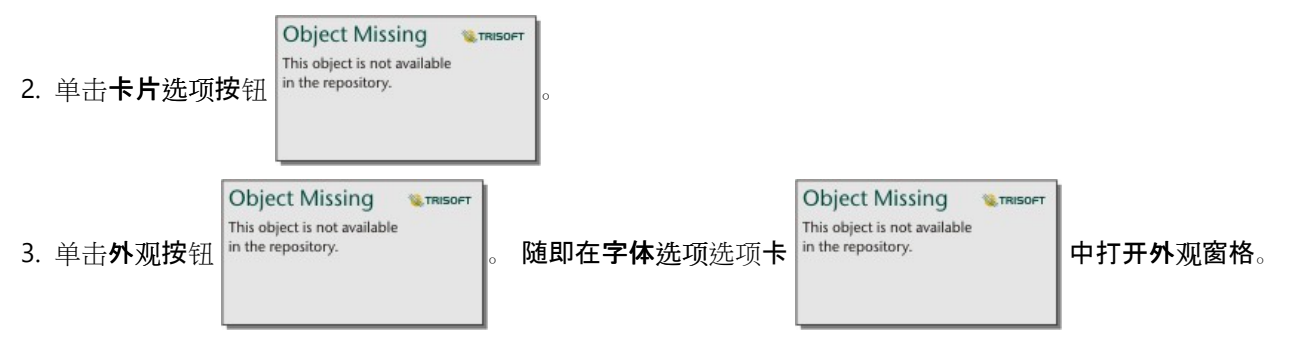

4. 突出显示卡片上的文本,然后使用字体参数更改字体,包括字体类型、大小、颜色、粗体、斜体、上标和下标。

5. 使用对齐和列表参数根据需要格式化文本。

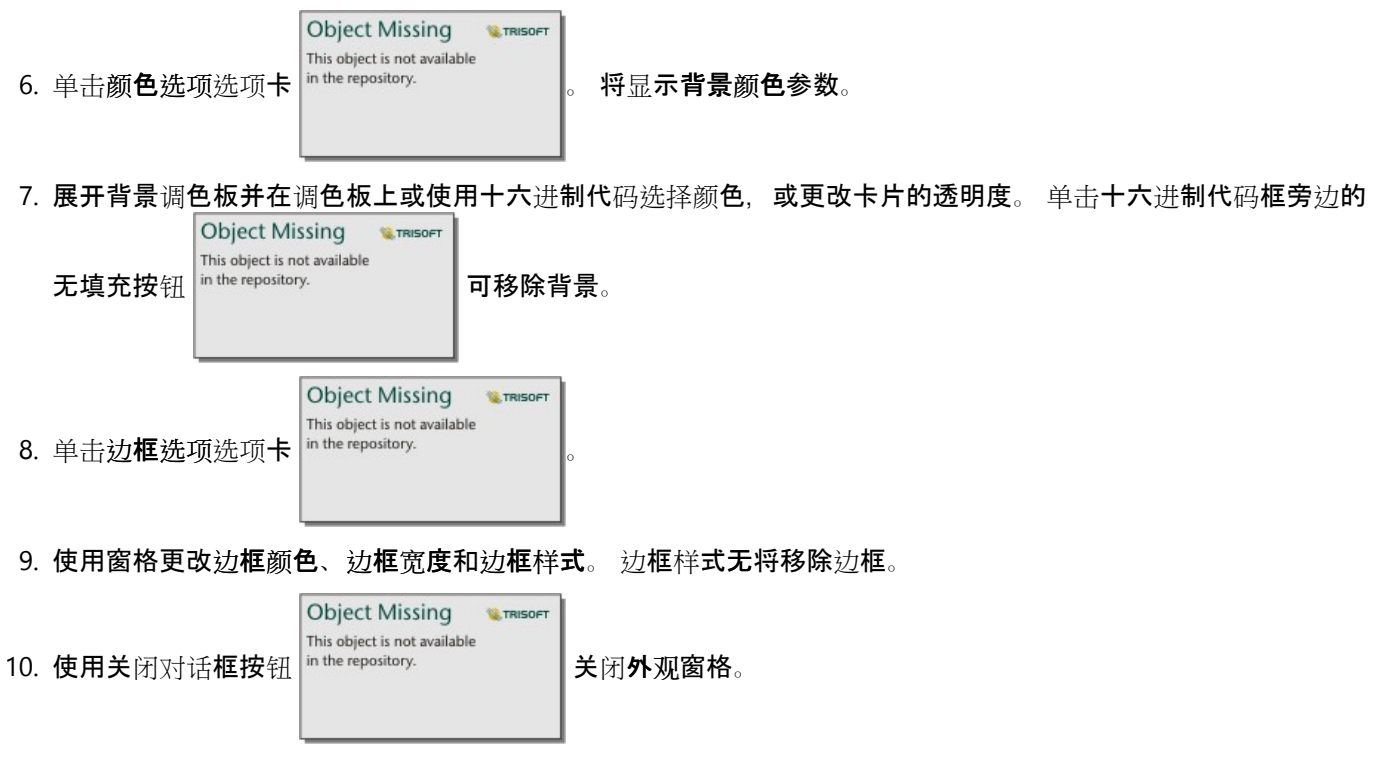

11. 拖动角和边以调整卡片的大小,以使文本能够适合。

# 添加超链接

超链接可用于将您的页面链接到外部 web 页面,例如您的公司 web 页面。 要添加超链接,必须已在页面上拥有文本 和媒体卡片。

要向文本添加超链接,请完成以下步骤:

- 1. 单击媒体选项按钮 圖。该文本和媒体选项窗格将打开 URL 选项卡。
- 2. 高亮显示要显示的文本,然后单击添加超链接。
- 3. 在输入 **URL** 文本框中输入或复制粘贴要链接到的 web 页面的 URL。
- 4. 单击保存。

嵌入链接后,可以单击超链接文本以编辑或移除链接。

### 添加图像

可以将图像(例如徽标和图表)添加到页面中,以提高通信效率并符合标识指南。

#### 目注:

对于 Insights in ArcGIS Enterprise, 图像不能超过 5 MB。

#### 所支持的图像格式如下:

- PNG
- JPEG
- GIF
- SVG
- BMP

要向页面调查添加图像,请完成以下步骤:

1. 单击数据窗格中微件按钮 下的下拉菜单并选择文本和媒体 。 您的页面中会添加空白文

**Object Missing W.TRISOFT** This object is not available

本和媒体卡片。

## 注:

可能需要向下滚动才能看到新卡片。

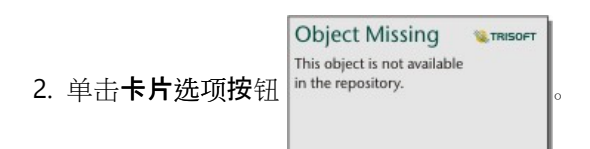

- 3. 单击媒体选项按钮 圖。 将显示文本和媒体选项窗格。
- 4. 单击图像选项卡。
- 5. 单击浏览我的计算机按钮。 浏览并打开图像。 或者, 您可以输入或粘贴 web 上某个图像的 URL。
- 6. 单击应用并关闭文本和媒体选项窗格。

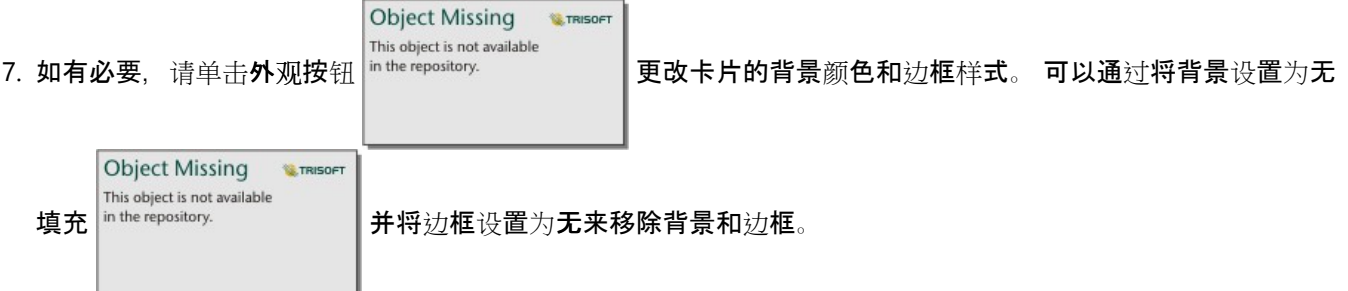

8. 单击图像将其激活。 可以调整激活的图像大小,也可以更改放置位置。

9. 拖动角和边以调整卡片的大小,以使图像能够适合。

#### 添加视频

视频可用于提供上下文或在分析中引入概念。

要向页面添加视频, 请完成以下步骤:

1. 单击数据窗格中微件按钮 下的下拉菜单并选择文本和媒体 。 您的页面中会添加空白文

**Object Missing SE TRISOFT** This object is not available

本和媒体卡片。

#### 日注:

可能需要向下滚动才能看到新卡片。

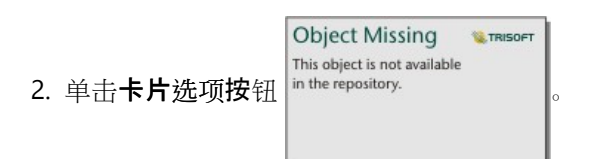

3. 单击媒体选项按钮 圖。将显示文本和媒体选项窗格。

- 4. 单击视频选项卡。
- 5. 在 URL 框中输入或粘贴视频的 URL,然后单击应用。 URL 必须采用可在 <iframe> 中使用的格式,例如 https://www.videoplatform.com/embed/videoID。 例如,可将 URL 为 https://www.youtube.com/ watch?v=IofLgPAN7X8 的视频嵌入 https://www.youtube.com/embed/IofLgPAN7X8。
- 6. 关闭文本和媒体选项窗格。

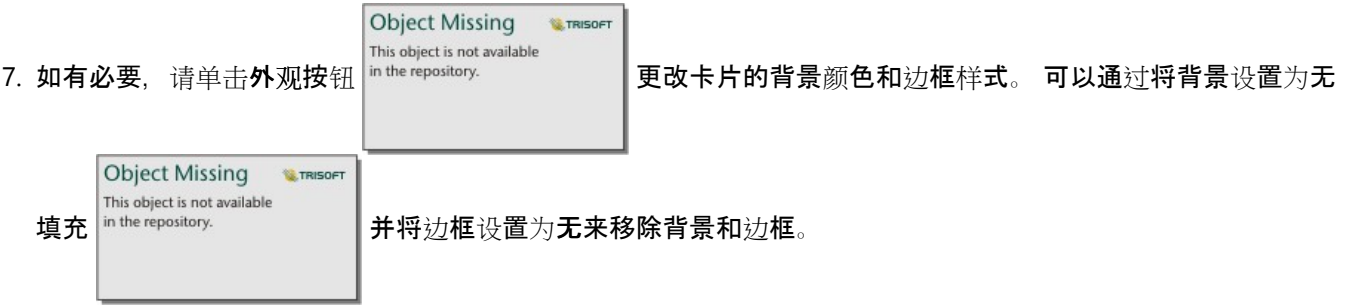

8. 拖动角和边以调整卡片的大小,以使视频能够适合。

# 复制文本和媒体卡片

通过激活卡片(文本和媒体卡片在工具栏可见时处于活动状态)并使用 Ctrl+C 复制卡片, 使用 Ctrl+V 将其粘贴 在页面上,以在页面上复制文本和媒体卡片。

通过将卡片拖动到新页面选项卡 + 或现有页面,可以将文本和媒体卡片复制到其他页面。 卡片中的所有文本和媒体 也将被复制。

# 添加预定义过滤器

预定义的过滤器可以添加到您的 ArcGIS Insights 页面并用作共享页面的一部分。 预定义过滤器允许在共享页面上访 问过滤器的某些功能,包括没有 Insights 许可的用户也可以进行访问。

目注:

预定义过滤器的作用类似于数据集过滤器,这意味着它将通过过滤数据集应用于所有卡片,而不是单个卡片。

某些远程数据集不支持预定义过滤器。 可[以将数据集复制到工作簿](#page-92-0),以访问远程数据集的预定义过滤器功能。 有关 详细信息, 请参阅要素图层。

# 添加预定义过滤器卡片

预定义过滤器存储在 Insights 页面上的各个卡片中。要添加预定义过滤器卡片, 需完成以下步骤:

**Object Missing W.TRISOFT** This object is not available 1. 单击工作簿工具栏上的微件按钮 黑 并选择预定义过滤器 in the repository.

2. 单击添加按钮创建新过滤器。

3. 单击选择字段以使用字段名称展开下拉列表。

● 提示:

如有必要,使用搜索框或排序按钮查找字段。

4. 从列表中选择字段。

5. 应用您在共享页面上想要使用的过滤器参数。 有关详细信息, 请参阅过滤数据。

6. 单击应用、按组或按值以添加过滤器。

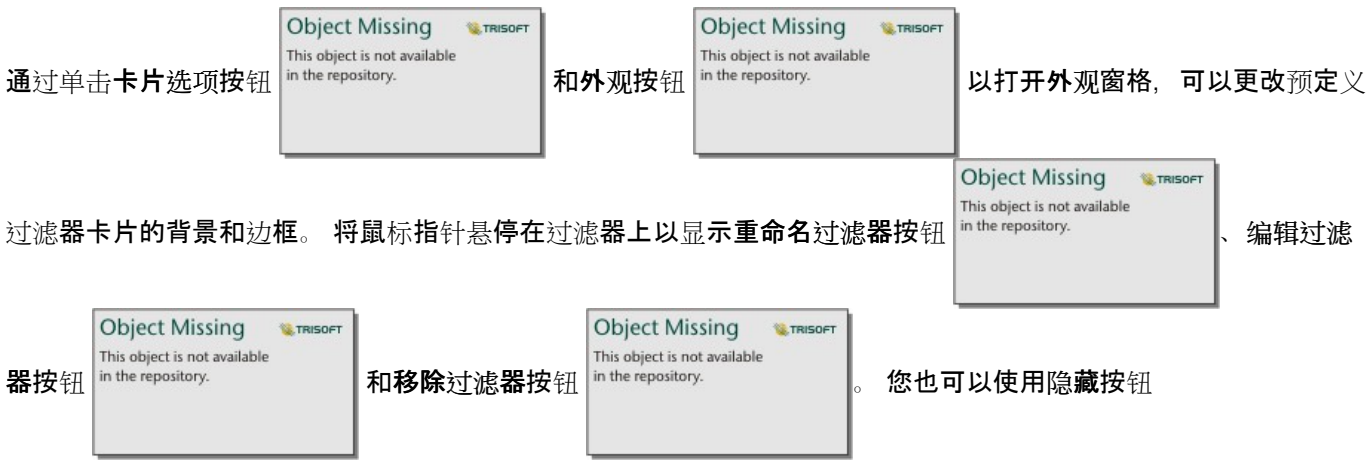

**Object Missing E** TRISOFT This object is not available

in the repository.

移除预定义过滤器标题。

# 预定义过滤器选项

预定义过滤器提供如何添加过滤器以及如何在过滤器上进行选择的选项。

#### 按组添加过滤器

可以使用一组过滤器来为字符串字段的多个分类值添加单个过滤器。 例如, 如果您拥有世界国家/地区的数据集, 则 可以通过仅选择英国(包括北爱尔兰、苏格兰、英格兰和威尔士)并使用按组按钮将它们添加到预定义过滤器卡片, 从而为这四个地区创建单个过滤器。 单个过滤器将添加到卡片中并标注有字段名称(例如,CountryName)。 可以

重命名过滤器, 以使用重命名过滤器按钮  $\frac{1}{n}$  the repository.  $\frac{1}{n}$  更好地描述群组。

**Object Missing W.TRISOFT** This object is not available

按值添加过滤器

使用按值按钮可以将字符串字段的单个分类值添加到预定义过滤器卡片中。 您可以使用按值按钮添加字段的单个 值、多个值或所有值。 所选的每个值都将作为单独的过滤器值添加到卡片中。

#### 选择属性

可以采用下拉菜单、单选或多选格式来创建预定义过滤器。 下拉过滤器可用于从选项菜单中选择单个值。 单选过滤 器可用于一次打开单个值。 如果选择了不同的值,则将取消选择第一个值。 利用多选过滤器,您可以一次选择多个 值。

多选过滤器具有附加未选择过滤器时参数,当未选择任何值时,可以选择功能。 如果显示所有要素处于选中状态 (默认),当取消选择所有过滤器值时,所有要素将显示在卡片上,与页面上无过滤器的情况相同。 如果不显示要 素处于选中状态,当取消选择所有过滤器值时,将过滤出所有数据并使卡片显示为空。

使用以下步骤可更改预定义过滤器的选择属性:

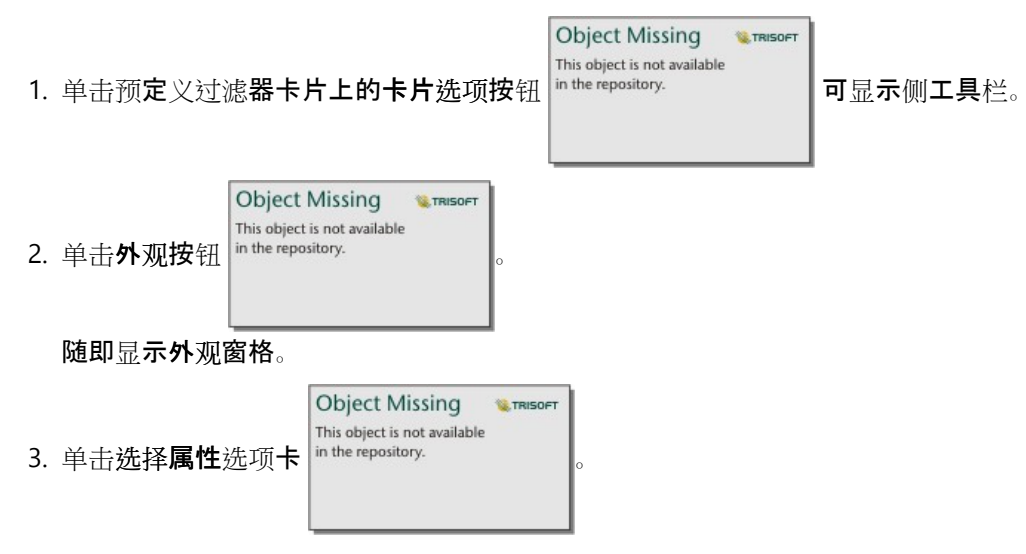

4. 单击下拉菜单,然后单击单选或多选以选择选择类型。

5. 如果选择多选, 则可以通过单击显示所有要素或不显示要素, 以选择当未选择任何值时所需的过滤器行为。

6. 关闭外观窗格。

#### 添加多个过滤器

有两种方法可以将多个预定义过滤器添加到页面:在同一卡片上添加多个过滤器和添加多个预定义过滤器卡片。

同一卡片上的多个过滤器

可以将多个过滤器添加到预定义过滤器卡片。 当同一卡片上有多个过滤器时,这些过滤器将使用 OR 子句连接,这 意味着所有过滤器都将在页面上单独显示。

要在同一卡片上创建多个过滤器,请重复添加预定义过滤器卡片的步骤 2 至 6 或使用按值按钮一次添加多个值。

多个预定义过滤器卡片

一个 Insights 页面可以包含多个预定义过滤器卡片。 当页面上有单个数据集的多个预定义过滤器卡片时, 这些过滤 器将使用 AND 子句连接,这意味着只有满足各个过滤器卡片的所有条件的要素才会显示在页面上。

# 添加时态过滤器

您可以将时态过滤器添加到 ArcGIS Insights 页面并用作共享页面的一部分。 时态过滤器允许在共享页面上访问基于 日期和时间的过滤器,包括没有 Insights 许可的用户也可以进行访问。

目注:

时态过滤器的作用类似于数据集过滤器,这意味着它将通过过滤数据集应用于所有卡片,而不是单个卡片。

# 添加时态过滤器卡片

可以在 Insights 页面中添加时态过滤器卡片。 要添加时态过滤器卡片,需完成以下步骤:

- 1. 单击工作簿工具栏上的微件按钮 并选择时态过滤器。
- 2. 单击选择字段以使用字段名称展开下拉列表。 只有日期/时间字段可用。

● 提示:

如有必要,使用搜索框或排序按钮查找字段。

3. 从列表中选择字段。

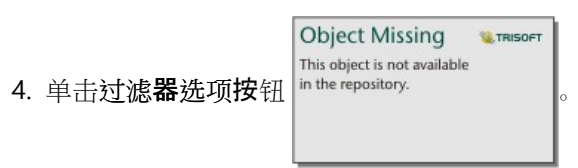

5. 从菜单中, 选择仅日期、仅时间或日期和时间。

目注:

菜单中的选项取决于日期/时间字段中的数据。 有关详细信息,请参阅过滤器选项。

- 6. 在第二个菜单中, 选择针对单个值还是值范围配置过滤器:
	- 对于仅日期, 选择日期或日期范围。
	- 对于仅时间,选择时间或时间范围。
	- 对于日期和时间,选择日期和时间或围制和时间的
- 7. 或者, 使用以下步骤更改微件设置:

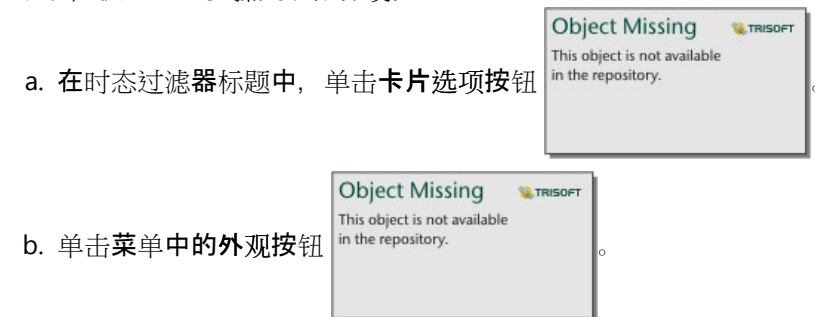

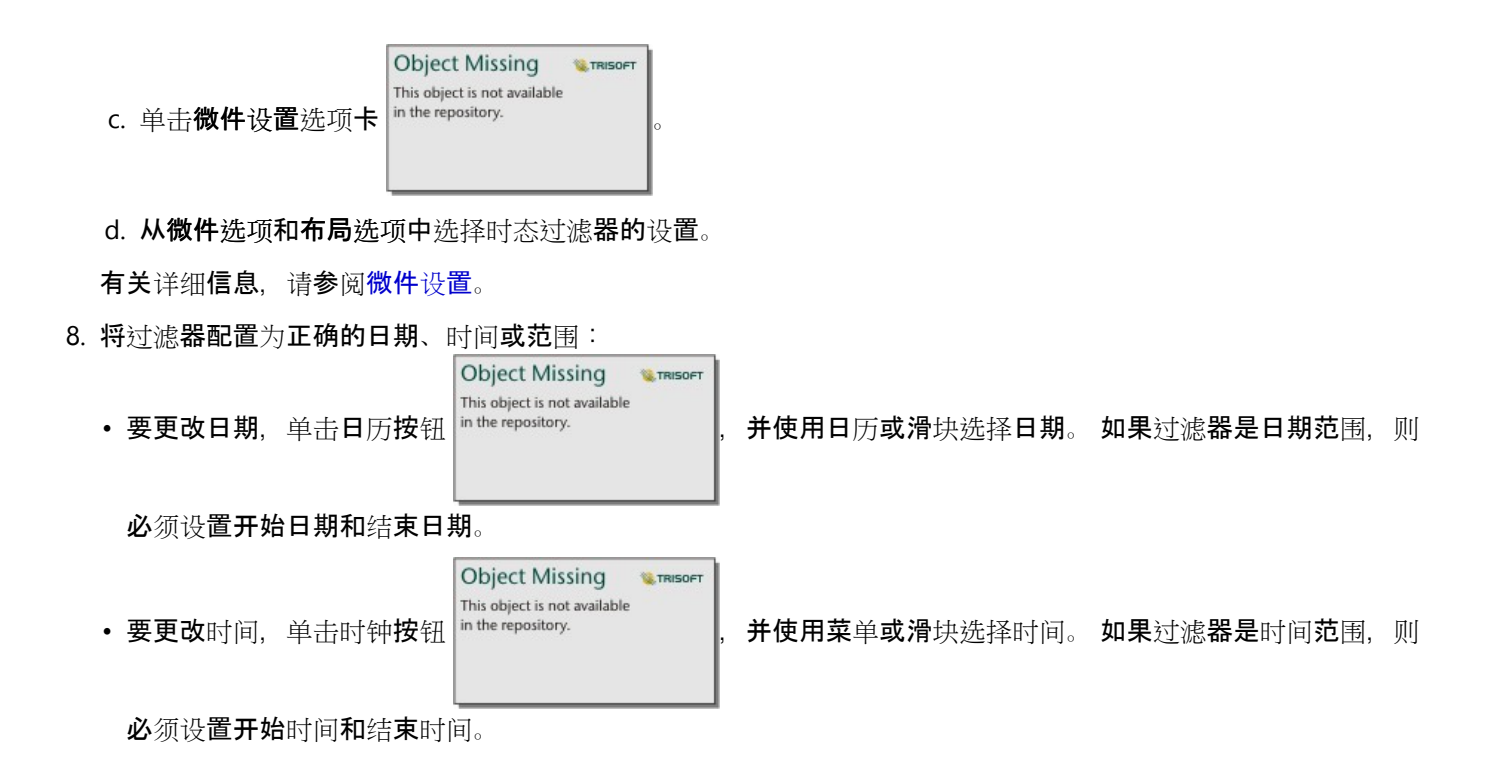

日注:

如果布局设置为已展开,则无需单击日历或时钟按钮,也可以使用日历或滑块。

过滤器选项

可以为仅日期、仅时间或日期和时间配置时态过滤器。 对于每个选项,您还可以选择配置单个日期或时间或配置日 期或时间范围。

#### 日期

目注:

日期过滤器仅适用于包含日期值的日期/时间字段。 如果日期/时间字段中仅包含时间,则唯一的选项将是仅时间。

可以针对仅日期或针对日期和时间配置日期过滤器。 如果要针对日期和时间配置过滤器, 则还必须配置时间过滤 器。

单个日期过滤器将显示具有相同日期值的数据的快照。 如果您的过滤器所面向的是日期和时间,则您将同时配置单 个日期和单个时间。

日期范围过滤器将显示所有指定开始和结束日期值内的数据。 如果过滤器用于日期和时间,您将使用日期和时间配 置开始和结束值。

时间

目::

时间过滤器仅适用于包含时间值的日期/时间字段。 仅时间选项仅适用于包含时间值但不包含日期的日期/时间字段。

可以针对仅时间或针对日期和时间配置时间过滤器。如果要针对日期和时间配置过滤器, 则还必须配置日期过滤 器。

单个时间过滤器将显示具有相同时间值的数据的快照。 如果您的过滤器所面向的是日期和时间,则您将同时配置单 个日期和单个时间。

时间范围过滤器将显示所有指定开始和结束时间值内的数据。如果过滤器用于日期和时间,您将使用日期和时间配 置开始和结束值。

### 微件设置

微件设置用于更改日期和时间的配置方式以及过滤器的布局。

以下微件选项可用于配置日期和时间:

- 日历—从日历中选择过滤器日期或开始和结束日期,包括日期、月份和年。 此选项是过滤日期的默认设置,并且 不可用于仅时间过滤器。
- 列表—从时间列表中选择过滤器时间或开始和结束时间, 以 15 分钟为增量。 还可以在过滤器中输入自定义时间。 此选项是过滤时间的默认设置,并且不可用于仅日期过滤器。
- 滑块—通过调整滑块选择过滤器日期或时间,或者开始和结束日期或时间。 此选项适用于仅日期和仅时间过滤 器。

■注:

微件选项不适用于日期和时间过滤器。 默认微件选项 (日历和列表)将始终用于日期和时间。

下列布局选项适用于包含日历或滑块的时态过滤器:

- 折叠(默认)—日历或滑块仅在您单击日历或时钟按钮时可见。
- 展开—日历或滑块在时间微件上永久可见。

#### 日注:

布局选项不适用于列表选项。 在您单击时钟按钮前,时间列表将始终保持折叠状态。

# 添加图例

图例是地图查看者从地图符号或图表使用的颜色中辨别含义的一种方式。 在 Insights 中,图例也可用于在卡片上进 行选择或更改符号的颜色。

已添加到页面的图例卡片将通过相应的地图或图表卡片分组。 因此, 移动地图或图表也会移动图例。 当地图或图表 发生更改(例如颜色或符号更改)时, 图例也会自动更新。

添加地图图例

除链接地图外的所有地图类型均可使用图例。

要为地图添加图例,请使用以下步骤:

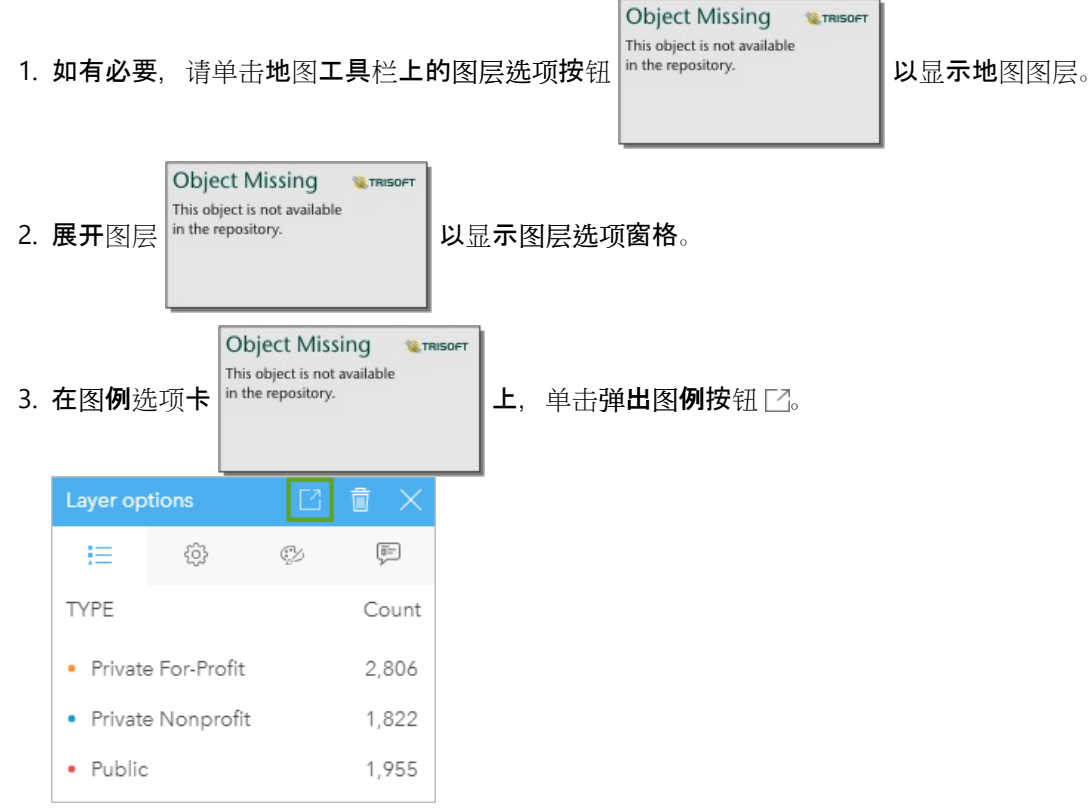

图例卡片随即添加到页面中。

日注:

如果地图包含多个图层,则需要单独为每个图层添加图例。

# 添加图表图例

除链接图表、KPI 卡和直方图以外的图表均可使用图例。

### 日注:

图表卡片上的图例最多可以显示 100 个唯一值。如果您的图表的唯一值超过 100 个, 则图例底部将显示一则警告, 提示未显示所有值。可以使用过滤器和预定义过滤器减少图表上的唯一值数量。

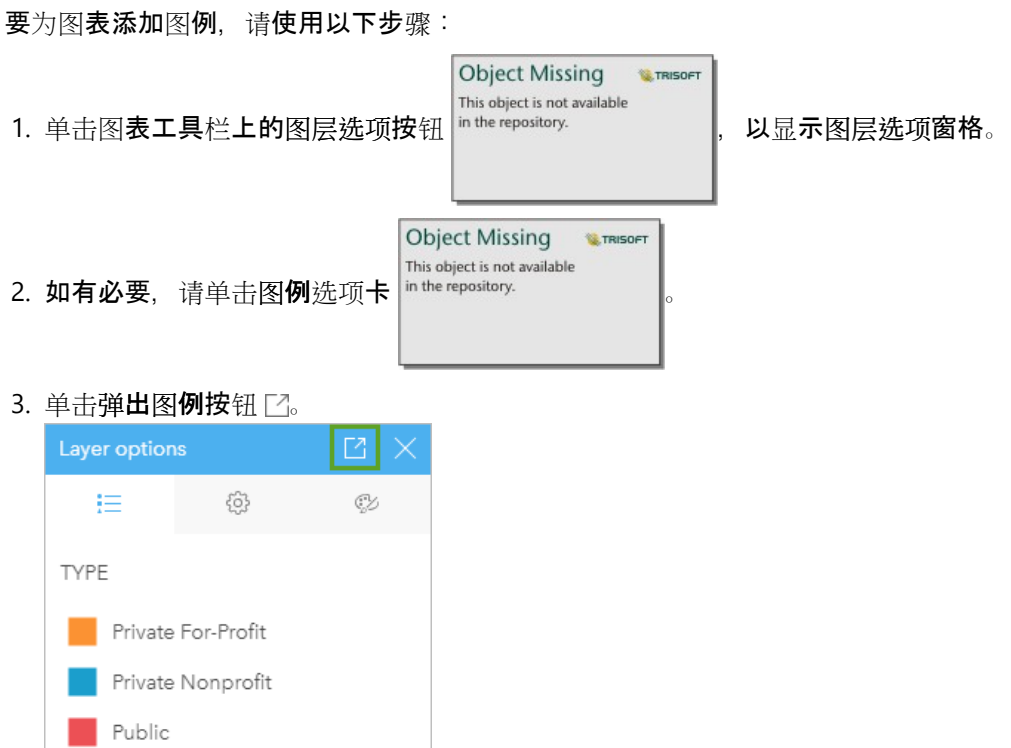

图例卡片随即添加到页面中。

# 更改图例样式

可以设置图例样式以为地图和图表的图例提供适当的外观。

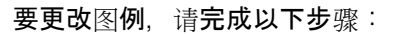

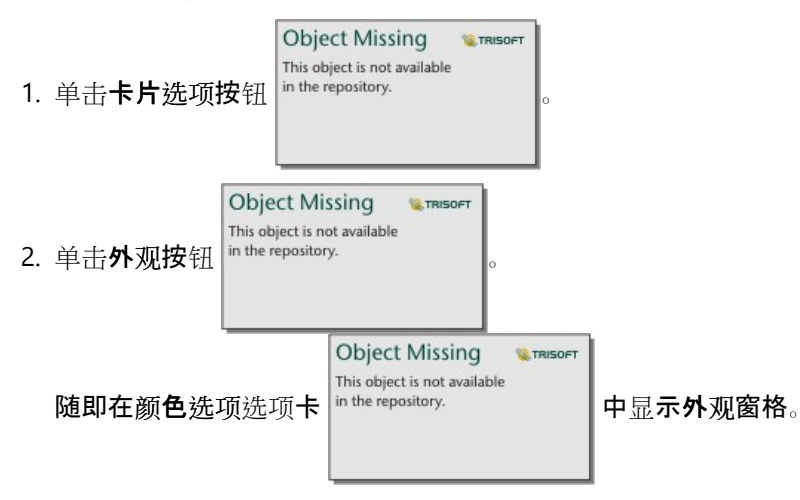

3. 展开背景调色板并在调色板上或使用十六进制代码选择颜色, 或更改卡片的透明度。 单击十六进制代码框旁边的 **Object Missing E** TRISOFT

This object is not available

无填充按钮  $\left|\frac{1}{n}\right|$  in the repository.  $\left|\frac{1}{n}\right|$  可移除背景。

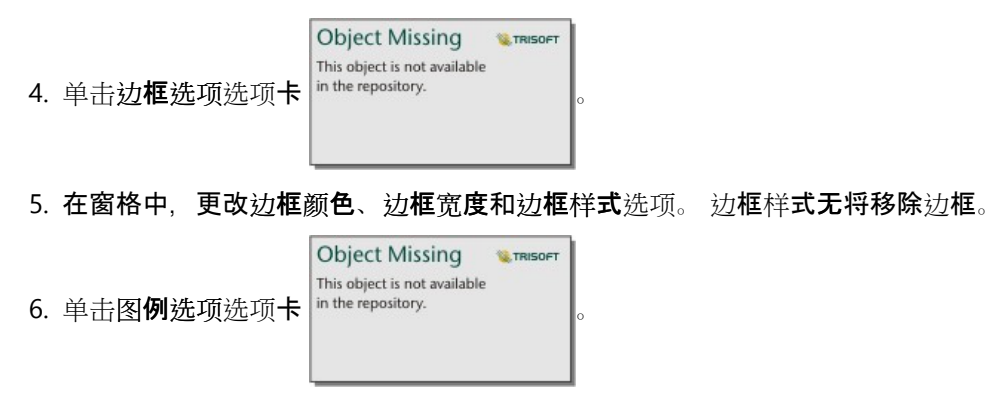

7. 更改相对于符号图标的标注位置,或者隐藏或显示图例上的计数。

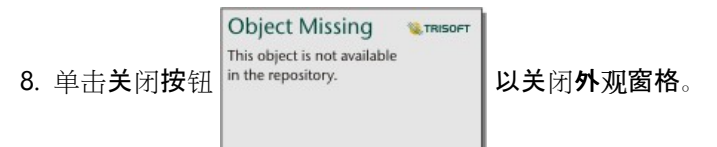

- 9. 拖动角和边可调整卡片大小,以便图例能够获得最佳适应效果。
- 10. 单击图例标题, 使其变为可编辑状态。 输入新的图例标题, 然后按 Enter。 您也可以使用隐藏按钮

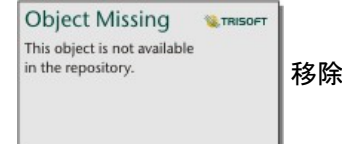

8<mark>例</mark>标题。

11. 使用卡片边缘的控点调整图例大小。 可以调整图例的纵向长度,以显示更多或更少的行。 也可以调整图例的横向 宽度。 如果增加宽度,则将使用更多的列来显示图例条目。 如果减小宽度,则将使用更少的列,直至只有一列条 目可见为止。

日注:

[点](#page-256-0)图的图例无法使用图例选项选项卡 、图例标头和标题以及多个列。

**Object Missing W.TRISOFT** This object is not available

Insights 2022.1 文档

# 协作

# 打包工作簿

工作簿包是一个可导出的文件,其中包含 Insights 工作簿的所有方面。 包中包含所有页面、数据、模型和主题,正 如原始工作簿中显示的一样。

打包的工作簿将另存为.insightswbk 文件,可以分布并导入到其他 Insights 部署中。

创建工作簿包

工作簿包可以由工作簿所有者创建。 如果与您共享了一个工作簿,则在创建包之前,您必须先复制该工作簿。

完成以下步骤创建工作簿包:

- 1. 如果工作簿已在 Insights 中打开,请保存您的工作,然后单击主页按钮 & 返回主页。 如果您要启动 Insights,则 将自动进入主页。
- 2. 单击工作簿选项卡查看您保存的工作簿。

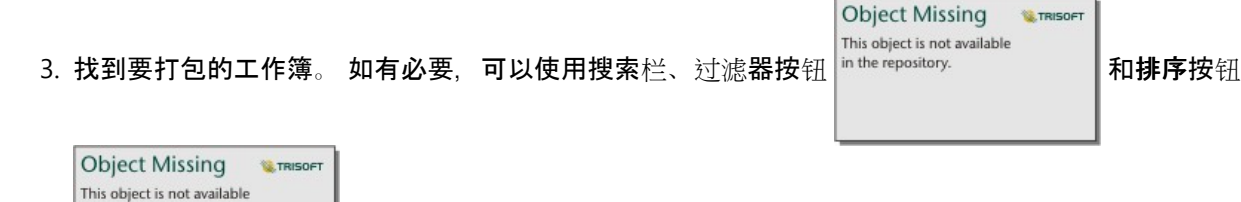

4. 将鼠标悬停在工作簿上。 将显示一个图标列表。

。

5. 单击导出按钮 ↓。

in the repository.

- 6. 如果您的工作簿包含连接中的数据, 则会显示打包方法窗口。 完成以下步骤:
	- a. 选择引用数据或复制数据。
	- b. 单击确定。

有关打包方法的详细信息,请展开其他信息或参阅打包方法。

将包下载到浏览器的默认下载文件夹。 如果您使用 Insights desktop,则将打开一个窗口以对文件夹进行导航,并且 需要选择工作簿包的保存位置。

#### 导入工作簿包

完成以下步骤导入工作簿包:

- 1. 如果工作簿已在 Insights 中打开,请保存您的工作,然后单击主页按钮 @ 返回主页。 如果您要启动 Insights,则 将自动进入主页。
- 2. 单击工作簿洗项卡。
- 3. 单击导入按钮。
- 4. 导航到您想导入的已保存工作簿包 (.insightswbk), 选择该包, 然后单击打开。

将创建一个工作簿,并可从工作簿选项卡将其打开。 如果要导入的包包含数据库表,且通过引用方式打包,则必须

[映射数据](#page-453-0)库连接。

■注:

如果将包含数据库连接的工作簿包导入到 Insights in ArcGIS Online,或者将使用 OS 身份验证的数据库连接导入到 macOS 系统的 Insights desktop 中, 则会发生错误。

可以将包含 Insights 脚本环境中的卡片和脚本的工作簿导入 Insights in ArcGIS Online, 但是脚本无法打开或运行。

# 打包方法

打包包含连接的工作簿有两个选项:引用连接中的数据或者在创建包之前将数据复制到工作簿。

目注:

需要您选择打包方法的数据集包含数据库连接和远程要素图层中的数据,其中包括 ArcGIS Living Atlas 数据集。

如果数据是通过引用打包的,则等效的数据集或连接必须在导入包的 Insights 帐户中可用。 包含数据库数据集并通 过引用打包的工作簿无法导入 Insights in ArcGIS Online。

也可以在打包数据之前将数据复制到工作簿中。 打包有复制数据的工作簿可以导入任何 Insights 帐户。 但是, 对原 始数据集或数据库表的任何更新都不会反映在导入的工作簿中。

下表总结了工作簿包的不同功能,以及采用引用或复制数据时的支持情况。

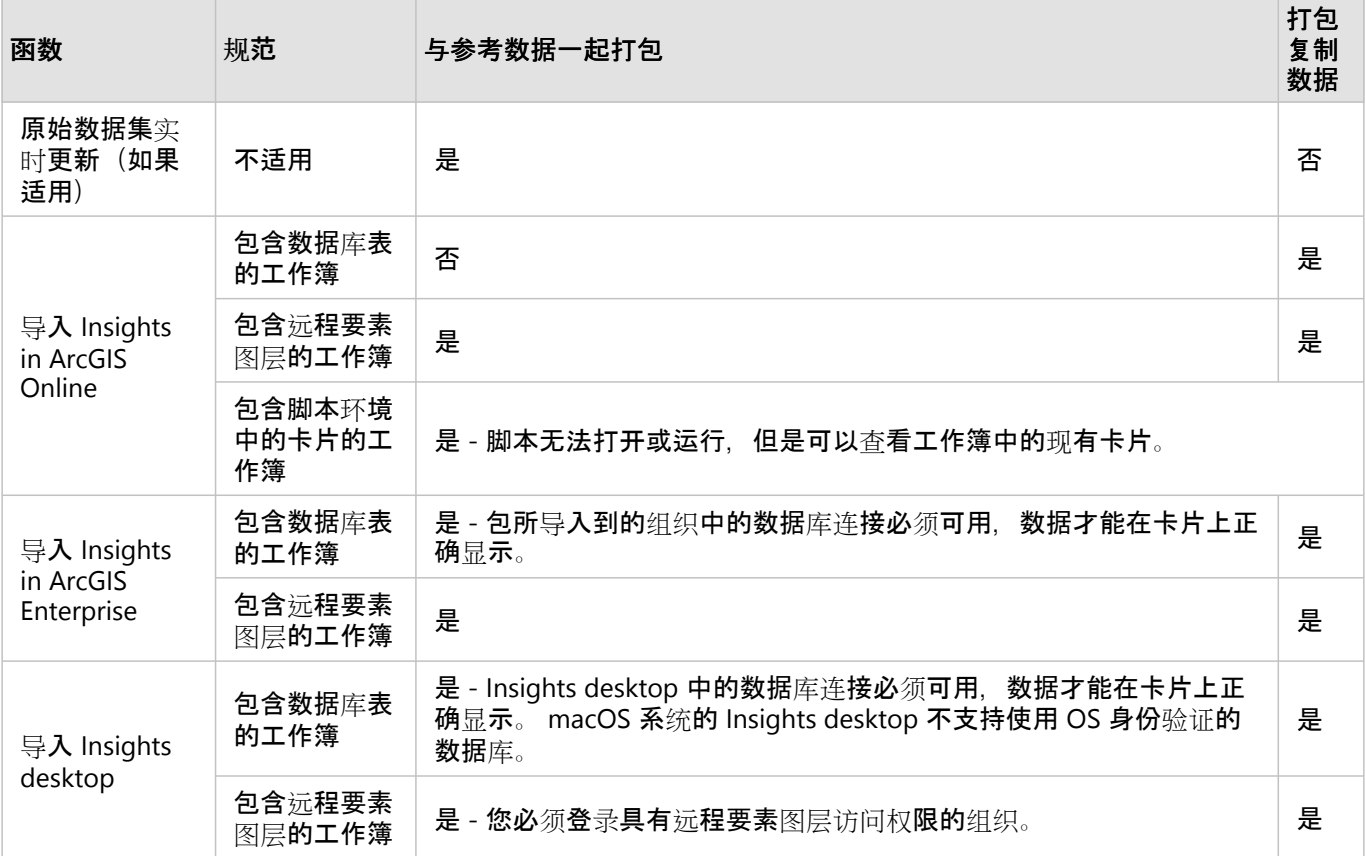

# <span id="page-453-0"></span>映射数据库连接

Insights desktop 的共享页面、工作簿和工作簿包可以包含对数据库表的引用。 目标 Insights 帐户必须包含同一数据 库的连接,页面或工作簿才能正确显示。 在某些情况下,您需要映射目标 Insights 帐户中的连接。

如果目标 Insights 帐户中包含与用于共享页面或打包工作簿的连接相似的连接,则不需要进行映射。 如果连接使用 具有相同用户名的相同数据库, 则其视为相似。 否则, 必须映射连接。

#### 目 注:

使用 TNS 的 Oracle 数据库在 Windows、Linux 和 macOS 上具有不同的文件路径。 如果您的共享页面、工作簿或工 作簿包引用了使用 TNS 的 Oracle 连接,并且在不同的操作系统之间共享,您则需要编辑连接的 **TNS** 文件路径参 数,即便两个部署中的连接引用相同的 Oracle 数据库也是如此。 **TNS** 别名无法编辑,并且在两个部署中必须相匹 配。

#### 共享页面或工作簿时映射连接

共享页面和工作簿通常包含共享项目时的数据和布局的快照。 但是,具有交叉过滤器和预定义过滤器的共享页面和 工作簿包含实时数据。 将具有来自数据库连接的实时数据的页面或工作簿从 Insights desktop 共享至 Insights in ArcGIS Enterprise 时, Insights in ArcGIS Enterprise 中的数据库连接可用于查看数据。 如果数据库连接在 Insights in ArcGIS Enterprise 帐户中不可用, 则必须映射连接, 以便在查看页面时能够使用正确的凭据。

#### 目注:

从 Insights desktop 共享到 Insights in ArcGIS Online 的页面和工作簿始终需要复制而非引用数据库数据集。

请使用以下步骤在共享页面或工作簿上映射数据库连接:

1. 请按照以下步骤将页面或工作簿共享至 ArcGIS Enterprise 门户, 然后单击共享。

#### 目注:

页面随即共享至 ArcGIS 主连接。

如果存在必须映射的数据库连接,则将显示映射连接窗口。

- 2. 单击连接名称旁边的连接按钮。 如果连接按钮禁用, 则无需映射连接。
- 3. 针对数据库连接, 输入您的密码。 将自动填充用户名。
- 4. 单击添加。
- 5. 针对所有未映射的数据库连接, 重复步骤 2 到 4。
- 6. 单击应用。

随即映射连接并在 ArcGIS Enterprise 中创建连接。 在 Insights in ArcGIS Enterprise 中查看页面或工作簿时,可以显 示数据。

#### 导入包时映射连接

可以通过引用数据或复制数据来打包包含数据库数据集的工作簿。 将包含引用数据的包导入 Insights desktop 或

Insights in ArcGIS Enterprise 时,需要访问同一数据库。 如果无法使用数据库名称和用户名找到数据库, 则必须先映 射连接,然后包才能完成导入。

#### ■注:

包含引用的数据库数据集的包无法导入到 Insights in ArcGIS Online。

请使用以下步骤为工作簿包映射数据库连接:

- 1. 按照步骤导入工作簿包。 如果存在必须映射的数据库连接,则将显示映射连接窗口。
- 2. 单击连接名称旁边的连接按钮。如果连接按钮禁用, 则无需映射连接。
- 3. 针对数据库连接, 输入您的密码。 将自动填充用户名。
- 4. 单击添加。
- 5. 针对所有未映射的数据库连接, 重复步骤 2 到 4。
- 6. 单击应用。

# 分布式协作

### 日注:

分布式协作适用于 Insights in ArcGIS Enterprise 和 Insights in ArcGIS Online。 通过 ArcGIS Online 或 ArcGIS Enterprise 门户创建协作本身。

分布式协作是两个或多个受信任的门户之间的连接,允许您在个人、企业和社区之间组织和共享内容。 建立受信任 的协作后,可以将 GIS 内容扩展到参与者网络。 已共享内容将对协作中的每个参与者都可见。

可以在两个或多个 ArcGIS Enterprise 门户或在 ArcGIS Enterprise 和 ArcGIS Online 之间建立协作。 有两种常见的协 作模式:

- 两个门户间的协作
- 具有一个中心门户的多个门户之间的协作

协作允许您与其他 ArcGIS Enterprise 部署和 ArcGIS Online 共享您的 Insights 工作。 然后,用户可以查看您的页面和 工作簿,甚至可以获取您的模型,并将其作为框架来重新创建自己的数据探索并分析工作流。

# 支持的项目

以下[项](#page-54-0)目可在 Insights 中使用并通过分布式协作共享:

- 要素图层
- Insights 页面
- Insights 模型
- Insights 工作簿
- Insights 主题

### 局限性

分布式协作存在以下限制:

- 无法将 Insights 项目从 ArcGIS Online 共享至 ArcGIS Enterprise。
- 无法将项目从 Insights 新版本共享至 Insights 旧版本。
- 关系数据库连接项目不能在协作中共享。 应在各 Insights in ArcGIS Enterprise 组织中创建数据库连接以访问数据 库数据集。
- 从协作共享的工作簿仅能在查看器模式中访问。
- 来自协作的工作簿在收件人 ArcGIS Online 或 ArcGIS Enterprise 门户中不能重复。

Insights 2022.1 文档

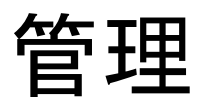

# 配置您的组织

# 配置 Insights in ArcGIS Enterprise

作为 Insights in ArcGIS Enterprise 管理员,您可以添加应用程序配置文件来指定多种选项。 必须将配置文件命名为 insights.json,并应将其放置在 ArcGIS Server 上的以下位置:ArcGIS Server install directory\ framework\etc\insights.json。 可用的选项如下所示。

# 管理设置

以下属性用于定义选项。

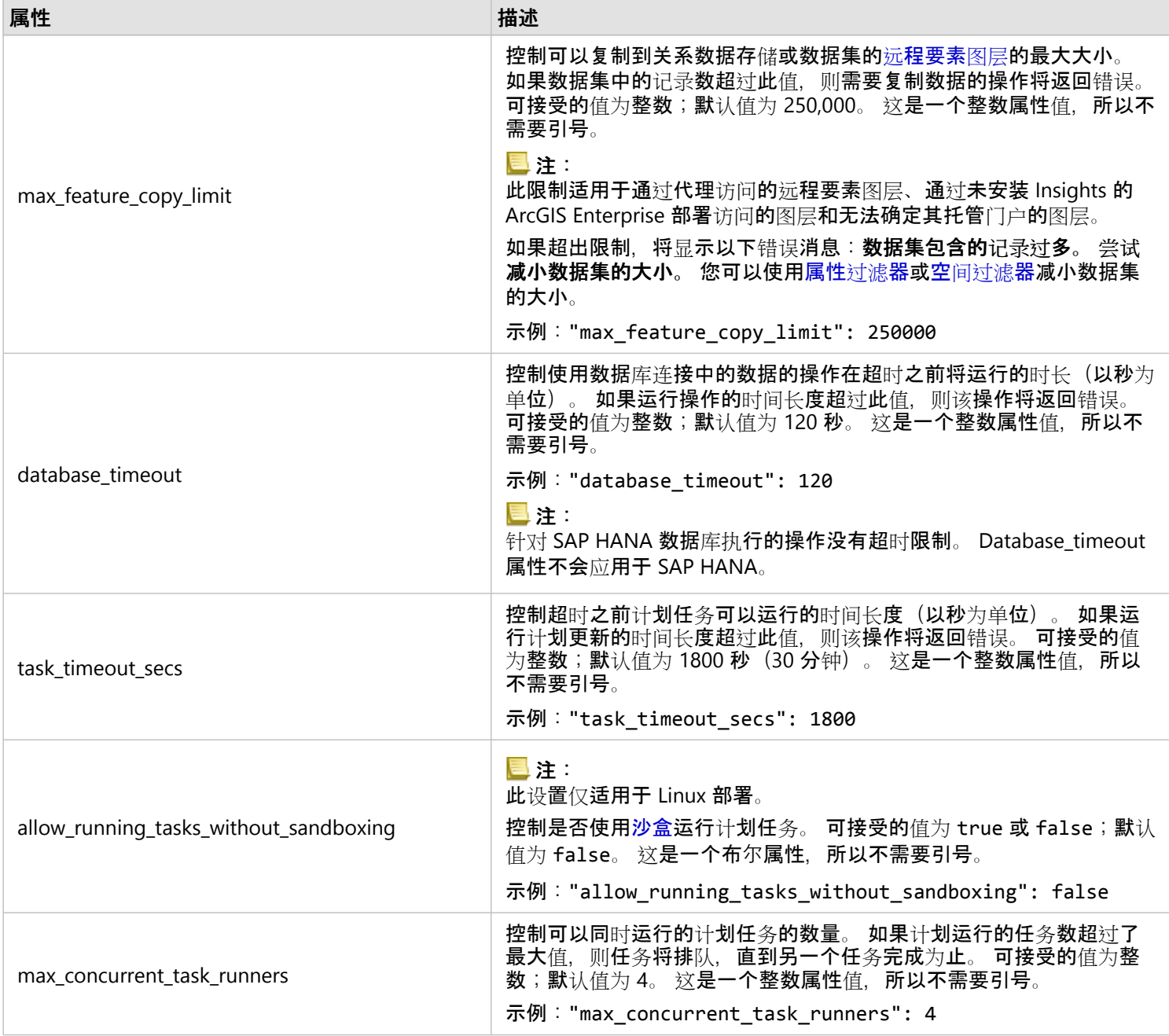

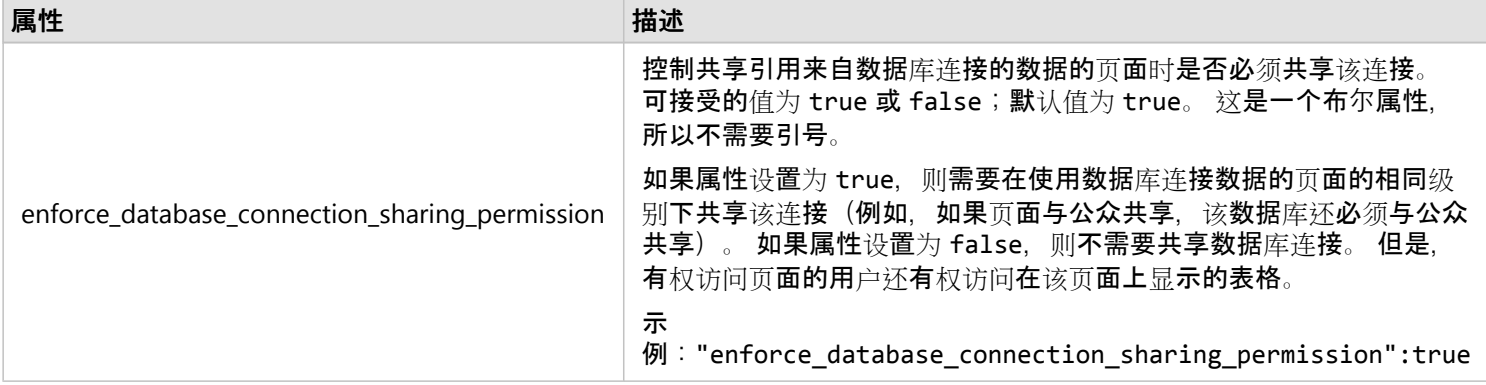

#### 更改设置

按照下列步骤配置 Insights in ArcGIS Enterprise 的设置。

- 1. 创建名为 insights.json 的文件。
- 2. 将要配置的设置添加到 JSON 文件中的单个对象。
- 3. 将 insights.json 文件复制到 \framework\etc\。
- 4. 重新启动 ArcGIS Server。
- 5. 如果您的 Insights in ArcGIS Enterprise 实施包含多个 ArcGIS Server, 请对您站点中的每个 ArcGIS Server 重复步 骤 3 和 4。 所有服务器均应具有相同的设置。

#### 目注:

请确保 insights.json 文件包含有效的 JSON。 如果文件格式不正确, 设置将不会生效。

如果要存储默认管理设置,则可以通过删除 insights.json 和重新启动 ArcGIS Server 进行操作。 请确保对站点中 的每个 ArcGIS Server 重复上述操作。

#### 示例

配置 enrich\_max\_features、locate\_geocode\_max\_features、buffer\_network\_max\_features 和 max feature copy limit 时, insights.json 文件的内容如下:

```
{
"enrich_max_features": 10000,
"locate_geocode_max_features": 10000,
"buffer_network_max_features": 1000,
"max_feature_copy_limit": 500000
"max_feature_copy_limit": 500000<br>}
```
#### 沙盒

#### 日注:

沙盒设置仅适用于 Linux 部署。

共享页面计划更新需要通过 Chromium 浏览器专用版本执行 JavaScript 代码。 Chromium 具有称为沙盒的安全功

能,如果浏览器正在执行的代码能够绕过其自身的所有安全限制,则该功能可提供额外的安全性。 它通过命名空间 沙盒或 setuid 沙盒将过程与系统其余部分隔离开来。

命名空间沙盒需要核执行非特权用户命名空间克隆。 如果您的系统支持核标记,请通过以下步骤与管理员联系以启 用此功能:

sudo sysctl -w kernel.unprivileged userns clone=1

如果不支持命名空间沙盒, 则可以设置 setuid 沙盒。

setuid 沙盒执行的操作需要 root 特权。 因此, 必须将其配置为任何人都可以以 root 用户身份运行。

- 1. 在您的 ArcGIS Server 安装中找到 chrome-sandbox 文件,其路径如下:framework/runtime/insights/ linux/
- 2. 使用以下命令将所有者更改为 root: sudo chown root chrome-sandbox。
- 3. 使用以下命令允许任何人以所有者 (root) 身份执行 chrome-sandbox:sudo chmod 4755 chrome-sandbox。

如果由于无可用沙盒而无法执行计划更新, 作为最后的选择, 可以通过 Insights 设置 allow\_running\_tasks\_without\_sandboxing 禁用此安全功能。 如果沙盒正常工作,则将忽略此设置。 否则,任 务将在没有系统级别沙盒的情况下运行。

#### Esri 用户体验改进计划

Esri 用户体验改进计划收集用户的使用情况信息并使用这些数据对软件加以改进。

管理员可以在安装过程中选择退出计划。 Insights in ArcGIS Enterprise 安装完成后,可将设置配置为停止参与此计 划。

#### 配置 Windows 的设置

如果您正在 Windows 上安装 Insights in ArcGIS Enterprise, 则可以在安装向导中取消选中单击此处**以参与 Esri 用**户 体验改讲计划以洗择退出。

使用设置文件 (<portal\_install\_dir>/apps/insights/settings.json) 可以配置 Esri 用户体验改进计划的设 置。 要选择退出计划,请将 eueiEnabled: "true" 更改为 eueiEnabled: "false"。

#### 配置 Linux 的设置

如果您正在 Linux 上安装 Insights in ArcGIS Enterprise, 则可以运行安装命令 ./Insights-Setup.sh -e No 以选择 退出 Esri 用户体验改进计划。

使用设置文件 (<portal\_install\_dir>/apps/insights/settings.json) 可以配置 Esri 用户体验改进计划的设 置。 要选择退出计划,请将 eueiEnabled: "true" 更改为 eueiEnabled: "false"。

# 管理 Insights in ArcGIS Enterprise 和 Insights in ArcGIS Online

由组织管理员进行一系列设置后,Insights in ArcGIS Enterprise 或 Insights in ArcGIS Online 才可供组织成员使用。 设置包括向组织的必要成员授予许可和权限。

用户类型、角色和许可必须由管理员应用于 ArcGIS 组织的成员。 有关如何管理成员和许可的信息, 请参阅 ArcGIS Enterprise 帮助文档。

# Insights 用户

使用 Insights 需要多项权限,以及部分建议使用的权限或仅特定功能需要的权限。

### 所需用户类型和权限

Insights 用户必须具有以下用户类型之一:

- Insights Analyst
- Creator
- GIS Professional

要使用 Insights, 您还需要以下权限:

- 使用地图和应用程序
- 创建内容
- 发布托管 Web 图层
- 执行分析

所需权限包括在发布者和管理员角色中。 也可通过自定义角色授予。 每个组织必须至少有一名具有管理员权限的成 员。

# 许可

用户在访问 Insights 前必须被授予 Insights 许可。

Insights Analyst 用户类型包括 Insights 许可。

# 建议的权限

要使用 Insights 中的所有功能,将需要以下权限,并建议所有 Insights 用户具备这些权限。

### 地理编码

使用寻址方[法启用数据集上的位置](#page-83-0)需要地理编码权限。 所有默认角色(查看者、用户、发布者和管理员)均包括地 理编码权限。

### *GeoEnrichment*

使[用丰富数据](#page-354-0)需要 GeoEnrichment 权限。 用户、发布者和管理员角色包括 GeoEnrichment 权限。

# Insights 查看者

没有 Insights 许可的用户仍可以在查看者模式下打开 Insights 以访问与其共享的页面和工作簿。如果用户可以访问 页面查看器中共享页面的 URL, 或者页面嵌入到公共论坛(如 web 页面或 ArcGIS 应用程序)中, 则任何人(其中包 括不具备 ArcGIS 帐户的用户)都可以看到公开共享的页面。

### 日注:

Storyteller 用户类型目前不支持在查看者模式下访问 Insights in ArcGIS Enterprise。

对于 ArcGIS Enterprise 用户, 安全功能(如防火墙)也可能影响您向公众共享页面的能力。

有关详细信息,请参阅哪些用户可以看见您的页面。

#### 资源

要了解有关 Insights 中的许可的详细信息,请使用以下资源:

#### • [许](#page-472-0)可

• 配置 [ArcGIS Enterprise](#page-24-0) 以支持 Insights

# 接下来的步骤

将所需许可分配给组织的成员后,即可开始配置数据连接器。 有关详细信息,请参阅[管理](#page-479-0)连接器类型。

# 配置数据库

# 所需供应商文件

供应商文件用于为关系数据库添加数据库连接器。 添加连接器后,即可创建数据库连接并可直接在 Insights 中访问 数据库表。

# 日注:

PostgreSQL JDBC 驱动程序包括在 ArcGIS Server 中。 在 Insights in ArcGIS Enterprise 中为 PostgreSQL 数据库添加 连接器时,不需要供应商文件。

# 支持的数据库

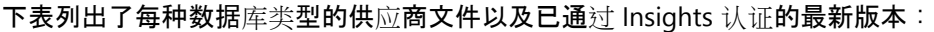

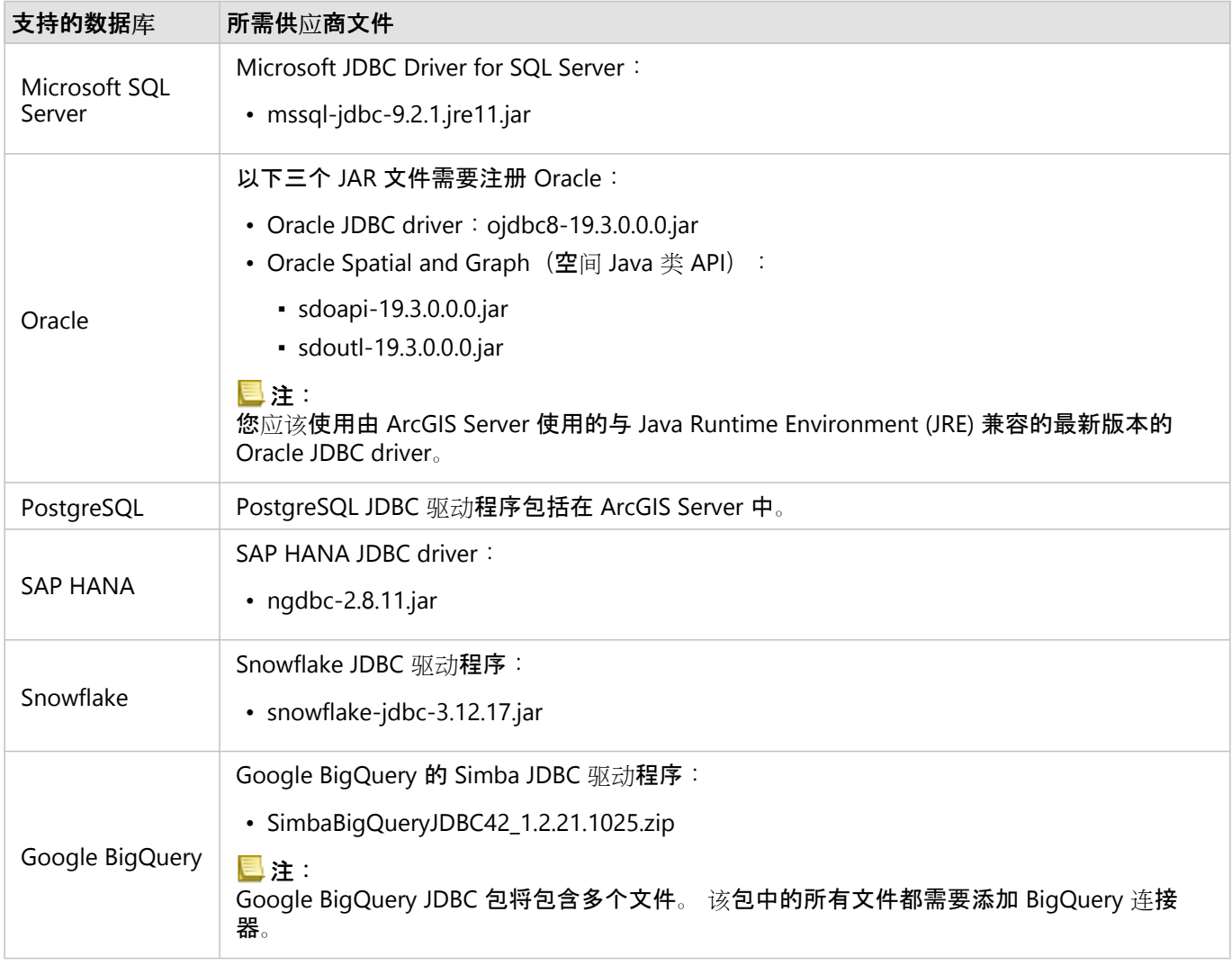

必须提供所需供应商文件(例如, JDBC 驱动程序)以将相关数据存储类型注册到 ArcGIS Server。 下表提供了有关如 何获取这些文件的提示。 有关详细信息,请参阅有关数据库类型的帮助文档或与数据库客户经理联系。

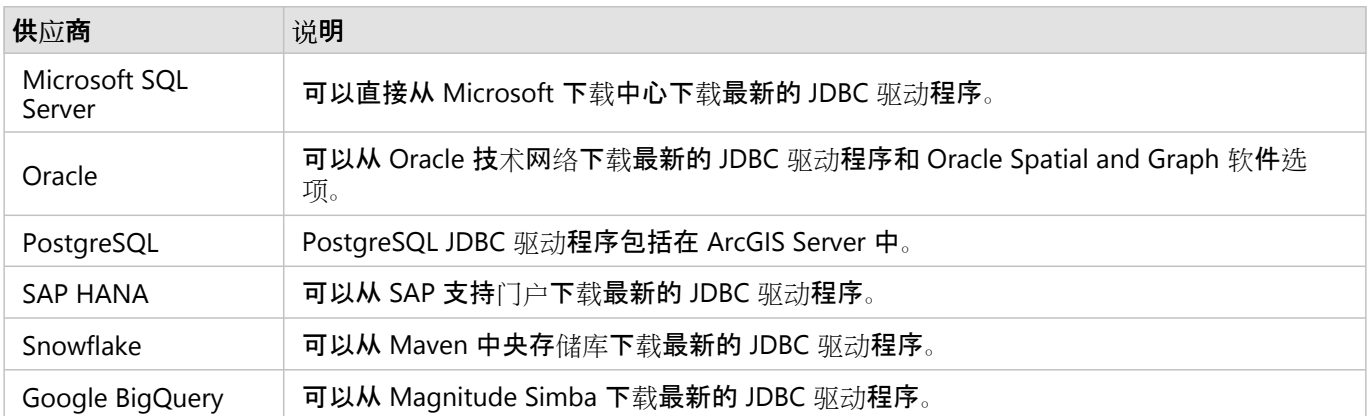

### 日注:

某些供应商可能要求您拥有客户帐户,才能下载文件。

# 其他数据库

可以为关系数据库添加连接器,这些关系数据库使用的 JDBC 驱动程序不在 Insights 的受支持的数据库列表中。 有关 已在 Insights 中完成测试的连接器的供应商文件的相关信息,或要请求提供有关如何添加连接器的帮助,请参阅 Insights 连接器指南 (https://links.esri.com/insights-connector-guide)。

# 接下来的步骤

现在您已拥有所需的供应商文件,下一步是添加连接器类型。 有关详细信息,请参阅[管理](#page-479-0)连接器类型。

# 所需数据库权限

在 ArcGIS Insights 中, 存在两种类型的数据操作:

- 连接到关系数据库并浏览其内容(不使用数据缓存)。
- 连接到关系数据库并浏览其内容(使用数据缓存)。

连接到关系数据库并浏览其内容(使[用数据](#page-127-0)缓存)允许 Insights 创建并管理数据库中的临时表。

下表列出了连[接到关系数据](#page-38-0)库并浏览其内容以及选择允许 Insights 进行数据缓存所需的最低权限。

#### 日注:

连接处于只读状态。 Insights 不允许在数据库中创建或编辑数据。

如果您不具有使用数据缓存所需的数据库权限,则数据将被复制到您部署的托管数据存储中。

# Google BigQuery

在 BigQuery 中, 权限通过角色应用至用户。 创建与 BigQuery 的数据库连接的用户必须具有基本角色(编辑者、所 有者或查看者)的权限,或者具有自定义角色中的等效权限。

### Microsoft SQL Server

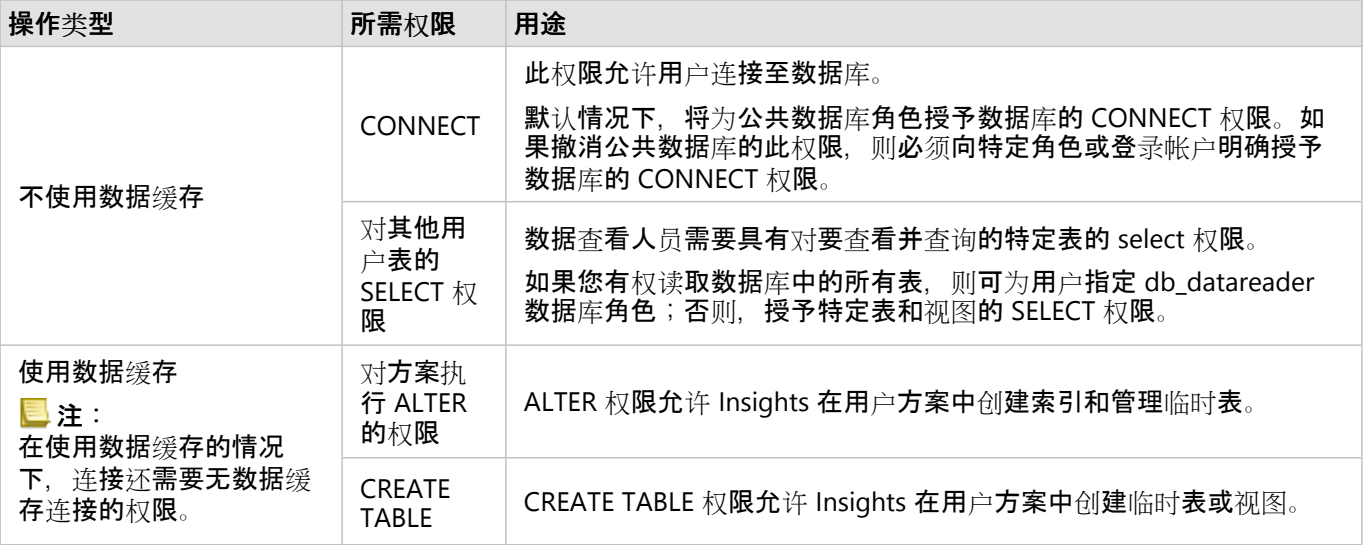

#### 示例

以下 SQL 代码是关于如何为 SQL Server 数据库授予权限的示例。 数据库管理员可对这些示例进行自定义, 以向其组 织中的数据库用户授予权限。

向读写用户授予权限:

use <databaseName>; GO GRANT CREATE TABLE TO <userName>; GRANT ALTER ON SCHEMA::dbo TO <userName>;

```
EXEC sp_addrolemember N'db_datareader', N'<userName>';
EXEC sp_addrolemember N'db_datawriter', N'<userName>';
GO
```
在数据库级别向只读用户授予权限:

```
use <databaseName>;
GO
EXEC sp_addrolemember N'db_datareader', N'<userName>';
GO
```
向特定表上的只读用户授予 SELECT 权限:

```
use <databaseName>;
GO
GRANT SELECT ON OBJECT::<schema>.<tableName1> TO <userName>;
GRANT SELECT ON OBJECT::<schema>.<tableName2> TO <userName>;
```
Oracle

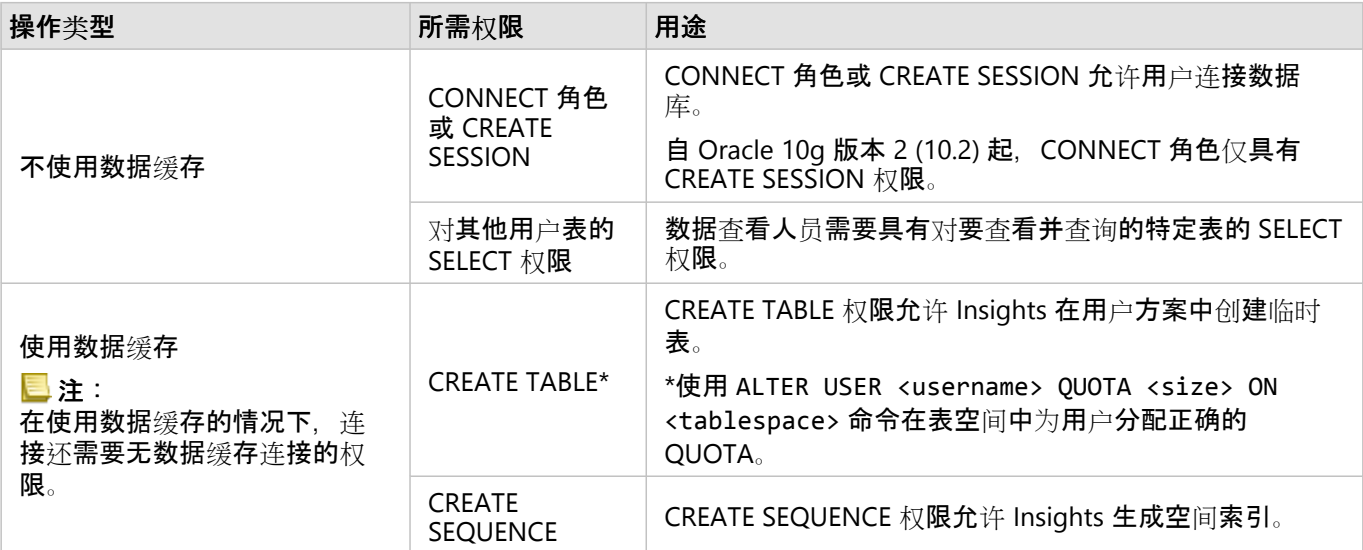

#### 示例

以下 SQL 代码是关于如何为 Oracle 数据库授予权限的示例。 数据库管理员可对这些示例进行自定义, 以向其组织中 的数据库用户授予权限。

向读写用户授予权限:

```
GRANT CONNECT TO <userName>;
GRANT CREATE TABLE TO <userName>;
ALTER USER <userName> QUOTA <size> ON USERS;
GRANT CREATE SEQUENCE TO <userName>;
```
#### 向只读用户授予权限:

```
GRANT CONNECT TO <userName>;
GRANT SELECT ON <schema>.<tableName> TO <userName>;
```
# PostgreSQL

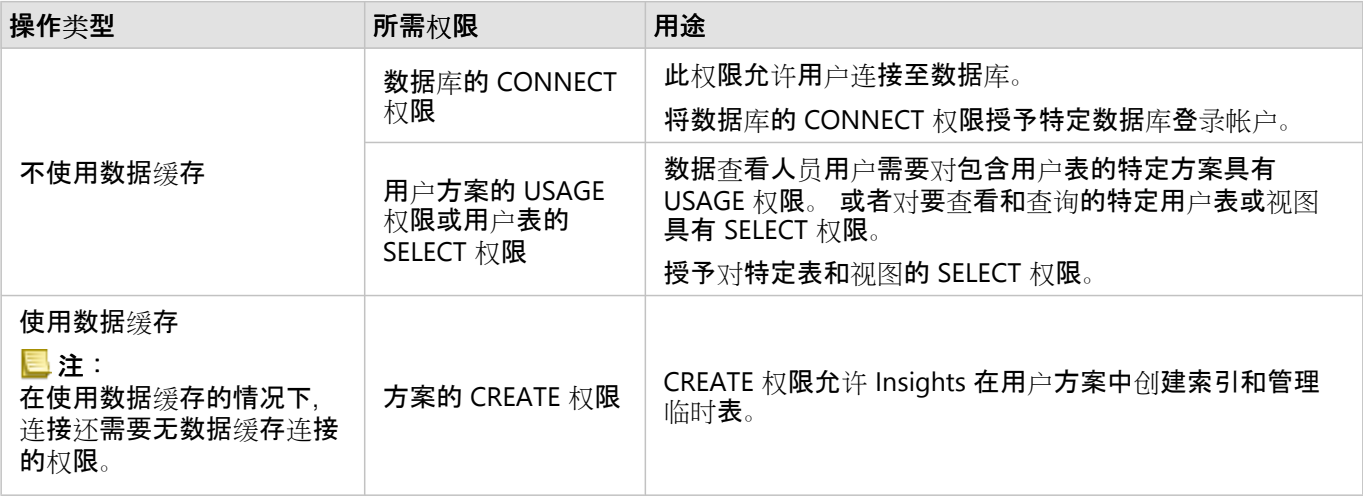

#### 示例

以下 SQL 代码是关于如何为 PostgreSQL 数据库授予权限的示例。 数据库管理员可对这些示例进行自定义, 以向其 组织中的数据库用户授予权限。

向读写用户授予权限:

GRANT CONNECT ON DATABASE <databaseName> TO <userName>; GRANT USAGE ON SCHEMA <schemaName>TO <userName>; GRANT CREATE ON SCHEMA <schemaName> TO <userName>;

向只读用户授予权限:

GRANT CONNECT ON DATABASE <databaseName> TO <userName>; GRANT USAGE ON SCHEMA <schemaName>TO <userName>; -- Give the access to all tables in the schema GRANT SELECT ON <tableName> TO <userName>; -- Or give the access to a specific table

### SAP HANA

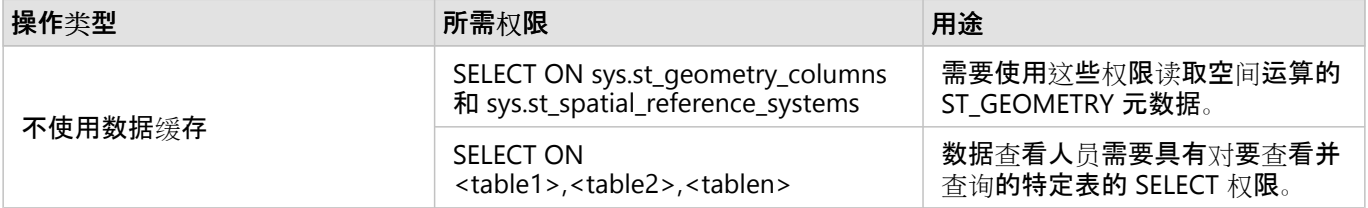

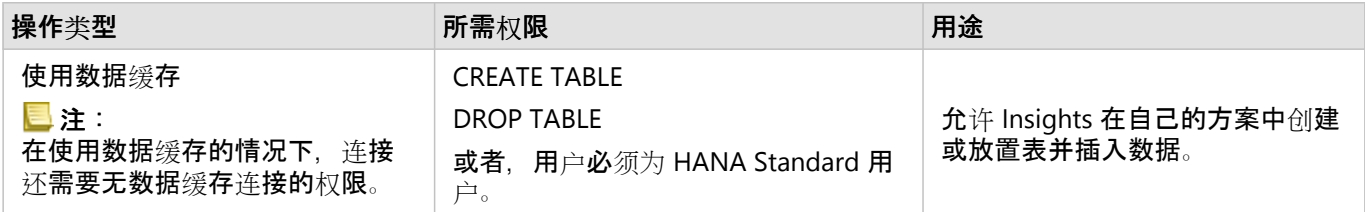

示例

以下 SQL 代码是关于如何为 SAP HANA 数据库授予权限的示例。 数据库管理员可对这些示例进行自定义,以向其组 织中的数据库用户授予权限。

标准读写用户具有使用 Insights 所需的所有权限。

非标准用户:

GRANT SELECT ON SCHEMA <schemaName> to <userName>; -- executed by the schema owner GRANT SELECT ON sys.st\_geometry\_columns TO <userName>; -- executed by SYSTEM account GRANT SELECT ON sys.st\_spatial\_reference\_systems TO <userName>;

#### Snowflake

在 Snowflake 中, 权限通过角色应用至用户。 创建与 Snowflake 的数据库连接的用户角色必须包括以下权限:

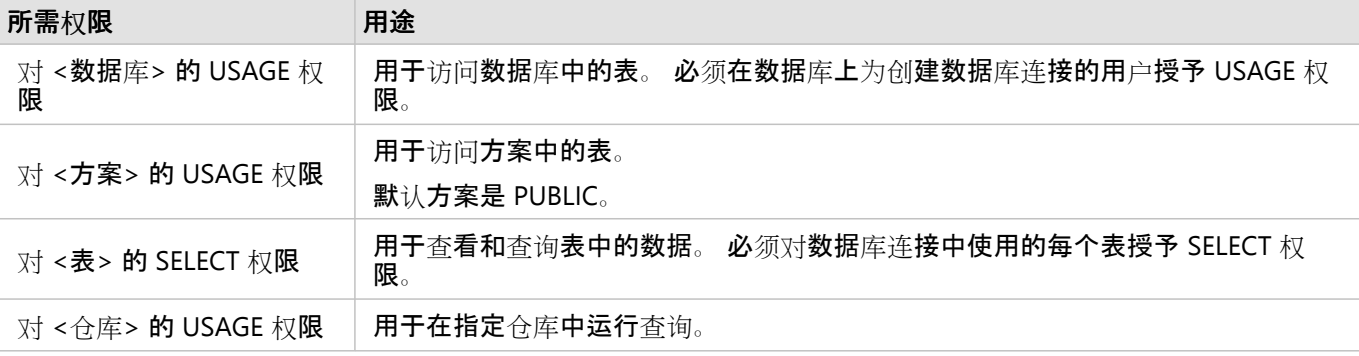

#### 示例

以下 SQL 代码是关于如何为 Snowflake 数据库授予权限的示例。 数据库管理员可对这些示例进行自定义, 以向其组 织中的数据库用户授予权限。

对数据库中的所有表授予权限:

grant USAGE on DATABASE <databaseName> to role <roleName>; grant USAGE on SCHEMA <schemaName> to role <roleName>; grant SELECT ON ALL TABLES IN DATABASE <databaseName> to role <roleName>; grant USAGE on WAREHOUSE <warehouseName> to role <roleName>;

#### 接下来的步骤

现在,您已经验证并更新了数据库权限,如有必要,下一步将是创建与数据库的连接,以便您可以直接在 Insights 中 访问**数据**库**表。 有关**详细**信息,请参阅创[建数据](#page-38-0)**库连**接。** 

# <span id="page-470-0"></span>启用 OS 身份验证

# 日注:

OS 身份验证目前可以在 Windows 操作系统中使用。

Microsoft SQL Server 数据库的数据[库连](#page-38-0)接有两种可能的身份验证方法: SQL Server 身份验证和 Windows 身份验 证。 SQL Server 身份验证使用 SQL Server 用户名和密码进行验证。 Windows 则使用本地 Windows 用户帐户和受信 任的域帐户。

SQL Server 依靠 Windows 验证 Windows 用户帐户。

必须满足以下先决条件,才能使用 OS 身份验证创建数据库连接:

- 您的 Insights 部署必须更新为 Insights 2020.2 或更高版本。 对于 Insights in ArcGIS Enterprise, 如果要从 Insights 2020.1 或更早版本更新, 则升级必须包含其他步骤以允许数据库连接的 OS 身份验证。
- 域用户必须由域管理员授予委托。 有关详细信息,请参阅 Insights 连接器指南 (https://links.esri.com/grantdelegation)。
- ArcGIS Enterprise 必须配置为使用集成的 Windows 身份验证(仅 Insights in ArcGIS Enterprise 需要)。

### 资源

要了解有关 OS 身份验证的详细信息, 请使用以下资源:

- 创[建数据](#page-38-0)库连接
- 安装 Insights

Insights 2022.1 文档

# 许可

# 许可

各个组织成员访问 Insights 的能力取决于其在组织中拥有的权限。 权限根据分配给用户的用户类型、角色和许可确 定。

# 用户类型

ArcGIS 管理员根据成员的需求和要求将用户类型分配给成员。 成员受邀加入组织时, 系统会为其分配用户类型。 用 户类型确定可以通过默认或自定义角色授予成员的权限。 每种用户类型还包括对特定应用程序的访问权限。

支持的用户类型如下:

- Storyteller、Viewer、Editor 和 Field Worker Storytellers、Viewers、Editors 和 Field Workers 可以查看 Insights 用户与其共享的页面和工作簿。 这些用户类型非常适合需要在安全环境中查看 Insights 内容的用户。
- Creator Creators 具备使用 Insights 所需的所有功能, 包括创建和共享内容以及执行分析, 前提是他们被分配了 相应角色和许可。 此用户类型与 Insights 许可兼容。
- GIS Professional GIS Professionals 拥有 Creator 的所有功能和应用程序, 以及对 ArcGIS Pro (Basic、Standard 或 Advanced)的访问权限。 此用户类型适用于需要全套 GIS 应用程序以执行作业的用户, 例如, 在 Insights 和 ArcGIS Pro 之间共享数据。 GIS Professional 用户类型与 Insights 许可兼容。 此用户类型不包括 ArcMap 和其他 ArcGIS Desktop 产品的访问权限。
- Insights Analyst Insights Analysts 具备使用 Insights 所需的所有功能,包括创建和共享内容以及执行分析,前提 是他们被分配了相应角色。 Insights Analysts 不需要 Insights 许可。 Insights Analysts 无权访问其他应用程序。

#### 目注:

Insights 许可仅包含在 Insights Analyst 用户类型中。 可以购买 Insights 许可并将其分配给已授予 Creator 或 GIS Professional 用户类型的成员。

# 角色

角色可定义分配给成员的权限集。 成员受邀加入组织时,系统会为其分配角色。 以下默认角色可用:

#### 目注:

成员的用户类型确定可以分配给成员的默认角色。 与每个角色兼容的用户类型如下所示。

- 查看者、数据编辑人员和用户 这些角色允许用户查看已与该成员共享的页面和工作簿,并可加入组织所拥有的群 组。 查看者角色与所有用户类型兼容。 数据编辑人员角色与除 Viewer 外的所有用户类型兼容。 用户角色与 Storyteller、Insights Analyst、Creator 和 GIS Professional 用户类型兼容。 这些角色包括在查看者模式中打开 Insights 所必需的权限。
- 发布者 此角色包含创建内容、发布和共享数据以及执行空间分析的权限。 发布者角色与 Storyteller、Insights Analyst、Creator 和 GIS Professional 用户类型兼容,并包括在与适当的用户类型配对时使用 Insights 所需的所有 权限。 发布者角色与 Insights 许可兼容。
- 管理员 除发布者权限外,该角色还包含管理组织和其他用户的附加权限。 组织中必须至少有一个管理员。 但 是,对可在组织中分配的管理员角色数量没有限制。 建议一个组织至少有两名管理员,同时将此角色限制为需要

相关附加权限的人员。 管理员角色与 Storyteller、Insights Analyst、Creator 和 GIS Professional 用户类型兼容, 并包括在与适当的用户类型配对时使用 Insights 所需的所有权限。 管理员角色与 Insights 许可兼容。

许可

对于不具备 Insights Analyst 用户类型的用户,需要 Insights 许可才能使用 Insights。

具有任何用户类型的组织成员均可以查看从 Insights 共享的页面和工作簿,只要这些项目与之共享。

示例

下表概述了用户类型、角色和应用程序许可组合的一些示例,以及用户可使用的相应功能:

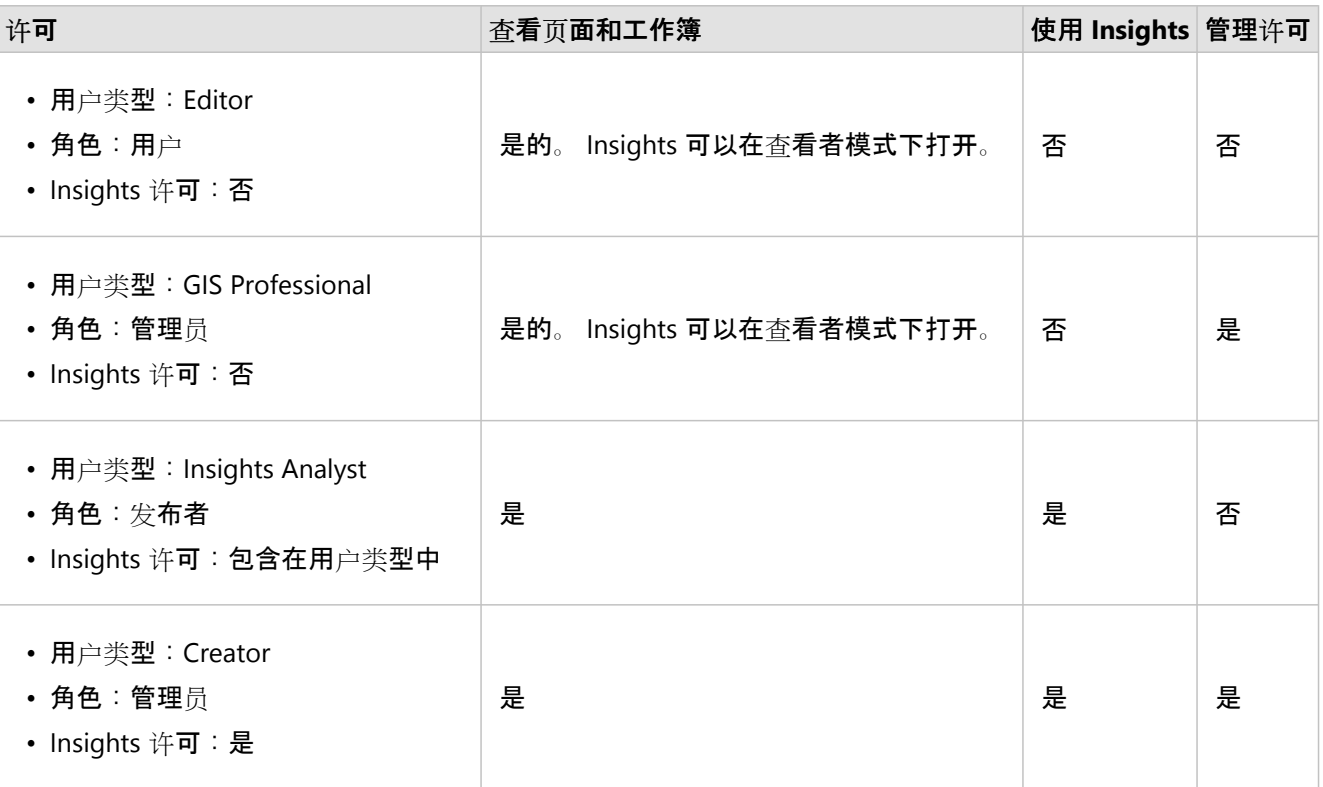

#### 目注:

有关可查看共享页面的用户的详细信息,请参阅[共享](#page-413-0)页面。

# Insights desktop 中的许可

Insights desktop 适用于所有 Insights in ArcGIS Online 和 Insights in ArcGIS Enterprise 用户。 Insights desktop 是通 过授权使用 Insights 的 ArcGIS 帐户激活的。

资源

要了解有关在 Insights 中应用和使用许可的详细信息, 请使用以下资源:

- 配置 [ArcGIS Enterprise](#page-24-0) 以支持 Insights
- 管理 [Insights in ArcGIS Enterprise](#page-461-0)

### • [共享](#page-413-0)页面

Insights 2022.1 文档

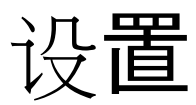

# 管理 中的个人资料

您的个人资料包含诸如您的姓名、电子邮件地址和密码等个人设置。

Insights 中的个人资料是 ArcGIS 个人资料的精简版本。 在 Insights 中对您的个人资料进行的所有更新都将反映在 ArcGIS Enterprise 或 ArcGIS Online 中您的个人资料中。

### 查看和编辑您的个人资料

请使用以下步骤查看或编辑您的个人资料:

1. 如有必要, 请登录到 Insights。

- 2. 执行以下操作之一:
	- 单击主页上的设置洗项卡 愈。
	- 单击页面顶部的个人资料照片,然后单击我的个人资料。
- 3. 查看和编辑所需设置。

4. 单击保存更改以保存编辑内容并退出个人资料。 单击取消退出, 不进行任何更改。

系统将向与您的帐户相关联的电子邮件地址发送电子邮件,指示您的个人资料设置已更改。

#### 个人信息

您的个人资料包含诸如您的姓名、电子邮件地址和用户类型等个人信息。

资料图片

可以使用编辑照片按钮 ◎ 来更改或移除您的个人资料照片。 要更改您的个人资料照片,请单击编辑照片按钮,然后 单击更改照片。 浏览至要设置为您的个人资料照片的照片,然后单击打开。 受支持的文件包括 PNG、JPEG 和 GIF 格式,并且大小不超过 20 MB。 为获得最佳效果,请选择 150 像素(高)x 150 像素(宽)的照片。 要移除您的个人资料照片,请单击修改照片按钮,然后单击移除照片。

#### 名称

在 Insights 中,可以在您的个人资料中对您的名字和姓氏进行编辑。 您的名字和姓氏将对组织成员可见(例如,在 主页上按所有者进行过滤时)。

电子邮件地址

您可以在个人信息下方查看您的电子邮件地址。 具有管理权限的用户还可以编辑其电子邮件地址。

#### 用户类型和角色

您的用户类型和角色显示在个人信息下方。 用户类型和角色只能在 ArcGIS 门户中由具有管理员权限的用户进行更 改。

#### 用户设置

用户设置包括将[在主](#page-33-0)页上显示的默认选项卡。 可以选择主页选项卡或工作簿选项卡作为默认选项卡。

将根据您使用 Insights 时所做的选择来保存其他用户设置。 可以使用重置所有用户设置复选框来重置以下所有设 置:

- 跳过欢迎使用 **Insights** 窗口。
- 在主页上设置默认选项卡
- 主页的查看项目菜单 & 中的设置。
- 可以使用磁贴视图 器 杳看主页上的项目。
- 更[新共享](#page-413-0)页面[或主](#page-422-0)题时的不再询问复选框。

#### 目注:

使用 Insights in ArcGIS Enterprise 时, 用户设置将存储在本地。 因此, 还可以通过清除浏览器缓存或切换到新浏览 器来重置设置。

#### 密码

#### 目注:

如果您使用企业登录帐户或社交登录帐户,则不会显示您的个人资料的密码部分。

您的个人资料包括:密码部分,其中您的密码和安全问题均可以更新,并且可以启用多因子身份验证。

#### 更改密码

可从您的个人资料中更改您的帐户密码。 单击更改密码按钮,然后在出现提示时输入您的用户名和密码。 在更改密 码页面的文本框中输入您当前的密码和新密码。 单击更改密码以应用更改。 密码长度必须至少为 8 个字符, 并且至 少包含一个字母和一个数字。 密码区分大小写并且不允许使用空格。

#### 目注:

将不会接受强度较弱的密码。 如果密码为常用密码(例如 password1)或者包含重复字符或序列字符(例如, aaaabbbb 或 1234abcd), 则密码将视为强度较弱。

安全性问题

出于安全原因,您的个人资料中不会显示您的安全问题的答案。 您只能更改安全问题的答案或同时更改安全问题和 答案。

#### 多因子身份验证

在登录时,多因子身份验证还会要求提供除用户名和密码之外的验证码,从而提供更高的安全级别。 在为您的帐户 启用多因子身份验证之前,必须在您的组织中对其进行配置。 使用以下步骤为您的帐户启用多因子身份验证:

1. 单击**启用多因子身份**验证旁边的启用按钮。

- 2. 如有必要,请在移动设备上安装受支持的身份验证器应用程序: Google Authenticator (适用于 Android 或 iOS) 或 Authenticator (适用于 Windows Phone) 。 安装身份验证器后, 单击下一步。
- 3. 使用身份验证应用程序扫描所显示的 QR 代码并单击下一步。 如果扫描时遇到问题,可单击无法扫描代码?,输 入显示的 16 位字符代码并单击下一步。

4. 输入应用程序提供的唯一的有较强时效性的六位数验证码并单击完成。

# <span id="page-479-0"></span>管理连接器类型

数据库连接器允许 Insights in ArcGIS Enterprise 用户直接连接到数据库并使用 Insights 中的数据库表。 ArcGIS 管理 员可以管理组织的连接器类型。

#### 添加连接器类型

日注:

添加数据库连接器之前,必须具有所需的供应商文件。 有关详细信息,请参阅[所需供](#page-464-0)应商文件和 Insights 连接器指 南 (https://links.esri.com/connector-type-bundle)。

必须先添加数据库连接器,然后才能与数据库类型建立连接。

完成以下步骤以添加连接器类型:

- 1. 在主页中,单击设置选项卡 @。
- 2. 单击连接器类型洗项卡。

#### 日注:

连接器类型选项卡仅对具有管理员权限的用户可用。

连接器类型页面包括一个名为管理您的连接器类型的部分,其中列出了已经添加的数据库连接器。

3. 在管理您的连接器类型部分中,单击添加连接器类型。 将出现数据库洗项菜单。 该菜单包[括支持的数据](#page-485-0)库的名称和其他。

尚未为您的组织添加的数据库连接器不会出现在菜单中。

- 4. 从菜单中选择一个数据库连接器。 如果要添加未列出的数据库连接器,请选择其他。 有关详细信息,请参阅支持的数据库。
- 5. 执行以下操作之一:
	- 单击浏览我的计算机,然后打开数据库连接器所需的文件。
	- 将数据库连接器所需的文件拖到窗口中。

文件将上传并验证。

6. 单击完成。

该连接器出现在已添加到您组织的数据库连接器列表中。 在 ArcGIS Server 重新启动前, Oracle、Microsoft SQL Server 和 SAP HANA 连接器将不可用于创建连接。

7. 如果要添加或移除更多数据库连接器,请完成下一个连接器的步骤。 否则, 如有必要, 请重新启动 ArcGIS Server 以完成该过程。

数据库连接器现在可供组织使用。 必须先创[建数据](#page-38-0)库连接,然后才能在 Insights 中从数据库访问数据。

目注:

### 移除连接器类型

可以移除数据库连接器,以使连接器不再可供组织成员使用。 使用数据库连接器的预先存在的数据库连接将不再可 用,并且在工作簿或共享页面上引用的连接中的所有数据都将被损坏。

#### 目注:

如有必要,可以读取先前已移除的连接器。

完成以下步骤以移除连接器类型:

- 1. 在主页中,单击设置选项卡 @。
- 2. 单击连接器类型选项卡。 连接器类型页面包括一个名为管理您的连接器类型的部分,其中列出了已添加至组织的数据库连接器。
- 3. 将鼠标悬停在要移除的数据库连接器的名称上。
- 4. 单击移除按钮 前。

该连接器将被从组织可用的数据库连接器列表中移除。

Oracle、Microsoft SQL Server 和 SAP HANA 连接器将保留在组织可用的数据库连接器列表中,但看起来不可 用。 重新启动 ArcGIS Server 之前, 连接器将不会完全移除。

5. 如果要添加或移除更多数据库连接器,请完成下一个连接器的步骤。否则, 如有必要, 请重新启动 ArcGIS Server 以完成该衬程。

数据库连接器现在将被从组织移除。

#### 接下来的步骤

现在您的组织可以使用数据库连接器,下一步是查[看数据](#page-466-0)库权限并创[建数据](#page-38-0)库连接。 如果使用 SQL Server 数据库, 则可能还需[要启用](#page-470-0) OS 身份验证。

#### 资源

要了解有关连接器类型的详细信息,请使用以下资源:

- Insights 连接器指南 (https://links.esri.com/insights-connector-guide)
- 视频: 添加数据库连接器 (https://mediaspace.esri.com/media/t/1\_w6riwcb6)

# <span id="page-481-0"></span>设置语言

Insights in ArcGIS Enterprise 中的语言是根据您的[浏览](#page-490-0)器语言设置的, 而非根据 ArcGIS 个人资料中设置的语言。

# 应用程序语言

语言用于确定用户界面以及时间、日期和数值的显示方式。 可使用以下语言查看 Insights 用户界面:

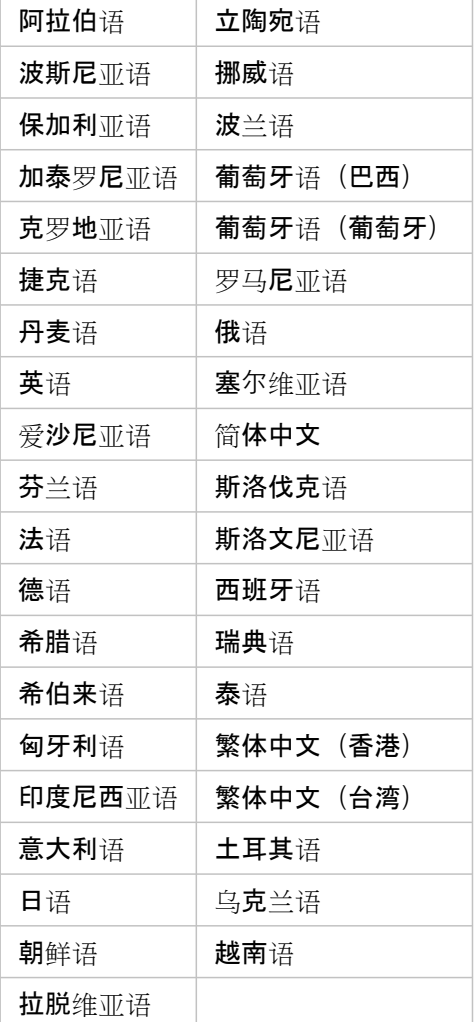

Insights 中的数字和日期格式化基于应用程序语言。 对于使用区域特定数字和日期格式的受支持语言(英语、法语、 德语、意大利语和西班牙语), 区域用于确定数字和日期的默认格式。 对于 Insights in ArcGIS Enterprise, 区域基于 浏览器区域。

#### 日注:

Safari 不支持德语(瑞士)。 如果 Safari 设置为德语(瑞士),语言和区域默认为德语(德国)。

# 文档语言

可查看以下语言的帮助:阿拉伯语、英语、法语、德语、意大利语、日语、韩语、波兰语、葡萄牙语(巴西)、俄

语、简体中文和西班牙语。

英语帮助文档将作为 Insights in ArcGIS Enterprise 安装程序的一部分进行安装。要查看非英语语言的安装帮助,需 要从 My Esri 下载并安装 ArcGIS Insights 帮助语言包。

英语帮助文档将作为 Insights desktop 安装程序的一部分进行安装。要查看非英语语言的安装帮助,需要从 Insights desktop 客户端下载页面下载并安装 ArcGIS Insights 帮助语言包。

# 日期和时间

日期格式并不支持所有语言版本。 将使用以下语种来查看不支持语言中的日期:

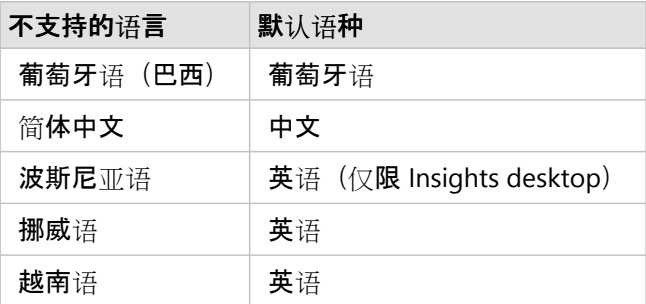

Insights 2022.1 文档

支持

# 与 ArcGIS Enterprise 兼容

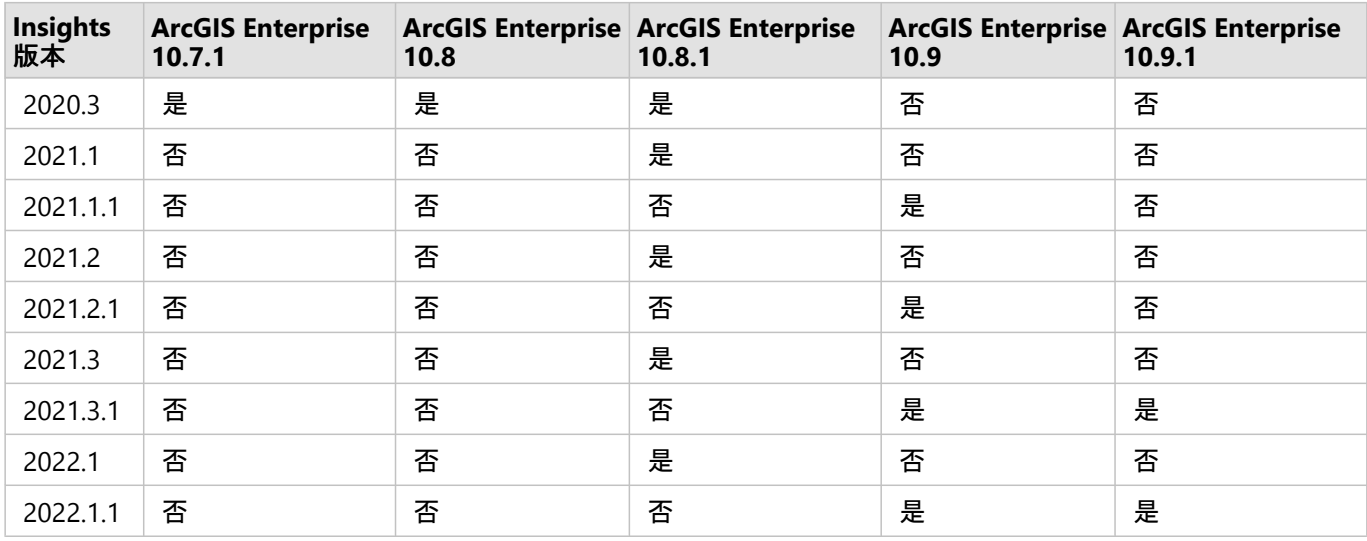

下表显示了受支持的 Insights in ArcGIS Enterprise 版本及其与 ArcGIS Enterprise 的兼容性:

Insights 2022.1 具有两个独立版本的 ArcGIS Enterprise。Insights in ArcGIS Enterprise 2022.1 与 ArcGIS Enterprise 10.8.1 兼容。Insights in ArcGIS Enterprise 2022.1.1 与 ArcGIS Enterprise 10.9 和 ArcGIS Enterprise 10.9.1 兼容。 两个 Insights in ArcGIS Enterprise 版本具有等效的功能。

#### 日注:

Insights 不支持 ArcGIS Enterprise 预发行版本。

ArcGIS Enterprise on Kubernetes 目前尚不支持 Insights。

# 其他资源

- 配置 [ArcGIS Enterprise](#page-24-0) 以支持 Insights
- [支持的数据](#page-485-0)库
- [支持的](#page-490-0)浏览器
- 系统[要求](#page-491-0)

# <span id="page-485-0"></span>支持的数据库

数据库连接使您可以在 Insights 中直接与数据库表连接。 下表列出了您在使用 Insights 时可以连接到的受支持的数 据库和版本。

# Google BigQuery

BigQuery 是基于云的可以自动更新的数据库。 以下版本的 Insights 中支持 BigQuery:

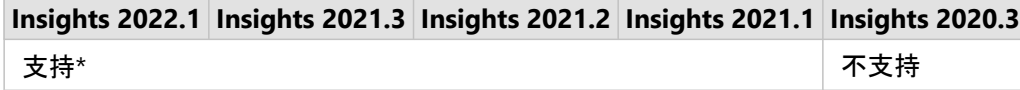

\*Insights 2021.1 不支持空间功能。 Insights 2021.2 中的连接处于只读状态。

#### 日注:

连接到 BigQuery 时, Insights 将使用服务帐户身份验证。 要创建从 Insights 到 BigQuery 的连接, 需要使用具有编 辑者、所有者或查看者角色的服务帐户。 有关详细信息, 请参阅 Insights 连接器指南中的"创建服务帐户和私 钥"(https://links.esri.com/create-service-account-private-key)。

#### 局限性

BigQuery 对中位数和百分比数使用近似计算。因此, 对来自 BigQuery 的数据集计算的中位数和百分比数统计数据 可能与从其他数据源看到的结果不匹配。 汇总表和一些图表提供中位数和百分比数统计数据。

### 目注:

箱形图上的中值代表真正的中值,而不是由 BigQuery 计算的近似中值。

BigQuery 不支持空间聚合或空间均值的模式计算。

BigQuery 仅支持空间参考 4326 (世界大地测量系统 1984) 。 因此在启用带坐标的位置时, 系统仅支持空间参考 4326。 要使用其他的空间参考来启用位置,您必须首先[将数据复制到您的工作簿](#page-92-0)。

不支持来自 BigQuery 的分区表。 必须创建过滤视图才能添加来自分区表的数据。

目前只读连接不支持以下空间分析功能:

- 在选择一个要汇总的图层参数中对线和面使用"空间聚合"。
- 使用"启用位置"。
- 使用"计算密度"。
- 使用"计算密度比"。
- 使用"K 均值聚类"。
- 使用"空间均值"。
- 使用"丰富数据"。

Microsoft SQL Server

下表列出了 Microsoft SQL Server 的受支持的版本:

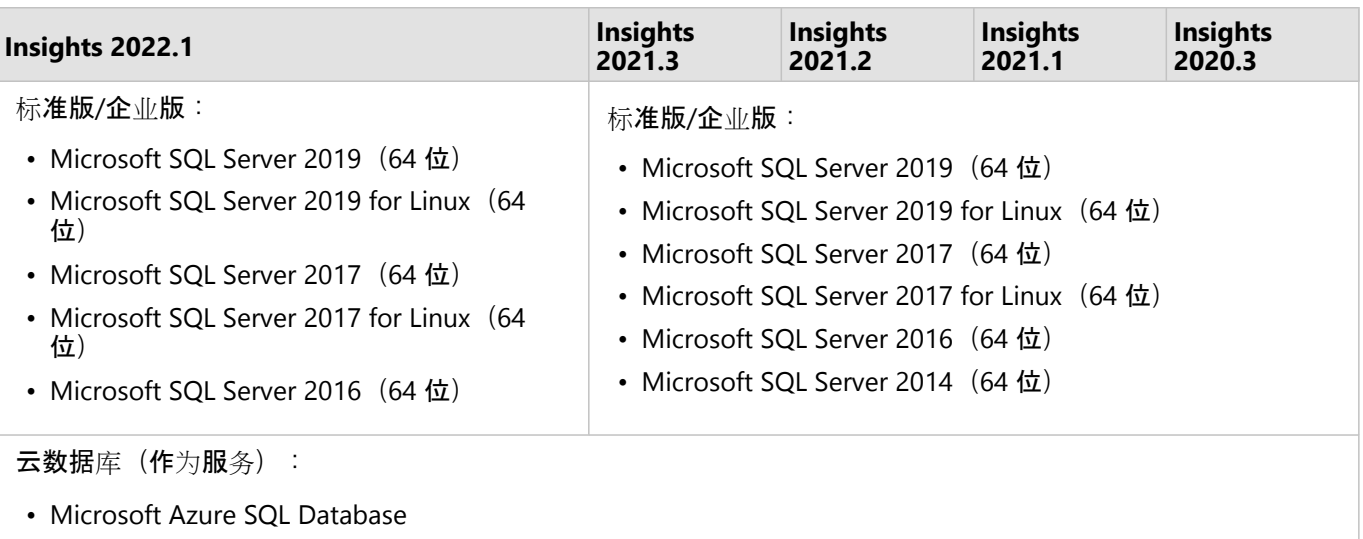

# **Oracle**

下表列出了 Oracle 的受支持的版本:

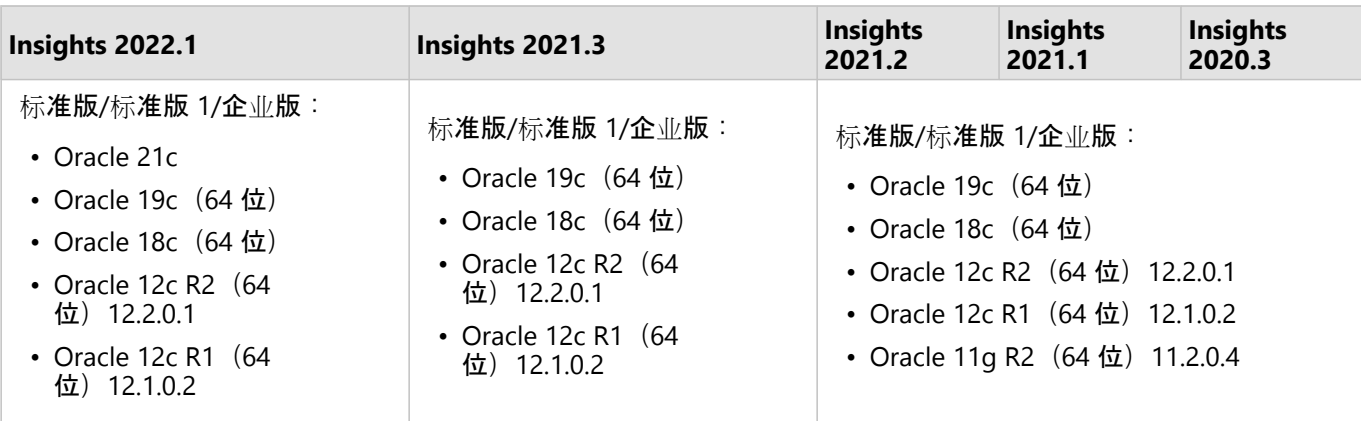

# 日注:

Oracle 11g 支持只读功能。 其他 Oracle 数据库版本支持读/写功能。

如果使用 TNS 的 Oracle 连接用于多 ArcGIS Server 部署, 所有 ArcGIS Server 计算机必须具有相同的 Oracle 配置, 包括以下各项:

- 相同的 TNS 文件路径
- 相同的 TNS 文件内容 (tnsnames.ora)

#### 高级字符串匹配

高级字符串匹配逻辑将使用不区分大小写的字符串比较,并匹配 null 字符串和空字符串。 该逻辑改进了字符串字段 上的连接、字符串字段上的过滤器,以及在字符串字段上使用等于 (=) 或不等于 (<>) 的字段计算的输出,但对数据 库性能产生了负面影响。

Insights 2020.3 及更低版本中将使用 Insights 数据库中的高级字符串匹配功能, 但 Insights 2021.1及更高版本中已弃

用该功能。除非手动更改属性,否则在 Insights 2020.3 及更低版本中创建的连接将继续使用高级字符串匹配。

ArcGIS 管理员可以在 ArcGIS Server Administrator Directory 中手动覆盖 **RelationalCatalogServer** 的 advancedStringMatching 属性。

# PostgreSQL

下表列出了 PostgreSQL 的受支持的版本:

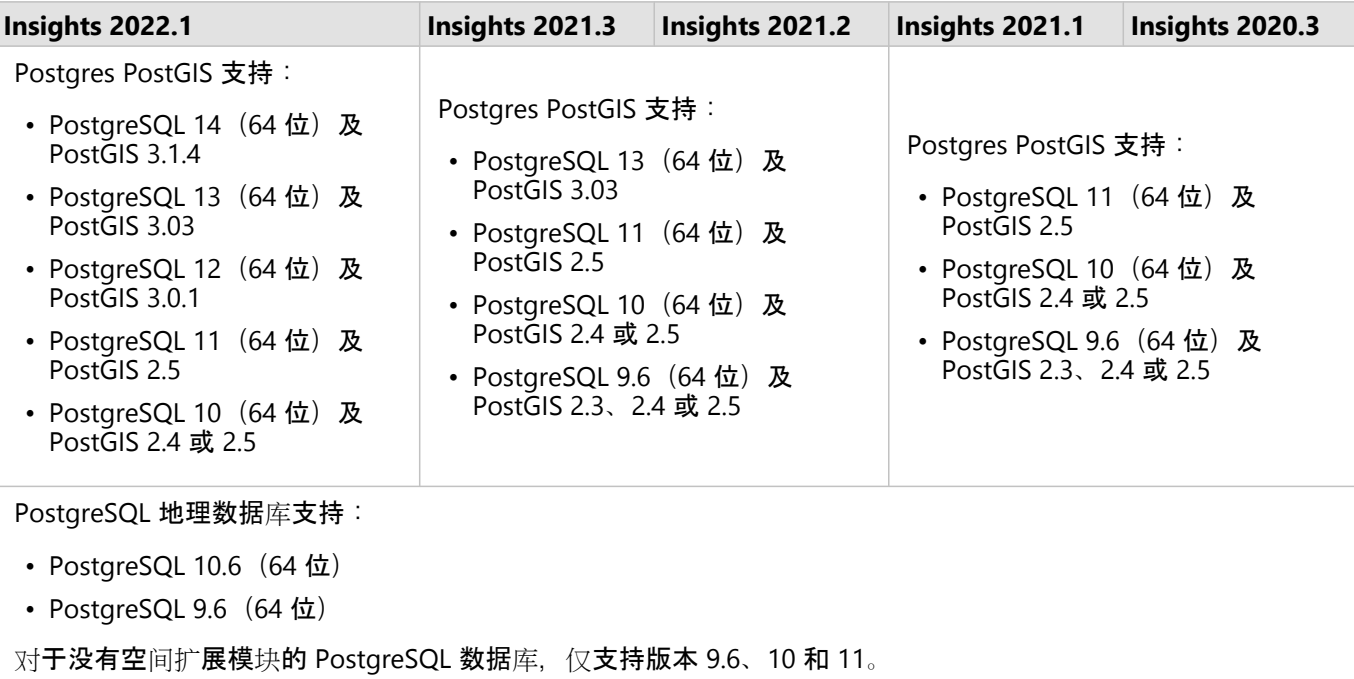

# SAP HANA

下表列出了 SAP HANA 的受支持的版本:

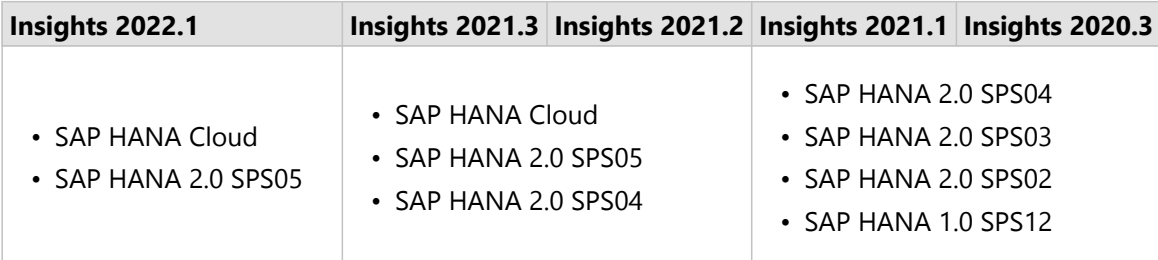

日注: 不支持 SAP HANA 建模视图。

# Snowflake

Snowflake 是基于云的可以自动更新的数据库。 以下版本的 Insights 中支持 Snowflake:

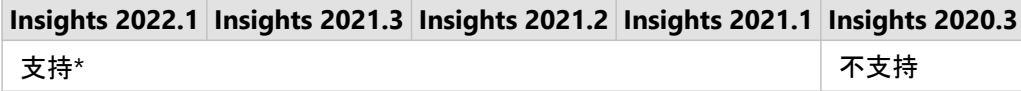

\*Insights 2021.1 不支持空间功能。 Insights 2021.2 中的连接处于只读状态。

#### 局限性

在 Insights 2021.3 及更低版本中,来自 Snowflake 连接的表中的字符串字段不能从数据窗格或使用未指定日期格式 的 DATEVALUE 计算转换为日期/时间字段。 日期和时间数据应使用有效的日期或时间数据类型存储在数据库中, 或 使用包含有效日期格式的表达式进行计算。

Snowflake 仅支持空间参考 4326 (世界大地测量系统 1984) 。 因此在启用带坐标的位置时, 系统仅支持空间参考 4326。 要使用其他的空间参考来启用位置,您必须首先[将数据复制到您的工作簿](#page-92-0)。

Snowflake 中的表当前不支持连接。 您可以在 Snowflake 中使用所需连接创建视图,并在 Insights 中使用视图。 目前只读连接不支持以下空间分析功能:

- 在选择一个要汇总的图层参数中对线和面使用"空间聚合"。
- 使用"启用位置"。
- 使用"缓冲区/行驶时间"。
- 使用"计算密度"。
- 使用"计算密度比"。
- 使用"K 均值聚类"。
- 使用"空间均值"。
- 使用"丰富数据"。

#### 企业级地理数据库

Insights 允许创建指向已定义非版本化企业级地理数据库的受支持 Microsoft SQL Server、Oracle、SAP HANA 或 PostgreSQL 数据库的连接。如果地理数据库已版本化, 则数据必须取消注册为版本才能在 Insights 中使用。目前, 仅可从 Insights 查看和访问不在 sde 用户方案下创建的地理数据库用户表。Insights 中不可直接使用文件和个人地理 数据库。

### 其他数据库平台

除了受支持的数据库之外,还可以为使用 Java Database Connectivity (JDBC) 驱动程序的其他关系数据库添加连接 器。 有关所需的配置文件以及已在 Insights 中通过认证的连接器的详细信息,请参阅 Insights 连接器指南 (https://links.esri.com/insights-connector-guide)。

可在以下 Insights 版本中使用其他数据库连接器:

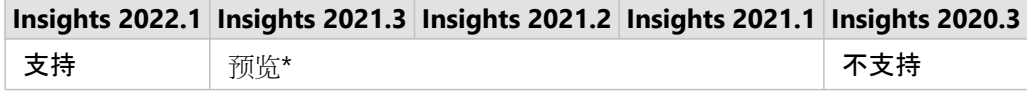

\*Insights 2021.1 不支持空间功能。 Insights 2021.2 中的连接处于只读状态。

#### 局限性

Insights 仅支持可通过网络访问的客户端-服务器数据库系统。 不支持嵌入数据库等其他类型的数据库系统。

字符串字段不能从数据窗格或使用未指定日期格式的 DATEVALUE 计算转换为日期/时间字段。 日期和时间数据应使

用有效的日期或时间数据类型 (已在 dialect.yml 文件中配置) 存储在数据库中, 或使用包含有效日期格式的表达 式进行计算。 有关配置数据类型的详细信息, 请参阅 Insights 连接器指南。

目前只读连接不支持以下空间分析功能:

- 在选择一个要汇总的图层参数中对线和面使用"空间聚合"。
- 使用"启用位置"。
- 使用"缓冲区/行驶时间"。
- 使用"计算密度"。
- 使用"计算密度比"。
- 使用"K 均值聚类"。
- 使用"空间均值"。
- 使用"丰富数据"。
- 如果数据库本身支持计算几何(长度、面积和周长)并且 geometricProperties 功能已在 SQL 方言配置文件中 设置为 true, 则系统仅针对只读连接支持计算几何。

### 资源

有关数据库的详细信息,请参阅以下内容:

- [所需供](#page-464-0)应商文件
- [管理](#page-479-0)连接器类型
- 创[建数据](#page-38-0)库连接
- 支持的数据库[数据集中的数据](#page-115-0)类型

接下来的步骤

现在您知道哪些数据库受支持,下一步是下载数据库类型所需的供应商文件。 有关详细信息,请参阅[所需供](#page-464-0)应商文 [件](#page-464-0)。

# <span id="page-490-0"></span>支持的浏览器

为获得 ArcGIS Insights 的最佳性能,请使用最新版本的浏览器。 Insights 支持以下浏览器:

- Microsoft Edge\*
- Mozilla Firefox
- Google Chrome
- macOS Safari

\*Insights 中不再支持 Microsoft Edge Legacy。 为获得最佳结果, 请使用最新版本的 Microsoft Edge。

# 日注:

除了受支持的浏览器之外, Insights 还支持 iOS Safari(仅平板电脑)以用于查看内容。

# 疑难解答

要使卡片在浏览器中正确显示,建议启用硬件加速。如果您的卡片未正确显示(例如,底图和要素未延伸到地图卡 片的底部),可以启用浏览器标记菜单(例如 chrome://flags)中的覆盖软件渲染列表,确认是否为硬件加速问 题。 如果启用覆盖软件渲染列表修复了显示问题,则表示可以通过升级系统(包括驱动程序和硬件),确保您使用 的浏览器支持该显示,永久解决该问题。

# 其他资源

- [支持的数据](#page-104-0)
- 系统[要求](#page-491-0)
- 登录到 [Insights](#page-16-0)

<span id="page-491-0"></span>系统要求

Insights in ArcGIS Enterprise 支持以下操作系统:

- Windows
- Linux

Insights in ArcGIS Enterprise 的最低系统要求如下:

• 屏幕分辨率:1440x900

有关最低系统要求的详细信息,请参阅您的 ArcGIS Enterprise 版本的帮助文档。

### 日注:

建议 Insights in ArcGIS Enterprise 部署至少使用 16 GB 的内存/RAM。 此建议高于 ArcGIS Enterprise 的 8 GB 要求。

# 其他资源

- [支持的](#page-490-0)浏览器
- [设](#page-481-0)置语言

# 对地图图像图层进行故障排除

地图影像图层必须支持统计数据,才能执行 ArcGIS Insights 中的许多进程, 例如[创](#page-171-0)建图表。 如果收到错误图层不支 持统计数据,请尝试重新发布图层,确保满足以下所有条件:

- 数据集位于企业级地理数据库或文件地理数据库中。
- 数据集不是查询图层, 这意味着由 SQL 查询定义数据集(例如, 数据库中的图层)。
- 数据集中未定义多个连接。
- 数据集未与来自不同工作空间的其他数据集连接。
- 如果工作空间是来自 ArcGIS 10.1 for Desktop 之前版本应用程序的地理数据库,并且使用应用程序服务器连接,则 数据集没有外部连接。